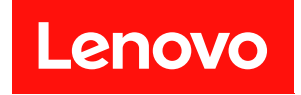

# ThinkSystem SD650-I V3 Neptune DWC トレイ

# ユーザー・ガイド

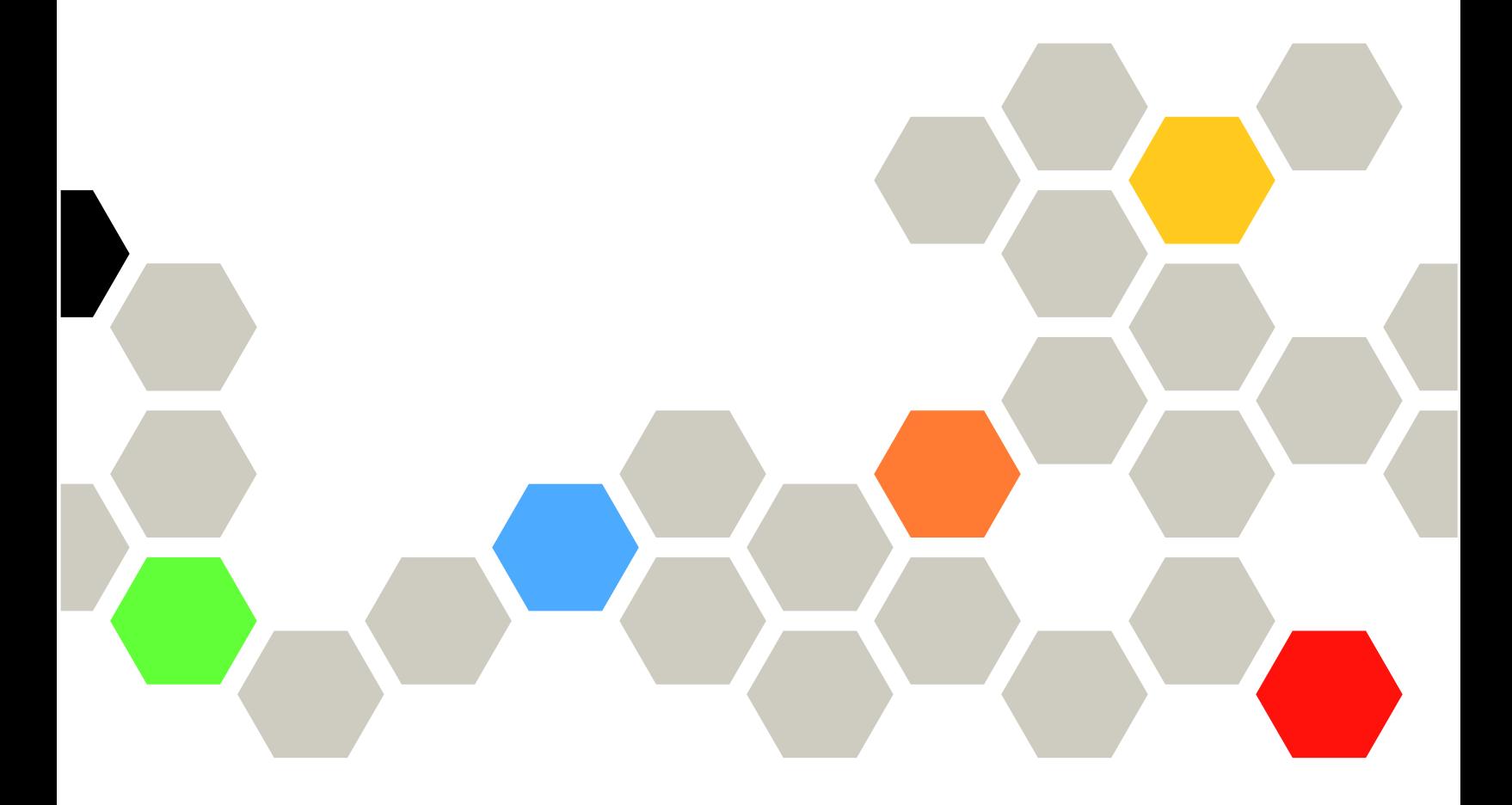

マシン・タイプ: 7D7L

本書および本書で紹介する製品をご使用になる前に、以下に記載されている安全情報および安全上の注意 を読んで理解してください。

[https://pubs.lenovo.com/safety\\_documentation/](https://pubs.lenovo.com/safety_documentation/)

さらに、ご使用のサーバーに適用される Lenovo 保証規定の諸条件をよく理解してください。以下に掲載 されています。

<http://datacentersupport.lenovo.com/warrantylookup>

第1版 (2023年12月)

© Copyright Lenovo 2023.

制限付き権利に関する通知: データまたはソフトウェアが GSA (米国一般調達局) 契約に準じて提供される場合、使 用、複製、または開示は契約番号 GS-35F-05925 に規定された制限に従うものとします。

#### 注

## 目次

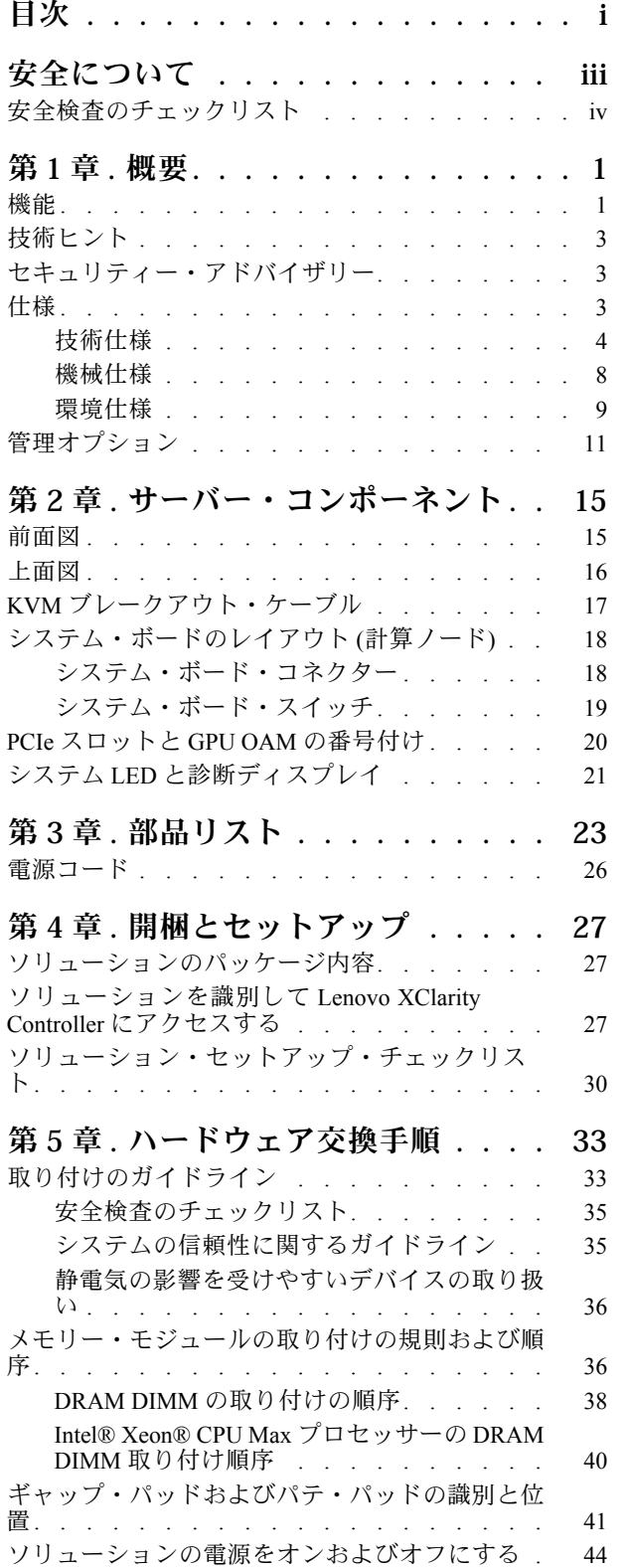

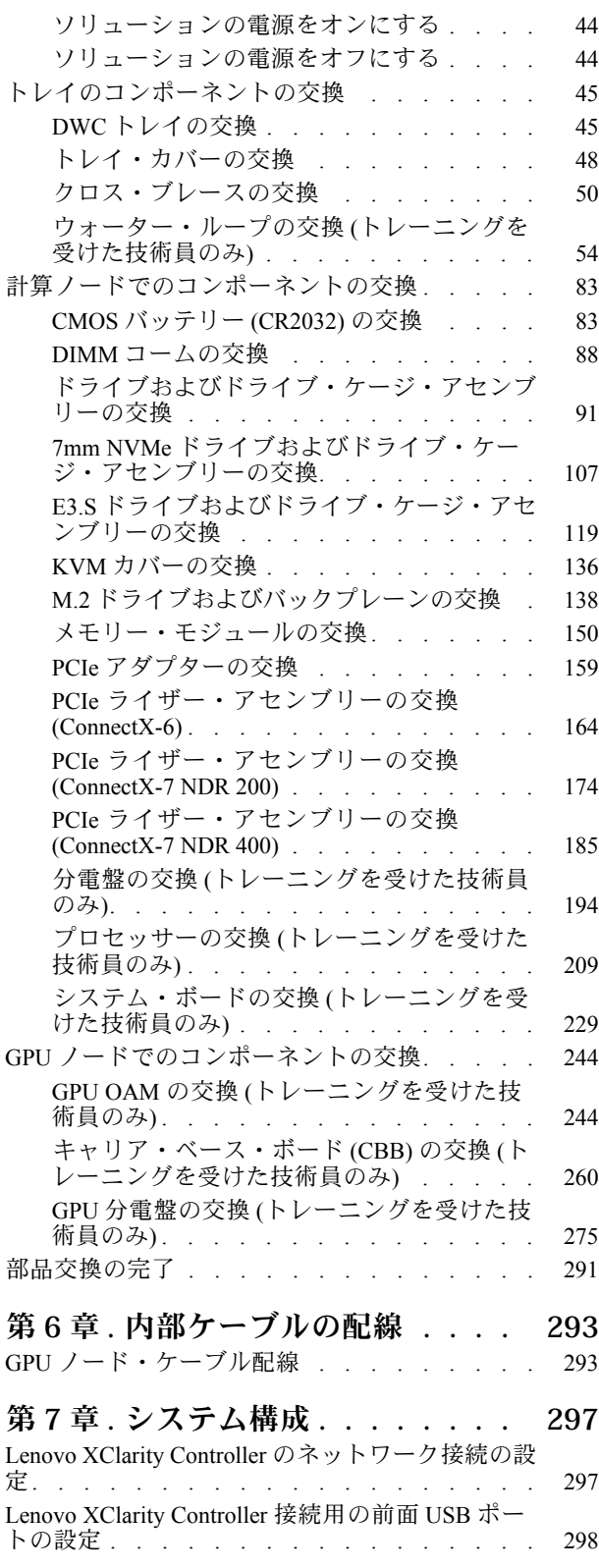

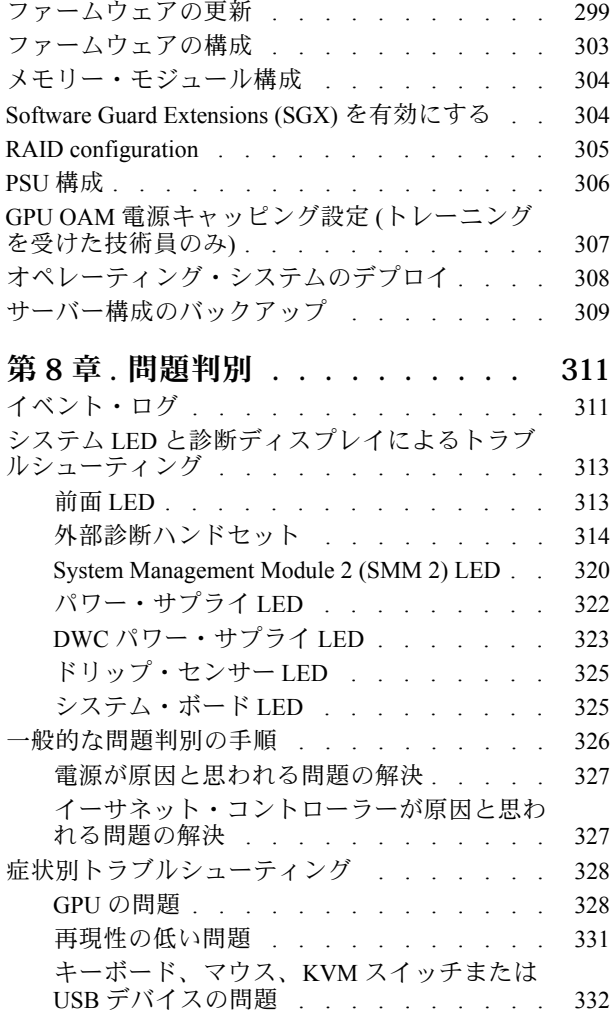

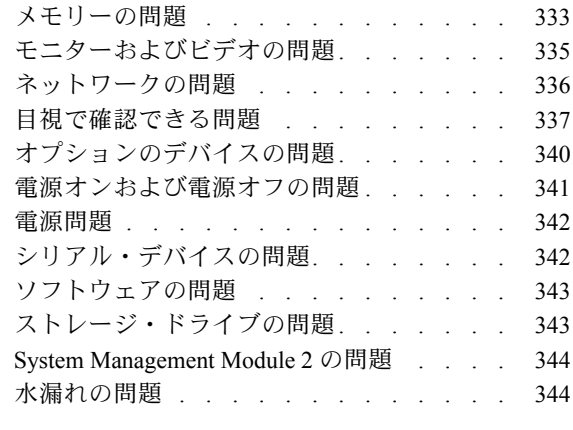

#### [付録 A. ヘルプおよび技術サポートの](#page-358-0)

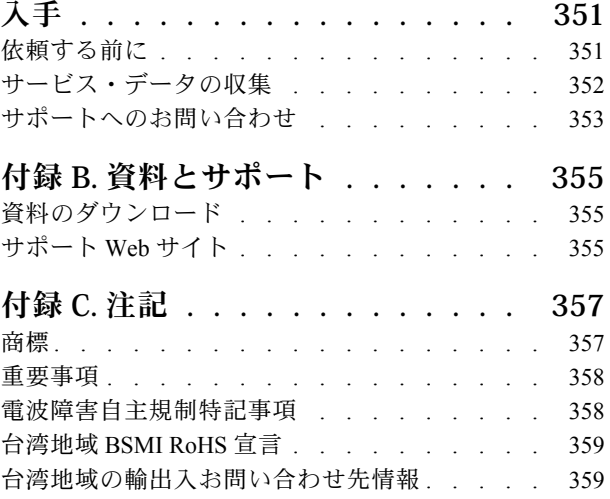

## <span id="page-4-0"></span>安全について

Before installing this product, read the Safety Information.

قبل تركيب هذا المنتج، يجب قراءة الملاحظات الآمنية

Antes de instalar este produto, leia as Informações de Segurança.

在安装本产品之前,请仔细阅读 Safety Information (安全信息)。

安裝本產品之前,請先閱讀「安全資訊」。

Prije instalacije ovog produkta obavezno pročitajte Sigurnosne Upute.

Před instalací tohoto produktu si přečtěte příručku bezpečnostních instrukcí.

Læs sikkerhedsforskrifterne, før du installerer dette produkt.

Lees voordat u dit product installeert eerst de veiligheidsvoorschriften.

Ennen kuin asennat tämän tuotteen, lue turvaohjeet kohdasta Safety Information.

Avant d'installer ce produit, lisez les consignes de sécurité.

Vor der Installation dieses Produkts die Sicherheitshinweise lesen.

Πριν εγκαταστήσετε το προϊόν αυτό, διαβάστε τις πληροφορίες ασφάλειας (safety information).

לפני שתתקינו מוצר זה, קראו את הוראות הבטיחות.

A termék telepítése előtt olvassa el a Biztonsági előírásokat!

Prima di installare questo prodotto, leggere le Informazioni sulla Sicurezza.

製品の設置の前に、安全情報をお読みください。

본 제품을 설치하기 전에 안전 정보를 읽으십시오.

Пред да се инсталира овој продукт, прочитајте информацијата за безбедност.

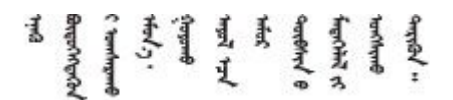

Les sikkerhetsinformasjonen (Safety Information) før du installerer dette produktet.

Przed zainstalowaniem tego produktu, należy zapoznać się z książką "Informacje dotyczące bezpieczeństwa" (Safety Information).

Antes de instalar este produto, leia as Informações sobre Segurança.

<span id="page-5-0"></span>Перед установкой продукта прочтите инструкции по технике безопасности.

Pred inštaláciou tohto zariadenia si pečítaje Bezpečnostné predpisy.

Pred namestitvijo tega proizvoda preberite Varnostne informacije.

Antes de instalar este producto, lea la información de seguridad.

Läs säkerhetsinformationen innan du installerar den här produkten.

Bu ürünü kurmadan önce güvenlik bilgilerini okuyun.

مەزكۇر مەھسۇلاتنى ئورنىتىشتىن بۇرۇن بىخەتەرلىك ئۇچۇرلىرىنى ئوقۇپ چىقىڭ.

Youq mwngz yungh canjbinj neix gaxgong, itdingh aeu doeg aen canjbinj soengq cungj vahgangj ancien siusik.

## 安全検査のチェックリスト

サーバーで危険をもたらす可能性のある状況を識別するには、このセクションの情報を使用します。各マ シンには、設計され構築された時点で、ユーザーとサービス技術員を障害から保護するために義務づけ られている安全装置が取り付けられています。

注:この製品は、職場規則の §2 に従って、視覚的なディスプレイ作業場での使用には適していません。

注:サーバーのセットアップは、サーバー・ルームでのみ行います。

警告:

この装置は、NEC、IEC 62368-1 および IEC 60950-1、および電⼦機器 (オーディオ/ビデオ、情報および 通信テクノロジ分野に属するもの) の安全基準に定められているように、訓練を受けた担当員のみが 設置および保守できます。Lenovo では、お客様が装置の保守を⾏う資格を持っており、製品の危険 エネルギー・レベルを認識する訓練を受けていることを想定しています。装置へのアクセスにはツー ル、ロック、鍵、またはその他のセキュリティー手段を使用して行われ、その場所に責任を持つ認証機 関によって制御されます。

重要:オペレーターの安全確保とシステム機能の正常実行のためには、サーバーの接地が必要です。電源 コンセントの適切な接地は、認定電気技術員により検証できます。

危険をもたらす可能性のある状況がないことを確認するには、次のチェックリストを使用します。

- 1. 電源がオフになっていて、電源コードが切断されていることを確認します。
- 2. 電源コードを検査します。
	- 接地線を含む3線式の電源コードのコネクターが良好な状態であるかどうか。3 線式接地線の 導通が、外部接地ピンとフレーム・アース間を計器で測定して、0.1 オーム以下であること を確認します。
	- 電源コードが、正しいタイプのものであるか。 サーバーで使用できる電源コードを参照するには、次のようにします。
		- a. 以下へ進んでください。

<http://dcsc.lenovo.com/#/>

- b. 「Preconfigured Model (事前構成モデル)」または「Configure to order (注文構成製品)」をク リックします。
- c. コンフィギュレーター・ページを表示するサーバーのマシン・タイプとモデルを入力します。
- d. すべての電源コードを表示するには、「Power (電源)」→「Power Cables (電源ケーブル)」 をクリックします。
- 絶縁体が擦り切れたり摩耗していないか。
- 3. 明らかに Lenovo によるものでない改造個所をチェック します。Lenovo 以外の改造個所の安全につい ては適切な判断を行ってください。
- 4. 金属のやすりくず、汚れ、水やその他の液体、あるいは火災や煙による損傷の兆候など、明らかに危 険な状態でないか、サーバーの内部をチェックします。
- 5. 磨耗したケーブル、擦り切れたケーブル、または何かではさまれているケーブルがないかをチェッ クします。
- 6. パワー・サプライ・カバーの留め金具 (ねじまたはリベット) が取り外されたり、不正な変更がされて いないことを確認します。

## <span id="page-8-0"></span>第1章 概要

ThinkSystem SD650-I V3 は、分散エンタープライズおよびハイパー・コンバージド・ソリューション用に スケーラブルな高密度プラットフォームを提供します。

注:SD650-I V3 トレイには、1 つの計算ノードと 1 つの GPU ノードが入っています。DW612S 6U エ ンクロージャーには、最大 6個の SD650-I V3 トレイを取り付けることができます。「DW612S エンク ロージャー・ユーザー・ガイド」については、[https://pubs.lenovo.com/dw612s\\_neptune\\_enclosure/](https://pubs.lenovo.com/dw612s_neptune_enclosure/)を参照 してください。

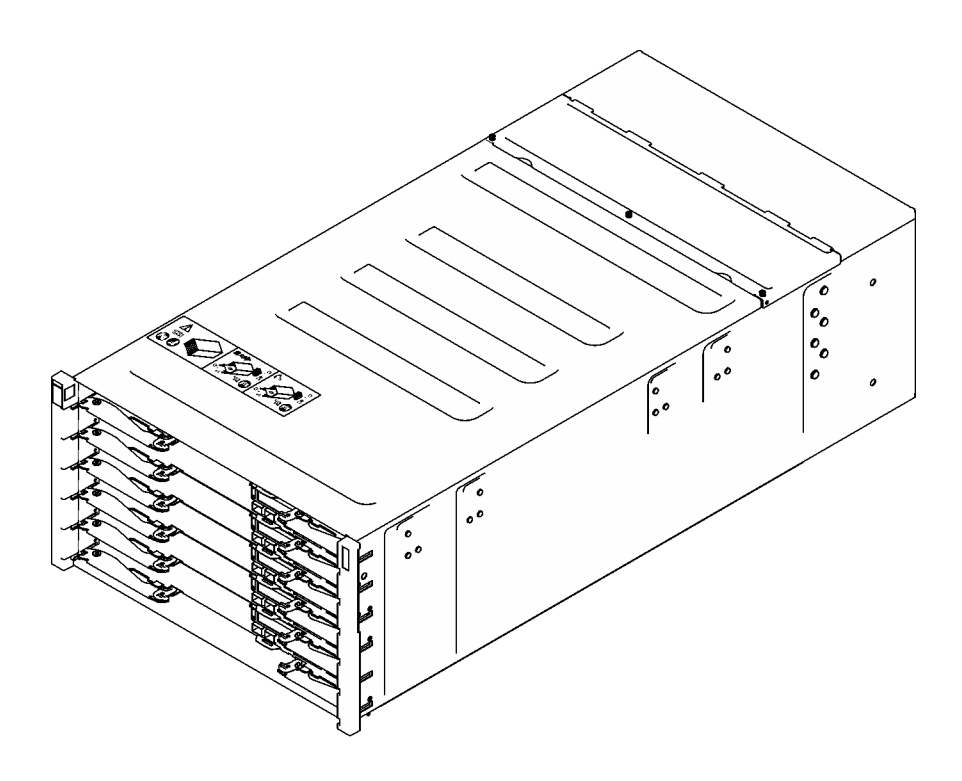

**SD650-IV3** 

図 1. <sup>6</sup> つの SD650-I V3 トレイが取り付けられているエンクロージャー

## 機能

ソリューションの設計においては、パフォーマンス、使いやすさ、信頼性、および拡張機能などが重要な 考慮事項でした。これらの設計機能を用いることで、現在のニーズに応じてシステム・ハードウェアをカ スタマイズしたり、将来に備えて柔軟性の高い機能拡張を準備したりすることができます。

ソリューションは、次の機能とテクノロジーを実装しています。

• Features on Demand

ソリューションまたはソリューション内に取り付けたオプション・デバイスに Features on Demand 機能 が組み込まれている場合、アクティベーション・キーを注文して機能をアクティブ化することができま す。Features on Demand の詳細については、以下を参照してください。

<https://fod.lenovo.com/lkms>

#### • Lenovo XClarity Controller (XCC)

Lenovo XClarity Controller は、Lenovo ThinkSystem サーバー・ハードウェア用の共通管理コントローラー です。Lenovo XClarity Controller は、複数の管理機能を、サーバーのシステム・ボードにある単一の チップに統合します。Lenovo XClarity Controller に固有の機能として、パフォーマンスの改善、リモー ト・ビデオの解像度の向上、およびセキュリティー・オプションの強化が挙げられます。

このサーバーは、Lenovo XClarity Controller 2 (XCC2) をサポートしています。Lenovo XClarity Controller 2 (XCC2) の追加情報については、<https://pubs.lenovo.com/lxcc-overview/> を参照してください。

#### • UEFI 準拠のサーバー・ファームウェア

Lenovo ThinkSystem ファームウェアは、Unified Extensible Firmware Interface (UEFI) に対応しています。 UEFI は、BIOS に代わるものであり、オペレーティング・システム、プラットフォーム・ファーム ウェア、外部デバイス間の標準インターフェースを定義します。

Lenovo ThinkSystem ソリューションは、UEFI 準拠オペレーティング・システム、BIOS ベースのオペ レーティング・システム、および BIOS ベースのアダプターのほか、UEFI 準拠アダプターをブートす ることができます。

注:このソリューションでは、ディスク・オペレーティング・システム (DOS) はサポートされて いません。

• Active Memory

Active Memory 機能は、メモリー・ミラーリングを使用してメモリーの信頼性を向上させます。メモ リー・ミラーリング・モードでは、2 つのチャネル内の 2 ペアの DIMM にあるデータが同時に複製およ び保管されます。障害が発生すると、メモリー・コントローラーはプライマリー・ペアの DIMM から バックアップ・ペアの DIMM に切り替えます。

● 大容量のシステム・メモリー

ソリューションは、エラー訂正コード (ECC) 付きの SDRAM registered デュアル・インライン・メモ リー・モジュール (RDIMM) をサポートします。固有のメモリーのタイプおよび最大容量について詳し くは[、4 ページの](#page-11-0) 「技術仕様」を参照してください。

• 内蔵ネットワーク・サポート

トレイには、1 ポート Gigabit イーサネット・コントローラー (RJ-45 コネクター付き) と 2 ポート 25Gb イーサネット・コントローラー (SFP28 コネクター付き) が内蔵されており、1000 Mbps ネットワーク への接続がサポートされています。

• ⼤きいデータ・ストレージ容量

シンプル・スワップ・ソリューション・モデルは、次のドライブをサポートします。

- ノードごとに最大 4 個の 7 mm シンプル・スワップ SATA/NVMe ソリッド・ステート・ドライ ブ (SSD) がサポートされています。
- ノードごとに最大 2 個の 15 mm シンプル・スワップ SATA/NVMe ソリッド・ステート・ドライ ブ (SSD) がサポートされています。
- ノードごとに最大 2 個の E3.S シンプル・スワップ・ソリッド・ステート・ドライブ (SSD) がサ ポートされています。
- ノードごとに 1 個の M.2 ドライブがサポートされています。(M.2 インターポーザー・アセンブ リーが必要)。
- Lightpath 診断

Lightpath 診断は、問題の診断に役立つ LED を提供します。Lightpath 診断について詳しくは、[313 ペー](#page-320-0) ジの 「[システム LED と診断ディスプレイによるトラブルシューティング](#page-320-0)」を参照してください。

• Lenovo Service Information Web サイトへのモバイル・アクセス

ソリューションには、DWC トレイ・カバーにあるシステム・サービス・ラベルに QR コードが記 載されています。モバイル・デバイスの QR コード・リーダーとスキャナーを使用してこのコード をスキャンすると、Lenovo Service Information Web サイトにすぐにアクセスすることができます。

<span id="page-10-0"></span>Lenovo Service Information Web サイトでは、追加情報として部品の取り付け、交換用のビデオ、および ソリューション・サポートのためのエラー・コードが提供されます。

• Active Energy Manager

Lenovo XClarity Energy Manager は、データ・センターの電源および温度管理ソリューションで使用 するツールです。コンバージド、NeXtScale、System x、および ThinkServer ソリューションを使用し て、の電力使用量と温度を監視および管理し、Lenovo XClarity Energy Manager を使用してエネルギー 効率を向上させることができます。

• オプションの電源機能

このソリューションは、最大 9 個の 2400W または 2600W ホット・スワップ・パワー・サプライ、また は 3 個の 7200W DWC PSU をサポートしています。

注:同じソリューション・ユニット内でパワー・サプライを混用しないでください。

• ThinkSystem RAID のサポート

ThinkSystem RAID は、RAID レベル 0、1、5、10 に対するソフトウェア RAID およびオンボード・ ハードウェア RAID のサポートを提供します。

## 技術ヒント

Lenovo では、サーバーで発生する可能性がある問題を解決するためにお客様が利用できる最新のヒ ントやテクニックを、サポートの Web サイトで常時更新しています。技術ヒント (RETAIN tip また は Service Bulletin とも呼ばれます) には、サーバーの動作に関する問題を回避または解決する手順 について説明しています。

ご使用のサーバーで利用可能な技術ヒントを検索するには:

- 1. <http://datacentersupport.lenovo.com> にアクセスしてご使用のサーバーのサポート・ページに移動します。
- 2. ナビゲーション・ペインで「How To's(ハウツー)」をクリックします。
- 3. ドロップダウン・メニューから「Article Type(記事タイプ)」 → 「Solution(ソリューション)」 をクリックします。

画面に表示される指示に従って、発生している問題のカテゴリーを選択します。

## セキュリティー・アドバイザリー

Lenovo は、お客様とお客様のデータを保護するために、最高のセキュリティー基準に準拠した製品および サービスを開発することをお約束しています。潜在的な脆弱性が報告された場合は、Lenovo 製品セキュリ ティー・インシデント対応チーム (PSIRT) が責任をもって調査し、お客様にご報告します。そのため、解 決策の提供に向けた作業の過程で軽減計画が制定される場合があります。

現行のアドバイザリーのリストは、次のサイトで入手できます。

[https://datacentersupport.lenovo.com/product\\_security/home](https://datacentersupport.lenovo.com/product_security/home)

### 仕様

ソリューションの機能と仕様の要約です。ご使用のモデルによっては、使用できない機能があった り、一部の仕様が該当しない場合があります。

注:

- 6U エンクロージャーは、最大 6 個のトレイをサポートします。
- 各トレイには、2つのノードが含まれます。1つは左側のノード、もう1つは右側のノードです(エンク ロージャーの前面から見た場合)。

<span id="page-11-0"></span>• SD650-I V3 トレイには、1 つの計算ノードと 1 つの GPU ノードが入っています。

仕様カテゴリーと各カテゴリーの内容については、以下の表を参照してください。

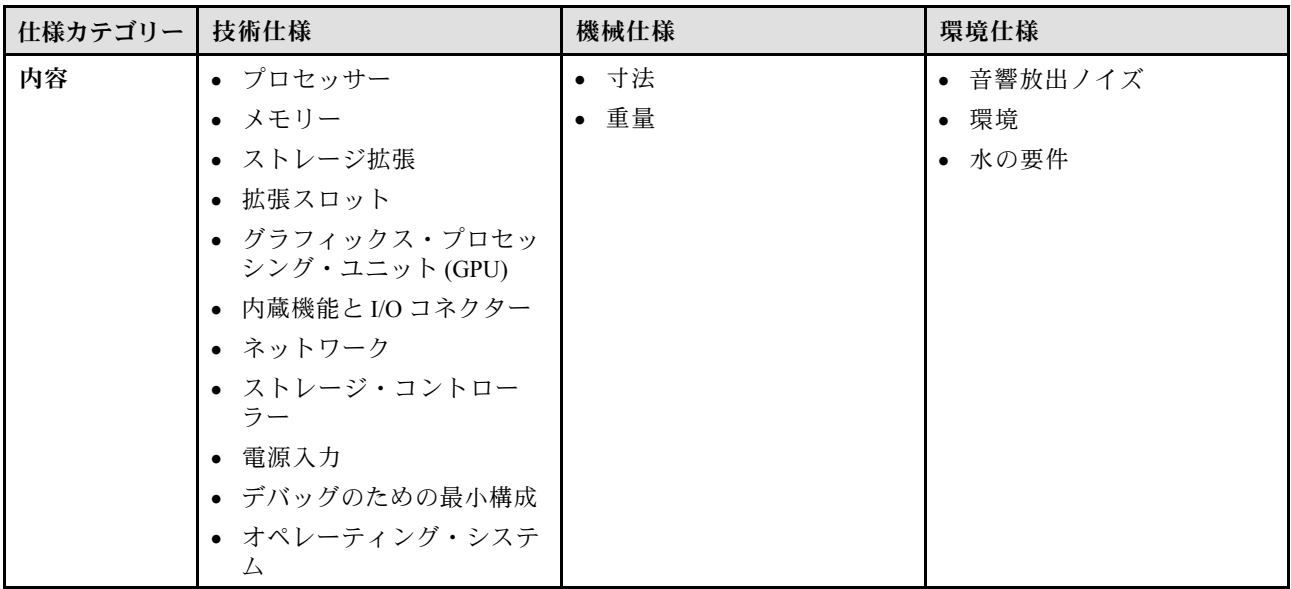

## 技術仕様

ソリューションの技術仕様の要約です。ご使用のモデルによっては、使用できない機能があったり、一部 の仕様が該当しない場合があります。

注:

- 6U エンクロージャーは、最大 6 個のトレイをサポートします。
- 各トレイには、2 つのノードが含まれます。1 つは左側のノード、もう 1 つは右側のノードです (エンク ロージャーの前面から見た場合)。
- SD650-I V3 トレイには、1 つの計算ノードと 1 つの GPU ノードが入っています。

### プロセッサー 計算ノード:

- ノードごとに 2 つの第 4 世代 Intel® Xeon® スケーラブル・プロセッサーがサポートされています。
- 最大 60 コア、最大 3.7 GHz のベース速度、最大 350W の TDP 定格のプロセッサーがサポートされています。
- Intel® Xeon® CPU Max プロセッサー Intel® Xeon® CPU Max オペレーティング・システム・サポートの詳細については、Intel® Xeon® [CPU Max オペレー](#page-47-0) [ティング・システム・サポート](#page-47-0) を参照してください。
- UPI リンクの幅 (x24) と速度が大きい: 12.8、14.4、および 16 GT/秒。
	- SD650-I V3 は 3 つの UPI をサポート
- 新しいソケット・テクノロジー (PCIe 5.0 対応ソケット E) LGA4677。

注:

- 1. ノード内のプロセッサーのタイプと速度を判別するには、Setup Utility プログラムを使用します。
- 2. サポートされるプロセッサーのリストについては、<https://serverproven.lenovo.com> を参照してください。

#### メモリー

```
メモリー構成とセットアップについて詳しくは、36 ページの 「メモリー・モジュールの取り付けの規則および
順序」を参照してください。
計算ノード:
● メモリー・タイプと容量:
 – 第 4 世代 Intel® Xeon® スケーラブル・プロセッサー (Sapphire Rapids、SPR)
   – 4800 MT/秒 の Lenovo DDR5
   – 4800 MT/秒の 3DS RDIMM
   – 容量:
     • 32 GB および 64 GB ECC RDIMM
     • 128 GB 3DS RDIMM
 – 第 5 世代 Intel® Xeon® スケーラブル・プロセッサー (Emerald Rapids、EMR)
   – 5600 MT/秒 の Lenovo DDR5
   – 5600 MT/秒の 3DS RDIMM
   – 容量:
     • 32 GB および 64 GB ECC RDIMM
     ● 48GB、96 GB ECC RDIMM (MCC および XCC プロセッサー両方でサポート)
     • 128 GB 3DS RDIMM
• 保護:
 – ECC
 – SDDC (x4 ベースのメモリー・カード DIMM)
 – ADDDC (x4 ベースのメモリー・カード DIMM)
 – メモリー・ミラーリング
● サポート(モデルによって異なります):
 – 32 GB および 64 GB ECC RDIMM
 – 128 GB 3DS RDIMM
• 最小:
 – 計算ノード上で 512 GB。
• 最大:
 – ノードごとに 16 個の 64 GB RDIMM を搭載した最大 1.5 TB のメモリー。
 – ノードごとに 16 個の 128 GB 3DS RDIMM を搭載した最大 2 TB のメモリー。
重要:
• トレイは、フル装着されたプロセッサーおよびメモリー構成 (ノードごとに 2 つのプロセッサーと 16 個の
 DIMM) のみをサポートします。
• DIMM 速度の混用はサポートされていません。
● ADDDC は 9x4 ECC DIMM (値) では未サポート
```
ストレージ拡張

計算ノード:

- ノードごとに最大 4 個の 7 mm シンプル・スワップ SATA/NVMe ソリッド・ステート・ドライブ (SSD) がサ ポートされています。
- ノードごとに最大 2 個の 15 mm シンプル・スワップ SATA/NVMe ソリッド・ステート・ドライブ (SSD) がサ ポートされています。
- ノードごとに最大 2 個の E3.S シンプル・スワップ・ソリッド・ステート・ドライブ (SSD) がサポートされ ています。
- ノードごとに 1 個の M.2 ドライブがサポートされています。(M.2 インターポーザー・アセンブリーが必要)。 サポートされる M.2 ドライブのリストについては、<https://serverproven.lenovo.com> を参照してください。

注意:原則として、512 バイトの標準ドライブと 4 KB の拡張ドライブを同一の RAID アレイで混用しないでくださ い。このような構成にすると、パフォーマンスの問題が生じる可能性があります。

#### 拡張スロット

計算ノード:

• 前面にあるノードごとに 2 個の PCIe 5.0 x16 PCIe スロットにより、以下のいずれかがサポートされます。

– ライザー・カード付きの最大 2 個の 75W ハーフハイト・ハーフサイズ PCIe 5.0 x16 PCIe アダプターがサ ポートされます(内蔵ストレージ・ドライブと相互に排他的です)。

#### グラフィックス・プロセッシング・ユニット (GPU)

4個の Intel® Data Center GPU Max Series 1550 128GB 600W 4-GPU OAM Board、128 GB Intel® Xeon® CPU Max

#### 内蔵機能と I/O コネクター

計算ノード:

- Lenovo XClarity Controller (XCC) は、サービス・プロセッサーの制御および監視機能、ビデオ・コントローラー、 およびリモート・キーボード、ビデオ、マウス、ならびにリモート・ドライブ機能を提供します。
	- このサーバーは、Lenovo XClarity Controller 2 (XCC2) をサポートしています。Lenovo XClarity Controller 2 (XCC2) の追加情報については、<https://pubs.lenovo.com/lxcc-overview/> を参照してください。
- 前面オペレーター・パネル
- KVM ブレークアウト・ケーブル・コネクター
- 外部 LCD 診断ハンドセット・コネクター
- 1個の Gigabit Ethernet ポート (RJ45 コネクター付き)。オペレーティング・システムおよび Lenovo XClarity Controller と共有されます。
- 2 個の 25Gb SFP28 ポート。1 つのポートは、オペレーティング・システムおよび Lenovo XClarity Controller と共有されます。
- Lenovo XClarity Controller 接続は、RJ45 イーサネット・コネクターと 25Gb SFP28 ポート 1 の間で相互に排 他的です。
- ビデオ・コントローラー (Lenovo XClarity Controller に内蔵)
	- ASPEED
	- SVGA 互換ビデオ・コントローラー
	- Avocent デジタル・ビデオ圧縮
	- ビデオ・メモリーは拡張不可

注:最大ビデオ解像度は 60 Hz で 1920 x 1200 です。

• ホット・スワップ可能 System Management Module 2 (SMM2)

注:System Management Module の詳細については、[https://pubs.lenovo.com/mgt\\_tools\\_smm2/](https://pubs.lenovo.com/mgt_tools_smm2/) を参照してください。

ネットワーク

DW612S エンクロージャー

System Management Module (SMM2) 専用の 10/100/1000 Mb イーサネット・ポート。

計算ノード

- 1 個の Gigabit Ethernet ポート (RJ45 コネクター付き)。オペレーティング・システムおよび Lenovo XClarity Controller と共有されます。
- 2 個の 25Gb SFP28 ポート。1 つのポートは、オペレーティング・システムおよび Lenovo XClarity Controller と共有されます。

Lenovo XClarity Controller 接続は、RJ45 イーサネット・コネクターと 25Gb SFP28 ポート 1 の間で相互に排他的です。

#### ストレージ・コントローラー

- 6 Gbps SATA:
	- オンボード SATA AHCI (非 RAID)
	- RAID 0、1、5、10 (オンボード SATA RAID 付き) (Intel RSTe)
- PCIe x4 NVMe:
	- オンボード NVMe
	- Intel VROC Premium は、ストレージ構成に基づいて RAID 0、1、5、10 をサポートします。

#### 電源入力

#### DW612S エンクロージャーに取り付けられた SD650-I V3

- 9 個のホット・スワップ 2400W または 2600W AC パワー・サプライがサポートされます。
	- 正弦波入力 (50 から 60 Hz) 必須
	- 2400W パワー・サプライの入力電圧:
	- 200-240 Vac、240 Vdc
	- 2600W パワー・サプライの入力電圧:
		- 200-208 Vac、240 Vdc (出力最大 2400W のみ)
		- 208-240 Vac、240 Vdc
	- 9 個のパワー・サプライ: 8+1 (オーバーサブスクリプションなし)
	- 2400W AC パワー・サプライは Delta のみです。

注:異なるベンダーによって製造された PSU の混用はサポートされていません。

- 3 個のホット・スワップ DWC 7200W パワー・サプライがサポートされます。
	- 入力電圧:
		- 200-208 Vac (6900W として動作)
		- 220-240、240 VDC (7200W として動作)
	- 3 つの DWC PSU: オーバーサブスクリプションなしで 8+1 として動作します。

警告:

エンクロージャーのパワー・サプライと冗⻑パワー・サプライは、ブランド、電源定格、ワット数、または効率 性レベルが同じである必要があります。

注:ソリューションの電源ステータスの詳細については、https://thinksystem.lenovofiles.com/help/topic/mgt\_tools [smm2/c\\_overview.html](https://thinksystem.lenovofiles.com/help/topic/mgt_tools_smm2/c_overview.html) を参照してください。

<span id="page-15-0"></span>デバッグのための最小構成

DW612S エンクロージャーに取り付けられた SD650-I V3

- 1個の DW612S エンクロージャー
- 1 個の SD650-I V3 トレイ (1 つの計算ノードと 1 つの GPU ノードを搭載)
- 計算ノード上に 2 個のプロセッサー
- GPU ノード上に 4 個の Intel® Data Center GPU Max Series
- 計算ノード上に 16 個の DIMM
- 2個の CFF v4 パワー・サプライ (2400W 以上) または1個の DWC PSU
- 1個のディスク (任意のタイプ) (デバッグ用に OS が必要な場合)

#### オペレーティング・システム

#### 計算ノード:

サポートおよび認定オペレーティング・システム:

- Red Hat Enterprise Linux
- SUSE Linux Enterprise Server

参照:

- 利用可能なオペレーティング・システムの全リスト: <https://lenovopress.lenovo.com/osig>
- OS デプロイメント手順については、[308](#page-315-0) ページの 「[オペレーティング・システムのデプロイ](#page-315-0)」を参照して ください。
- Intel® Xeon® CPU Max オペレーティング・システム・サポートの詳細については、Intel® Xeon® [CPU Max オペレー](#page-47-0) [ティング・システム・サポート](#page-47-0) を参照してください。

### 機械仕様

ソリューションの機械仕様の要約です。ご使用のモデルによっては、使用できない機能があったり、一部 の仕様が該当しない場合があります。

注:

- 6U エンクロージャーは、最大 6 個のトレイをサポートします。
- 各トレイには、2つのノードが含まれます。1つは左側のノード、もう1つは右側のノードです(エンク ロージャーの前面から見た場合)。
- SD650-I V3 トレイには、1 つの計算ノードと 1 つの GPU ノードが入っています。

#### 寸法

#### SD650-I V3 トレイ:

- 高さ: 41.0 mm (1.61 インチ)
- 奥行き: 746.7 mm (29.40 インチ)
- 幅: 437.5 mm (17.22 インチ)

#### 重量

SD650-I V3 トレイ:

- 質量見積もり: 22.05kg (48.62 lbs)
- 6 個の SD650-I V3 トレイを備えたエンクロージャー: 約 176.62 kg (389.45 lbs)

## <span id="page-16-0"></span>環境仕様

ソリューションの環境仕様の要約です。ご使用のモデルによっては、使用できない機能があったり、一部 の仕様が該当しない場合があります。

注:

- 6U エンクロージャーは、最大 6 個のトレイをサポートします。
- 各トレイには、2 つのノードが含まれます。1 つは左側のノード、もう 1 つは右側のノードです (エンク ロージャーの前面から見た場合)。
- SD650-I V3 トレイには、1 つの計算ノードと 1 つの GPU ノードが入っています。

## 音響放出ノイズ

#### SD650-I V3 トレイ:

- SD650-I V3 音響出力レベル (LWAd):
	- アイドル時: 6.7 ベル
	- 操作時: 8.5 ベル

注:

- これらのレベルは、管理された音響環境のもとで、ISO 7779 の規定の手順に従って測定されたもので、 ISO 9296 に従って報告されています。
- 公称音響ノイズ・レベルは、指定された構成 (9 個の PSU が搭載された 1 個のエンクロージャー) に基づいてお り、構成および状況の変更によって変化する場合があります。

#### 環境

- 室温要件:
	- 作動時:
		- ASHRAE クラス A2: 10°C ~ 35°C (50°F ~ 95°F)。標高が 900 m (2,953 フィート) を超えると、標高 300 m (984 フィート) ごとに最大周囲温度値が 1°C (1.8°F) 低下します。
	- 電源オフ時: 5°C ~ 45°C (41°F ~ 113°F)
	- 配送時または保管時: -40°C ~ 60°C (-40°F ~ 140°F)
- 相対湿度 (結露なし):
	- 作動時: ASHRAE クラス A2: 8% ~ 80%、最大露点: 21°C (70°F)
	- 配送時/保管時: 8% ~ 90%
- 最大高度: 3048 m (10,000 ft)

注:このソリューションは標準データ・センター環境向けに設計されており、産業データ・センターに配 置することが推奨されます。

#### 水の要件

#### 6900W (200-208 Vac) DWC パワー・サプライ

- 水温:
	- ASHRAE クラス W+: ラックへの吸気口の温度最大 50°C (122°F)
- 最大圧力: 4.4 bar
- 最小水流量: パワー・サプライあたり 1.0 リットル/分
	- 吸気口の温度が 45°C (113°F) 以下の場合、パワー・サプライあたり 1.0 リットル/分
	- 吸気口の温度が 45°C ~ 50°C (113°F ~ 122°F) の場合、パワー・サプライあたり 1.5 リットル/分

7200W (220-240 Vac および 240 VDC) DWC パワー・サプライ

水の要件

- 水温:
	- ASHRAE クラス W+: ラックへの吸気口の温度最大 50°C (122°F)
- 最大圧力: 4.4 bar
- 最小水流量: パワー・サプライあたり 1.5 リットル/分
	- 吸気口の温度が 45°C (113°F) 以下の場合、パワー・サプライあたり 1.5 リットル/分
	- 吸気口の温度が 45°C ~ 50°C (113°F ~ 122°F) の場合、パワー・サプライあたり 2.0 リットル/分

#### SD650-I V3

- 水温:
	- ASHRAE クラス W45: ラックへの吸気口の温度最大 45°C (113°F)
		- 最大 600W の Intel® Data Center GPU Max Series、最大 350W のプロセッサーの場合
	- ASHRAE クラス W27: ラックへの吸気口の温度最大 27°C (80.6°F)
		- Intel® Data Center GPU Max Series (最大 600W) および:
			- Intel® Xeon® Platinum 6458Q/8470Q プロセッサー
			- Intel® Xeon® CPU Max 9480/9470 プロセッサー
	- ASHRAE クラス W32: ラックへの吸気口の温度最大 32°C (89.6°F)
		- 最大 600W の Intel® Data Center GPU Max Series、Intel® Xeon® CPU Max 9468/9460/9462 プロセッサーの場合
- 最大圧力: 4.4 bar
- 最小水流量:
	- 最大 600W の Intel® Data Center GPU Max Seriesおよび最大 350W の Intel® Xeon® プロセッサーを搭載した SD650-I V3 トレイの場合: エンクロージャーあたり 21.0 リットル/分 (エンクロージャーあたり 6 個のトレイで トレイあたり 3.5 lpm を想定)

注:システム側冷却ループを最初に満たすために必要な水は、脱イオン水、逆浸透水、脱イオン水または蒸留水の ような、無菌で無菌の水 (<100 CFU/ml) でなければなりません。水は、インライン 50 ミクロンフィルター (約 288 メッシュ) でろ過する必要があります。水は、抗生物学的および腐食防止手段で処理する必要があります。

#### 粒子汚染

注意: 浮遊微小粒子 (金属片や微粒子を含む) や反応性ガスは、単独で、あるいは湿気や気温など他の環境 要因と組み合わされることで、本書に記載されているデバイスにリスクをもたらす可能性があります。

過度のレベルの微粒子や高濃度の有害ガスによって発生するリスクの中には、デバイスの誤動作や完全な 機能停止の原因となり得る損傷も含まれます。以下の仕様では、このような損傷を防止するために設 定された微粒子とガスの制限について説明しています。以下の制限を、絶対的な制限として見なした り、あるいは使用したりしてはなりません。温度や大気中の湿気など他の多くの要因が、粒子や環境 腐食性およびガス状の汚染物質移動のインパクトに影響することがあるからです。本書で説明されて いる特定の制限が無い場合は、人体の健康と安全の保護に合致するよう、微粒子やガスのレベル維持 のための慣例を実施する必要があります。お客様の環境の微粒子あるいはガスのレベルがデバイス損 傷の原因であると Lenovo が判断した場合、Lenovo は、デバイスまたは部品の修理あるいは交換の条 件として、かかる環境汚染を改善する適切な是正措置の実施を求める場合があります。かかる是正措 置は、お客様の責任で実施していただきます。

#### <span id="page-18-0"></span>表 1. 微粒子およびガスの制<sup>限</sup>

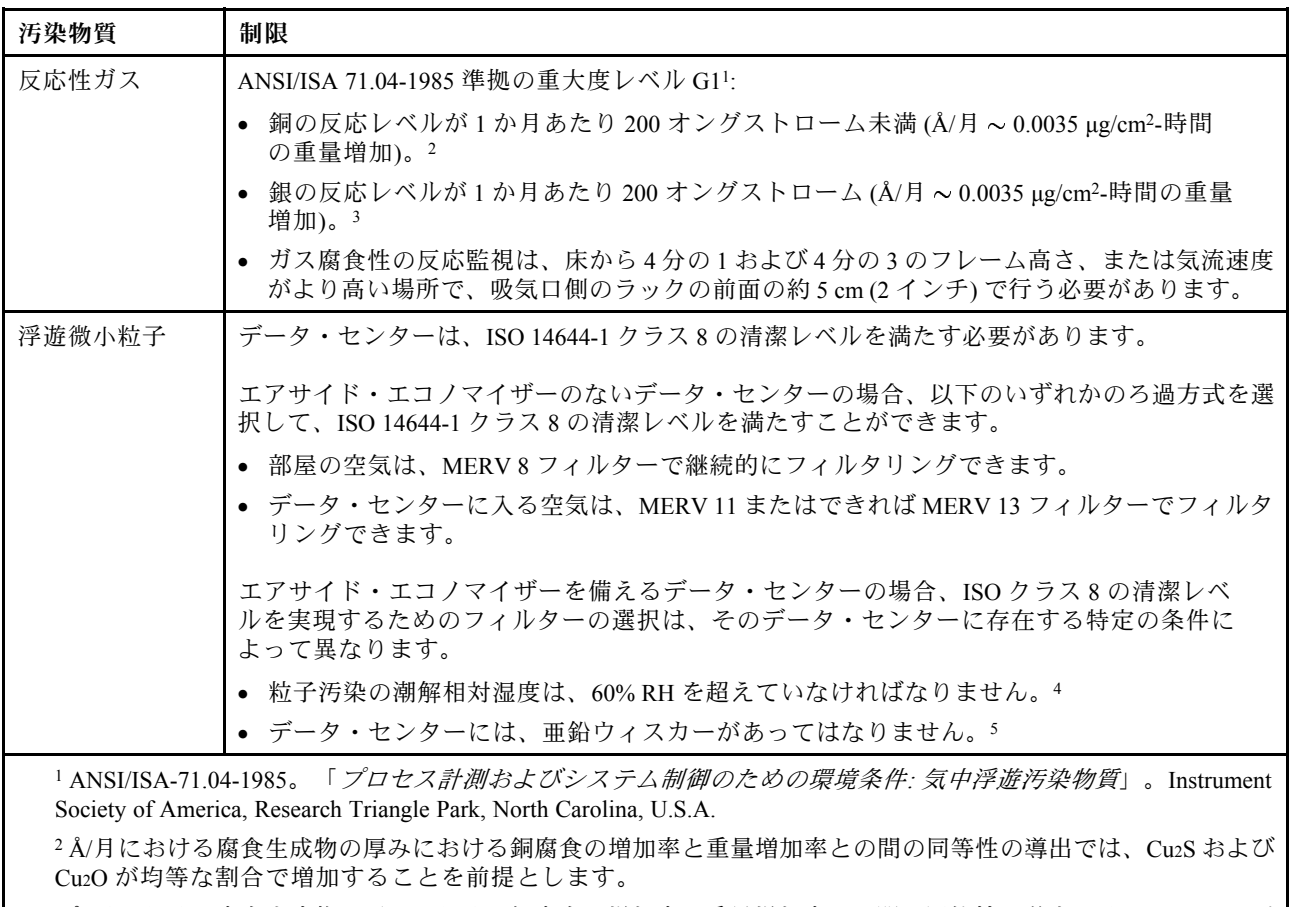

<sup>3</sup> Å/月における腐食生成物の厚みにおける銀腐食の増加率と重量増加率との間の同等性の導出では、Ag2S のみが 腐食生成物であることを前提とします。

<sup>4</sup> 粒子汚染の潮解相対湿度とは、水分を吸収した塵埃が、十分に濡れてイオン導電性を持つようになる湿 度のことです。

<sup>5</sup> 表面の異物は、データ・センターの 10 のエリアから、金属スタブの導電粘着テープの直径 1.5 cm のディスク でランダムに収集されます。電子顕微鏡の解析における粘着テープの検査で亜鉛ウィスカーが検出されない 場合、データ・センターには亜鉛ウィスカーがないと見なされます。

## 管理オプション

このセクションで説明されている XClarity ポートフォリオおよびその他のシステム管理オプションは、 サーバーをより効率的に管理するために使用できます。

#### 概要

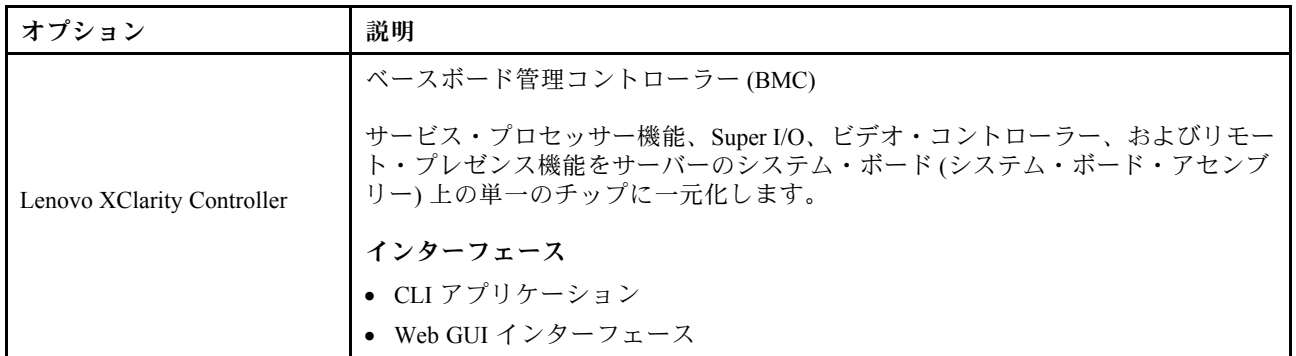

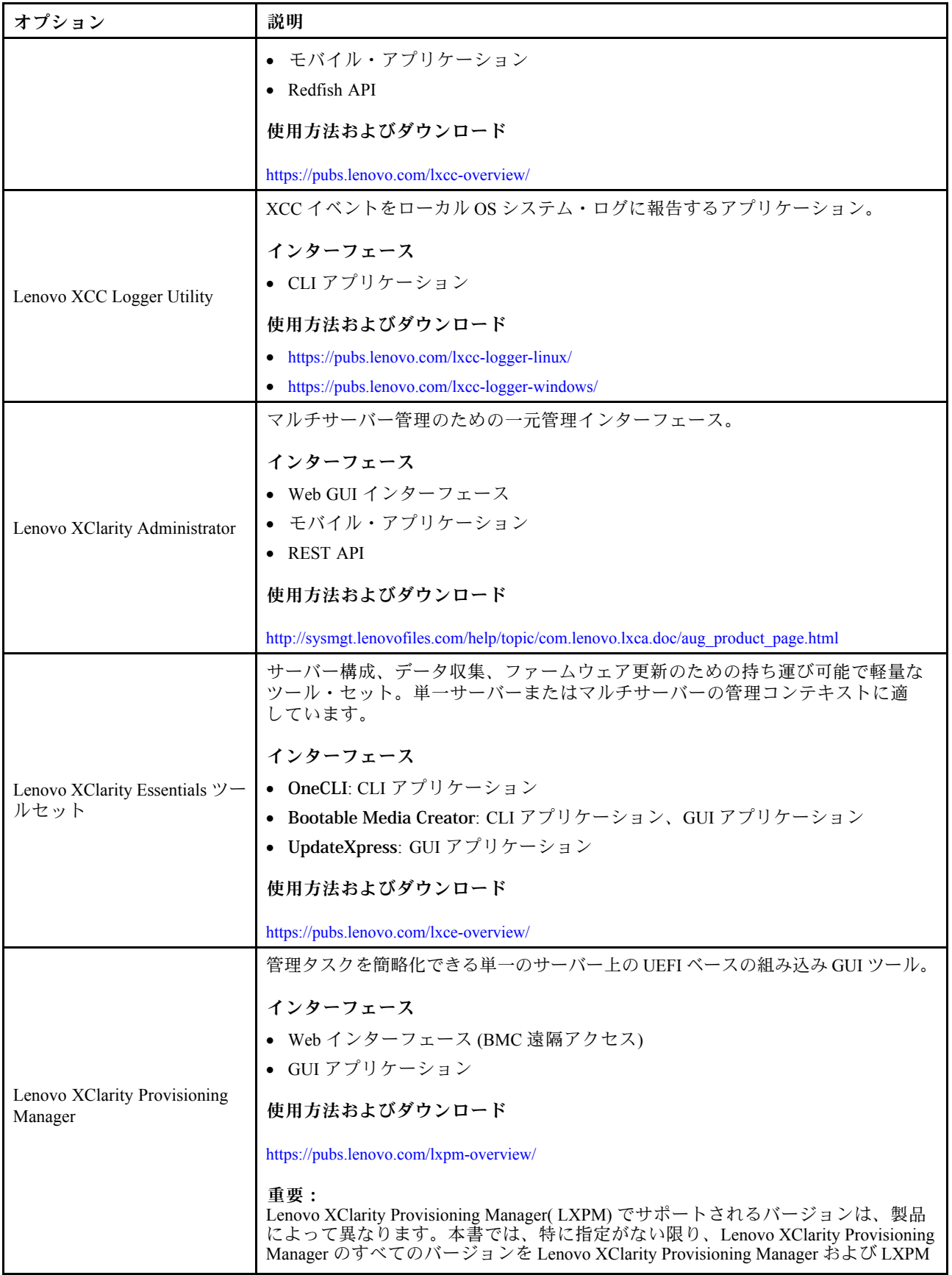

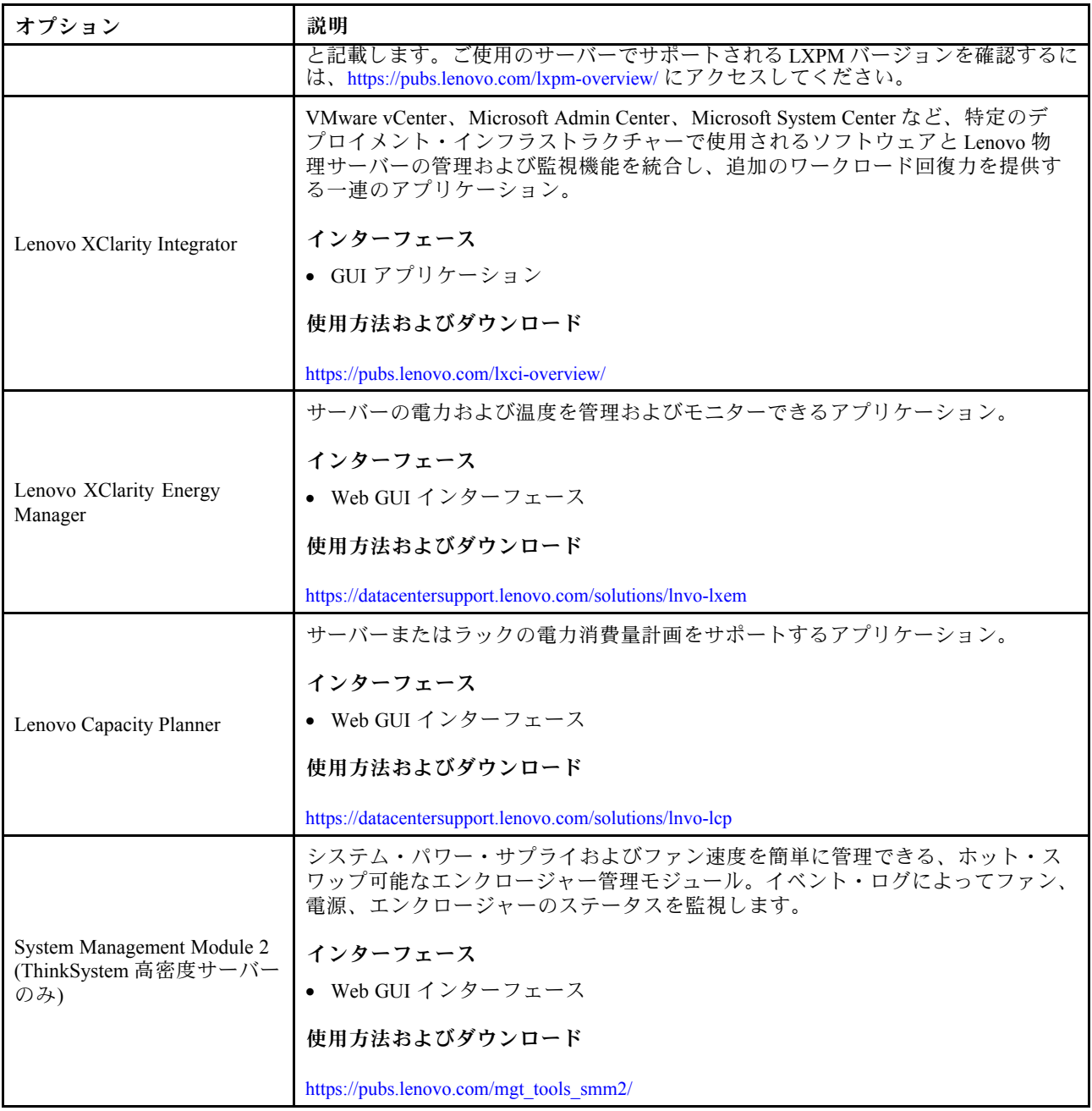

### 機能

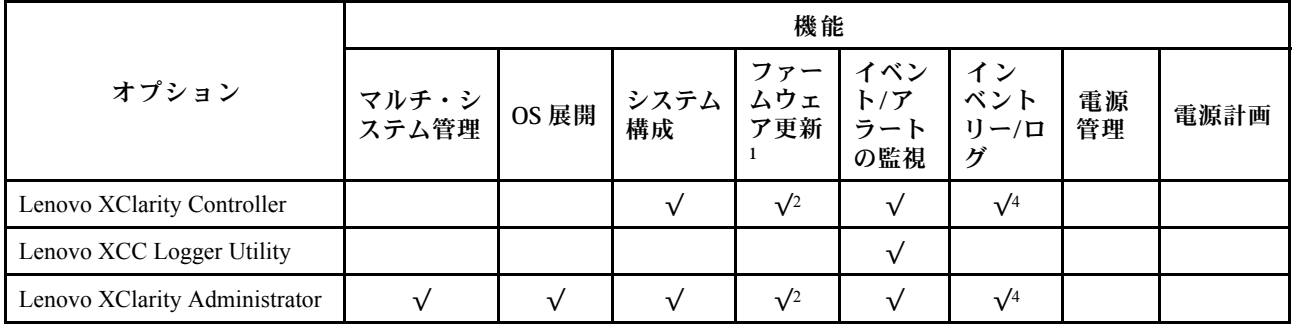

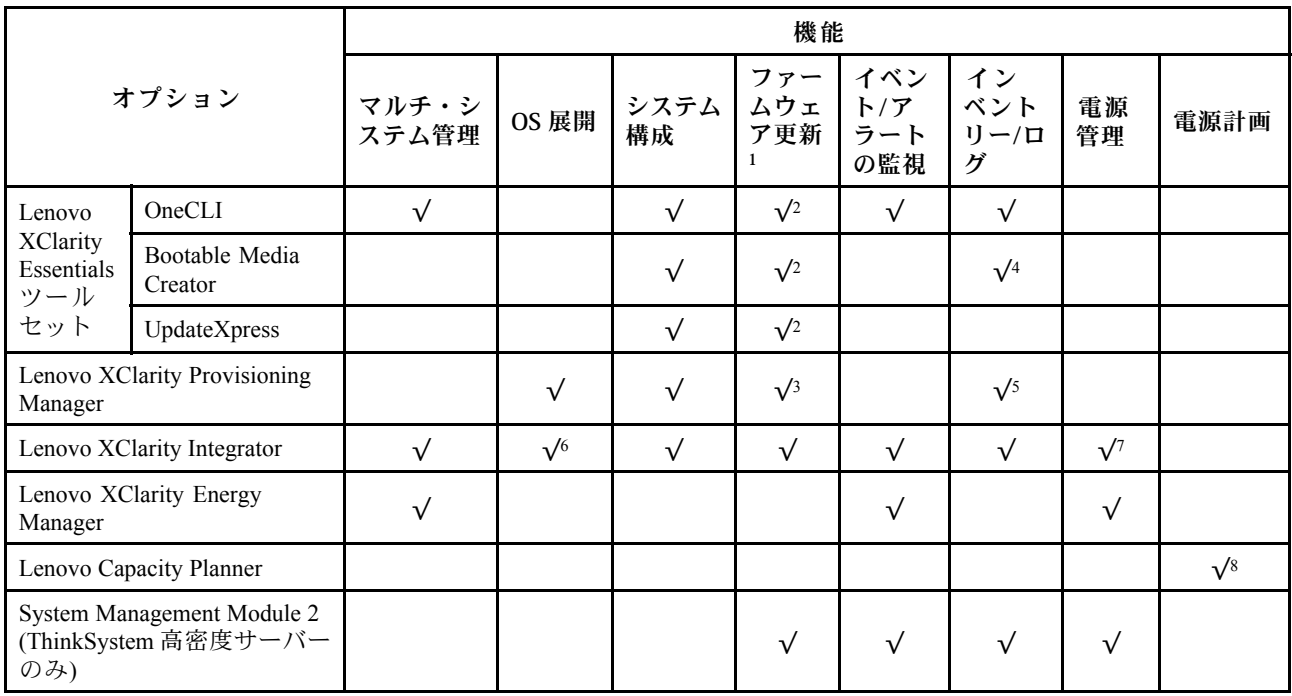

注:

- 1. ほとんどのオプションは、Lenovo Tools を使用して更新できます。GPU ファームウェアや Omni-Path ファームウェアなど一部のオプションでは、サプライヤー・ツールを使用する必要があります。
- 2. オプション ROM のサーバー UEFI 設定を「⾃動」または「UEFI」に設定して、Lenovo XClarity Administrator、Lenovo XClarity EssentialsまたはLenovo XClarity Controllerを使用してファームウェアを 更新する必要があります。
- 3. ファームウェア更新は、Lenovo XClarity Provisioning Manager、Lenovo XClarity Controllerおよび UEFI の更新に限られます。アダプターなど、オプション・デバイスのファームウェア更新はサポー トされません。
- 4. Lenovo XClarity Administrator、Lenovo XClarity Controller または Lenovo XClarity Essentials に表示される モデル名やファームウェア・レベルなどのアダプター・カードの詳細情報について、オプション ROM のサーバー UEFI を「自動」または「UEFI」に設定する必要があります。
- 5. 制限されたインベントリー。
- 6. System Center Configuration Manager (SCCM) 用Lenovo XClarity Integratorデプロイメント・チェックで は、Windows オペレーティング・システム・デプロイメントをサポートします。
- 7. 電源管理機能は VMware vCenter 用 Lenovo XClarity Integrator でのみサポートされています。
- 8. 新しい部品を購入する前に、Lenovo Capacity Planner を使用してサーバーの電力要約データを確認する ことを強くお勧めします。

## <span id="page-22-0"></span>第2章 サーバー・コンポーネント

このセクションには、サーバーに互換性のあるコンポーネントに関する情報が含まれています。

## 前面図

次の図は、ソリューションの前面にあるコントロール、LED、およびコネクターを示したものです。

#### 注:

- 6U エンクロージャーは、最大 6 個のトレイをサポートします。
- 各トレイには、2 つのノードが含まれます。1 つは左側のノード、もう 1 つは右側のノードです (エンク ロージャーの前面から見た場合)。
- SD650-IV3 トレイには、1つの計算ノードと1つの GPU ノードが入っています。

#### SD650-I V3 トレイ

次の図は、ご使用の各トレイの前面にあるコントロール、LED、およびコネクターを示したものです。 注:本書の図は、ご使用のハードウェアと多少異なる場合があります。

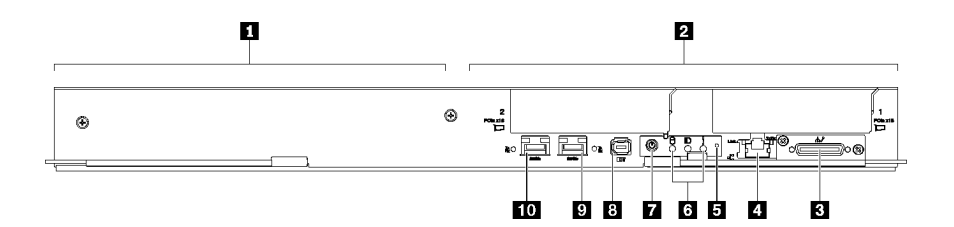

#### 図 2. SD650-I V3 トレイ

表 2. SD650-I V3 トレイ・インジケーター、コントロール、およびコネクター

| 1 GPU ノード/左側のノード(ベイ番号奇数)                                                                                                    | 6 前面オペレーター・パネル LED。詳しくは、313 ページの「前<br>面 LED」を参照してください。      |
|----------------------------------------------------------------------------------------------------|-------------------------------------------------------------|
| 2 計算ノード/右側のノード(ベイ番号偶数)                                                                                                    | ▼ LED 付きノード電源ボタン。詳しくは、313 ページの 「前面<br>LED」を参照してください。        |
| 3 USB 3.0 コンソール・ブレークアウト・<br>ケーブル・コネクター                                                                                                    | 8 外部診断ハンドセット・コネクター。詳しくは、314 ページの<br>「外部診断ハンドセット」を参照してください。  |
| 4. Lenovo XClarity Controller 用の共有 NIC 機<br>能を備えた1Gb RJ45 イーサネット・ポー<br>ト。詳しくは、313 ページの 「前面 LED」を<br>参照してください。<br>Lenovo XClarity Controller 接続は、RJ45 イー<br>サネット・コネクターと 25Gb SFP28 ポート<br>1の間で相互に排他的です。 | ♀ 25 Gb SFP28 イーサネット・ポート。詳しくは、313 ページの<br>「前面LED」を参照してください。 |

<span id="page-23-0"></span>表 2. SD650-I V3 トレイ・インジケーター、コントロール、およびコネクター (続き)

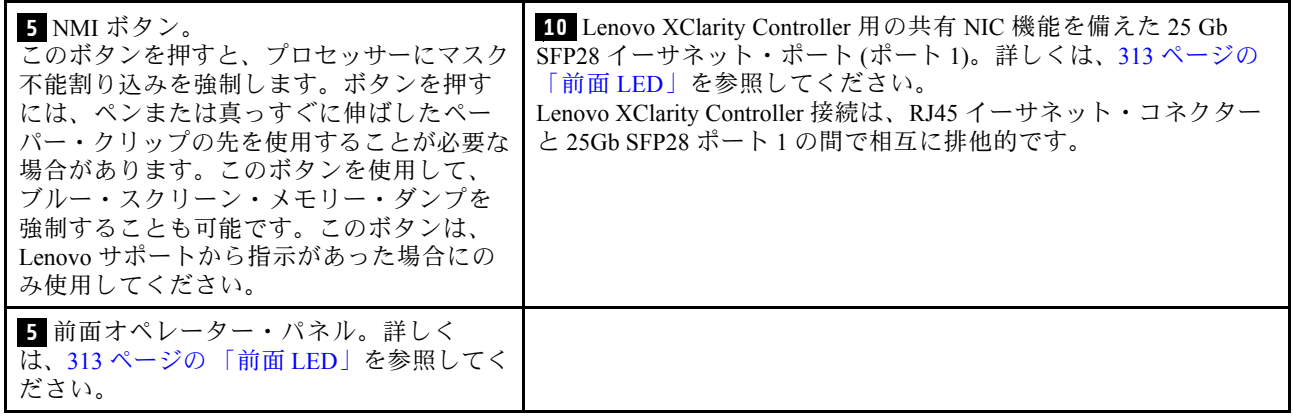

## 上面図

このセクションでは、ソリューションの上面図について説明します。

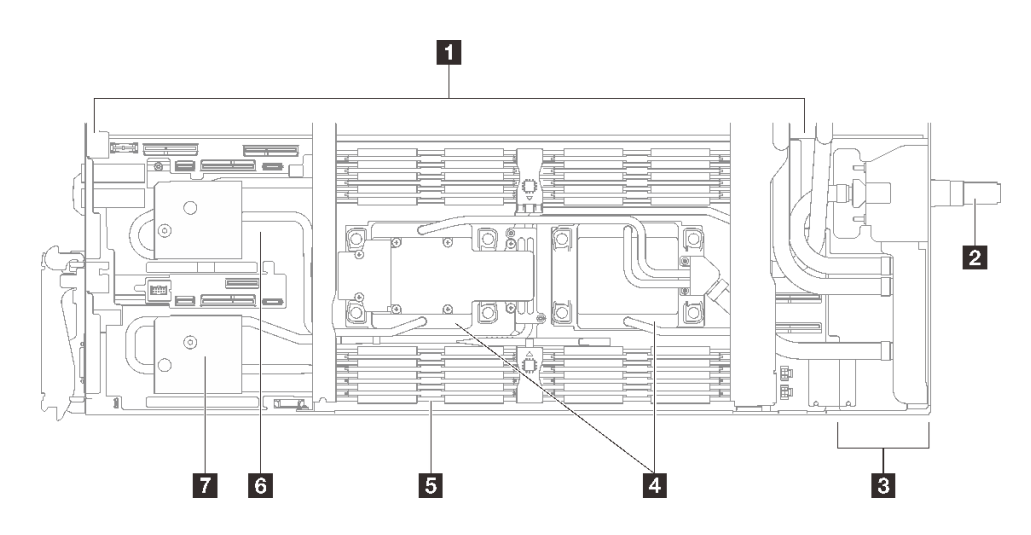

図3. 計算ノードの上面図

表 3. 計算ノードの上面図にあるコンポーネント

| ┃ システム・ボード                    | ┃5 メモリー・モジュールのコールド・プレート              |
|-------------------------------|--------------------------------------|
| <b>┃2</b> ウォーター・ループ・クイック・コネクト | 6 PCIe 5.0 x16 スロット 2 またはドライブ・ベイ 0/1 |
| 3 分電盤                         | T PCIe 5.0 x16 スロット1 またはドライブ・ベイ 2/3  |
| 4 プロセッサー・コールド・プレート            |                                      |

<span id="page-24-0"></span>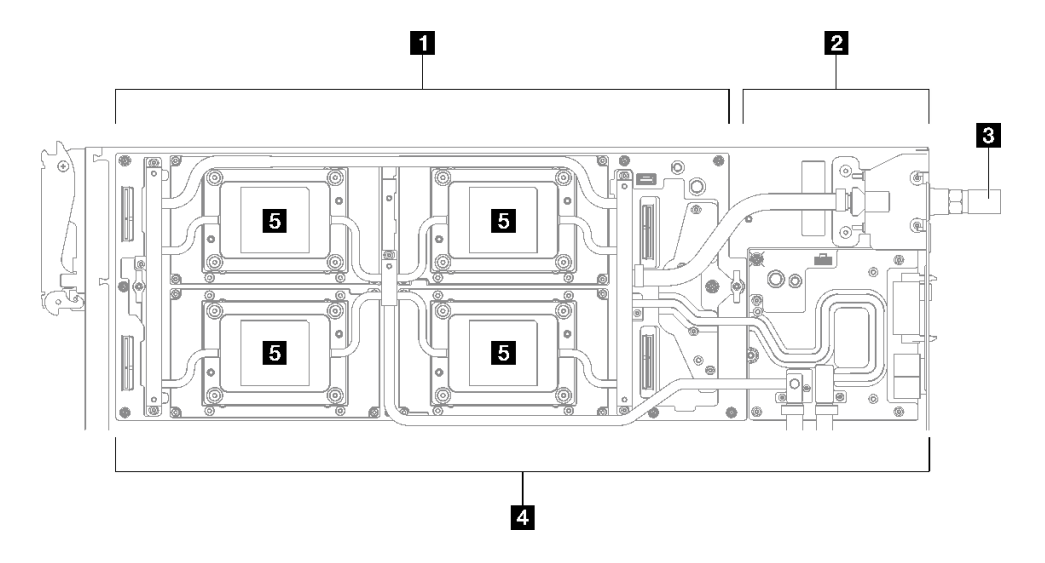

#### 図 4. GPU ノードの上部図

表 4. GPU ノードの上面図にあるコンポーネント

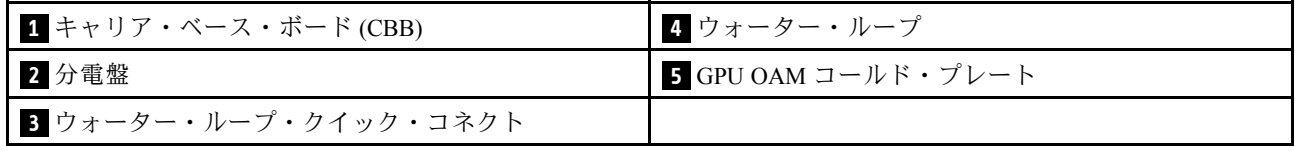

## KVM ブレークアウト・ケーブル

KVM ブレークアウト・ケーブルの詳細については、以下の情報を使用します。

KVM ブレークアウト・ケーブルを使用して、外部の I/O デバイスを計算ノードに接続します。KVM ブ レークアウト・ケーブルは、KVM コネクターを介して接続します [\(15 ページの](#page-22-0) 「前面図」 を参照)。KVM ブレークアウト・ケーブルには、ディスプレイ装置 (ビデオ) 用のコネクター、USB キーボードおよびマウ ス用の 1 つの USB 3.0 (5 Gbps) コネクター、およびシリアル・インターフェース・コネクターがあります。

次の図は、KVM ブレークアウト・ケーブルのコネクターおよびコンポーネントを示しています。

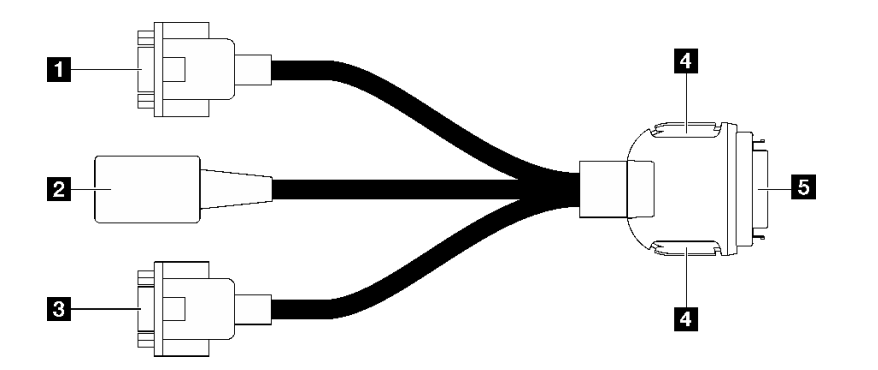

<sup>図</sup> 5. KVM ブレークアウト・ケーブルのコネクターおよびコンポーネント

<span id="page-25-0"></span>表 5. コンソール・ブレークアウト・ケーブルのコネクターおよびコンポーネント

| 1 シリアル・ポート・コネクター                                                                                      | 4 保持ボタン                                                                                       |
|----------------------------------------------------------------------------------------------------|-----------------------------------------------------------------------------------------------|
|                                                                                                    | ● 取り外し-ボタンを押した後、KVM ブレークアウ<br>ト・ケーブルをサーバーから切り離します。                                            |
|                                                                                                    | • 取り付け—KVM ブレークアウト・ケーブルをサー<br>バーに接続しながらボタンを押します。次に、ボタ<br>ンを放してKVMブレークアウト・ケーブルをシャー<br>シに固定します。 |
| 2 USB 3.0 (5 Gbps)/USB 2.0 コネクター (XCC モバイル管<br>  理は、KVM ブレークアウト・ケーブル上の USB 2.0 コ<br>ネクターでのみサポートされます。) | 5 サーバーの前面にある KVM コネクターに接続しま<br>す。15ページの「前面図」を参照してください。                                        |
| VGA コネクター                                                                                             |                                                                                               |

## システム・ボードのレイアウト (計算ノード)

このセクションの図は、システム・ボードにあるコネクター、スイッチ、ジャンパーに関する情報を 示しています。

システム・ボードで使用できる LED について詳しくは、[325](#page-332-0) ページの 「[システム・ボード LED](#page-332-0)」 を参照してください。

## システム・ボード・コネクター

以下の図は、システム・ボード上の内部コネクターを示しています。

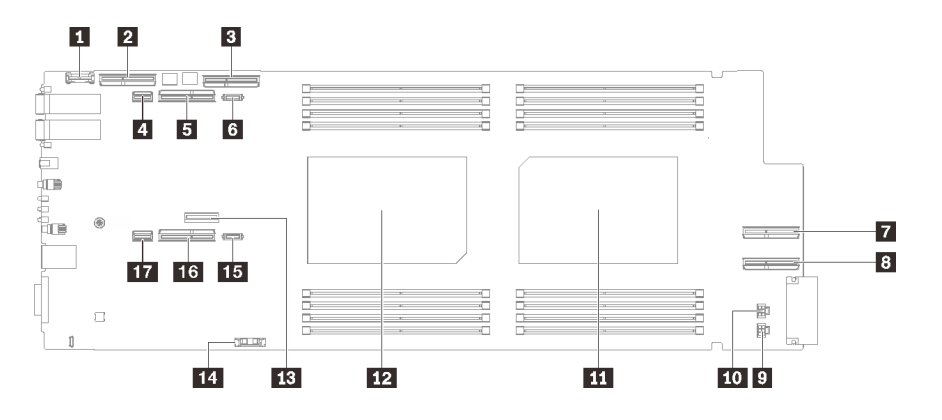

図6. 計算ノード・システム・ボード上の内部コネクター

表 6. 計算ノード・システム・ボード上の内部コネクター

| 1 Trusted Cryptographic Module (TCM) コネクター               | 10 ドライブ電源2コネクター              |
|----------------------------------------------------------|------------------------------|
| 2 PCIe x 16 MCIO 1 コネクター                                 | 11 プロセッサー2コネクター              |
| 3 PCIe x 16 MCIO 2 コネクター                                 | 12 プロセッサー1コネクター              |
| 4 SATA 0-1 コネクター                                         | 13 M.2 コネクター                 |
| 5 PCIe ライザー 2 または NVMe 0-1 コネクター用 PCIe<br>x16 Gen 5 スロット | 14 CMOS バッテリー (CR2032) コネクター |
| 6 PCIe 2 電源コネクター                                         | 15 PCIe 1 電源コネクター            |

<span id="page-26-0"></span>表 6. 計算ノード・システム・ボード上の内部コネクター (続き)

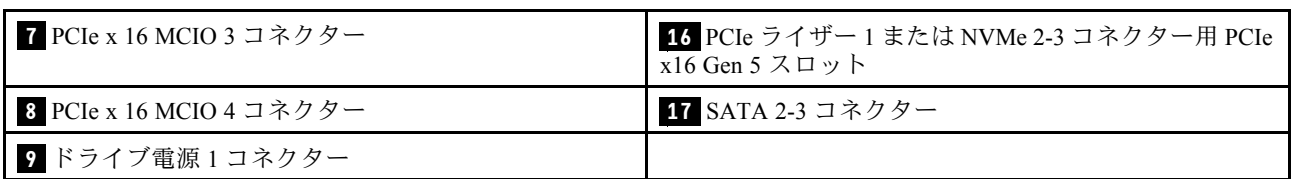

次の図は、計算ノードのシステム・ボードにおける DIMM スロット番号の位置を示しています。

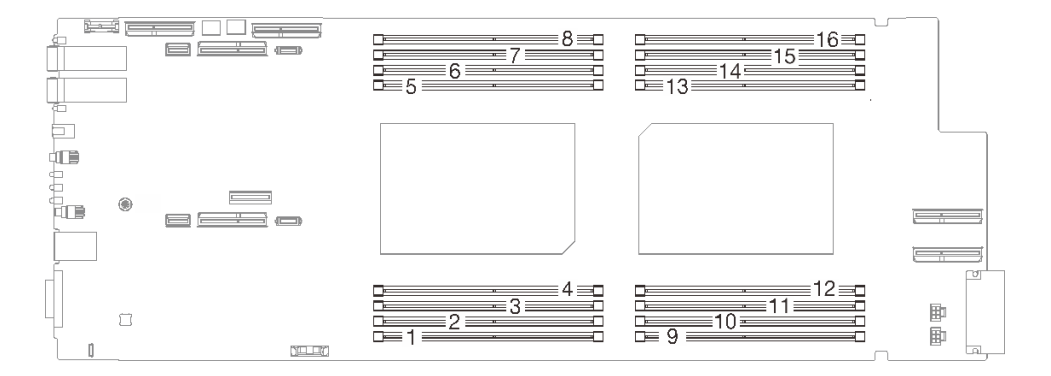

<sup>図</sup> 7. 計算ノード・システム・ボード上の DIMM スロット番号

## システム・ボード・スイッチ

以下の図でスイッチについての位置と説明を示します。

注:スイッチ・ブロックの上に透明な保護ステッカーが張られている場合、スイッチにアクセスするため にステッカーを取り除いて廃棄する必要があります。

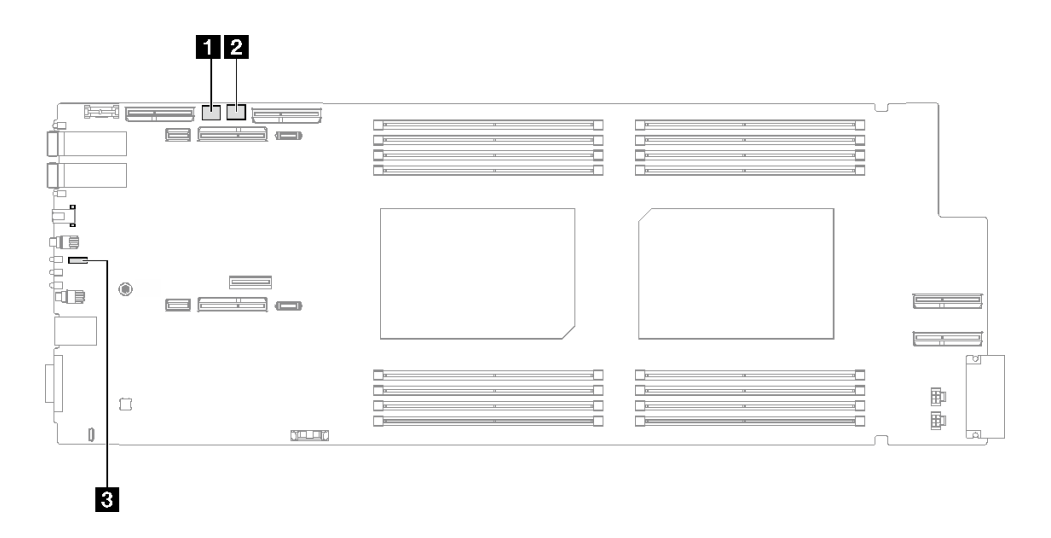

図8. 計算ノードのシステム・ボード上にあるスイッチ

重要:

- <span id="page-27-0"></span>1. スイッチの設定を変更する、あるいはジャンパーを移動する前には、ソリューションの電源をオフ にしてください。次に、すべての電源コードおよび外部ケーブルを切り離してください。以下の 情報を確認します。
	- [https://pubs.lenovo.com/safety\\_documentation/](https://pubs.lenovo.com/safety_documentation/)
	- [33](#page-40-0) ページの 「[取り付けのガイドライン](#page-40-0)」
	- [36](#page-43-0) ページの 「[静電気の影響を受けやすいデバイスの取り扱い](#page-43-0)」
	- [44](#page-51-0) ページの 「[ソリューションの電源をオフにする](#page-51-0)」
- 2. システム・ボード上のスイッチ・ブロックまたはジャンパー・ブロックのうち、本書の図に示 されていないものは予約済みです。

#### 表 7. システム・ボード・スイッチ

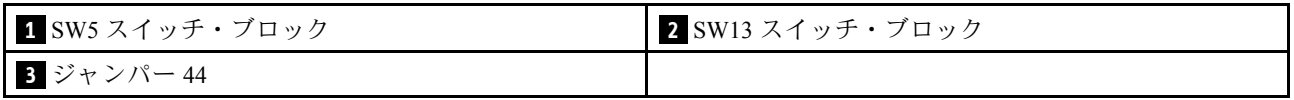

#### 表 8. SW5 スイッチ・ブロックの定義

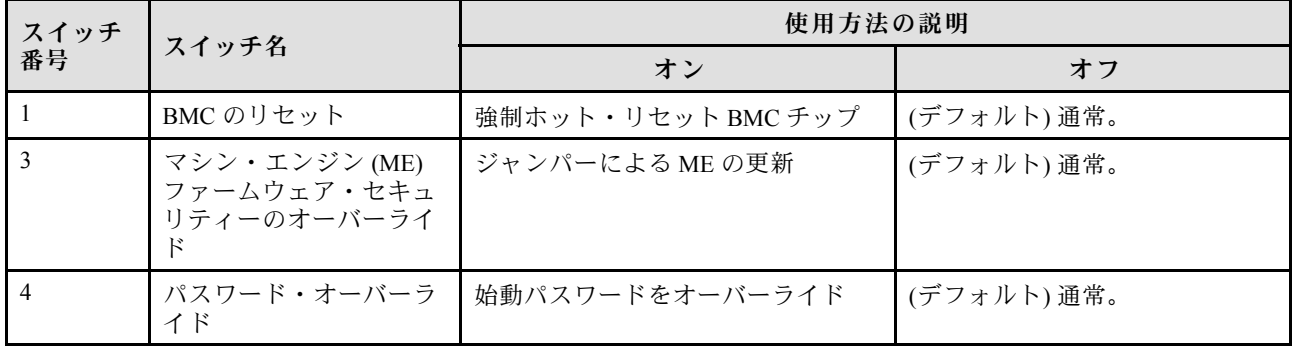

#### 表 9. SW13 スイッチ・ブロックの定義

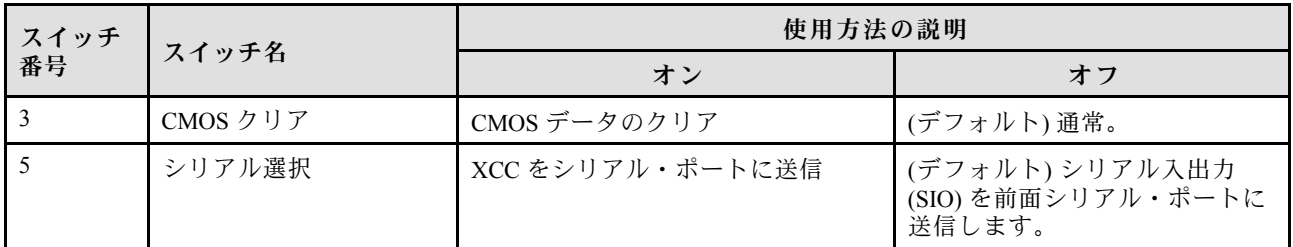

#### 表 10. ジャンパーの定義

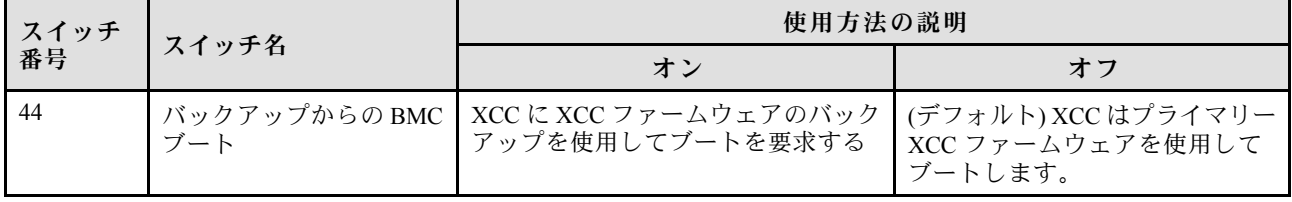

## PCIe スロットと GPU OAM の番号付け

PCIe スロットと GPU OAM の番号付けを識別するには、この情報を参照してください。

#### <span id="page-28-0"></span>SD650-I V3 トレイ

注:SD650-I V3 トレイには、1 つの計算ノードと 1 つの GPU ノードが入っています。

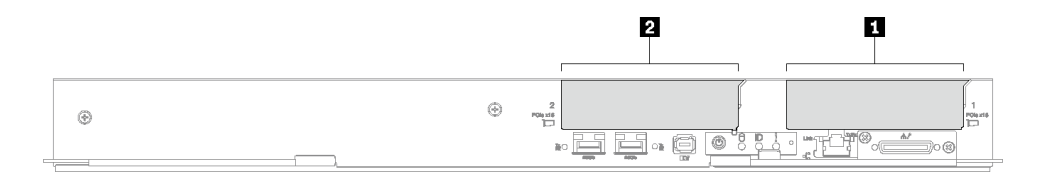

図 9. PCIe スロットの番号 - SD650-I V3 トレイ

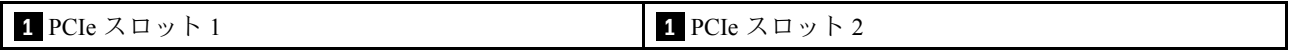

GPU OAM のスロット番号を識別するには、次のマッピング表を使用します。

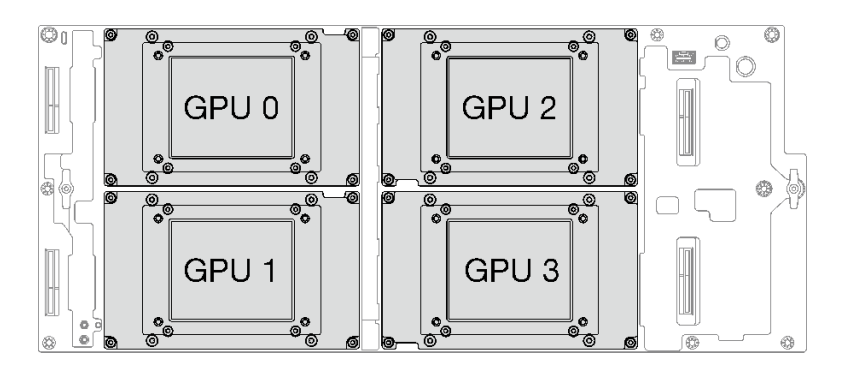

図 10. GPU OAM の番号付け - SD650-I V3 トレイ

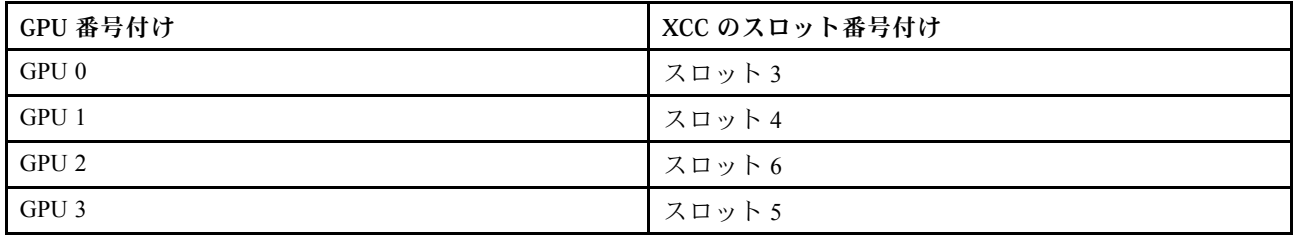

## システム LED と診断ディスプレイ

使用可能なエンクロージャー LED と診断ディスプレイについては、以下のセクションを参照して ください。

詳しくは、[313](#page-320-0) ページの 「[システム LED と診断ディスプレイによるトラブルシューティング](#page-320-0)」を参照 してください。

## <span id="page-30-0"></span>第3章 部品リスト

部品リストを使用して、ソリューションで使用できる各コンポーネントを識別します。

部品の注文について詳しくは、以下を参照してください。

- 1. <http://datacentersupport.lenovo.com> にアクセスしてご使用のソリューションのサポート・ページ に移動します。
- 2. 「部品」をクリックします。
- 3. ご使用のソリューションの部品リストを表示するにはシリアル番号を入力します。

新しい部品を購入する前に、Lenovo Capacity Planner を使用してソリューションの電力要約データを 確認することを強くお勧めします。

注:モデルによっては、ご使用のソリューションの外観は、図と若干異なる場合があります。

次の表にリストした部品は、次のいずれかとして識別されます。

- T1: Tier 1 のお客様の交換可能部品 (CRU)。Tier 1 の CRU の交換はお客様の責任で行ってくださ い。サービス契約がない場合に、お客様の要請により Lenovo が Tier 1 CRU の取り付けを行った場 合は、その料金を請求させていただきます。
- T2: Tier 2 のお客様の交換可能部品 (CRU)。Tier 2 CRU はお客様ご自身で取り付けることができます が、対象のサーバーにおいて指定された保証サービスの種類に基づき、追加料金なしで Lenovo に取 り付けを依頼することもできます。
- F: フィールド交換ユニット (FRU)。FRU の取り付けは、必ずトレーニングを受けたサービス技術 員が行う必要があります。
- C: 消耗部品と構造部品。消耗部品および構造部品 (フィラーやベゼルなどのコンポーネント) の購入お よび交換は、お客様の責任で行ってください。お客様の要請により Lenovo が構成部品の入手または取 り付けを行った場合は、サービス料金を請求させていただきます。

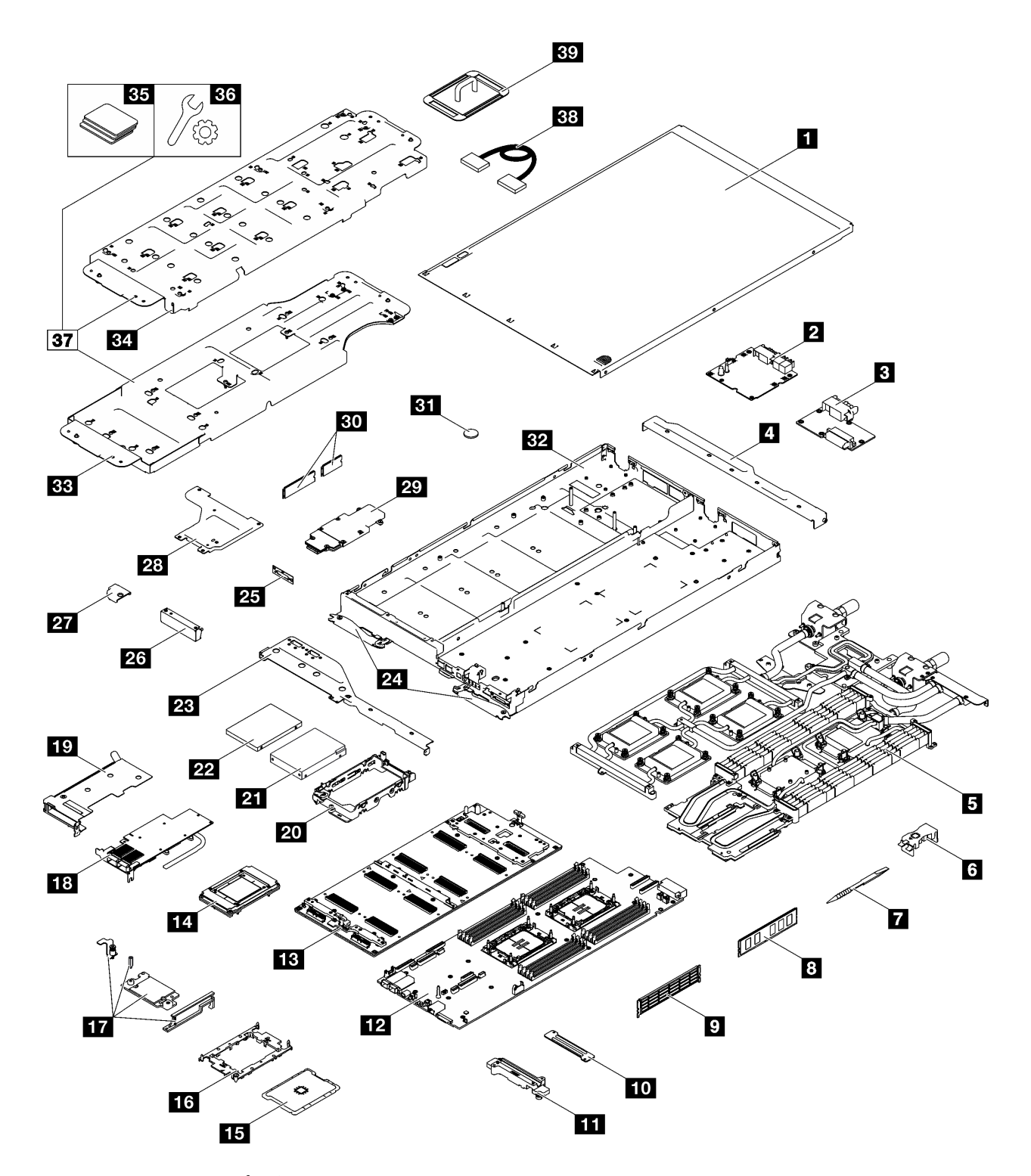

<sup>図</sup> 11. SD650-I V3 コンポーネント

表 11. 部品リスト

| 番号                      | 説明                                                                       | タイプ                       |  |
|-------------------------|--------------------------------------------------------------------------|---------------------------|--|
|                         | 部品の注文について詳しくは、以下を参照してください。                                               |                           |  |
|                         | 1. http://datacentersupport.lenovo.comにアクセスしてご使用のソリューションのサポート・ページに移動します。 |                           |  |
| 「部品」をクリックします。<br>2.     |                                                                          |                           |  |
| 3 <sub>1</sub>          | ご使用のソリューションの部品リストを表示するにはシリアル番号を入力します。                                    |                           |  |
| $\mathbf{1}$            | トレイ・カバー                                                                  | F                         |  |
| $\overline{2}$          | GPU 分電盤                                                                  | F                         |  |
| $\overline{\mathbf{3}}$ | 分電盤                                                                      | F                         |  |
| $\overline{a}$          | 背面クロス・ブレース                                                               | $\mathbf{F}$              |  |
| 5                       | ウォーター・ループ                                                                | $\mathbf F$               |  |
| $\overline{6}$          | DIMMの組み合わせ                                                               | $\mathbf{F}$              |  |
| $\mathbf{7}$            | DIMM ツール                                                                 | F                         |  |
| $\boldsymbol{8}$        | メモリー・モジュール                                                               | F                         |  |
| 9                       | メモリー・モジュール・フィラー                                                          | $\mathbf{F}$              |  |
| 10                      | VR ウォーター・クランプ・プレート                                                       | F                         |  |
| 11                      | VR ウォーター・ループ・トラフ                                                         | $\mathbf F$               |  |
| 12                      | システム・ボード                                                                 | F                         |  |
| 13                      | GPU OAM 用キャリア・ベース・ボード (CBB)                                              | F                         |  |
| 14                      | GPU OCP アクセラレーター・モジュール (OAM)                                             | F                         |  |
| 15                      | プロセッサー                                                                   | $\mathbf F$               |  |
| <b>16</b>               | プロセッサー保持器具                                                               | $\mathbf{F}$              |  |
| 17                      | PCIe アダプター・キット                                                           | $\mathbf F$               |  |
| 18                      | PCIe アダプター                                                               | $\mathbf{F}$              |  |
| 19                      | PCIe ライザー・ケージ                                                            | $\mathbf{F}$              |  |
| 20                      | ドライブ・ケージ                                                                 | F                         |  |
| 21                      | 2.5 型ドライブ (15 mm)                                                        | $\boldsymbol{\mathrm{F}}$ |  |
| 22                      | 2.5 型ドライブ(7 mm)                                                          | $\mathbf F$               |  |
| 23                      | 前面クロス・ブレース                                                               | $\boldsymbol{\mathrm{F}}$ |  |
| 24                      | SD650-IV3 カム・ハンドル                                                        | $\mathbf{F}$              |  |
| 25                      | KVM カバー                                                                  | $\mathbf{F}$              |  |
| 26                      | 空のベゼル・フィラー                                                               | T <sub>1</sub>            |  |
| 27                      | 小型クロス・バーの強化ブラケット                                                         | $\mathbf F$               |  |
| 28                      | 大型クロス・バーの強化ブラケット                                                         | $\mathbf{F}$              |  |
| 29                      | M.2 バックプレーン・アセンブリー                                                       | $\mathbf{F}$              |  |
| 30                      | M.2 ドライブ (80 mm と 110 mm)                                                | $\mathbf{F}$              |  |
| 31                      | CMOS バッテリー (CR2032)                                                      | $\mathcal{C}$             |  |
| 32                      | SD650-IV3 トレイ                                                            | $\mathbf F$               |  |

#### <span id="page-33-0"></span>表 11. 部品リスト (続き)

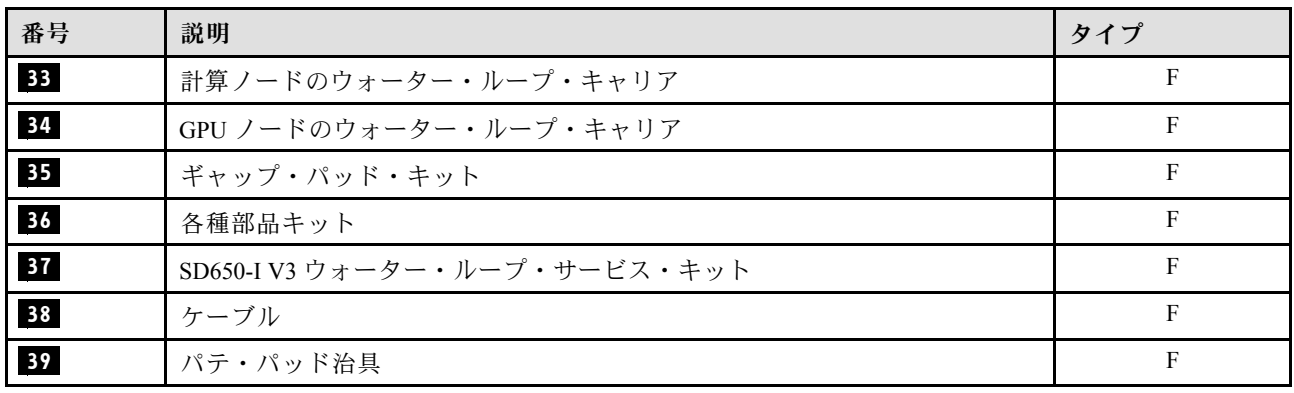

## 電源コード

サーバーが設置されている国および地域に合わせて、複数の電源コードを使用できます。

サーバーで使用できる電源コードを参照するには、次のようにします。

1. 以下へ進んでください。

<http://dcsc.lenovo.com/#/>

- 2. 「Preconfigured Model (事前構成モデル)」または「Configure to order (注⽂構成製品)」をクリッ クします。
- 3. コンフィギュレーター・ページを表示するサーバーのマシン・タイプとモデルを入力します。
- 4. すべての電源コードを表示するには、「Power (電源)」 ➙ 「Power Cables (電源ケーブル)」をク リックします。

注:

- 本製品を安全に使用するために、接地接続機構プラグ付き電源コードが提供されています。感電事故を 避けるため、常に正しく接地されたコンセントで電源コードおよびプラグを使用してください。
- 米国およびカナダで使用される本製品の電源コードは、Underwriter's Laboratories (UL) によってリストさ れ、Canadian Standards Association (CSA) によって認可されています。
- 115 ボルト用の装置には、次の構成の、UL 登録、CSA 認定の電源コードをご使用ください。最小 18 AWG、タイプ SVT または SJT、3 線コード、最大長 4.5 m (15 フィート)、平行ブレード型、15 アン ペア 125 ボルト定格の接地端子付きプラグ。
- 230 ボルト (米国における) 用の装置には、次の構成の、UL 登録、CSA 認定の電源コードをご使用くだ さい。最小 18 AWG、タイプ SVT または SJT、3 線コード、最大長 4.5 m (15 フィート)、タンデム・ブ レード型、15 アンペア 250 ボルト定格の接地端子付きプラグ。
- 230 ボルト (米国以外における) 用の装置には、接地端子付きプラグを使用した電源コードをご使用くだ さい。これは、装置を使用する国の安全についての適切な承認を得たものでなければなりません。
- 特定の国または地域用の電源コードは、通常その国または地域でだけお求めいただけます。

## <span id="page-34-0"></span>第4章 開梱とセットアップ

このセクションの情報は、サーバーを開梱してセットアップする際に役立ちます。サーバーを開梱する ときは、パッケージ内の項目が正しいかどうかを確認し、サーバーのシリアル番号と Lenovo XClarity Controller のアクセスに関する情報が記載されている場所を確認します。サーバーをセットアップするとき は、必ず [30](#page-37-0) ページの 「[ソリューション・セットアップ・チェックリスト](#page-37-0)」の手順に従ってください。

## ソリューションのパッケージ内容

ソリューションを受け取ったら、配送荷物に受け取るべきものがすべて含まれていることを確認します。

ソリューション・パッケージには、以下の品目が含まれます。

- DWC トレイ
- エンクロージャー
- レール・キット
- 取り外し可能なシャーシ・リフト・ハンドル x 4
- コンソール・ブレークアウト・ケーブル (KVM ドングルとも呼ばれます) x 1
- 資料ボックス (電源コード\*、アクセサリー・キット、印刷された説明書などが同梱)

#### 注:

- リストされている項目の一部は、一部のモデルでのみ使用できます。
- アスタリスク(\*)でマークされている項目はオプションです。

万一、品物が不足または損傷していた場合は、お買い上げの販売店にご連絡ください。ご購入を証明するも のと梱包材は保管しておいてください。保証サービスを受ける際にそれらが必要になる場合があります。

#### ソリューションを識別して Lenovo XClarity Controller にアクセスする

このセクションでは、ご使用のソリューションの識別方法と Lenovo XClarity Controller アクセス情報の 場所について説明します。

#### ソリューションの識別

Lenovo のサービスやサポートを受ける場合に、マシン・タイプ、モデル、およびシリアル番号の情報は、 技術担当者がお客様のソリューションを特定して迅速なサービスをご提供するのに役立ちます。

以下の図は、エンクロージャーのモデル番号、マシン・タイプ、ソリューションのシリアル番号が記載さ れた ID ラベルの位置を示しています。また、お客様ラベル・スペースで、他のシステム情報ラベルをエ ンクロージャーの前面に追加することもできます。

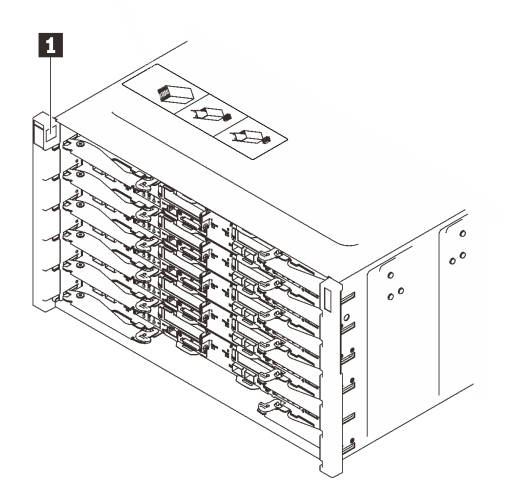

図 12. エンクロージャー前面のエンクロージャー・ラベル

表 12. エンクロージャー前面のエンクロージャー・ラベル

**1** エンクロージャー・ラベル

トレイ・モデル番号は、次の図に示すようにトレイの前面にあります。

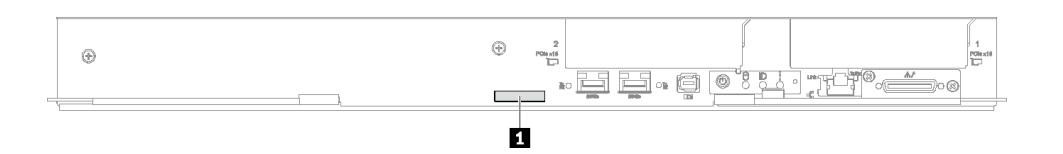

<sup>図</sup> 13. SD650-I V3 トレイ・モデル番号

#### 表 13. トレイ・モデル番号

**1** トレイ・モデル番号

#### Lenovo XClarity Controller ネットワーク・アクセス・ラベル

加えて、両方のノードの Lenovo XClarity Controller ネットワーク・アクセス・ラベルは、トレイの前面に あるプル・アウト情報タグに示されています。プル・アウト・タグの情報を使用して、各ノードの XCC MAC アドレスと LLA にアクセスできます。左側のノード情報は左側にあり、右側のノード情報は右 側にあります。情報タグは、ホスト名、システム名、インベントリー・バーコードなど、独自のノー ド・ラベル情報にも使用できます。
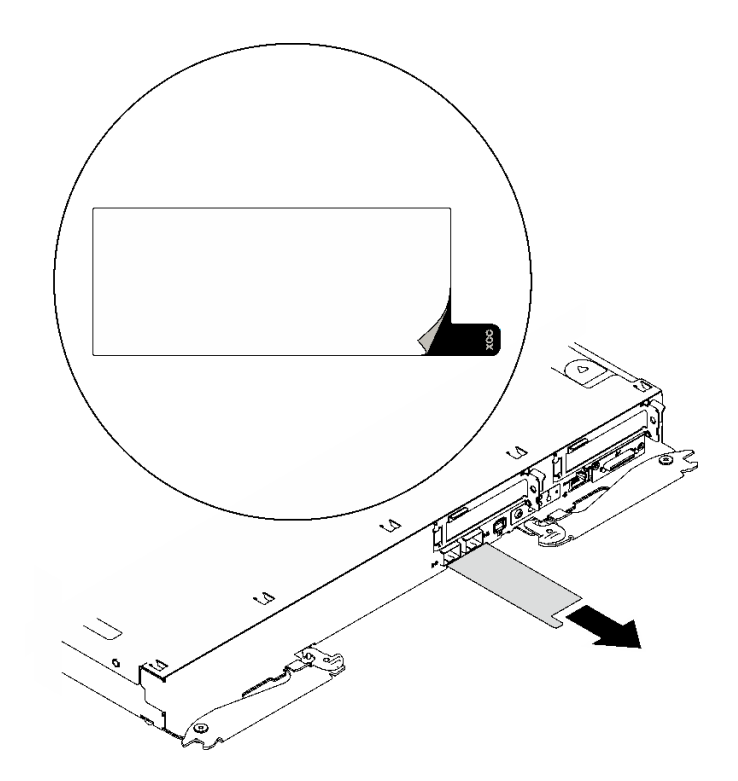

<sup>図</sup> 14. 引き出し式情報タブにある Lenovo XClarity Controller のネットワーク・アクセス・ラベル

### サービス・ラベルと QR コード

さらに、システム・サービス・ラベルがトレイ・カバーの内側にあり、サービス情報にモバイル・アクセ スするための QR コードも記載されています。モバイル・デバイスで QR コード読み取りアプリケーショ ンを使用して QR コードをスキャンすると、サービス情報 Web ページにすぐにアクセスできます。サービ ス情報 Web ページでは、追加情報として部品の取り付けや交換用のビデオ、およびソリューション・サ ポートのためのエラー・コードが提供されます。

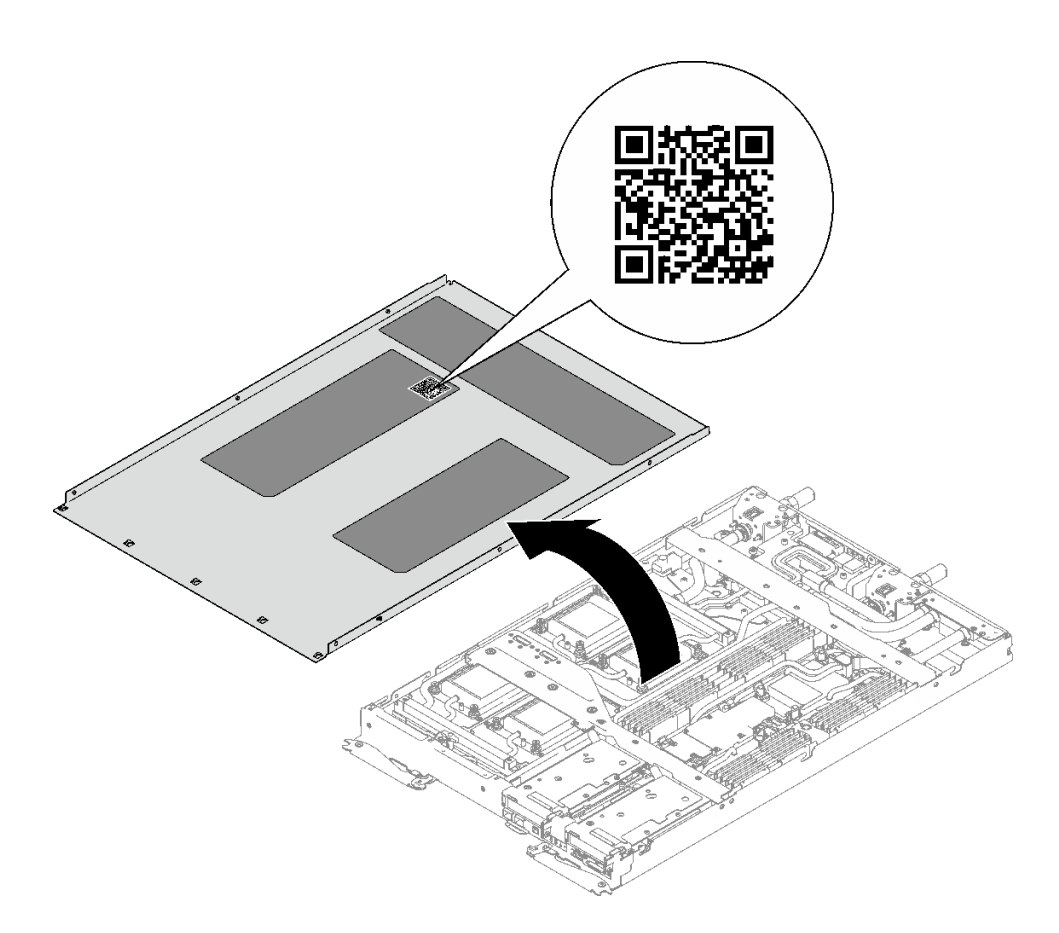

図 15. サービス・ラベルと QR コード

# ソリューション・セットアップ・チェックリスト

ソリューション・セットアップ・チェックリストを使用して、ソリューションのセットアップに必要なす べてのタスクを実行したことを確認できます。

ソリューション・セットアップ・チェックリストは、納品時のソリューション構成によって異なりま す。ソリューションが完全に構成されている場合は、ソリューションをネットワークと AC 電源に接 続し、ソリューションの電源をオンにするだけで済みます。他の場合では、ソリューションへのハー ドウェア・オプションの取り付け、ハードウェアやファームウェアの構成、およびオペレーティン グ・システムのインストールが必要となります。

以下のステップで、ソリューションをセットアップするための一般的な手順を説明します。

#### ソリューションのハードウェアのセットアップ

ソリューション・ハードウェアをセットアップするには、以下の手順を実行します。

- 1. ソリューション・パッケージを開梱します。[27](#page-34-0) ページの 「[ソリューションのパッケージ内容](#page-34-0)」を 参照してください。
- 2. 必要なハードウェアまたはソリューション・オプションを取り付けます。33 ページの 第5章「ハー [ドウェア交換手順](#page-40-0)」にある関連トピックを参照してください。
- 3. すべての外部ケーブルをソリューションに接続します。コネクターの位置については[、15 ページ](#page-22-0) の 第2章「[サーバー・コンポーネント](#page-22-0)」を参照してください。

通常、以下のケーブルを接続する必要があります。

- ソリューションを電源に接続する
- ソリューションをデータ・ネットワークに接続する
- ソリューションをストレージ・デバイスに接続する
- ソリューションを管理ネットワークに接続する
- 4. ソリューションの電源をオンにします。

電源ボタンの位置と電源 LED の位置は[、313](#page-320-0) ページの 「[システム LED と診断ディスプレイによるト](#page-320-0) [ラブルシューティング](#page-320-0)」で記載されています。

次のいずれかの方法で、ソリューションの電源をオン (電源 LED が点灯) にできます。

- 電源ボタンを押します。
- 停電の後、ソリューションを自動的に再起動させることができます。
- ソリューションは、Lenovo XClarity Controller に送信されるリモート・パワーオン要求に応答で きます。

注:ソリューションの電源をオンにしなくても、管理プロセッサー・インターフェースにアクセスして システムを構成できます。ソリューションが電源に接続されているときは常に、管理プロセッサー・ インターフェースを使用できます。管理ソリューション・プロセッサーへのアクセスについて詳しく は、<https://pubs.lenovo.com/lxcc-overview/>にあるご使用のソリューションと互換性のある XCC に関する資 料の「XClarity Controller Web インターフェースの開始と使用」セクションを参照してください。

5. ソリューションを検証します。電源 LED、イーサネット・コネクター LED、ネットワーク LED が 緑色のライトで点灯している(ソリューション・ハードウェアが正常にセットアップされたこと を意味します) ことを確認します。

LED 表示についての詳細は[、313](#page-320-0) ページの 「[システム LED と診断ディスプレイによるトラブル](#page-320-0) [シューティング](#page-320-0)」を参照してください。

### システムの構成

システムを構成するには、以下の手順を実行します。詳細な手順については、297 ページの第7章「シ [ステム構成](#page-304-0)」を参照してください。

- 1. Lenovo XClarity Controller のネットワーク接続を管理ネットワークに設定します。
- 2. 必要に応じて、ソリューションのファームウェアを更新します。
- 3. ソリューションのファームウェアを構成します。

以下の情報は、RAID 構成に使用可能です。

- <https://lenovopress.lenovo.com/lp0578-lenovo-raid-introduction>
- <https://lenovopress.lenovo.com/lp0579-lenovo-raid-management-tools-and-resources>
- 4. オペレーティング・システムをインストールします。
- 5. ソリューション構成をバックアップします。
- 6. ソリューションが使用するプログラムおよびアプリケーションをインストールします。

# <span id="page-40-0"></span>第5章 ハードウェア交換手順

このセクションでは、保守可能なすべてのシステム・コンポーネントの取り付けおよび取り外し手順 について説明します。各コンポーネントの交換手順では、交換するコンポーネントにアクセスするた めに実行する必要がある作業に触れています。

部品の注文について詳しくは、以下を参照してください。

- 1. <http://datacentersupport.lenovo.com> にアクセスしてご使用のソリューションのサポート・ページ に移動します。
- 2. 「部品」をクリックします。
- 3. ご使用のソリューションの部品リストを表示するにはシリアル番号を入力します。

注:ファームウェアが含まれているアダプターなどの部品を交換する場合は、その部品のファームウェ アも更新する必要があります。ファームウェアの更新について詳しくは、[299](#page-306-0) [ページの](#page-305-0) 「ファーム [ウェアの更新](#page-305-0)」を参照してください。

# 取り付けのガイドライン

サーバーにコンポーネントを取り付ける前に、取り付けのガイドラインをお読みください。

オプションのデバイスを取り付ける前に、以下の注意をよくお読みください。

注意:静電気の影響を受けやすいコンポーネントは取り付け時まで帯電防止パッケージに収め、システム 停止やデータの消失を招く恐れのある静電気にさらされないようにしてください。また、このようなデバ イスを取り扱う際は静電気放電用リスト・ストラップや接地システムなどを使用してください。

- 作業時の安全を確保するために、安全情報およびガイドラインをお読みください。
	- すべての製品の安全情報の完全なリストは、以下の場所で入手できます。

[https://pubs.lenovo.com/safety\\_documentation/](https://pubs.lenovo.com/safety_documentation/)

- [36](#page-43-0) ページの 「[静電気の影響を受けやすいデバイスの取り扱い](#page-43-0)」もガイドラインとして利用できます。
- 取り付けるコンポーネントがご使用のサーバーによってサポートされていることを確認します。
	- サーバーでサポートされているオプションのコンポーネントのリストについては、 <https://serverproven.lenovo.com> を参照してください。
	- オプション・パッケージの内容については、<https://serveroption.lenovo.com/> を参照してください。
- 部品の注文について詳しくは、以下を参照してください。
	- 1. <http://datacentersupport.lenovo.com> にアクセスしてご使用のサーバーのサポート・ページに移動 します。
	- 2. 「部品」をクリックします。
	- 3. ご使用のサーバーの部品リストを表示するにはシリアル番号を入力します。
- 新規のサーバーを取り付ける場合は、最新のファームウェアをダウンロードして適用 してください。既知の問題が対処され、ご使用のサーバーが最適なパフォーマンスで 動作するようになります。サーバーのファームウェア更新をダウンロードするには、 <https://datacentersupport.lenovo.com/products/servers/thinksystem/sd650iv3/7d7l/downloads/driver-list/> に進みます。

重要:一部のクラスター・ソリューションには、特定のコード・レベルまたは調整されたコード更 新が必要です。コンポーネントがクラスター・ソリューションの一部である場合は、コードを更新 する前に、クラスターでサポートされているファームウェアとドライバーの最新の Best Recipe コー ド・レベル・メニューを確認してください。

- ファームウェアが含まれているアダプターなどの部品を交換する場合は、その部品のファームウェ アも更新する必要があります。ファームウェアの更新の詳細については[、299](#page-306-0) [ページの](#page-305-0) 「ファーム [ウェアの更新](#page-305-0)」を参照してください。
- オプションのコンポーネントを取り付ける場合は、サーバーが正しく作動していることを確認して から取り付けてください。
- 作業スペースは清潔に保ち、取り外したコンポーネントは、振動したり傾いたりしない平らで滑らか な平面に置いてください。
- 自分 1 人では重すぎるかもしれない物体を持ち上げようとしないでください。重い物体を持ち上げ る必要がある場合は、以下の予防措置をよくお読みください。
	- 足元が安定しており、滑るおそれがないことを確認します。
	- 足の間でオブジェクトの重量が同量になるよう分散します。
	- ゆっくりと力を入れて持ち上げます。重い物体を持ち上げるときは、決して身体を急に動かした り、ひねったりしないでください。
	- 背筋を痛めないよう、脚の筋肉を使用して立ち上がるか、押し上げるようにして持ち上げます。
- サーバー、モニター、およびその他のデバイス用に、適切に接地されたコンセントの数量が十分にある ことを確認してください。
- ディスク・ドライブに関連した変更を行う前に、重要なデータをバックアップしてください。
- 小型のマイナス・ドライバー、小型のプラス・ドライバー、および T8 TORX ドライバーを用意します。
- システム・ボードおよび内部コンポーネントのエラー LED を表示するには、電源をオンのままに してください。
- ホット・スワップ・パワー・サプライ、ホット・スワップ・ファン、またはホット・プラグ USB デバ イスを取り外したり、取り付けたりするために、サーバーの電源をオフにする必要はありません。ただ し、アダプター・ケーブルの取り外しや取り付けが必要なステップを実行する場合は、前もってサー バーの電源をオフにする必要があります。また、ライザー・カードの取り外しや取り付けが必要なス テップを実行する場合は、前もってサーバーから電源を切り離しておく必要があります。
- パワー・サプライ・ユニットやファンを交換するときは、必ずこれらのコンポーネントの冗長性 規則を参照してください。
- コンポーネント上の青色は、コンポーネントをサーバーから取り外したり、取り付けたり、あるいは ラッチの開閉などを行う際につかむことができるタッチ・ポイントを示します。
- コンポーネント上の赤茶色の表示、またはコンポーネント上やその付近にある赤茶色の表示は、そのコ ンポーネントがホット・スワップ可能であることを示しています。サーバーとオペレーティング・シス テムがホット・スワップ機能をサポートしていれば、サーバーの稼働中でもそのコンポーネントの取り 外しや取り付けを行うことができます。(赤茶色のラベルは、ホット・スワップ・コンポーネントの タッチ・ポイントも示す場合もあります)。特定のホット・スワップ・コンポーネントの取り外し または取り付けを行う前に、そのコンポーネントの取り外しまたは取り付けに関して行う可能性が あるすべての追加指示を参照してください。
- ドライブのリリース・ラッチの隣にある赤い帯は、サーバーおよびオペレーティング・システムがホッ ト・スワップ機能をサポートしている場合、そのドライブがホット・スワップ可能であることを示しま す。つまり、サーバーを稼働させたままドライブの取り外しまたは取り付けが可能です。

注:ドライブの取り外しまたは取り付けを行う前に、ホット・スワップ・ドライブの取り外しまたは取 り付けについてシステム固有の指示を参照し、追加手順が必要かどうかを確認してください。

• サーバーでの作業が終わったら、必ずすべての安全シールド、ガード、ラベル、および接地ワイヤーを 再取り付けしてください。

# <span id="page-42-0"></span>安全検査のチェックリスト

サーバーで危険をもたらす可能性のある状況を識別するには、このセクションの情報を使用します。各マ シンには、設計され構築された時点で、ユーザーとサービス技術員を障害から保護するために義務づけ られている安全装置が取り付けられています。

注:この製品は、職場規則の §2 に従って、視覚的なディスプレイ作業場での使用には適していません。

注:サーバーのセットアップは、サーバー・ルームでのみ行います。

警告:

この装置は、NEC、IEC 62368-1 および IEC 60950-1、および電⼦機器 (オーディオ/ビデオ、情報および 通信テクノロジ分野に属するもの) の安全基準に定められているように、訓練を受けた担当員のみが 設置および保守できます。Lenovo では、お客様が装置の保守を⾏う資格を持っており、製品の危険 エネルギー・レベルを認識する訓練を受けていることを想定しています。装置へのアクセスにはツー ル、ロック、鍵、またはその他のセキュリティー手段を使用して行われ、その場所に責任を持つ認証機 関によって制御されます。

重要:オペレーターの安全確保とシステム機能の正常実行のためには、サーバーの接地が必要です。電源 コンセントの適切な接地は、認定電気技術員により検証できます。

危険をもたらす可能性のある状況がないことを確認するには、次のチェックリストを使用します。

- 1. 電源がオフになっていて、電源コードが切断されていることを確認します。
- 2. 電源コードを検査します。
	- 接地線を含む3線式の電源コードのコネクターが良好な状態であるかどうか。3 線式接地線の 導通が、外部接地ピンとフレーム・アース間を計器で測定して、0.1 オーム以下であること を確認します。
	- 電源コードが、正しいタイプのものであるか。 サーバーで使用できる電源コードを参照するには、次のようにします。
		- a. 以下へ進んでください。

<http://dcsc.lenovo.com/#/>

- b. 「Preconfigured Model (事前構成モデル)」または「Configure to order (注⽂構成製品)」をク リックします。
- c. コンフィギュレーター・ページを表示するサーバーのマシン・タイプとモデルを入力します。
- d. すべての電源コードを表示するには、「Power (電源)」 ➙ 「Power Cables (電源ケーブル)」 をクリックします。
- 絶縁体が擦り切れたり摩耗していないか。
- 3. 明らかに Lenovo によるものでない改造個所をチェック します。Lenovo 以外の改造個所の安全につい ては適切な判断を行ってください。
- 4. 金属のやすりくず、汚れ、水やその他の液体、あるいは火災や煙による損傷の兆候など、明らかに危 険な状態でないか、サーバーの内部をチェックします。
- 5. 磨耗したケーブル、擦り切れたケーブル、または何かではさまれているケーブルがないかをチェッ クします。
- 6. パワー・サプライ・カバーの留め金具 (ねじまたはリベット) が取り外されたり、不正な変更がされて いないことを確認します。

# システムの信頼性に関するガイドライン

適切なシステム冷却および信頼性を確保するために、システムの信頼性に関するガイドラインを確認 してください。

<span id="page-43-0"></span>以下の要件を満たしていることを確認してください。

- サーバーに冗長電源が付属している場合は、各パワー・サプライ・ベイにパワー・サプライが取り付 けられていること。
- サーバー冷却システムが正しく機能できるように、サーバーの回りに十分なスペースを確保してあ ること。約 50 mm (2 インチ) の空きスペースをサーバーの前面および背面の周囲に確保してくださ い。ファンの前には物を置かないでください。
- 冷却と通気を確保するため、サーバーの電源を入れる前にサーバー・カバーを再取り付けしてくださ い。サーバー・カバーを外した状態で 30 分以上サーバーを作動させないでください。サーバーの コンポーネントが損傷する場合があります。
- オプションのコンポーネントに付属する配線手順に従っていること。
- 障害のあるファンは、障害が発生してから 48 時間以内に交換すること。
- 取り外したホット・スワップ・ファンは、取り外してから 30 秒以内に交換すること。
- 取り外したホット・スワップ・ドライブは、取り外してから 2 分以内に交換すること。
- 取り外したホット・スワップ・パワー・サプライは、取り外してから 2 分以内に交換すること。
- サーバーに付属の各エアー・バッフルが、サーバー起動時に取り付けられていること (一部のサーバー ではエアー・バッフルが複数付属している場合があります)。エアー・バッフルがないままサーバー を作動させると、プロセッサーが損傷する可能性があります。
- すべてのプロセッサー・ソケットには、ソケット・カバーまたはプロセッサーとヒートシンクが 取り付けられていること。
- 複数のプロセッサーが取り付けられている場合、各サーバーのファン装着規則が厳格に守られて いること。

# 静電気の影響を受けやすいデバイスの取り扱い

静電気の放電による損傷の可能性を減らすために、静電気の影響を受けやすいデバイスの取り扱い前 に、以下のガイドラインを確認してください。

注意:静電気の影響を受けやすいコンポーネントは取り付け時まで帯電防止パッケージに収め、システム 停止やデータの消失を招く恐れのある静電気にさらされないようにしてください。また、このようなデバ イスを取り扱う際は静電気放電用リスト・ストラップや接地システムなどを使用してください。

- 動作を制限して自分の周囲に静電気をためないようにしてください。
- 気温の低い時期は、デバイスの取り扱いに特に注意してください。暖房で室内の湿度が下がり、 静電気が増えるためです。
- 特に電源をオンにしたサーバーの内部で作業を行うときは、常に静電気放電用のリスト・ストラップま たはその他の接地システムを使用してください。
- 部品を帯電防止パッケージに入れたまま、サーバーの外側の塗装されていない金属面に2秒以上接触さ せてください。これにより、パッケージとご自分の身体から静電気が排出されます。
- 部品をそのパッケージから取り出して、それを下に置かずに直接サーバーに取り付けてください。 デバイスを下に置く必要がある場合は、帯電防止パッケージに入れます。デバイスをサーバーや金 属面の上には置かないでください。
- デバイスを取り扱う際は、端またはフレームを持って慎重に持ってください。
- はんだの接合部、ピン、または露出した回路には触れないでください。
- 損傷の可能性を防止するために、デバイスに他の人の手が届かない位置を維持してください。

# メモリー・モジュールの取り付けの規則および順序

メモリー・モジュールは、ノードに実装されたメモリー構成に基づいて、特定の順序で取り付ける必 要があります。

このサーバーによってサポートされるメモリー・モジュールのタイプについては[、4 ページの](#page-11-0) 「技術仕 [様](#page-11-0)」の「メモリー」セクションを参照してください。

以下のメモリー構成が使用可能です。

- 標準プロセッサーのメモリー構成
	- 独立メモリー・モード
	- メモリー・ミラーリング
- Intel® Xeon® CPU Max プロセッサーのメモリー構成
	- 1. HBM-only mode
	- 2. Flat mode
	- 3. Cache mode

メモリー・パフォーマンスの最適化とメモリーの構成については、Lenovo Press Web サイトを参照 してください。

<https://lenovopress.lenovo.com/servers/options/memory>

さらに、以下のサイトで入手可能なメモリー・コンフィギュレーターを活用できます。

[https://dcsc.lenovo.com/#/memory\\_configuration](https://dcsc.lenovo.com/#/memory_configuration)

実装しているシステム構成およびメモリー・モードに基づくソリューションで、メモリー・モジュールの 必要な取り付け順序についての具体的な情報は、以下に示されています。

## メモリー・モジュールおよびプロセッサーのレイアウト

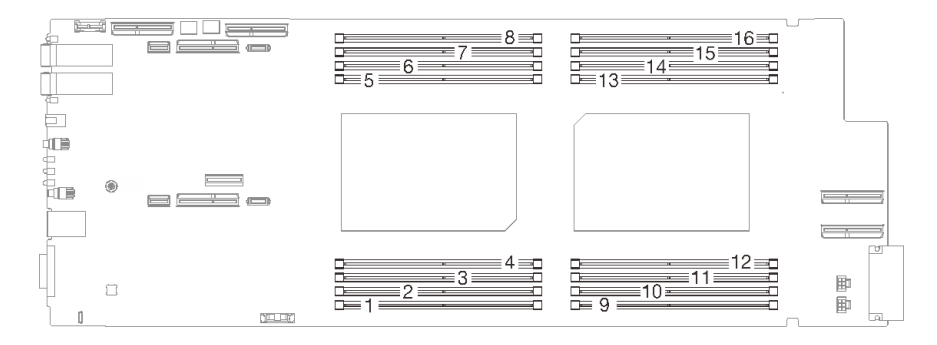

#### <sup>図</sup> 16. メモリー・モジュールおよびプロセッサーのレイアウト

以下の「メモリー・チャネル構成」の表は、プロセッサー、メモリー・チャネル、メモリー・モジュー ル・スロット番号の間の関係を示しています。

表 14. プロセッサーの周囲の DIMM のチャネルおよびスロット情報

| <b>CPU</b>      | CPU <sub>1</sub> |          |      |  |   |                  |  | CPU <sub>2</sub> |      |    |                  |          |          |    |      |    |
|-----------------|------------------|----------|------|--|---|------------------|--|------------------|------|----|------------------|----------|----------|----|------|----|
| iMC             | iMC1             |          | iMC0 |  |   | iMC <sub>2</sub> |  | iMC3             | iMC3 |    | iMC <sub>2</sub> |          | iMC0     |    | iMC1 |    |
| メモリー・チャ<br>ネル   |                  | $\theta$ |      |  | 0 |                  |  |                  |      |    |                  | $\theta$ | $\theta$ |    |      |    |
| DIMM スロット<br>番号 |                  | ◠<br>∸   |      |  |   | 6                |  |                  |      | 10 | 11               | 12       | 13       | 14 | 15   | 16 |

# DRAM DIMM の取り付けの順序

このセクションには、DRAM DIMM の適切な取り付け方法が説明されてます。

## 独⽴メモリー・モードの取り付けの順序

独立メモリー・モードでは、メモリー・チャネルを任意の順序で DIMM に装着でき、マッチングの要 件なく各プロセッサーのすべてのチャネルに装着することができます。独立メモリー・モードは、メ モリー パフォーマンスの最高レベルを提供しますが、フェイルオーバー保護が不足しています。独立 メモリー・モードの DIMM 取り付け順序は、サーバーに取り付けられているプロセッサーおよびメ モリー・モジュールの数によって異なります。

独立メモリー・モードのガイドライン:

- 個々のメモリーを異なる DIMM タイミングで実行することができますが、すべてのチャネルを同じイ ンターフェース周波数で実行する必要があります。
- メモリー・チャネル 0 を装着します。
- 各メモリー・チャネルでは、スロット0を最初に装着します。
- メモリー・チャネル1は空であるか、メモリー・チャネル0として同一に装着されます。
- メモリー・チャネル2は空であるか、メモリー・チャネル1として同一に装着されます。
- メモリー・チャネルに 2 個の DIMM がある場合は、スロット 0 により大きなのランクの DIMM を装着します。
- DIMM と異なる容量は混用できません。取り付けるすべての DIMM は同一である必要があります。

#### 独立モードの装着順

SD650-I V3 は、フル装着プロセッサーのみをサポートします (ノードごとに 2 つのプロセッサー)。

注:48 GB および 96 GB は、第 5 世代 Intel® Xeon® スケーラブル・プロセッサー (Emerald Rapids、EMR) MCC および XCC プロセッサーによってサポートされています。

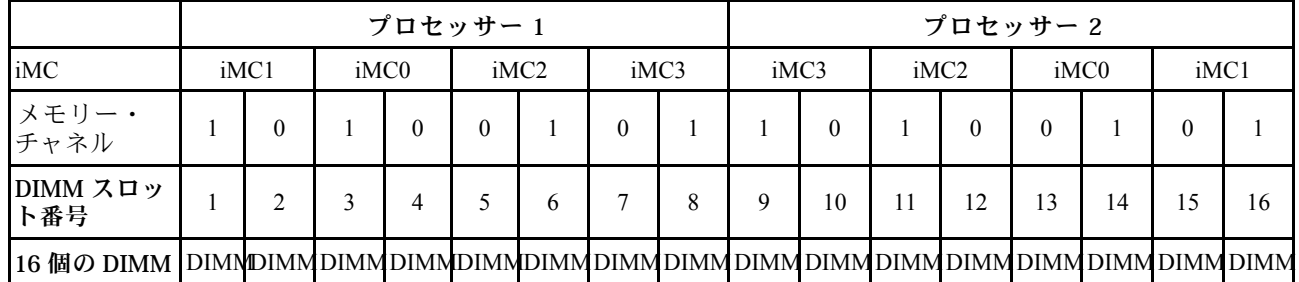

#### 表 15. 独立モード・メモリーの装着順序

注:

- Sub NUMA Clustering 2 (SNC2) がサポートされており、UEFI で有効にできます。
- ソフトウェア・ガード・エクステンションズ (SGX) がサポートされます。この機能を有効にするに は、[304](#page-311-0) ページの 「[Software Guard Extensions \(SGX\) を有効にする](#page-311-0)」を参照してください。

## ミラーリング・モードの取り付け順序

メモリー・ミラーリング・モードは、合計システム・メモリー容量を半分に減少しながら完全なメモリー 冗長性を提供します。メモリー・チャネルはペアでグループ化され、ペアのチャネルはそれぞれ同じデー タを受信します。障害が起こると、メモリー・コントローラーは、1 次チャネルの DIMM から、バック アップ・チャネルの DIMM に切り替えます。メモリー・ミラーリングの DIMM 取り付け順序は、サー バーに取り付けられているプロセッサーおよび DIMM の数によって異なります。

メモリー・ミラーリングのガイドライン:

- メモリー・ミラーリングにより、最大使用可能メモリーは取り付けられているメモリーの半分に減少し ます。例えば、サーバーに 64 GB のメモリーが取り付けられている場合、メモリー・ミラーリングを使 用可能にすると 32 GB のアドレス可能メモリーのみが使用可能です。
- 各 DIMM は、サイズおよびアーキテクチャが同一でなければなりません。
- 各メモリー・チャネルの DIMM は同一の密度でなければなりません。
- 2 つのメモリー・チャネルに DIMM がある場合、ミラーリングは、2 個の DIMM にわたって発生します (チャネル 0/1 は両方ともプライマリー/セカンダリー・メモリー・キャッシュを含みます)。
- 3 つのメモリー・チャネルに DIMM がある場合、ミラーリングは、3 個の DIMM にわたって発生し ます (チャネル 0/1、チャネル 1/2、およびチャネル 2/0 はすべて、プライマリー/セカンダリー・メ モリー・キャッシュを含みます)。
- DIMM と異なる容量は混用できません。取り付けるすべての DIMM は同一である必要があります。
- パーシャル・メモリー・ミラーリングは、メモリー・ミラーリングのサブ機能です。メモリー・ミラー リング・モードのメモリー取り付け順序に従う必要があります。

#### ミラーリング・モードの装着順

SD650-I V3 は、フル装着プロセッサーのみをサポートします (ノードごとに 2 つのプロセッサー)

注:48 GB および 96 GB は、第 5 世代 Intel® Xeon® スケーラブル・プロセッサー (Emerald Rapids、EMR) MCC および XCC プロセッサーによってサポートされています。

|                 | プロセッサー1 |      |  |          |  | プロセッサー 2         |          |      |   |          |    |                  |          |    |          |    |
|-----------------|---------|------|--|----------|--|------------------|----------|------|---|----------|----|------------------|----------|----|----------|----|
| iMC             |         | iMC1 |  | iMC0     |  | iMC <sub>2</sub> |          | iMC3 |   | iMC3     |    | iMC <sub>2</sub> | iMC0     |    | iMC1     |    |
| メモリー・<br>チャネル   |         | 0    |  | $\theta$ |  |                  | $\theta$ |      |   | $\theta$ |    | $\Omega$         | $\theta$ |    | $\theta$ |    |
| DIMM スロッ<br>ト番号 |         |      |  | 4        |  | 6                |          | 8    | 9 | 10       | 11 | 12               | 13       | 14 | 15       | 16 |
|                 |         |      |  |          |  |                  |          |      |   |          |    |                  |          |    |          |    |

表 16. ミラーリング・モードのメモリー装着順

注:

- Sub NUMA Clustering 2 (SNC2) がサポートされており、UEFI で有効にできます。
- ソフトウェア・ガード・エクステンションズ (SGX) がサポートされます。この機能を有効にするに は、[304](#page-311-0) ページの 「[Software Guard Extensions \(SGX\) を有効にする](#page-311-0)」を参照してください。

# Intel® Xeon® CPU Max プロセッサーの DRAM DIMM 取り付け順序

このセクションでは、Intel® Xeon® CPU Max プロセッサーにシステムが取り付けられいる場合に、DRAM DIMM の正常な取り付け方法について説明します。

### Intel® Xeon® CPU Max オペレーティング・システム・サポート

Intel® Xeon® CPU Max は、サポートされているオペレーティング・システムの特定のバージョンが必 要です。サーバーのオペレーティング・システムが、適切な Intel® Xeon® CPU Max 実装の指定バー ジョンに更新されているかを確認します。OS デプロイの手順については、[308 ページの](#page-315-0) 「オペレー [ティング・システムのデプロイ](#page-315-0)」。

オペレーション・システムのバージョン要件については、以下の表を参照してください。

表 17. Intel® Xeon® CPU Max SD650-I V3 でサポートされているオペレーティング・システム

| オレティンシ<br>ステム | バージョン  |
|---------------|--------|
| RHEL          | 8.6    |
| <b>SLES</b>   | 15 SP4 |

#### キャッシュ・モードのメモリー装着順

Intel® Xeon® CPU Max プロセッサーには、64 GBHigh Bandwidth Memory (HBM) が含まれます。DRAM メモリーの HBM 比率は、システムの各プロセッサーに対して、2:1 で、最大 64:1 の比率である必 要があります。

Intel® Xeon® CPU Max プロセッサーと DRAM DIMM と一緒に SD650-I V3 を取り付ける場合は、Cache mode を実行します。つまり、システムは、DRAM DIMM を、メモリーとして、HBM を DRAM DIMM の キャッシュとして表示します。

Cache modeメモリー装着順については、以下の表を参照してください。

注:

- SD650-I V3 は、フル装着プロセッサーのみをサポートします (ノードごとに 2 つのプロセッサー)。
- DIMM と異なる容量は混用できません。取り付けるすべての DIMM は同一である必要があります。
- キャッシュ・モードは UEFI でセットアップできます。

#### 表 18. キャッシュ・モードのメモリー装着順

F は、DIMM フィラーのことを、D DRAM DIMM のことを示します。

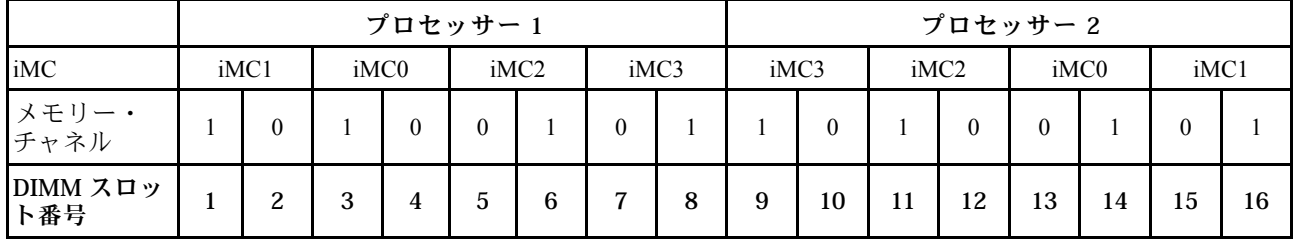

### 表 18. キャッシュ・モードのメモリー装着順 (続き)

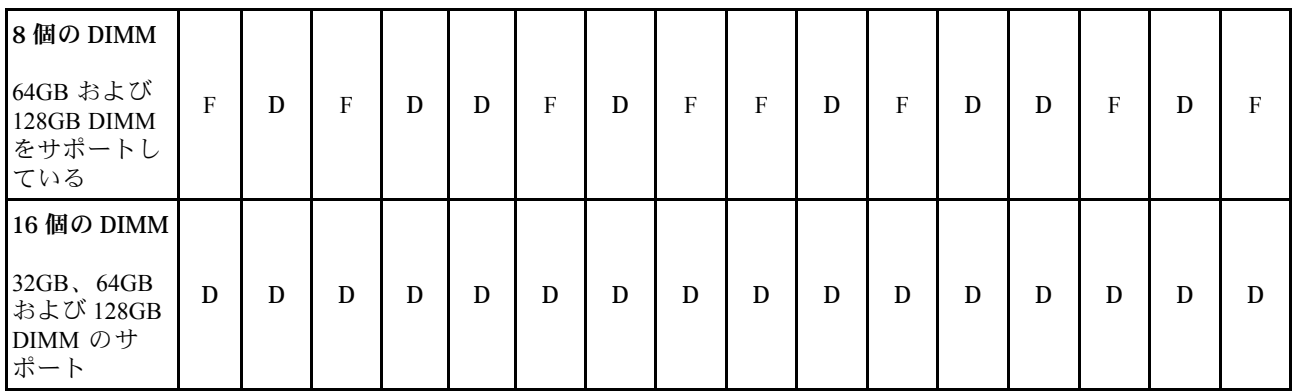

注:

- SD650-I V3 は、フル装着プロセッサーのみをサポートします (ノードごとに 2 つのプロセッサー)。
- DIMM と異なる容量は混用できません。取り付けるすべての DIMM は同一である必要があります。
- メモリー・モードは、UEFI で設定できます

# ギャップ・パッドおよびパテ・パッドの識別と位置

SD650-I V3 で使用されている各種ギャップ・パッドおよびパテ・パッドの形状、位置、向きを識別するに は、このセクションの情報に従ってください。

#### ギャップ・パッドおよびパテ・パッドの取り付けのガイドライン

サーマル・パッドには、パテ・パッドとギャップ・パッドの 2 つのタイプがあります。コンポーネントを 交換するときは、必ずパテ・パッドを交換してください。ギャップ・パッドが破損しているか取り外さ れている場合は交換してください。

注意:有効期限が切れたパテ・パッドは使用しないでください。パテ・パッド・パッケージの有効期 限を確認します。パテ・パッドの有効期限が切れている場合は、新しいパテ・パッドを取得して適切 に交換します。

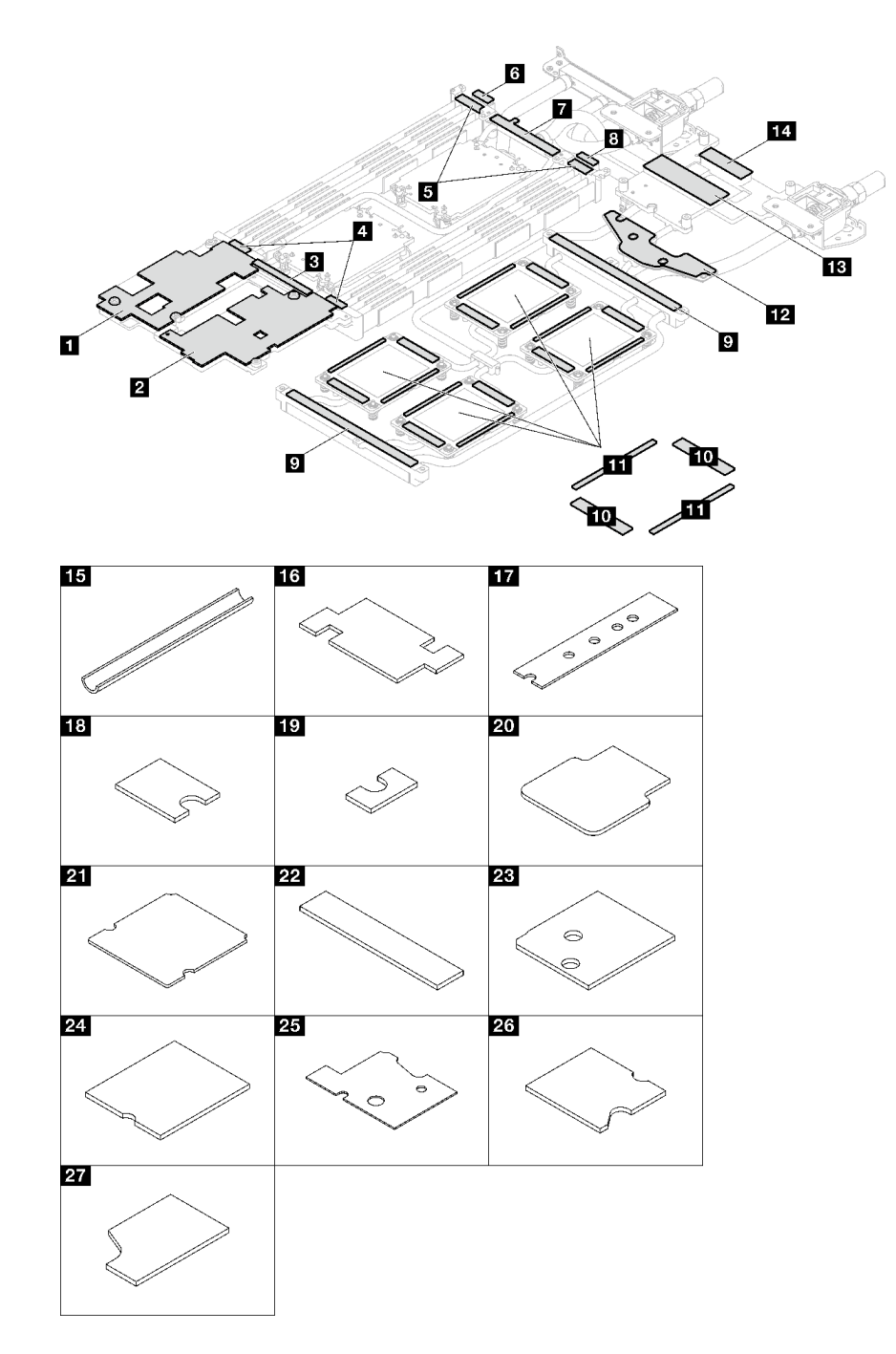

<sup>図</sup> 17. SD650-I V3 で使用されるギャップ・パッドとパテ・パッド

| パッドの番号 | <b>  パッドのカテゴリー</b> | ' 接続されたコンポーネント│パッドの向き |          |
|--------|--------------------|-----------------------|----------|
|        | ギャップ・パッド           | <b> ウォーター・ループ</b>     | 灰色の側が外向き |
|        | ギャップ・パッド           | ウォーター・ループ             | 灰色の側が外向き |

表 19. SD650-I V3 で使用されるギャップ・パッドとパテ・パッド

表 19. SD650-I V3 で使用されるギャップ・パッドとパテ・パッド (続き)

| パッドの番号                  | パッドのカテゴリー | 接続されたコンポーネント                             | パッドの向き                                                                                                    |  |  |
|-------------------------|-----------|------------------------------------------|----------------------------------------------------------------------------------------------------|--|--|
| $\overline{\mathbf{3}}$ | ギャップ・パッド  | ウォーター・ループ                                | 灰色の側が外向き                                                                                                    |  |  |
| $\overline{4}$          | ギャップ・パッド  | ウォーター・ループ                                | 灰色の側が外向き                                                                                                    |  |  |
| 5                       | ギャップ・パッド  | ウォーター・ループ                                | 灰色の側が外向き                                                                                                    |  |  |
| $\boldsymbol{6}$        | ギャップ・パッド  | ウォーター・ループ                                | 灰色の側が外向き                                                                                                    |  |  |
| $\mathbf{7}$            | ギャップ・パッド  | ウォーター・ループ                                | 灰色の側が外向き                                                                                                    |  |  |
| $\boldsymbol{8}$        | ギャップ・パッド  | ウォーター・ループ                                | 灰色の側が外向き                                                                                                    |  |  |
| 9 <sup>1</sup>          | パテ・パッド    | ウォーター・ループ                                | 灰色の側が外向き                                                                                                    |  |  |
| 10                      | パテ・パッド    | ウォーター・ループ                                | 灰色の側が外向き                                                                                                    |  |  |
| 11                      | パテ・パッド    | ウォーター・ループ                                | 灰色の側が外向き                                                                                                    |  |  |
| 12                      | ギャップ・パッド  | ウォーター・ループ                                | 灰色の側が外向き                                                                                                    |  |  |
| 13                      | パテ・パッド    | ウォーター・ループ                                | 灰色の側が外向き                                                                                                    |  |  |
| 14                      | ギャップ・パッド  | ウォーター・ループ                                | 灰色の側が外向き                                                                                                    |  |  |
| 15                      | ギャップ・パッド  | VRウォーター・ループ・<br>トラフ(システム・ボード<br>に取り付け済み) | 灰色の側が外向き                                                                                                    |  |  |
| 16                      | ギャップ・パッド  | VRウォーター・ループ・<br>トラフ(システム・ボード<br>に取り付け済み) | 灰色の側が外向き                                                                                                    |  |  |
| 17                      | パテ・パッド    | M.2 バックプレーン・アセ<br>ンブリー                   | 143 ページの 「M.2 ドライ<br>ブの取り付け」に示すよう<br>に、パッドのカットアウト<br>をインターフェース・プ<br>レートのねじ穴および開口<br>部に合わせます。                          |  |  |
| 18                      | パテ・パッド    | M.2 バックプレーン・アセ<br>ンブリー                   | 145 ページの 「M.2 バック<br>プレーン・アセンブリーの                                                                                     |  |  |
| 19                      | パテ・パッド    | M.2 バックプレーン・アセ<br>ンブリー                   | 取り付け」に示すように、<br>パッドのカットアウトをイ<br>ンターフェース・プレート<br>のねじ穴および開口部に合<br>わせます。                                                 |  |  |
| 20                      | パテ・パッド    | M.2 バックプレーン・アセ<br>ンブリー                   |                                                                                                    |  |  |
| 21                      | パテ・パッド    | M.2 バックプレーン・アセ<br>ンブリー                   |                                                                                                    |  |  |
| 22                      | ギャップ・パッド  | ドライブ・ケージ                                 | 灰色の側が外向き                                                                                                    |  |  |
| 23                      | ギャップ・パッド  | ドライブ・ケージ                                 | 灰色の側が外向き                                                                                                    |  |  |
| 24                      | パテ・パッド    | PCIe ライザー (ConnectX-6)                   | 169 ページの 「PCIe ライ<br>ザー・アセンブリーの取り<br>付け (ConnectX-6)」に示す<br>ように、パッドのカットア<br>ウトをインターフェース・<br>プレートのねじ穴および開<br>口部に合わせます。 |  |  |

<span id="page-51-0"></span>表 19. SD650-I V3 で使用されるギャップ・パッドとパテ・パッド (続き)

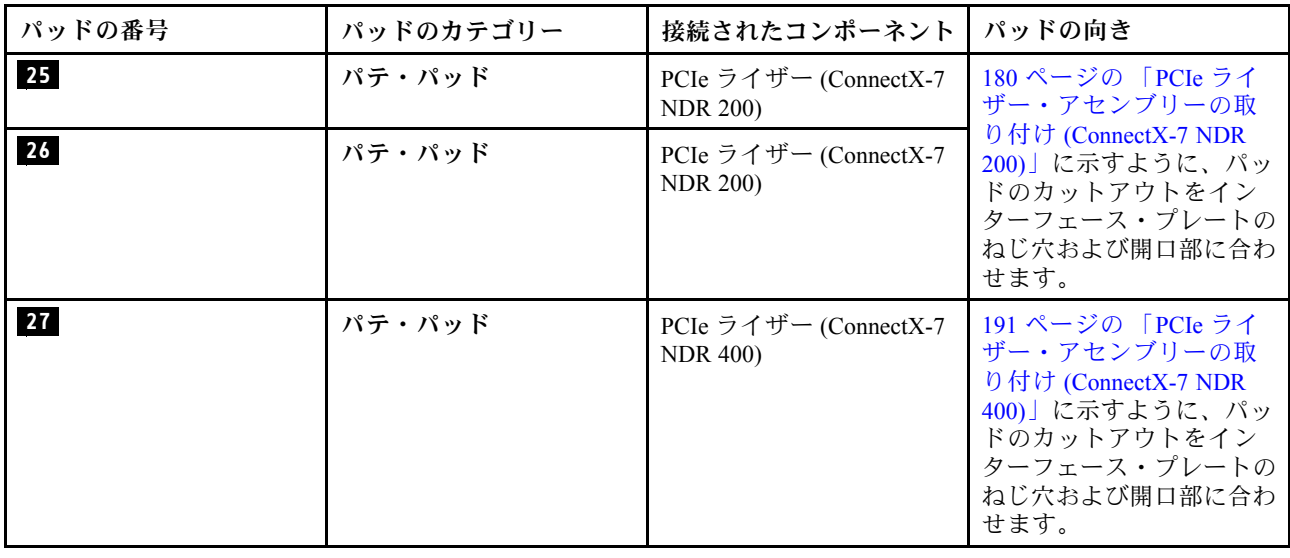

# ソリューションの電源をオンおよびオフにする

このセクションの説明に従って、ソリューションの電源をオンおよびオフにします。

# ソリューションの電源をオンにする

ソリューションが入力電力に接続されると、短いセルフテスト (電源状況 LED がすばやく点滅) を実行し た後、スタンバイ状態になります (電源状況 LED が 1 秒に 1 回点滅)。

電源ボタンの位置と電源 LED の位置は[、313](#page-320-0) ページの 「[システム LED と診断ディスプレイによるト](#page-320-0) [ラブルシューティング](#page-320-0)」で記載されています。

次のいずれかの方法で、ソリューションの電源をオン (電源 LED が点灯) にできます。

- 電源ボタンを押します。
- 停電の後、ソリューションを自動的に再起動させることができます。
- ソリューションは、Lenovo XClarity Controller に送信されるリモート・パワーオン要求に応答できます。

ソリューションの電源オフについては、44 ページの 「ソリューションの電源をオフにする」を参照 してください。

# ソリューションの電源をオフにする

電源に接続されているときは、ソリューションはスタンバイ状態を維持し、Lenovo XClarity Controller がリ モートのパワーオン要求に応答できるようになっています。ソリューションからすべての電源を切る (電 源状況 LED がオフ) には、すべての電源コードを抜く必要があります。

電源ボタンの位置と電源 LED の位置は[、313](#page-320-0) ページの 「[システム LED と診断ディスプレイによるト](#page-320-0) [ラブルシューティング](#page-320-0)」で記載されています。

ソリューションをスタンバイ状態にするには (電源状況 LED が 1 秒に 1 回点滅):

注:Lenovo XClarity Controller は、重大なシステム障害への自動的な応答としてソリューションをス タンバイ状態にできます。

- <span id="page-52-0"></span>• オペレーティング・システムを使用して正常シャットダウンを開始します (この機能がオペレーティ ング・システムでサポートされている場合)。
- 電源ボタンを押して正常シャットダウンを開始します (オペレーティング・システムでサポートさ れている場合)。
- 電源ボタンを 4 秒以上押して、強制的にシャットダウンします。

スタンバイ状態では、ソリューションは Lenovo XClarity Controller に送信されるリモート・パワーオン要 求に応答できます。ソリューションの電源オンについては、[44](#page-51-0) ページの 「[ソリューションの電源を](#page-51-0) [オンにする](#page-51-0)」を参照してください。

# トレイのコンポーネントの交換

トレイ・コンポーネントの取り外しと取り付けを行うには、以下の情報を使用します。

## DWC トレイの交換

DWC トレイの取り外しまたは取り付けには、以下の手順を使用してください。

### エンクロージャーからの DWC トレイの取り外し

エンクロージャーの DWC トレイを取り外すには、この情報を使用します。

#### このタスクについて

重要:本製品を安全に使用するために、トレイをラックから取り外すにはリフト・ツールを使用します。

注意:

- 安全に作業を行うために[、33](#page-40-0) ページの 「[取り付けのガイドライン](#page-40-0)」および [35](#page-42-0) ページの 「[安全検査の](#page-42-0) [チェックリスト](#page-42-0)」をお読みください。
- タスクを実行しようとしている対応する DWC トレイの電源をオフにします。
- エンクロージャーからすべての外部ケーブルを切り離します。
- QSFP ケーブルがソリューションに接続されている場合、余分な力をかけてケーブルを取り外します。

注:図はご使用のハードウェアと多少異なる場合がありますが、取り付け方法は同じです。

#### 動画で見る

この手順を説明した動画については、YouTube ([https://www.youtube.com/playlist?list=PLYV5R7hVcs-](https://www.youtube.com/playlist?list=PLYV5R7hVcs-C9w6DvLacDr31reqL-VjAo)[C9w6DvLacDr31reqL-VjAo](https://www.youtube.com/playlist?list=PLYV5R7hVcs-C9w6DvLacDr31reqL-VjAo)) をご覧ください。

### ⼿順

ステップ 1. トレイを取り外します。

- a. <sup>1</sup>図に示されているように、前面カム・ハンドルを回転させます。トレイが、トレイ・ベ イから約 0.6 cm (0.25 インチ) 外に出ます。
- b. カバーの右側に警告アイコンが表示されるまで、エンクロージャーの中から DWC ト レイを引き出します。次に、両手で手やグリップ・トレイ (〜 49 lb) を調整して、慎重 にエンクロージャーから引き出します。

<span id="page-53-0"></span>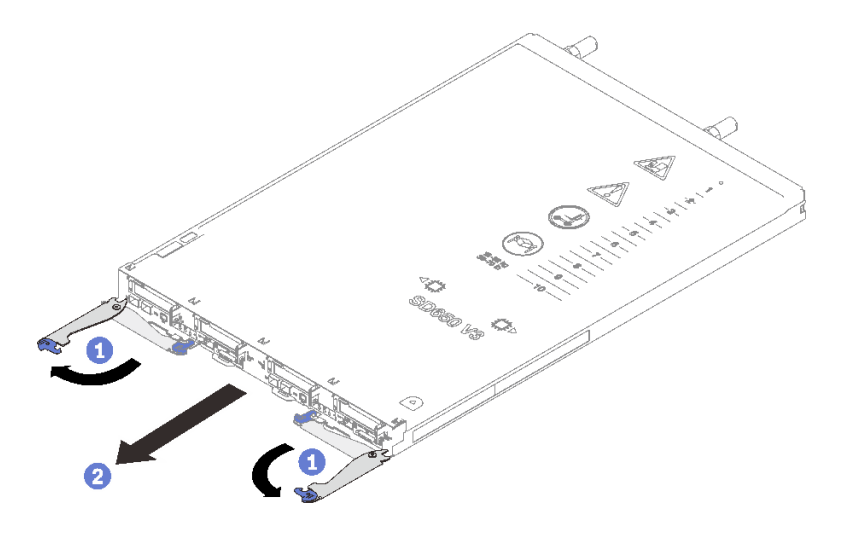

図18. トレイの取り外し

注意:

- システムの冷却を適正に保つために、各トレイ・ベイに DWC トレイまたはトレイ・ベ イ・フィラーを取り付けないままエンクロージャーを作動させないでください。詳しく は、 46 ページの 「エンクロージャーへの DWC トレイの取り付け」 を参照してください。
- DWC トレイを取り外す場合は、トレイ・ベイ番号をメモしてください。DWC トレイを取 り外した元とは異なるトレイ・ベイに再取り付けすると、意図しない結果になる可能性 があります。一部の構成情報および更新オプションは、トレイ・ベイ番号に従って設 定されます。DWC トレイを別のトレイ・ベイに再取り付けする場合は、DWC トレイ の再構成が必要になる場合があります。

ステップ 2. DWC トレイの作業が終了したら、できるだけ早くトレイを元の位置に戻してください。

## 終了後

コンポーネントまたはオプション装置を返却するよう指示された場合は、すべての梱包上の指示に従い、 提供された配送用の梱包材がある場合はそれを使用してください。

## エンクロージャーへの DWC トレイの取り付け

DWC トレイをエンクロージャーに取り付けるには、この情報を使用します。

## このタスクについて

注意:

- 安全に作業を行うために[、33](#page-40-0) ページの 「[取り付けのガイドライン](#page-40-0)」および [35](#page-42-0) ページの 「[安全検査の](#page-42-0) [チェックリスト](#page-42-0)」をお読みください。
- XCC ファームウェアを更新した後、システムを最適化するために、SMM2 を経由して仮想再取り付け を実行します。「[https://pubs.lenovo.com/mgt\\_tools\\_smm2/](https://pubs.lenovo.com/mgt_tools_smm2/)」を参照してください。

注:本製品を安全に使用するために、トレイをラックに取り付けるにはリフト・ツールを使用します。

#### 動画で見る

この手順を説明した動画については、YouTube ([https://www.youtube.com/playlist?list=PLYV5R7hVcs-](https://www.youtube.com/playlist?list=PLYV5R7hVcs-C9w6DvLacDr31reqL-VjAo)[C9w6DvLacDr31reqL-VjAo](https://www.youtube.com/playlist?list=PLYV5R7hVcs-C9w6DvLacDr31reqL-VjAo)) をご覧ください。

⼿順

注:図はご使用のハードウェアと多少異なる場合がありますが、取り付け方法は同じです。 ステップ 1. トレイを取り付けるトレイ・ベイを選択します。

注意:

- システムの冷却を適正に保つために、各トレイ・ベイに DWC トレイまたはトレイ・ ベイ・フィラーを取り付けないままエンクロージャーを作動させないでください。参 考までに以下の図を参照してください。
- DW612S エンクロージャーにトレイを取り付けるときはスロット 1 から開始します。
- 取り外した DWC トレイを再取り付けする場合は、取り外したときと同じトレイ・ベイに 取り付ける必要があります。一部の DWC トレイ構成情報および更新オプションは、トレ イ・ベイ番号に従って設定されます。DWC トレイを別のトレイ・ベイに再取り付けする と、予期しない影響がある可能性があります。DWC トレイを別のトレイ・ベイに再取り 付けする場合、DWC ノードを再構成する必要がある場合があります。

ステップ 2. トレイを取り付けます。

- a. DWC トレイの前面カム・ハンドルがオープン位置にあることを確認します。次に、 DWC トレイを、止まるトレイ・ベイに挿入します。
- b. 2DWCトレイの前面にある前面カム・ハンドルを閉じて、エンクロージャーにトレ イを固定します。

注:モデルによっては、ご使用のソリューションの外観は、図と若干異なる場合があります。

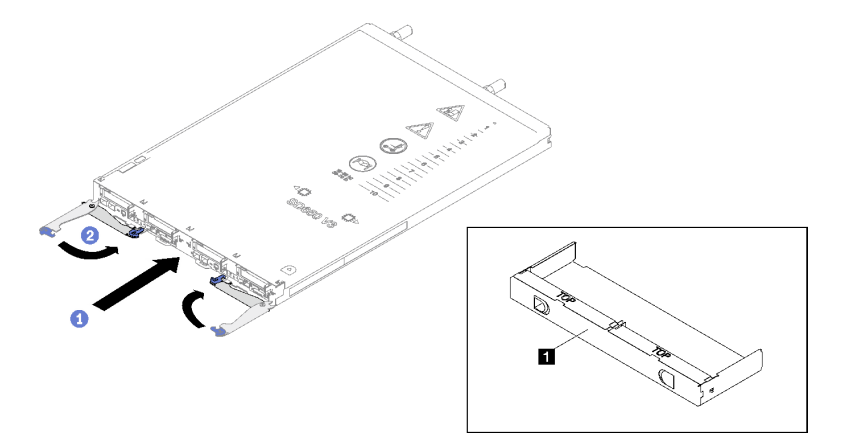

図 19. トレイの取り付け

**1** トレイ・ベイ・フィラー

注:DWC トレイを取り付けた後、DWC トレイの XCC が初期化されます。このプロセス は約 110 秒かかります。電源 LED が高速で点滅し、DWC トレイ上の電源ボタンは、この プロセスが完了するまで応答しません。

ステップ 3. 必要なすべての外部ケーブルをエンクロージャーに接続します。

注:余分な力をかけて QSFP ケーブルをソリューションに接続します。

- ステップ 4. 電源ボタンを押して、DWC トレイの両方のノードをオンにすることができます。
- ステップ 5. 前面オペレーター・パネル上の電源 LED が継続的に点灯していることを確認します。これ は、各ノードに電力が供給され、電源がオンになっていることを示します。

<span id="page-55-0"></span>ステップ 6. 他に取り付けるトレイがある場合、ここで実行します。

## 終了後

- DWC トレイを初めてエンクロージャーに取り付ける場合は、Setup Utility を使用して DWC トレイを構 成し、DWC トレイのオペレーティング・システムをインストールする必要があります。
- DWC トレイの構成を変更した場合、あるいは取り外した DWC トレイとは別のトレイを取り付ける場 合は、Setup Utility を使用して DWC トレイを構成する必要があります。また、DWC トレイのオペレー ティング・システムをインストールする必要がある場合があります。

## トレイ・カバーの交換

トレイ・カバーの取り外しまたは取り付けには、以下の手順を使用してください。

トレイ・カバーの取り外し トレイ・カバーを取り外すには、この情報を使用します。

### このタスクについて

注意:

- 安全に作業を行うために[、33](#page-40-0) ページの 「[取り付けのガイドライン](#page-40-0)」および [35](#page-42-0) ページの 「[安全検査の](#page-42-0) [チェックリスト](#page-42-0)」をお読みください。
- タスクを実行しようとしている対応する DWC トレイの電源をオフにします。
- エンクロージャーからすべての外部ケーブルを切り離します。
- QSFP ケーブルがソリューションに接続されている場合、余分な力をかけてケーブルを取り外します。

#### 動画で見る

この手順を説明した動画については、YouTube ([https://www.youtube.com/playlist?list=PLYV5R7hVcs-](https://www.youtube.com/playlist?list=PLYV5R7hVcs-C9w6DvLacDr31reqL-VjAo)[C9w6DvLacDr31reqL-VjAo](https://www.youtube.com/playlist?list=PLYV5R7hVcs-C9w6DvLacDr31reqL-VjAo)) をご覧ください。

#### 手順

- ステップ 1. エンクロージャーからトレイを取り外します。[「45](#page-52-0) ページの 「[エンクロージャーからの](#page-52-0) [DWC トレイの取り外し](#page-52-0)」
- ステップ 2. リリース・ラッチおよびプッシュ・ポイントを同時に押し、カバーを DWC トレイの後 部に向けてスライドさせます。

<span id="page-56-0"></span>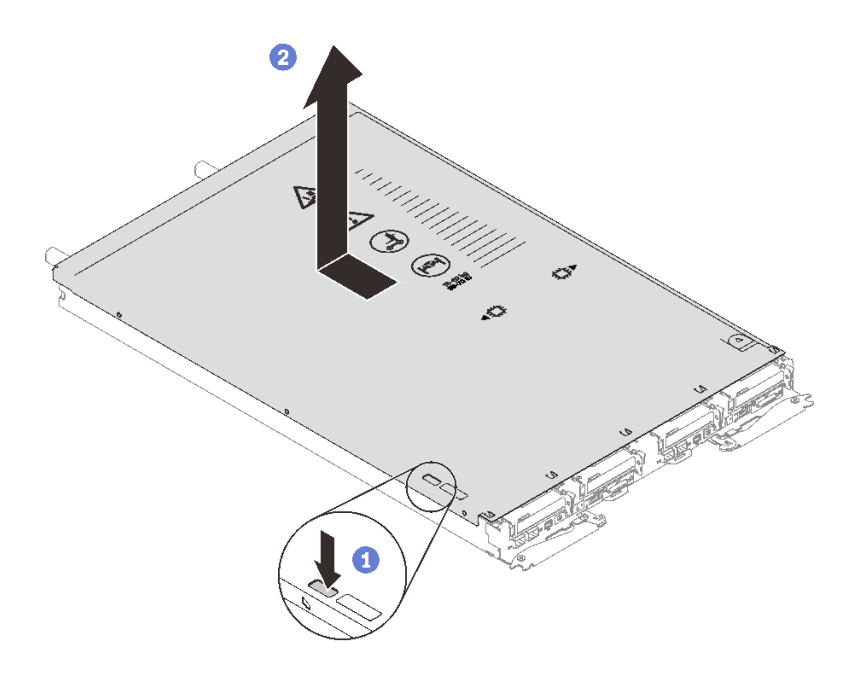

図 20. トレイ・カバーの取り外し

ステップ 3. カバーを持ち上げて DWC トレイから外し、横に置きます。

注:サービス・ラベルの説明は、各トレイ・カバーの下側にあります。

### 終了後

コンポーネントまたはオプション装置を返却するよう指示された場合は、すべての梱包上の指示に従い、 提供された配送用の梱包材がある場合はそれを使用してください。

## トレイ・カバーの取り付け

トレイ・カバーを取り付けるには、この情報を使用します。

### このタスクについて

注意:

• 安全に作業を行うために[、33](#page-40-0) ページの 「[取り付けのガイドライン](#page-40-0)」および [35](#page-42-0) ページの 「[安全検査の](#page-42-0) [チェックリスト](#page-42-0)」をお読みください。

注:図はご使用のハードウェアと多少異なる場合がありますが、取り付け方法は同じです。

#### 動画で見る

この手順を説明した動画については、YouTube ([https://www.youtube.com/playlist?list=PLYV5R7hVcs-](https://www.youtube.com/playlist?list=PLYV5R7hVcs-C9w6DvLacDr31reqL-VjAo)[C9w6DvLacDr31reqL-VjAo](https://www.youtube.com/playlist?list=PLYV5R7hVcs-C9w6DvLacDr31reqL-VjAo)) をご覧ください。

## ⼿順

ステップ 1. カバーをトレイ上部に置き、トレイの前面方向にカバーをスライドさせます。

<span id="page-57-0"></span>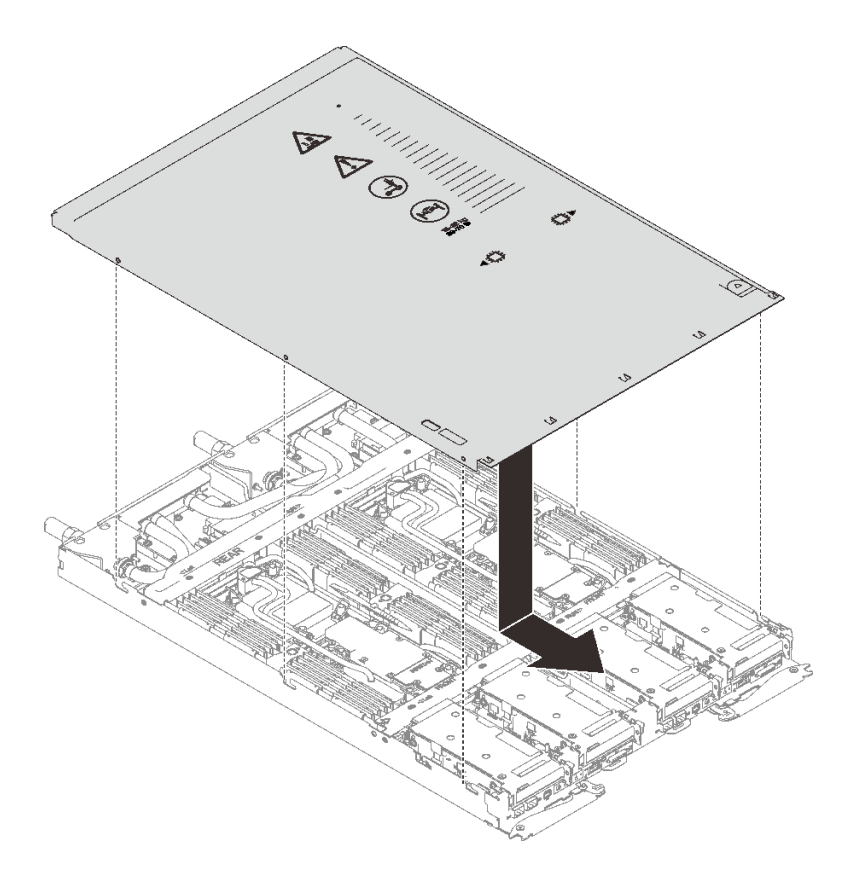

図 21. トレイ・カバーの取り付け

重要:カバーを前方にスライドさせる前に、カバーの前面、背面、および側面のすべてのタブ がエンクロージャーと正しくかみ合っていることを確認します。すべてのタブがエンクロー ジャーと正しくかみ合っていないと、後でカバーを取り外すのが非常に困難になります。

## 終了後

- 1. エンクロージャーにトレイを取り付けます。「[46](#page-53-0) ページの 「[エンクロージャーへの DWC トレ](#page-53-0) [イの取り付け](#page-53-0)」
- 2. 必要なすべての外部ケーブルをソリューションに接続します。

注:余分な力をかけて QSFP ケーブルをソリューションに接続します。

3. 各ノードの電源 LED をチェックし、高速の点滅から低速の点滅に変わり、すべてのノードの電源を オンにする準備ができていることを示していることを確認します。

# クロス・ブレースの交換

SD650-I V3 トレイ内のクロス・ブレースの取り外しと取り付けを行うには、以下の手順を使用します。

## クロス・ブレースの取り外し

クロス・ブレースを取り外すには、この情報を使用します。

## このタスクについて

注意:

- 安全に作業を行うために[、33](#page-40-0) ページの 「[取り付けのガイドライン](#page-40-0)」および [35](#page-42-0) ページの 「[安全検査の](#page-42-0) [チェックリスト](#page-42-0)」をお読みください。
- タスクを実行しようとしている対応する DWC トレイの電源をオフにします。
- エンクロージャーからすべての外部ケーブルを切り離します。
- QSFP ケーブルがソリューションに接続されている場合、余分な力をかけてケーブルを取り外します。

#### 動画で見る

この手順を説明した動画については、YouTube ([https://www.youtube.com/playlist?list=PLYV5R7hVcs-](https://www.youtube.com/playlist?list=PLYV5R7hVcs-C9w6DvLacDr31reqL-VjAo)[C9w6DvLacDr31reqL-VjAo](https://www.youtube.com/playlist?list=PLYV5R7hVcs-C9w6DvLacDr31reqL-VjAo)) をご覧ください。

## 手順

ステップ 1. このタスクの準備をします。

- a. エンクロージャーからトレイを取り外します。[「45](#page-52-0) ページの 「[エンクロージャーか](#page-52-0) [らの DWC トレイの取り外し](#page-52-0)」
- b. トレイ・カバーを取り外します[。48](#page-55-0) ページの 「[トレイ・カバーの取り外し](#page-55-0)」を参照し てください。

ステップ 2. 2 個のブラケットを固定している 7 本のねじを取り外して、ブラケットを取り外します。

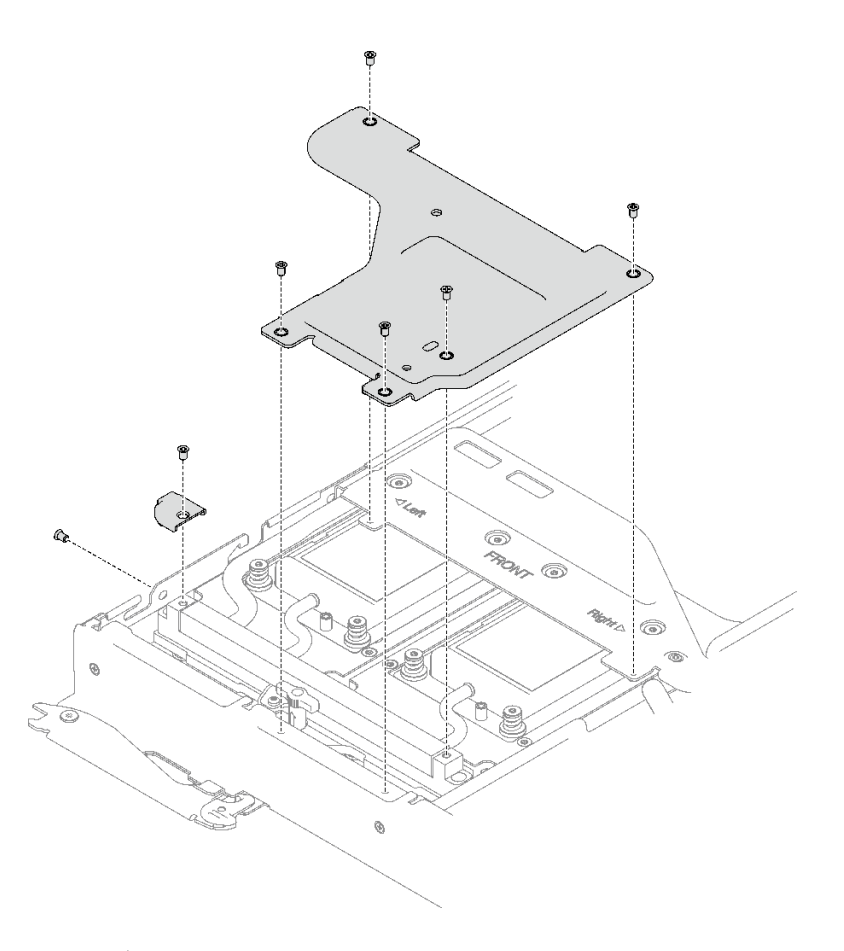

<sup>図</sup> 22. ブラケットの取り外し

ステップ 3. 前面と背面のクロス・ブレース (12 本のプラス #1 ねじと 2 本のつまみねじ) を取り外します。

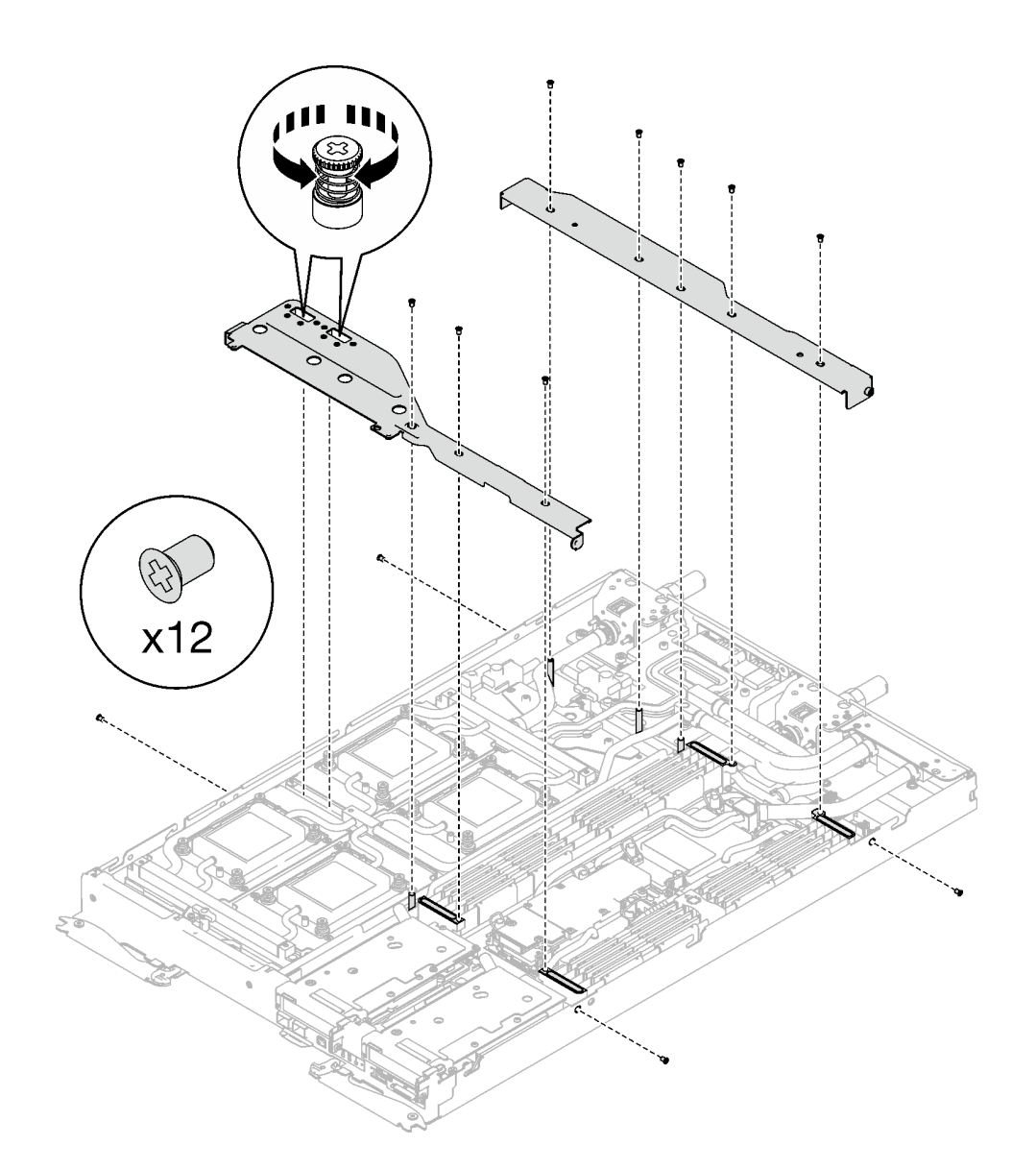

<sup>図</sup> 23. クロス・ブレースの取り外し (SD650-I V3)

## 終了後

コンポーネントまたはオプション装置を返却するよう指示された場合は、すべての梱包上の指示に従い、 提供された配送用の梱包材がある場合はそれを使用してください。

## クロス・ブレースの取り付け

クロス・ブレースを取り付けるには、この情報を使用します。

# このタスクについて

## 注意:

● 安全に作業を行うために[、33](#page-40-0) ページの「[取り付けのガイドライン](#page-40-0)」および[35](#page-42-0) ページの「[安全検査の](#page-42-0) [チェックリスト](#page-42-0)」をお読みください。

## 動画で見る

この手順を説明した動画については、YouTube ([https://www.youtube.com/playlist?list=PLYV5R7hVcs-](https://www.youtube.com/playlist?list=PLYV5R7hVcs-C9w6DvLacDr31reqL-VjAo)[C9w6DvLacDr31reqL-VjAo](https://www.youtube.com/playlist?list=PLYV5R7hVcs-C9w6DvLacDr31reqL-VjAo)) をご覧ください。

# 手順

ステップ 1. 前面と背面のクロス・ブレース (12 本のプラス #1 ねじと 2 本の拘束ねじ) を取り付けます。

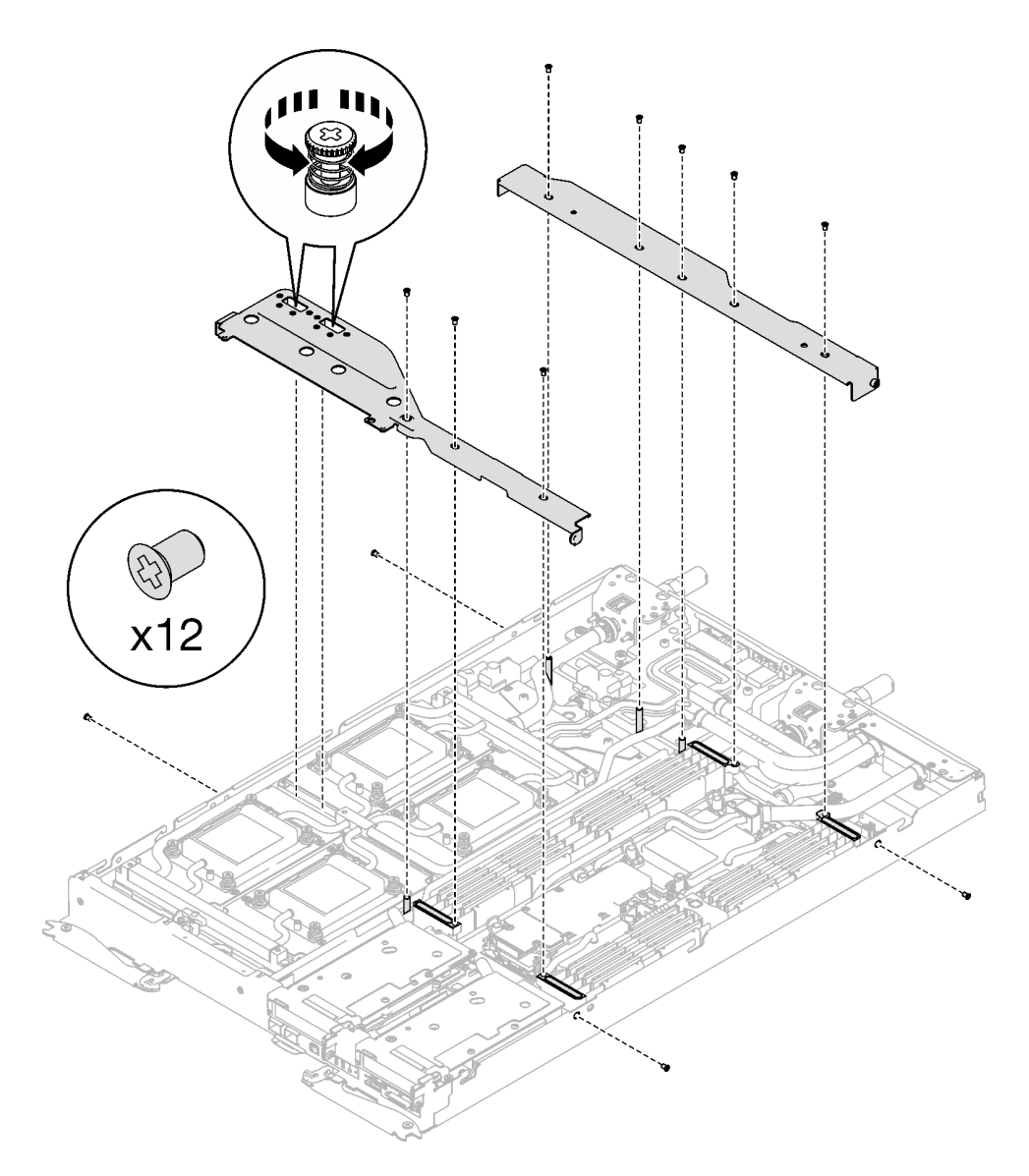

<sup>図</sup> 24. クロス・ブレースの取り付け (SD650-I V3)

ステップ 2. 2 個のブラケットを取り付け、7 本のねじで固定します。

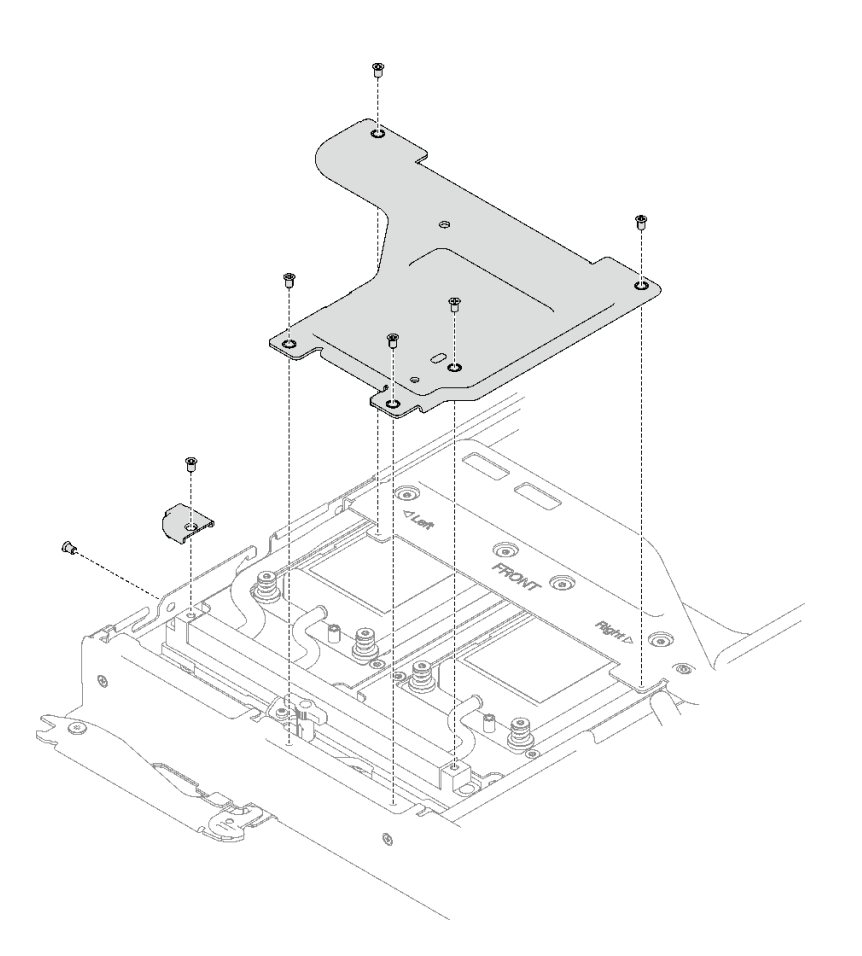

<sup>図</sup> 25. ブラケットの取り付け

#### 終了後

- 1. トレイ・カバーを取り付けます[。49](#page-56-0) ページの 「[トレイ・カバーの取り付け](#page-56-0)」を参照してください。
- 2. エンクロージャーにトレイを取り付けます。「[46](#page-53-0) ページの 「[エンクロージャーへの DWC トレ](#page-53-0) [イの取り付け](#page-53-0)」
- 3. 必要なすべての外部ケーブルをソリューションに接続します。

注:余分な力をかけて QSFP ケーブルをソリューションに接続します。

4. 各ノードの電源 LED をチェックし、高速の点滅から低速の点滅に変わり、すべてのノードの電源を オンにする準備ができていることを示していることを確認します。

# ウォーター・ループの交換 (トレーニングを受けた技術員のみ)

SD650-I V3 トレイ内のウォーター・ループの取り外しと取り付けを行うには、以下の手順を使用します。

#### 注意:

- ウォーター・ループの交換手順では、訓練を受けた担当員が必要です。
- 本製品を安全に使用するために、トレイをエンクロージャーから取り外すにはリフト・ツールを使 用します。

## ウォーター・ループの取り外し

SD650-I V3 トレイのウォーター・ループを取り外すには、この情報を使用します。

## このタスクについて

#### 必要なツール

コンポーネントを適切に交換するために、以下にリストされている必要なツールが手元にあること を確認してください。

- ウォーター・ループ・キット
	- SD650-I V3 ウォーター・ループ・サービス・キット
	- SD650-I V3 ギャップ・パッド・キット
	- SD650-I V3 ウォーター・ループ・パテ・パッド・キット
- システムに取り付けられているコンポーネントに従ったコンポーネント・パテ・パッド・キット – M.2 パテ・パッド・キット
	- ConnectX-6 パテ・パッド・キット
	- ConnectX-7 NDR200 パテ・パッド・キット
	- ConnectX-7 NDR400 パテ・パッド・キット
- ねじおよびドライバー

対応するねじを正しく取り付け、および取り外しできるよう、以下のドライバーを準備してください。

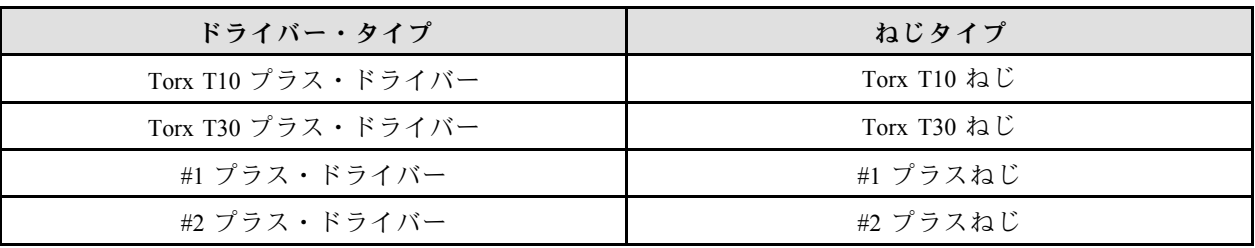

注意:

- 安全に作業を行うために[、33](#page-40-0) ページの 「[取り付けのガイドライン](#page-40-0)」および [35](#page-42-0) ページの 「[安全検査の](#page-42-0) [チェックリスト](#page-42-0)」をお読みください。
- タスクを実行しようとしている対応する DWC トレイの電源をオフにします。
- エンクロージャーからすべての外部ケーブルを切り離します。
- QSFP ケーブルがソリューションに接続されている場合、余分な力をかけてケーブルを取り外します。
- ウォーター・ループの損傷を避けるために、ウォーター・ループの取り外し、取り付け、または折り畳 みを行うときは、必ずウォーター・ループ・キャリアを使用してください。

対応するねじを正しく取り付け、および取り外しできるよう、以下のドライバーを準備してください。

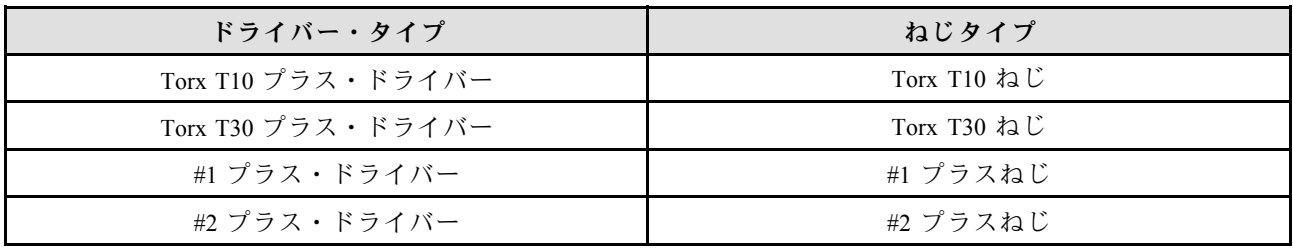

#### 動画で見る

この手順を説明した動画については、YouTube ([https://www.youtube.com/playlist?list=PLYV5R7hVcs-](https://www.youtube.com/playlist?list=PLYV5R7hVcs-C9w6DvLacDr31reqL-VjAo)[C9w6DvLacDr31reqL-VjAo](https://www.youtube.com/playlist?list=PLYV5R7hVcs-C9w6DvLacDr31reqL-VjAo)) をご覧ください。

## ⼿順

ステップ 1. このタスクの準備をします。

- a. エンクロージャーからトレイを取り外します。「[45](#page-52-0) ページの 「[エンクロージャーか](#page-52-0) [らの DWC トレイの取り外し](#page-52-0)」
- b. トレイ・カバーを取り外します[。48](#page-55-0) ページの 「[トレイ・カバーの取り外し](#page-55-0)」を参照し てください。
- c. クロス・ブレースを取り外します[。50](#page-57-0) ページの 「[クロス・ブレースの取り外し](#page-57-0)」を参 照してください。
- d. DIMM の組み合わせを取り外します。[88](#page-95-0) ページの 「[DIMM コームの取り外し](#page-95-0)」を参 照してください。
- e. メモリー・モジュールを取り外します。[150](#page-157-0) ページの 「[メモリー・モジュールの取](#page-157-0) [り外し](#page-157-0)」を参照してください。
- f. M.2 バックプレーン・アセンブリーを取り外します[。138](#page-145-0) ページの 「[M.2 バックプレー](#page-145-0) [ン・アセンブリーの取り外し](#page-145-0)」を参照してください。
- g. ドライブ・ケージを取り外します。[91](#page-98-0) ページの 「[ドライブ・ケージ・アセンブリーの取](#page-98-0) [り外し](#page-98-0)」を参照してください。
- h. PCIe ライザー・アセンブリーを取り外します。ご使用のサーバー構成に応じて、[164 ペー](#page-171-0) ジの 「[PCIe ライザー・アセンブリーの取り外し \(ConnectX-6\)](#page-171-0)」[、174 ページの](#page-181-0) 「PCIe ライ [ザー・アセンブリーの交換 \(ConnectX-7 NDR 200\)](#page-181-0)」[、185](#page-192-0) ページの 「[PCIe ライザー・アセ](#page-192-0) [ンブリーの取り外し \(ConnectX-7 NDR 400\)](#page-192-0)」を参照してください。
- i. ケーブルをトレイから切り離します。電源ケーブルの場合、ケーブル・コネクターのラッ チを押します[。293](#page-300-0) ページの 「[GPU ノード・ケーブル配線](#page-300-0)」を参照してください。
- ステップ 2. 2 本の Torx T10 ねじを取り外します。次に、ノードから VR (電圧調節装置) クランプ・プ レートを取り外します。

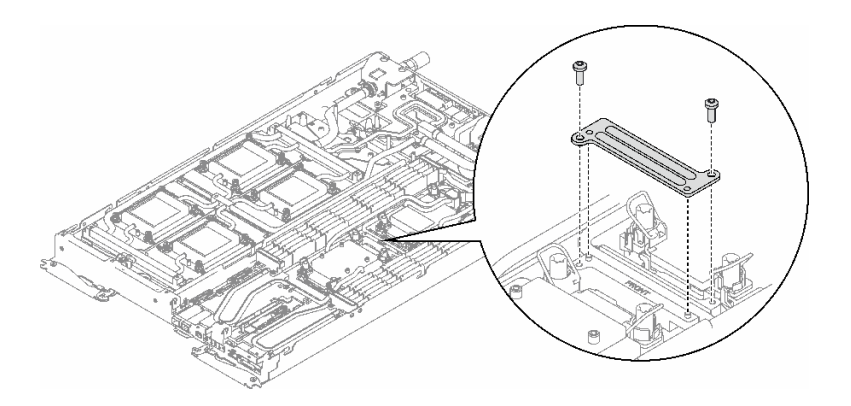

<sup>図</sup> 26. VR クランプ・プレートの取り外し

ステップ 3. 以下のねじを取り外し、クイック・コネクトを緩めます。

- クイック・コネクトを緩める 4 本の Torx T10 ねじ。
- ノードの背面上の 9 本の Torx T10 ねじ。

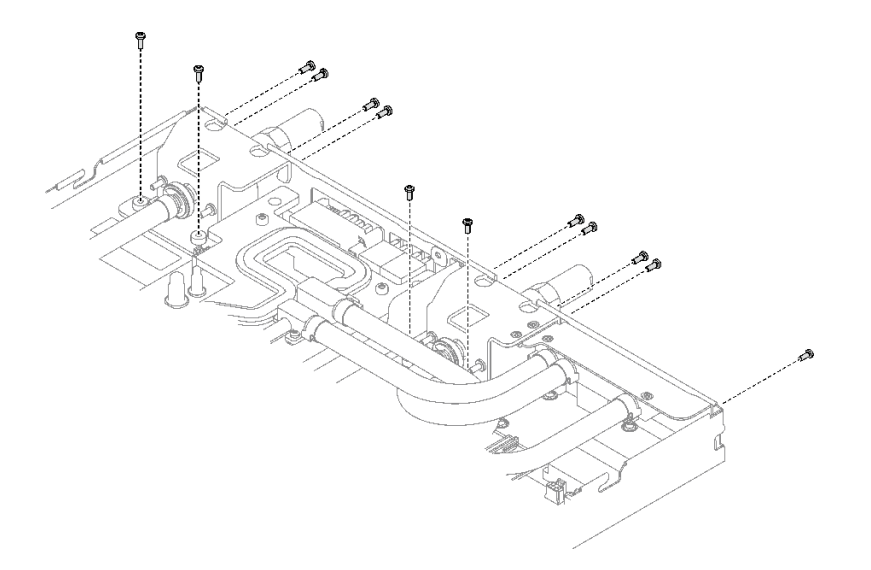

図 27. クイック・コネクトのねじの取り外し

- ステップ 4. トルク・ドライバーを適切なトルクに設定し、ウォーター・ループのねじ (2 ノードに対して 23 本の Torx T10 ねじ) を取り外します。
	- GPU ノードにある 14 本の Torx T10 ねじ。
	- 計算ノードにある 9 本の Torx T10 ねじ。

注:参考までに、ねじを完全に締める/取り外すために必要なトルクは 5.0+/- 0.5 lbf-in、 0.55+/- 0.05 N-M です。

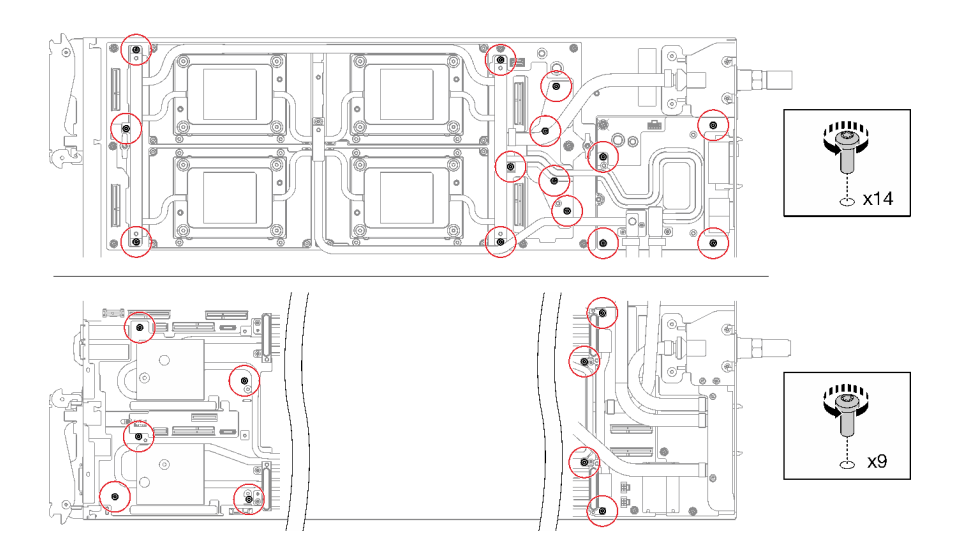

<sup>図</sup> 28. ウォーター・ループねじの取り外し

ステップ 5. トルク・ドライバーを適切なトルクに設定し、GPU OAM コールド・プレートねじ (16x Torx T15 ねじ) を取り付けます。

> 注:参考までに、ねじを完全に締める/取り外すために必要なトルクは 0.9 +/-0.06 ニュート ン・メーター、8+/- 0.5 インチ・ポンドです。rpm 設定は、低速の 200 rpm です。

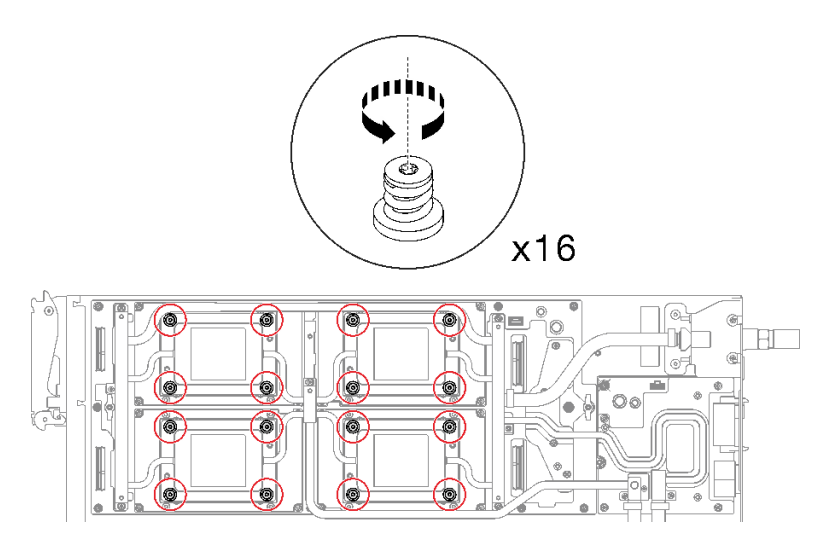

<sup>図</sup> 29. GPU OAM コールド・プレートねじの取り外し

- ステップ 6. マイナス・ドライバーを使用してインターフェース・プレートを解放します。
	- a. 各 GPU OAM コールド・プレートの側面には、マイナス・ドライバーを挿入するための ノッチが 2 つあります。マイナス・ドライバーが届く方を選択してください。

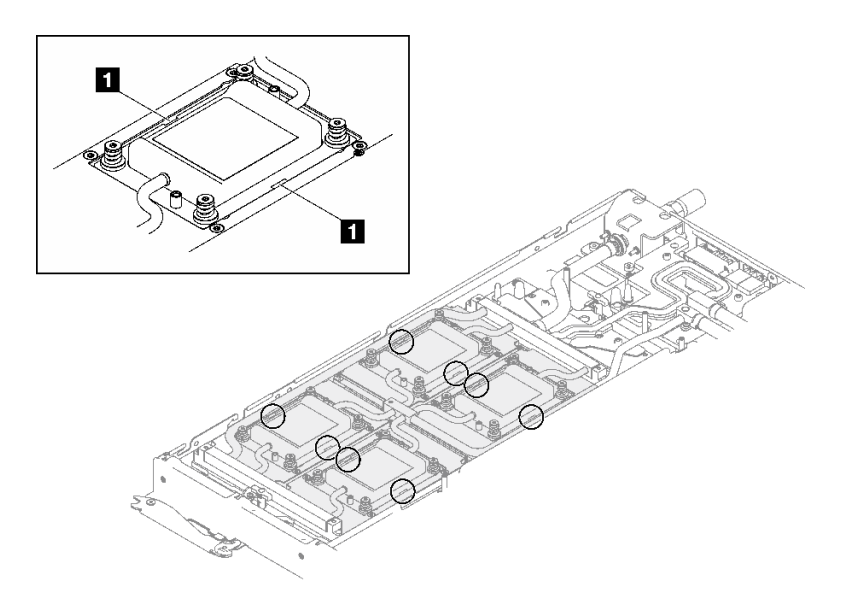

<sup>図</sup> 30. GPU OAM コールド・プレート上のノッチ

**1** 切り欠き

- b. マイナス・ドライバーをノッチに挿入した後、ドライバーを少し回転させて GPU OAM コールド・プレートを GPU OAM から取り外します。
- c. 各 GPU OAM コールド・プレートで手順 B を実行し、すべて GPU OAM から取り外さ れたことを確認します。

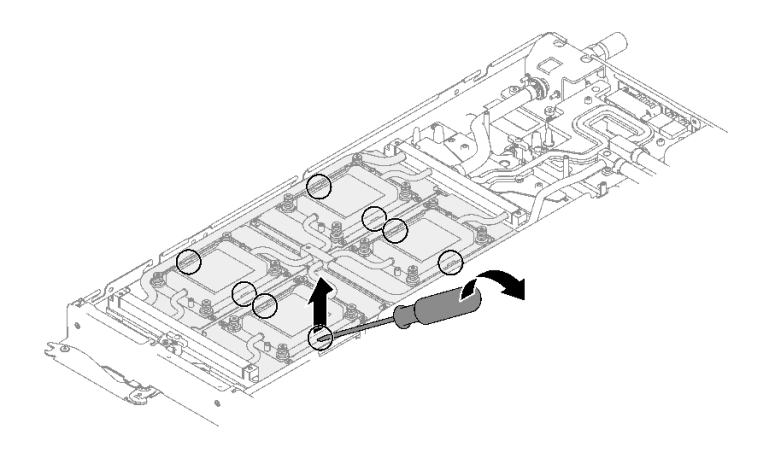

<sup>図</sup> 31. GPU OAM から GPU OAM コールド・プレートを取り外す

ステップ 7. プロセッサーを適切に緩めます。

a. **■コールド・プレート・ラベルに示されている取り外し順序で、8本の Torx T30 拘束** ねじをコールド・プレートから完全に緩めます (トルク・ドライバーを適切なトルクに 設定します)。

注:参考までに、ねじを完全に締める/外すために必要なトルクは 10+/- 2.0 lbf-in、1.1+/- 0.2 N-m です。

注意:コンポーネントの損傷を避けるために、示されたとおり順序に従って緩めてく ださい。

b. 28個の反傾斜ワイヤー·ベイルを内側に回転させて、ロック解除位置にします。

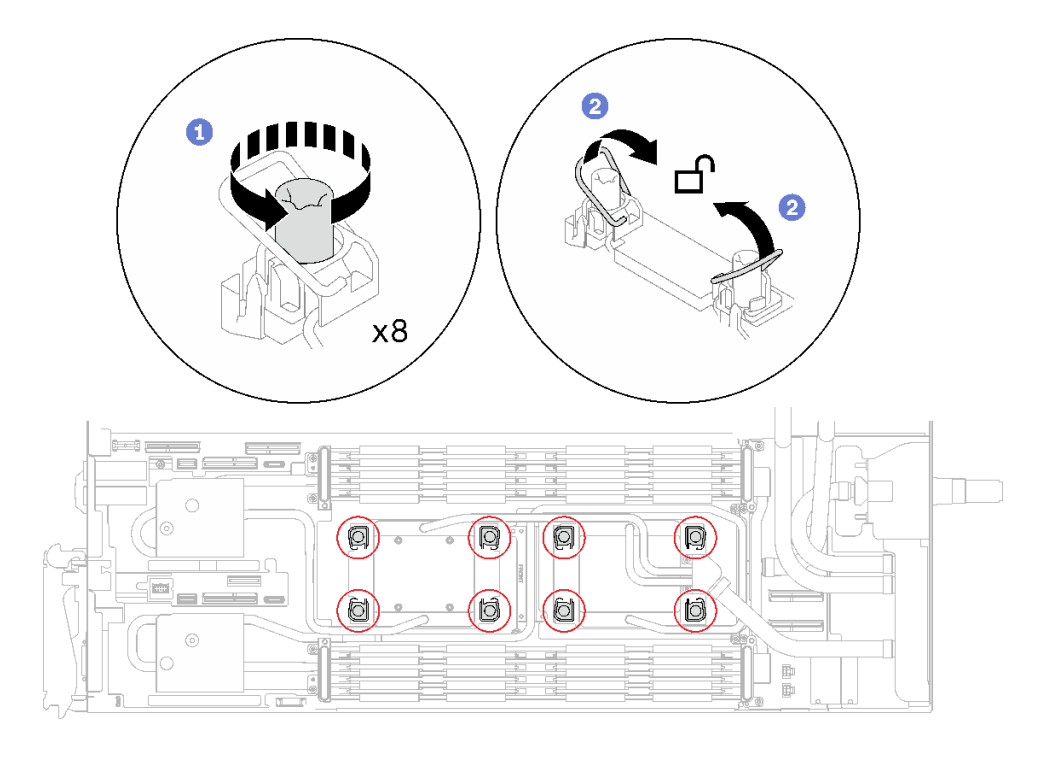

図 32. Torx T30 拘束ねじを緩める

ステップ 8. ガイド・ピンを使用して、2 個のウォーター・ループ・キャリアの向きを合わせます。次 に、2 個のウォーター・ループ・キャリアをゆっくりと下に置き、ウォーター・ループに しっかりと固定されていることを確認します。

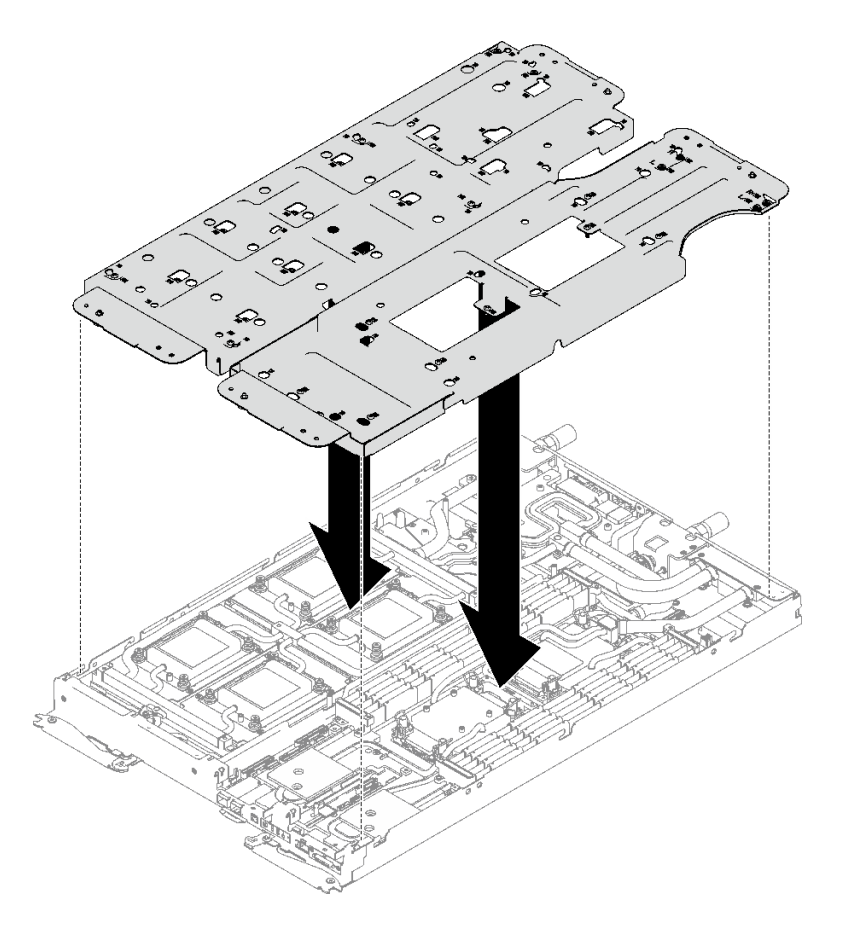

<sup>図</sup> 33. ウォーター・ループ・キャリアの取り付け

ステップ 9. ウォーター・ループ・キャリアのねじを締めます (2 つのノードに対して 31 本の プラス #2 ねじ)。

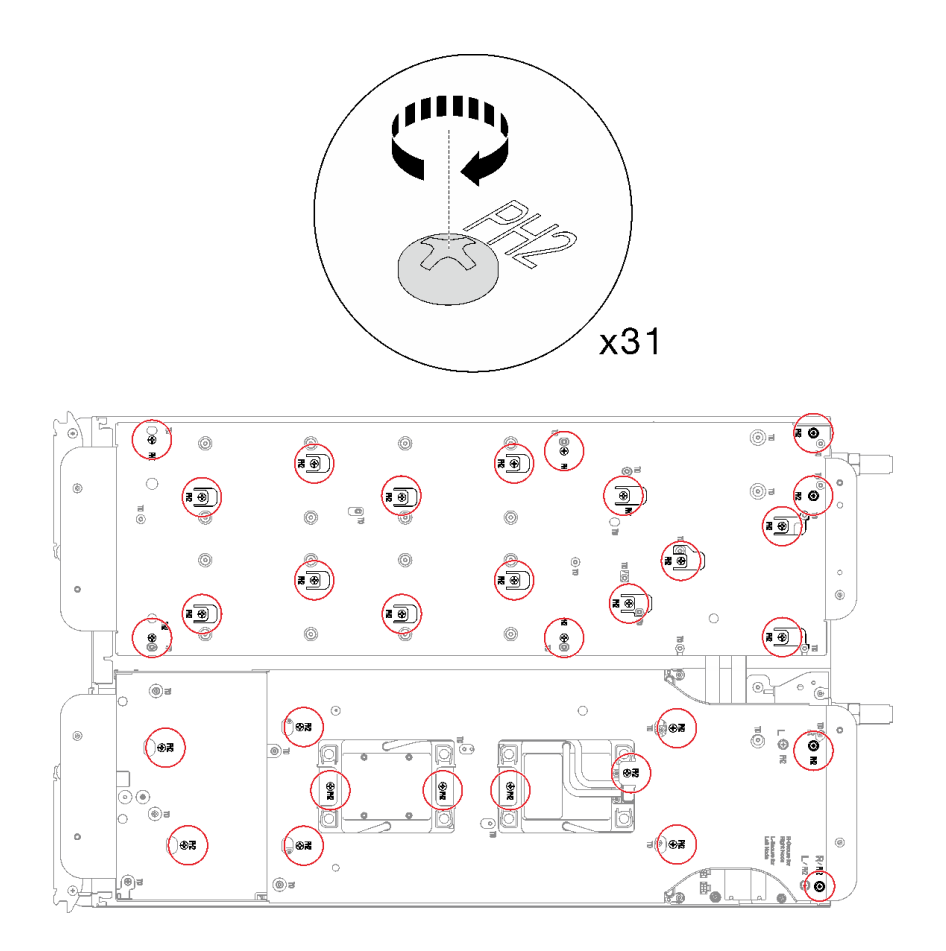

<sup>図</sup> 34. ウォーター・ループ・キャリアねじの取り付け

ステップ 10.慎重にウォーター・ループを回転させて、一方の半分が他方の半分の上に乗るようにします。

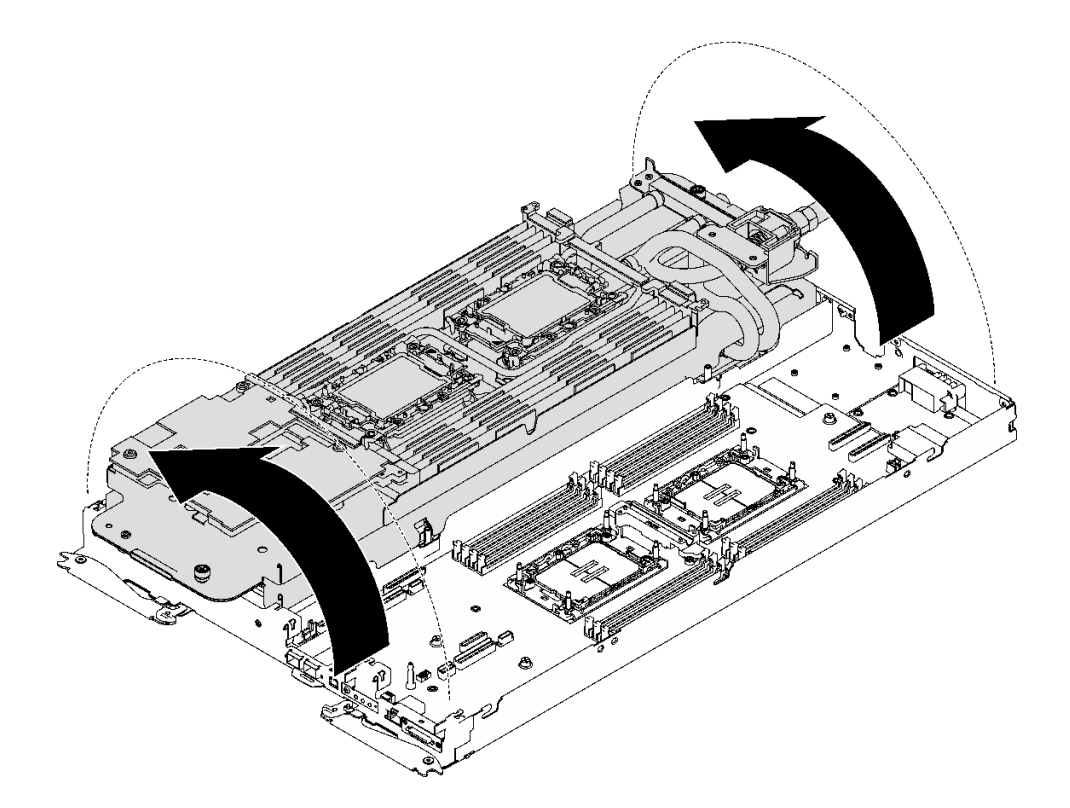

<sup>図</sup> 35. ウォーター・ループを折りたたむ

ステップ 11.2 つの拘束蝶ネジを締めて、ウォーター・ループ・キャリアを互いに固定します。

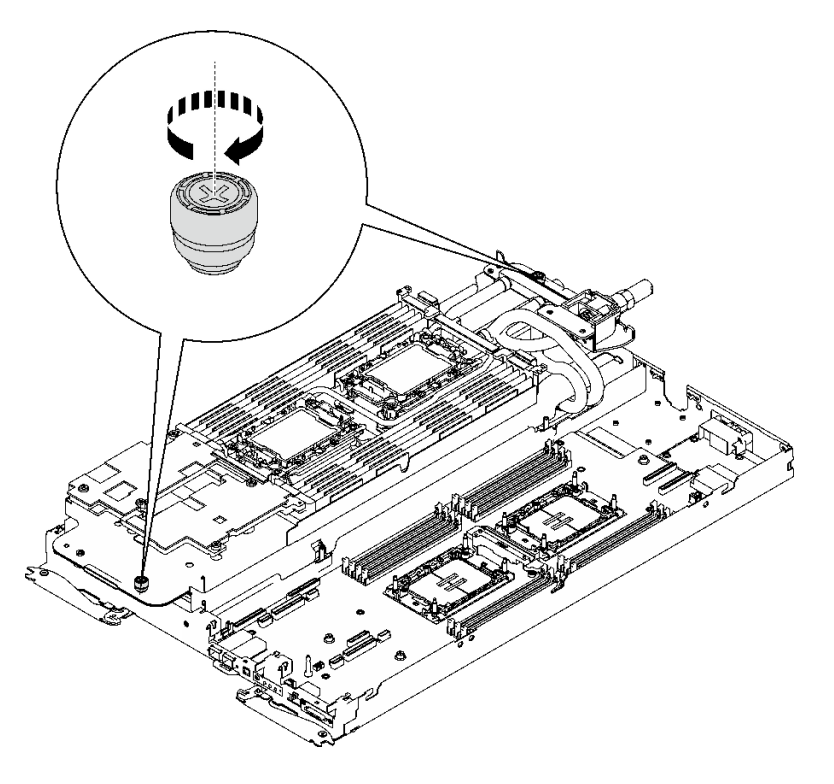

図 36. 拘束つまみねじを締める

ステップ 12.保持器具からプロセッサーを取り外します。このプロセスは、プロセッサー SKU により異な ります。プロセッサー SKU を確認し、適切な手順に従ってください。

注:プロセッサー接点には触れないでください。

### Intel® Xeon® CPU Max プロセッサー以外の場合

- 1. ●ハンドルを持ち上げて、保持器具からプロセッサーを離します。
- 2. 2 プロセッサーの端を持ち、保持器具からプロセッサーをゆっくり持ち上げます。

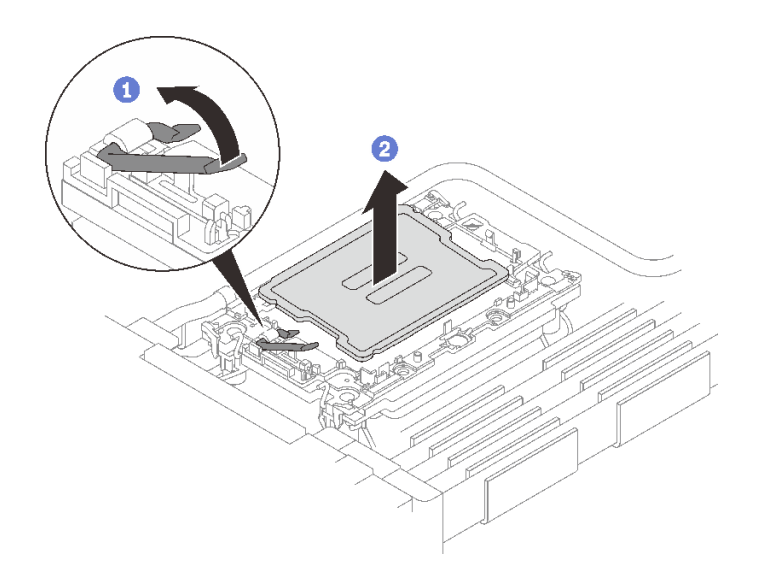

<sup>図</sup> 37. プロセッサーの取り外し

Intel® Xeon® CPU Max プロセッサーの場合

- 1. 1 マイナス·ドライバーを、保持具上の TIM ブレーキング·カムに挿入した後、マイナ ス・ドライバーを少し回転させてプロセッサーを保持具から解放します。
- 2. 2 プロセッサーの端を持ち、保持器具からプロセッサーをゆっくり持ち上げます。

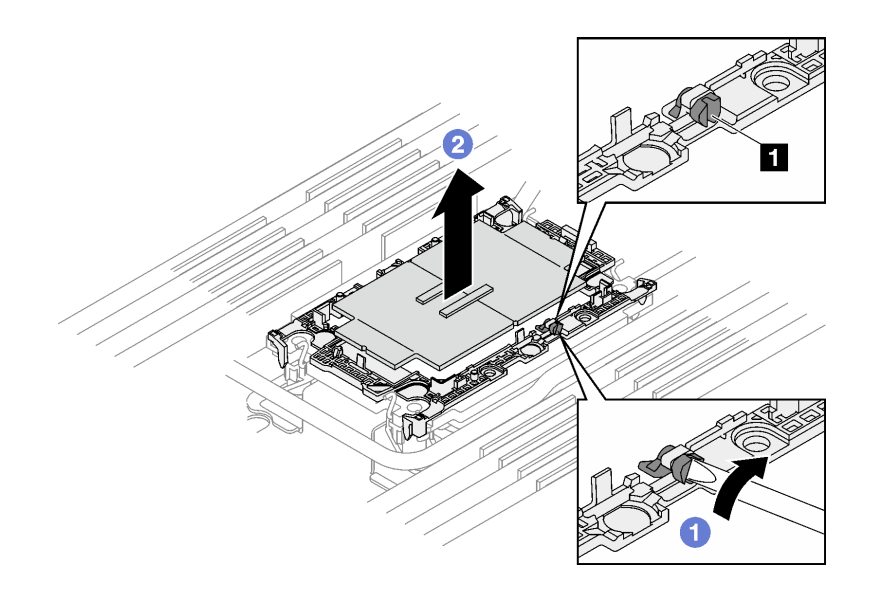

<sup>図</sup> 38. プロセッサーの取り外し (Intel® Xeon® CPU Max プロセッサー)

**1** TIM ブレーキング・カム

- ステップ 13.プロセッサーを下ろさずに、プロセッサーの上部にある熱伝導グリースをアルコール・ク リーニング・パッドで拭きます。次に、プロセッサーの接点側を上向きにして、プロセッ サーを静電気の保護面に置きます。
- ステップ 14.コールド・プレートの下側からプロセッサー保持器具を取り外します。

注:プロセッサー保持器具は廃棄し、新しいものに交換します。

- a. <sup>●</sup>保持クリップをコールド・プレートからゆっくり解放します。
- b. 保持器具をコールド・プレートから持ち上げます。

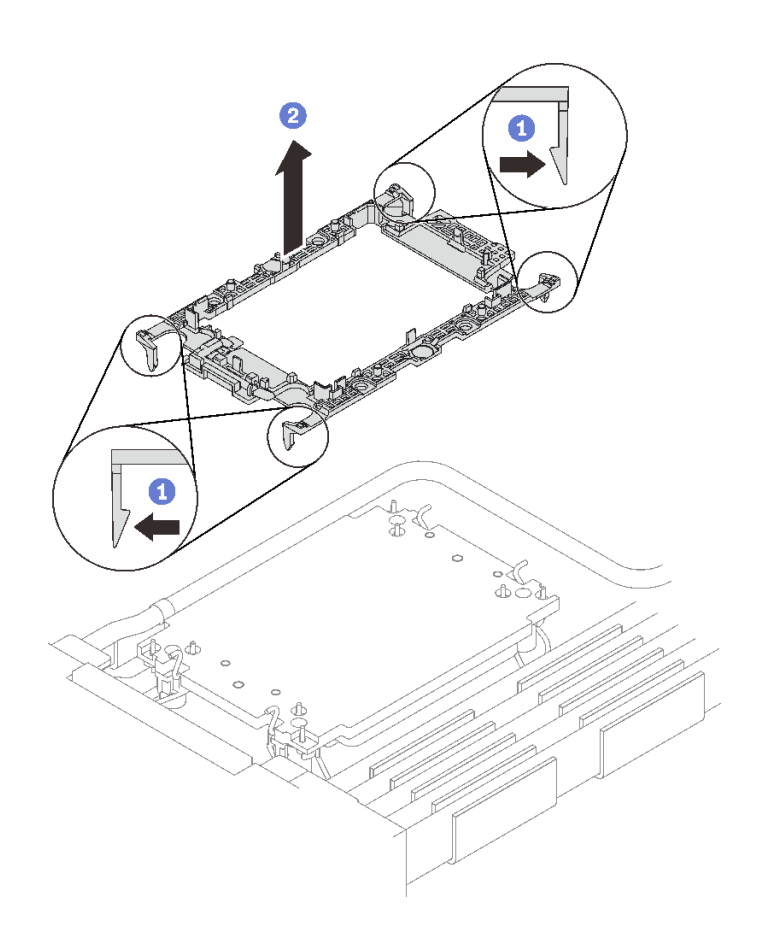

<sup>図</sup> 39. プロセッサー保持器具の取り外し

ステップ 15.アルコール・クリーニング・パッドを使用して、コールド・プレートの底に付いた熱伝導グ リースをふき取ります。

ステップ 16.ウォーター・ループをゆっくり持ち上げてノードから取り外します。
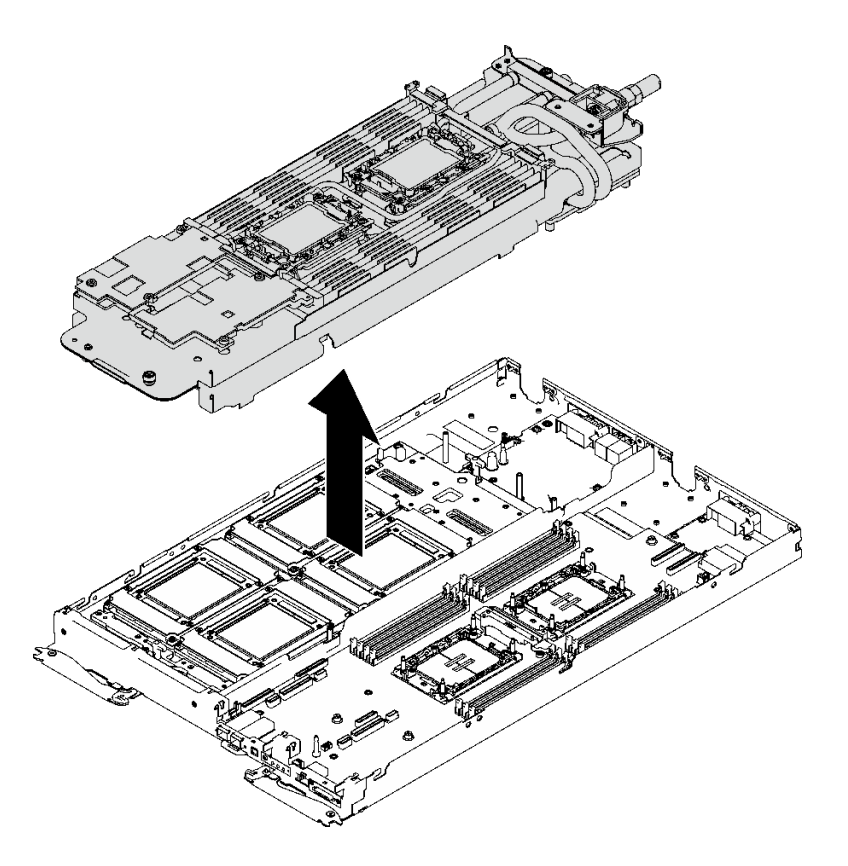

<sup>図</sup> 40. ウォーター・ループの取り外し

## 終了後

コンポーネントまたはオプション装置を返却するよう指示された場合は、すべての梱包上の指示に従い、 提供された配送用の梱包材がある場合はそれを使用してください。

## ウォーター・ループの取り付け

SD650-I V3 トレイにウォーター・ループを取り付けるには、この情報を使用します。

必要なツール

コンポーネントを適切に交換するために、以下にリストされている必要なツールが手元にあること を確認してください。

- ウォーター・ループ・キット
	- SD650-I V3 ウォーター・ループ・サービス・キット
	- SD650-I V3 ギャップ・パッド・キット
	- SD650-I V3 ウォーター・ループ・パテ・パッド・キット
- システムに取り付けられているコンポーネントに従ったコンポーネント・パテ・パッド・キット
	- M.2 パテ・パッド・キット
	- ConnectX-6 パテ・パッド・キット
	- ConnectX-7 NDR200 パテ・パッド・キット
	- ConnectX-7 NDR400 パテ・パッド・キット
- ねじおよびドライバー 対応するねじを正しく取り付け、および取り外しできるよう、以下のドライバーを準備してください。

<span id="page-73-0"></span>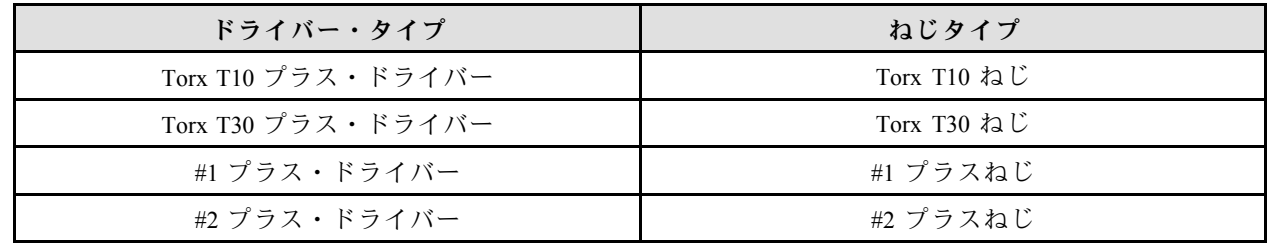

## このタスクについて

注意:

- 安全に作業を行うために[、33](#page-40-0) ページの 「[取り付けのガイドライン](#page-40-0)」および [35](#page-42-0) ページの 「[安全検査の](#page-42-0) [チェックリスト](#page-42-0)」をお読みください。
- タスクを実行しようとしている対応する DWC トレイの電源をオフにします。
- エンクロージャーからすべての外部ケーブルを切り離します。
- QSFP ケーブルがソリューションに接続されている場合、余分な力をかけてケーブルを取り外します。
- ウォーター・ループの損傷を避けるために、ウォーター・ループの取り外し、取り付け、または折り畳 みを行うときは、必ずウォーター・ループ・キャリアを使用してください。
- XCC ファームウェアを更新した後、システムを最適化するために、SMM2 を経由して仮想再取り付け を実行します。「[https://pubs.lenovo.com/mgt\\_tools\\_smm2/](https://pubs.lenovo.com/mgt_tools_smm2/)」を参照してください。

#### 重要:ギャップ・パッド/パテ・パッドの交換に関するガイドライン

- ギャップ・パッド/パテ・パッドの位置と向きを識別するには、[41](#page-48-0) ページの 「[ギャップ・パッドおよび](#page-48-0) [パテ・パッドの識別と位置](#page-48-0)」を参照してください。
- ギャップ・パッド/パテ・パッドを交換する前に、アルコール・クリーニング・パッドでインター フェース・プレートまたはハードウェア表面を慎重にクリーニングします。
- ギャップ・パッド/パテ・パッドは、変形しないように慎重に持ってください。ねじ穴や開口部が ギャップ・パッド/パテ・パッドの素材によってふさがれていないことを確認します。
- 有効期限が切れたパテ・パッドは使用しないでください。パテ・パッド・パッケージの有効期限を 確認します。パテ・パッドの有効期限が切れている場合は、新しいパテ・パッドを取得して適切 に交換します。

### 動画で見る

この手順を説明した動画については、YouTube ([https://www.youtube.com/playlist?list=PLYV5R7hVcs-](https://www.youtube.com/playlist?list=PLYV5R7hVcs-C9w6DvLacDr31reqL-VjAo)[C9w6DvLacDr31reqL-VjAo](https://www.youtube.com/playlist?list=PLYV5R7hVcs-C9w6DvLacDr31reqL-VjAo)) をご覧ください。

## 手順

ステップ 1. プロセッサーを交換する場合は、以下の手順を実行します。

- a. プロセッサーとコールド・プレートに古い熱伝導グリースがある場合は、アルコー ル・クリーニング・パッドを使用してプロセッサーとコールド・プレートを丁寧にク リーニングします。
- b. プロセッサー識別ラベルをウォーター・ループから取り外し、交換用プロセッサーに付属 する新しいラベルと交換します。ラベルを取り外して新しいウォーター・ループに配置 できない場合、または輸送時にラベルが損傷した場合、ラベルは油性マーカーを使用 して配置されるため、新しいウォーター・ループの同じ場所あるプロセッサー ID ラベ ルからのプロセッサーのシリアル番号を書き留めます。
- c. 注射器を使用してプロセッサーの上部に熱伝導グリースを塗布します。等間隔で 4 つの点 を描くようにし、それぞれの点が熱伝導グリース約 0.1 ml です。

注:プロセッサーの接点側を下にして、慎重にプロセッサーおよび保持器具を平ら な面に置きます。

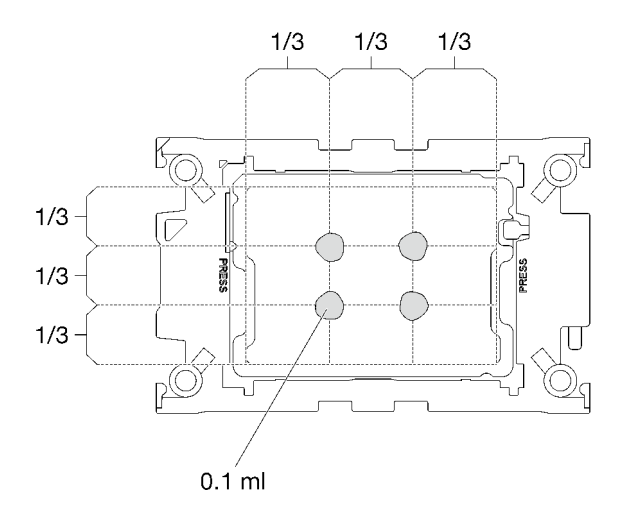

図 41. 熱伝導グリースの塗布

- ステップ 2. 必要に応じて、プロセッサーにプロセッサー保持器具を取り付けます。
	- a. プロセッサー保持器具の三角マークを、プロセッサーの角の端にある三角形のマー クに合わせます。
	- b. (Intel® Xeon® CPU Max のみ) TIM レーキング・カムのスロットが垂直になるようにしま す。図 4 を参照してください。
	- c. プロセッサーの上にプロセッサー保持器具を静かに置きます。プロセッサー保持器具の 4 つの側面をゆっくり押して、プロセッサーを固定します。

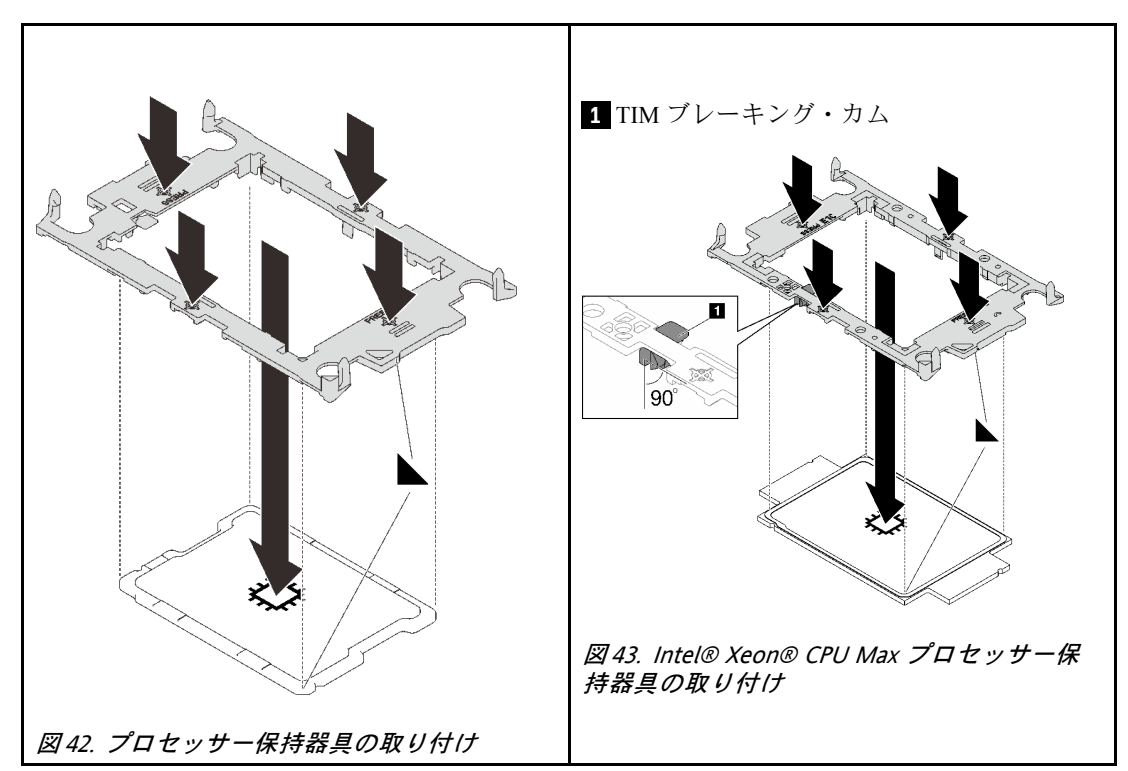

d. (Intel® Xeon® CPU Max のみ) プロセッサーに保持器具を取り付けたら、TIM ブレーキ ング・カムのスロットが垂直であることを確認します。

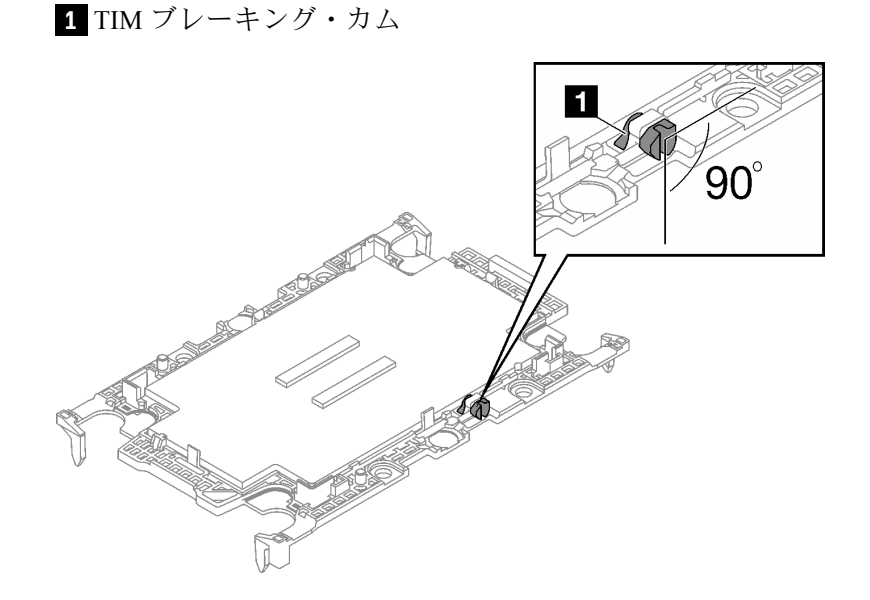

<sup>図</sup> 44. プロセッサー保持器具の TIM ブレーキング・カム

ステップ 3. パッケージ・ボックスからウォーター・ループを取り外す場合、必ず以下の図でグレーで マークされたタッチ・ポイントを保持してください。

> 注意:タッチ・ポイント以外の場所でウォーター・ループを保持すると、ウォーター・ルー プが損傷する可能性があります。

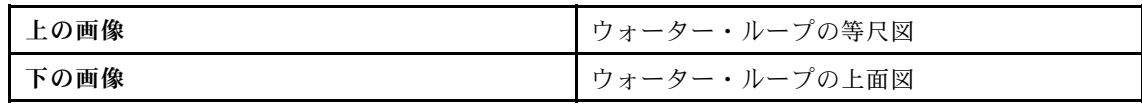

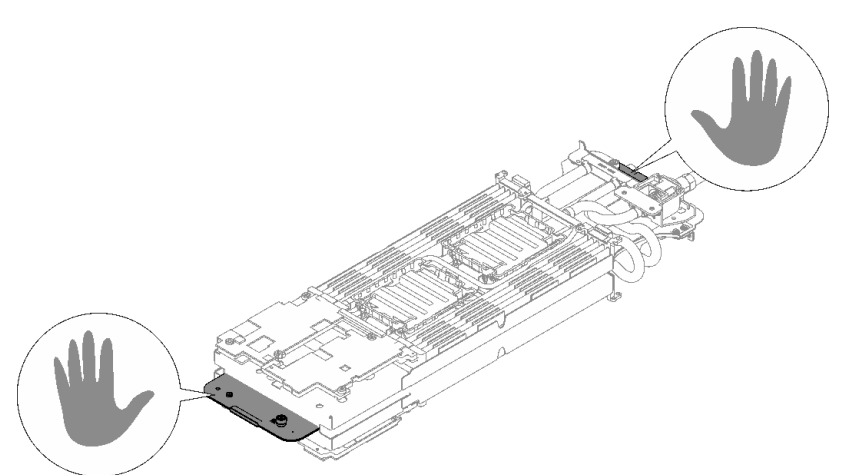

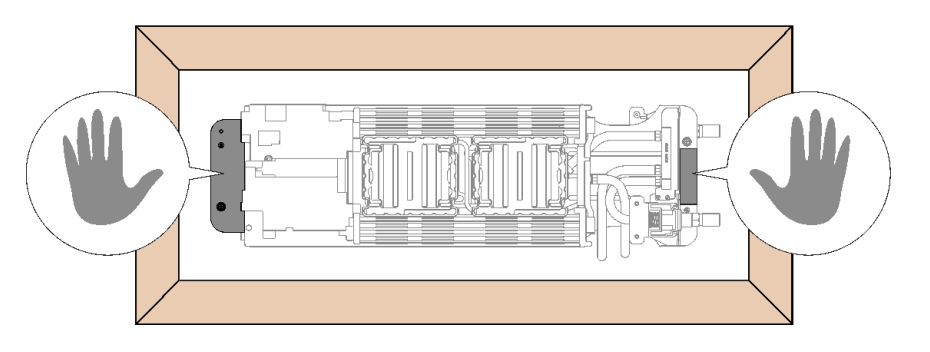

### <sup>図</sup> 45. パッケージ・ボックスからウォーター・ループを取り外す場合のタッチ・ポイント

ステップ 4. 必要に応じて、2 つのプラスチック・グリース・カバーを取り外します。

- a. **O**はさみを使用してテープを切ります。
- b. 2ウォーター・ループ冷却プレートの下側からプラスチック・グリース・カバーを取 り外します。

注:右側のノードを例として示します。プロセッサーをいずれのノードに取り付けるとき、 必要に応じてプラスチック・グリース・カバーを取り外します。

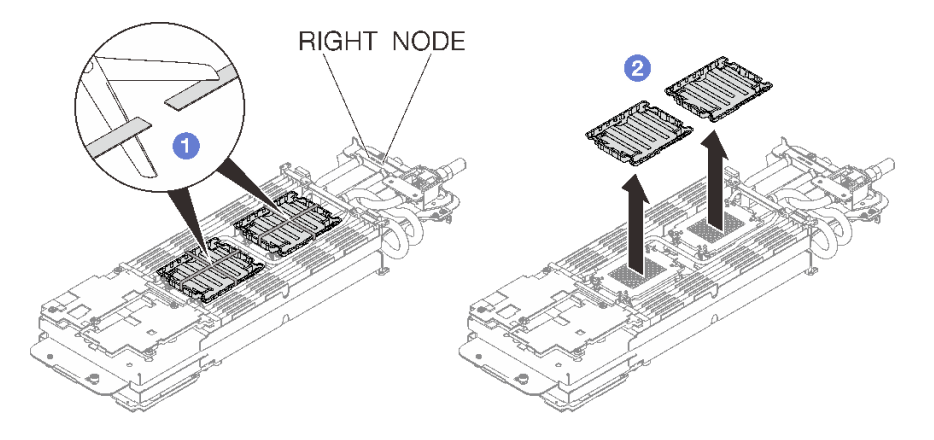

<sup>図</sup> 46. プラスチック・グリース・カバーの取り外し

ステップ 5. プロセッサー保持器具の三角マークをウォーター・ループの冷却プレートの下面の三角スロッ トに合わせます。プロセッサー保持器具のポストとクリップを冷却プレートの四隅の開口部 に挿入して、プロセッサーをウォーター・ループの冷却プレートの下面に取り付けます。

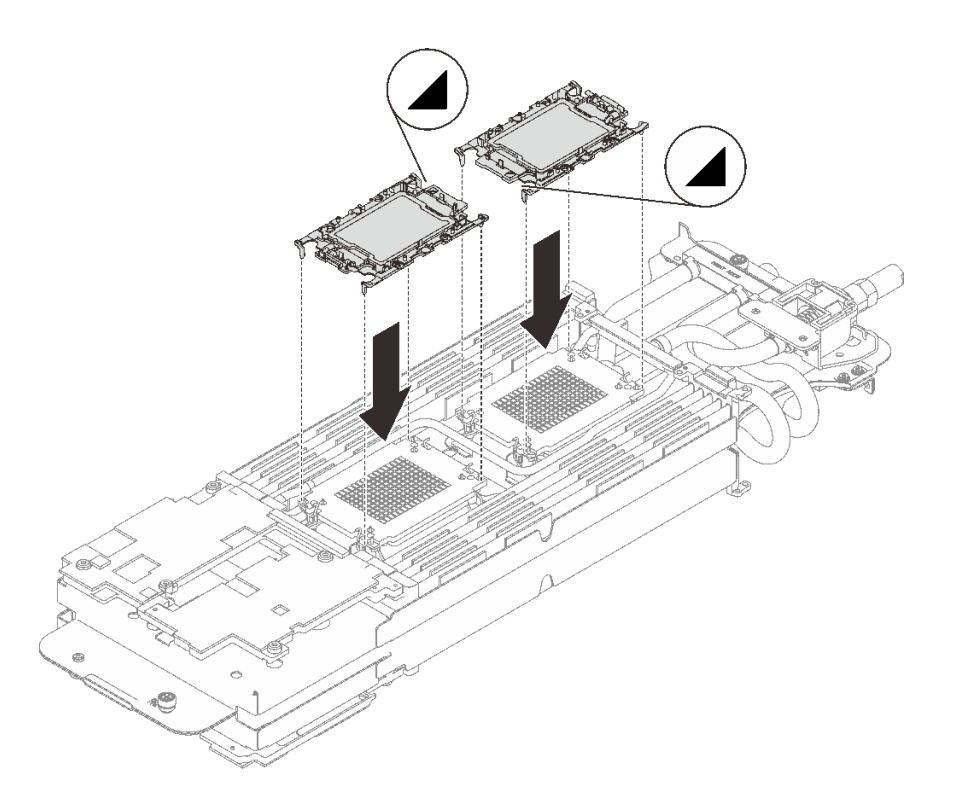

<sup>図</sup> 47. プロセッサーの取り付け

ステップ 6. すべての反傾斜ワイヤー・ベイル (ノードあたり 8 個の反傾斜ワイヤー・ベイル) をロック解 除位置まで外側に回転します。

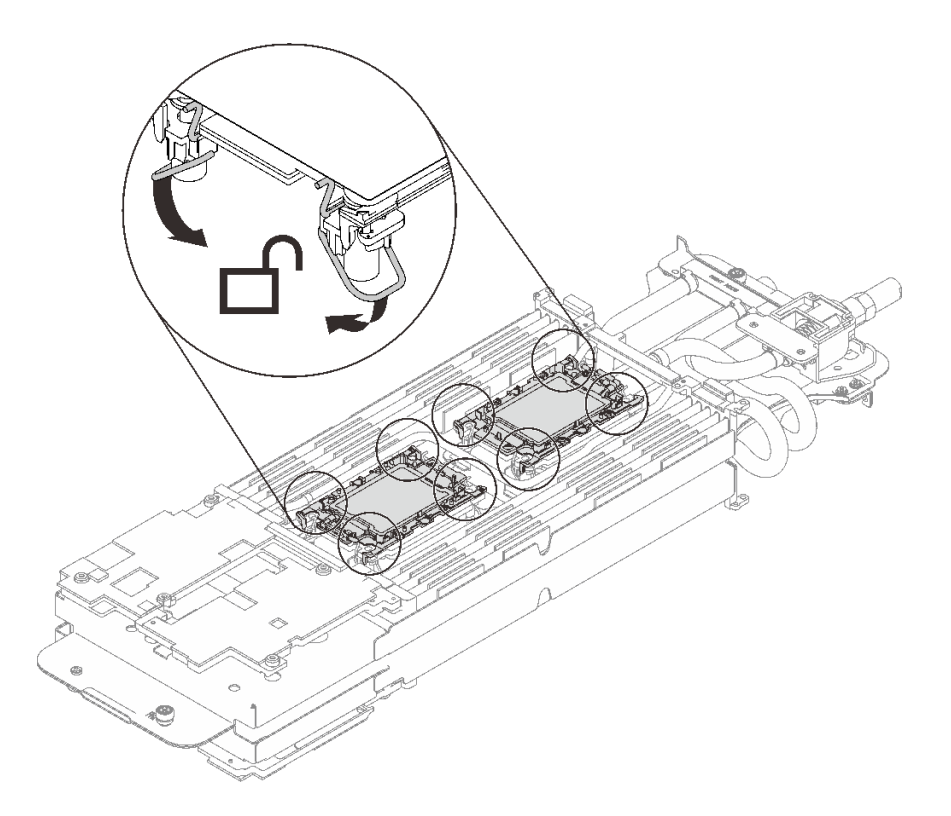

<sup>図</sup> 48. プロセッサーのロック解除位置

ステップ 7. ウォーター・ループのギャップ・パッドをチェックし、破損しているパッドやパッドが取り 外されている場合は、新しいパッドと交換します。

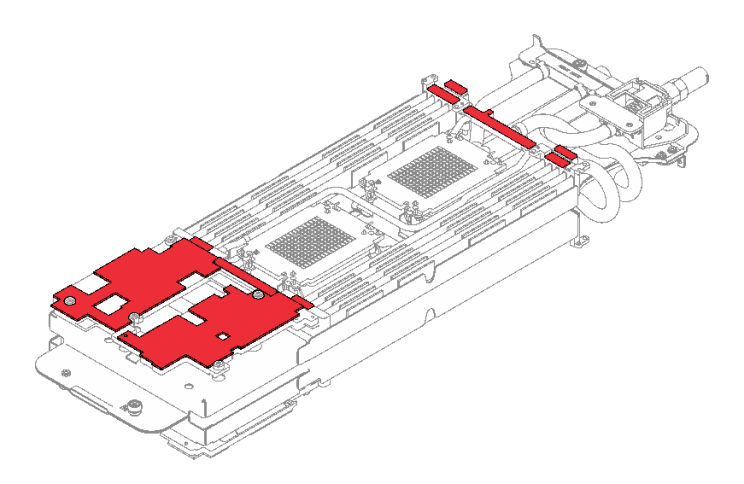

<sup>図</sup> 49. ウォーター・ループのギャップ・パッド

ステップ 8. ウォーター・ループのギャップ・パッドをチェックし、破損しているパッドや取り外されて いるパッドがある場合は、新しいパッドと交換します。必ず、[ギャップ・パッド/パテ・パッ](#page-73-0) [ドの交換に関するガイドライン](#page-73-0)に従ってください。

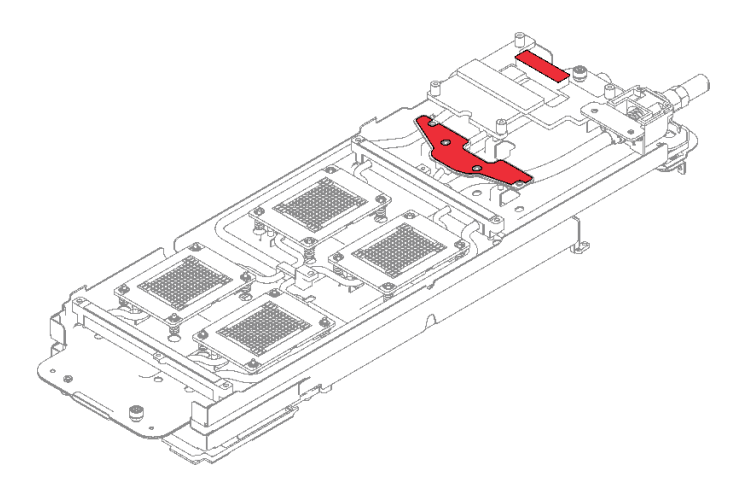

<sup>図</sup> 50. ギャップ・パッドの位置

ステップ 9. ウォーター・ループのパテ・パッドを新しいパッドと交換します。必ず[、ギャップ・パッド/](#page-73-0) [パテ・パッドの交換に関するガイドライン](#page-73-0)に従ってください。

> 注:GPU コールド・プレートにパテ・パッドを取り付ける場合は、パテ・パッドを GPU コー ルド・プレートのマーキングと位置合わせします。

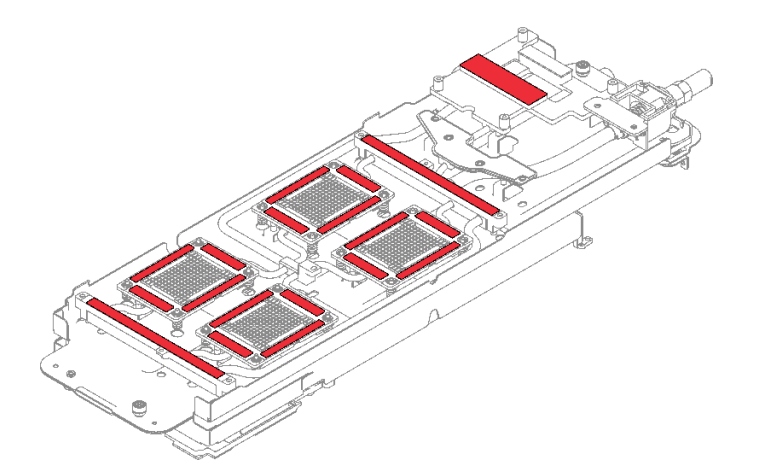

図 51. パテ・パッドの位置

ステップ 10.ウォーター・ループ・キャリアの両端にある 2 つの拘束つまみねじを完全に緩めます。

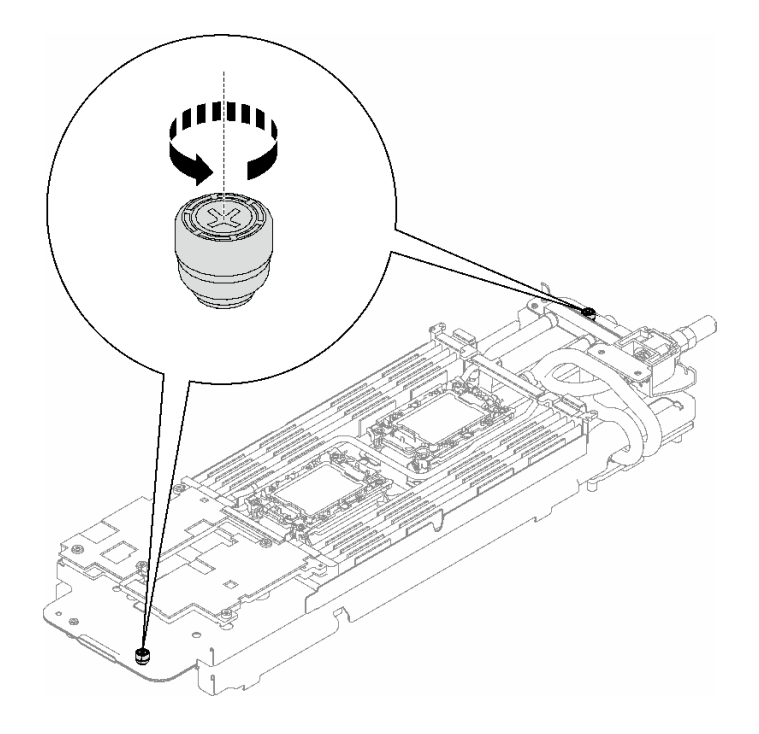

#### 図 52. 拘束つまみねじを緩める

ステップ 11.ウォーター・ループの片側を取り付けます。

- a. <sup>●</sup>ウォーター・ループを持ってゆっくり反転させます。
- b. 2ノードの背面近くの2つのガイド・ピンにウォーター・ループをゆっくり置きま す。次に、ウォーター・ループをゆっくり下げ、システム・ボードにしっかりと固定 されていることを確認します。

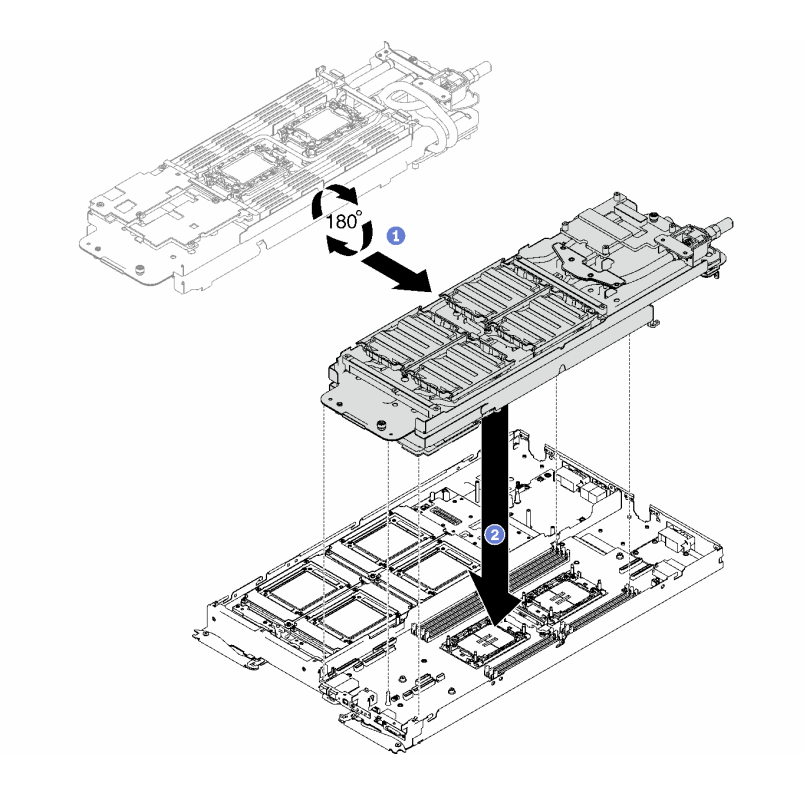

<sup>図</sup> 53. ウォーター・ループ・キャリアの取り付け

- ステップ 12.4 つの GPU OAM とコールド・プレートに古い熱伝導グリースがある場合は、アルコー ル・クリーニング・パッドを使用してその 4 つの GPU OAM の上部とコールド・プレート を丁寧にクリーニングします。
- ステップ 13.シリンジを使用して 4 つの GPU OAM の上部に熱伝導グリースを、図のように間隔をあけ て、約 0.15ml の熱伝導グリースを塗布します。

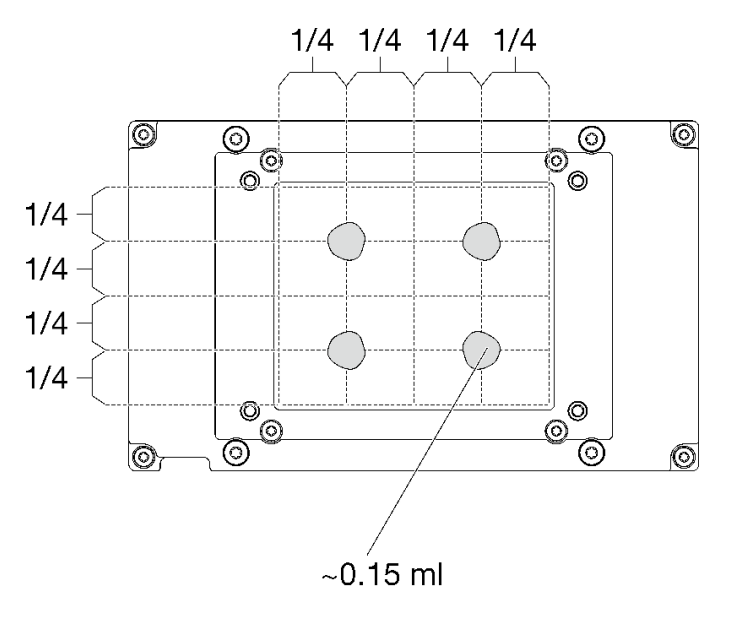

図 54. 熱伝導グリースの塗布

ステップ 14.ウォーター・ループ冷却プレートの下側からすべてのプラスチック・グリース・カバーを取 り外します。

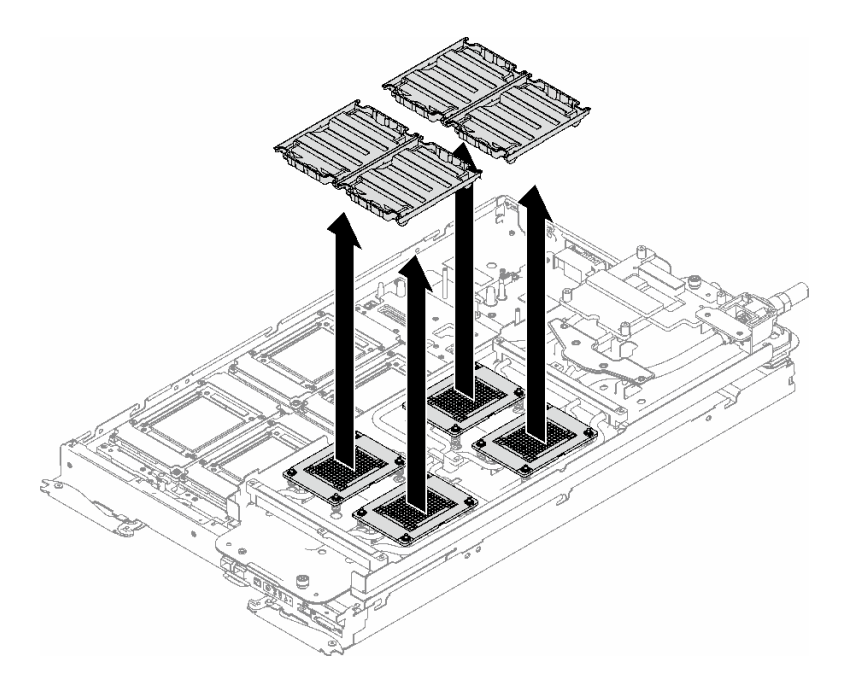

<sup>図</sup> 55. プラスチック・グリース・カバーの取り外し

ステップ 15.ウォーター・ループ・キャリアの両端にある 2 つの拘束つまみねじを完全に緩めます。

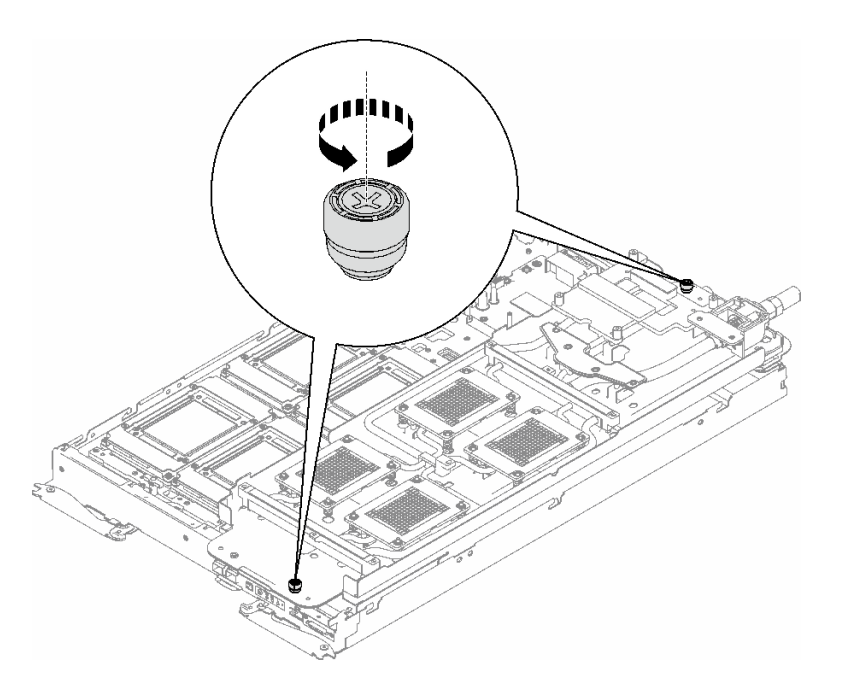

図 56. 拘束つまみねじを緩める

ステップ 16.図に示すように、ウォーター・ループの反対側を広げて取り付けます。

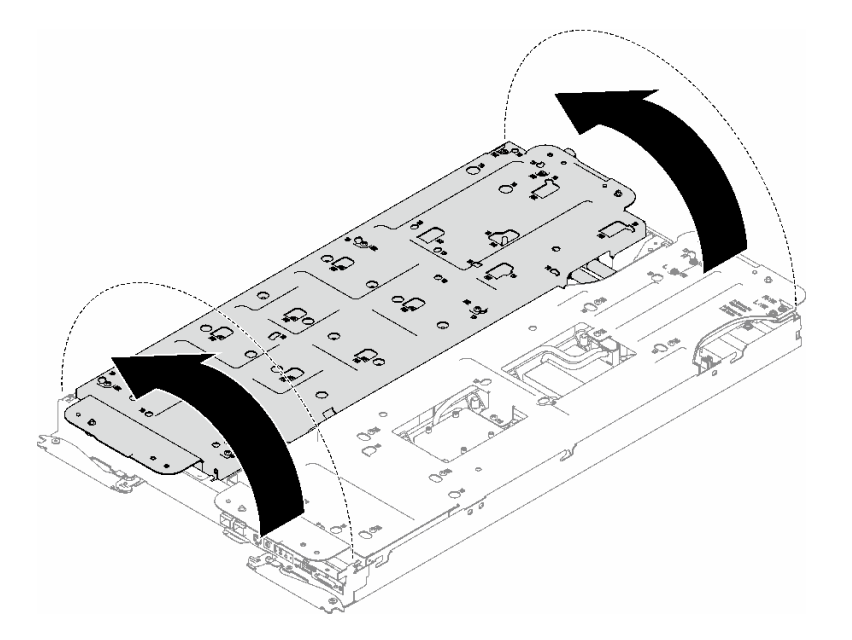

<sup>図</sup> 57. ウォーター・ループを広げる

- ステップ 17.プロセッサーが正しく固定されていることを確認します。
	- 1. 反傾斜ワイヤー・ベイル (8個の反傾斜ワイヤー・ベイル) をロック位置まで外側に 回転します。
	- 2. 2コールド・プレート・ラベルに示されている取り付け順序で、すべての Torx T30 拘束 ねじ (8 本の Torx T30 拘束ねじ) をコールド・プレートに完全に締めます (トルク・ドラ イバーを適切なトルクに設定します)。

注:参考までに、ねじを完全に締める/外すために必要なトルクは 10+/- 2.0 lbf-in、 1.1+/- 0.2 N-m です。

注意:コンポーネントの損傷を避けるために、示されたとおりの順序に従って締め てください。

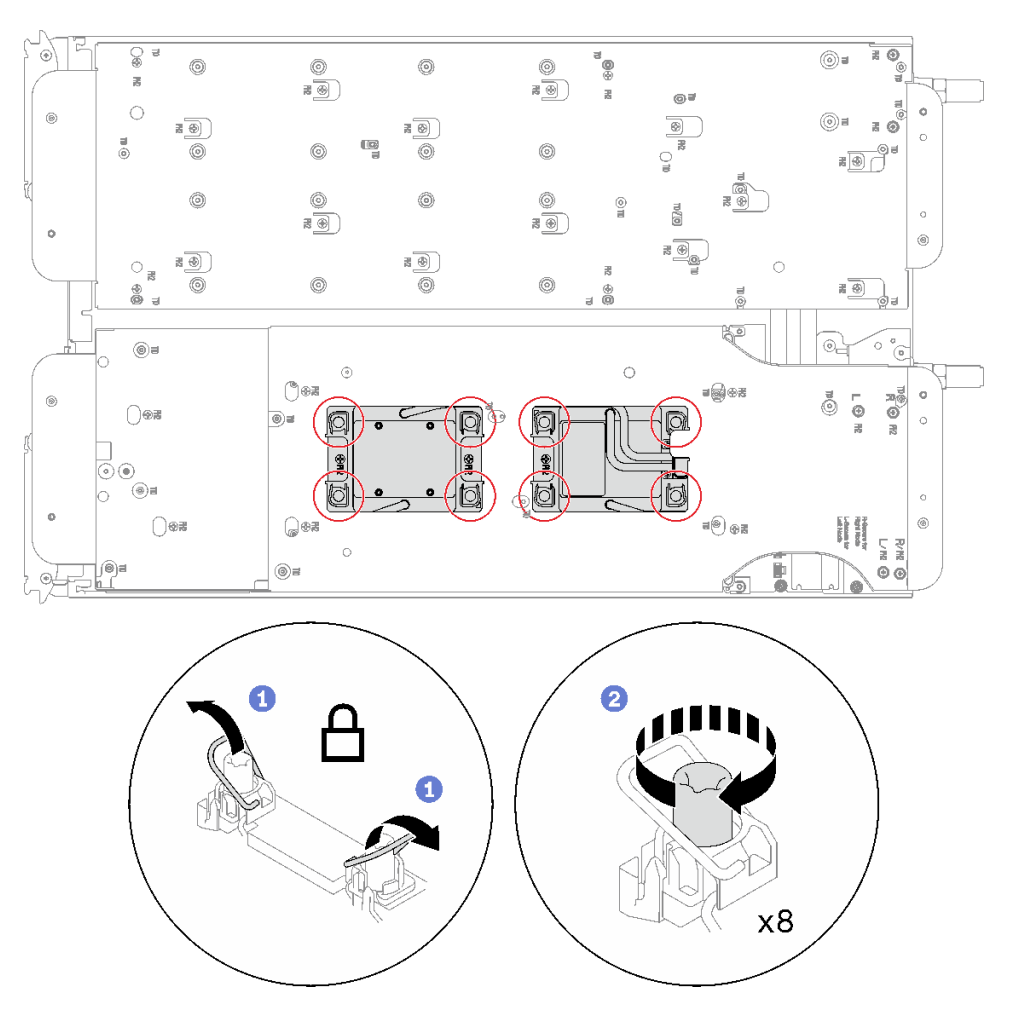

図 58. Torx T30 拘束ねじの固定

ステップ 18.ウォーター・ループ・キャリアのねじを緩めます (2 つのノードに対して 31 本の プラス #2 ねじ)。

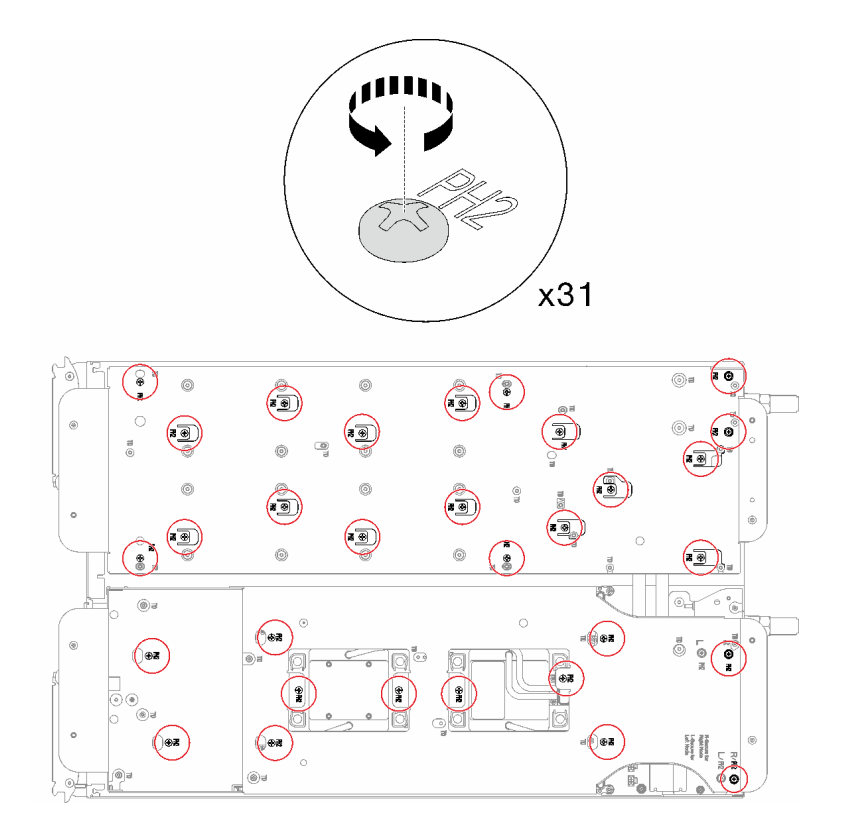

<sup>図</sup> 59. ウォーター・ループ・キャリアのねじを緩める

ステップ 19.それぞれのウォーター・ループ・キャリアを慎重に上に持ち上げ、ウォーター・ループから 一度に 1 つずつ離します。

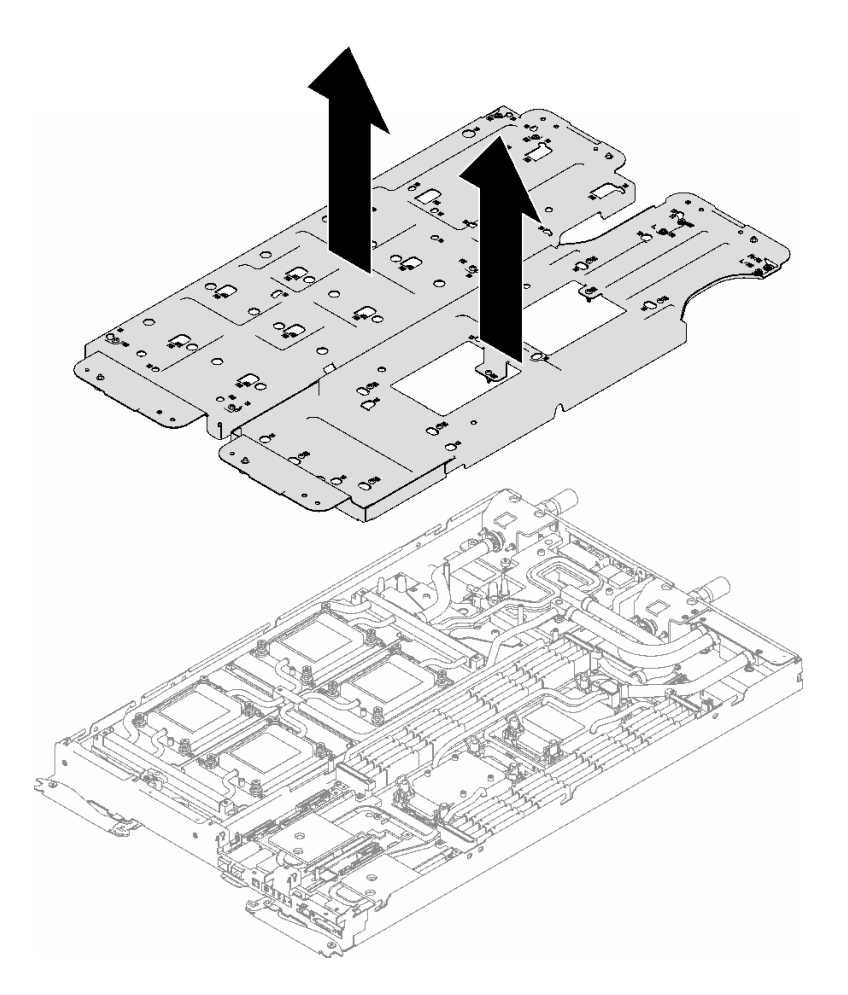

<sup>図</sup> 60. ウォーター・ループ・キャリアの取り外し

ステップ 20.トルク・ドライバーを適切なトルクに設定して、ウォーター・ループねじを取り付けます。

- GPU ノードにある 14 本の Torx T10 ねじ。
- 計算ノードにある9本の Torx T10 ねじ。

注:参考までに、ねじを完全に締める/取り外すために必要なトルクは 5.0+/- 0.5 lbf-in、 0.55+/- 0.05 N-M です。

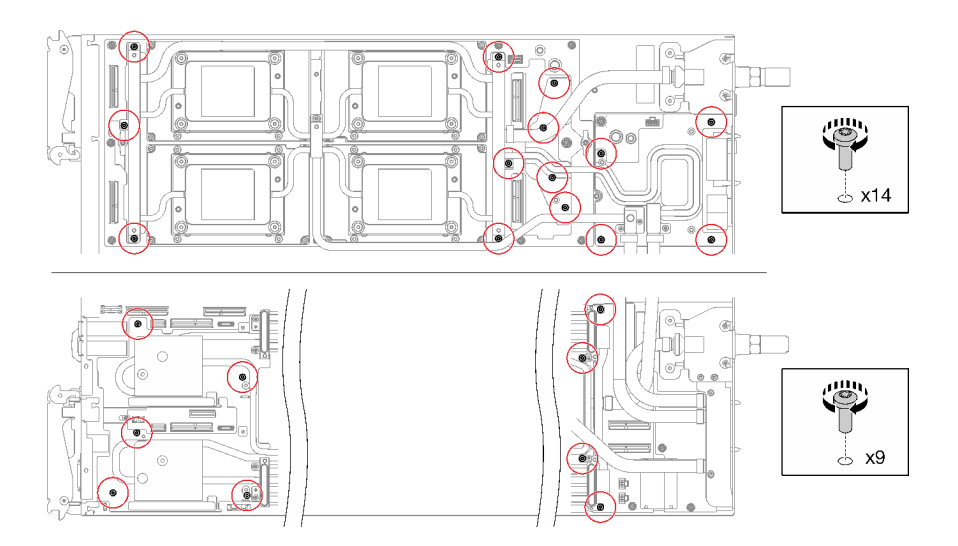

<sup>図</sup> 61. ウォーター・ループのねじの取り付け

ステップ 21.以下のねじを取り付け、クイック・コネクトを固定します。

- クイック・コネクトを緩める 4 本の Torx T10 ねじ。
- ノードの背面上の 9 本の Torx T10 ねじ。

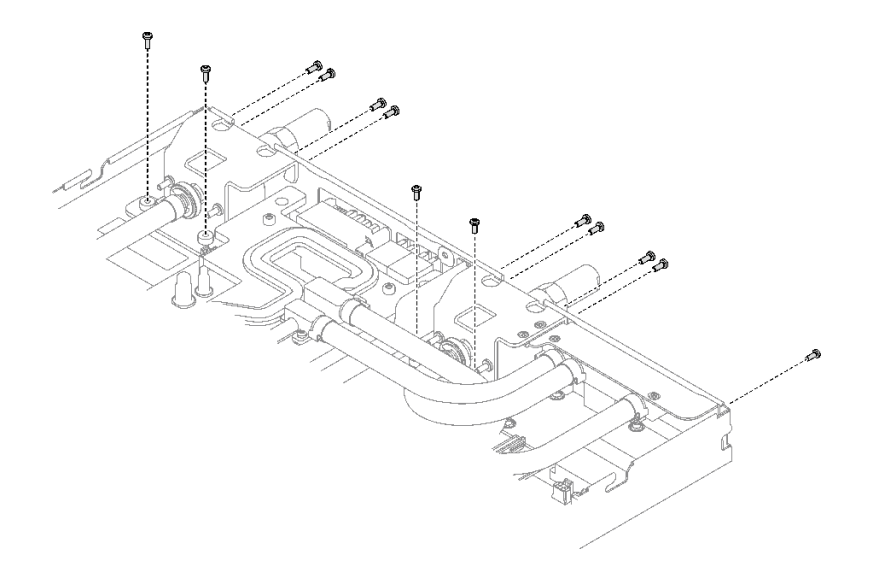

図 62. クイック・コネクトのねじの取り付け

ステップ 22.GPU OAM コールド・プレートのねじ (16x Torx 15 ねじ) を取り付けます。

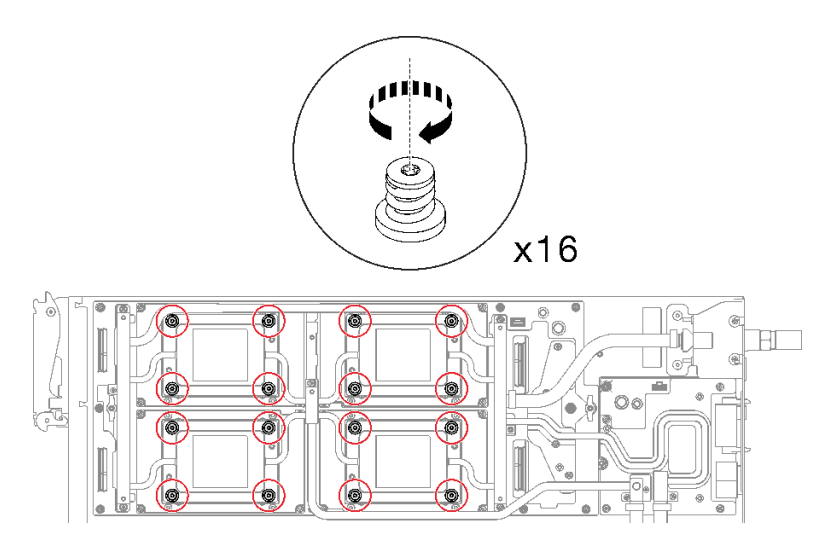

<sup>図</sup> 63. GPU OAM コールド・プレートのねじの取り付け

- a. ●手のひらで GPU OAM コールド・プレートを押し下げ、GPU OAM コールド・プレート と GPU OAM の間の隙間を減らします。
- b. 2ねじが GPU OAM にかみ合うようにトルク・ドライバーをねじに押し込みます。
- c. GPU OAM コールド・プレート・ラベルに示されているねじの順序に従い、適切なトル クと rpm にセットされたトルク・ドライバーで各ねじを 720 度締めます。

注:参考までに、ねじを完全に締める/取り外すために必要なトルクは 0.9 +/-0.06 ニュート ン・メーター、8+/- 0.5 インチ・ポンドです。rpm 設定は、低速の 200 rpm です。

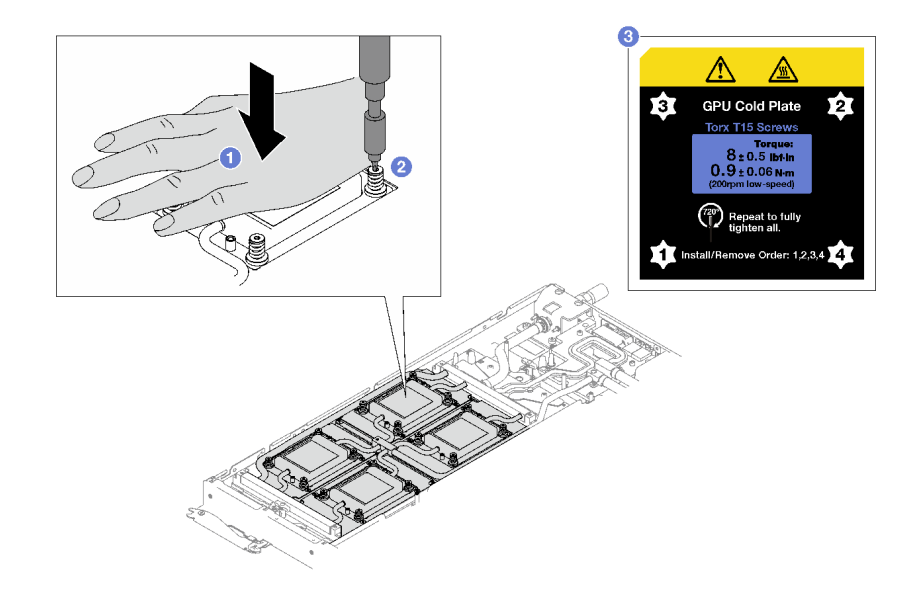

<sup>図</sup> 64. GPU OAM コールド・プレートねじを <sup>720</sup> 度締める

d. ● GPU OAM コールド・プレートをノードまで下げ、その表面が傾くことなく平らで あることを確認します。GPU OAM コールド・プレートが傾いている場合、ねじを緩め て手順 1 から手順 3 まで繰り返します。

- e. 5 ねじが完全に締まるまで手順3を繰り返します。
- f. 各ねじの高さが 11.5±0.3 ミリメートル (0.45±0.01 インチ) であり、完全に押し込まれ ていることを確認します。傾いてなければ、GPU OAM コールド・プレートの取り付 け手順を繰り返します。

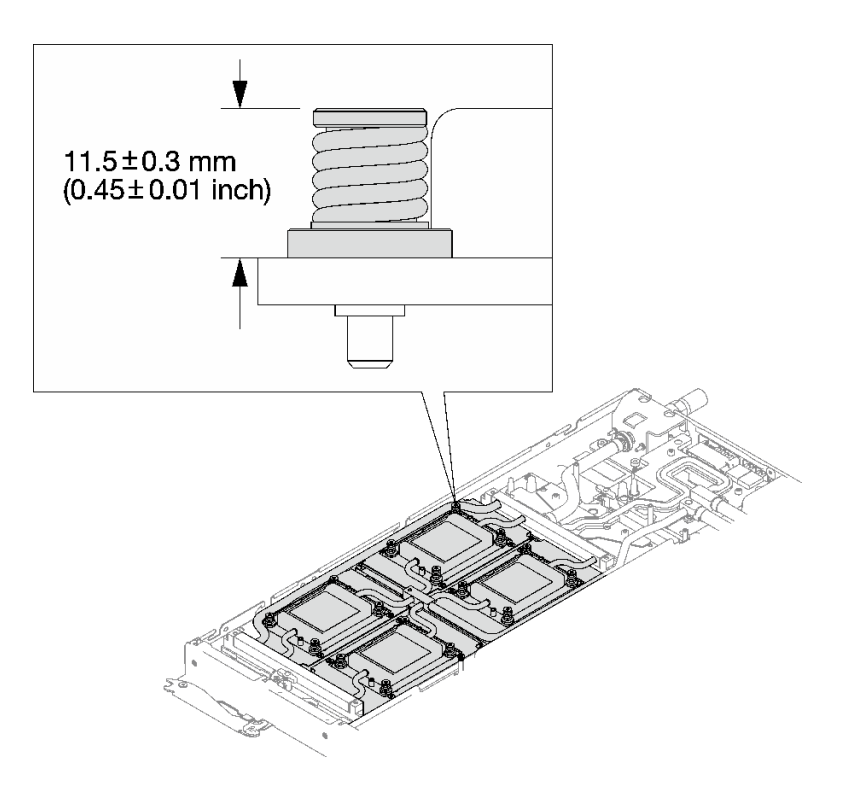

<sup>図</sup> 65. 正しく取り付けられた GPU OAM コールド・プレートねじの高<sup>さ</sup>

ステップ 23.ノードに VR クランプ・プレートを取り付け、2 本の Torx T10 ねじを取り付けます。

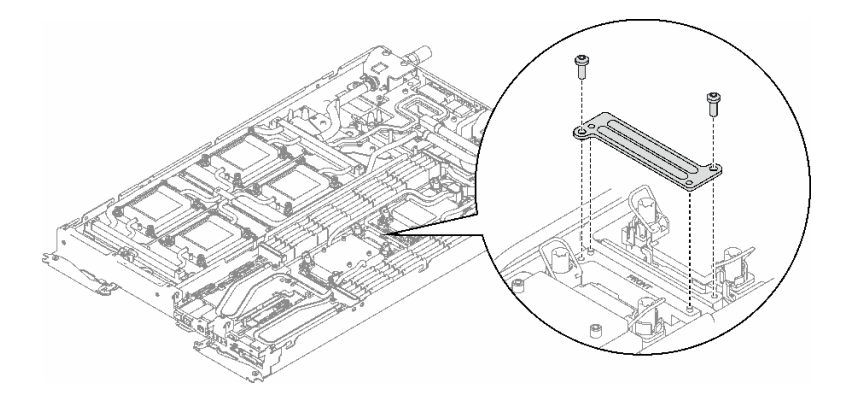

<sup>図</sup> 66. VR クランプ・プレートの取り付け

## 終了後

1. ケーブルをトレイに接続して配線します。[293](#page-300-0) ページの 「[GPU ノード・ケーブル配線](#page-300-0)」を参照 してください。

- 2. PCIe ライザー・アセンブリーを取り付けます。[169](#page-176-0) ページの 「[PCIe ライザー・アセンブリーの取り付け](#page-176-0) [\(ConnectX-6\)](#page-176-0)」、[174](#page-181-0) ページの 「[PCIe ライザー・アセンブリーの交換 \(ConnectX-7 NDR 200\)](#page-181-0)」、または [191](#page-198-0) ページの 「[PCIe ライザー・アセンブリーの取り付け \(ConnectX-7 NDR 400\)](#page-198-0)」を参照してください。
- 3. ドライブ・ケージを取り付けます[。102](#page-109-0) ページの 「[ドライブ・ケージ・アセンブリーの取り付](#page-109-0) [け](#page-109-0)」を参照してください。
- 4. M.2 バックプレーン・アセンブリーを取り付けます。[145](#page-152-0) ページの 「[M.2 バックプレーン・アセ](#page-152-0) [ンブリーの取り付け](#page-152-0)」を参照してください。
- 5. メモリー・モジュールを取り付けます。[155](#page-162-0) ページの 「[メモリー・モジュールの取り付け](#page-162-0)」を 参照してください。
- 6. DIMM の組み合わせを取り付けます。[89](#page-96-0) ページの 「[DIMM コームの取り付け](#page-96-0)」を参照してください。
- 7. クロス・ブレースを取り付けます[。52](#page-59-0) ページの 「[クロス・ブレースの取り付け](#page-59-0)」を参照して ください。
- 8. トレイ・カバーを取り付けます。[49](#page-56-0) ページの 「[トレイ・カバーの取り付け](#page-56-0)」を参照してください。
- 9. エンクロージャーにトレイを取り付けます。「[46](#page-53-0) ページの 「[エンクロージャーへの DWC トレ](#page-53-0) [イの取り付け](#page-53-0)」
- 10. 必要なすべての外部ケーブルをソリューションに接続します。

注:余分な力をかけて QSFP ケーブルをソリューションに接続します。

11. 各ノードの電源 LED をチェックし、高速の点滅から低速の点滅に変わり、すべてのノードの電源を オンにする準備ができていることを示していることを確認します。

# 計算ノードでのコンポーネントの交換

計算ノード・コンポーネントの取り外しと取り付けを行うには、以下の情報を使用します。

注:

- 本書の図は、参考としてのみ用意されており、ご使用のハードウェアと少し異なる場合があります。
- このセクションの交換手順では、右側のノードを例として使用します。左側のノードでの交換手 順も同様です。

# CMOS バッテリー (CR2032) の交換

CMOS バッテリー (CR2032) の取り外しまたは取り付けには、以下の手順を使用してください。

CMOS バッテリー (CR2032) の取り外し 以下の情報を使用して、CMOS バッテリーを取り外します。

## このタスクについて

起こり得る危険を回避するために、以下の安全の注記をお読みになり、それに従ってください。

• S004

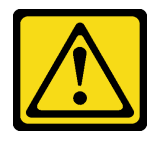

警告:

リチウム・バッテリーを交換する場合は、Lenovo 指定の部品番号またはメーカーが推奨する同等タ イプのバッテリーのみを使⽤してください。システムにリチウム・バッテリーが⼊ったモジュール がある場合、そのモジュールの交換には同じメーカーの同じモジュール・タイプのみを使⽤してく

ださい。バッテリーにはリチウムが含まれており、適切な使⽤、扱い、廃棄をしないと、爆発する おそれがあります。

次のことはしないでください。

- 水に投げ込む、あるいは浸す
- ‒ 100°C (212°F) 以上に加熱する
- 修理または分解する

バッテリーを廃棄する場合は地⽅⾃治体の条例に従ってください。

• S005

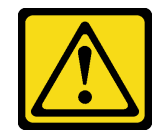

警告:

バッテリーはリチウム・イオン・バッテリーです。爆発を避けるために、バッテリーを焼却しないでく ださい。バッテリーは、推奨されたものとのみ交換してください。バッテリーをリサイクルまたは廃棄 する場合は、地⽅⾃治体の条例に従ってください。

注意:

- 安全に作業を行うために[、33](#page-40-0) ページの 「[取り付けのガイドライン](#page-40-0)」および [35](#page-42-0) ページの 「[安全検査の](#page-42-0) [チェックリスト](#page-42-0)」をお読みください。
- タスクを実行しようとしている対応する DWC トレイの電源をオフにします。
- エンクロージャーからすべての外部ケーブルを切り離します。
- QSFP ケーブルがソリューションに接続されている場合、余分な力をかけてケーブルを取り外します。
- 以下の注では、バッテリーの交換時に考慮すべき事項について説明します。
	- Lenovo は安全性を考慮してこの製品を設計しました。リチウム・バッテリーは適切に取り扱い、危 険を避ける必要があります。バッテリーを交換するときは、以下の指示に従ってください。
	- オリジナルのリチウム・バッテリーを、重金属バッテリーまたは重金属コンポーネントを含むバッ テリーに交換する場合、以下の環境上の考慮事項に配慮する必要があります。重金属を含むバッテ リーおよび蓄電池は、通常の家庭ごみと一緒に廃棄しないでください。製造者、流通業者、または 販売代理人によって無料で回収され、再利用されるか、正しい方法で廃棄されます。
	- バッテリーの交換後は、ソリューションを再構成し、システム日付と時刻を再設定する必要があ ります。

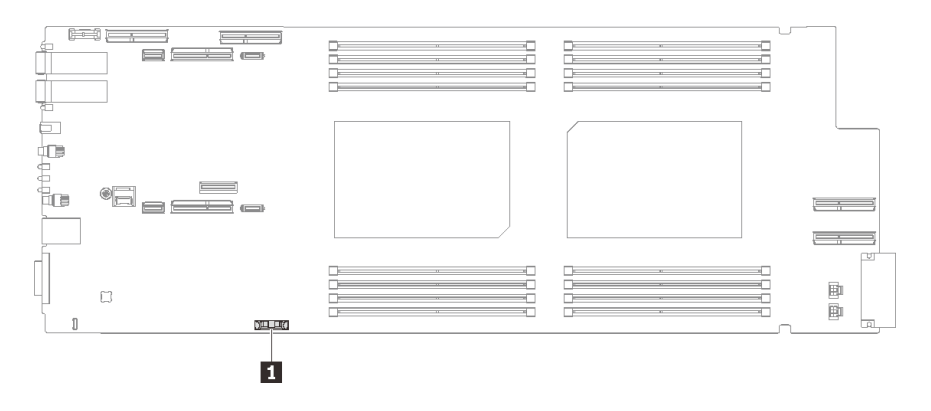

図 67. CMOS バッテリーの位置

表 20. CMOS バッテリーの位置

**1** CMOS バッテリー

#### 動画で見る

この手順を説明した動画については、YouTube ([https://www.youtube.com/playlist?list=PLYV5R7hVcs-](https://www.youtube.com/playlist?list=PLYV5R7hVcs-C9w6DvLacDr31reqL-VjAo)[C9w6DvLacDr31reqL-VjAo](https://www.youtube.com/playlist?list=PLYV5R7hVcs-C9w6DvLacDr31reqL-VjAo)) をご覧ください。

## 手順

ステップ 1. このタスクの準備をします。

- a. エンクロージャーからトレイを取り外します。[「45](#page-52-0) ページの 「[エンクロージャーか](#page-52-0) [らの DWC トレイの取り外し](#page-52-0)」
- b. トレイ・カバーを取り外します[。48](#page-55-0) ページの 「[トレイ・カバーの取り外し](#page-55-0)」を参照し てください。
- c. PCIe ライザー・アセンブリーを取り外します。ご使用のサーバー構成に応じて、[164 ペー](#page-171-0) ジの 「[PCIe ライザー・アセンブリーの取り外し \(ConnectX-6\)](#page-171-0)」、[174 ページの](#page-181-0) 「PCIe ライ [ザー・アセンブリーの交換 \(ConnectX-7 NDR 200\)](#page-181-0)」、[185](#page-192-0) ページの 「[PCIe ライザー・アセ](#page-192-0) [ンブリーの取り外し \(ConnectX-7 NDR 400\)](#page-192-0)」を参照してください。
- ステップ 2. CMOS バッテリーの取り外し:

注意:過度の力でバッテリーを持ち上げないでください。正しくバッテリーを取り外さな いと、システム・ボード上のソケットが損傷する可能性があります。ソケットが損傷する と、システム・ボードの交換が必要になる場合があります。

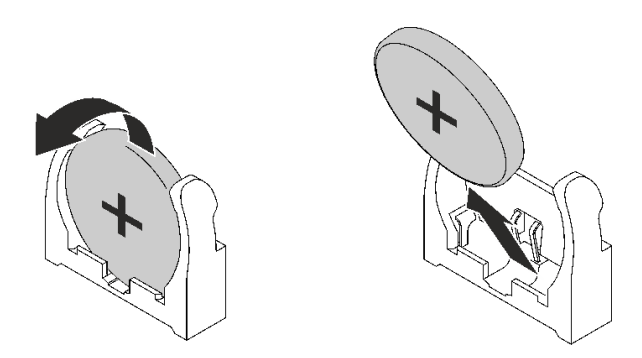

図 68. CMOS バッテリーの取り外し

- a. バッテリーを計算ノードの中央に向けて回転させます。
- b. バッテリーをソケットから持ち上げます。

## 終了後

コンポーネントまたはオプション装置を返却するよう指示された場合は、すべての梱包上の指示に従い、 提供された配送用の梱包材がある場合はそれを使用してください。

## CMOS バッテリーの取り付け (CR2032)

CMOS バッテリーを取り付けるには、この情報を使用します。

## このタスクについて

起こり得る危険を回避するために、以下の安全の注記をお読みになり、それに従ってください。

• S004

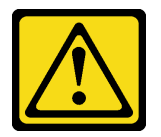

警告:

リチウム・バッテリーを交換する場合は、Lenovo 指定の部品番号またはメーカーが推奨する同等タ イプのバッテリーのみを使用してください。システムにリチウム・バッテリーが入ったモジュール がある場合、そのモジュールの交換には同じメーカーの同じモジュール・タイプのみを使⽤してく ださい。バッテリーにはリチウムが含まれており、適切な使用、扱い、廃棄をしないと、爆発する おそれがあります。

次のことはしないでください。

- 水に投げ込む、あるいは浸す
- ‒ 100°C (212°F) 以上に加熱する
- ‒ 修理または分解する

バッテリーを廃棄する場合は地⽅⾃治体の条例に従ってください。

• S005

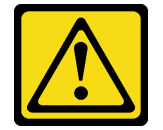

警告:

バッテリーはリチウム・イオン・バッテリーです。爆発を避けるために、バッテリーを焼却しないでく ださい。バッテリーは、推奨されたものとのみ交換してください。バッテリーをリサイクルまたは廃棄 する場合は、地⽅⾃治体の条例に従ってください。

注意:

- 安全に作業を行うために[、33](#page-40-0) ページの 「[取り付けのガイドライン](#page-40-0)」および [35](#page-42-0) ページの 「[安全検査の](#page-42-0) [チェックリスト](#page-42-0)」をお読みください。
- 以下の注では、ノード内でシステム・バッテリーを交換するときに考慮する必要のある事項につい て説明します。
- システム・バッテリーを交換するときは、同じ製造元の同じタイプのリチウム・バッテリーと 交換する必要があります。
- システム・ボード・バッテリーの交換後は、ノードを再構成し、システム日付と時刻をリセッ トしなければなりません。

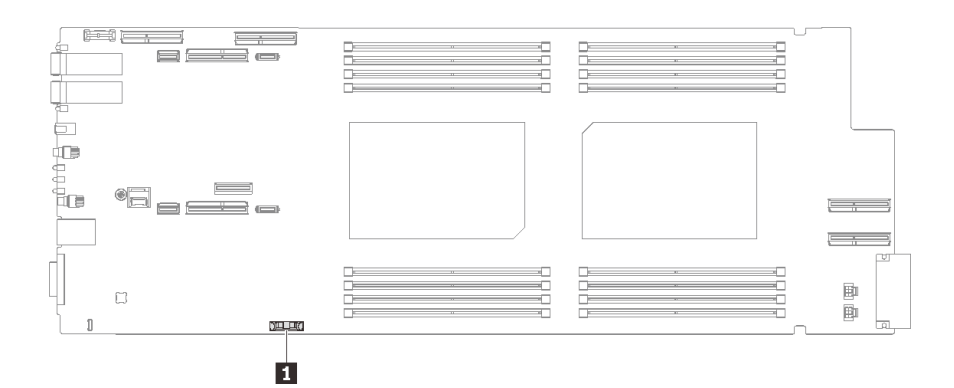

#### 図 69. CMOS バッテリーの位置

表 21. CMOS バッテリーの位置

**1** CMOS バッテリー

### 動画で見る

この手順を説明した動画については、YouTube ([https://www.youtube.com/playlist?list=PLYV5R7hVcs-](https://www.youtube.com/playlist?list=PLYV5R7hVcs-C9w6DvLacDr31reqL-VjAo)[C9w6DvLacDr31reqL-VjAo](https://www.youtube.com/playlist?list=PLYV5R7hVcs-C9w6DvLacDr31reqL-VjAo)) をご覧ください。

## 手順

- ステップ 1. 交換用バッテリーに付属の特殊な取り扱いや取り付けの説明書があれば、それに従ってく ださい。
- ステップ 2. 新しい CMOS バッテリーを次のように挿入します。
	- a. プラス (+) 記号をノードの中心に向け、バッテリーをカチッと音がするまで装着箇所 に収めます。
	- b. CMOS バッテリーを所定の位置にスライドさせて、CMOS バッテリーの上部を押して ソケットに挿入します。バッテリー・クリップにバッテリーがしっかり収まってい るか確認します。

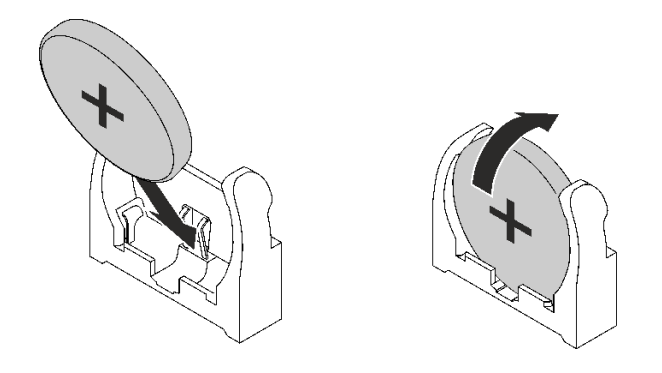

図 70. CMOS バッテリーの取り付け

## 終了後

- 1. PCIe ライザー・アセンブリーを取り付けます[。169](#page-176-0) ページの 「[PCIe ライザー・アセンブリーの取り付け](#page-176-0) [\(ConnectX-6\)](#page-176-0)」、[174](#page-181-0) ページの 「[PCIe ライザー・アセンブリーの交換 \(ConnectX-7 NDR 200\)](#page-181-0)」、または [191](#page-198-0) ページの 「[PCIe ライザー・アセンブリーの取り付け \(ConnectX-7 NDR 400\)](#page-198-0)」を参照してください。
- 2. トレイ・カバーを取り付けます[。49](#page-56-0) ページの 「[トレイ・カバーの取り付け](#page-56-0)」を参照してください。
- 3. エンクロージャーにトレイを取り付けます。「[46](#page-53-0) ページの 「[エンクロージャーへの DWC トレ](#page-53-0) [イの取り付け](#page-53-0)」
- 4. 必要なすべての外部ケーブルをソリューションに接続します。

注:余分な力をかけて QSFP ケーブルをソリューションに接続します。

5. 各ノードの電源 LED をチェックし、高速の点滅から低速の点滅に変わり、すべてのノードの電源を オンにする準備ができていることを示していることを確認します。

## DIMM コームの交換

DIMM コームの取り外しまたは取り付けには、以下の手順を使用してください。

DIMM コームの取り外し

DIMM コームを取り外すには、この情報を使用します。

## このタスクについて

注意:

- 安全に作業を行うために[、33](#page-40-0) ページの「[取り付けのガイドライン](#page-40-0)」および[35](#page-42-0) ページの「[安全検査の](#page-42-0) [チェックリスト](#page-42-0)」をお読みください。
- タスクを実行しようとしている対応する DWC トレイの電源をオフにします。
- エンクロージャーからすべての外部ケーブルを切り離します。
- QSFP ケーブルがソリューションに接続されている場合、余分な力をかけてケーブルを取り外します。

#### 動画で見る

この手順を説明した動画については、YouTube ([https://www.youtube.com/playlist?list=PLYV5R7hVcs-](https://www.youtube.com/playlist?list=PLYV5R7hVcs-C9w6DvLacDr31reqL-VjAo)[C9w6DvLacDr31reqL-VjAo](https://www.youtube.com/playlist?list=PLYV5R7hVcs-C9w6DvLacDr31reqL-VjAo)) をご覧ください。

## ⼿順

ステップ 1. このタスクの準備をします。

- a. エンクロージャーからトレイを取り外します。「[45](#page-52-0) ページの 「[エンクロージャーか](#page-52-0) [らの DWC トレイの取り外し](#page-52-0)」
- b. トレイ・カバーを取り外します[。48](#page-55-0) ページの 「[トレイ・カバーの取り外し](#page-55-0)」を参照し てください。

ステップ 2. DIMM コームに取り付けられたメモリー・モジュール・ツールを取り外します。

<span id="page-96-0"></span>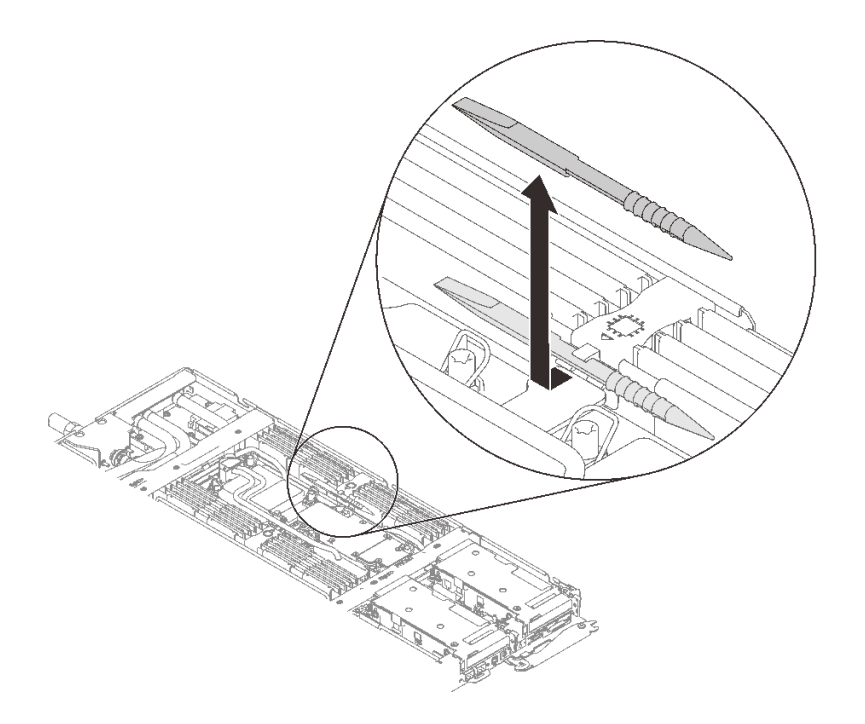

図 71. メモリー・モジュール・ツールの取り外し

注:メモリー・セクションを通るウォーター・ループ・チューブの位置に起因するスペース の制限のために、メモリー・モジュール・ツールをお勧めします。

ステップ 3. DIMM コームを慎重に抑え、シャーシから取り外します。

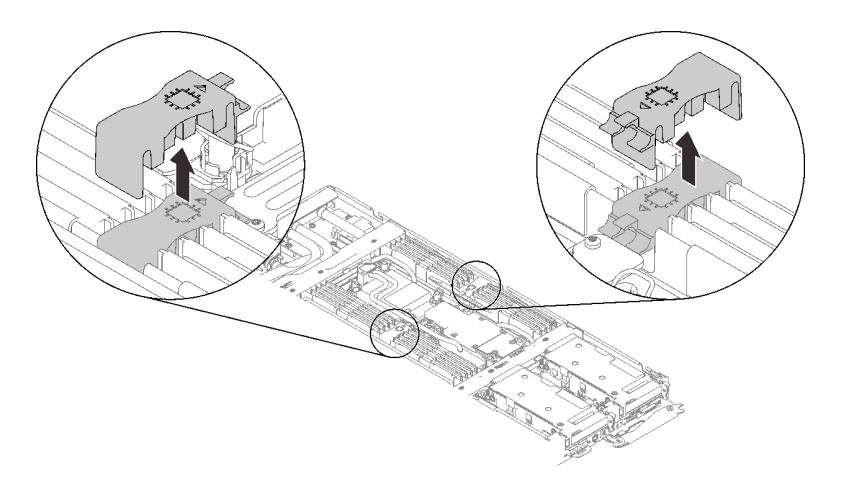

図 72. DIMM コームの取り外し

## 終了後

コンポーネントまたはオプション装置を返却するよう指示された場合は、すべての梱包上の指示に従い、 提供された配送用の梱包材がある場合はそれを使用してください。

## DIMM コームの取り付け

DIMM コームを取り付けるには、この情報を使用します。

## このタスクについて

注意:

● 安全に作業を行うために[、33](#page-40-0) ページの「[取り付けのガイドライン](#page-40-0)」および[35](#page-42-0) ページの「[安全検査の](#page-42-0) [チェックリスト](#page-42-0)」をお読みください。

動画で見る

この手順を説明した動画については、YouTube ([https://www.youtube.com/playlist?list=PLYV5R7hVcs-](https://www.youtube.com/playlist?list=PLYV5R7hVcs-C9w6DvLacDr31reqL-VjAo)[C9w6DvLacDr31reqL-VjAo](https://www.youtube.com/playlist?list=PLYV5R7hVcs-C9w6DvLacDr31reqL-VjAo)) をご覧ください。

手順

ステップ 1. DIMM コームをスロットと合わせ、ノードに挿入します。

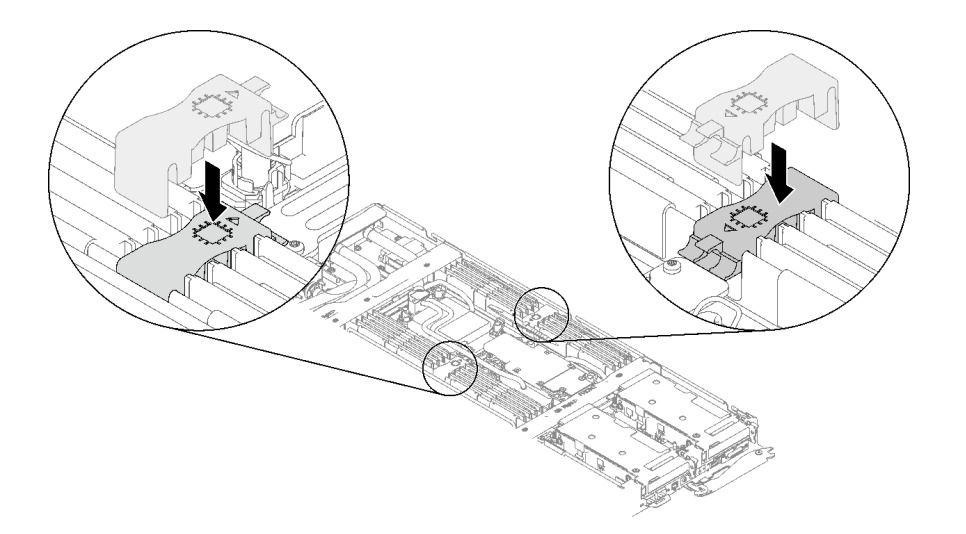

図 73. DIMM コームの取り付け

ステップ 2. メモリー・モジュール・ツールを DIMM コームに取り付けます。

<span id="page-98-0"></span>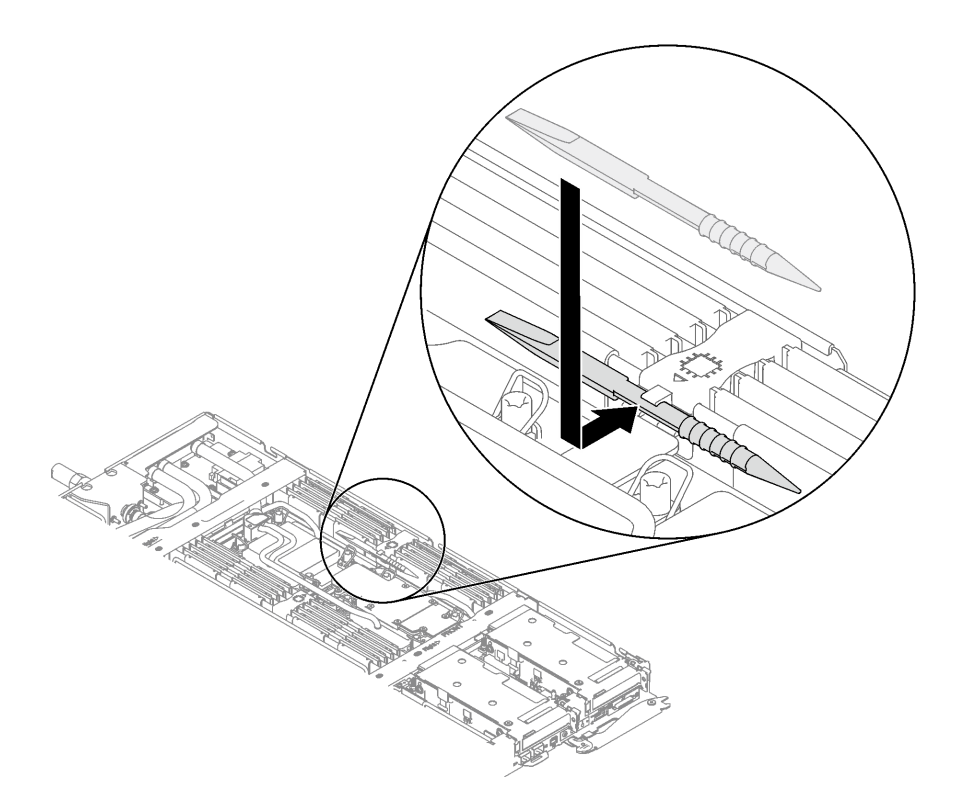

図 74. メモリー・モジュール・ツールの取り付け

## 終了後

- 1. トレイ・カバーを取り付けます。[49](#page-56-0) ページの 「[トレイ・カバーの取り付け](#page-56-0)」を参照してください。
- 2. エンクロージャーにトレイを取り付けます。「[46](#page-53-0) ページの 「[エンクロージャーへの DWC トレ](#page-53-0) [イの取り付け](#page-53-0)」
- 3. 必要なすべての外部ケーブルをソリューションに接続します。

注:余分な力をかけて QSFP ケーブルをソリューションに接続します。

4. 各ノードの電源 LED をチェックし、高速の点滅から低速の点滅に変わり、すべてのノードの電源を オンにする準備ができていることを示していることを確認します。

# ドライブおよびドライブ・ケージ・アセンブリーの交換

ドライブおよびドライブ・ケージ・アセンブリーの取り外しと取り付けには、以下の手順を使用して ください。

### ドライブ・ケージ・アセンブリーの取り外し

ドライブ・ケージ・アセンブリーを取り外すには、この情報を使用します。

## このタスクについて

### 必要なツール

適切にコンポーネントを交換するために、SD650-I V3 ギャップ・パッド・キット をご用意ください。

注意:

- 安全に作業を行うために[、33](#page-40-0) ページの 「[取り付けのガイドライン](#page-40-0)」および [35](#page-42-0) ページの 「[安全検査の](#page-42-0) [チェックリスト](#page-42-0)」をお読みください。
- タスクを実行しようとしている対応する DWC トレイの電源をオフにします。
- エンクロージャーからすべての外部ケーブルを切り離します。
- QSFP ケーブルがソリューションに接続されている場合、余分な力をかけてケーブルを取り外します。

#### 動画で見る

この手順を説明した動画については、YouTube ([https://www.youtube.com/playlist?list=PLYV5R7hVcs-](https://www.youtube.com/playlist?list=PLYV5R7hVcs-C9w6DvLacDr31reqL-VjAo)[C9w6DvLacDr31reqL-VjAo](https://www.youtube.com/playlist?list=PLYV5R7hVcs-C9w6DvLacDr31reqL-VjAo)) をご覧ください。

## 手順

ステップ 1. このタスクの準備をします。

- a. エンクロージャーからトレイを取り外します。「[45](#page-52-0) ページの 「[エンクロージャーか](#page-52-0) [らの DWC トレイの取り外し](#page-52-0)」
- b. トレイ・カバーを取り外します[。48](#page-55-0) ページの 「[トレイ・カバーの取り外し](#page-55-0)」を参照し てください。
- c. クロス・ブレースを取り外します[。50](#page-57-0) ページの 「[クロス・ブレースの取り外し](#page-57-0)」を参 照してください。
- ステップ 2. システム・ボードからケーブルを切り離します。

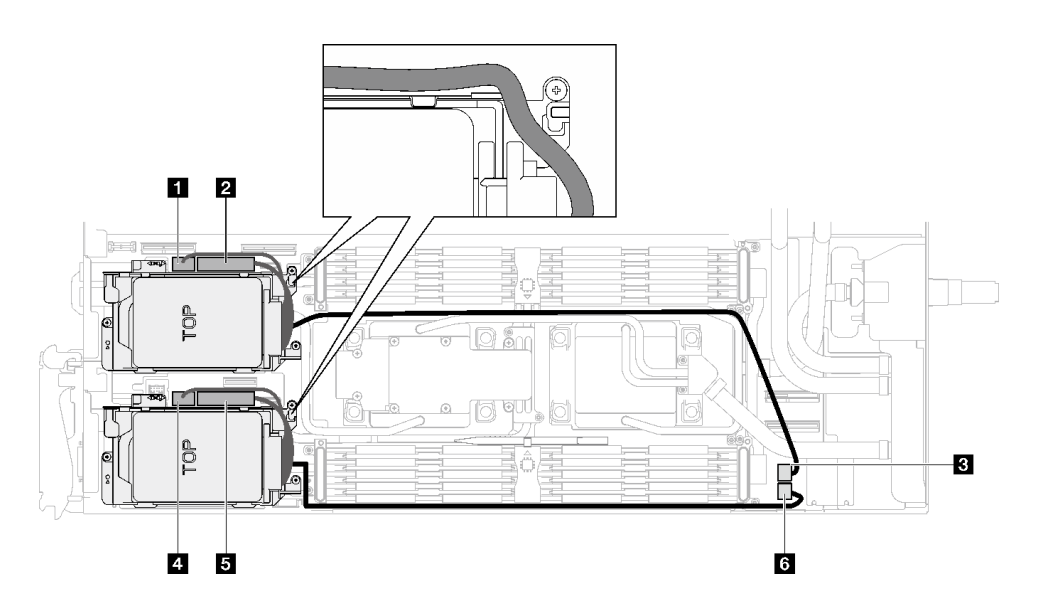

<sup>図</sup> 75. ドライブ・アセンブリーのケーブル配線

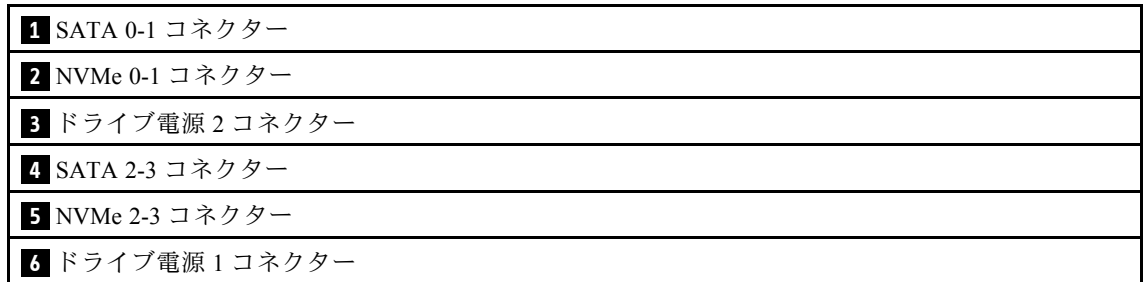

ステップ 3. ドライブ・ケージ・アセンブリーを取り外します。

- a. 13 本のねじを取り外します。
- b. 2ドライブ・アセンブリーをノードから取り外します。

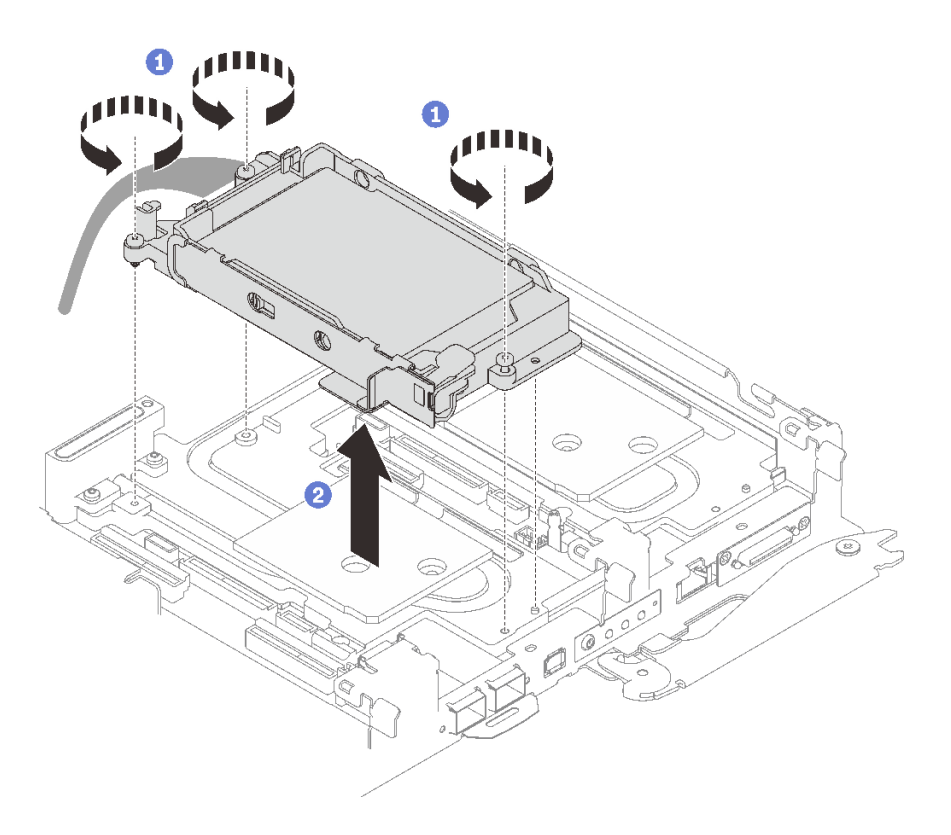

<sup>図</sup> 76. <sup>1</sup> 個の <sup>15</sup> mm ドライブ・ケージ・アセンブリーの取り外し

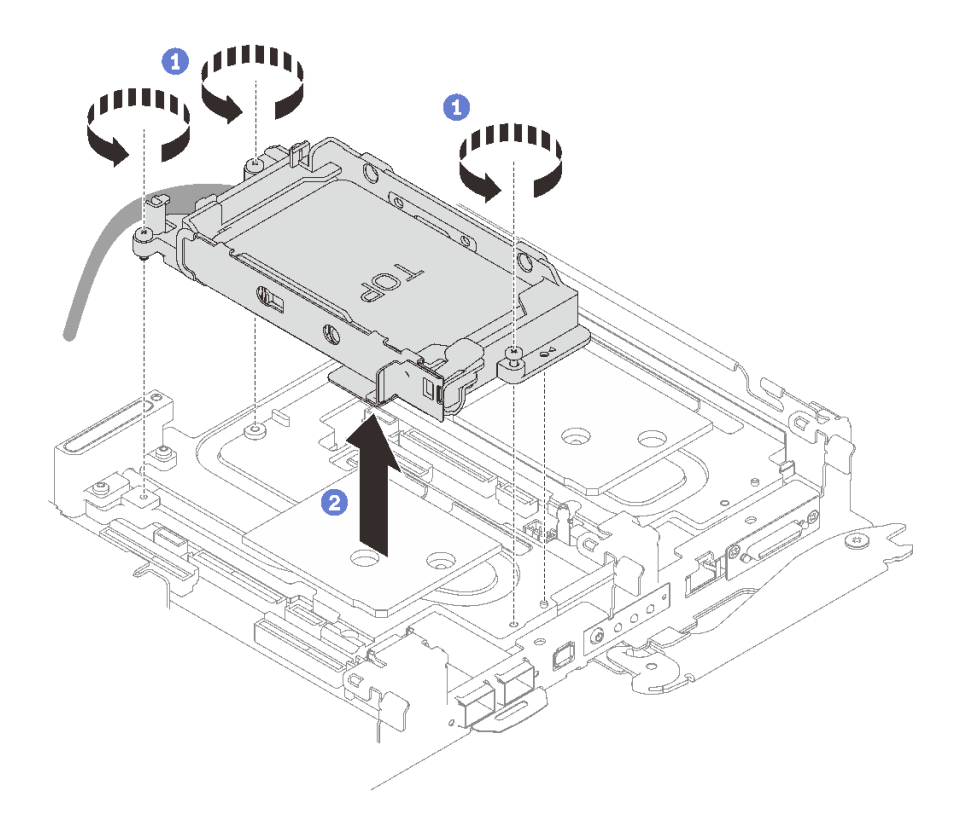

<sup>図</sup> 77. <sup>1</sup> 個の <sup>7</sup> mm ドライブ・ケージ・アセンブリーの取り外し

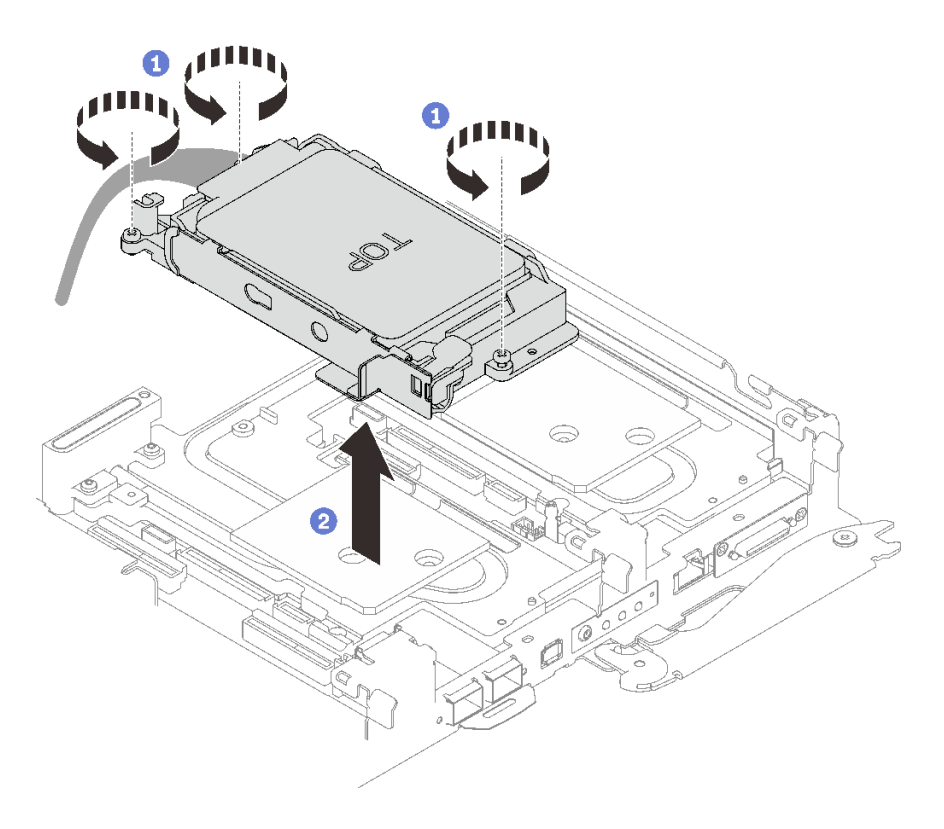

<sup>図</sup> 78. <sup>2</sup> 個の <sup>7</sup> mm ドライブ・ケージ・アセンブリーの取り外し

ステップ 4. 必要に応じて、ベゼル・フィラーを取り付けます。

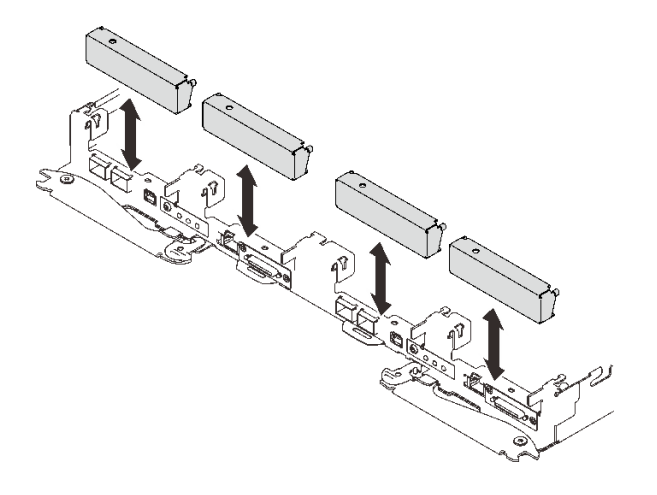

<sup>図</sup> 79. 空のベゼル・フィラーの取り付け

コンポーネントまたはオプション装置を返却するよう指示された場合は、すべての梱包上の指示に従い、 提供された配送用の梱包材がある場合はそれを使用してください。

## ドライブの取り外し

ドライブを取り外すには、この情報を使用します。

### このタスクについて

#### 必要なツール

適切にコンポーネントを交換するために、SD650-I V3 ギャップ・パッド・キット をご用意ください。

### 注意:

- 安全に作業を行うために[、33](#page-40-0) ページの 「[取り付けのガイドライン](#page-40-0)」および [35](#page-42-0) ページの 「[安全検査の](#page-42-0) [チェックリスト](#page-42-0)」をお読みください。
- タスクを実行しようとしている対応する DWC トレイの電源をオフにします。
- エンクロージャーからすべての外部ケーブルを切り離します。
- QSFP ケーブルがソリューションに接続されている場合、余分な力をかけてケーブルを取り外します。

#### 動画で見る

この手順を説明した動画については、YouTube ([https://www.youtube.com/playlist?list=PLYV5R7hVcs-](https://www.youtube.com/playlist?list=PLYV5R7hVcs-C9w6DvLacDr31reqL-VjAo)[C9w6DvLacDr31reqL-VjAo](https://www.youtube.com/playlist?list=PLYV5R7hVcs-C9w6DvLacDr31reqL-VjAo)) をご覧ください。

## 手順

- ステップ 1. このタスクの準備をします。
	- a. エンクロージャーからトレイを取り外します。[「45](#page-52-0) ページの 「[エンクロージャーか](#page-52-0) [らの DWC トレイの取り外し](#page-52-0)」
	- b. トレイ・カバーを取り外します[。48](#page-55-0) ページの 「[トレイ・カバーの取り外し](#page-55-0)」を参照し てください。
	- c. クロス・ブレースを取り外します。[50](#page-57-0) ページの 「[クロス・ブレースの取り外し](#page-57-0)」を参 照してください。
- d. ドライブ・ケージを取り外します。[91](#page-98-0) ページの 「[ドライブ・ケージ・アセンブリーの取](#page-98-0) [り外し](#page-98-0)」を参照してください。
- ステップ 2. 1 台のドライブを取り外す手順と 2 台のドライブを取り外す手順は異なります。構成に応 じて手順を実行してください。

1台の 7 mm または 15 mm ドライブのみ取り外すには、以下の手順を実行します。

- 1. ●ドライブをドライブ・ケージの下部から取り外します。
- 2. 2ケーブルをドアリブから切り離します。

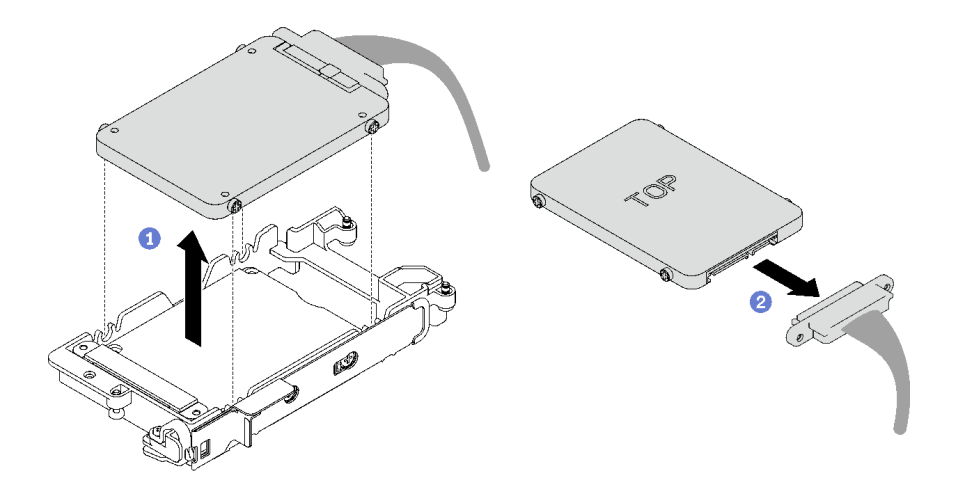

<sup>図</sup> 80. <sup>7</sup> mm ドライブの取り外し

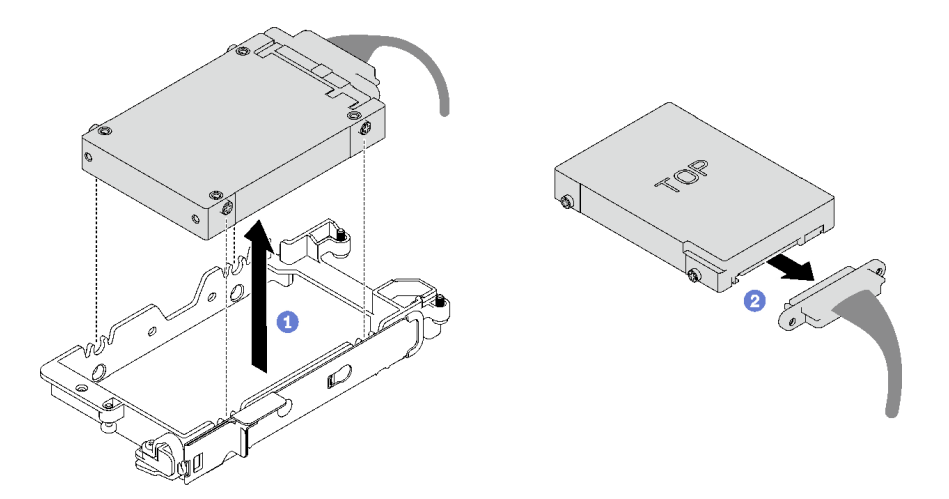

<sup>図</sup> 81. <sup>15</sup> mm ドライブの取り外し

2台の 7 mm ドライブを取り外すには、以下の手順を実行します。

- 1. 上段ドライブを取り外します。
	- a. 1リリース・ラッチを押し続けます。
	- b. 2 金属製のタブをロック解除位置までスライドします。
	- c. 3図のようにドライブをドライブ・ケージの上部で回転させて外します。
	- d. **4**ケーブルをドアリブから切り離します。

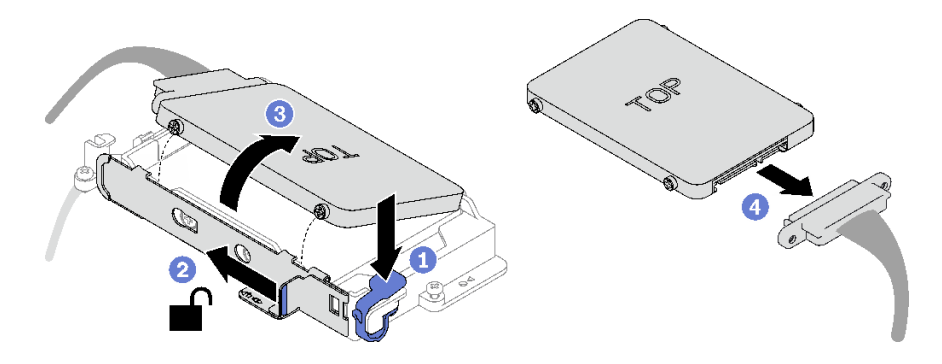

<sup>図</sup> 82. 上段ドライブの取り外し

- 2. 下段ドライブを取り外します。
	- a. ●ドライブをドライブ・ケージの下部から取り外します。
	- b. 2ケーブルをドアリブから切り離します。

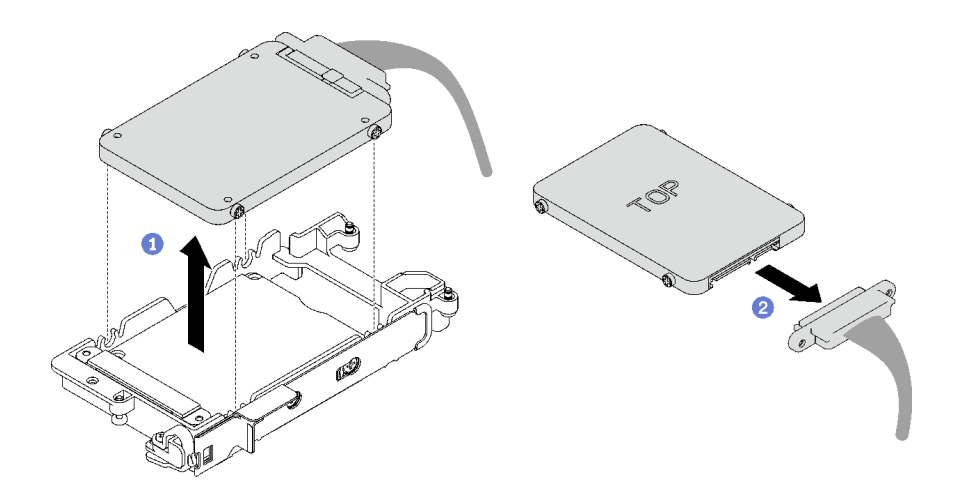

<sup>図</sup> 83. 下段ドライブの取り外し

3. 必要に応じて、導電プレートを固定している 4 本のねじを取り外し、ドライブ・ケージ から持ち上げては取り出します。

注:金属製のタブがロック解除位置にあることを確認します。

<span id="page-105-0"></span>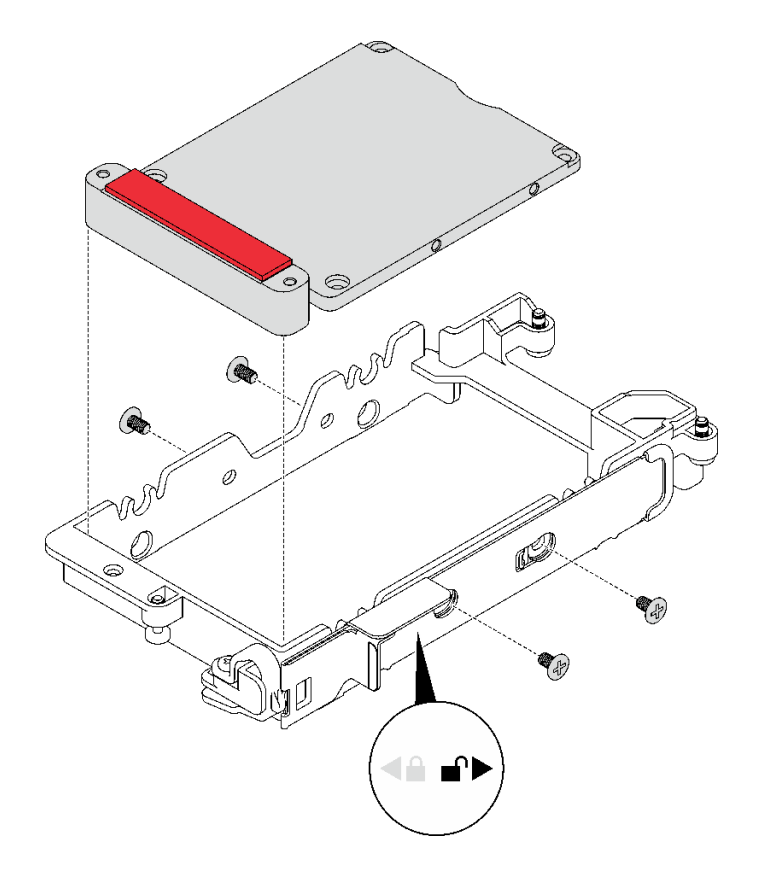

<sup>図</sup> 84. 導電プレートの取り外し

## 終了後

コンポーネントまたはオプション装置を返却するよう指示された場合は、すべての梱包上の指示に従い、 提供された配送用の梱包材がある場合はそれを使用してください。

## ドライブの取り付け

ドライブを取り付けるには、この情報を使用します。

このタスクについて

## 必要なツール

適切にコンポーネントを交換するために、SD650-I V3 ギャップ・パッド・キット をご用意ください。

#### 重要:ギャップ・パッド/パテ・パッドの交換に関するガイドライン

- ギャップ・パッド/パテ・パッドの位置と向きを識別するには、[41](#page-48-0) ページの 「[ギャップ・パッドおよび](#page-48-0) [パテ・パッドの識別と位置](#page-48-0)」を参照してください。
- ギャップ・パッド/パテ・パッドを交換する前に、アルコール・クリーニング・パッドでインター フェース・プレートまたはハードウェア表面を慎重にクリーニングします。
- ギャップ・パッド/パテ・パッドは、変形しないように慎重に持ってください。ねじ穴や開口部が ギャップ・パッド/パテ・パッドの素材によってふさがれていないことを確認します。
- 有効期限が切れたパテ・パッドは使用しないでください。パテ・パッド・パッケージの有効期限を 確認します。パテ・パッドの有効期限が切れている場合は、新しいパテ・パッドを取得して適切 に交換します。

注意:

● 安全に作業を行うために[、33](#page-40-0) ページの「[取り付けのガイドライン](#page-40-0)」および[35](#page-42-0) ページの「[安全検査の](#page-42-0) [チェックリスト](#page-42-0)」をお読みください。

### 動画で見る

この手順を説明した動画については、YouTube ([https://www.youtube.com/playlist?list=PLYV5R7hVcs-](https://www.youtube.com/playlist?list=PLYV5R7hVcs-C9w6DvLacDr31reqL-VjAo)[C9w6DvLacDr31reqL-VjAo](https://www.youtube.com/playlist?list=PLYV5R7hVcs-C9w6DvLacDr31reqL-VjAo)) をご覧ください。

## 手順

ステップ 1. 1台の 7 mm または 15 mm ドライブのみ取り付けるには、以下の手順を実行します。

- 1. <sup>●</sup>プラグに SSD 0/2 マークが付いているケーブルを見つけ、ドライブに接続します。
- 2. 2 ドライブを裏返します。
- 3. ●ドライブをドライブ・ケージの下部に取り付け、所定の場所に固定されているこ とを確認します。

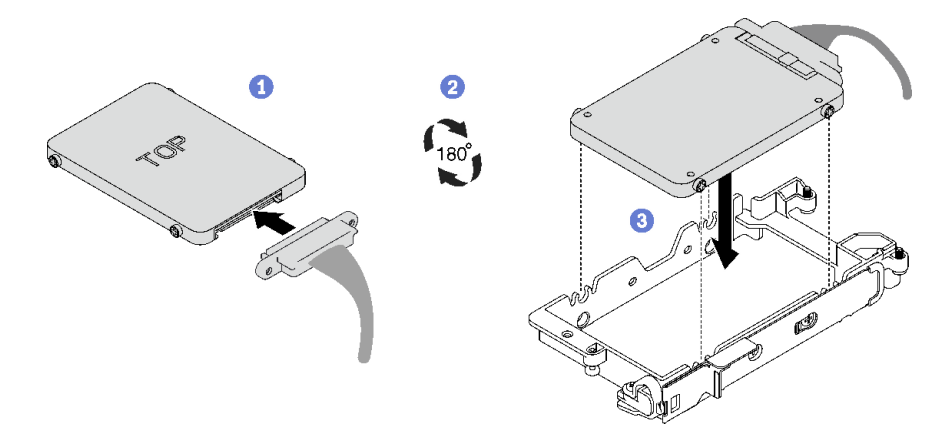

<sup>図</sup> 85. <sup>7</sup> mm ドライブの取り付け

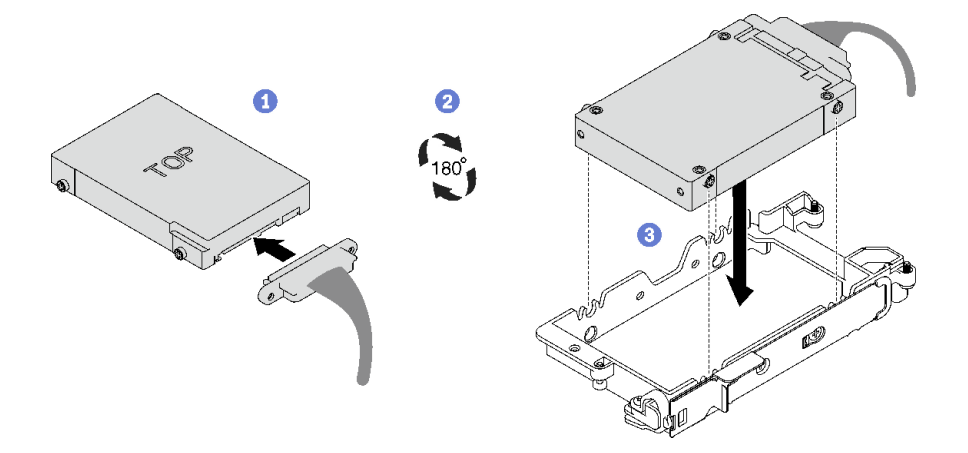

<sup>図</sup> 86. <sup>15</sup> mm ドライブの取り付け

注:接続していないケーブル・プラグをドライブ・ケージの上部側に固定します。

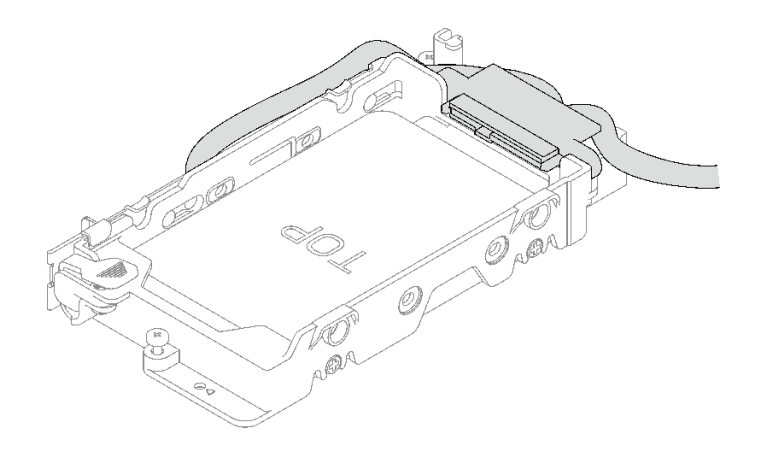

ステップ 2. 2台の 7 mm ドライブを取り付けるには、以下の手順を実行します。

1. 取り外されている場合、ドライブ・ケージの下部に導電プレートを取り付け、4 本 のねじで固定します。

ドライブの反対側にあるギャップ・パッドが破損しているか外れている場合は、新 しいパッドと交換します。必ず[、ギャップ・パッド/パテ・パッドの交換に関するガ](#page-105-0) [イドライン](#page-105-0)に従ってください。

注:金属製のタブがロック解除位置にあることを確認します。

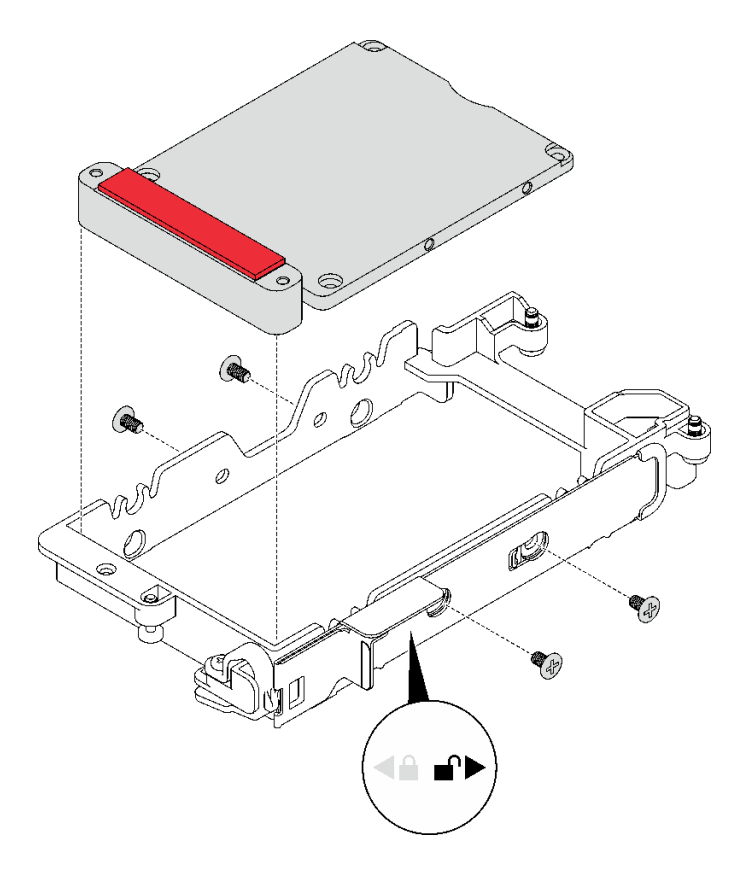

<sup>図</sup> 87. 導電プレートの取り付け

2. 下段ドライブを取り付けます。 a. <sup>●</sup>プラグに SSD 0/2 マークが付いているケーブルを見つけ、ドライブに接続します。
- b. 2 ドライブを裏返します。
- c. ●ドライブをドライブ・ケージの下部に取り付け、所定の場所に固定されてい ることを確認します。

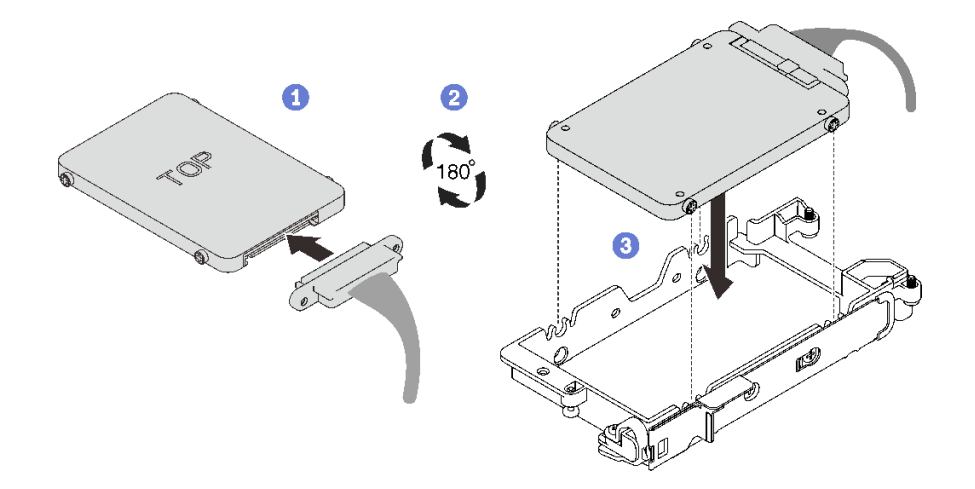

<sup>図</sup> 88. 下段ドライブの取り付け

- 3. 上段ケージを取り付けます。
	- a. <sup>●</sup>プラグに SSD 1/3 マークが付いているケーブルを見つけ、ドライブに接続します。 次に、図のようにドライブをドライブ・ケージの上部に回転させます。
	- **b.** 2 リリース・ラッチを押し続けます。
	- c. 3 金属製のタブをロック位置までスライドします。

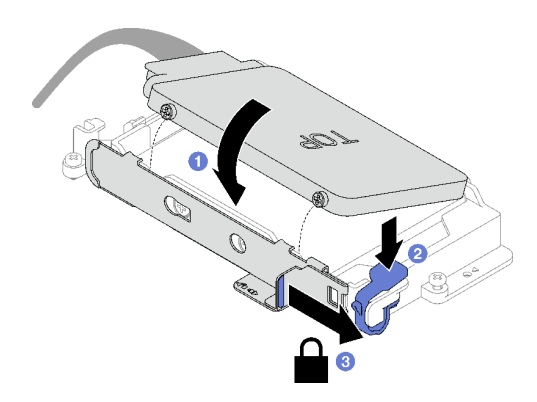

<sup>図</sup> 89. 上段ドライブの取り付け

### 終了後

- 1. ドライブ・ケージを取り付けます[。102](#page-109-0) ページの 「[ドライブ・ケージ・アセンブリーの取り付](#page-109-0) [け](#page-109-0)」を参照してください。
- 2. クロス・ブレースを取り付けます[。52](#page-59-0) ページの 「[クロス・ブレースの取り付け](#page-59-0)」を参照して ください。
- 3. トレイ・カバーを取り付けます。[49](#page-56-0) ページの 「[トレイ・カバーの取り付け](#page-56-0)」を参照してください。
- 4. エンクロージャーにトレイを取り付けます。「[46](#page-53-0) ページの 「[エンクロージャーへの DWC トレ](#page-53-0) [イの取り付け](#page-53-0)」

<span id="page-109-0"></span>5. 必要なすべての外部ケーブルをソリューションに接続します。

注:余分な力をかけて QSFP ケーブルをソリューションに接続します。

6. 各ノードの電源 LED をチェックし、高速の点滅から低速の点滅に変わり、すべてのノードの電源を オンにする準備ができていることを示していることを確認します。

### ドライブ・ケージ・アセンブリーの取り付け

ドライブ・ケージ・アセンブリーを取り付けるには、この情報を使用します。

### このタスクについて

#### 必要なツール

適切にコンポーネントを交換するために、SD650-I V3 ギャップ・パッド・キット をご用意ください。

#### 重要:ギャップ・パッド/パテ・パッドの交換に関するガイドライン

- ギャップ・パッド/パテ・パッドの位置と向きを識別するには、[41](#page-48-0) ページの 「[ギャップ・パッドおよび](#page-48-0) [パテ・パッドの識別と位置](#page-48-0)」を参照してください。
- ギャップ・パッド/パテ・パッドを交換する前に、アルコール・クリーニング・パッドでインター フェース・プレートまたはハードウェア表面を慎重にクリーニングします。
- ギャップ・パッド/パテ・パッドは、変形しないように慎重に持ってください。ねじ穴や開口部が ギャップ・パッド/パテ・パッドの素材によってふさがれていないことを確認します。
- 有効期限が切れたパテ・パッドは使用しないでください。パテ・パッド・パッケージの有効期限を 確認します。パテ・パッドの有効期限が切れている場合は、新しいパテ・パッドを取得して適切 に交換します。

注意:

- 安全に作業を行うために[、33](#page-40-0) ページの 「[取り付けのガイドライン](#page-40-0)」および [35](#page-42-0) ページの 「[安全検査の](#page-42-0) [チェックリスト](#page-42-0)」をお読みください。
- ドライブがドライブ・ケージ・アセンブリーに正しく取り付けられていることを確認します[。98 ペー](#page-105-0) ジの 「[ドライブの取り付け](#page-105-0)」を参照してください。
- XCC ファームウェアを更新した後、システムを最適化するために、SMM2 を経由して仮想再取り付け を実行します。「[https://pubs.lenovo.com/mgt\\_tools\\_smm2/](https://pubs.lenovo.com/mgt_tools_smm2/)」を参照してください。

#### 動画で見る

この手順を説明した動画については、YouTube ([https://www.youtube.com/playlist?list=PLYV5R7hVcs-](https://www.youtube.com/playlist?list=PLYV5R7hVcs-C9w6DvLacDr31reqL-VjAo)[C9w6DvLacDr31reqL-VjAo](https://www.youtube.com/playlist?list=PLYV5R7hVcs-C9w6DvLacDr31reqL-VjAo)) をご覧ください。

### 手順

ステップ 1. ブランク・ベゼル・フィラーを取り外します (取り付け済みの場合)。

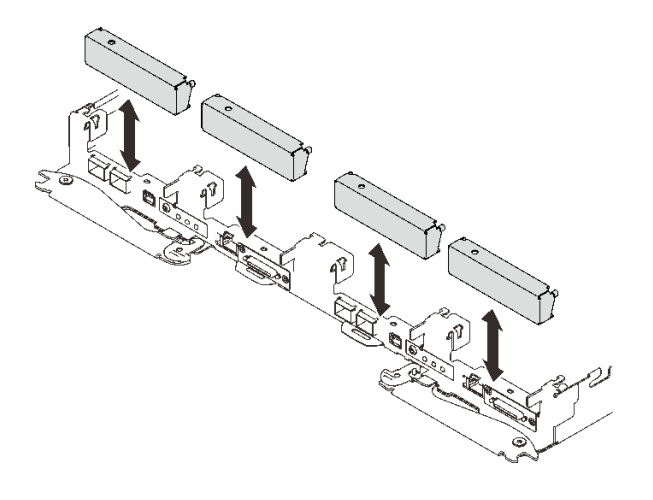

<sup>図</sup> 90. 空のベゼル・フィラーの取り外し

ステップ 2. ドライブ・ケージの反対側にあるギャップ・パッドが破損しているか取り外れている場合 は、新しいパッドと交換します。必ず、[ギャップ・パッド/パテ・パッドの交換に関するガ](#page-109-0) [イドライン](#page-109-0)に従ってください。

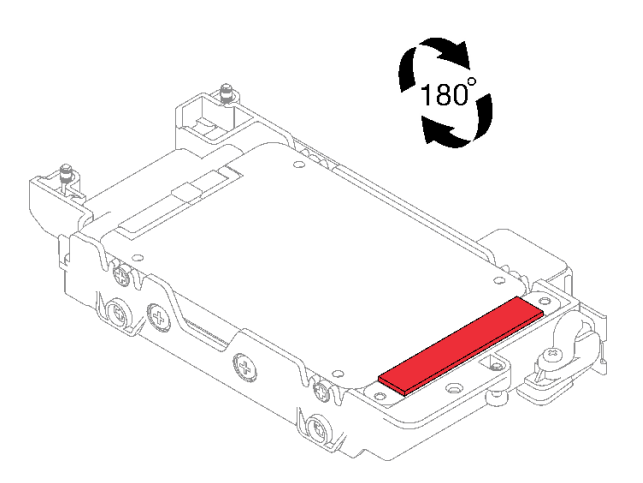

<sup>図</sup> 91. ギャップ・パッドの位置

ステップ 3. ドライブ・ケージ・ギャップ・パッドが破損しているか足りない場合は、新しいパッドと交換 します。各ドライブ・ケージのギャップ・パッドの位置については、以下を参照してくださ い。必ず、[ギャップ・パッド/パテ・パッドの交換に関するガイドライン](#page-109-0)に従ってください。

> 注:ギャップ・パッドを取り付けるときに、ギャップ・パッドをウォーター・ループの マーキングと位置合わせします。

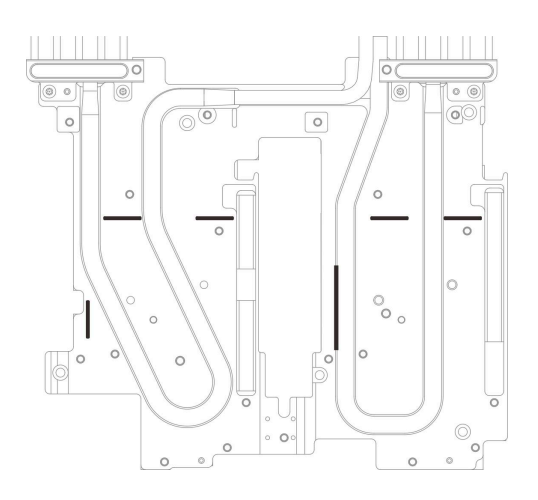

<sup>図</sup> 92. ギャップ・パッドの位置合わせのためのウォーター・ループのマーキング

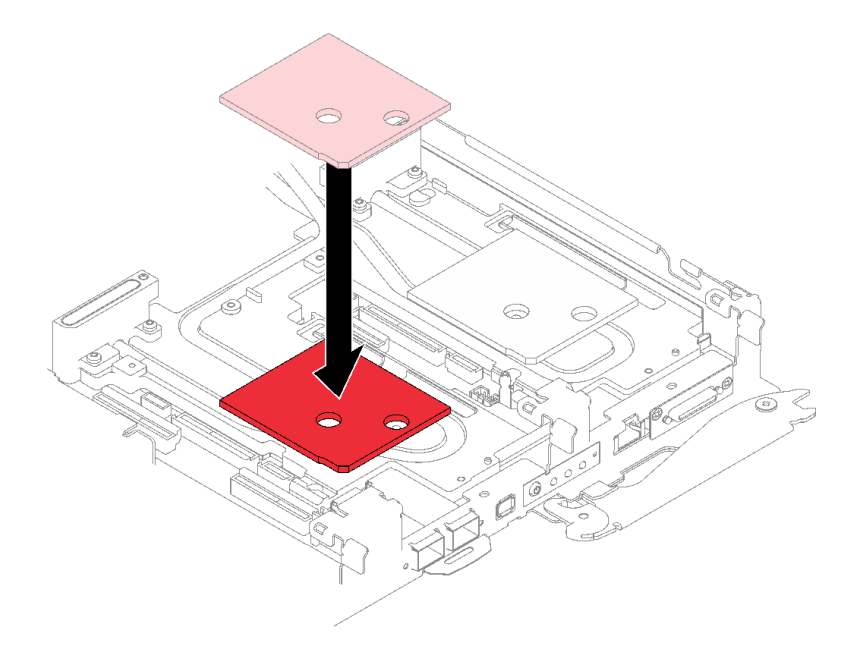

<sup>図</sup> 93. ギャップ・パッドの交換

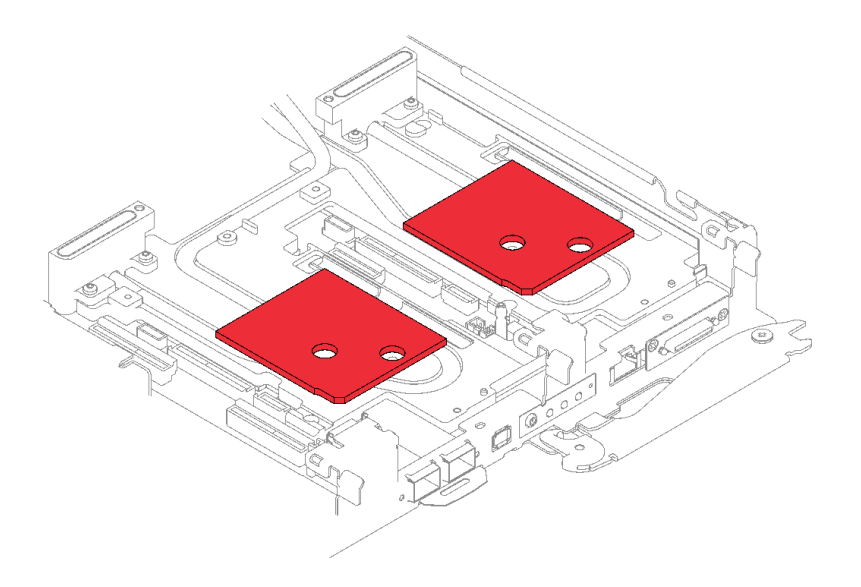

<sup>図</sup> 94. ギャップ・パッドの位置

- ステップ 4. ドライブ・ケージ・アセンブリーを取り付けます。 a. ●ドライブ・アセンブリーをノードに取り付けます。
	- b. 23 本のねじを固定します。

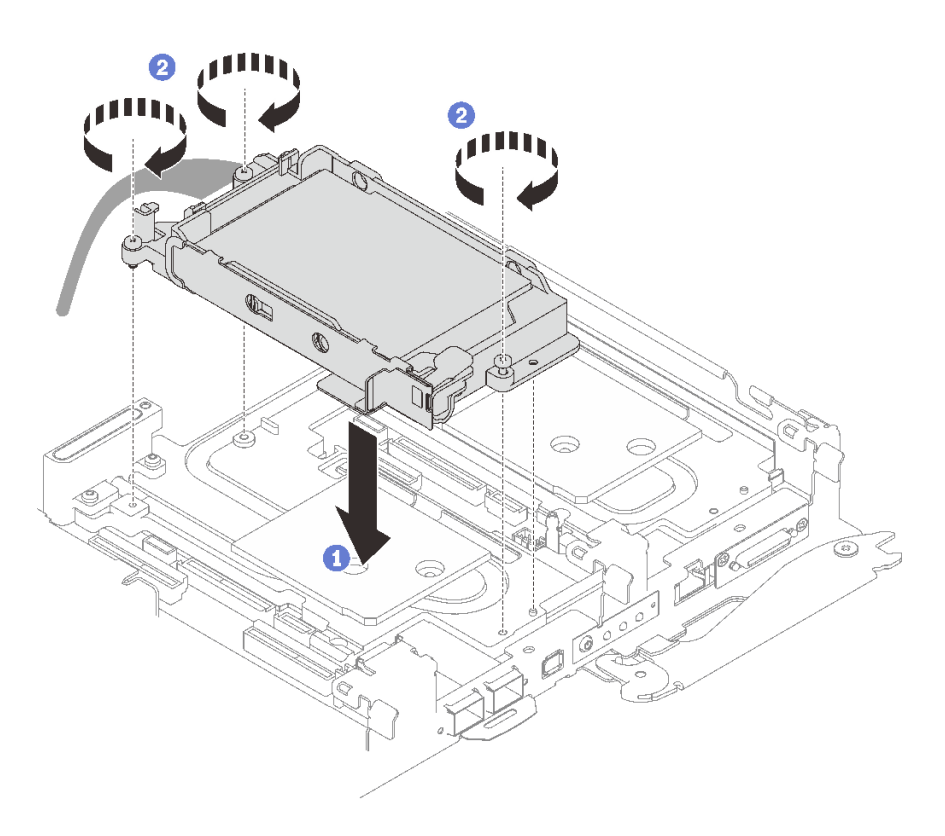

<sup>図</sup> 95. <sup>1</sup> 個の <sup>15</sup> mm ドライブ・ケージ・アセンブリーの取り付け

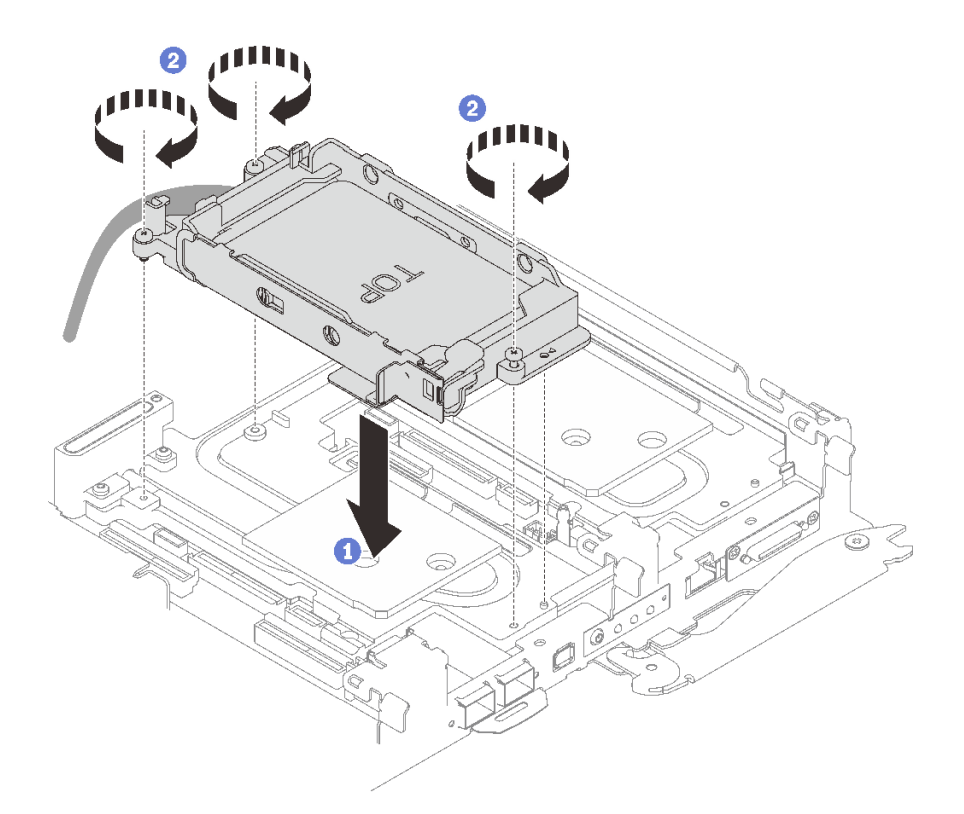

<sup>図</sup> 96. <sup>1</sup> 個の <sup>7</sup> mm ドライブ・ケージ・アセンブリーの取り付け

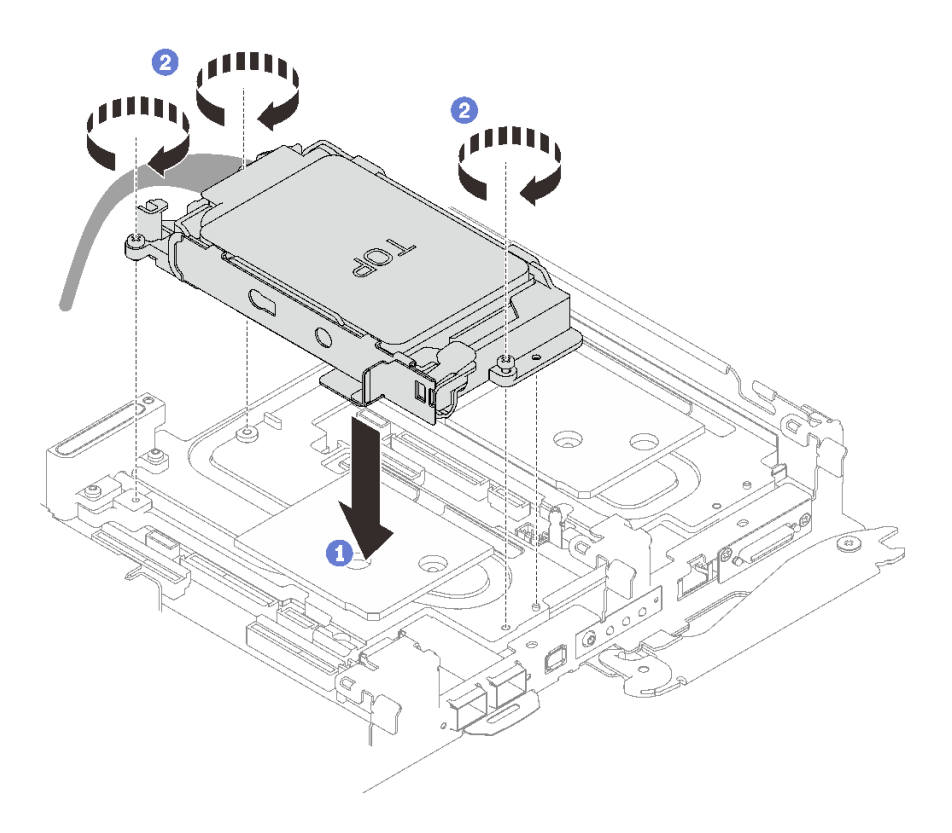

<sup>図</sup> 97. <sup>2</sup> 個の <sup>7</sup> mm ドライブ・ケージ・アセンブリーの取り付け

### <span id="page-114-0"></span>ステップ 5. ドライブ・アセンブリー・ケーブルをシステム・ボードに接続し、次の図のようにケー ブルを配線します。

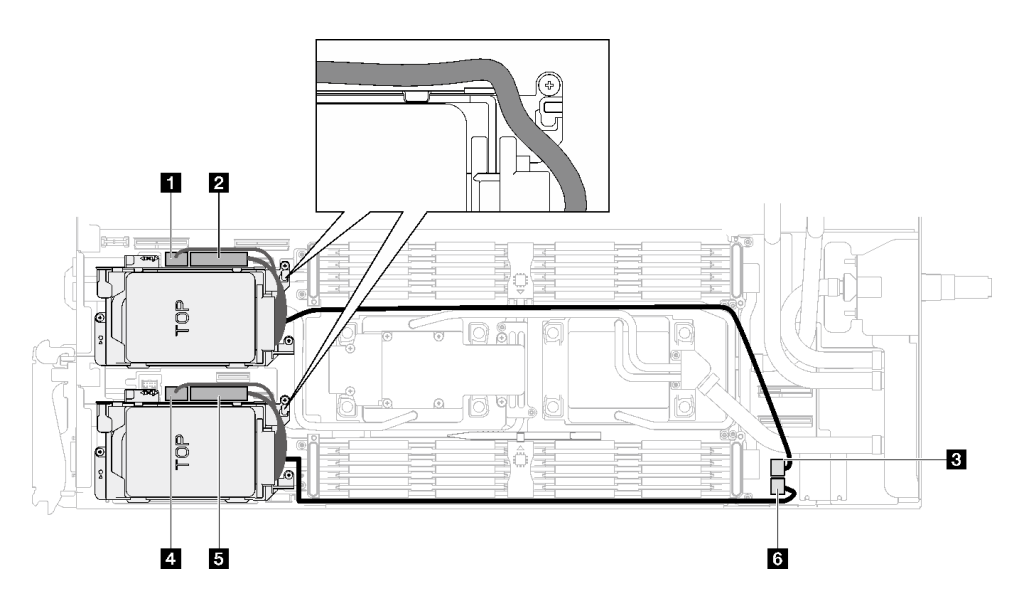

<sup>図</sup> 98. ドライブ・アセンブリーのケーブル配線

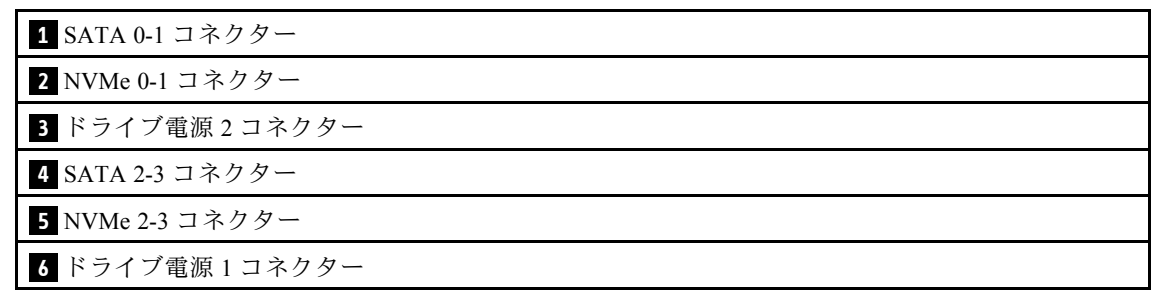

## 終了後

- 1. クロス・ブレースを取り付けます[。52](#page-59-0) ページの 「[クロス・ブレースの取り付け](#page-59-0)」を参照して ください。
- 2. トレイ・カバーを取り付けます。[49](#page-56-0) ページの 「[トレイ・カバーの取り付け](#page-56-0)」を参照してください。
- 3. エンクロージャーにトレイを取り付けます。「[46](#page-53-0) ページの 「[エンクロージャーへの DWC トレ](#page-53-0) [イの取り付け](#page-53-0)」
- 4. 必要なすべての外部ケーブルをソリューションに接続します。

注:余分な力をかけて QSFP ケーブルをソリューションに接続します。

5. 各ノードの電源 LED をチェックし、高速の点滅から低速の点滅に変わり、すべてのノードの電源を オンにする準備ができていることを示していることを確認します。

# 7mm NVMe ドライブおよびドライブ・ケージ・アセンブリーの交換

7mm NVMe ドライブおよびドライブ・ケージ・アセンブリーの取り外しと取り付けには、以下の手順 を使用してください。

## 7mm NVMe ドライブ・ケージ・アセンブリーの取り外し

7mm NVMe ドライブ・ケージ・アセンブリーを取り外すには、この情報を使用します。

このタスクについて

必要なツール

適切にコンポーネントを交換するために、SD650-I V3 ギャップ・パッド・キット をご用意ください。

注意:

- 安全に作業を行うために[、33](#page-40-0) ページの 「[取り付けのガイドライン](#page-40-0)」および [35](#page-42-0) ページの 「[安全検査の](#page-42-0) [チェックリスト](#page-42-0)」をお読みください。
- タスクを実行しようとしている対応する DWC トレイの電源をオフにします。
- エンクロージャーからすべての外部ケーブルを切り離します。
- QSFP ケーブルがソリューションに接続されている場合、余分な力をかけてケーブルを取り外します。

#### 動画で見る

この手順を説明した動画については、YouTube ([https://www.youtube.com/playlist?list=PLYV5R7hVcs-](https://www.youtube.com/playlist?list=PLYV5R7hVcs-C9w6DvLacDr31reqL-VjAo)[C9w6DvLacDr31reqL-VjAo](https://www.youtube.com/playlist?list=PLYV5R7hVcs-C9w6DvLacDr31reqL-VjAo)) をご覧ください。

#### 手順

ステップ 1. このタスクの準備をします。

- a. エンクロージャーからトレイを取り外します。「[45](#page-52-0) ページの 「[エンクロージャーか](#page-52-0) [らの DWC トレイの取り外し](#page-52-0)」
- b. トレイ・カバーを取り外します[。48](#page-55-0) ページの 「[トレイ・カバーの取り外し](#page-55-0)」を参照し てください。
- c. クロス・ブレースを取り外します[。50](#page-57-0) ページの 「[クロス・ブレースの取り外し](#page-57-0)」を参 照してください。
- ステップ 2. システム・ボードからケーブルを切り離します。

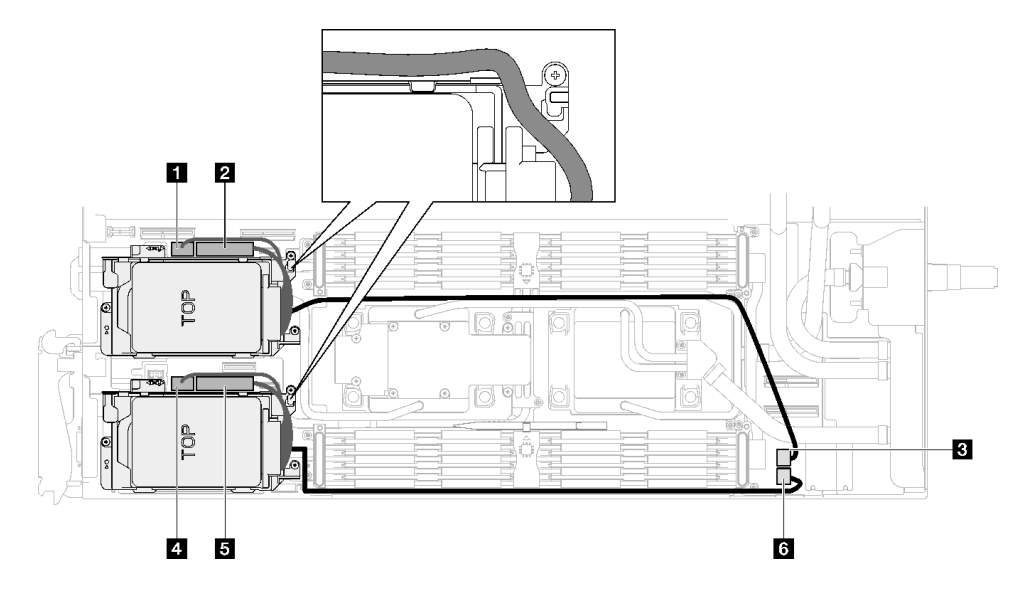

<sup>図</sup> 99. ドライブ・アセンブリーのケーブル配線

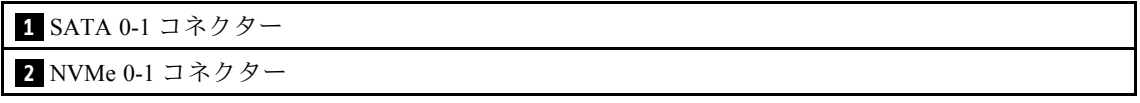

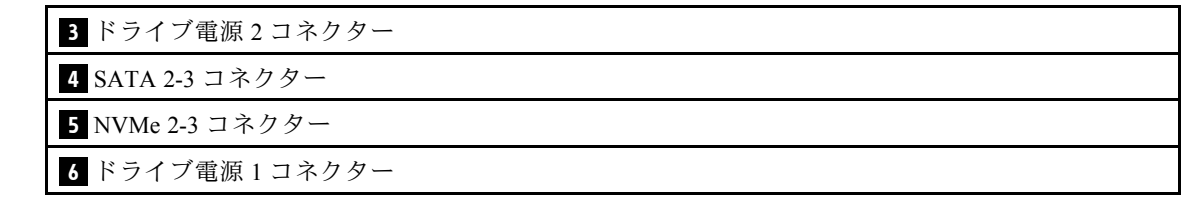

- ステップ 3. ドライブ・ケージ・アセンブリーを取り外します。
	- a. **4** 3 本のねじを取り外します。
	- b. 2 ドライブ・アセンブリーをノードから取り外します。

注:図はご使用のハードウェアと多少異なる場合がありますが、取り付け方法は同じです。

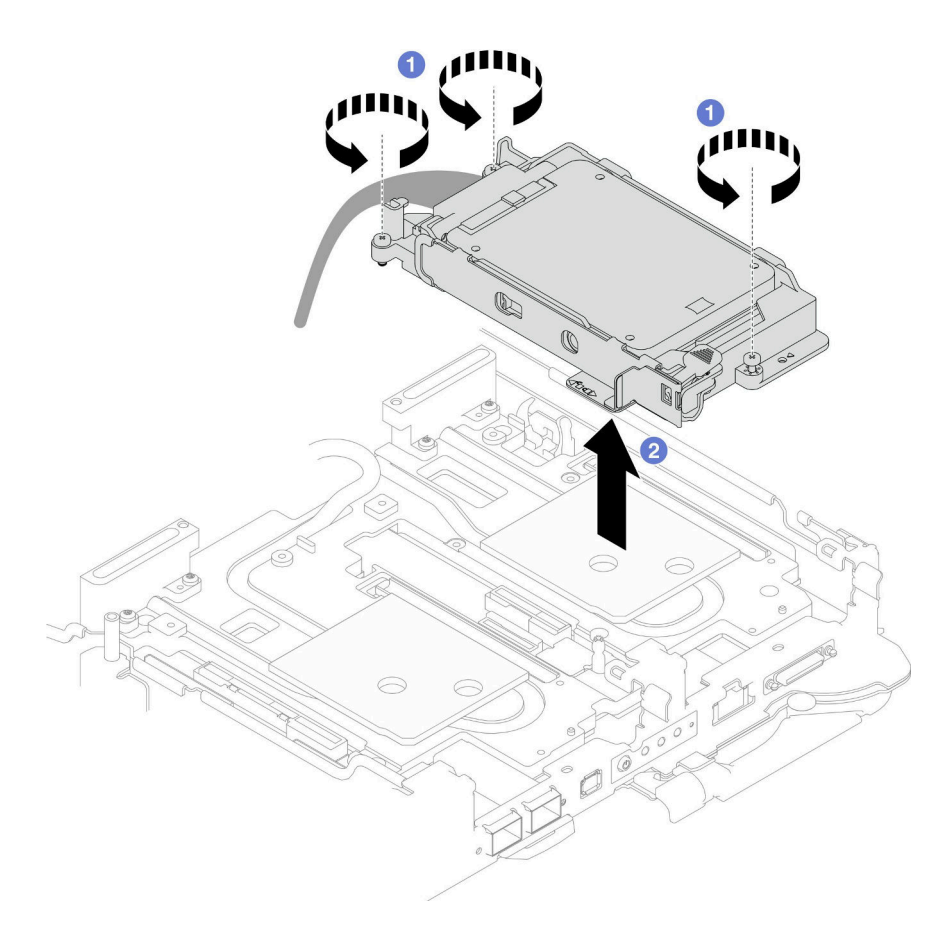

<sup>図</sup> 100. 7mm NVMe ドライブ・ケージ・アセンブリーの取り外し

ステップ 4. 必要に応じて、空のベゼル・フィラーを取り外します。

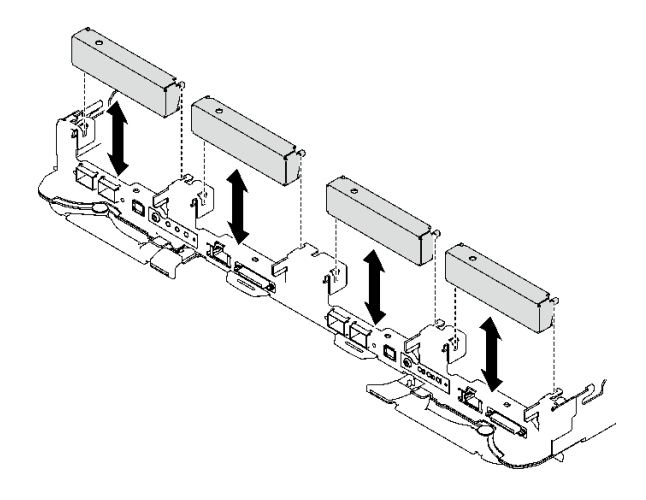

<sup>図</sup> 101. 空のベゼル・フィラーの取り外し

コンポーネントまたはオプション装置を返却するよう指示された場合は、すべての梱包上の指示に従い、 提供された配送用の梱包材がある場合はそれを使用してください。

## 7mm NVMe ドライブの取り外し

7mm NVMe を取り外すには、この情報を参照してください。

## このタスクについて

#### 必要なツール

適切にコンポーネントを交換するために、SD650-I V3 ギャップ・パッド・キット をご用意ください。

注意:

- 安全に作業を行うために[、33](#page-40-0) ページの 「[取り付けのガイドライン](#page-40-0)」および [35](#page-42-0) ページの 「[安全検査の](#page-42-0) [チェックリスト](#page-42-0)」をお読みください。
- タスクを実行しようとしている対応する DWC トレイの電源をオフにします。
- エンクロージャーからすべての外部ケーブルを切り離します。
- QSFP ケーブルがソリューションに接続されている場合、余分な力をかけてケーブルを取り外します。

#### 動画で見る

この手順を説明した動画については、YouTube ([https://www.youtube.com/playlist?list=PLYV5R7hVcs-](https://www.youtube.com/playlist?list=PLYV5R7hVcs-C9w6DvLacDr31reqL-VjAo)[C9w6DvLacDr31reqL-VjAo](https://www.youtube.com/playlist?list=PLYV5R7hVcs-C9w6DvLacDr31reqL-VjAo)) をご覧ください。

### 手順

ステップ 1. このタスクの準備をします。

- a. エンクロージャーからトレイを取り外します。「[45](#page-52-0) ページの 「[エンクロージャーか](#page-52-0) [らの DWC トレイの取り外し](#page-52-0)」
- b. トレイ・カバーを取り外します[。48](#page-55-0) ページの 「[トレイ・カバーの取り外し](#page-55-0)」を参照し てください。
- c. クロス・ブレースを取り外します[。50](#page-57-0) ページの 「[クロス・ブレースの取り外し](#page-57-0)」を参 照してください。
- d. 7mm NVMe ドライブ・ケージを取り外します。[107](#page-114-0) ページの 「[7mm NVMe ドライブ・](#page-114-0) [ケージ・アセンブリーの取り外し](#page-114-0)」を参照してください。

### <span id="page-118-0"></span>ステップ 2. 上段ドライブを取り外します。

- a. 1リリース・ラッチを押し続けます。
- b. 2 金属製のタブをロック解除位置までスライドします。
- c. 3図のようにドライブをドライブ・ケージの上部で回転させて外します。
- d. ケーブルをドアリブから切り離します。

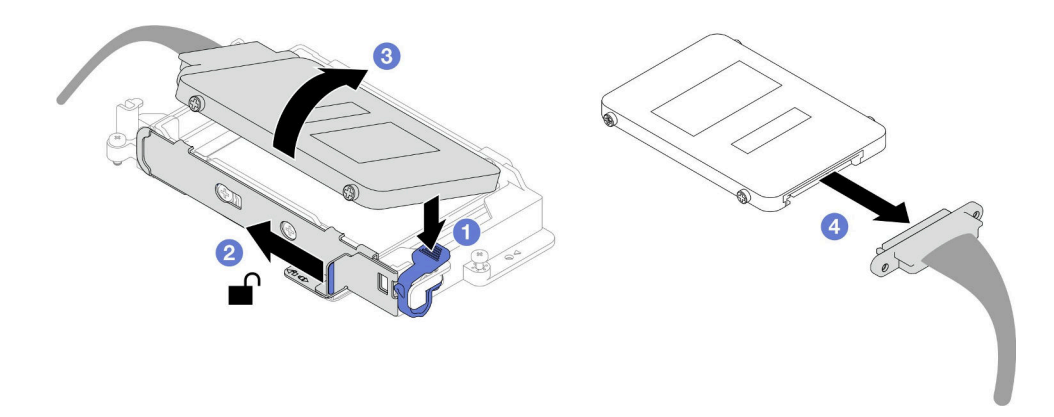

<sup>図</sup> 102. 上段ドライブの取り外し (7mm NVMe)

ステップ3. 下段ドライブを取り外します。

- a. ●ドライブをドライブ・ケージの下部から取り外します。
- b. ケーブルをドアリブから切り離します。

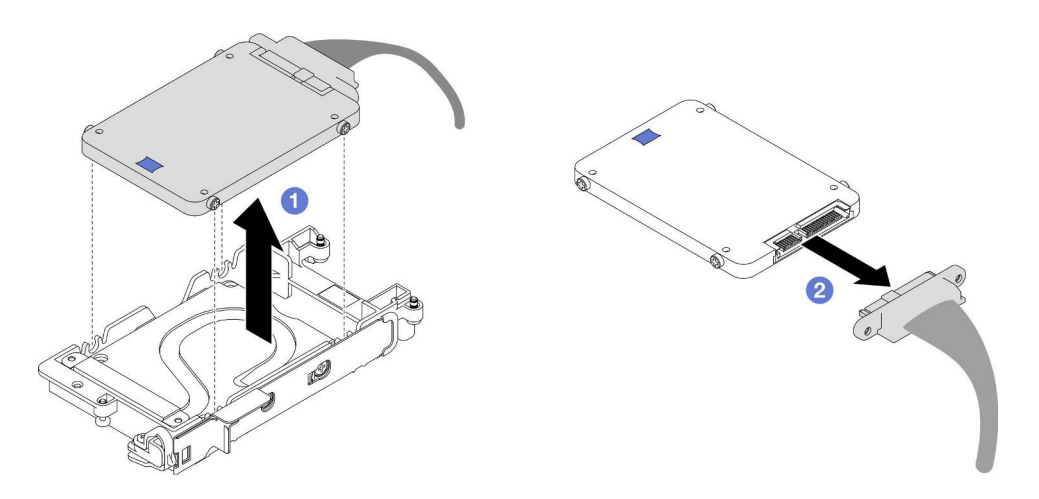

<sup>図</sup> 103. 下段ドライブの取り外し

# 終了後

コンポーネントまたはオプション装置を返却するよう指示された場合は、すべての梱包上の指示に従い、 提供された配送用の梱包材がある場合はそれを使用してください。

# 7mm NVMe ドライブの取り付け

7mm NVMe ドライブを取り付けるには、この情報を使用します。

<span id="page-119-0"></span>このタスクについて

必要なツール

適切にコンポーネントを交換するために、SD650-I V3 ギャップ・パッド・キット をご用意ください。

重要:ギャップ・パッド/パテ・パッドの交換に関するガイドライン

- ギャップ・パッド/パテ・パッドの位置と向きを識別するには、[41](#page-48-0) ページの「[ギャップ・パッドおよび](#page-48-0) [パテ・パッドの識別と位置](#page-48-0)」を参照してください。
- ギャップ・パッド/パテ・パッドを交換する前に、アルコール・クリーニング・パッドでインター フェース・プレートまたはハードウェア表面を慎重にクリーニングします。
- ギャップ・パッド/パテ・パッドは、変形しないように慎重に持ってください。ねじ穴や開口部が ギャップ・パッド/パテ・パッドの素材によってふさがれていないことを確認します。
- 有効期限が切れたパテ・パッドは使用しないでください。パテ・パッド・パッケージの有効期限を 確認します。パテ・パッドの有効期限が切れている場合は、新しいパテ・パッドを取得して適切 に交換します。

注意:

• 安全に作業を行うために[、33](#page-40-0) ページの 「[取り付けのガイドライン](#page-40-0)」および [35](#page-42-0) ページの 「[安全検査の](#page-42-0) [チェックリスト](#page-42-0)」をお読みください。

#### 動画で見る

この手順を説明した動画については、YouTube ([https://www.youtube.com/playlist?list=PLYV5R7hVcs-](https://www.youtube.com/playlist?list=PLYV5R7hVcs-C9w6DvLacDr31reqL-VjAo)[C9w6DvLacDr31reqL-VjAo](https://www.youtube.com/playlist?list=PLYV5R7hVcs-C9w6DvLacDr31reqL-VjAo)) をご覧ください。

#### ⼿順

ステップ 1. 導電プレートのギャップ・パッドが破損しているか外れている場合は、導電プレートを廃棄し ます。次に、既にギャップ・パッドが取り付けられた新しい導電プレートを取り付けます。

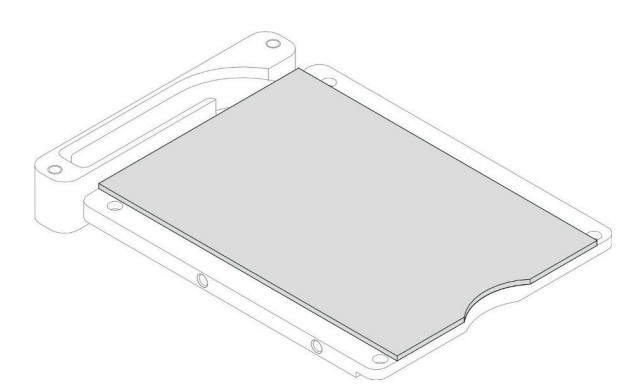

<sup>図</sup> 104. 導電プレートのギャップ・パッドの取り付け

- ステップ 2. ドライブ・ケージに導電プレートを取り付けます。
	- a. ●ドライブ・ケージの金属製のタブのロックを解除します。
	- b. 2 導電プレートをドライブ・ケージ上の2つのガイド・ピンに位置合わせして、図のよ うにドライブ・ケージに導電プレートを取り付けます。
	- c. 34本のねじを取り付けて導電プレートをドライブ・ケージに固定します。

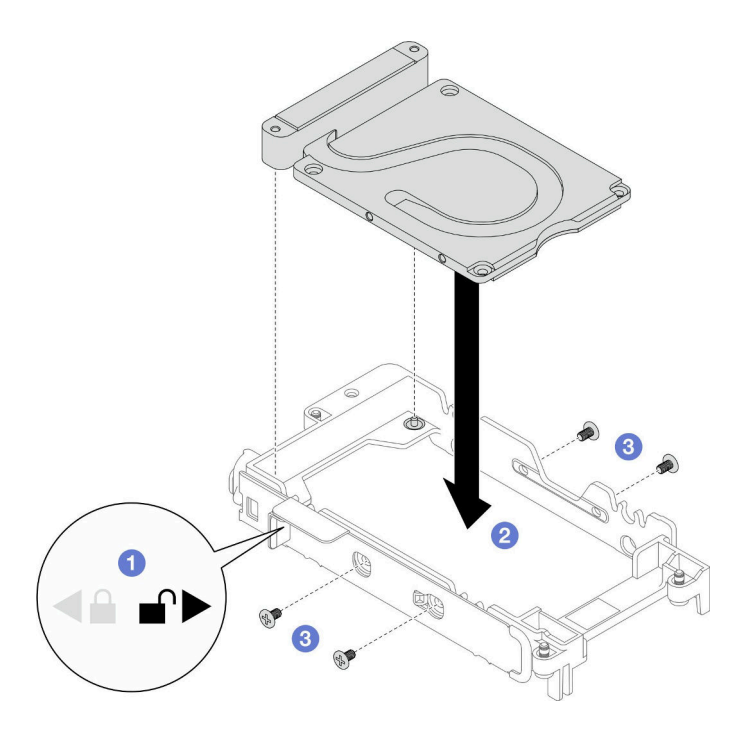

<sup>図</sup> 105. 導電プレートの取り付け

- ステップ 3. 下段ドライブを取り付けます。
	- a. プラグに SSD 0/2 マークが付いているケーブルをドライブに接続します。
	- b. 2ドライブをドライブ・ケージの下部に取り付け、所定の場所に固定されているこ とを確認します。

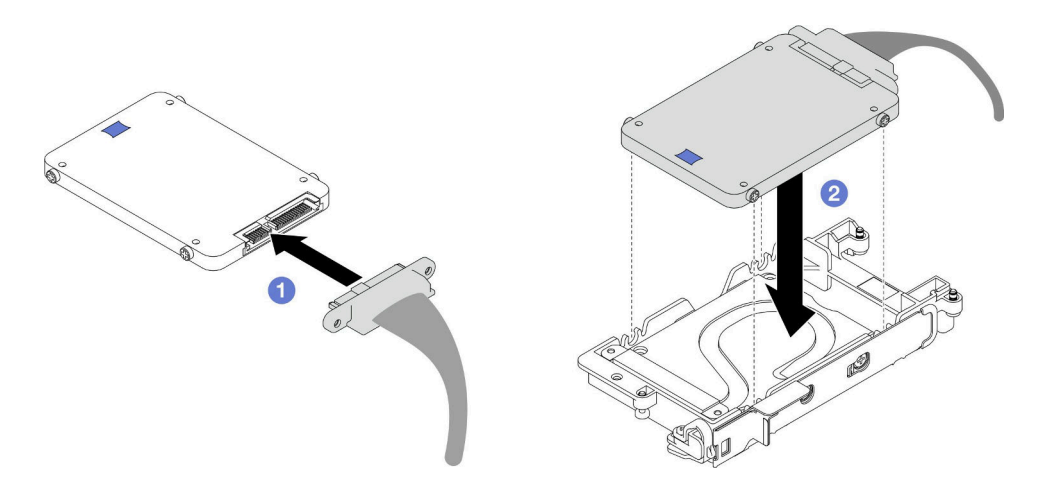

<sup>図</sup> 106. 下段ドライブの取り付け

- ステップ 4. 上段ケージを取り付けます。
	- a. 1 プラグに SSD 1/3 マークが付いているケーブルをドライブに接続します。次に、ドライ ブのねじをドライブ・ケージの 2 つのねじ穴に挿入します。
	- b. <sup>●</sup>ドライブを回転させてドライブ・ケージに挿入します。
	- c. 3 ドライブを押してドライブ・ケージに取り付けます。

d. 4 ドライブを押し下げながら、リリース・ラッチを押し続けます。

e. 5 金属製のタブをロック位置までスライドします。

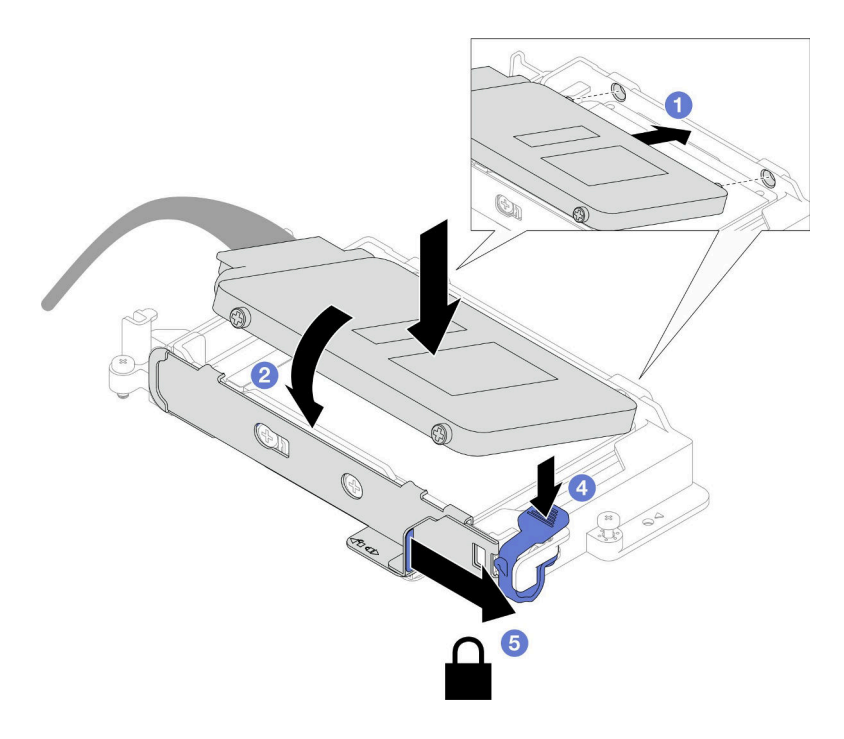

<sup>図</sup> 107. 上段ドライブの取り付け

ステップ 5. 導電プレートのパテ・パッドを交換します。必ず[、ギャップ・パッド/パテ・パッドの交換に](#page-119-0) [関するガイドライン](#page-119-0)に従ってください。

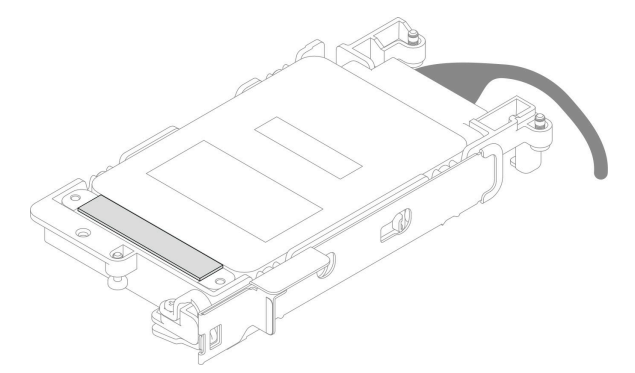

### 終了後

- 1. 7mm NVMe ドライブ・ケージを取り付けます。[「115](#page-122-0) ページの 「[7mm NVMe ドライブ・ケージ・](#page-122-0) [アセンブリーの取り付け](#page-122-0)」
- 2. クロス・ブレースを取り付けます[。52](#page-59-0) ページの 「[クロス・ブレースの取り付け](#page-59-0)」を参照して ください。
- 3. トレイ・カバーを取り付けます[。49](#page-56-0) ページの 「[トレイ・カバーの取り付け](#page-56-0)」を参照してください。
- 4. エンクロージャーにトレイを取り付けます。「[46](#page-53-0) ページの 「[エンクロージャーへの DWC トレ](#page-53-0) [イの取り付け](#page-53-0)」
- 5. 必要なすべての外部ケーブルをソリューションに接続します。

<span id="page-122-0"></span>注:余分な力をかけて QSFP ケーブルをソリューションに接続します。

6. 各ノードの電源 LED をチェックし、高速の点滅から低速の点滅に変わり、すべてのノードの電源を オンにする準備ができていることを示していることを確認します。

#### 7mm NVMe ドライブ・ケージ・アセンブリーの取り付け

7mm NVMe ドライブ・ケージ・アセンブリーを取り付けるには、この情報を使用します。

## このタスクについて

必要なツール

適切にコンポーネントを交換するために、SD650-I V3 ギャップ・パッド・キット をご用意ください。

#### 重要:ギャップ・パッド/パテ・パッドの交換に関するガイドライン

- ギャップ・パッド/パテ・パッドの位置と向きを識別するには[、41](#page-48-0) ページの 「[ギャップ・パッドおよび](#page-48-0) [パテ・パッドの識別と位置](#page-48-0)」を参照してください。
- ギャップ・パッド/パテ・パッドを交換する前に、アルコール・クリーニング・パッドでインター フェース・プレートまたはハードウェア表面を慎重にクリーニングします。
- ギャップ・パッド/パテ・パッドは、変形しないように慎重に持ってください。ねじ穴や開口部が ギャップ・パッド/パテ・パッドの素材によってふさがれていないことを確認します。
- 有効期限が切れたパテ・パッドは使用しないでください。パテ・パッド・パッケージの有効期限を 確認します。パテ・パッドの有効期限が切れている場合は、新しいパテ・パッドを取得して適切 に交換します。

注意:

- 安全に作業を行うために[、33](#page-40-0) ページの 「[取り付けのガイドライン](#page-40-0)」および [35](#page-42-0) ページの 「[安全検査の](#page-42-0) [チェックリスト](#page-42-0)」をお読みください。
- ドライブがドライブ・ケージ・アセンブリーに正しく取り付けられていることを確認します。「[111](#page-118-0) ページの 「[7mm NVMe ドライブの取り付け](#page-118-0)」」を参照してください。
- XCC ファームウェアを更新した後、システムを最適化するために、SMM2 を経由して仮想再取り付け を実行します。「[https://pubs.lenovo.com/mgt\\_tools\\_smm2/](https://pubs.lenovo.com/mgt_tools_smm2/)」を参照してください。

#### 動画で見る

この手順を説明した動画については、YouTube ([https://www.youtube.com/playlist?list=PLYV5R7hVcs-](https://www.youtube.com/playlist?list=PLYV5R7hVcs-C9w6DvLacDr31reqL-VjAo)[C9w6DvLacDr31reqL-VjAo](https://www.youtube.com/playlist?list=PLYV5R7hVcs-C9w6DvLacDr31reqL-VjAo)) をご覧ください。

## ⼿順

ステップ 1. ブランク・ベゼル・フィラーが取り付けられていることを確認します。取り付けられていな い場合は、ノードに取り付けてください。

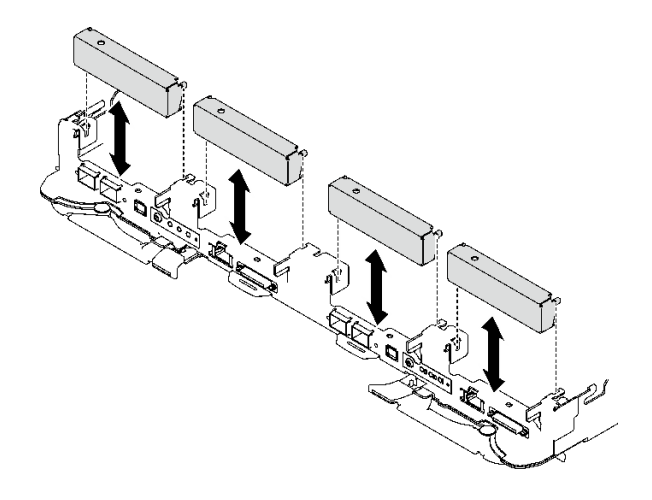

<sup>図</sup> 108. 空のベゼル・フィラーの取り付け

ステップ 2. ドライブ・ケージ・ギャップ・パッドが破損しているか足りない場合は、新しいパッドと交換 します。各ドライブ・ケージのギャップ・パッドの位置については、以下を参照してくださ い。必ず、[ギャップ・パッド/パテ・パッドの交換に関するガイドライン](#page-122-0)に従ってください。

> 注:ギャップ・パッドを取り付けるときに、ギャップ・パッドをウォーター・ループの マーキングと位置合わせします。

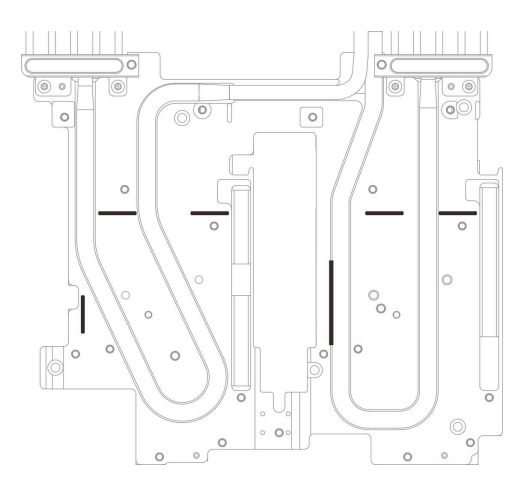

<sup>図</sup> 109. ギャップ・パッドの位置合わせのためのウォーター・ループのマーキング

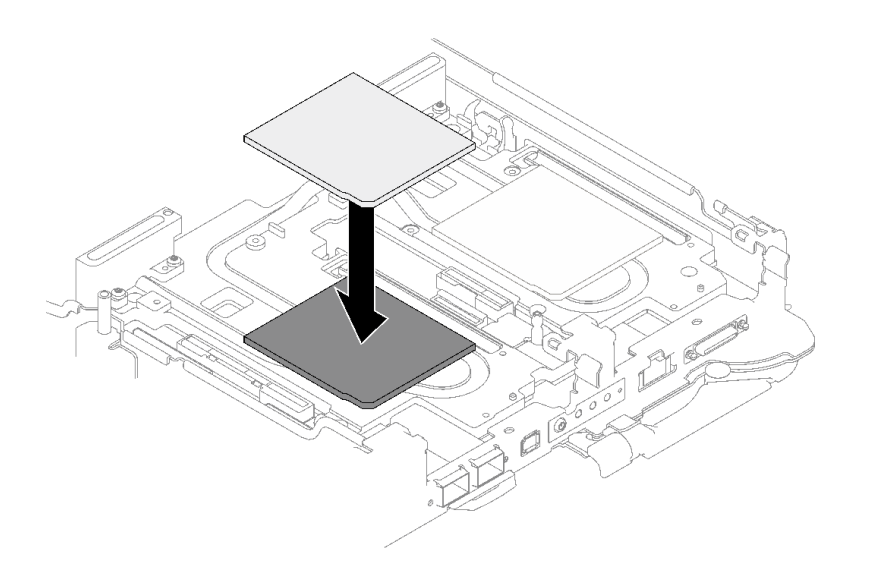

<sup>図</sup> 110. ギャップ・パッドの交換

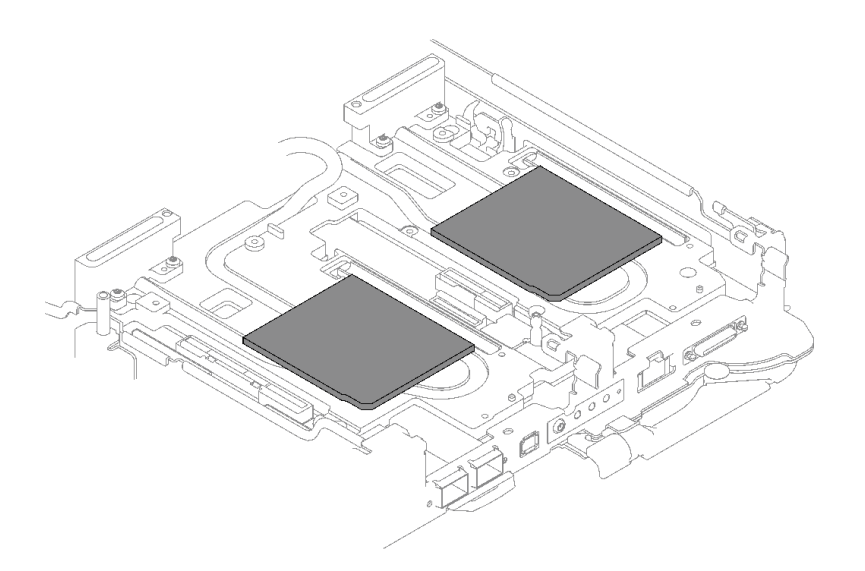

<sup>図</sup> 111. ギャップ・パッドの位置

- ステップ 3. ドライブ・ケージ・アセンブリーを取り付けます。
	- a. ●ドライブ・アセンブリーをノードに取り付けます。
	- b. 23 本のねじを固定します。

注:図はご使用のハードウェアと多少異なる場合がありますが、取り付け方法は同じです。

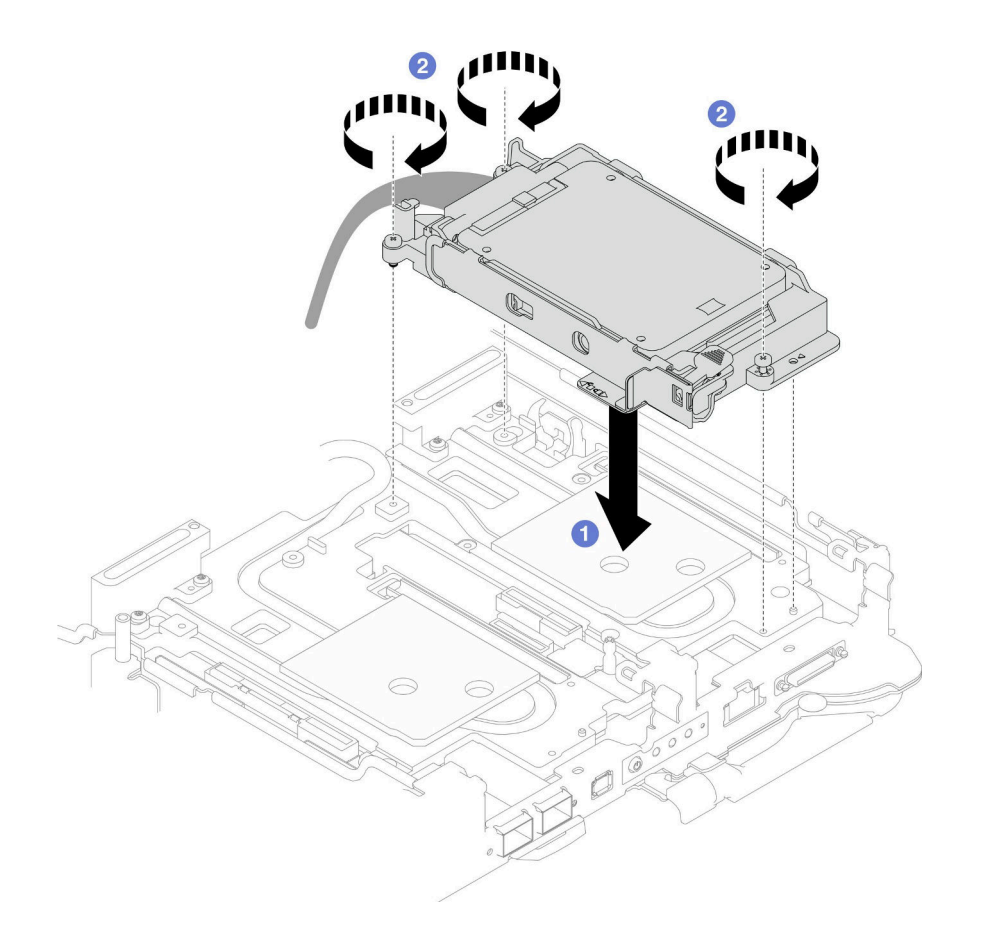

<sup>図</sup> 112. 7mm NVMe ドライブ・ケージ・アセンブリーの取り付け

ステップ 4. システム・ボードにドライブ・アセンブリー・ケーブルを接続します。ケーブル配線は、 SATA ドライブと NVMe ドライブとでは異なります。システムのドライブ構成に応じて、以 下のケーブル配線に従ってください。詳細については、 [18](#page-25-0) ページの 「[システム・ボード・](#page-25-0) [コネクター](#page-25-0)」

<span id="page-126-0"></span>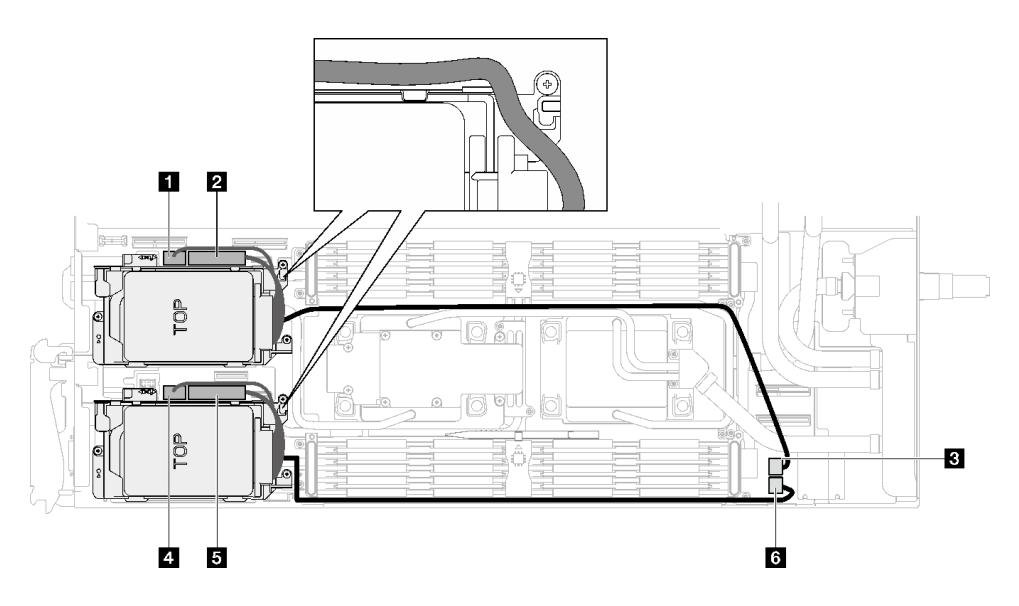

<sup>図</sup> 113. ドライブ・アセンブリーのケーブル配線

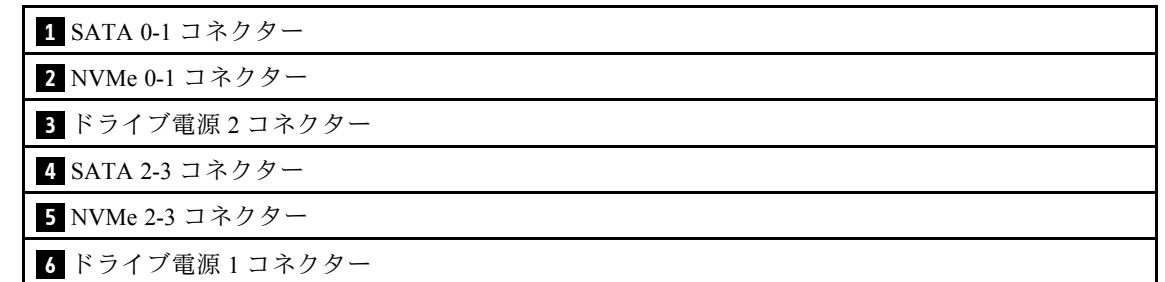

## 終了後

- 1. クロス・ブレースを取り付けます[。52](#page-59-0) ページの 「[クロス・ブレースの取り付け](#page-59-0)」を参照して ください。
- 2. トレイ・カバーを取り付けます。[49](#page-56-0) ページの 「[トレイ・カバーの取り付け](#page-56-0)」を参照してください。
- 3. エンクロージャーにトレイを取り付けます。「[46](#page-53-0) ページの 「[エンクロージャーへの DWC トレ](#page-53-0) [イの取り付け](#page-53-0)」
- 4. 必要なすべての外部ケーブルをソリューションに接続します。

注:余分な力をかけて QSFP ケーブルをソリューションに接続します。

5. 各ノードの電源 LED をチェックし、高速の点滅から低速の点滅に変わり、すべてのノードの電源を オンにする準備ができていることを示していることを確認します。

# E3.S ドライブおよびドライブ・ケージ・アセンブリーの交換

E3.S ドライブおよびドライブ・ケージ・アセンブリーの取り外しと取り付けには、以下の手順を使用 してください。

#### E3.s ドライブ・ケージ・アセンブリーの取り外し

E3.s ドライブ・ケージ・アセンブリーを取り外すには、この情報を参照してください。

### このタスクについて

必要なツール

適切にコンポーネントを交換するために、SD650-I V3 ギャップ・パッド・キット をご用意ください。 注意:

### ● 安全に作業を行うために[、33](#page-40-0) ページの 「[取り付けのガイドライン](#page-40-0)」および [35](#page-42-0) ページの 「[安全検査の](#page-42-0) [チェックリスト](#page-42-0)」をお読みください。

- タスクを実行しようとしている対応する DWC トレイの電源をオフにします。
- エンクロージャーからすべての外部ケーブルを切り離します。
- QSFP ケーブルがソリューションに接続されている場合、余分な力をかけてケーブルを取り外します。

#### 動画で見る

この手順を説明した動画については、YouTube ([https://www.youtube.com/playlist?list=PLYV5R7hVcs-](https://www.youtube.com/playlist?list=PLYV5R7hVcs-C9w6DvLacDr31reqL-VjAo)[C9w6DvLacDr31reqL-VjAo](https://www.youtube.com/playlist?list=PLYV5R7hVcs-C9w6DvLacDr31reqL-VjAo)) をご覧ください。

### ⼿順

ステップ 1. このタスクの準備をします。

- a. エンクロージャーからトレイを取り外します。「[45](#page-52-0) ページの 「[エンクロージャーか](#page-52-0) [らの DWC トレイの取り外し](#page-52-0)」
- b. トレイ・カバーを取り外します[。48](#page-55-0) ページの 「[トレイ・カバーの取り外し](#page-55-0)」を参照し てください。
- c. クロス・ブレースを取り外します[。50](#page-57-0) ページの 「[クロス・ブレースの取り外し](#page-57-0)」を参 照してください。
- ステップ 2. システム・ボードからケーブルを切り離します。

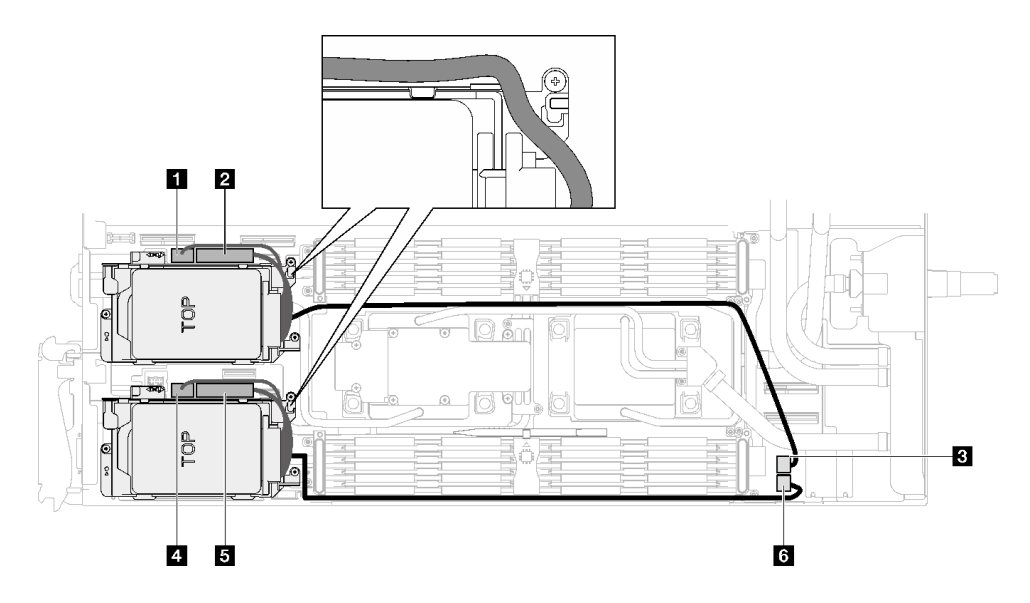

<sup>図</sup> 114. ドライブ・アセンブリーのケーブル配線

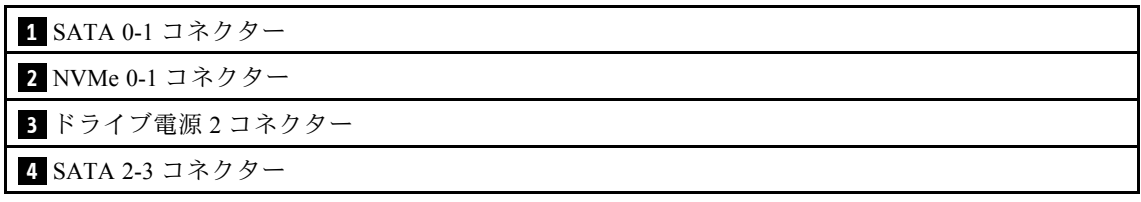

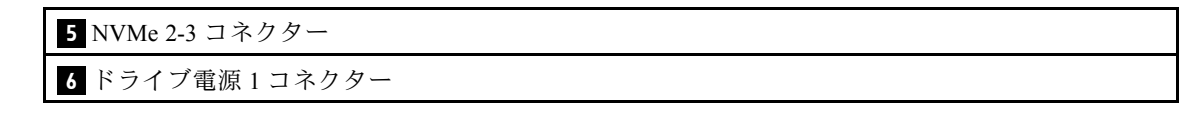

ステップ 3. E3.s ドライブ・ケージ・アセンブリーを取り外します。

- a. 13 本のねじを取り外します。
- b. 2E3.s ドライブ・ケージ・アセンブリーをノードから取り外します。

注:図はご使用のハードウェアと多少異なる場合がありますが、取り付け方法は同じです。

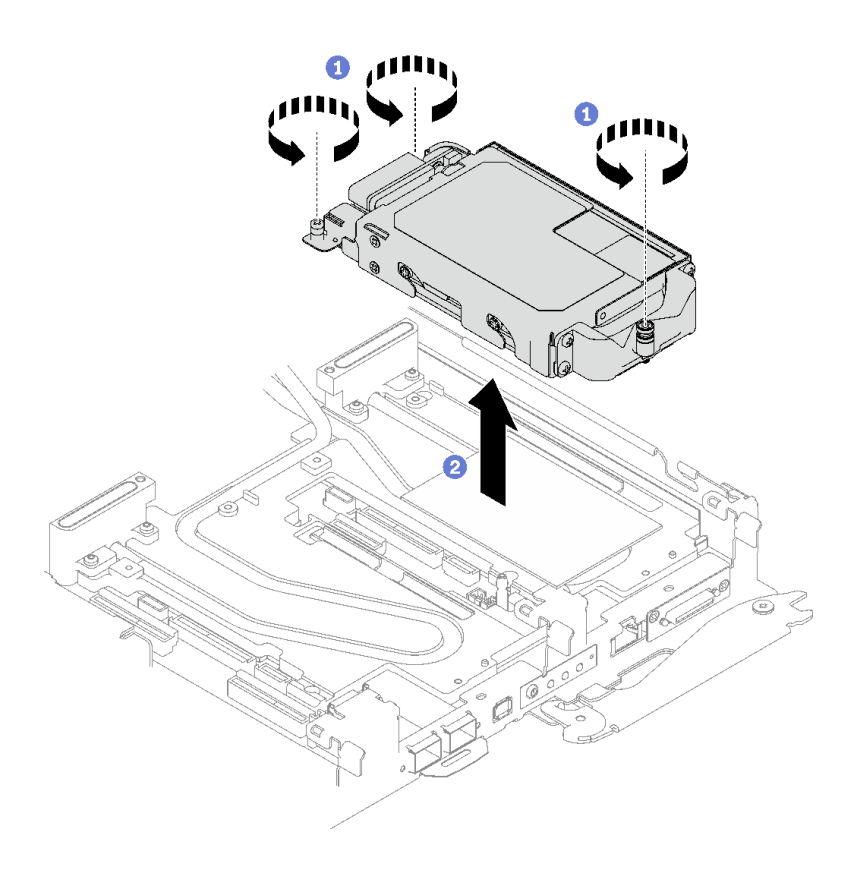

<sup>図</sup> 115. E3.s ドライブ・ケージ・アセンブリーの取り外し

ステップ 4. 必要に応じて、ベゼル・フィラーを取り付けます。

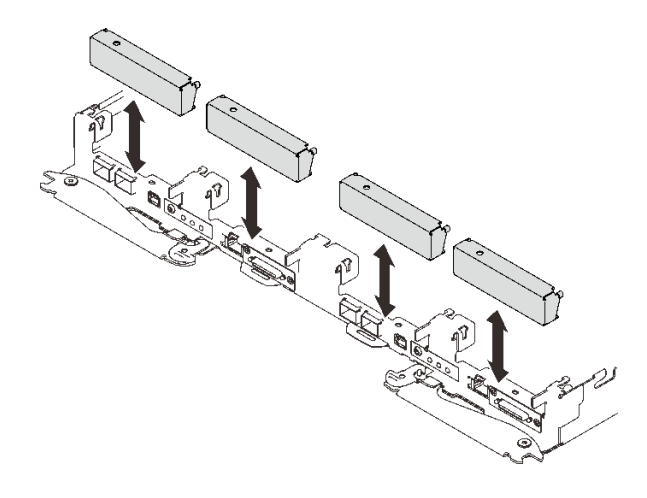

<sup>図</sup> 116. 空のベゼル・フィラーの取り付け

コンポーネントまたはオプション装置を返却するよう指示された場合は、すべての梱包上の指示に従い、 提供された配送用の梱包材がある場合はそれを使用してください。

## E3.s ドライブの取り外し

E3.s ドライブを取り外すには、この情報を使用します。

### このタスクについて

#### 必要なツール

適切にコンポーネントを交換するために、SD650-I V3 ギャップ・パッド・キット をご用意ください。

注意:

- 安全に作業を行うために[、33](#page-40-0) ページの 「[取り付けのガイドライン](#page-40-0)」および [35](#page-42-0) ページの 「[安全検査の](#page-42-0) [チェックリスト](#page-42-0)」をお読みください。
- タスクを実行しようとしている対応する DWC トレイの電源をオフにします。
- エンクロージャーからすべての外部ケーブルを切り離します。
- QSFP ケーブルがソリューションに接続されている場合、余分な力をかけてケーブルを取り外します。

#### 動画で見る

この手順を説明した動画については、YouTube ([https://www.youtube.com/playlist?list=PLYV5R7hVcs-](https://www.youtube.com/playlist?list=PLYV5R7hVcs-C9w6DvLacDr31reqL-VjAo)[C9w6DvLacDr31reqL-VjAo](https://www.youtube.com/playlist?list=PLYV5R7hVcs-C9w6DvLacDr31reqL-VjAo)) をご覧ください。

### 手順

ステップ 1. このタスクの準備をします。

- a. エンクロージャーからトレイを取り外します。「[45](#page-52-0) ページの 「[エンクロージャーか](#page-52-0) [らの DWC トレイの取り外し](#page-52-0)」
- b. トレイ・カバーを取り外します[。48](#page-55-0) ページの 「[トレイ・カバーの取り外し](#page-55-0)」を参照し てください。
- c. クロス・ブレースを取り外します[。50](#page-57-0) ページの 「[クロス・ブレースの取り外し](#page-57-0)」を参 照してください。
- d. E3.s ドライブ・ケージを取り外します。[「119](#page-126-0) ページの 「[E3.s ドライブ・ケージ・ア](#page-126-0) [センブリーの取り外し](#page-126-0)」

ステップ 2. E3.s ドライブ・ケーブル・エンド・バックプレーン 上のケーブルはケーブル・タイと一緒に 束ねられています。ケーブル・タイを緩めてケーブル・タイからケーブルを取り外します。

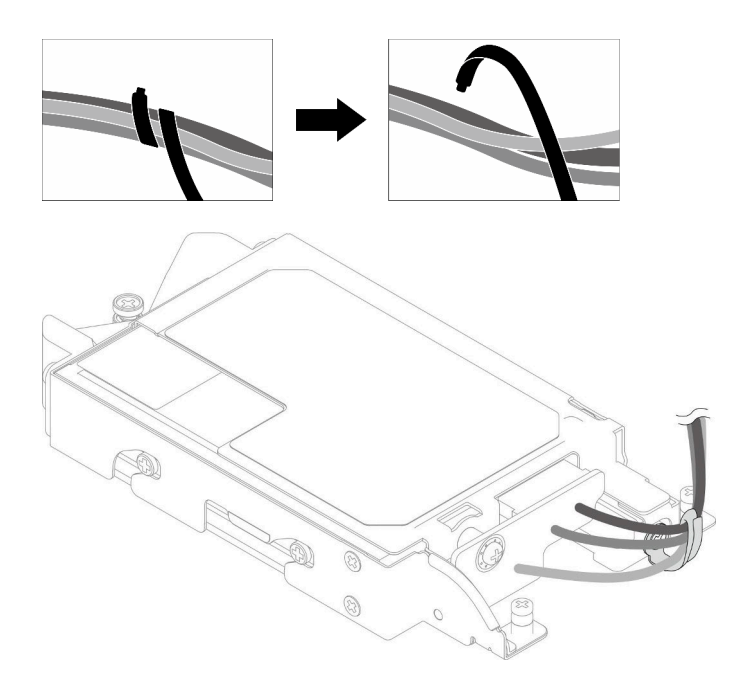

<sup>図</sup> 117. ケーブル・タイからのケーブルの取り外し

ステップ 3. ねじを取り外して、E3.S ドライブ・ケージからケーブル・タイを取り外します。

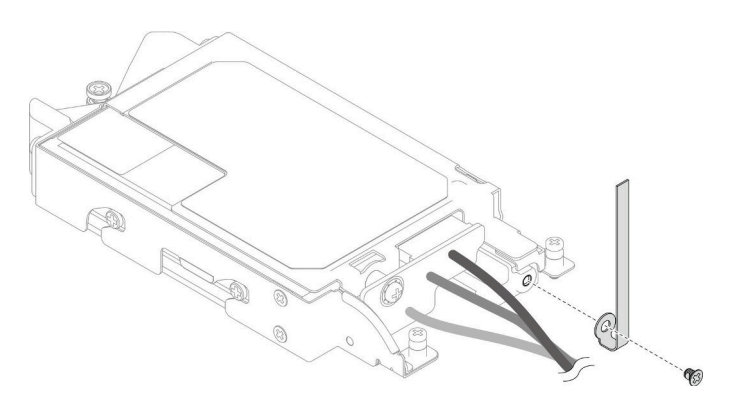

<sup>図</sup> 118. ケーブル・タイの取り外し

ステップ 4. E3.s ドライブ・ケーブル・エンド・バックプレーン を取り外します。

- a. **0** ねじを取り外します。
- b. 2E3.S ドライブ・ケージからバックプレーンを取り外します。

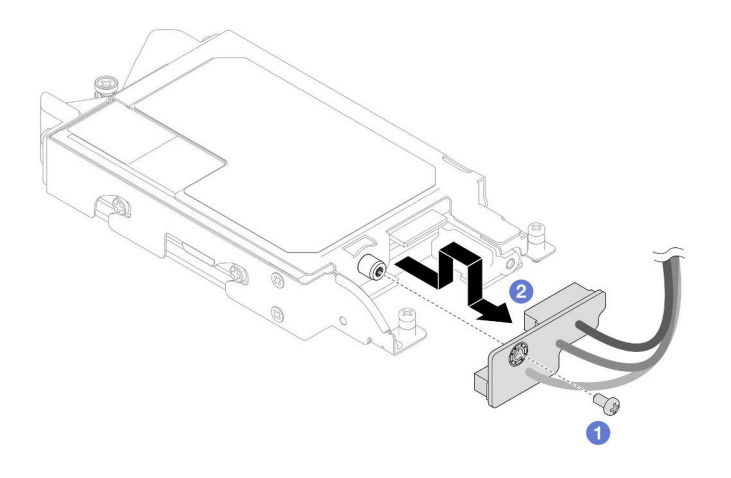

<sup>図</sup> 119. E3.S ドライブ・ケーブル・エンド・バックプレーンの取り外し

ステップ 5. ドライブ・ケージから下部の E3.S ドライブを取り外します。

- a. 04本のねじを取り外します。
- **b.** 2 E3.S ドライブ・ケージから 下部の E3.S ドライブを取り外します。

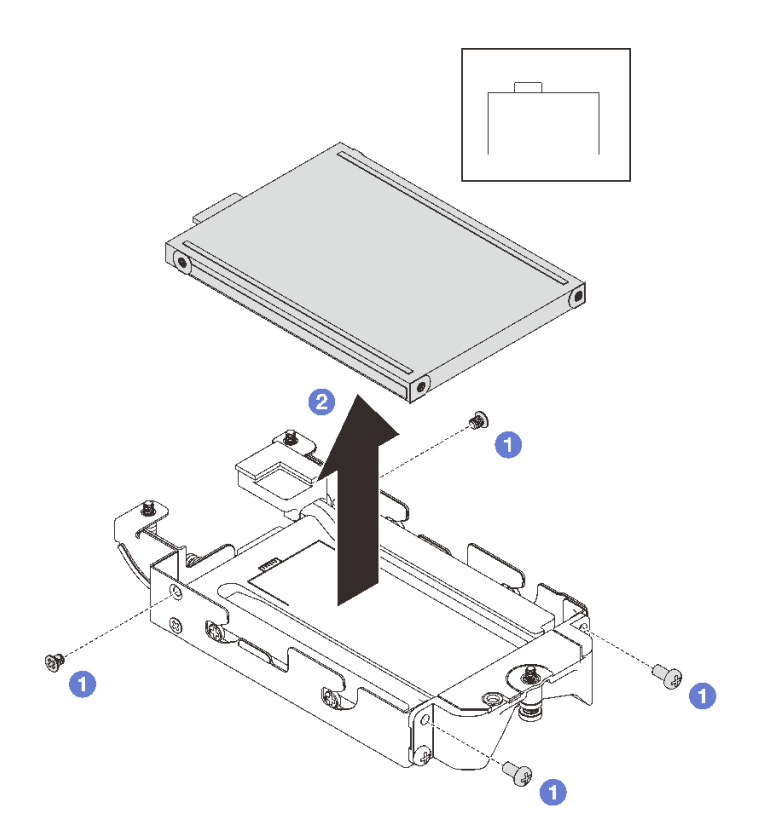

<sup>図</sup> 120. <sup>下</sup>部 E3.S ドライブの取り外し

- ステップ 6. 導電プレートを取り外します。
	- a. 12 本のねじを取り外します。
	- b. 2マイナス・ドライバーをドライブ・ケージの角にあるノッチに挿入し、ドライバーをす こしだけ回して、E3.S ドライブ・ケージから導電プレートを取り外します。

c. 3 E3.S ドライブ・ケージから電動プレートを取り外します。

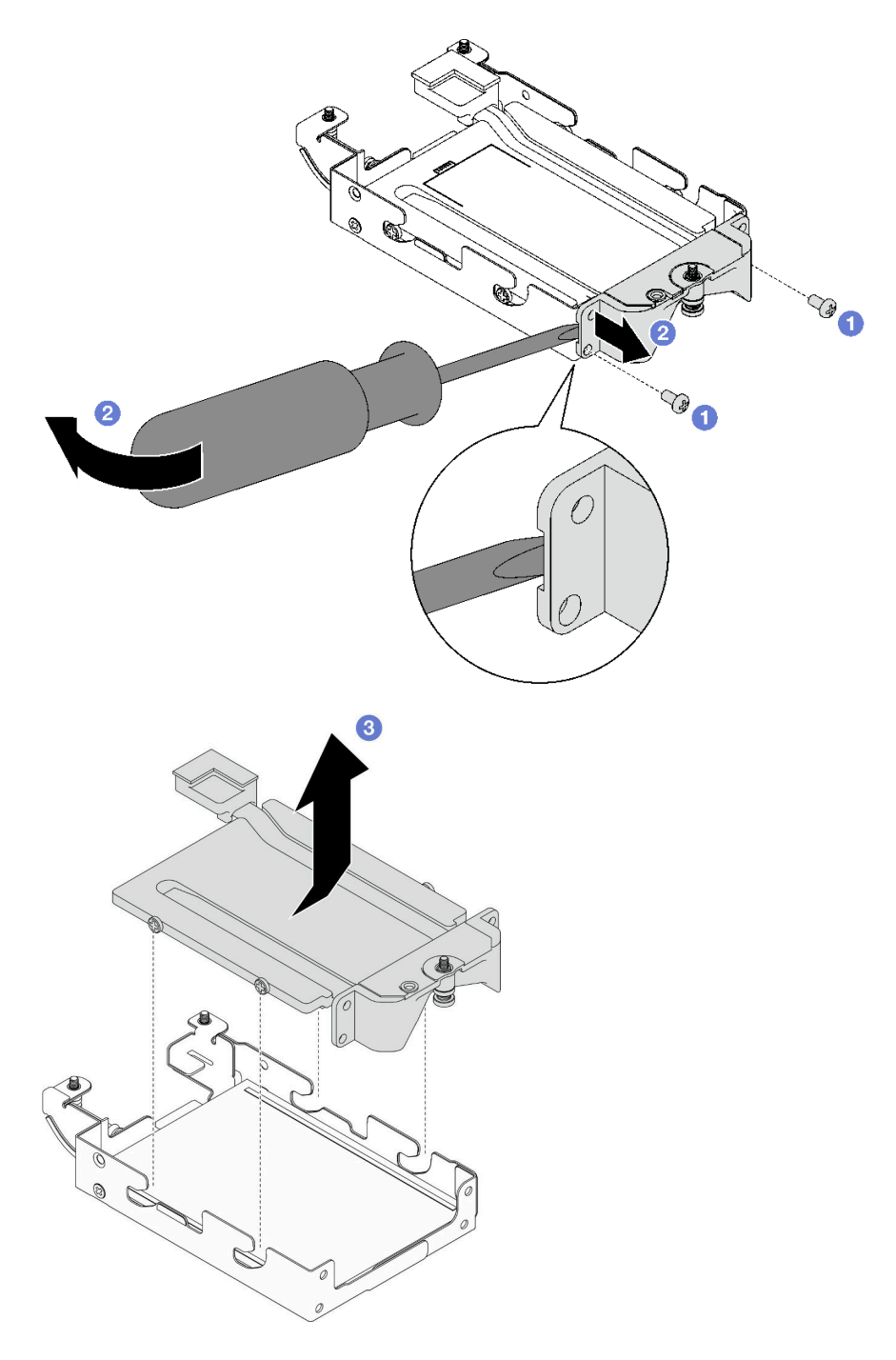

<sup>図</sup> 121. 導電プレートの取り外し

- ステップ 7. 上部の E3.S ドライブを取り外します。
	- a. 12 本のねじを取り外します。
	- b. 2 ドライブ・ケージ から上部 E3.S ドライブを取り外します。

<span id="page-133-0"></span>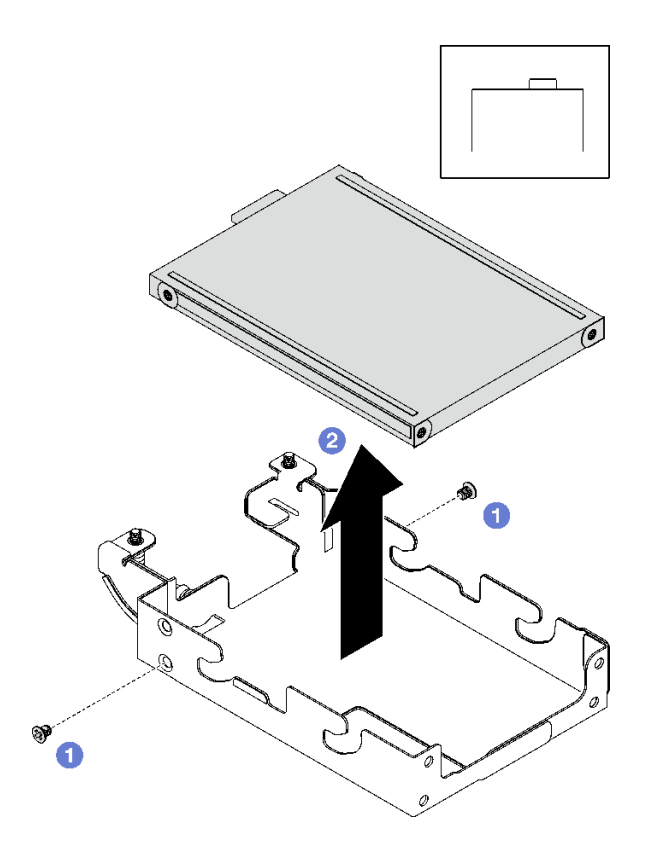

<sup>図</sup> 122. <sup>上</sup>部 E3.S ドライブの取り外し

## 終了後

コンポーネントまたはオプション装置を返却するよう指示された場合は、すべての梱包上の指示に従い、 提供された配送用の梱包材がある場合はそれを使用してください。

## E3.s ドライブの取り付け

E3.s ドライブを取り付けるには、この情報を使用します。

# このタスクについて

#### 必要なツール

適切にコンポーネントを交換するために、SD650-I V3 ギャップ・パッド・キット をご用意ください。

### 重要:ギャップ・パッド/パテ・パッドの交換に関するガイドライン

- ギャップ・パッド/パテ・パッドの位置と向きを識別するには、[41](#page-48-0) ページの「[ギャップ・パッドおよび](#page-48-0) [パテ・パッドの識別と位置](#page-48-0)」を参照してください。
- ギャップ・パッド/パテ・パッドを交換する前に、アルコール・クリーニング・パッドでインター フェース・プレートまたはハードウェア表面を慎重にクリーニングします。
- ギャップ・パッド/パテ・パッドは、変形しないように慎重に持ってください。ねじ穴や開口部が ギャップ・パッド/パテ・パッドの素材によってふさがれていないことを確認します。
- 有効期限が切れたパテ・パッドは使用しないでください。パテ・パッド・パッケージの有効期限を 確認します。パテ・パッドの有効期限が切れている場合は、新しいパテ・パッドを取得して適切 に交換します。

注意:

• 安全に作業を行うために[、33](#page-40-0) ページの 「[取り付けのガイドライン](#page-40-0)」および [35](#page-42-0) ページの 「[安全検査の](#page-42-0) [チェックリスト](#page-42-0)」をお読みください。

#### 動画で見る

この手順を説明した動画については、YouTube ([https://www.youtube.com/playlist?list=PLYV5R7hVcs-](https://www.youtube.com/playlist?list=PLYV5R7hVcs-C9w6DvLacDr31reqL-VjAo)[C9w6DvLacDr31reqL-VjAo](https://www.youtube.com/playlist?list=PLYV5R7hVcs-C9w6DvLacDr31reqL-VjAo)) をご覧ください。

## 手順

ステップ 1. E3.s ドライブ・ケージに上部 E3.s ドライブを取り付けます。

- a. 1図のようにコネクターが右側になるように、E3.s ドライブの位置を正しく合わせます。 次に、E3.s ドライブ・ケージに E3.s ドライブを配置します。
- b. 22本のねじを締めて、E3.s ドライブを E3.s ドライブ・ケージに固定します

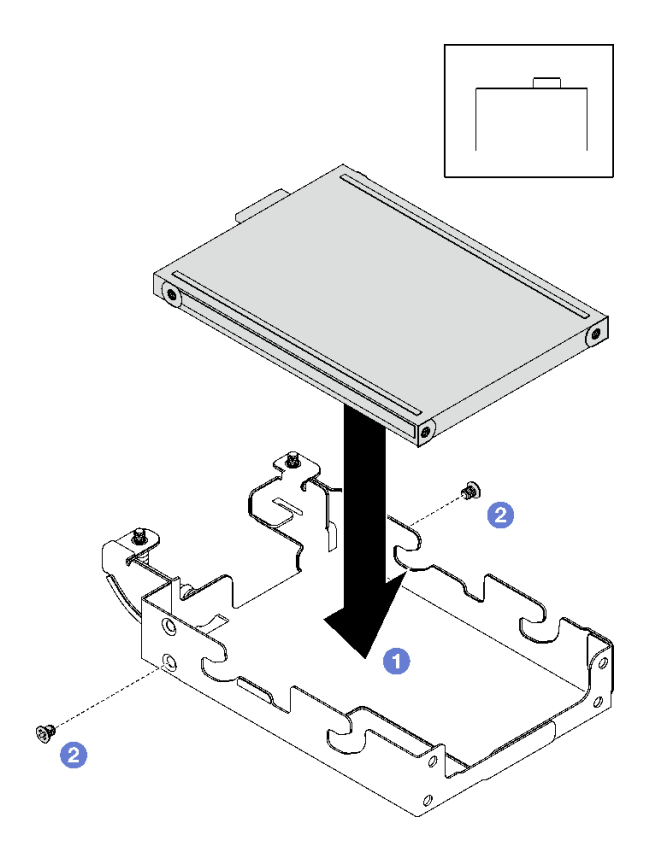

<sup>図</sup> 123. <sup>上</sup>部 E3.S ドライブの取り付け

ステップ 2. 導電プレートのギャップ・パッドが破損しているか外れている場合は、導電プレートを廃棄し ます。次に、既にギャップ・パッドが取り付けられた新しい導電プレートを取り付けます。

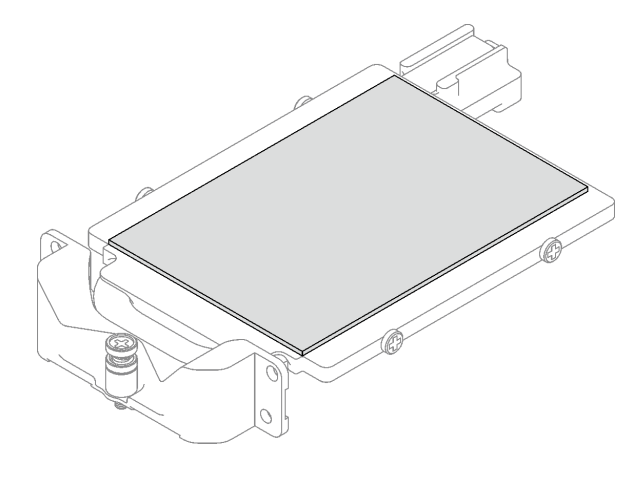

<sup>図</sup> 124. 導電プレートのギャップ・パッドの交換

ステップ 3. 導電プレートの反対側にあるパテ・パッドが損傷している、または取り外されている場 合、新しいものに交換します。必ず、[ギャップ・パッド/パテ・パッドの交換に関するガ](#page-133-0) [イドライン](#page-133-0)に従ってください。

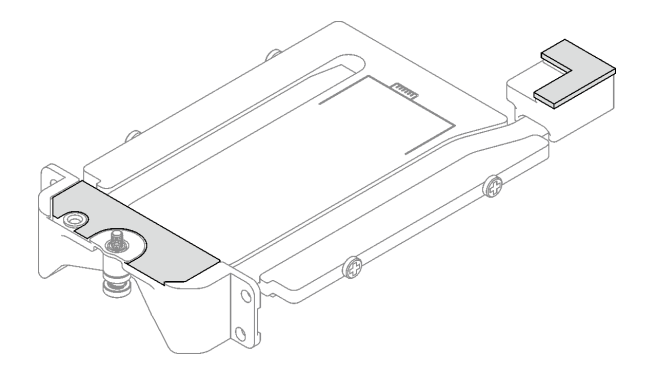

<sup>図</sup> 125. 導電プレートのパテ・パッドの交換

- ステップ 4. ドライブ・ケージに導電プレートを取り付けます。
	- a. 1導電プレートを斜めに持って、導電プレートを E3.s ドライブ・ケージに挿入します。
	- b. 22本のねじを締めて、導電プレートを E3.s ドライブ・ケージに固定します。

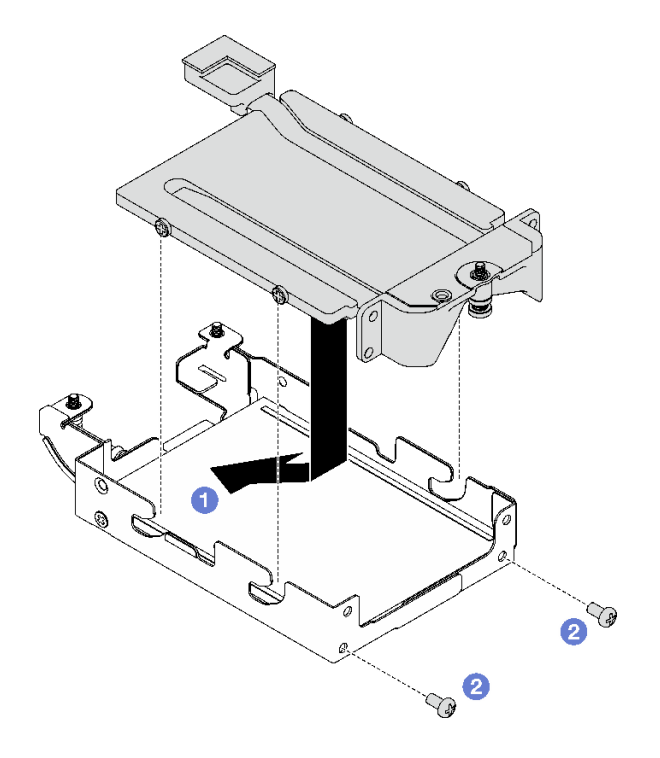

<sup>図</sup> 126. E3.s ドライブ導電プレートの取り付け

- ステップ 5. 下部 E3.s ドライブを取り付けます。
	- a. 1図のようにコネクターが左側になるように、E3.s ドライブの位置を正しく合わせます。 次に、下部 E3.s ドライブを E3.s ドライブ・ケージに配置します。
	- b. 24本のねじを締めて、下部 E3.s ドライブを E3.s ドライブ・ケージに固定します。

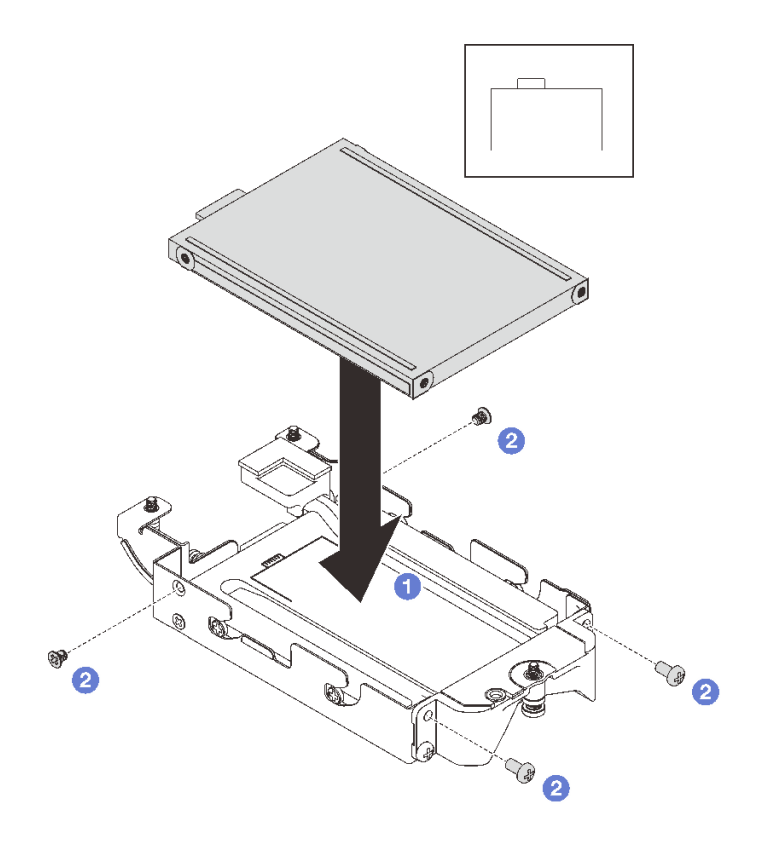

<sup>図</sup> 127. <sup>下</sup>部 E3.s ドライブの取り付け

- ステップ 6. E3.s ドライブ・ケーブル・エンド・バックプレーンを取り付けます。
	- a. ❶ バックプレーンを E3.s ドライブ・ケージのねじ穴に位置合わせして、バックプレーン を E3.s ドライブ・ケージに挿入します。
	- b. 2 ねじを締めて、バックプレーンを E3.s ドライブ・ケージに固定します。

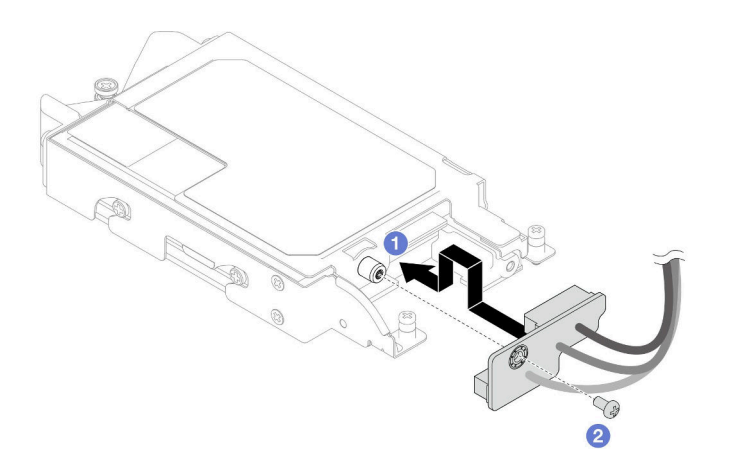

<sup>図</sup> 128. E3.s ケーブル・エンド・バックプレーンの取り付け

ステップ 7. ねじを締め、E3.s ドライブ・ケージにケーブル・タイを取り付けます。

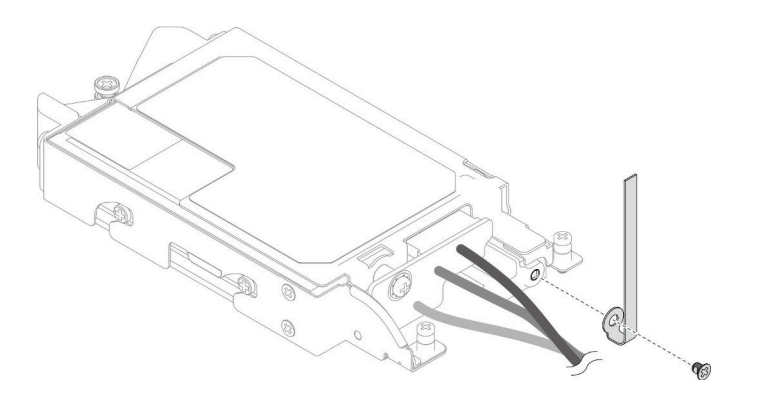

<sup>図</sup> 129. ケーブル・タイの取り付け

ステップ 8. ケーブル・タイで E3.s ドライブ・ケーブル・エンド・バックプレーン のケーブルを束ねます。

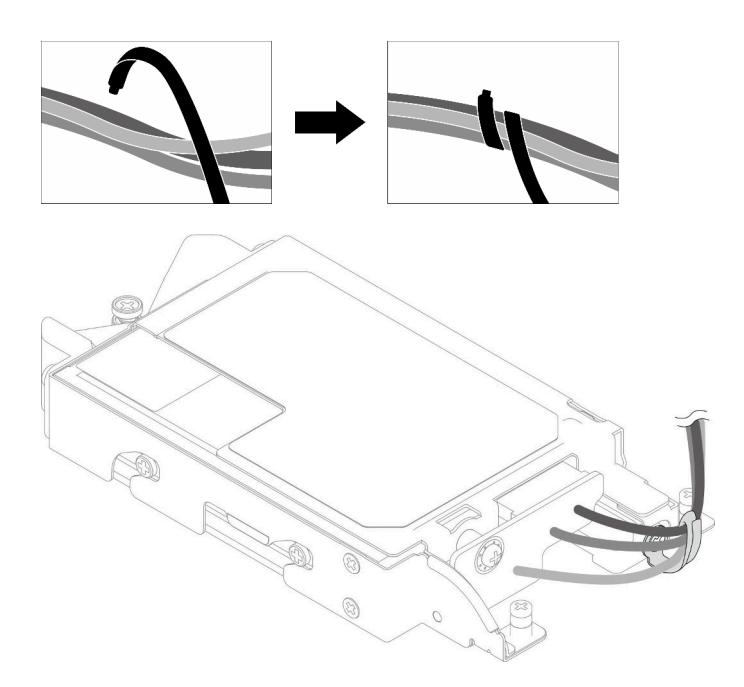

<sup>図</sup> 130. ケーブル・タイでケーブルを束ねる

## 終了後

- 1. E3.s ドライブ・ケージを取り付けます。[「132](#page-139-0) ページの 「[E3.S ドライブ・ケージ・アセンブリーの](#page-139-0) [取り付け](#page-139-0)」
- 2. クロス・ブレースを取り付けます[。52](#page-59-0) ページの 「[クロス・ブレースの取り付け](#page-59-0)」を参照して ください。
- 3. トレイ・カバーを取り付けます。[49](#page-56-0) ページの 「[トレイ・カバーの取り付け](#page-56-0)」を参照してください。
- 4. エンクロージャーにトレイを取り付けます。「[46](#page-53-0) ページの 「[エンクロージャーへの DWC トレ](#page-53-0) [イの取り付け](#page-53-0)」
- 5. 必要なすべての外部ケーブルをソリューションに接続します。

注:余分な力をかけて QSFP ケーブルをソリューションに接続します。

<span id="page-139-0"></span>6. 各ノードの電源 LED をチェックし、高速の点滅から低速の点滅に変わり、すべてのノードの電源を オンにする準備ができていることを示していることを確認します。

### E3.S ドライブ・ケージ・アセンブリーの取り付け

E3.s ドライブ・ケージ・アセンブリーを取り付けるには、この情報を参照してください。

### このタスクについて

#### 必要なツール

適切にコンポーネントを交換するために、SD650-I V3 ギャップ・パッド・キット をご用意ください。

#### 重要:ギャップ・パッド/パテ・パッドの交換に関するガイドライン

- ギャップ・パッド/パテ・パッドの位置と向きを識別するには、[41](#page-48-0) ページの 「[ギャップ・パッドおよび](#page-48-0) [パテ・パッドの識別と位置](#page-48-0)」を参照してください。
- ギャップ・パッド/パテ・パッドを交換する前に、アルコール・クリーニング・パッドでインター フェース・プレートまたはハードウェア表面を慎重にクリーニングします。
- ギャップ・パッド/パテ・パッドは、変形しないように慎重に持ってください。ねじ穴や開口部が ギャップ・パッド/パテ・パッドの素材によってふさがれていないことを確認します。
- 有効期限が切れたパテ・パッドは使用しないでください。パテ・パッド・パッケージの有効期限を 確認します。パテ・パッドの有効期限が切れている場合は、新しいパテ・パッドを取得して適切 に交換します。

注意:

- 安全に作業を行うために[、33](#page-40-0) ページの 「[取り付けのガイドライン](#page-40-0)」および [35](#page-42-0) ページの 「[安全検査の](#page-42-0) [チェックリスト](#page-42-0)」をお読みください。
- ドライブがドライブ・ケージ・アセンブリーに正しく取り付けられていることを確認します。[126 ペー](#page-133-0) ジの 「[E3.s ドライブの取り付け](#page-133-0)」を参照してください。
- XCC ファームウェアを更新した後、システムを最適化するために、SMM2 を経由して仮想再取り付け を実行します。「[https://pubs.lenovo.com/mgt\\_tools\\_smm2/](https://pubs.lenovo.com/mgt_tools_smm2/)」を参照してください。

#### 動画で見る

この手順を説明した動画については、YouTube ([https://www.youtube.com/playlist?list=PLYV5R7hVcs-](https://www.youtube.com/playlist?list=PLYV5R7hVcs-C9w6DvLacDr31reqL-VjAo)[C9w6DvLacDr31reqL-VjAo](https://www.youtube.com/playlist?list=PLYV5R7hVcs-C9w6DvLacDr31reqL-VjAo)) をご覧ください。

### 手順

ステップ 1. ブランク・ベゼル・フィラーが取り付けられていることを確認します。取り付けられていな い場合は、ノードに取り付けてください。

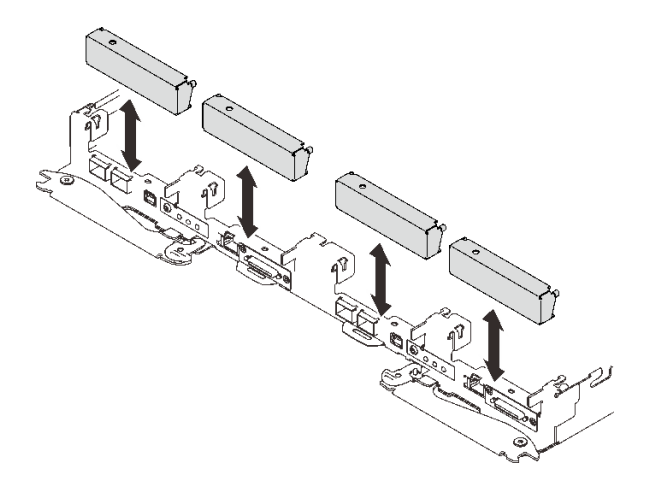

<sup>図</sup> 131. 空のベゼル・フィラーの取り付け

ステップ 2. E3.s ドライブ・ケージ・ギャップ・パッドが破損しているか足りない場合は、新しいパッ ドと交換します。必ず[、ギャップ・パッド/パテ・パッドの交換に関するガイドライン](#page-139-0) に従ってください。

> 注:ギャップ・パッドを取り付けるときに、ギャップ・パッドをウォーター・ループの マーキングと位置合わせします。

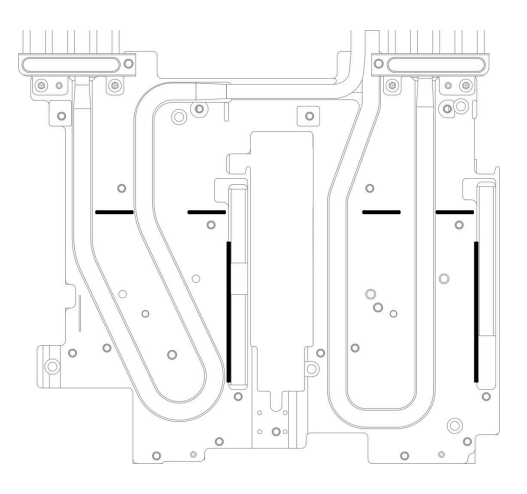

<sup>図</sup> 132. E3.S ギャップ・パッドの位置合わせのためのウォーター・ループのマーキング

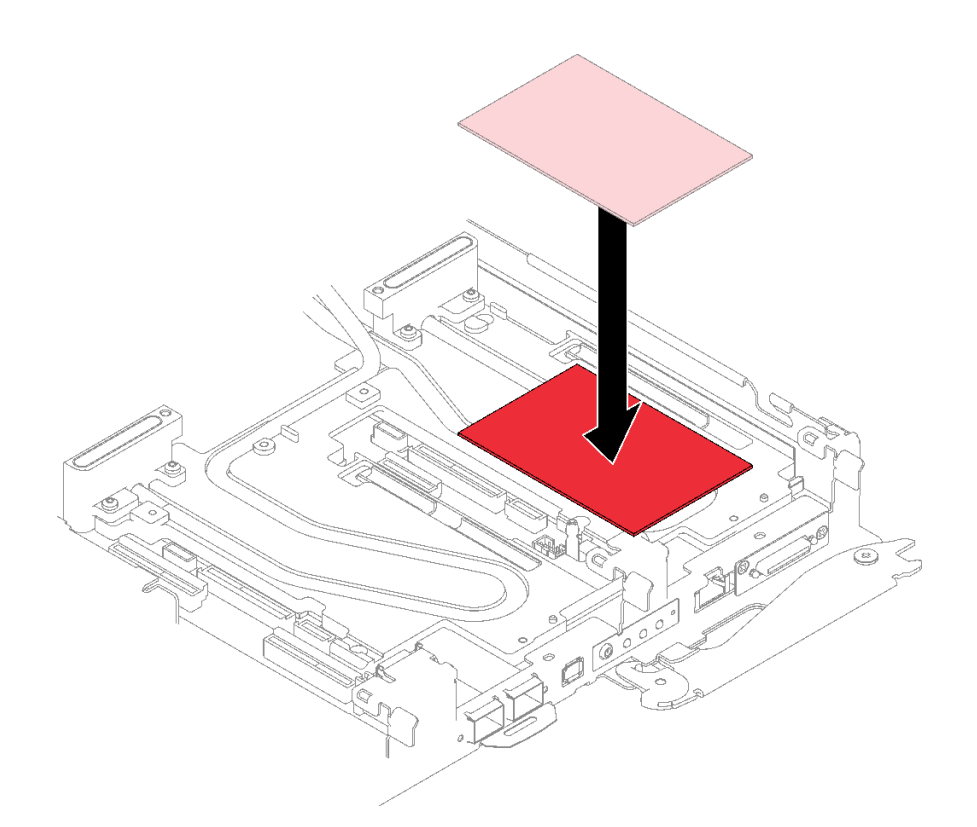

<sup>図</sup> 133. ギャップ・パッドの交換

ステップ 3. E3.s ドライブ・ケージ・アセンブリーを取り付けます。

a. <sup>●</sup>ノードに E3.s ドライブ・ケージ・アセンブリーを取り付けます。

b. 23 本のねじを固定します。

注:図はご使用のハードウェアと多少異なる場合がありますが、取り付け方法は同じです。

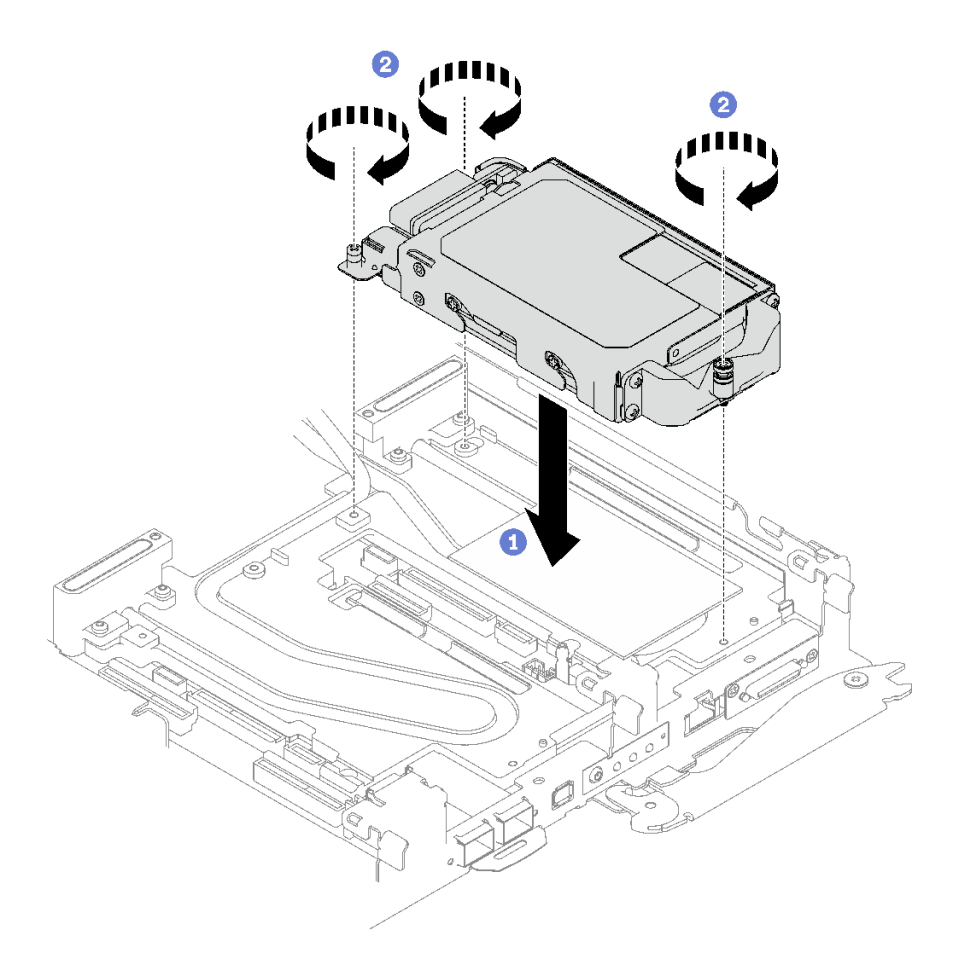

<sup>図</sup> 134. E3.s ドライブ・ケージ・アセンブリーの取り付け

ステップ 4. ドライブ・アセンブリー・ケーブルをシステム・ボードに接続し、次の図のようにケーブ ルを配線します。詳細については、[「ギャップ・パッド/パテ・パッドの交換ガイドライ](#page-139-0) [ン](#page-139-0)」を参照してください。

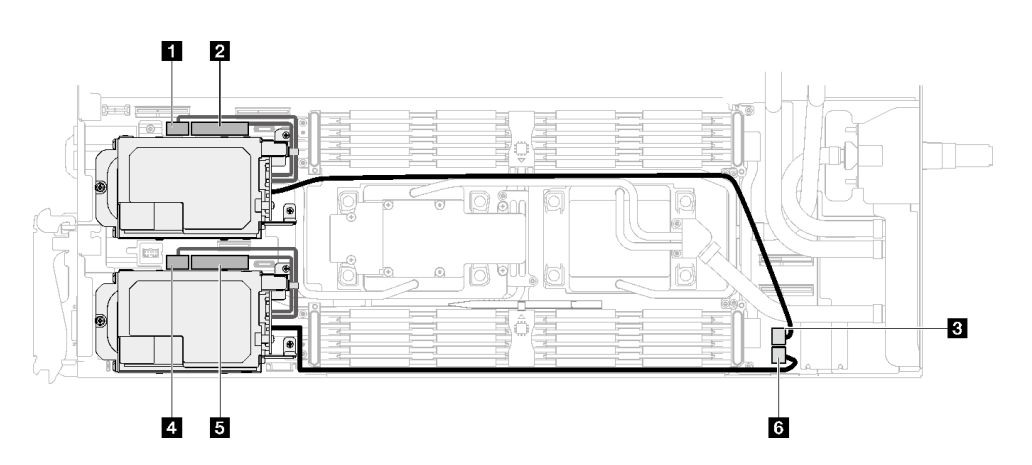

<sup>図</sup> 135. E3.s ドライブ・ケーブル配線

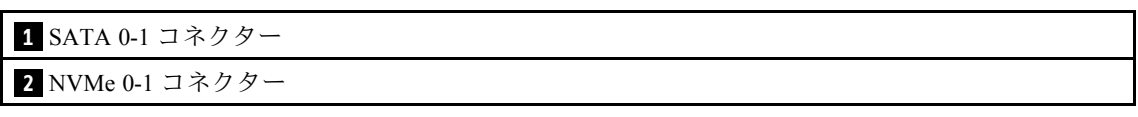

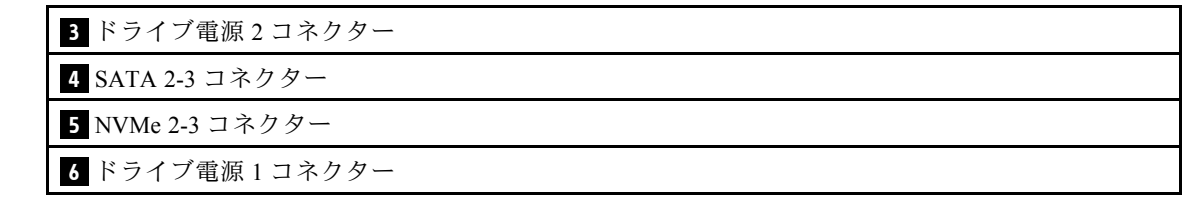

## 終了後

- 1. クロス・ブレースを取り付けます[。52](#page-59-0) ページの 「[クロス・ブレースの取り付け](#page-59-0)」を参照して ください。
- 2. トレイ・カバーを取り付けます[。49](#page-56-0) ページの 「[トレイ・カバーの取り付け](#page-56-0)」を参照してください。
- 3. エンクロージャーにトレイを取り付けます。「[46](#page-53-0) ページの 「[エンクロージャーへの DWC トレ](#page-53-0) [イの取り付け](#page-53-0)」
- 4. 必要なすべての外部ケーブルをソリューションに接続します。

注:余分な力をかけて QSFP ケーブルをソリューションに接続します。

5. 各ノードの電源 LED をチェックし、高速の点滅から低速の点滅に変わり、すべてのノードの電源を オンにする準備ができていることを示していることを確認します。

# KVM カバーの交換

KVM カバーの取り外しまたは取り付けには、以下の手順を使用してください。

### KVM カバーの取り外し

KVM カバーを取り外すには、この情報を使用します。

## このタスクについて

注意:

- 安全に作業を行うために[、33](#page-40-0) ページの 「[取り付けのガイドライン](#page-40-0)」および [35](#page-42-0) ページの 「[安全検査の](#page-42-0) [チェックリスト](#page-42-0)」をお読みください。
- タスクを実行しようとしている対応する DWC トレイの電源をオフにします。
- エンクロージャーからすべての外部ケーブルを切り離します。
- QSFP ケーブルがソリューションに接続されている場合、余分な力をかけてケーブルを取り外します。

#### 動画で見る

この手順を説明した動画については、YouTube ([https://www.youtube.com/playlist?list=PLYV5R7hVcs-](https://www.youtube.com/playlist?list=PLYV5R7hVcs-C9w6DvLacDr31reqL-VjAo)[C9w6DvLacDr31reqL-VjAo](https://www.youtube.com/playlist?list=PLYV5R7hVcs-C9w6DvLacDr31reqL-VjAo)) をご覧ください。

## ⼿順

ステップ 1. このタスクの準備をします。

- a. エンクロージャーからトレイを取り外します。「[45](#page-52-0) ページの 「[エンクロージャーか](#page-52-0) [らの DWC トレイの取り外し](#page-52-0)」
- b. トレイ・カバーを取り外します[。48](#page-55-0) ページの 「[トレイ・カバーの取り外し](#page-55-0)」を参照し てください。

ステップ 2. KVM ケーブルをトレイから切り離します。

ステップ 3. KVM カバーをトレイに固定しているねじを取り外し、KVM カバーを取り外します。
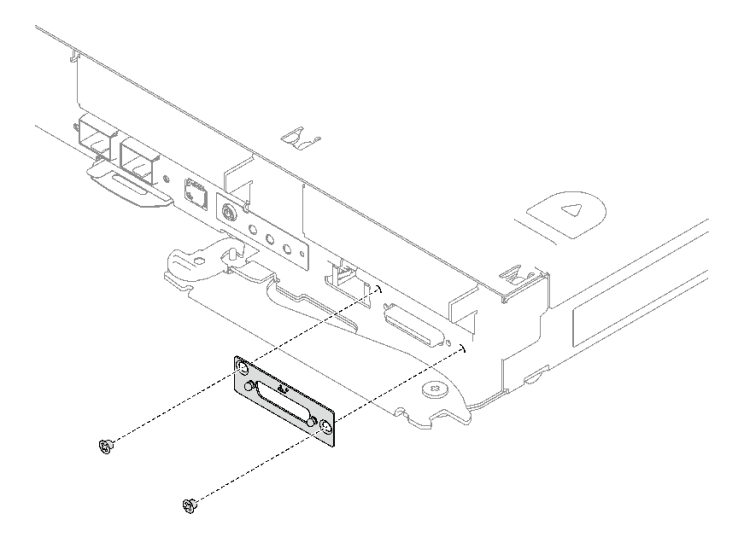

図 136. KVM カバーの取り外し

コンポーネントまたはオプション装置を返却するよう指示された場合は、すべての梱包上の指示に従い、 提供された配送用の梱包材がある場合はそれを使用してください。

## KVM カバーの取り付け

KVM カバーを取り付けるには、この情報を使用します。

## このタスクについて

注意:

● 安全に作業を行うために[、33](#page-40-0) ページの「[取り付けのガイドライン](#page-40-0)」および[35](#page-42-0) ページの「[安全検査の](#page-42-0) [チェックリスト](#page-42-0)」をお読みください。

#### 動画で見る

この手順を説明した動画については、YouTube ([https://www.youtube.com/playlist?list=PLYV5R7hVcs-](https://www.youtube.com/playlist?list=PLYV5R7hVcs-C9w6DvLacDr31reqL-VjAo)[C9w6DvLacDr31reqL-VjAo](https://www.youtube.com/playlist?list=PLYV5R7hVcs-C9w6DvLacDr31reqL-VjAo)) をご覧ください。

## 手順

ステップ 1. KVM カバーをトレイに取り付け、2 本のねじで固定します。

<span id="page-145-0"></span>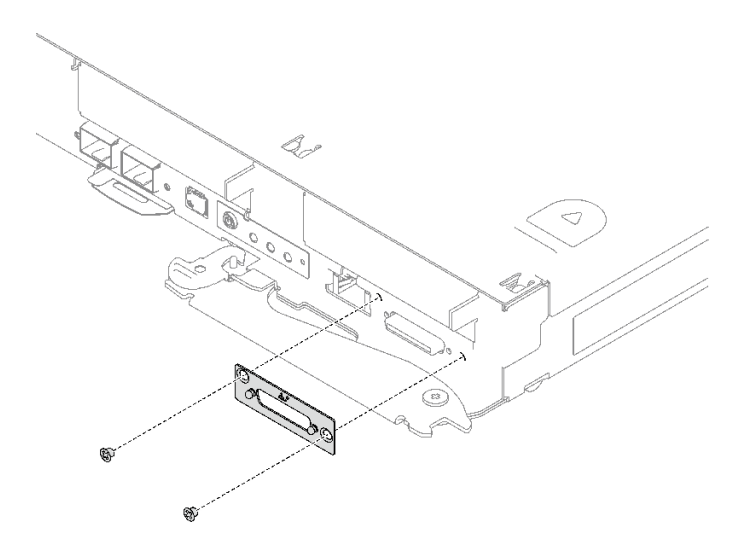

図 137. KVM カバーの取り付け

ステップ 2. 必要に応じて、KVM ケーブルを再接続します。

## 終了後

- 1. トレイ・カバーを取り付けます[。49](#page-56-0) ページの 「[トレイ・カバーの取り付け](#page-56-0)」を参照してください。
- 2. エンクロージャーにトレイを取り付けます。「[46](#page-53-0) ページの 「[エンクロージャーへの DWC トレ](#page-53-0) [イの取り付け](#page-53-0)」
- 3. 必要なすべての外部ケーブルをソリューションに接続します。

注:余分な力をかけて QSFP ケーブルをソリューションに接続します。

4. 各ノードの電源 LED をチェックし、高速の点滅から低速の点滅に変わり、すべてのノードの電源を オンにする準備ができていることを示していることを確認します。

# M.2 ドライブおよびバックプレーンの交換

M.2 ドライととバックプレーンの取り外しまたは取り付けを行うには、次の手順を実行します。

## M.2 バックプレーン・アセンブリーの取り外し

M.2 バックプレーン・アセンブリーを取り外すには、この情報を使用します。

### このタスクについて

#### 必要なツール

適切にコンポーネントを交換するために、M.2 パテ・パッド・キット をご用意ください。

## 注意:

- 安全に作業を行うために[、33](#page-40-0) ページの 「[取り付けのガイドライン](#page-40-0)」および [35](#page-42-0) ページの 「[安全検査の](#page-42-0) [チェックリスト](#page-42-0)」をお読みください。
- タスクを実行しようとしている対応する DWC トレイの電源をオフにします。
- エンクロージャーからすべての外部ケーブルを切り離します。
- QSFP ケーブルがソリューションに接続されている場合、余分な力をかけてケーブルを取り外します。

#### 動画で見る

この手順を説明した動画については、YouTube ([https://www.youtube.com/playlist?list=PLYV5R7hVcs-](https://www.youtube.com/playlist?list=PLYV5R7hVcs-C9w6DvLacDr31reqL-VjAo)[C9w6DvLacDr31reqL-VjAo](https://www.youtube.com/playlist?list=PLYV5R7hVcs-C9w6DvLacDr31reqL-VjAo)) をご覧ください。

## 手順

- ステップ 1. このタスクの準備をします。
	- a. エンクロージャーからトレイを取り外します。[「45](#page-52-0) ページの 「[エンクロージャーか](#page-52-0) [らの DWC トレイの取り外し](#page-52-0)」
	- b. トレイ・カバーを取り外します[。48](#page-55-0) ページの 「[トレイ・カバーの取り外し](#page-55-0)」を参照し てください。
	- c. クロス・ブレースを取り外します。[50](#page-57-0) ページの 「[クロス・ブレースの取り外し](#page-57-0)」を参 照してください。

ステップ 2. システム・ボードからケーブルを切り離します。

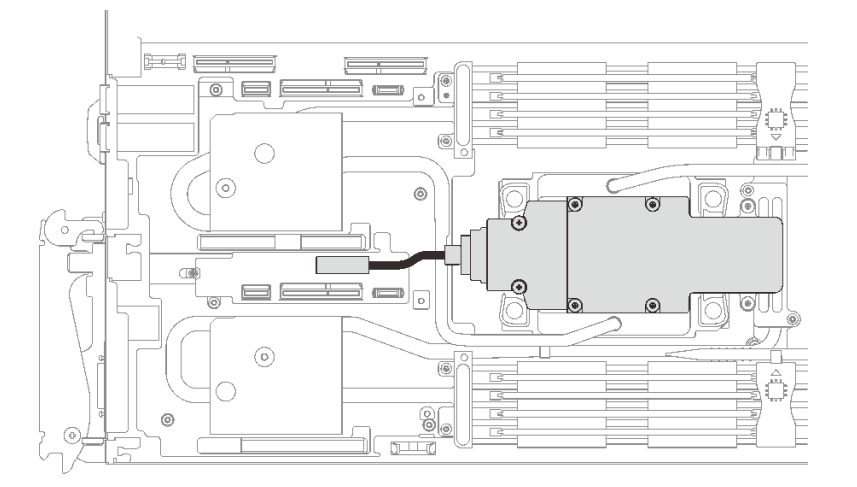

<sup>図</sup> 138. M.2 バックプレーン・アセンブリー・ケーブルの取り外し

ステップ 3. M.2 バックプレーン・アセンブリーを取り外します。

- a. **◎**6本のねじを取り外します。
- b. 2M.2 バックプレーン・アセンブリーをノードから取り外します。
- c. 3 ケーブルを M.2 バックプレーン・アセンブリーから切り離します。

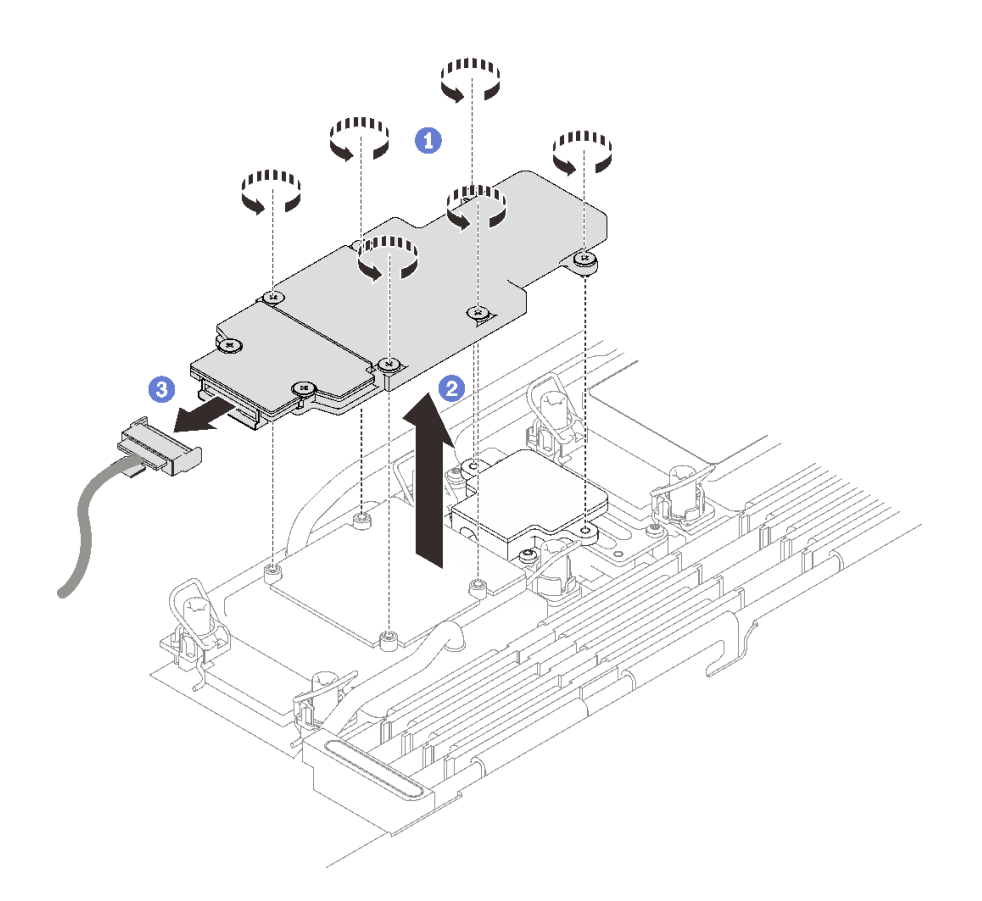

<sup>図</sup> 139. M.2 バックプレーン・アセンブリーの取り外し

- ステップ 4. (オプション) ウォーター・ループを取り外す場合は、M.2 バックプレーン・コールド・プ レートを取り外します。
	- a. 02本のねじを締めます。
	- b. 2 M.2 バックプレーン・コールド・プレートをプロセッサー・コールド・プレートか ら取り外します。

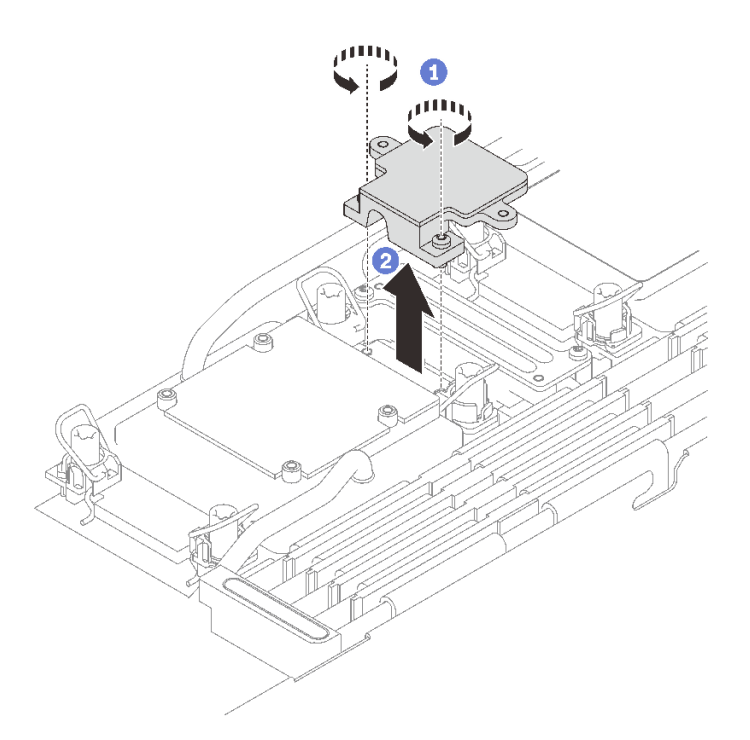

<sup>図</sup> 140. M.2 バックプレーン・コールド・プレートの取り外し

## 終了後

コンポーネントまたはオプション装置を返却するよう指示された場合は、すべての梱包上の指示に従い、 提供された配送用の梱包材がある場合はそれを使用してください。

M.2 バックプレーン・アセンブリーをリサイクル目的で分解する必要がある場合、次の手順に従います。

注意:M.2 バックプレーン・アセンブリーは、リサイクル目的でのみ分解することができます。他の 目的で分解を行わないでください。

必ず、M.2 バックプレーンから M.2 ドライブを取り外します。M.2 ドライブを取り外すには[、142 ページ](#page-149-0) の 「[M.2 ドライブの取り外し](#page-149-0)」を参照してください。

- 1. 12 本のねじを緩めます。
- 2. M.2 ボードをゆっくり持ち上げて M.2 ブラケットから取り外します。

<span id="page-149-0"></span>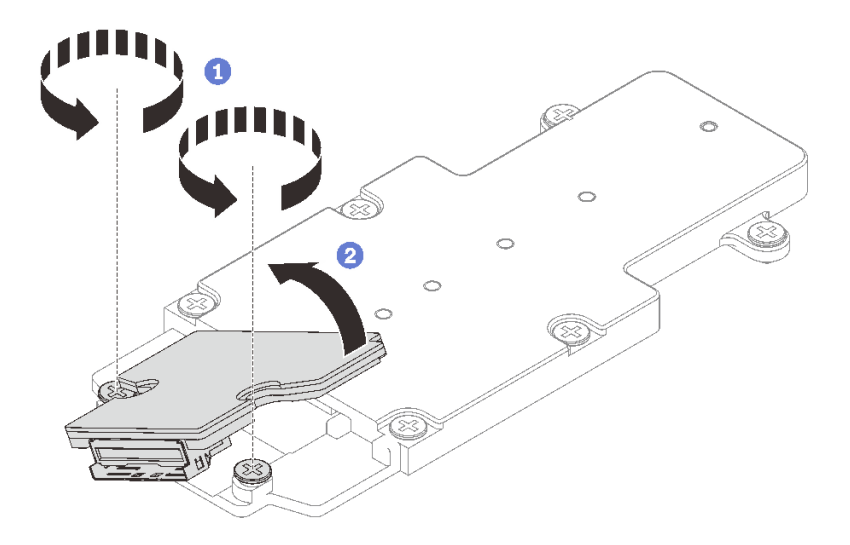

<sup>図</sup> 141. M.2 バックプレーン・アセンブリーの分解

3. 地域の規制に準拠してユニットをリサイクルしてください。

### M.2 ドライブの取り外し

M.2 ドライブを取り外すには、この情報を使用します。

## このタスクについて

### 必要なツール

適切にコンポーネントを交換するために、M.2 パテ・パッド・キット をご用意ください。

### 注意:

- 安全に作業を行うために[、33](#page-40-0) ページの 「[取り付けのガイドライン](#page-40-0)」および [35](#page-42-0) ページの 「[安全検査の](#page-42-0) [チェックリスト](#page-42-0)」をお読みください。
- タスクを実行しようとしている対応する DWC トレイの電源をオフにします。
- エンクロージャーからすべての外部ケーブルを切り離します。
- QSFP ケーブルがソリューションに接続されている場合、余分な力をかけてケーブルを取り外します。

## 動画で見る

この手順を説明した動画については、YouTube ([https://www.youtube.com/playlist?list=PLYV5R7hVcs-](https://www.youtube.com/playlist?list=PLYV5R7hVcs-C9w6DvLacDr31reqL-VjAo)[C9w6DvLacDr31reqL-VjAo](https://www.youtube.com/playlist?list=PLYV5R7hVcs-C9w6DvLacDr31reqL-VjAo)) をご覧ください。

## ⼿順

ステップ 1. このタスクの準備をします。

- a. エンクロージャーからトレイを取り外します。「[45](#page-52-0) ページの 「[エンクロージャーか](#page-52-0) [らの DWC トレイの取り外し](#page-52-0)」
- b. トレイ・カバーを取り外します[。48](#page-55-0) ページの 「[トレイ・カバーの取り外し](#page-55-0)」を参照し てください。
- c. クロス・ブレースを取り外します[。50](#page-57-0) ページの 「[クロス・ブレースの取り外し](#page-57-0)」を参 照してください。

d. M.2 バックプレーン・アセンブリーを取り外します[。138](#page-145-0) ページの 「[M.2 バックプレー](#page-145-0) [ン・アセンブリーの取り外し](#page-145-0)」を参照してください。

<span id="page-150-0"></span>ステップ 2. M.2 ドライブを取り外します。

- a. M.2 ドライブを固定しているねじを取り外します。
- b. <sup>●</sup>M.2 ドライブを M.2 バックプレーン・アセンブリーから斜め (約 30 度) に回転させます。
- c. M.2 ドライブを M.2 バックプレーン・アセンブリー上のコネクターから引き抜きます。

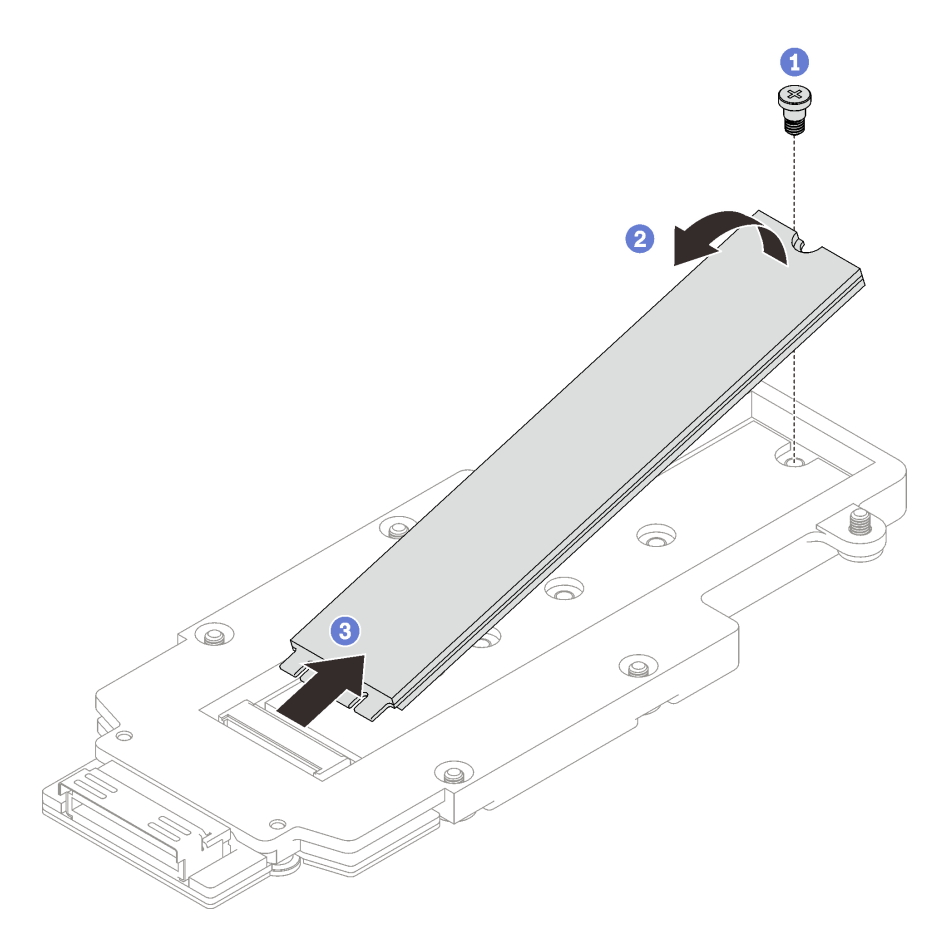

<sup>図</sup> 142. M.2 ドライブの取り外し

## 終了後

コンポーネントまたはオプション装置を返却するよう指示された場合は、すべての梱包上の指示に従い、 提供された配送用の梱包材がある場合はそれを使用してください。

### M.2 ドライブの取り付け

M.2 ドライブを取り付けるには、この情報を使用します。

## このタスクについて

### 必要なツール

適切にコンポーネントを交換するために、M.2 パテ・パッド・キット をご用意ください。

重要:ギャップ・パッド/パテ・パッドの交換に関するガイドライン

- ギャップ・パッド/パテ・パッドの位置と向きを識別するには、[41](#page-48-0) ページの 「[ギャップ・パッドおよび](#page-48-0) [パテ・パッドの識別と位置](#page-48-0)」を参照してください。
- ギャップ・パッド/パテ・パッドを交換する前に、アルコール・クリーニング・パッドでインター フェース・プレートまたはハードウェア表面を慎重にクリーニングします。
- ギャップ・パッド/パテ・パッドは、変形しないように慎重に持ってください。ねじ穴や開口部が ギャップ・パッド/パテ・パッドの素材によってふさがれていないことを確認します。
- 有効期限が切れたパテ・パッドは使用しないでください。パテ・パッド・パッケージの有効期限を 確認します。パテ・パッドの有効期限が切れている場合は、新しいパテ・パッドを取得して適切 に交換します。

注意:

• 安全に作業を行うために[、33](#page-40-0) ページの 「[取り付けのガイドライン](#page-40-0)」および [35](#page-42-0) ページの 「[安全検査の](#page-42-0) [チェックリスト](#page-42-0)」をお読みください。

#### 動画で見る

この手順を説明した動画については、YouTube ([https://www.youtube.com/playlist?list=PLYV5R7hVcs-](https://www.youtube.com/playlist?list=PLYV5R7hVcs-C9w6DvLacDr31reqL-VjAo)[C9w6DvLacDr31reqL-VjAo](https://www.youtube.com/playlist?list=PLYV5R7hVcs-C9w6DvLacDr31reqL-VjAo)) をご覧ください。

#### ⼿順

ステップ 1. M.2 バックプレーン・パテ・パッドを新しいものに交換します。必ず[、ギャップ・パッド/パ](#page-150-0) [テ・パッドの交換に関するガイドライン](#page-150-0)に従ってください。

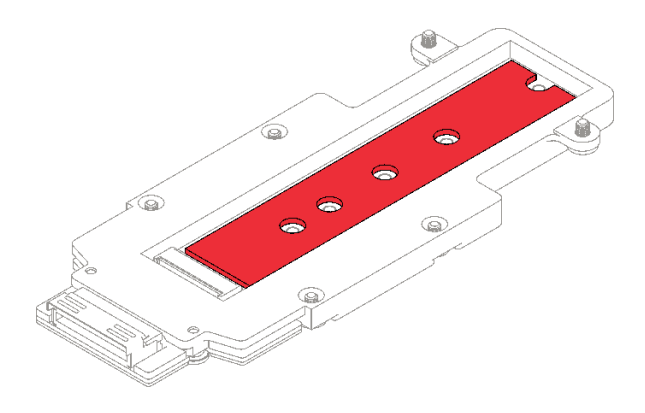

<sup>図</sup> 143. M.2 バックプレーン・パテ・パッド

ステップ 2. M.2 ドライブを取り付けます。

- a. M.2 バックプレーン・アセンブリー上のコネクターに (約 30 度の角度で) M.2 ドライ ブを挿入します。
- b. 2 M.2 バックプレーン・アセンブリーに M.2 ドライブを回転させます。
- c. 31本のねじを使用してM.2ドライブを対応する穴に固定します。

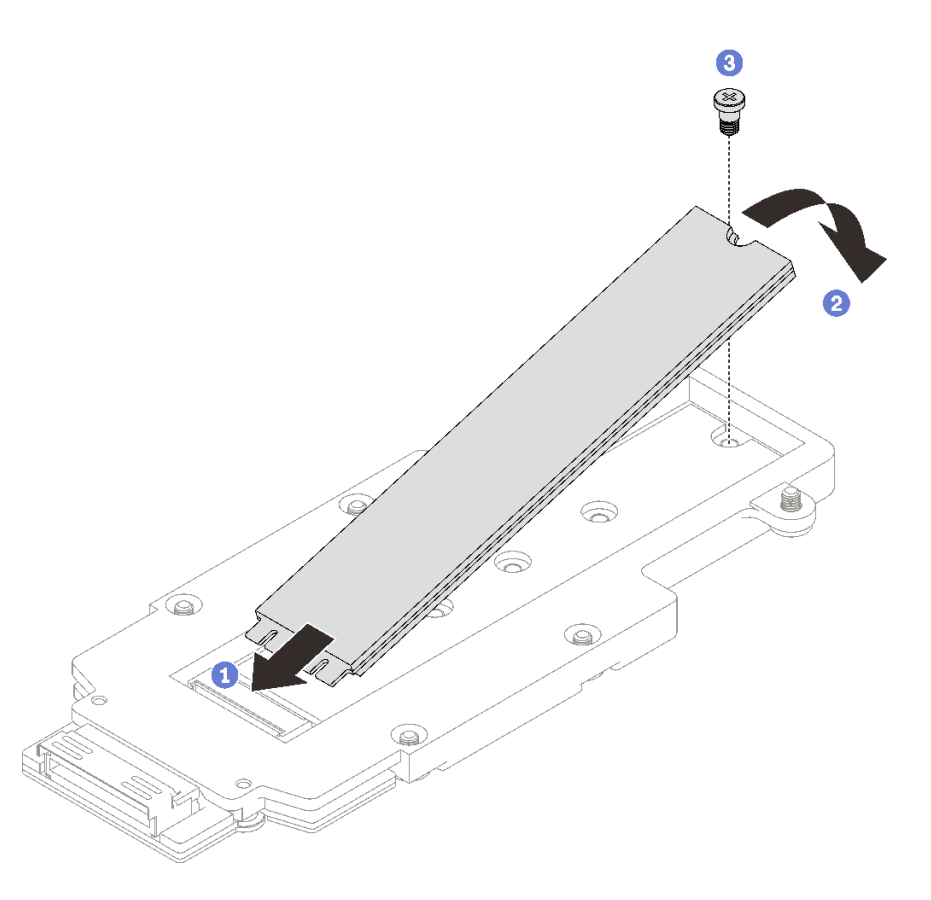

<sup>図</sup> 144. M.2 ドライブの取り付け

### 終了後

- 1. M.2 バックプレーン・アセンブリーを取り付けます。145 ページの 「M.2 バックプレーン・アセ ンブリーの取り付け」を参照してください。
- 2. クロス・ブレースを取り付けます[。52](#page-59-0) ページの 「[クロス・ブレースの取り付け](#page-59-0)」を参照して ください。
- 3. トレイ・カバーを取り付けます。[49](#page-56-0) ページの 「[トレイ・カバーの取り付け](#page-56-0)」を参照してください。
- 4. エンクロージャーにトレイを取り付けます。「[46](#page-53-0) ページの 「[エンクロージャーへの DWC トレ](#page-53-0) [イの取り付け](#page-53-0)」
- 5. 必要なすべての外部ケーブルをソリューションに接続します。

注:余分な力をかけて QSFP ケーブルをソリューションに接続します。

6. 各ノードの電源 LED をチェックし、高速の点滅から低速の点滅に変わり、すべてのノードの電源を オンにする準備ができていることを示していることを確認します。

## M.2 バックプレーン・アセンブリーの取り付け

M.2 バックプレーン・アセンブリーを取り付けるには、この情報を使用します。

## このタスクについて

#### 必要なツール

適切にコンポーネントを交換するために、M.2 パテ・パッド・キット をご用意ください。

#### <span id="page-153-0"></span>重要:ギャップ・パッド/パテ・パッドの交換に関するガイドライン

- ギャップ・パッド/パテ・パッドの位置と向きを識別するには、[41](#page-48-0) ページの 「[ギャップ・パッドおよび](#page-48-0) [パテ・パッドの識別と位置](#page-48-0)」を参照してください。
- ギャップ・パッド/パテ・パッドを交換する前に、アルコール・クリーニング・パッドでインター フェース・プレートまたはハードウェア表面を慎重にクリーニングします。
- ギャップ・パッド/パテ・パッドは、変形しないように慎重に持ってください。ねじ穴や開口部が ギャップ・パッド/パテ・パッドの素材によってふさがれていないことを確認します。
- 有効期限が切れたパテ・パッドは使用しないでください。パテ・パッド・パッケージの有効期限を 確認します。パテ・パッドの有効期限が切れている場合は、新しいパテ・パッドを取得して適切 に交換します。

## 注意:

- 安全に作業を行うために[、33](#page-40-0) ページの「[取り付けのガイドライン](#page-40-0)」および[35](#page-42-0) ページの「[安全検査の](#page-42-0) [チェックリスト](#page-42-0)」をお読みください。
- タスクを実行しようとしている対応する DWC トレイの電源をオフにします。
- XCC ファームウェアを更新した後、システムを最適化するために、SMM2 を経由して仮想再取り付け を実行します。「[https://pubs.lenovo.com/mgt\\_tools\\_smm2/](https://pubs.lenovo.com/mgt_tools_smm2/)」を参照してください。

ファームウェアとドライバーのダウンロード: コンポーネントの交換後、ファームウェアまたはド ライバーの更新が必要になる場合があります。

- ご使用のサーバーでのファームウェアとドライバーの最新の更新を確認するには、 <https://datacentersupport.lenovo.com/products/servers/thinksystem/sd650iv3/7d7l/downloads/driver-list/> を参照して ください。
- ファームウェア更新ツールについては[、299](#page-306-0) ページの 「[ファームウェアの更新](#page-305-0)」を参照してください。

#### 動画で見る

この手順を説明した動画については、YouTube ([https://www.youtube.com/playlist?list=PLYV5R7hVcs-](https://www.youtube.com/playlist?list=PLYV5R7hVcs-C9w6DvLacDr31reqL-VjAo)[C9w6DvLacDr31reqL-VjAo](https://www.youtube.com/playlist?list=PLYV5R7hVcs-C9w6DvLacDr31reqL-VjAo)) をご覧ください。

#### ⼿順

ステップ 1. プロセッサー (プロセッサー 1) コールド・プレートにあるパテ・パッドを、新しいパッドと 交換します。必ず、ギャップ・パッド/パテ・パッドの交換に関するガイドラインに従っ てください。

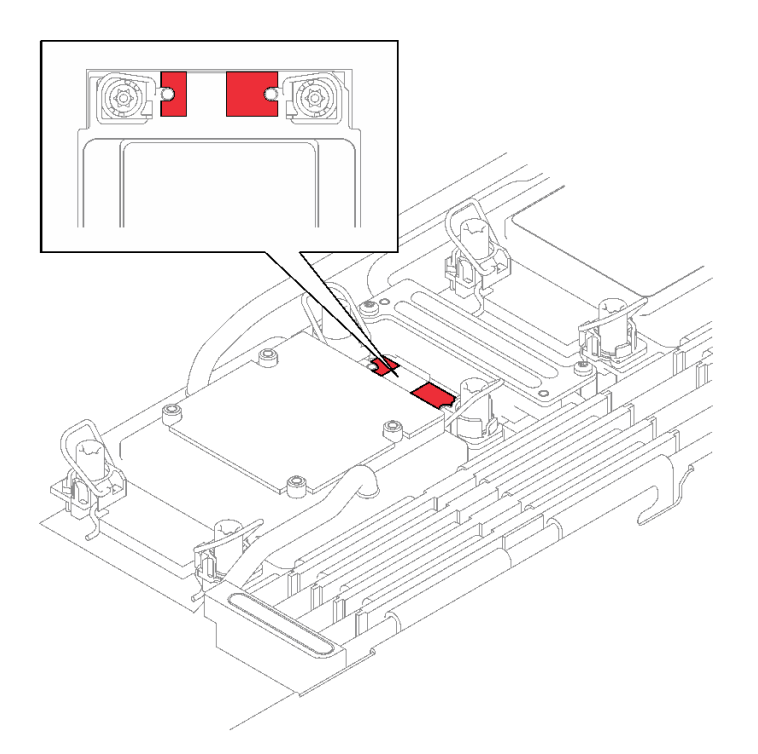

<sup>図</sup> 145. プロセッサー・コールド・プレート上のギャップ・パッド

- ステップ 2. M.2 バックプレーン・コールド・プレートを取り付けます。
	- a. M.2 コールド・プレートを前部プロセッサー (プロセッサー 1) コールド・プレート に置きます。
	- b. 22本のねじを締め、M.2 バックプレーン・コールド・プレートをプロセッサー・コー ルド・プレートに固定します。

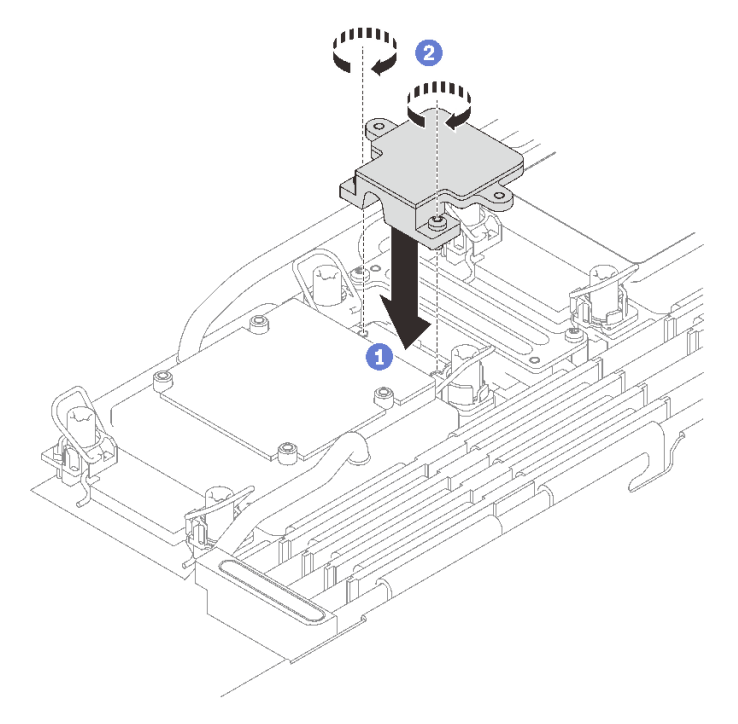

ステップ 3. プロセッサー (プロセッサー 1) コールド・プレートと M.2 バックプレーン・コールド・プ レートのパテ・パッドを新しいパッドと交換します。必ず[、ギャップ・パッド/パテ・パッド](#page-153-0) [の交換に関するガイドライン](#page-153-0)に従ってください。

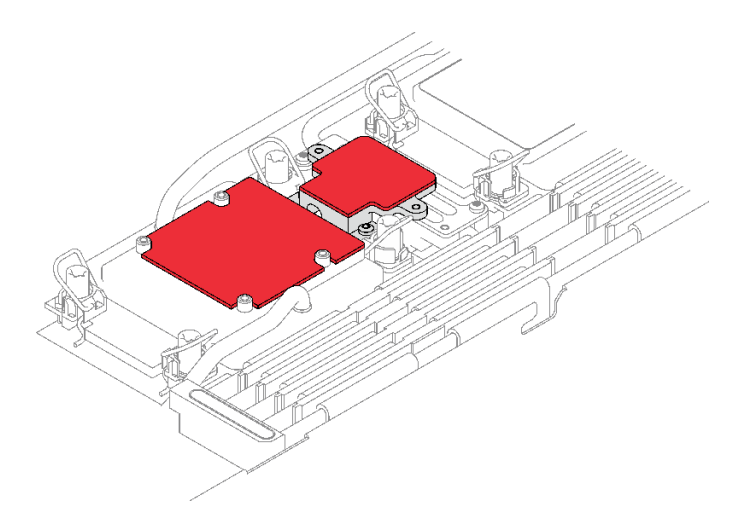

<sup>図</sup> 146. プロセッサー・コールド・プレートおよび M.2 バックプレーン・コールド・プレート上 のギャップ・パッド

- ステップ 4. M.2 バックプレーン・アセンブリーを取り付けます。
	- a. **①** ケーブルを M.2 バックプレーン・アセンブリーに接続します。
	- b. 2M.2 バックプレーン・アセンブリーをノードに取り付けます。
	- c. 86本のねじを固定します。

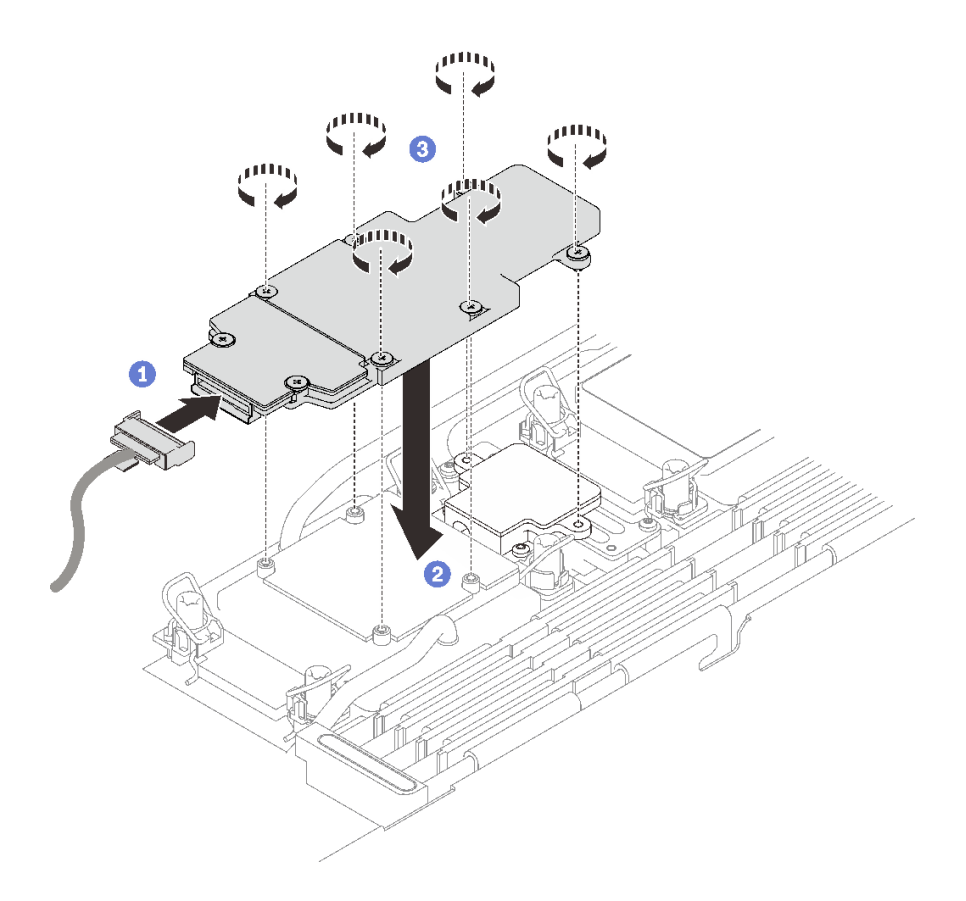

<sup>図</sup> 147. M.2 バックプレーン・アセンブリーの取り付け

ステップ 5. システム・ボードにケーブルを接続します。

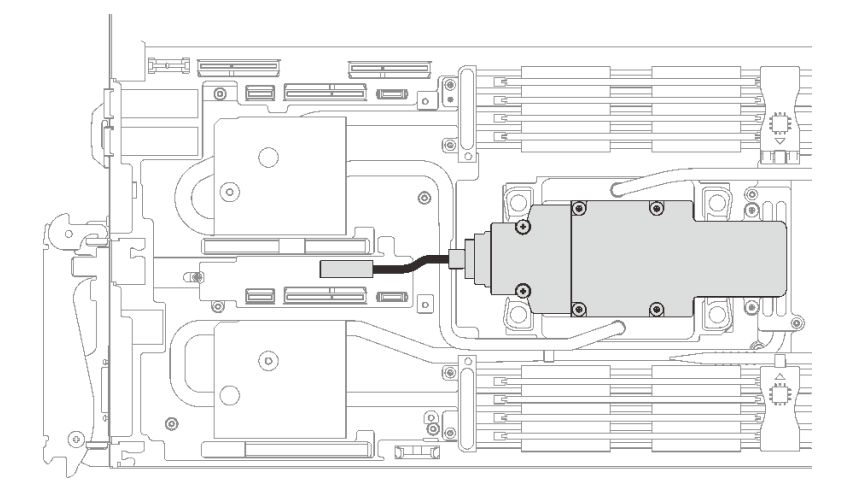

<sup>図</sup> 148. M.2 バックプレーン・アセンブリー・ケーブルの取り付け

終了後

- 1. クロス・ブレースを取り付けます[。52](#page-59-0) ページの 「[クロス・ブレースの取り付け](#page-59-0)」を参照して ください。
- 2. トレイ・カバーを取り付けます。[49](#page-56-0) ページの 「[トレイ・カバーの取り付け](#page-56-0)」を参照してください。
- 3. エンクロージャーにトレイを取り付けます。「[46](#page-53-0) ページの 「[エンクロージャーへの DWC トレ](#page-53-0) [イの取り付け](#page-53-0)」
- 4. 必要なすべての外部ケーブルをソリューションに接続します。

注:余分な力をかけて QSFP ケーブルをソリューションに接続します。

5. 各ノードの電源 LED をチェックし、高速の点滅から低速の点滅に変わり、すべてのノードの電源を オンにする準備ができていることを示していることを確認します。

## メモリー・モジュールの交換

メモリー・モジュールの取り外しと取り付けを行うには、以下の手順を使用します。

### メモリー・モジュールの取り外し

以下の情報を使用して、メモリー・モジュールを取り外します。

## このタスクについて

注意:

- 安全に作業を行うために[、33](#page-40-0) ページの「[取り付けのガイドライン](#page-40-0)」および[35](#page-42-0) ページの「[安全検査の](#page-42-0) [チェックリスト](#page-42-0)」をお読みください。
- タスクを実行しようとしている対応する DWC トレイの電源をオフにします。
- エンクロージャーから電源コードとすべてのカイブケーブルを取り外します。
- QSFP ケーブルがソリューションに接続されている場合、余分な力をかけてケーブルを取り外します。
- メモリー・モジュールの取り外しまたは取り付けは、必ず電源コードをシステムから取り外してから 20 秒経過した後に行ってください。これにより、システムが完全に放電されるため、メモリー・モ ジュールを安全に取り扱うことができます。
- メモリー・モジュールは静電気放電の影響を受けやすく、特別な取り扱いが必要です[。36 ページ](#page-43-0) の 「[静電気の影響を受けやすいデバイスの取り扱い](#page-43-0)」の標準のガイドライン以外に、以下の指 示に従ってください。
	- メモリー・モジュールの取り外しまたは取り付けの際には、必ず静電放電ストラップを着用してく ださい。静電気放電グローブも使用できます。
	- 2 つ以上のメモリー・モジュールを接触させないでください。保管中にメモリー・モジュールを直接 重ねて積み重ねないでください。
	- 金色のメモリー・モジュール・コネクターの接点に触れたり、これらの接点をメモリー・モジュー ル・コネクターのエンクロージャーの外側に接触させたりしないでください。
	- メモリー・モジュールを慎重に扱ってください。メモリー・モジュールを曲げたり、ねじった り、落としたりしないでください。

次の図は、システム・ボード上のメモリー・モジュール・コネクターの位置を示しています。

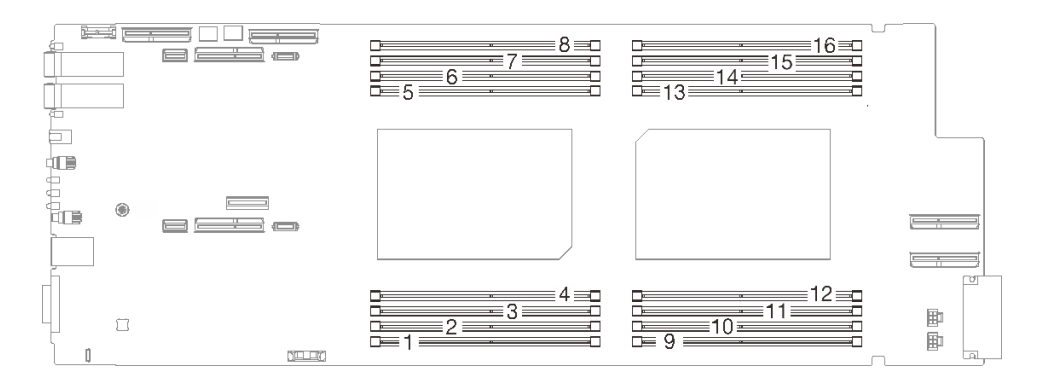

#### 図 149. メモリー・モジュール・コネクターの位置

注:図はご使用のハードウェアと多少異なる場合がありますが、取り付け方法は同じです。

#### 動画で見る

この手順を説明した動画については、YouTube ([https://www.youtube.com/playlist?list=PLYV5R7hVcs-](https://www.youtube.com/playlist?list=PLYV5R7hVcs-C9w6DvLacDr31reqL-VjAo)[C9w6DvLacDr31reqL-VjAo](https://www.youtube.com/playlist?list=PLYV5R7hVcs-C9w6DvLacDr31reqL-VjAo)) をご覧ください。

#### 手順

注:

- メモリー・モジュールの取り外しまたは取り付けは、必ず電源コードをシステムから取り外してから 20 秒経過した後に行ってください。これにより、システムが完全に放電されるため、メモリー・モ ジュールを安全に取り扱うことができます。
- モデルによっては、ご使用のソリューションの外観は、図と若干異なる場合があります。
- ステップ 1. このタスクの準備をします。
	- a. エンクロージャーからトレイを取り外します。[「45](#page-52-0) ページの 「[エンクロージャーか](#page-52-0) [らの DWC トレイの取り外し](#page-52-0)」
	- b. トレイ・カバーを取り外します[。48](#page-55-0) ページの 「[トレイ・カバーの取り外し](#page-55-0)」を参照し てください。
- ステップ 2. DIMM コームに取り付けられたメモリー・モジュール・ツールを取り外します。

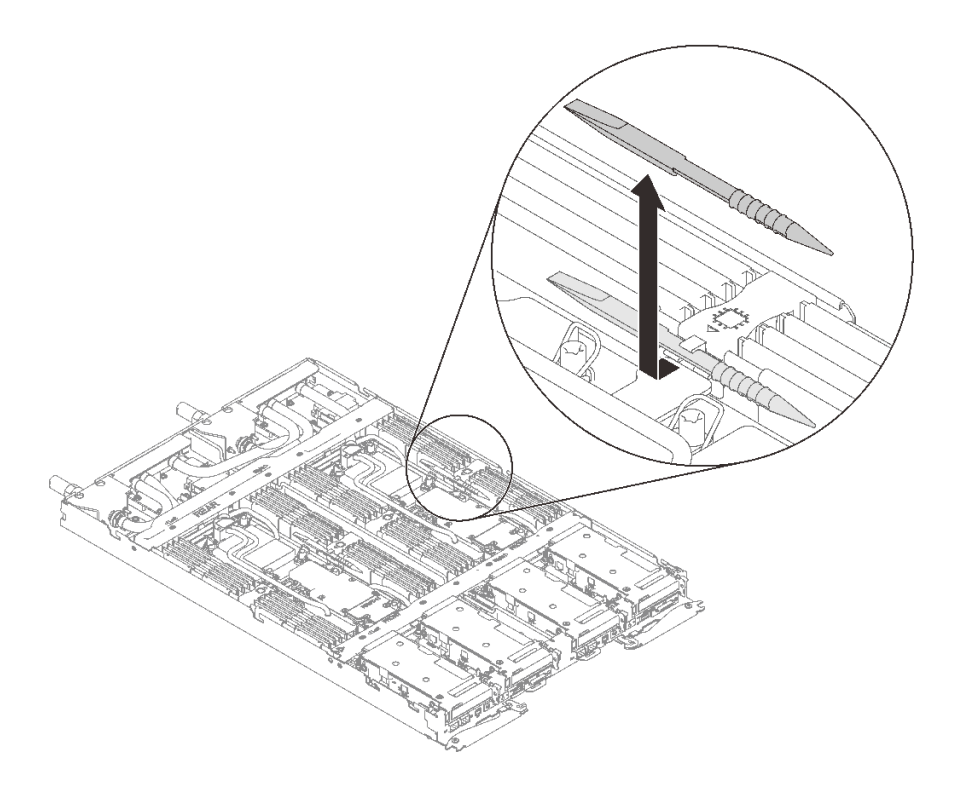

図 150. メモリー・モジュール・ツールの取り外し

注:メモリー・セクションを通るウォーター・ループ・チューブの位置に起因するスペース の制限のために、メモリー・モジュール・ツールをお勧めします。

ステップ 3. メモリー・モジュール・ツールを慎重に使用し、メモリー・モジュール・コネクターの各端 にある保持クリップを外側に押します。

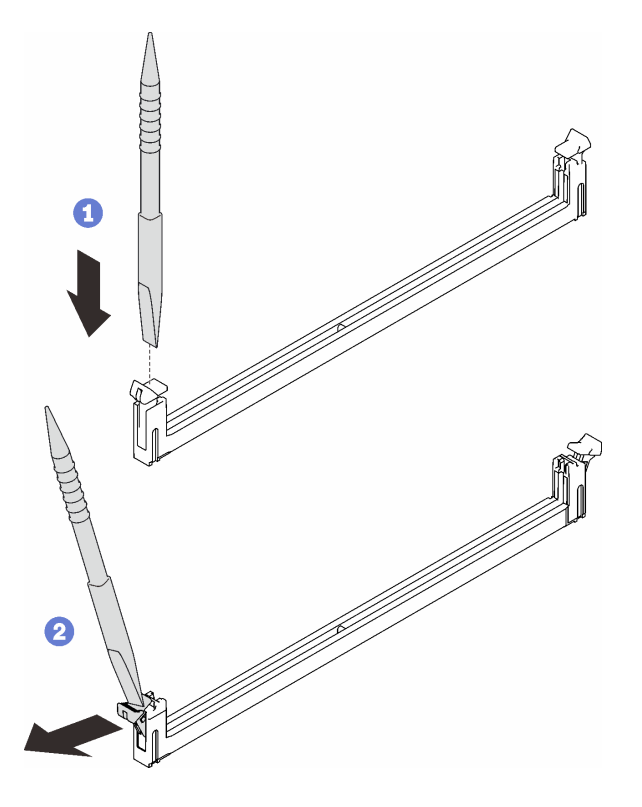

<sup>図</sup> 151. メモリー・モジュール・コネクターの保持クリップを押す

注意:

- メモリー・モジュールは静電気の影響を受けやすいデバイスです。パッケージを開く前 に、アースする必要があります。
- 保持クリップを破損したり、メモリー・モジュール・コネクターを損傷しないよう に、クリップは丁寧に開閉してください。

ステップ 4. メモリー・モジュールをゆっくり取り外します。

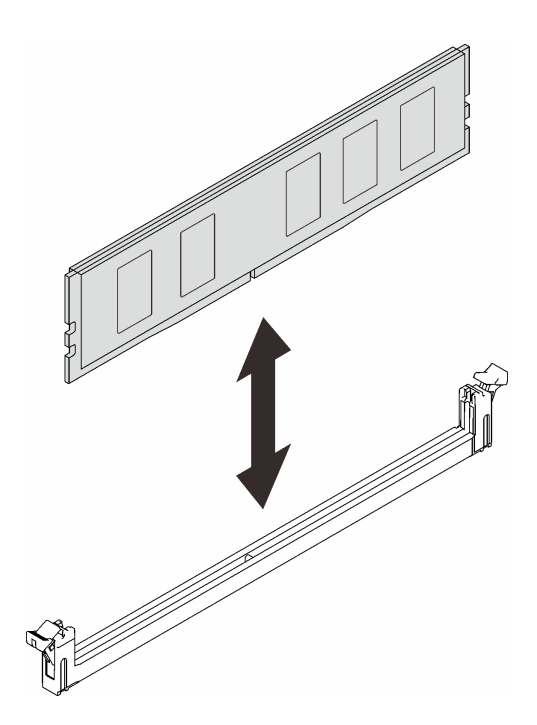

図 152. メモリー・モジュールの取り外し

ステップ 5. メモリー・モジュール・ツールを DIMM コームに取り付けます。

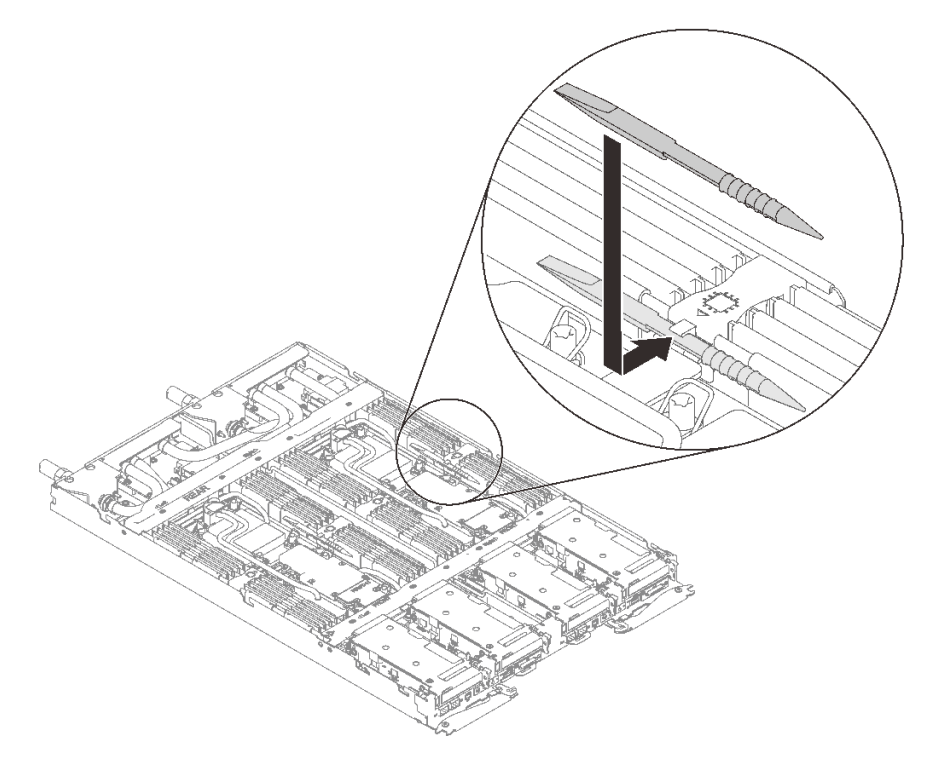

図 153. メモリー・モジュール・ツールの取り付け

終了後

コンポーネントまたはオプション装置を返却するよう指示された場合は、すべての梱包上の指示に従い、 提供された配送用の梱包材がある場合はそれを使用してください。

### メモリー・モジュールの取り付け

以下の情報を使用して、メモリー・モジュールを取り付けます。

### このタスクについて

メモリー構成とセットアップについて詳しくは[、36](#page-43-0) ページの 「[メモリー・モジュールの取り付けの規則](#page-43-0) [および順序](#page-43-0)」を参照してください。

## 注意:

- 安全に作業を行うために[、33](#page-40-0) ページの 「[取り付けのガイドライン](#page-40-0)」および [35](#page-42-0) ページの 「[安全検査の](#page-42-0) [チェックリスト](#page-42-0)」をお読みください。
- メモリー・モジュールの取り外しまたは取り付けは、必ず電源コードをシステムから取り外してから 20 秒経過した後に行ってください。これにより、システムが完全に放電されるため、メモリー・モ ジュールを安全に取り扱うことができます。
- メモリー・モジュールは静電気放電の影響を受けやすく、特別な取り扱いが必要です。36ページ の 「[静電気の影響を受けやすいデバイスの取り扱い](#page-43-0)」の標準のガイドライン以外に、以下の指 示に従ってください。
	- メモリー・モジュールの取り外しまたは取り付けの際には、必ず静電放電ストラップを着用してく ださい。静電気放電グローブも使用できます。
	- 2 つ以上のメモリー・モジュールを接触させないでください。保管中にメモリー・モジュールを直接 重ねて積み重ねないでください。
	- 金色のメモリー・モジュール・コネクターの接点に触れたり、これらの接点をメモリー・モジュー ル・コネクターのエンクロージャーの外側に接触させたりしないでください。
	- メモリー・モジュールを慎重に扱ってください。メモリー・モジュールを曲げたり、ねじった り、落としたりしないでください。
	- メモリー・モジュールを取り扱う際に金属製の工具 (治具やクランプなど) を使用しないでくださ い。固い金属によりメモリー・モジュールが傷つく恐れがあります。
	- パッケージまたは受動部品を持ってメモリー・モジュールを挿入しないでください。挿入時に力を かけることでパッケージに亀裂が入ったり受動部品が外れたりする恐れがあります。
	- 適切な冷却を確保するため、DIMM フィラーを未使用のスロットに取り付ける必要があります。

次の図は、システム・ボード上のメモリー・モジュール・コネクターの位置を示しています。

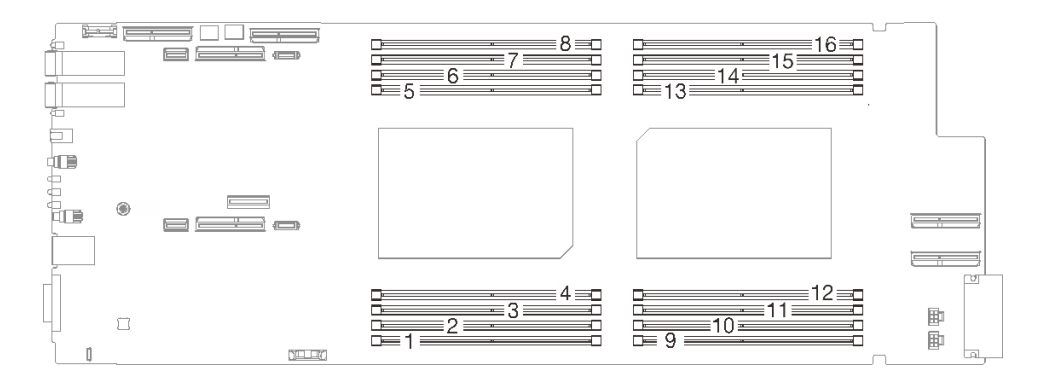

図 154. メモリー・モジュール・コネクターの位置

注:図はご使用のハードウェアと多少異なる場合がありますが、取り付け方法は同じです。

### 動画で見る

この手順を説明した動画については、YouTube ([https://www.youtube.com/playlist?list=PLYV5R7hVcs-](https://www.youtube.com/playlist?list=PLYV5R7hVcs-C9w6DvLacDr31reqL-VjAo)[C9w6DvLacDr31reqL-VjAo](https://www.youtube.com/playlist?list=PLYV5R7hVcs-C9w6DvLacDr31reqL-VjAo)) をご覧ください。

## 手順

注:

- メモリー・モジュールの取り外しまたは取り付けは、必ず電源コードをシステムから取り外してから 20 秒経過した後に行ってください。これにより、システムが完全に放電されるため、メモリー・モ ジュールを安全に取り扱うことができます。
- モデルによっては、ご使用のソリューションの外観は、図と若干異なる場合があります。
- XCC ファームウェアを更新した後、システムを最適化するために、SMM2 を経由して仮想再取り付け を実行します。「[https://pubs.lenovo.com/mgt\\_tools\\_smm2/](https://pubs.lenovo.com/mgt_tools_smm2/)」を参照してください。
- ステップ 1. DIMM コームに取り付けられたメモリー・モジュール・ツールを取り外します。

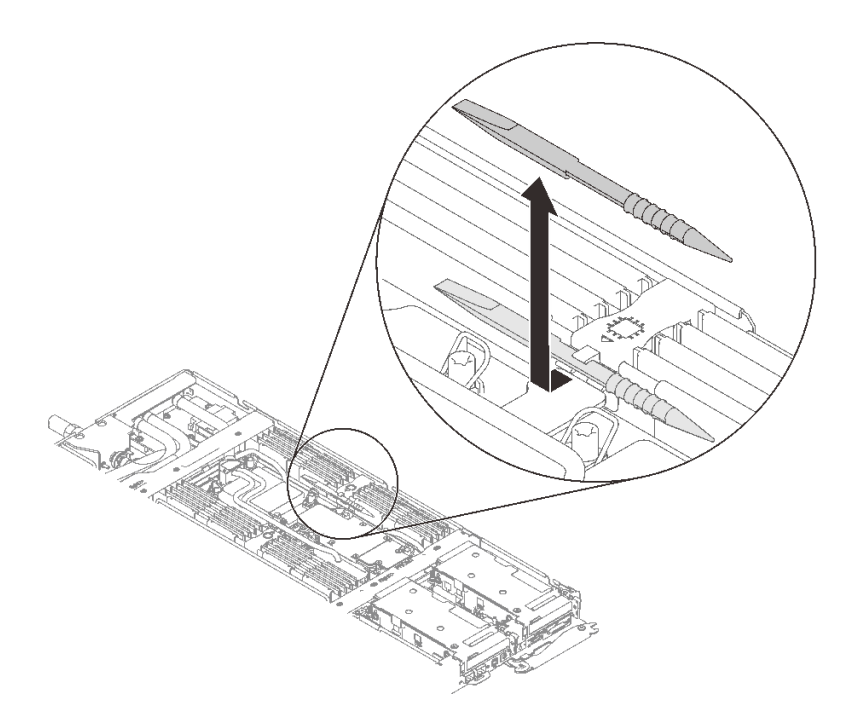

図 155. メモリー・モジュール・ツールの取り外し

注:メモリー・セクションを通るウォーター・ループ・チューブの位置に起因するスペース の制限のために、メモリー・モジュール・ツールをお勧めします。

ステップ 2. メモリー・モジュール・ツールを慎重に使用し、メモリー・モジュール・コネクターの各端 にある保持クリップを外側に押します。

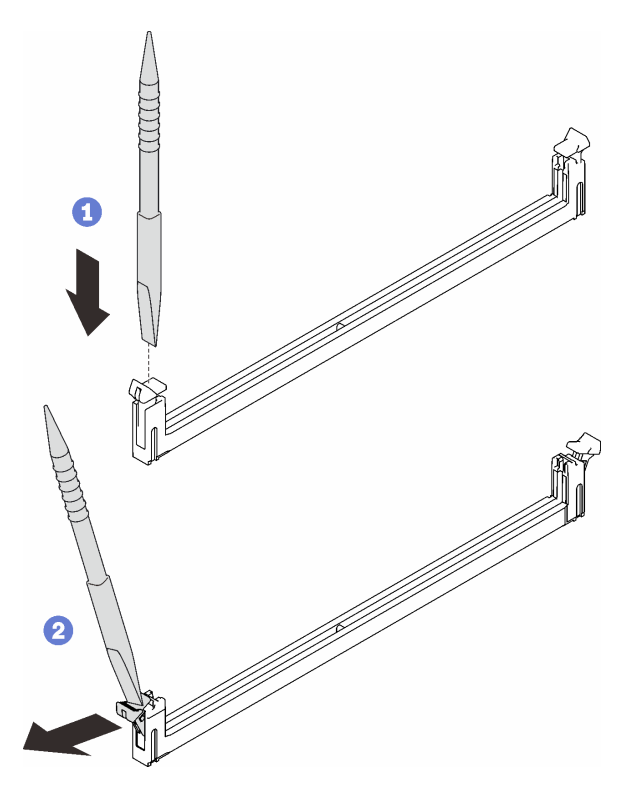

<sup>図</sup> 156. メモリー・モジュール・コネクターの保持クリップを押す

注意:

- メモリー・モジュールは静電気の影響を受けやすいデバイスです。パッケージを開く前 に、アースする必要があります。
- 保持クリップを破損したり、メモリー・モジュール・コネクターを損傷しないよう に、クリップは丁寧に開閉してください。
- ステップ 3. メモリー・モジュールが入っている帯電防止パッケージをノード外側の塗装されていない金 属面に接触させた後、パッケージからメモリー・モジュールを取り出します。
- ステップ4. メモリー・モジュールをスロットに位置合わせし、両手でスロットにメモリー・モジュール を慎重に置きます。
- ステップ 5. 保持クリップがロック位置にはまるまでメモリー・モジュールの両端を強く真っすぐに 押し下げて、スロットに取り付けます。

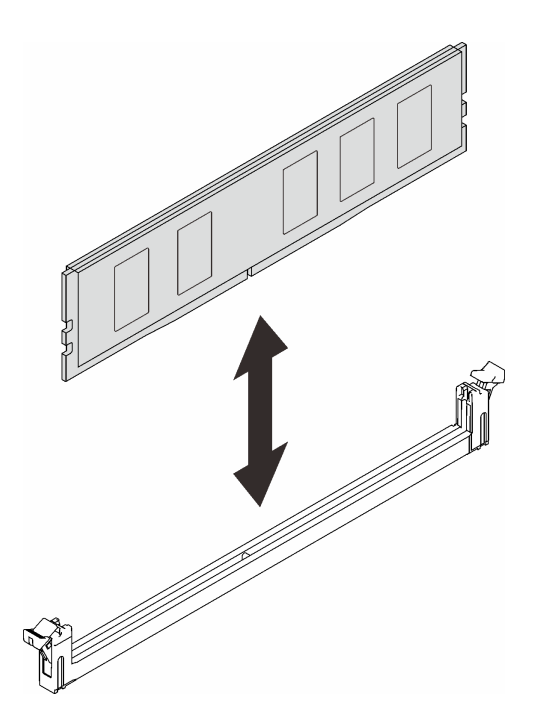

図 157. メモリー・モジュールの取り付け

注:メモリー・モジュールと保持クリップの間にすき間がある場合は、メモリー・モジュー ルが正しく挿入されていません。保持クリップを開いてメモリー・モジュールを取り外し、 挿入し直してください。

ステップ 6. メモリー・モジュール・ツールを DIMM コームに取り付けます。

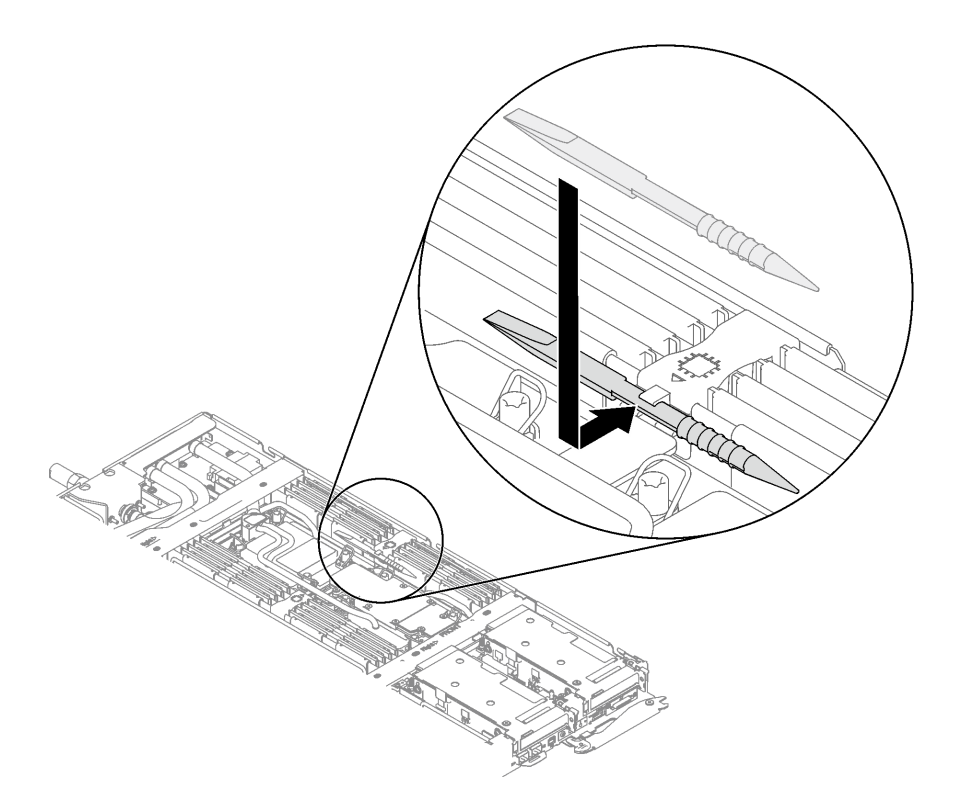

図 158. メモリー・モジュール・ツールの取り付け

### 終了後

- 1. トレイ・カバーを取り付けます。[49](#page-56-0) ページの 「[トレイ・カバーの取り付け](#page-56-0)」を参照してください。
- 2. エンクロージャーにトレイを取り付けます。「[46](#page-53-0) ページの 「[エンクロージャーへの DWC トレ](#page-53-0) [イの取り付け](#page-53-0)」
- 3. 必要なすべての外部ケーブルをソリューションに接続します。

注:余分な力をかけて QSFP ケーブルをソリューションに接続します。

4. 各ノードの電源 LED をチェックし、高速の点滅から低速の点滅に変わり、すべてのノードの電源を オンにする準備ができていることを示していることを確認します。

# PCIe アダプターの交換

PCIe アダプターの取り外しまたは取り付けには、以下の手順を使用してください。

## PCIe アダプターの取り外し

PCIe アダプターを取り外すには、この情報を使用します。

## このタスクについて

## 注意:

- 安全に作業を行うために[、33](#page-40-0) ページの 「[取り付けのガイドライン](#page-40-0)」および [35](#page-42-0) ページの 「[安全検査の](#page-42-0) [チェックリスト](#page-42-0)」をお読みください。
- タスクを実行しようとしている対応する DWC トレイの電源をオフにします。
- エンクロージャーからすべての外部ケーブルを切り離します。
- QSFP ケーブルがソリューションに接続されている場合、余分な力をかけてケーブルを取り外します。

注:図はご使用のハードウェアと多少異なる場合がありますが、取り外し方法は同じです。

### 動画で見る

この手順を説明した動画については、YouTube ([https://www.youtube.com/playlist?list=PLYV5R7hVcs-](https://www.youtube.com/playlist?list=PLYV5R7hVcs-C9w6DvLacDr31reqL-VjAo)[C9w6DvLacDr31reqL-VjAo](https://www.youtube.com/playlist?list=PLYV5R7hVcs-C9w6DvLacDr31reqL-VjAo)) をご覧ください。

## 手順

ステップ 1. このタスクの準備をします。

- a. エンクロージャーからトレイを取り外します。「[45](#page-52-0) ページの 「[エンクロージャーか](#page-52-0) [らの DWC トレイの取り外し](#page-52-0)」
- b. トレイ・カバーを取り外します[。48](#page-55-0) ページの 「[トレイ・カバーの取り外し](#page-55-0)」を参照し てください。
- c. PCIe ライザー・アセンブリーを取り外します。ご使用のサーバー構成に応じて、[164 ペー](#page-171-0) ジの 「[PCIe ライザー・アセンブリーの取り外し \(ConnectX-6\)](#page-171-0)」[、174 ページの](#page-181-0) 「PCIe ライ [ザー・アセンブリーの交換 \(ConnectX-7 NDR 200\)](#page-181-0)」[、185](#page-192-0) ページの 「[PCIe ライザー・アセ](#page-192-0) [ンブリーの取り外し \(ConnectX-7 NDR 400\)](#page-192-0)」を参照してください。
- ステップ 2. ねじを取り外します。次に、アダプターの端を持ち、PCIe ライザー・ケージから慎重に引 き出します。

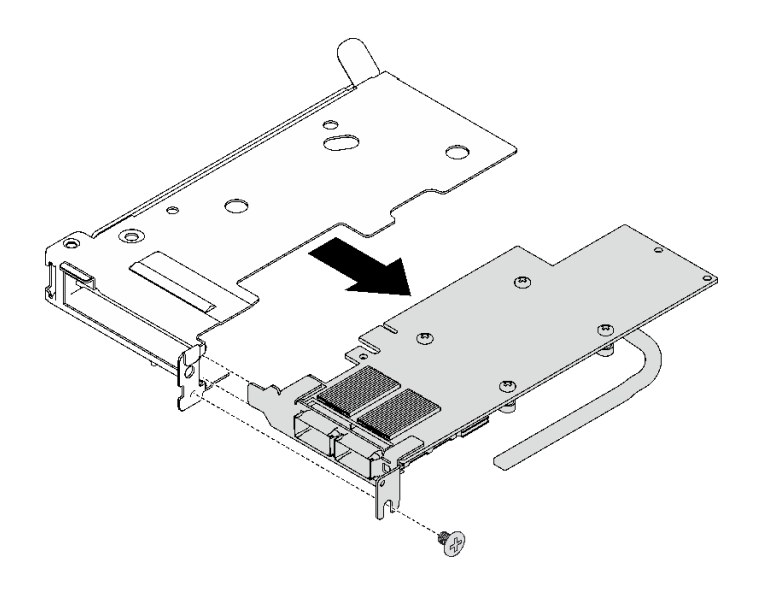

<sup>図</sup> 159. PCIe アダプターの取り外し

- ステップ 3. 共有 I/O またはソケット直接構成の場合、ケーブルを切り離します。
	- a. **0** 2 つのラッチをゆっくり外側に引きます。
	- b. 2 下部ケーブル・クリップ・カバーを開きます。
	- c. <sup>●</sup>ケーブル・クリップをコネクターから取り外します。
	- d. ●黒色のプラスチック・シートをゆっくりつかんで外側に引きます。
	- e. ケーブル・コネクターをアダプターから引き出します。

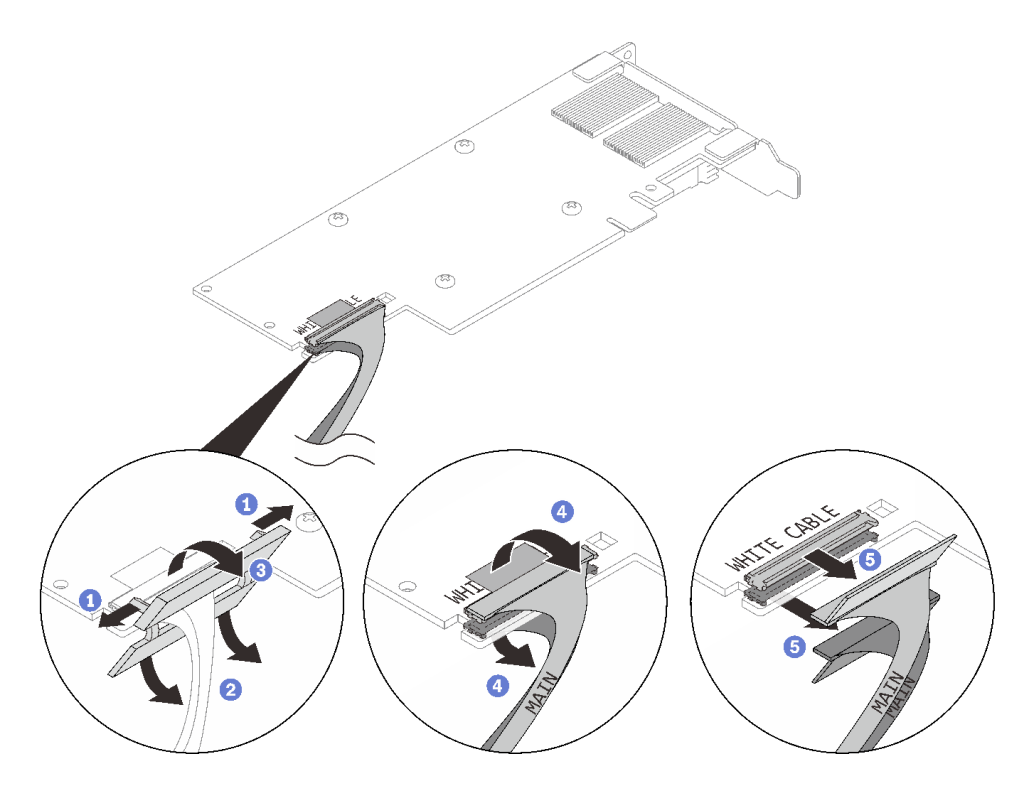

<sup>図</sup> 160. PCIe アダプター・ケーブルの取り外し

ステップ 4. 必要に応じて、PCIe ライザー・ケージにフィラーを取り付けてねじで固定します。

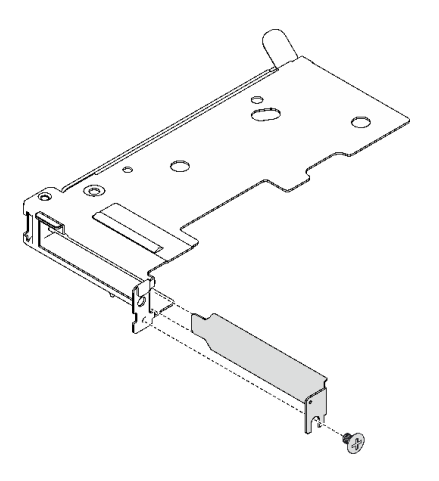

図 161. フィラーの取り付け

## 終了後

コンポーネントまたはオプション装置を返却するよう指示された場合は、すべての梱包上の指示に従い、 提供された配送用の梱包材がある場合はそれを使用してください。

# PCIe アダプターの取り付け

PCIe アダプターを取り付けるには、この情報を使用します。

## このタスクについて

注意:

- 安全に作業を行うために[、33](#page-40-0) ページの 「[取り付けのガイドライン](#page-40-0)」および [35](#page-42-0) ページの 「[安全検査の](#page-42-0) [チェックリスト](#page-42-0)」をお読みください。
- XCC ファームウェアを更新した後、システムを最適化するために、SMM2 を経由して仮想再取り付け を実行します。「[https://pubs.lenovo.com/mgt\\_tools\\_smm2/](https://pubs.lenovo.com/mgt_tools_smm2/)」を参照してください。

注:図はご使用のハードウェアと多少異なる場合がありますが、取り付け方法は同じです。

#### 動画で見る

この手順を説明した動画については、YouTube ([https://www.youtube.com/playlist?list=PLYV5R7hVcs-](https://www.youtube.com/playlist?list=PLYV5R7hVcs-C9w6DvLacDr31reqL-VjAo)[C9w6DvLacDr31reqL-VjAo](https://www.youtube.com/playlist?list=PLYV5R7hVcs-C9w6DvLacDr31reqL-VjAo)) をご覧ください。

### 手順

ステップ 1. フィラーが取り付けられている場合、ねじを取り外して、フィラーを PCIe ライザー・ ケージから取り出します。

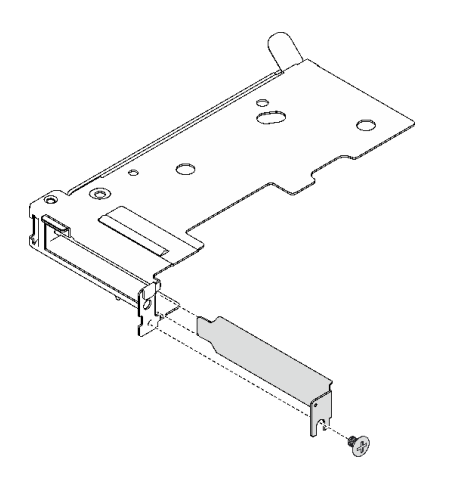

図 162. フィラーの取り外し

- ステップ 2. 共有 I/O またはソケット直接構成の場合、ケーブルを接続します。
	- a. 1コネクターをスロットにゆっくり押し込みます。
	- b. 2ケーブル·カバーを閉じ、カチッと音がして所定の位置に収まるまでケーブル· カバーを少し押します。
	- c. <sup>3</sup> コネクターの横のスロットに2つのラッチを挿入します。
	- d. ケーブル・クリップ・カバーを閉じ、少し押してコネクターを固定します。

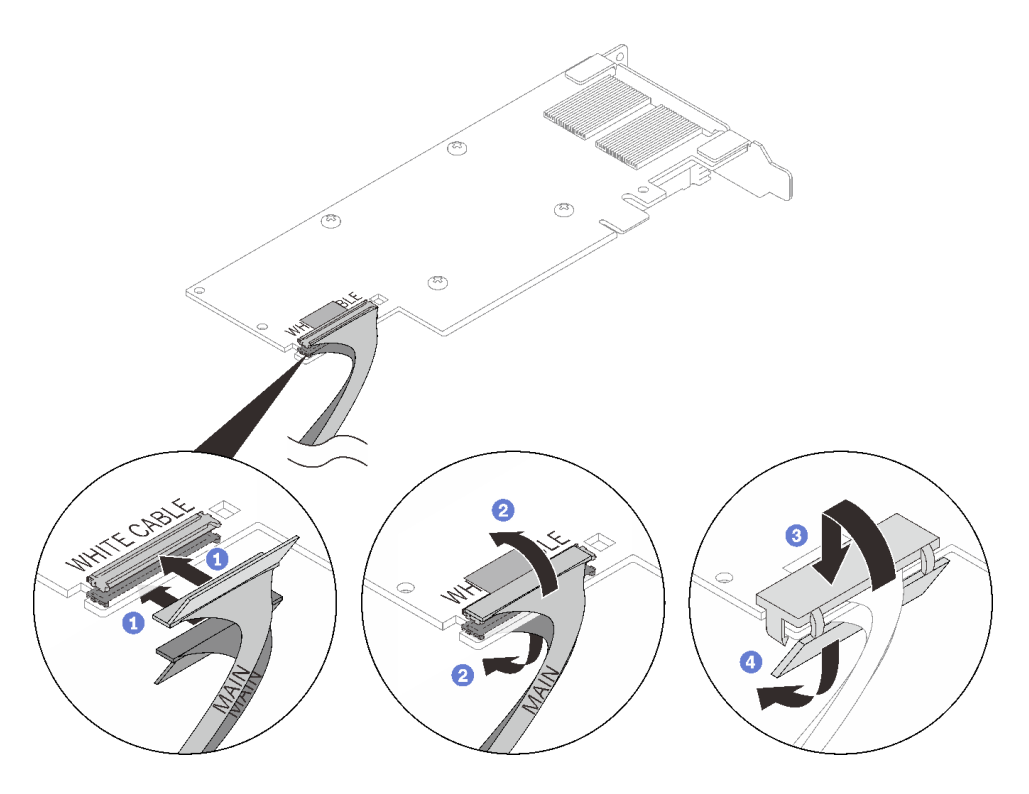

<sup>図</sup> 163. PCIe アダプター・ケーブルの取り付け

注意:

- アダプターには、白色のケーブルと黒色のケーブルのコールアウトがあります。ケー ブルの色に応じてケーブルをコネクターに接続します。
- ケーブルには、メイン・ラベルと補助ラベルがあります。メインの端をメイン・アダプ ターに接続し、補助の端を補助アダプターに接続します。
- ステップ 3. アダプターをライザー・ケージ上の PCIe スロットと合わせて挿入します。次に、アダプ ターを完全に装着されるまでスロットにまっすぐ慎重に押し込みます。ねじを締めてア ダプターを固定します。

<span id="page-171-0"></span>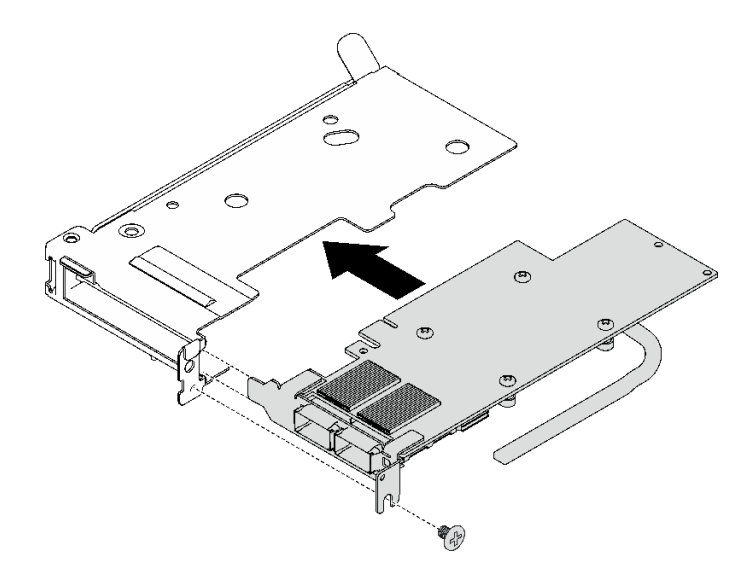

<sup>図</sup> 164. PCIe アダプターの取り付け

### 終了後

- 1. PCIe ライザー・アセンブリーを取り付けます[。169](#page-176-0) ページの 「[PCIe ライザー・アセンブリーの取り付け](#page-176-0) [\(ConnectX-6\)](#page-176-0)」、[174](#page-181-0) ページの 「[PCIe ライザー・アセンブリーの交換 \(ConnectX-7 NDR 200\)](#page-181-0)」、または [191](#page-198-0) ページの 「[PCIe ライザー・アセンブリーの取り付け \(ConnectX-7 NDR 400\)](#page-198-0)」を参照してください。
- 2. トレイ・カバーを取り付けます[。49](#page-56-0) ページの 「[トレイ・カバーの取り付け](#page-56-0)」を参照してください。
- 3. エンクロージャーにトレイを取り付けます。「[46](#page-53-0) ページの 「[エンクロージャーへの DWC トレ](#page-53-0) [イの取り付け](#page-53-0)」
- 4. 必要なすべての外部ケーブルをソリューションに接続します。

注:余分な力をかけて QSFP ケーブルをソリューションに接続します。

5. 各ノードの電源 LED をチェックし、高速の点滅から低速の点滅に変わり、すべてのノードの電源を オンにする準備ができていることを示していることを確認します。

# PCIe ライザー・アセンブリーの交換 (ConnectX-6)

ConnectX-6 アダプターとの間で PCIe ライザー・アセンブリーの取り外しと取り付けを行うには、 以下の手順を使用します。

- ConnectX-7 NDR 200 アダプターを備えた PCIe ライザーの場合[、174](#page-181-0) ページの 「[PCIe ライザー・ア](#page-181-0) [センブリーの交換 \(ConnectX-7 NDR 200\)](#page-181-0)」を参照してください。
- ConnectX-7 NDR 400 アダプターを備えた PCIe ライザーの場合[、185](#page-192-0) ページの 「[PCIe ライザー・ア](#page-192-0) [センブリーの交換 \(ConnectX-7 NDR 400\)](#page-192-0)」を参照してください。

### PCIe ライザー・アセンブリーの取り外し (ConnectX-6)

ConnectX-6 アダプターを備えた PCIe ライザー・アセンブリーを取り外すには、この情報を使用します。

## このタスクについて

#### 必要なツール

コンポーネントを適切に取り付けるために、必ず ConnectX-6 パテ・パッド・キット をご用意ください。

## 注意:

- 安全に作業を行うために[、33](#page-40-0) ページの 「[取り付けのガイドライン](#page-40-0)」および [35](#page-42-0) ページの 「[安全検査の](#page-42-0) [チェックリスト](#page-42-0)」をお読みください。
- タスクを実行しようとしている対応する DWC トレイの電源をオフにします。
- エンクロージャーからすべての外部ケーブルを切り離します。
- QSFP ケーブルがソリューションに接続されている場合、余分な力をかけてケーブルを取り外します。

#### 動画で見る

この手順を説明した動画については、YouTube ([https://www.youtube.com/playlist?list=PLYV5R7hVcs-](https://www.youtube.com/playlist?list=PLYV5R7hVcs-C9w6DvLacDr31reqL-VjAo)[C9w6DvLacDr31reqL-VjAo](https://www.youtube.com/playlist?list=PLYV5R7hVcs-C9w6DvLacDr31reqL-VjAo)) をご覧ください。

## 手順

- ステップ 1. このタスクの準備をします。
	- a. エンクロージャーからトレイを取り外します。[「45](#page-52-0) ページの 「[エンクロージャーか](#page-52-0) [らの DWC トレイの取り外し](#page-52-0)」
	- b. トレイ・カバーを取り外します[。48](#page-55-0) ページの 「[トレイ・カバーの取り外し](#page-55-0)」を参照し てください。
	- c. 共有 I/O またはソケット直接構成の場合、システム・ボードからケーブルを外します。[293](#page-300-0) ページの 第 6 章「[内部ケーブルの配線](#page-300-0)」を参照してください。
- ステップ 2. ヒートパイプ光線が取り付けられている場合、ヒートパイプ光線を固定しているねじを取り 外して、ヒートパイプ光線を取り外します。

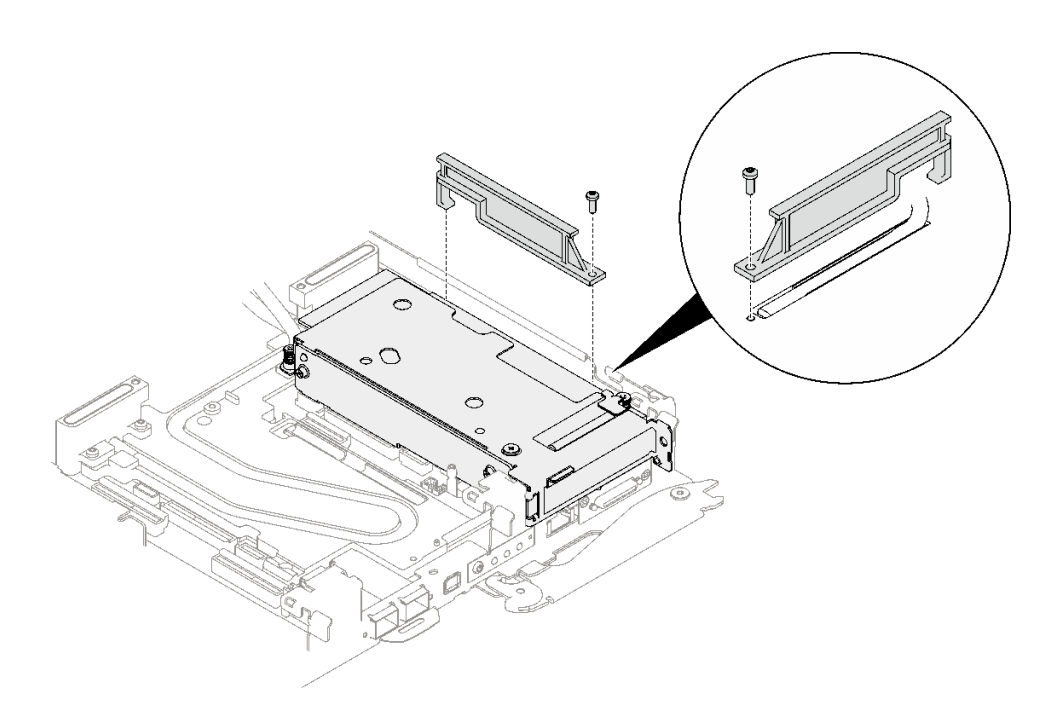

<sup>図</sup> 165. ヒートパイプ光線の取り外し

- ステップ 3. PCIe ライザー・アセンブリーを緩めます。
	- a. PCIe ライザー・アセンブリーの拘束ねじを緩めます。
	- b. 2 クランプ・ブラケットの拘束ねじを緩めて取り外します。
	- c. <sup>●</sup>ライザー・アセンブリーを固定しているねじを取り外します。

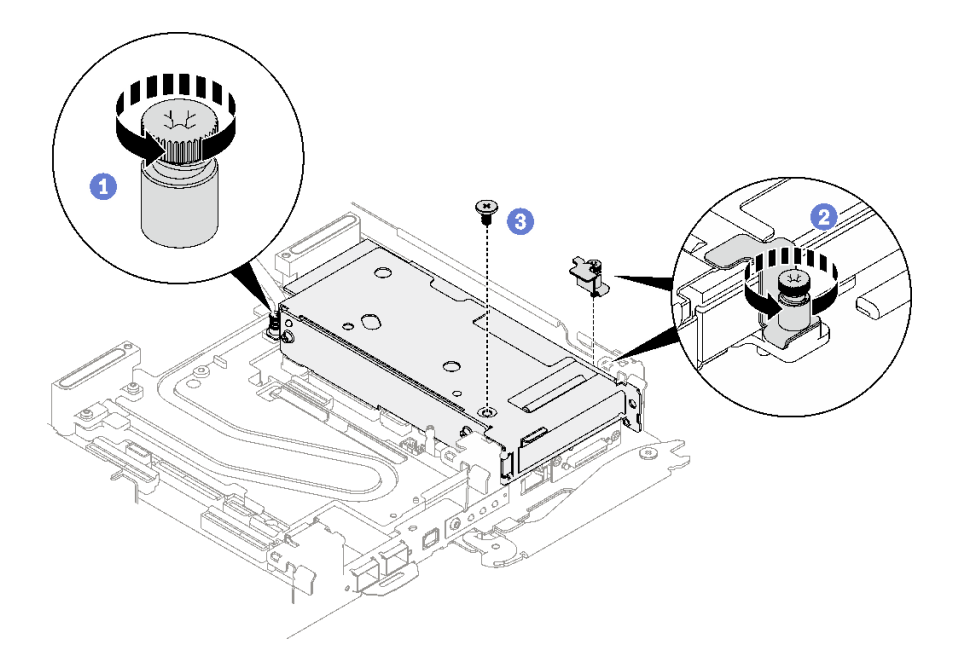

<sup>図</sup> 166. クランプ・ブラケットの拘束ねじの取り外し

ステップ 4. 次に、PCIe ライザー・アセンブリーの端を持ち、慎重に持ち上げてノードから取り外 します。

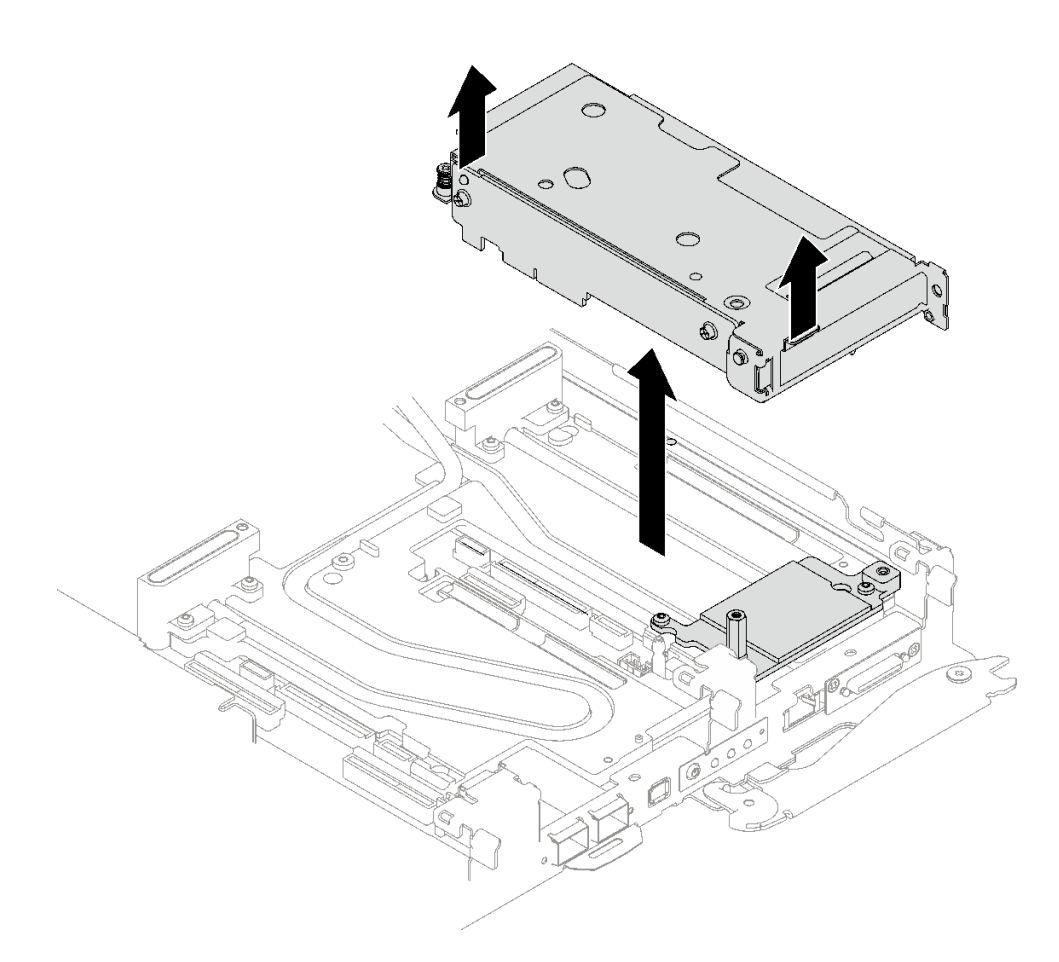

<sup>図</sup> 167. PCIe ライザー・アセンブリーの取り外し

ステップ 5. 必要に応じて、インターフェース・プレートを固定している六角スタンドオフねじと 2 本の Torx T10 ねじを取り外した後、インターフェース・プレートを取り外します。

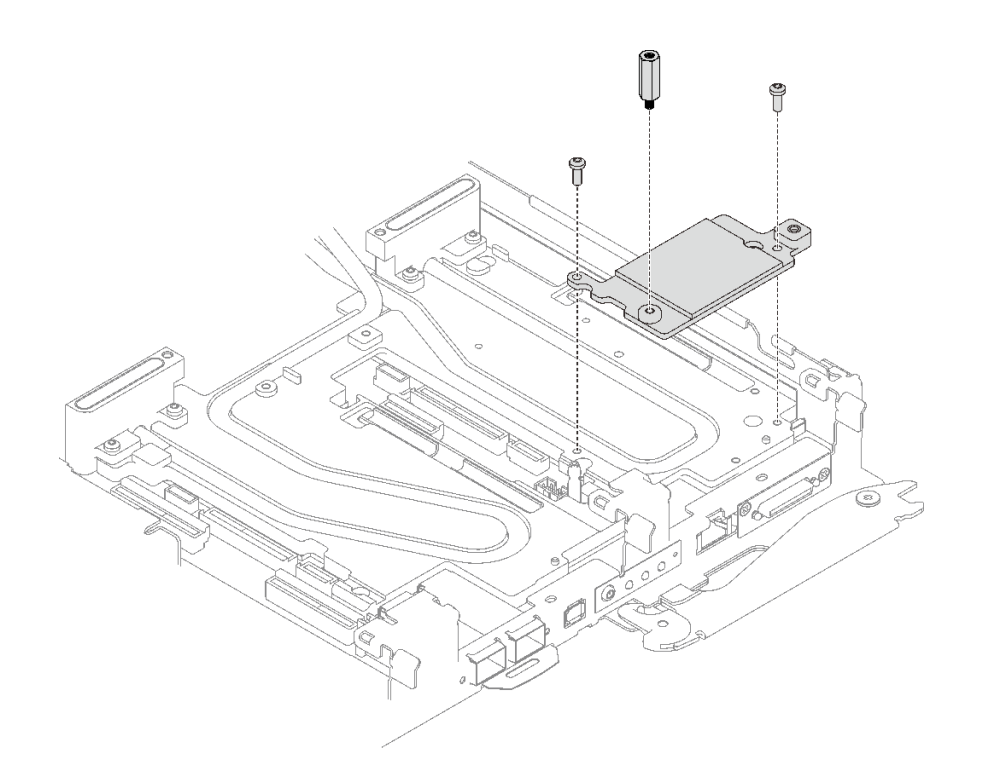

<sup>図</sup> 168. インターフェース・プレートの取り外し

ステップ 6. 必要に応じて、ベゼル・フィラーを取り付けます。

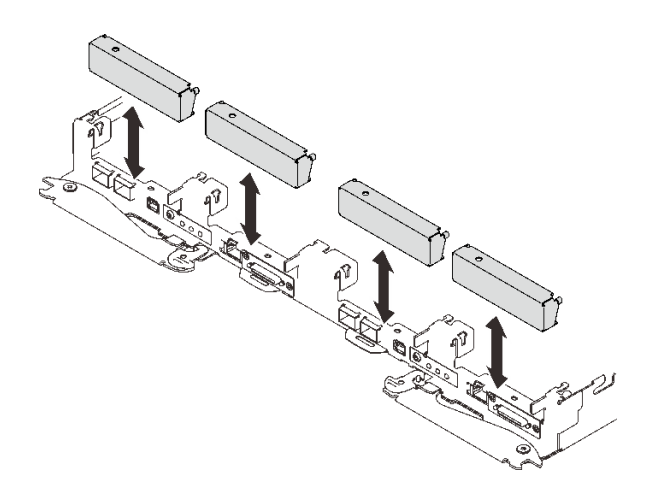

<sup>図</sup> 169. 空のベゼル・フィラーの取り付け

## 終了後

コンポーネントまたはオプション装置を返却するよう指示された場合は、すべての梱包上の指示に従い、 提供された配送用の梱包材がある場合はそれを使用してください。

PCIe ライザー・アセンブリーを分解する必要がある場合、次の手順に従ってください。

注意:PCIe ライザー・アセンブリーは、リサイクル目的でのみ分解することができます。他の目的で分 解を行わないでください。

<span id="page-176-0"></span>1. 2本のねじを取り外し、拡張ボードをケージから分離します。

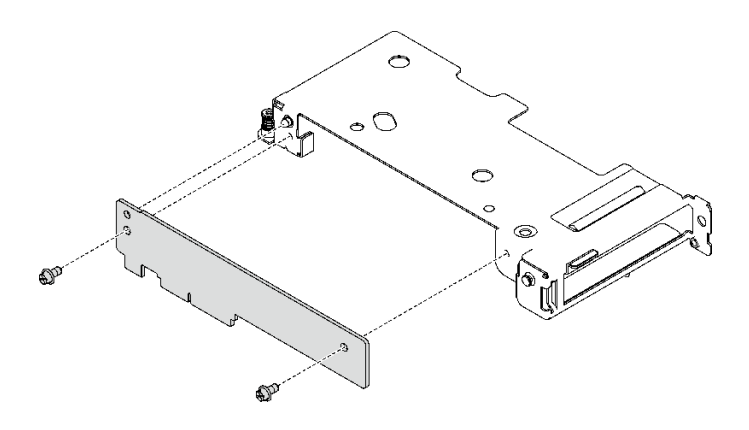

<sup>図</sup> 170. 拡張ボードの取り外し

2. 地域の規制に準拠してユニットをリサイクルしてください。

## PCIe ライザー・アセンブリーの取り付け (ConnectX-6)

ConnectX-6 アダプターを備えた PCIe ライザー・アセンブリーを取り付けるには、この情報を使用します。

このタスクについて

#### 必要なツール

コンポーネントを適切に取り付けるために、必ず ConnectX-6 パテ・パッド・キット をご用意ください。

重要:ギャップ・パッド/パテ・パッドの交換に関するガイドライン

- ギャップ・パッド/パテ・パッドの位置と向きを識別するには[、41](#page-48-0) ページの 「[ギャップ・パッドおよび](#page-48-0) [パテ・パッドの識別と位置](#page-48-0)」を参照してください。
- ギャップ・パッド/パテ・パッドを交換する前に、アルコール・クリーニング・パッドでインター フェース・プレートまたはハードウェア表面を慎重にクリーニングします。
- ギャップ・パッド/パテ・パッドは、変形しないように慎重に持ってください。ねじ穴や開口部が ギャップ・パッド/パテ・パッドの素材によってふさがれていないことを確認します。
- 有効期限が切れたパテ・パッドは使用しないでください。パテ・パッド・パッケージの有効期限を 確認します。パテ・パッドの有効期限が切れている場合は、新しいパテ・パッドを取得して適切 に交換します。

注意:

- 安全に作業を行うために[、33](#page-40-0) ページの 「[取り付けのガイドライン](#page-40-0)」および [35](#page-42-0) ページの 「[安全検査の](#page-42-0) [チェックリスト](#page-42-0)」をお読みください。
- タスクを実行しようとしている対応する DWC トレイの電源をオフにします。
- エンクロージャーからすべての外部ケーブルを切り離します。
- QSFP ケーブルがソリューションに接続されている場合、余分な力をかけてケーブルを取り外します。
- XCC ファームウェアを更新した後、システムを最適化するために、SMM2 を経由して仮想再取り付け を実行します。「[https://pubs.lenovo.com/mgt\\_tools\\_smm2/](https://pubs.lenovo.com/mgt_tools_smm2/)」を参照してください。

動画で見る

この手順を説明した動画については、YouTube ([https://www.youtube.com/playlist?list=PLYV5R7hVcs-](https://www.youtube.com/playlist?list=PLYV5R7hVcs-C9w6DvLacDr31reqL-VjAo)[C9w6DvLacDr31reqL-VjAo](https://www.youtube.com/playlist?list=PLYV5R7hVcs-C9w6DvLacDr31reqL-VjAo)) をご覧ください。

## 手順

ステップ 1. ブランク・ベゼル・フィラーを取り外します (取り付け済みの場合)。

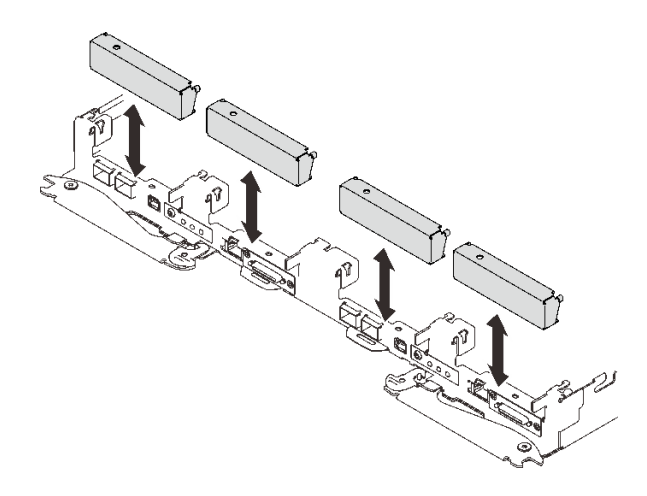

<sup>図</sup> 171. 空のベゼル・フィラーの取り外し

ステップ 2. インターフェース・プレートが取り外されている場合、ノードの上にインターフェース・プ レートを置きます。次に、インターフェース・プレートを 2 本の Torx T10 ねじで固定します。

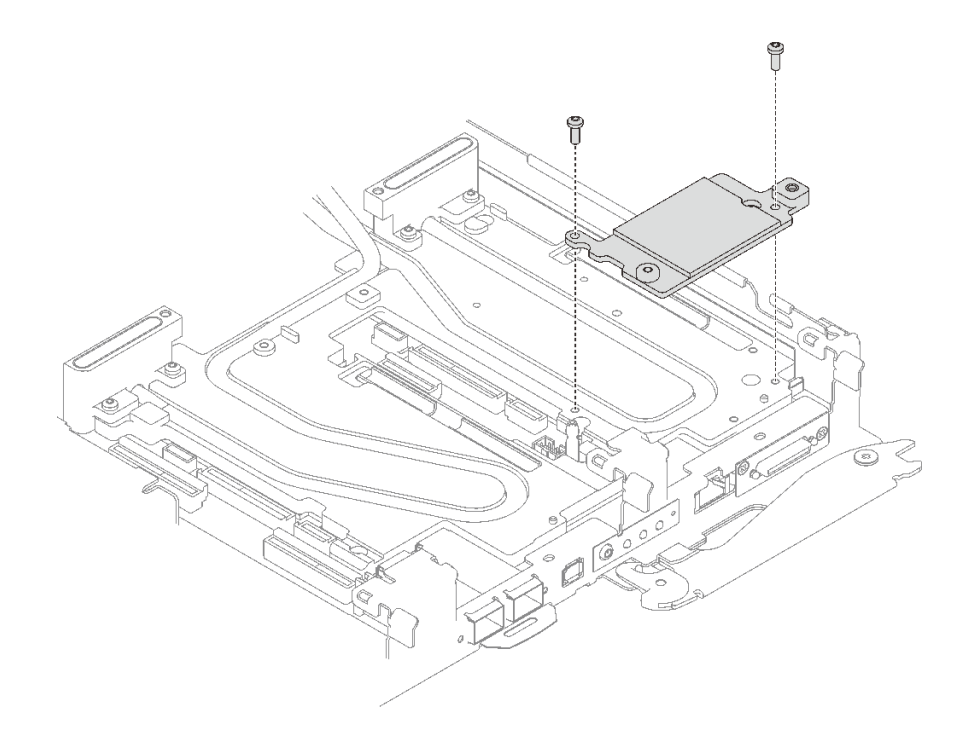

<sup>図</sup> 172. インターフェース・プレートの取り付け

ステップ 3. インターフェース・プレート・ギャップ・パッドを新しいパテ・パッドに交換します。

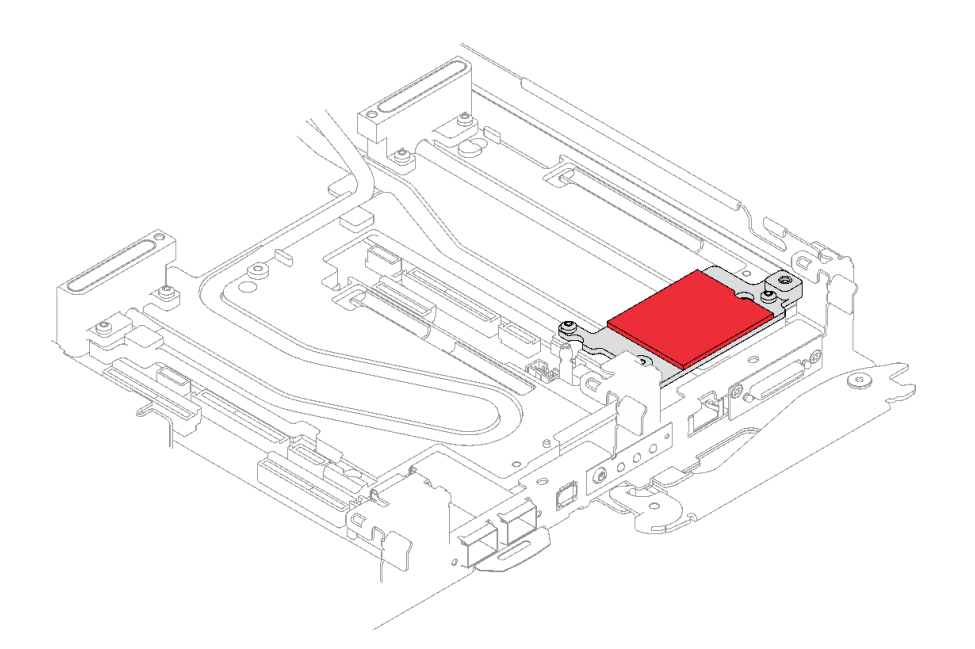

<sup>図</sup> 173. CX-6 ライザー用インターフェース・プレート・パテ

必ず[、ギャップ・パッド/パテ・パッドの交換に関するガイドライン](#page-176-0)に従ってください。 ステップ 4. PCIe ライザー・アセンブリーを取り付けます。

- a. 1 本の六角スタンドオフねじをコールド・プレートに取り付けます。
- b. 2PCIe ライザー・アセンブリーのタブをノードの前面にあるスロットと合わせた後、 PCIe ライザー・アセンブリーをシステム・ボードに挿入します。
- c. <sup>3</sup> ライザー・アセンブリーを1本のねじで固定します。

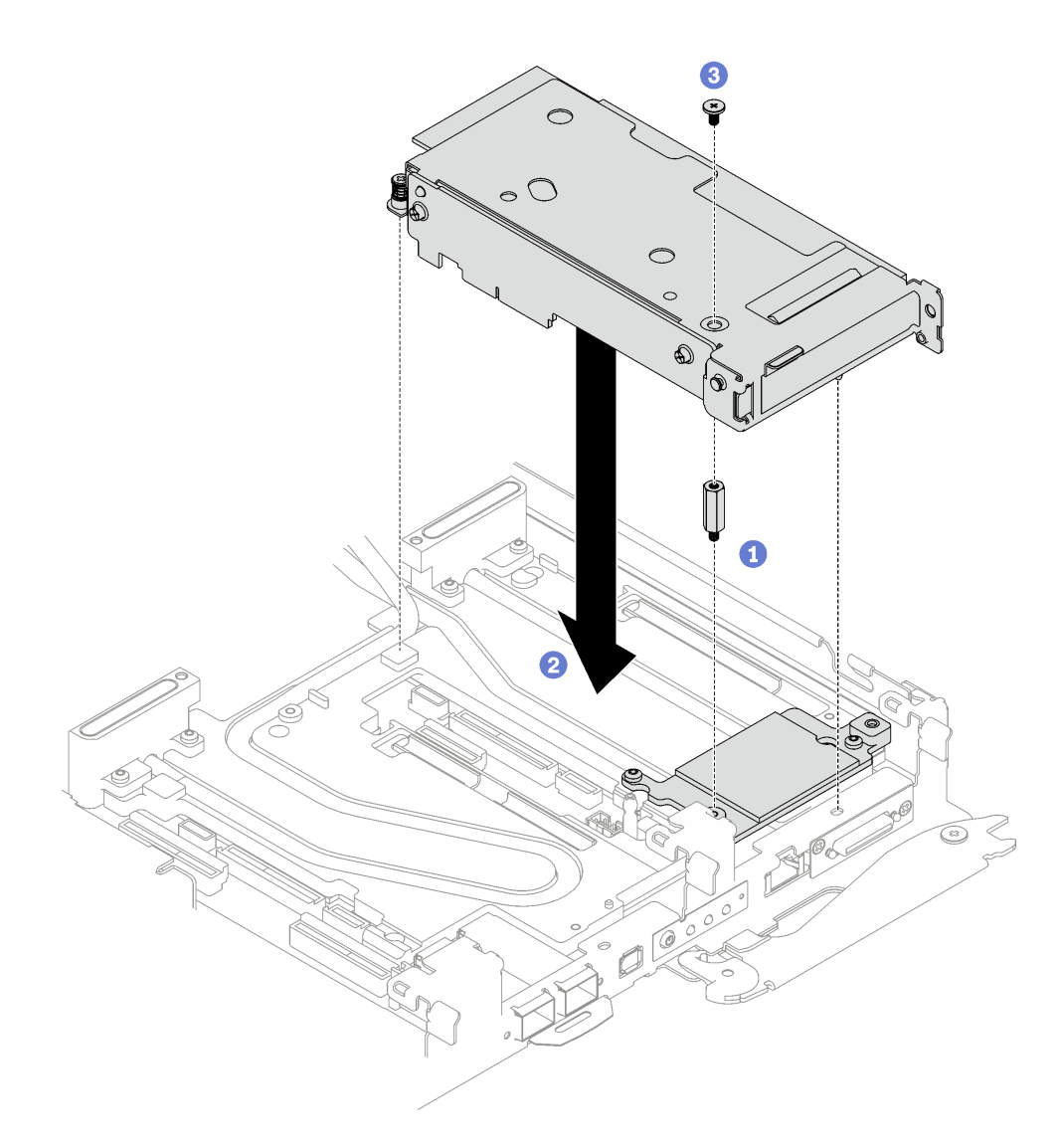

<sup>図</sup> 174. PCIe ライザー・アセンブリーの取り付け

ステップ 5. PCIe ライザー・アセンブリーを固定します。

- a. <sup>1</sup>クランプ・ブラケットを取り付けて、拘束ねじを締めます。
- b. 2 PCIe ライザー・アセンブリーの拘束ねじを締めます。
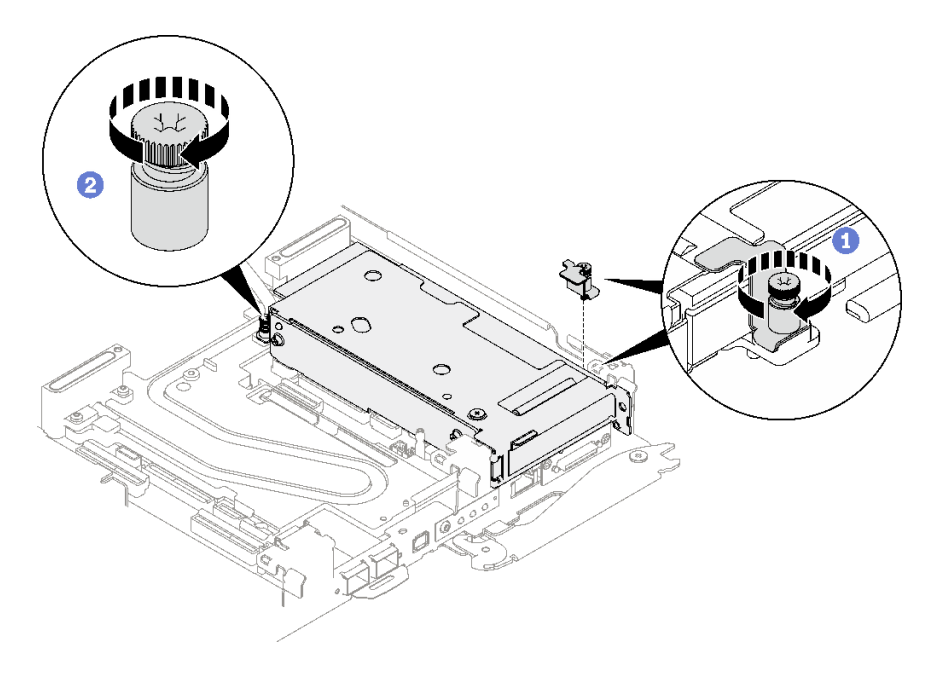

<sup>図</sup> 175. クランプ・ブラケットの拘束ねじの取り付け

ステップ 6. 必要に応じて、ヒートパイプ光線を取り付け、1 本のねじで固定します。

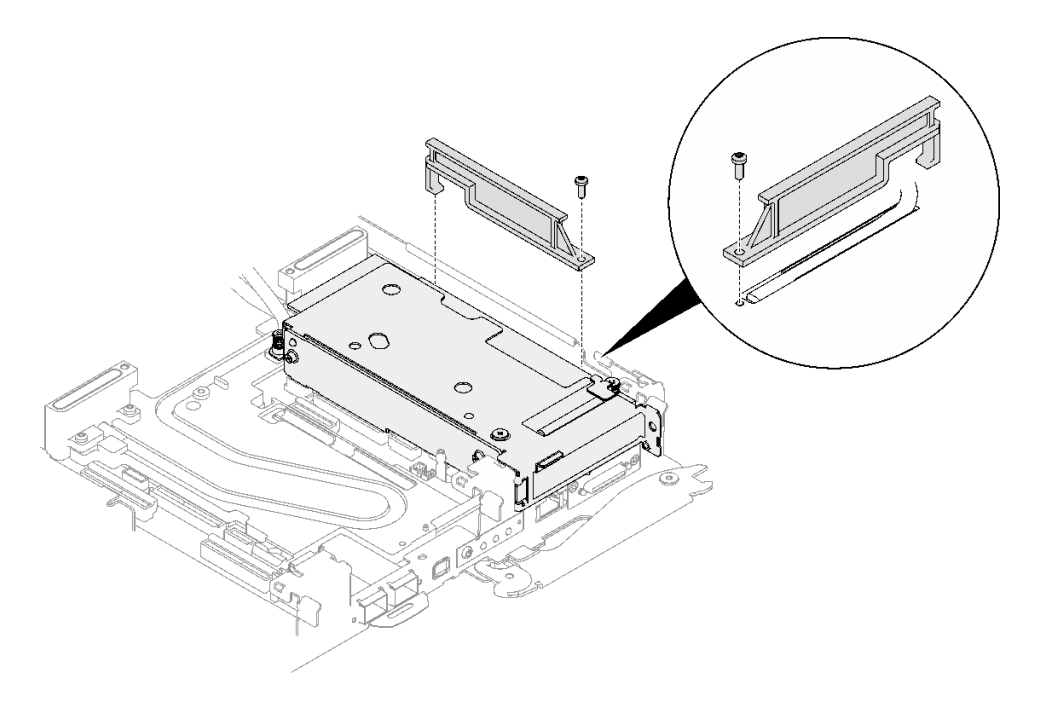

<sup>図</sup> 176. ヒートパイプ光線の取り付け

# 終了後

- 1. トレイ・カバーを取り付けます。[49](#page-56-0) ページの 「[トレイ・カバーの取り付け](#page-56-0)」を参照してください。
- 2. エンクロージャーにトレイを取り付けます。「[46](#page-53-0) ページの 「[エンクロージャーへの DWC トレ](#page-53-0) [イの取り付け](#page-53-0)」

<span id="page-181-0"></span>3. 必要なすべての外部ケーブルをソリューションに接続します。

注:余分な力をかけて QSFP ケーブルをソリューションに接続します。

4. 各ノードの電源 LED をチェックし、高速の点滅から低速の点滅に変わり、すべてのノードの電源を オンにする準備ができていることを示していることを確認します。

# PCIe ライザー・アセンブリーの交換 (ConnectX-7 NDR 200)

ConnectX-7 NDR 200 アダプターとの間で PCIe ライザー・アセンブリーの取り外しと取り付けを行 うには、以下の手順を使用します。

- ConnectX-6 アダプターを備えた PCIe ライザーの場合、[164](#page-171-0) ページの 「[PCIe ライザー・アセンブ](#page-171-0) [リーの交換 \(ConnectX-6\)](#page-171-0)」を参照してください。
- ConnectX-7 NDR 400 アダプターを備えた PCIe ライザーの場合[、185](#page-192-0) ページの 「[PCIe ライザー・ア](#page-192-0) [センブリーの交換 \(ConnectX-7 NDR 400\)](#page-192-0)」を参照してください。

### PCIe ライザー・アセンブリーの取り外し (ConnectX-7 NDR 200)

ConnectX-7 NDR 200 アダプターを備えた PCIe ライザー・アセンブリーを取り外すには、この情報 を使用します。

### このタスクについて

#### 必要なツール

コンポーネントを適切に取り付けるために、必ず ConnectX-7 NDR200 パテ・パッド・キット をご用意 ください。

注意:

- 安全に作業を行うために[、33](#page-40-0) ページの 「[取り付けのガイドライン](#page-40-0)」および [35](#page-42-0) ページの 「[安全検査の](#page-42-0) [チェックリスト](#page-42-0)」をお読みください。
- タスクを実行しようとしている対応する DWC トレイの電源をオフにします。
- エンクロージャーからすべての外部ケーブルを切り離します。
- QSFP ケーブルがソリューションに接続されている場合、余分な力をかけてケーブルを取り外します。

#### 動画で見る

この手順を説明した動画については、YouTube ([https://www.youtube.com/playlist?list=PLYV5R7hVcs-](https://www.youtube.com/playlist?list=PLYV5R7hVcs-C9w6DvLacDr31reqL-VjAo)[C9w6DvLacDr31reqL-VjAo](https://www.youtube.com/playlist?list=PLYV5R7hVcs-C9w6DvLacDr31reqL-VjAo)) をご覧ください。

### 手順

ステップ 1. このタスクの準備をします。

- a. エンクロージャーからトレイを取り外します。「[45](#page-52-0) ページの 「[エンクロージャーか](#page-52-0) [らの DWC トレイの取り外し](#page-52-0)」
- b. トレイ・カバーを取り外します[。48](#page-55-0) ページの 「[トレイ・カバーの取り外し](#page-55-0)」を参照し てください。
- c. 共有 I/O またはソケット直接構成の場合、システム・ボードからケーブルを外します[。293](#page-300-0) ページの 第 6 章「[内部ケーブルの配線](#page-300-0)」を参照してください。
- ステップ 2. PCIe ライザー・アセンブリーを緩めます。
	- a. <sup>1</sup>クランプ・ブラケットの拘束ねじを緩めて取り外します。
	- b. 2 PCIe ライザー・アセンブリーの前面のねじを緩めます。
	- c. <sup>●</sup>PCIe ライザー・アセンブリーの背面の拘束ねじを緩めます。

d. ●ライザー・アセンブリーを固定している2本の長ねじを取り外します。

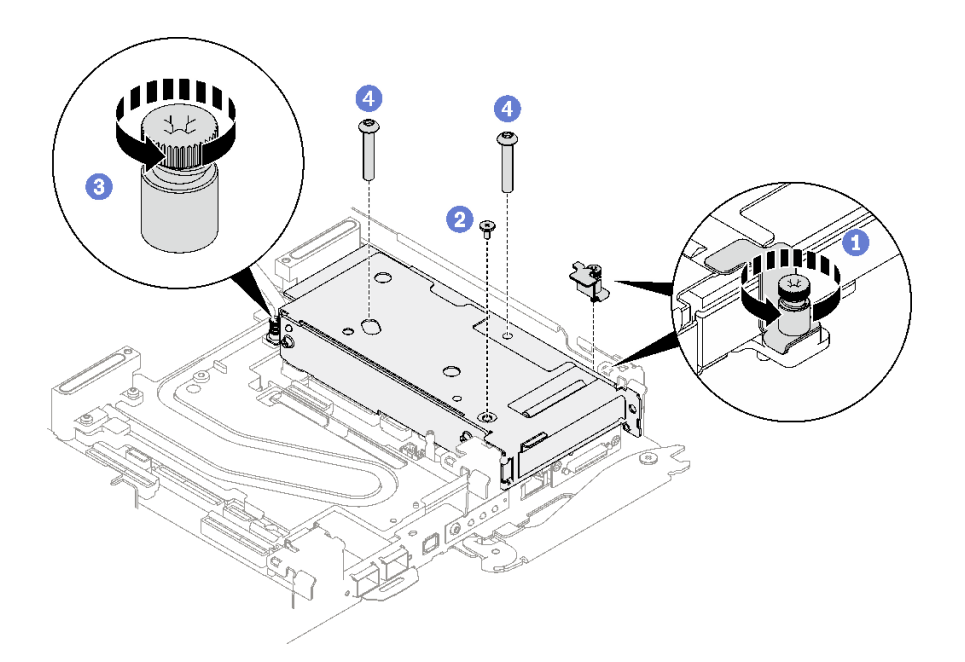

<sup>図</sup> 177. クランプ・ブラケットの拘束ねじの取り外し

ステップ 3. 次に、PCIe ライザー・アセンブリーの端を持ち、慎重に持ち上げてノードから取り外 します。

注:図はご使用のハードウェアと多少異なる場合がありますが、取り外し方法は同じです。

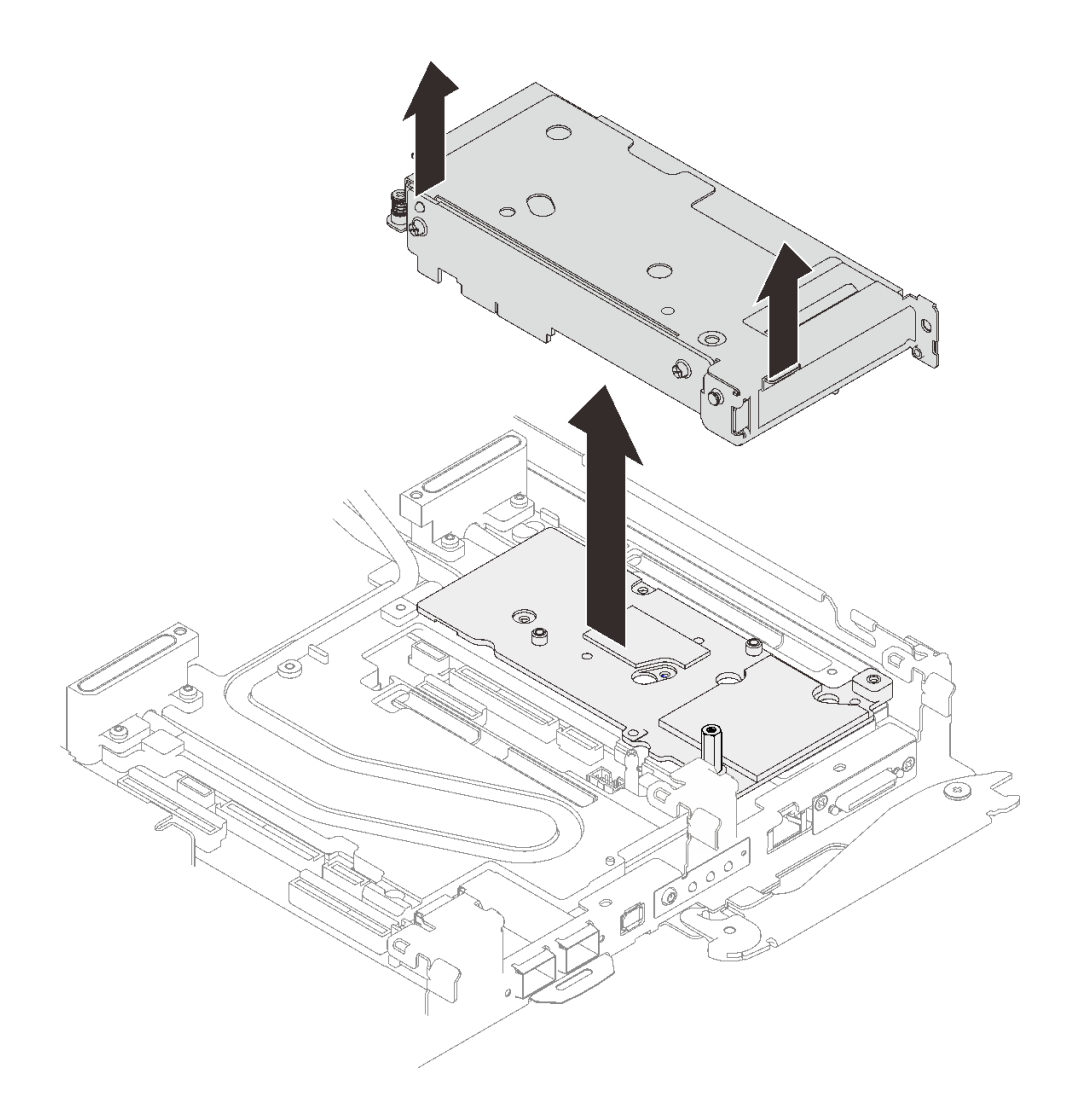

<sup>図</sup> 178. PCIe ライザー・アセンブリーの取り外し

- ステップ 4. 必要に応じて、インターフェース・プレートを取り外します。
	- a. インターフェース・プレートを固定している六角スタンドオフねじと 5 本の Torx T10 ねじ を取り外します。

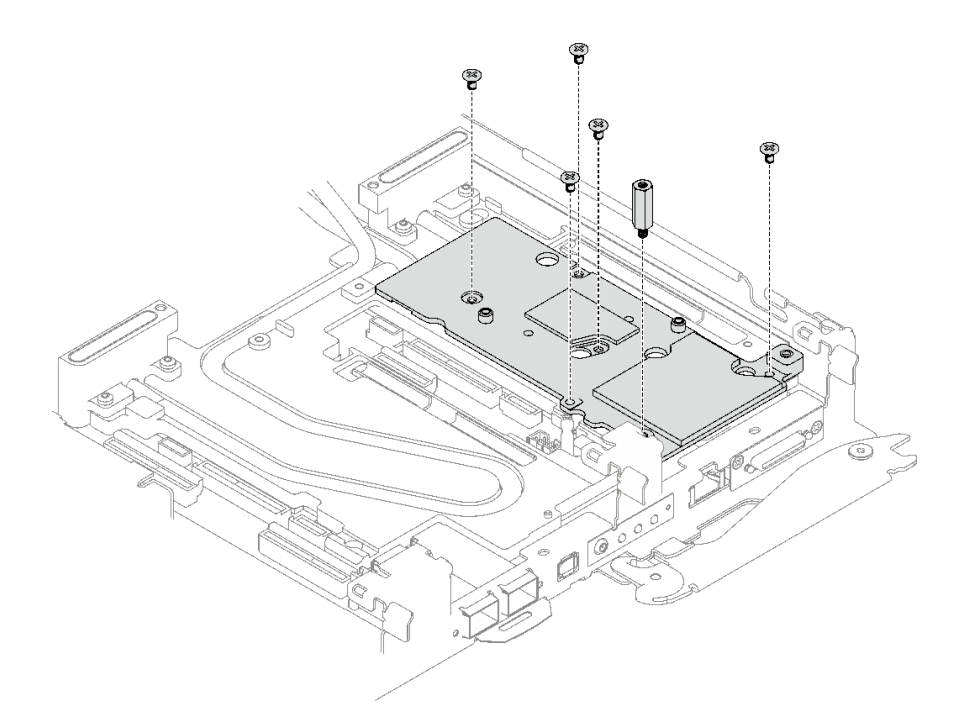

<sup>図</sup> 179. インターフェース・プレートの取り外し

- b. マイナス・ドライバーを使用してインターフェース・プレートを解放します。(マイナ ス・ドライバーが使用できない場合、DIMM ツールも使用できます。)
	- 1. インターフェース・プレートの下部には、マイナス・ドライバーを挿入するため の開口部が 2 つ (以下の図では黒色の三角形でマークされています) があります。 マイナス・ドライバーが届く方を選択してください。
	- 2. マイナス・ドライバーを開口部に挿入した後、ドライバーを少し回転させて、ウォー ター・ループ・コールド・プレートからインターフェース・プレートを解放します。

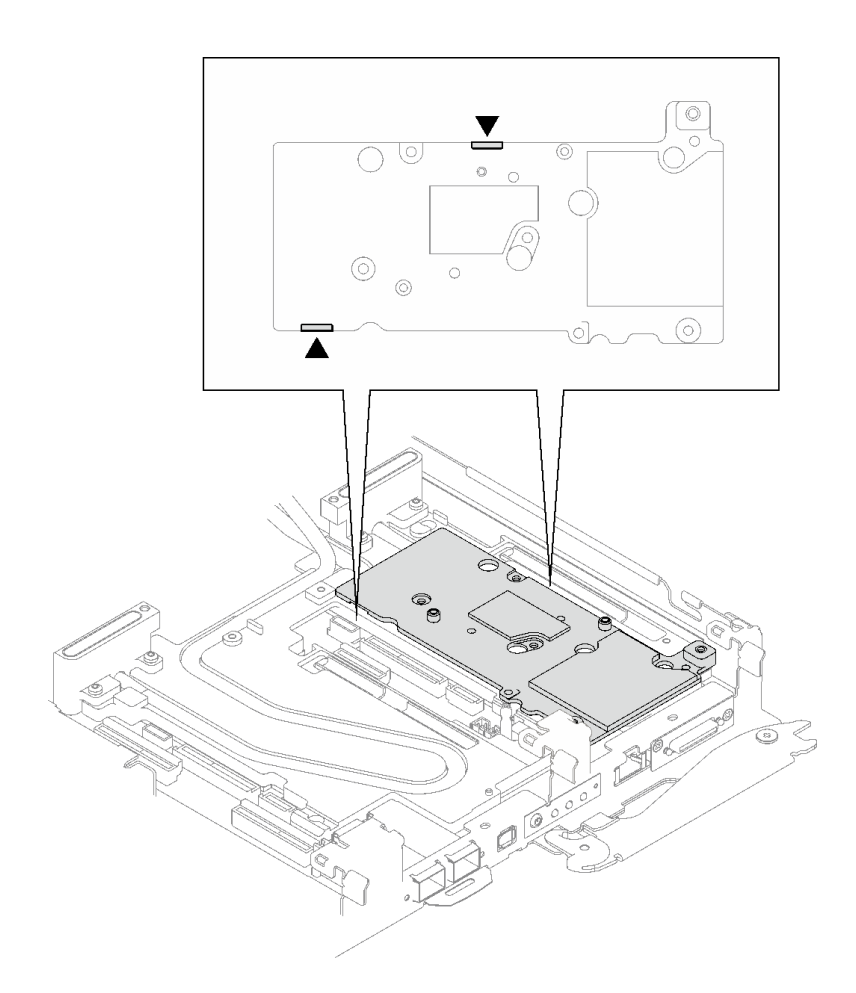

<sup>図</sup> 180. インターフェース・プレートの下部の開口部の位置

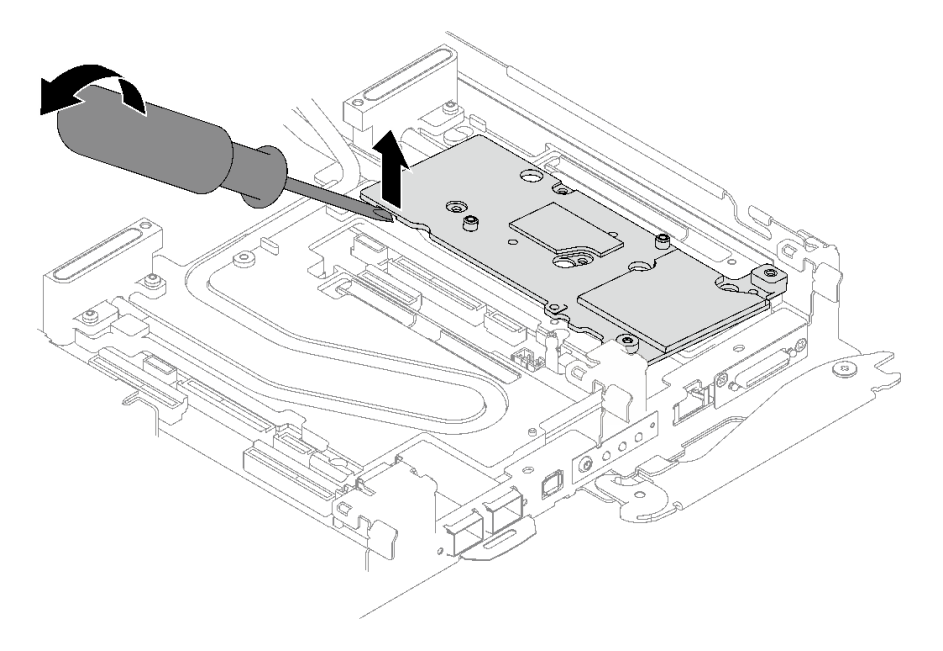

<sup>図</sup> 181. ウォーター・ループ・コールド・プレートからのインターフェース・プレートの解放

c. インターフェース・プレートをトレイから取り外します。

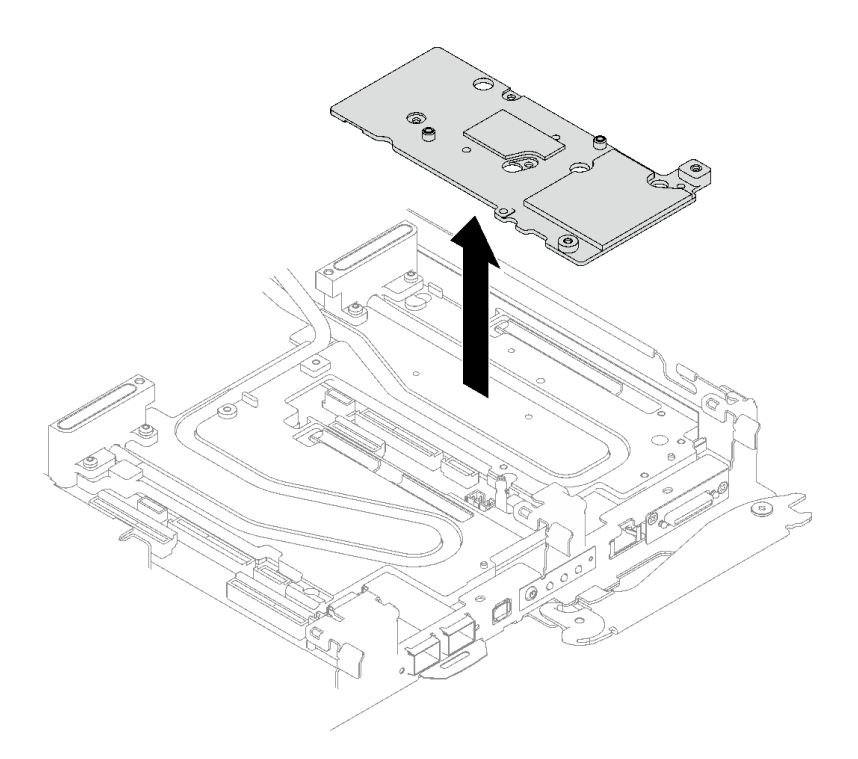

<sup>図</sup> 182. インターフェース・プレートの取り外し

ステップ 5. 必要に応じて、ベゼル・フィラーを取り付けます。

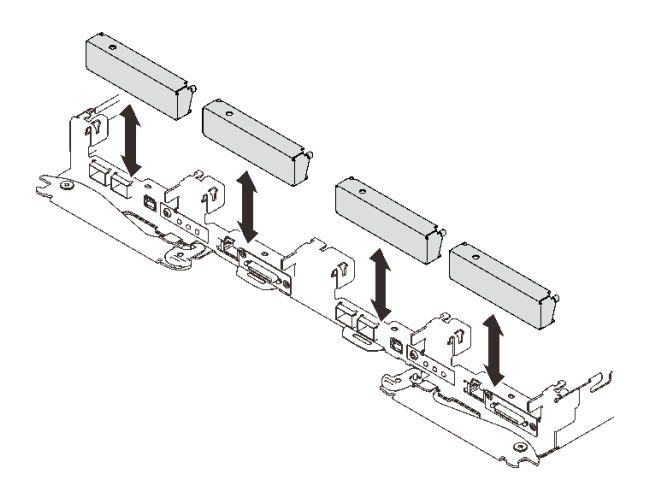

<sup>図</sup> 183. 空のベゼル・フィラーの取り付け

# 終了後

コンポーネントまたはオプション装置を返却するよう指示された場合は、すべての梱包上の指示に従い、 提供された配送用の梱包材がある場合はそれを使用してください。

PCIe ライザー・アセンブリーを分解する必要がある場合、次の手順に従ってください。

<span id="page-187-0"></span>注意:PCIe ライザー・アセンブリーは、リサイクル目的でのみ分解することができます。他の目的で分 解を行わないでください。

1. 2 本のねじを取り外し、拡張ボードをケージから分離します。

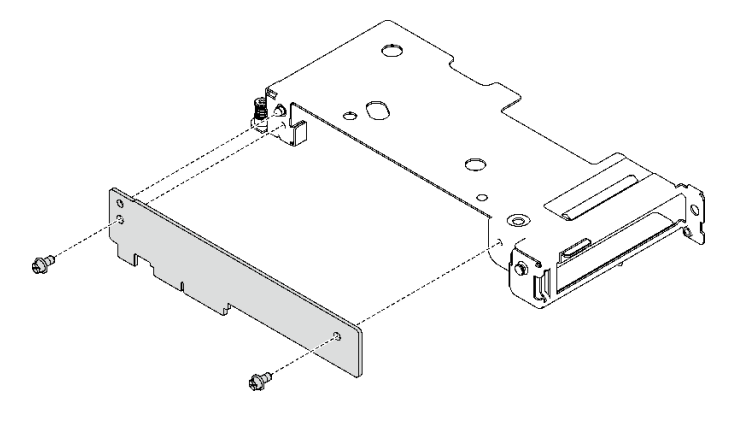

<sup>図</sup> 184. 拡張ボードの取り外し

2. 地域の規制に準拠してユニットをリサイクルしてください。

### PCIe ライザー・アセンブリーの取り付け (ConnectX-7 NDR 200)

ConnectX-7 NDR 200 アダプターを備えた PCIe ライザー・アセンブリーを取り付けるには、この情報 を使用します。

このタスクについて

#### 必要なツール

コンポーネントを適切に取り付けるために、必ず ConnectX-7 NDR200 パテ・パッド・キット をご用意 ください。

#### 重要:ギャップ・パッド/パテ・パッドの交換に関するガイドライン

- ギャップ・パッド/パテ・パッドの位置と向きを識別するには、[41](#page-48-0) ページの 「[ギャップ・パッドおよび](#page-48-0) [パテ・パッドの識別と位置](#page-48-0)」を参照してください。
- ギャップ・パッド/パテ・パッドを交換する前に、アルコール・クリーニング・パッドでインター フェース・プレートまたはハードウェア表面を慎重にクリーニングします。
- ギャップ・パッド/パテ・パッドは、変形しないように慎重に持ってください。ねじ穴や開口部が ギャップ・パッド/パテ・パッドの素材によってふさがれていないことを確認します。
- 有効期限が切れたパテ・パッドは使用しないでください。パテ・パッド・パッケージの有効期限を 確認します。パテ・パッドの有効期限が切れている場合は、新しいパテ・パッドを取得して適切 に交換します。

注意:

- 安全に作業を行うために[、33](#page-40-0) ページの「[取り付けのガイドライン](#page-40-0)」および [35](#page-42-0) ページの「[安全検査の](#page-42-0) [チェックリスト](#page-42-0)」をお読みください。
- タスクを実行しようとしている対応する DWC トレイの電源をオフにします。
- エンクロージャーからすべての外部ケーブルを切り離します。
- QSFP ケーブルがソリューションに接続されている場合、余分な力をかけてケーブルを取り外します。
- XCC ファームウェアを更新した後、システムを最適化するために、SMM2 を経由して仮想再取り付け を実行します。「[https://pubs.lenovo.com/mgt\\_tools\\_smm2/](https://pubs.lenovo.com/mgt_tools_smm2/)」を参照してください。

### 動画で見る

この手順を説明した動画については、YouTube ([https://www.youtube.com/playlist?list=PLYV5R7hVcs-](https://www.youtube.com/playlist?list=PLYV5R7hVcs-C9w6DvLacDr31reqL-VjAo)[C9w6DvLacDr31reqL-VjAo](https://www.youtube.com/playlist?list=PLYV5R7hVcs-C9w6DvLacDr31reqL-VjAo)) をご覧ください。

### 手順

ステップ 1. ブランク・ベゼル・フィラーを取り外します (取り付け済みの場合)。

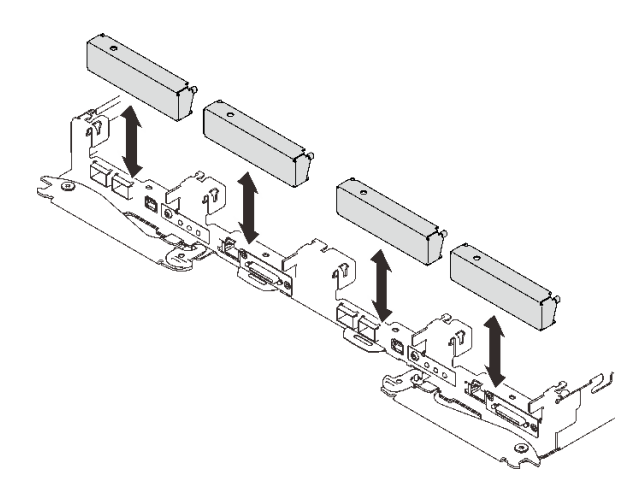

<sup>図</sup> 185. 空のベゼル・フィラーの取り外し

ステップ 2. インターフェース・プレートが取り外されている場合、ノードの上にインターフェース・プ レートを置きます。次に、インターフェース・プレートを 5 本のプラス #2 ねじで固定します。

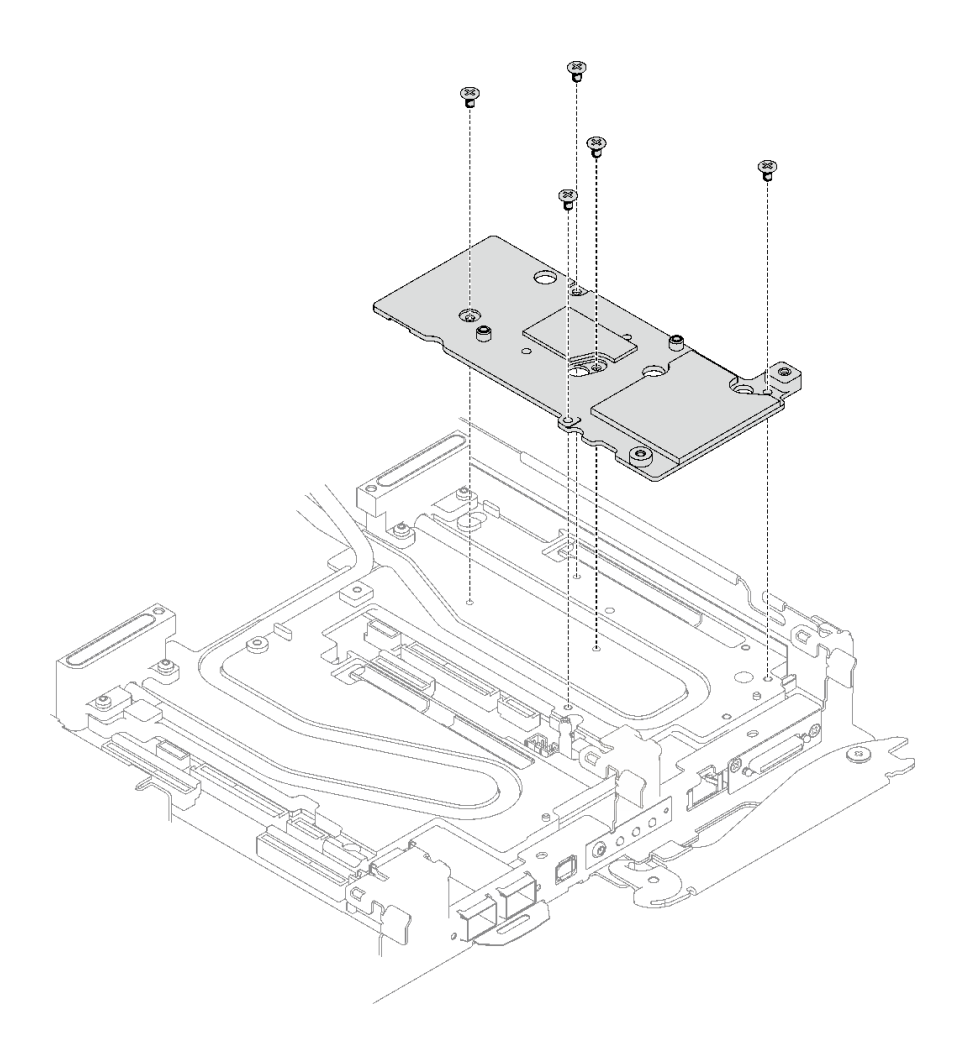

<sup>図</sup> 186. インターフェース・プレートの取り付け

ステップ 3. インターフェース・プレート・パテ・パッドを新しいパテ・パッドに交換します。必ず、 [ギャップ・パッド/パテ・パッドの交換に関するガイドライン](#page-187-0)に従ってください。

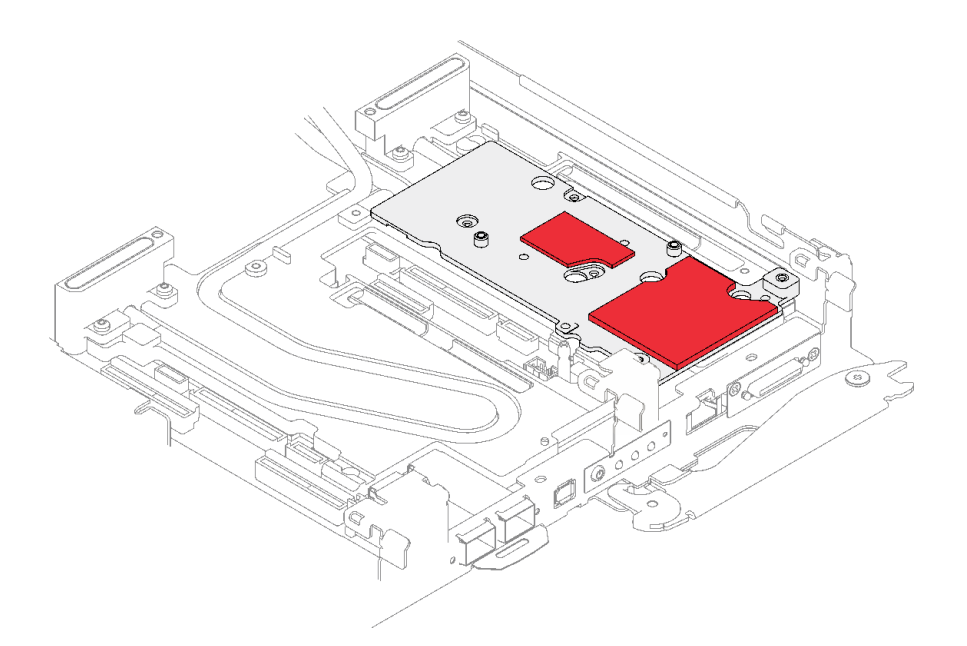

<sup>図</sup> 187. CX-7 NDR <sup>200</sup> コールド・プレート上のインターフェース・パッド

- ステップ 4. PCIe ライザー・アセンブリーを取り付けます。
	- a. 1 本の六角スタンドオフねじをコールド・プレートに取り付けます。
	- b. 2PCIe ライザー・アセンブリーのタブをノードの前面にあるスロットと合わせた後、 PCIe ライザー・アセンブリーをシステム・ボードに挿入します。
	- c. 3 ライザー・アセンブリーを1本のねじで固定します。

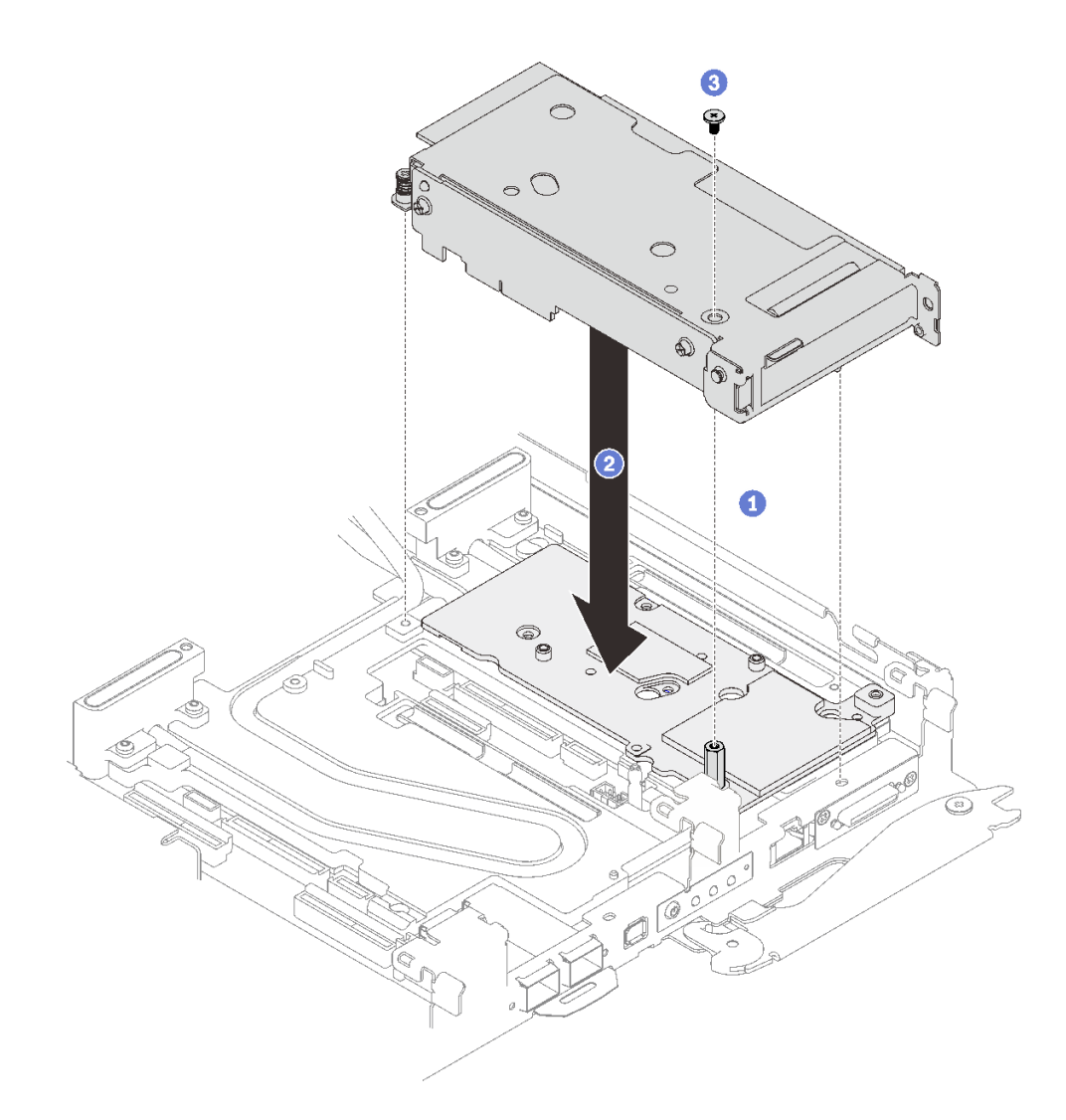

<sup>図</sup> 188. PCIe ライザー・アセンブリーの取り付け

- ステップ 5. PCIe ライザー・アセンブリーを固定します。
	- a. クランプ・ブラケットを取り付けて、拘束ねじを締めます。
	- b. <sup>●</sup>PCIe ライザー・アセンブリーの拘束ねじを締めます。
	- c. 32本のねじを取り付けて PCIe ライザー・アセンブリーを固定します。

<span id="page-192-0"></span>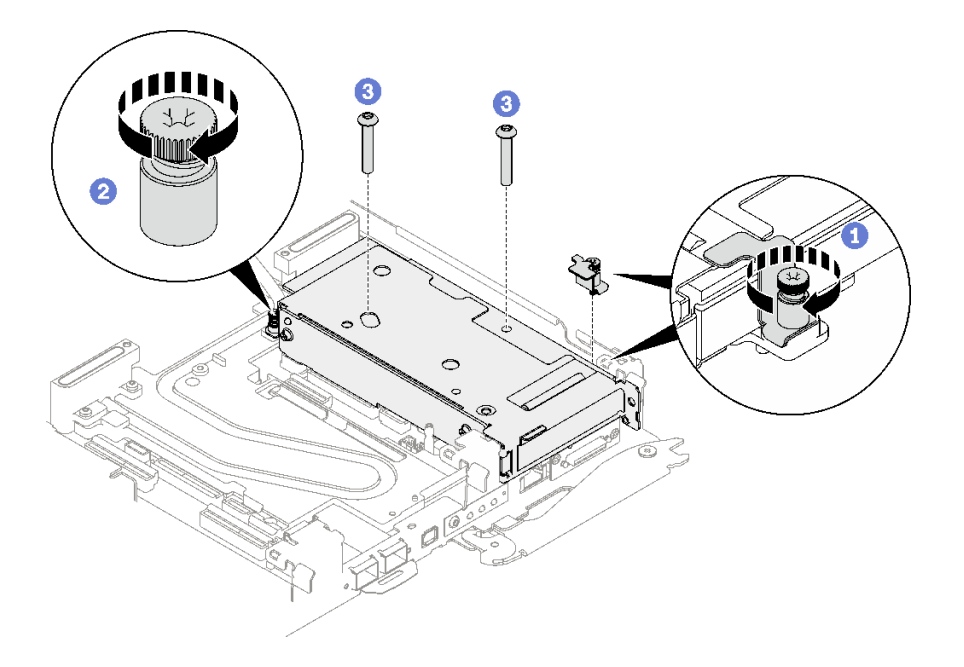

<sup>図</sup> 189. クランプ・ブラケットの拘束ねじの取り付け

### 終了後

- 1. トレイ・カバーを取り付けます。[49](#page-56-0) ページの 「[トレイ・カバーの取り付け](#page-56-0)」を参照してください。
- 2. エンクロージャーにトレイを取り付けます。「[46](#page-53-0) ページの 「[エンクロージャーへの DWC トレ](#page-53-0) [イの取り付け](#page-53-0)」
- 3. 必要なすべての外部ケーブルをソリューションに接続します。

注:余分な力をかけて QSFP ケーブルをソリューションに接続します。

4. 各ノードの電源 LED をチェックし、高速の点滅から低速の点滅に変わり、すべてのノードの電源を オンにする準備ができていることを示していることを確認します。

# PCIe ライザー・アセンブリーの交換 (ConnectX-7 NDR 400)

ConnectX-7 NDR 400 アダプターとの間で PCIe ライザー・アセンブリーの取り外しと取り付けを行 うには、以下の手順を使用します。

- ConnectX-6 アダプターを備えた PCIe ライザーの場合[、164](#page-171-0) ページの 「[PCIe ライザー・アセンブ](#page-171-0) [リーの交換 \(ConnectX-6\)](#page-171-0)」を参照してください。
- ConnectX-7 NDR 200 アダプターを備えた PCIe ライザーの場合、[174](#page-181-0) ページの 「[PCIe ライザー・ア](#page-181-0) [センブリーの交換 \(ConnectX-7 NDR 200\)](#page-181-0)」を参照してください。

### PCIe ライザー・アセンブリーの取り外し (ConnectX-7 NDR 400)

ConnectX-7 NDR 400 アダプターを備えた PCIe ライザー・アセンブリーを取り外すには、この情報 を使用します。

### このタスクについて

必要なツール

コンポーネントを適切に取り付けるために、必ず ConnectX-7 NDR400 パテ・パッド・キット をご用意 ください。

注意:

- 安全に作業を行うために[、33](#page-40-0) ページの 「[取り付けのガイドライン](#page-40-0)」および [35](#page-42-0) ページの 「[安全検査の](#page-42-0) [チェックリスト](#page-42-0)」をお読みください。
- タスクを実行しようとしている対応する DWC トレイの電源をオフにします。
- エンクロージャーからすべての外部ケーブルを切り離します。
- QSFP ケーブルがソリューションに接続されている場合、余分な力をかけてケーブルを取り外します。

#### 動画で見る

この手順を説明した動画については、YouTube ([https://www.youtube.com/playlist?list=PLYV5R7hVcs-](https://www.youtube.com/playlist?list=PLYV5R7hVcs-C9w6DvLacDr31reqL-VjAo)[C9w6DvLacDr31reqL-VjAo](https://www.youtube.com/playlist?list=PLYV5R7hVcs-C9w6DvLacDr31reqL-VjAo)) をご覧ください。

### ⼿順

ステップ 1. このタスクの準備をします。

- a. エンクロージャーからトレイを取り外します。「[45](#page-52-0) ページの 「[エンクロージャーか](#page-52-0) [らの DWC トレイの取り外し](#page-52-0)」
- b. トレイ・カバーを取り外します[。48](#page-55-0) ページの 「[トレイ・カバーの取り外し](#page-55-0)」を参照し てください。
- c. 共有 I/O またはソケット直接構成の場合、システム・ボードからケーブルを外します[。293](#page-300-0) ページの 第 6 章「[内部ケーブルの配線](#page-300-0)」を参照してください。
- ステップ 2. PCIe ライザー・アセンブリーを取り外します。
	- a. OPCIe ライザー・アセンブリーの拘束ねじを緩めます。
	- b. 2 ライザー・アセンブリーを固定している3本のねじを取り外します。

注:図はご使用のハードウェアと多少異なる場合がありますが、取り外し方法は同じです。

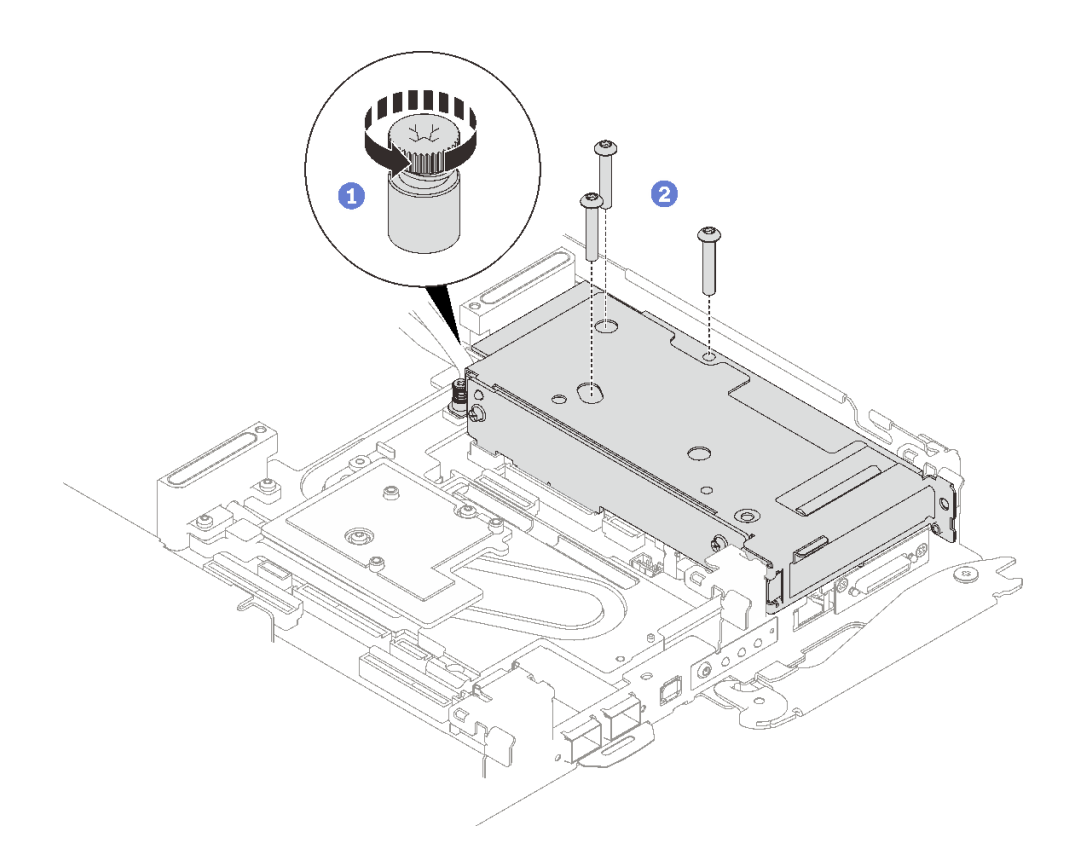

<sup>図</sup> 190. PCIe ライザー・アセンブリーの取り外し

c. マイナス・ドライバーを PCIe アダプターとインターフェース・プレートの間のすき間に 挿入した後、マイナス・ドライバーを少し回転させて、PCIe ライザー・ケージをウォー ター・ループ・コールド・プレートから取り外します。

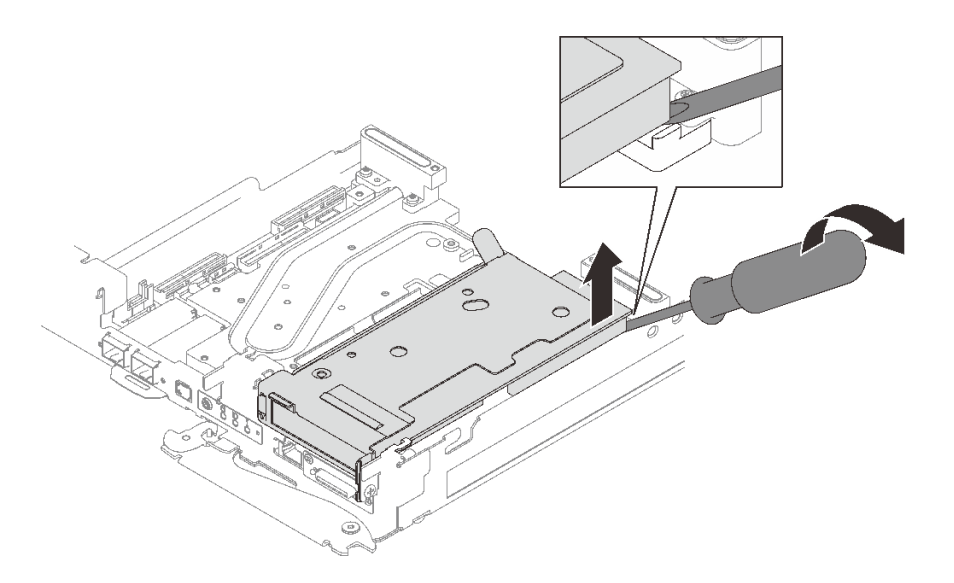

<sup>図</sup> 191. ウォーター・ループ・コールド・プレートからの PCIe ライザー・ケージの解放

d. OPCIe ライザー・アセンブリーの端を持ち、慎重に持ち上げてノードから取り外します。

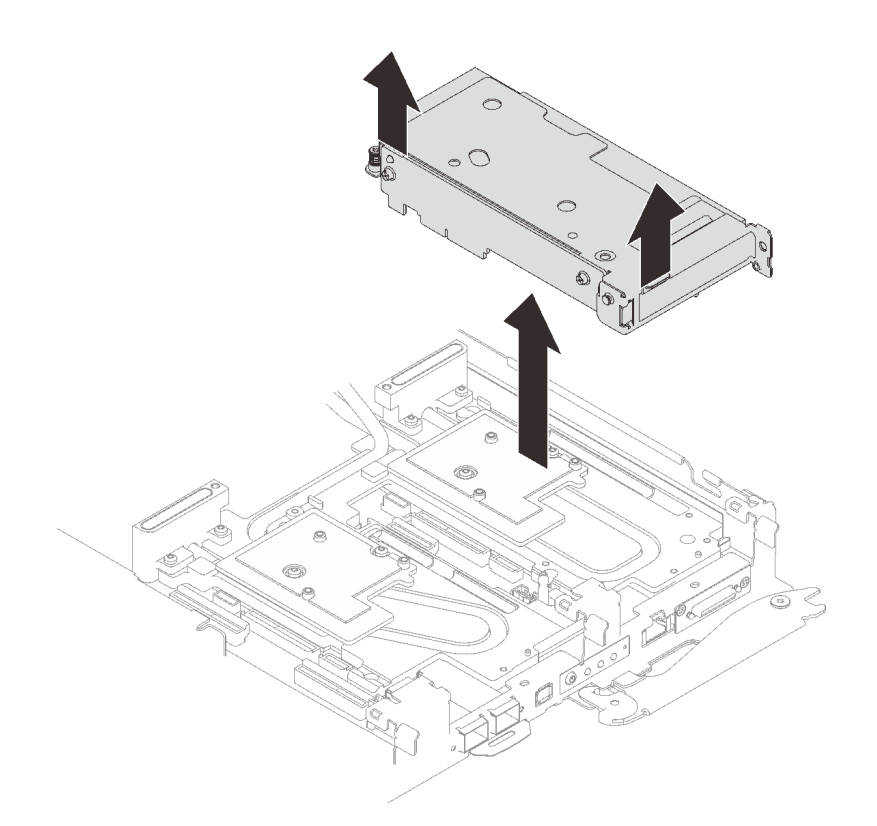

<sup>図</sup> 192. PCIe ライザー・ケージ・アセンブリーの取り外し

ステップ 3. 必要に応じて、インターフェース・プレートを取り外します。 a. インターフェース・プレートを固定している 2 本のプラス #2 ねじを取り外します。

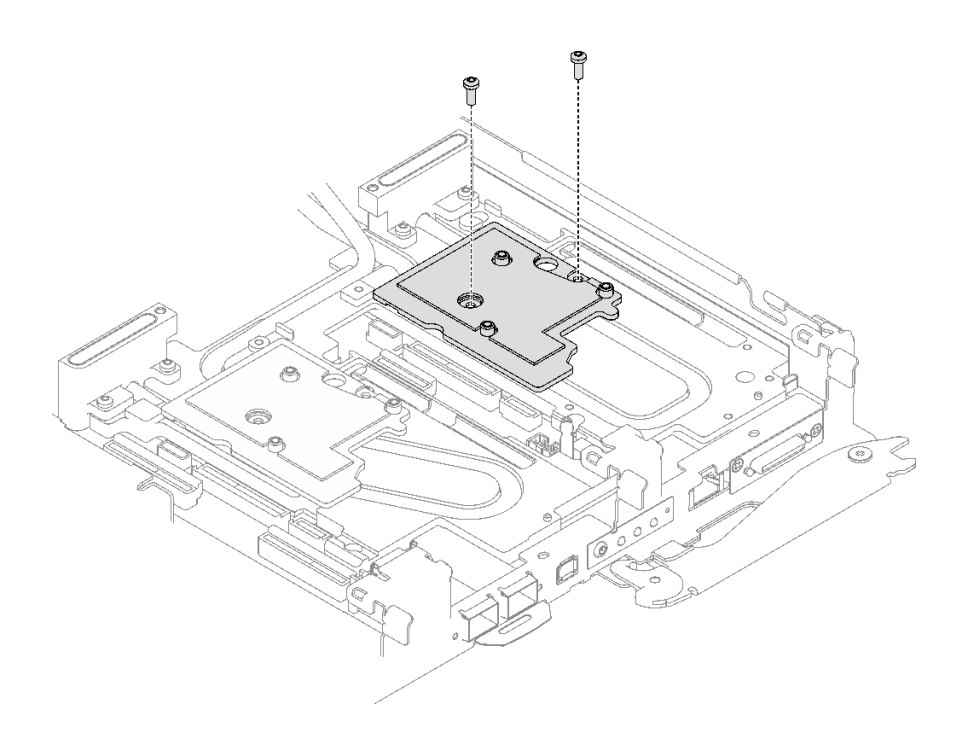

<sup>図</sup> 193. インターフェース・プレートの取り外し

- b. マイナス・ドライバーを使用してインターフェース・プレートを解放します。(マイナ ス・ドライバーが使用できない場合、DIMM ツールも使用できます。)
	- 1. インターフェース・プレートの下部には、マイナス・ドライバーを挿入するため の開口部が 2 つ (以下の図では黒色の三角形でマークされています) があります。 マイナス・ドライバーが届く方を選択してください。
	- 2. マイナス・ドライバーを開口部に挿入した後、ドライバーを少し回転させて、ウォー ター・ループ・コールド・プレートからインターフェース・プレートを解放します。

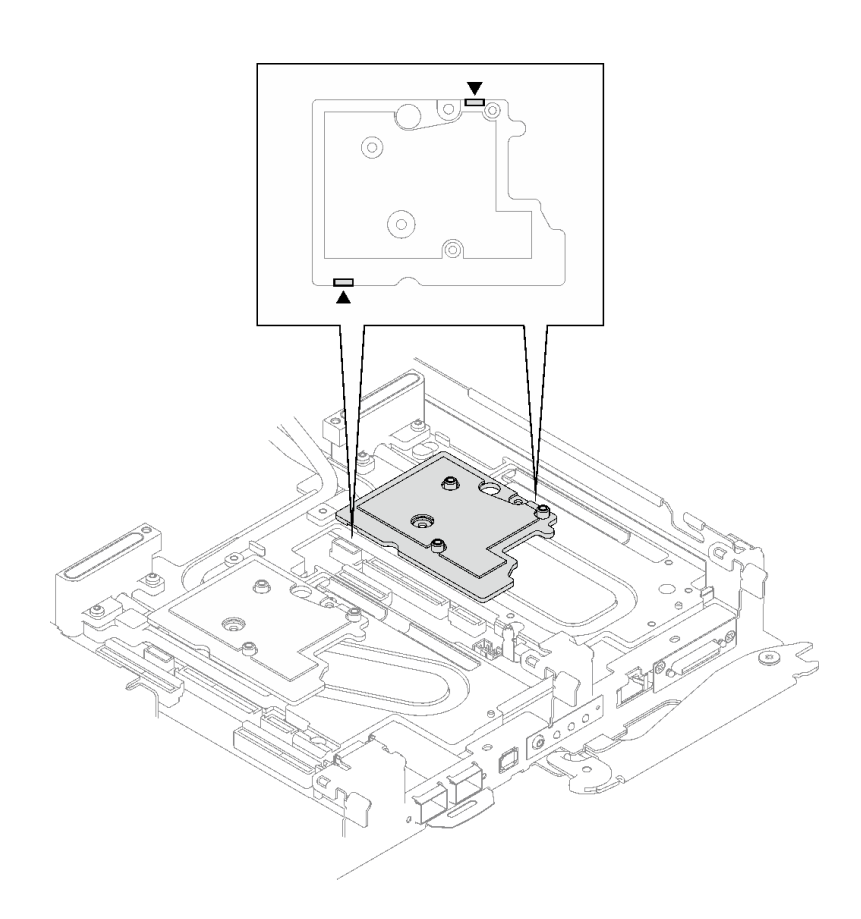

<sup>図</sup> 194. インターフェース・プレートの下部の開口部の位置

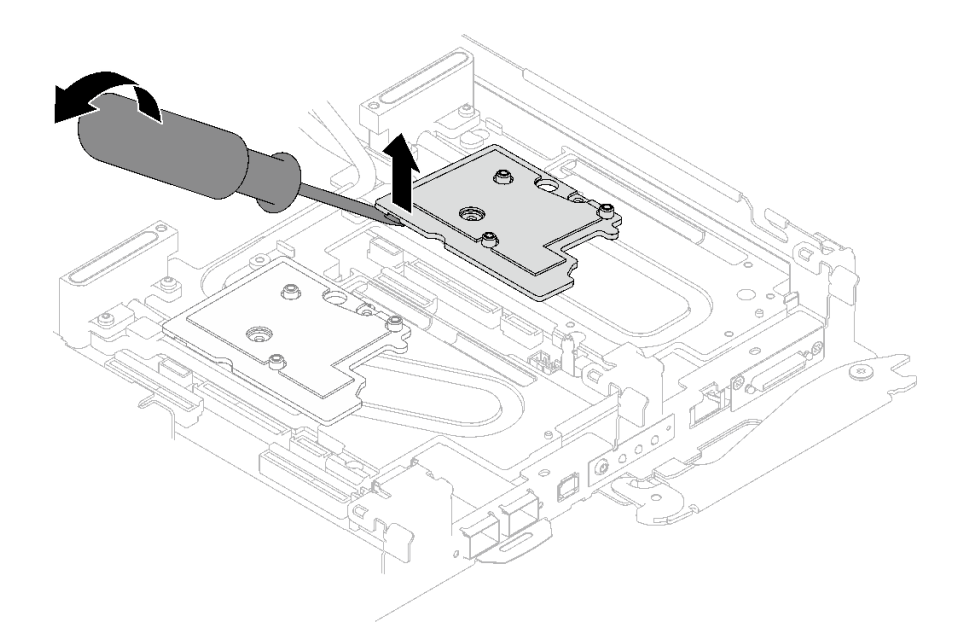

<sup>図</sup> 195. ウォーター・ループ・コールド・プレートからのインターフェース・プレートの解放

c. インターフェース・プレートをトレイから取り外します。

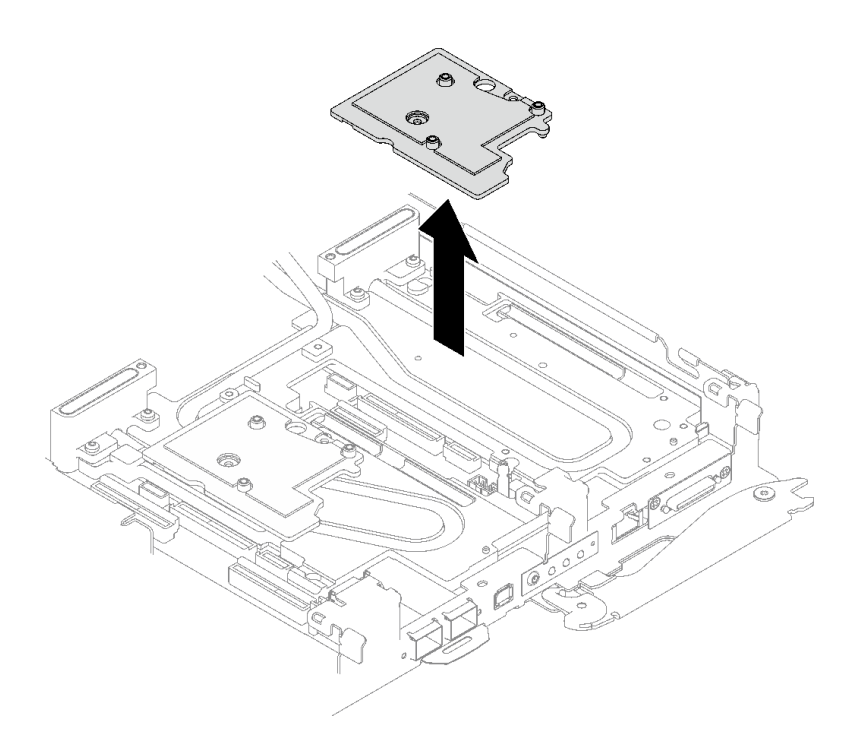

<sup>図</sup> 196. インターフェース・プレートの取り外し

ステップ 4. 必要に応じて、ベゼル・フィラーを取り付けます。

<span id="page-198-0"></span>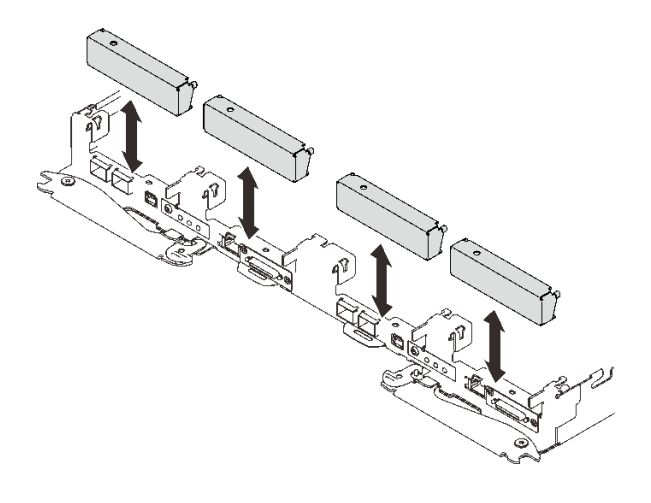

<sup>図</sup> 197. 空のベゼル・フィラーの取り付け

### 終了後

コンポーネントまたはオプション装置を返却するよう指示された場合は、すべての梱包上の指示に従い、 提供された配送用の梱包材がある場合はそれを使用してください。

PCIe ライザー・アセンブリーを分解する必要がある場合、次の手順に従ってください。

注意:PCIe ライザー・アセンブリーは、リサイクル目的でのみ分解することができます。他の目的で分 解を行わないでください。

1. 2 本のねじを取り外し、拡張ボードをケージから分離します。

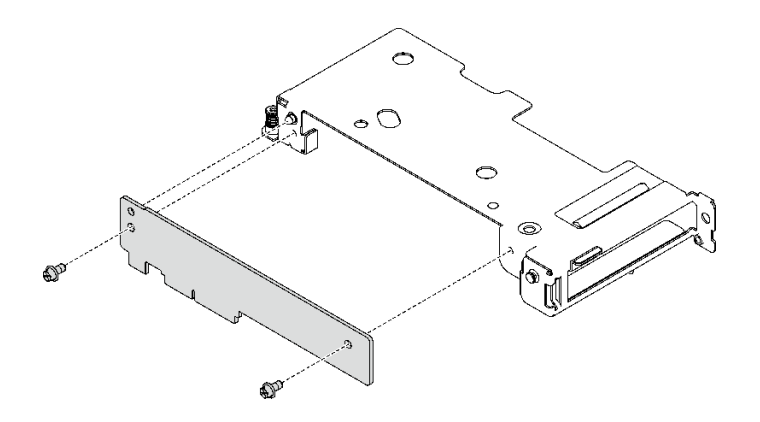

<sup>図</sup> 198. 拡張ボードの取り外し

2. 地域の規制に準拠してユニットをリサイクルしてください。

### PCIe ライザー・アセンブリーの取り付け (ConnectX-7 NDR 400)

ConnectX-7 NDR 400 アダプターを備えた PCIe ライザー・アセンブリーを取り付けるには、この情報 を使用します。

このタスクについて

必要なツール

<span id="page-199-0"></span>コンポーネントを適切に取り付けるために、必ず ConnectX-7 NDR400 パテ・パッド・キット をご用意 ください。

#### 重要:ギャップ・パッド/パテ・パッドの交換に関するガイドライン

- ギャップ・パッド/パテ・パッドの位置と向きを識別するには、[41](#page-48-0) ページの 「[ギャップ・パッドおよび](#page-48-0) [パテ・パッドの識別と位置](#page-48-0)」を参照してください。
- ギャップ・パッド/パテ・パッドを交換する前に、アルコール・クリーニング・パッドでインター フェース・プレートまたはハードウェア表面を慎重にクリーニングします。
- ギャップ・パッド/パテ・パッドは、変形しないように慎重に持ってください。ねじ穴や開口部が ギャップ・パッド/パテ・パッドの素材によってふさがれていないことを確認します。
- 有効期限が切れたパテ・パッドは使用しないでください。パテ・パッド・パッケージの有効期限を 確認します。パテ・パッドの有効期限が切れている場合は、新しいパテ・パッドを取得して適切 に交換します。

注意:

- 安全に作業を行うために[、33](#page-40-0) ページの 「[取り付けのガイドライン](#page-40-0)」および [35](#page-42-0) ページの 「[安全検査の](#page-42-0) [チェックリスト](#page-42-0)」をお読みください。
- タスクを実行しようとしている対応する DWC トレイの電源をオフにします。
- エンクロージャーからすべての外部ケーブルを切り離します。
- QSFP ケーブルがソリューションに接続されている場合、余分な力をかけてケーブルを取り外します。
- XCC ファームウェアを更新した後、システムを最適化するために、SMM2 を経由して仮想再取り付け を実行します。「[https://pubs.lenovo.com/mgt\\_tools\\_smm2/](https://pubs.lenovo.com/mgt_tools_smm2/)」を参照してください。

#### 動画で見る

この手順を説明した動画については、YouTube ([https://www.youtube.com/playlist?list=PLYV5R7hVcs-](https://www.youtube.com/playlist?list=PLYV5R7hVcs-C9w6DvLacDr31reqL-VjAo)[C9w6DvLacDr31reqL-VjAo](https://www.youtube.com/playlist?list=PLYV5R7hVcs-C9w6DvLacDr31reqL-VjAo)) をご覧ください。

### ⼿順

ステップ 1. ブランク・ベゼル・フィラーを取り外します (取り付け済みの場合)。

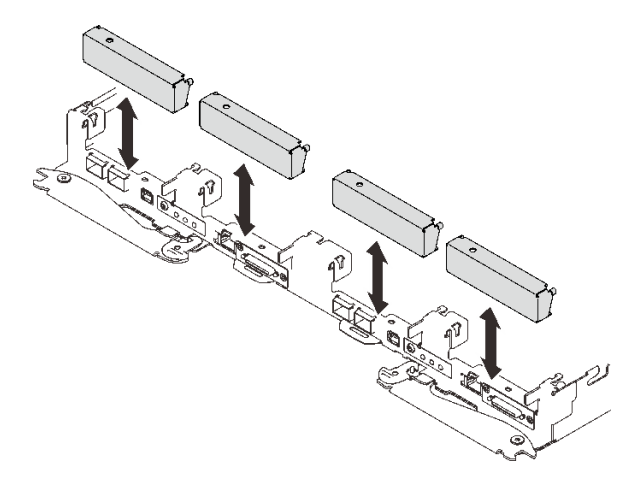

<sup>図</sup> 199. 空のベゼル・フィラーの取り外し

ステップ2. インターフェース・プレートが取り外されている場合、ノードの上にインターフェース・プ レートを置きます。次に、インターフェース・プレートを 2 本のプラス #2 ねじで固定します。

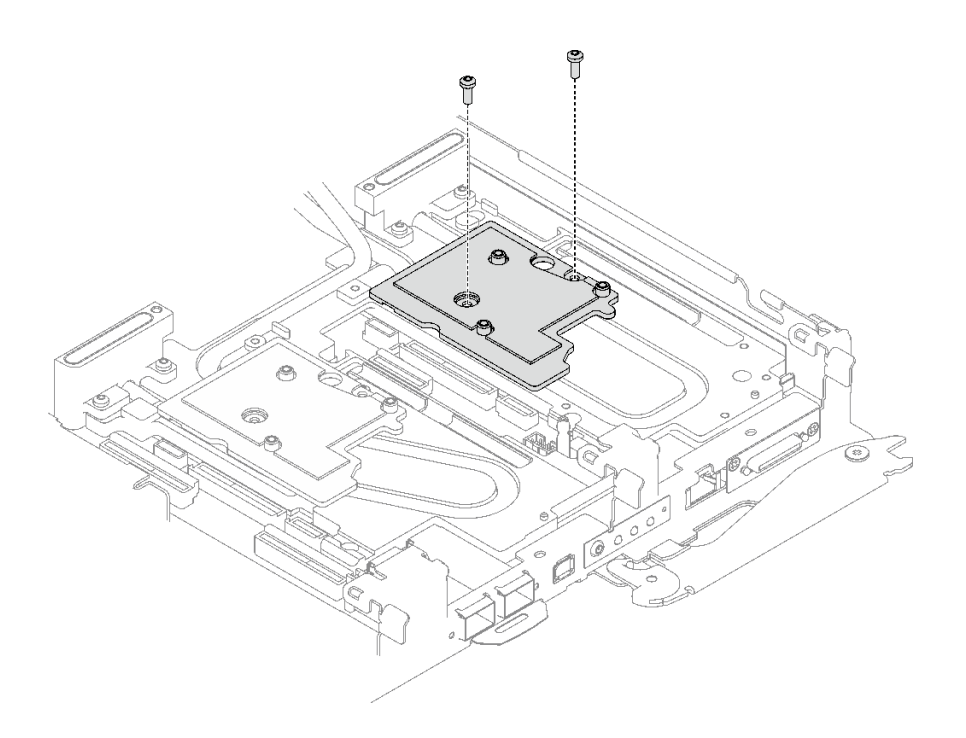

<sup>図</sup> 200. インターフェース・プレートの取り付け

ステップ 3. インターフェース・プレート・パテ・パッドを新しいパテ・パッドに交換します。必ず、 [ギャップ・パッド/パテ・パッドの交換に関するガイドライン](#page-199-0)に従ってください。

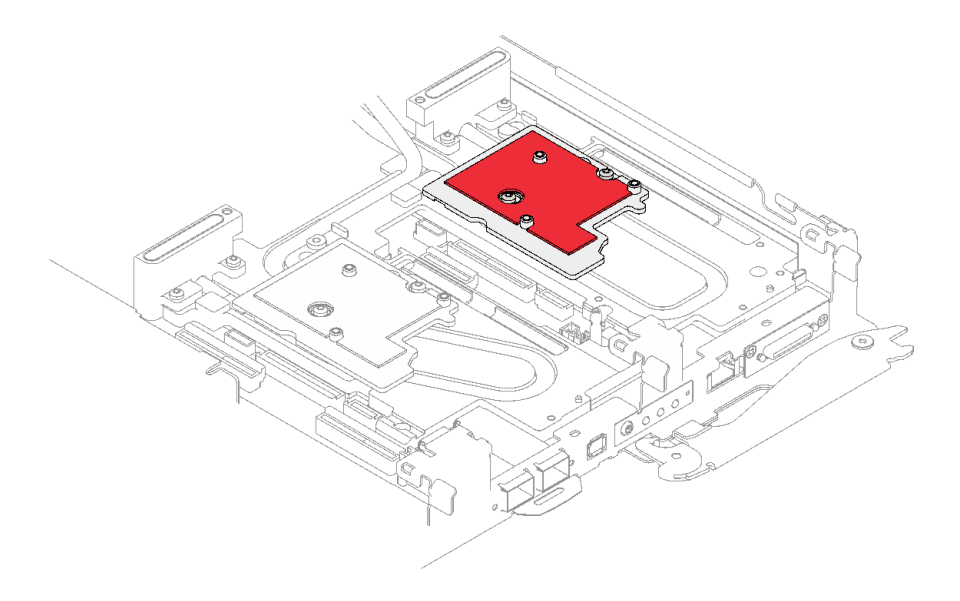

<sup>図</sup> 201. CX-7 NDR <sup>400</sup> 用インターフェース・プレート上のギャップ・パッド

ステップ 4. PCIe ライザー・アセンブリーを取り付けます。

- a. OPCIe ライザー・アセンブリーのタブをノードの前面にあるスロットと合わせた後、 PCIe ライザー・アセンブリーをシステム・ボードに挿入します。
- b. 2 ライザー・アセンブリーを3本のねじで固定します。
- c. <sup>●</sup> PCIe ライザー・アセンブリーの拘束ねじを締めます。

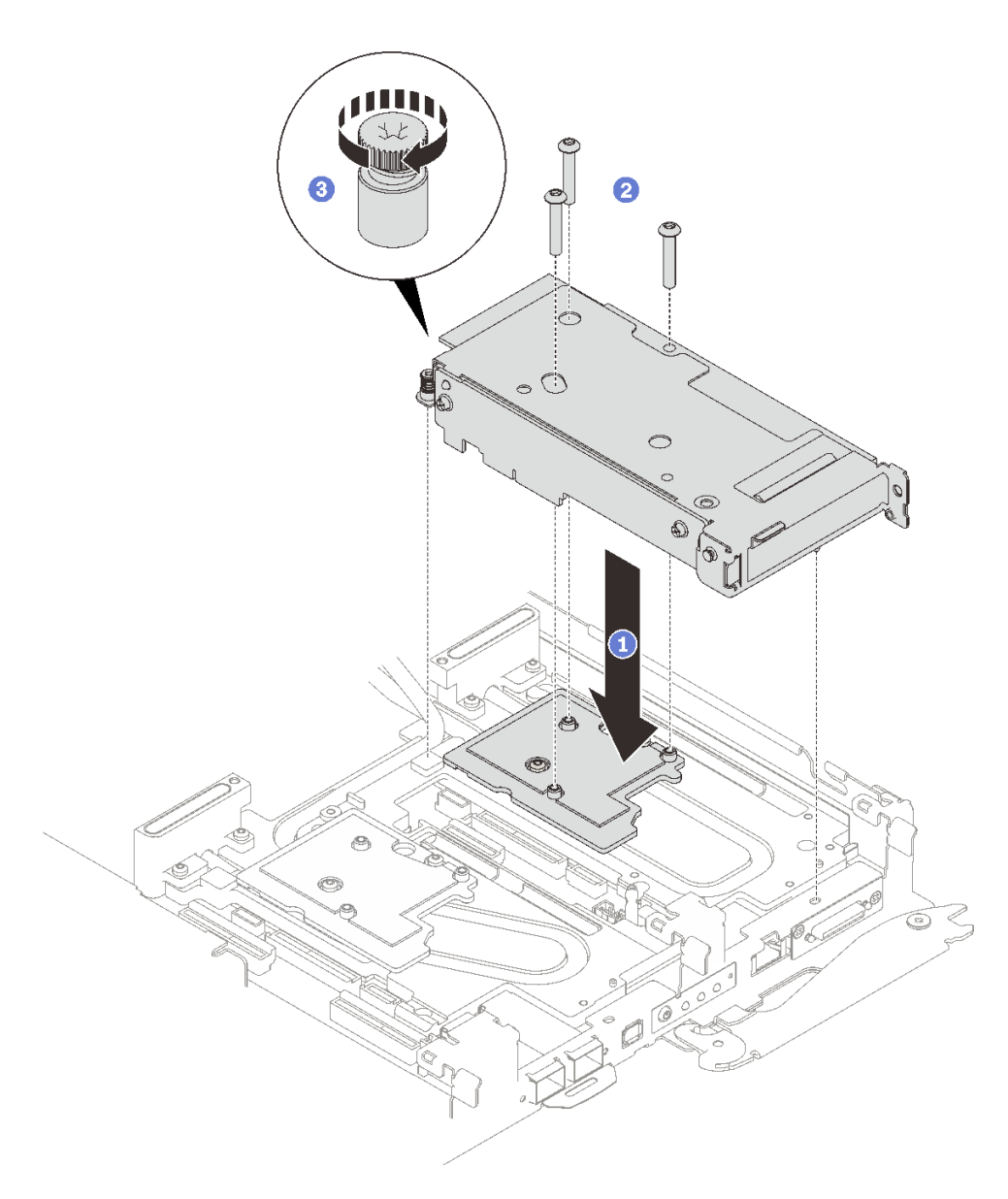

<sup>図</sup> 202. PCIe ライザー・アセンブリーの取り付け

### 終了後

- 1. トレイ・カバーを取り付けます[。49](#page-56-0) ページの 「[トレイ・カバーの取り付け](#page-56-0)」を参照してください。
- 2. エンクロージャーにトレイを取り付けます。「[46](#page-53-0) ページの 「[エンクロージャーへの DWC トレ](#page-53-0) [イの取り付け](#page-53-0)」
- 3. 必要なすべての外部ケーブルをソリューションに接続します。

注:余分な力をかけて QSFP ケーブルをソリューションに接続します。

4. 各ノードの電源 LED をチェックし、高速の点滅から低速の点滅に変わり、すべてのノードの電源を オンにする準備ができていることを示していることを確認します。

# 分電盤の交換 (トレーニングを受けた技術員のみ)

分電盤の交換の取り外しと取り付けを行うには、以下の手順を使用します。

分電盤の取り外し

分電盤を取り外すには、この情報を使用します。

このタスクについて

#### 必要なツール

コンポーネントを適切に交換するために、以下にリストされている必要なツールが手元にあること を確認してください。

- ウォーター・ループ・キット – SD650-I V3 ウォーター・ループ・サービス・キット – SD650-I V3 ギャップ・パッド・キット
- システムに取り付けられているコンポーネントに従ったコンポーネント・パテ・パッド・キット – M.2 パテ・パッド・キット
	- ConnectX-6 パテ・パッド・キット
	- ConnectX-7 NDR200 パテ・パッド・キット
	- ConnectX-7 NDR400 パテ・パッド・キット
- ねじおよびドライバー

対応するねじを正しく取り付け、および取り外しできるよう、以下のドライバーを準備してください。

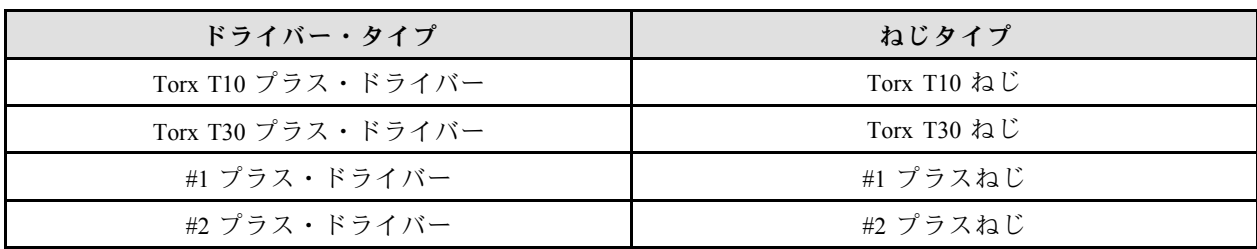

注意:

- 安全に作業を行うために[、33](#page-40-0) ページの 「[取り付けのガイドライン](#page-40-0)」および [35](#page-42-0) ページの 「[安全検査の](#page-42-0) [チェックリスト](#page-42-0)」をお読みください。
- タスクを実行しようとしている対応する DWC トレイの電源をオフにします。
- エンクロージャーからすべての外部ケーブルを切り離します。
- QSFP ケーブルがソリューションに接続されている場合、余分な力をかけてケーブルを取り外します。
- ウォーター・ループの損傷を避けるために、ウォーター・ループの取り外し、取り付け、または折り畳 みを行うときは、必ずウォーター・ループ・キャリアを使用してください。

対応するねじを正しく取り付け、および取り外しできるよう、以下のドライバーを準備してください。

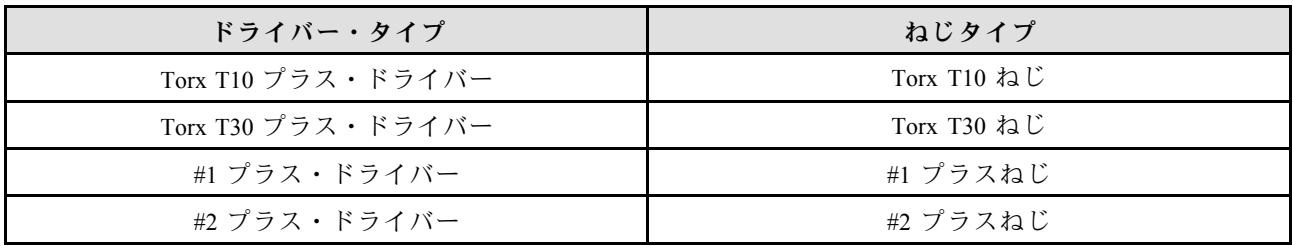

#### 動画で見る

この手順を説明した動画については、YouTube ([https://www.youtube.com/playlist?list=PLYV5R7hVcs-](https://www.youtube.com/playlist?list=PLYV5R7hVcs-C9w6DvLacDr31reqL-VjAo)[C9w6DvLacDr31reqL-VjAo](https://www.youtube.com/playlist?list=PLYV5R7hVcs-C9w6DvLacDr31reqL-VjAo)) をご覧ください。

手順

注:モデルによっては、ご使用のソリューションの外観は、図と若干異なる場合があります。 ステップ 1. このタスクの準備をします。

- a. エンクロージャーからトレイを取り外します。「[45](#page-52-0) ページの 「[エンクロージャーか](#page-52-0) [らの DWC トレイの取り外し](#page-52-0)」
- b. トレイ・カバーを取り外します[。48](#page-55-0) ページの 「[トレイ・カバーの取り外し](#page-55-0)」を参照し てください。
- c. クロス・ブレースを取り外します[。50](#page-57-0) ページの 「[クロス・ブレースの取り外し](#page-57-0)」を参 照してください。
- d. DIMM の組み合わせを取り外します。[88](#page-95-0) ページの 「[DIMM コームの取り外し](#page-95-0)」を参 照してください。
- e. メモリー・モジュールを取り外します。[150](#page-157-0) ページの 「[メモリー・モジュールの取](#page-157-0) [り外し](#page-157-0)」を参照してください。
- f. M.2 バックプレーン・アセンブリーを取り外します[。138](#page-145-0) ページの 「[M.2 バックプレー](#page-145-0) [ン・アセンブリーの取り外し](#page-145-0)」を参照してください。
- g. ドライブ・ケージを取り外します。[91](#page-98-0) ページの 「[ドライブ・ケージ・アセンブリーの取](#page-98-0) [り外し](#page-98-0)」を参照してください。
- h. PCIe ライザー・アセンブリーを取り外します。ご使用のサーバー構成に応じて、[164 ペー](#page-171-0) ジの 「[PCIe ライザー・アセンブリーの取り外し \(ConnectX-6\)](#page-171-0)」[、174 ページの](#page-181-0) 「PCIe ライ [ザー・アセンブリーの交換 \(ConnectX-7 NDR 200\)](#page-181-0)」[、185](#page-192-0) ページの 「[PCIe ライザー・アセ](#page-192-0) [ンブリーの取り外し \(ConnectX-7 NDR 400\)](#page-192-0)」を参照してください。
- ステップ 2. 2 本の Torx T10 ねじ (ノードあたり) を取り外します。次に、ノードから VR (電圧調節装 置) クランプ・プレートを取り外します。

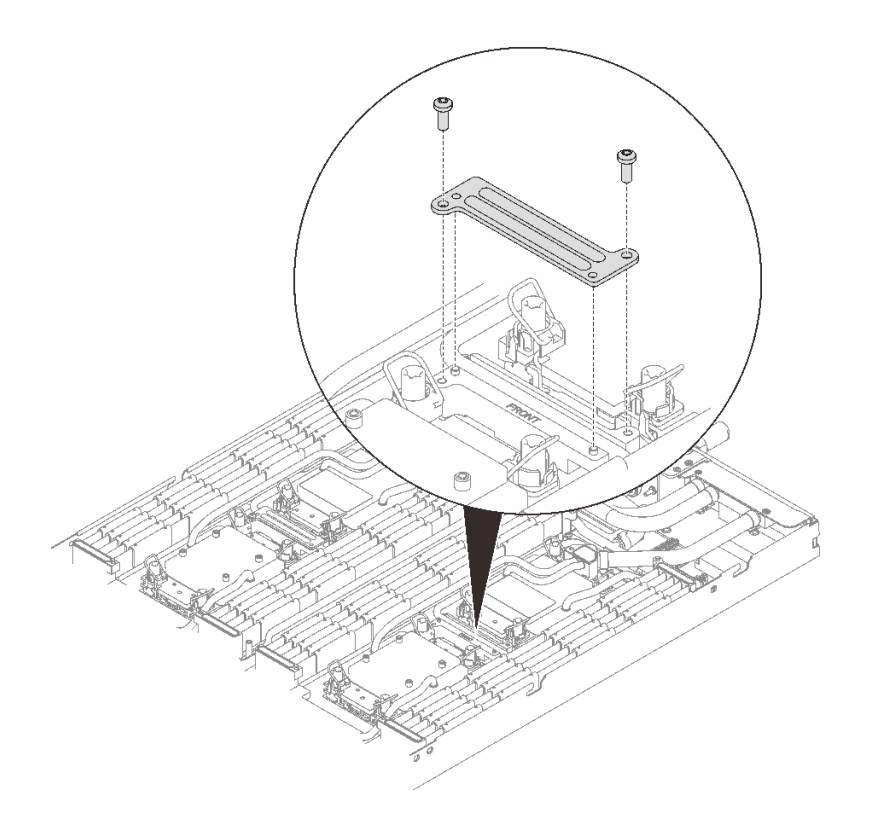

<sup>図</sup> 203. VR クランプ・プレートの取り外し

ステップ 3. トルク・ドライバーを適切なトルクに設定し、ウォーター・ループのねじ (ノードあた り 9 本の Torx T10 ねじ) を取り外します。

> 注:参考までに、ねじを完全に締める/取り外すために必要なトルクは 5.0+/- 0.5 lbf-in、 0.55+/- 0.05 N-M です。

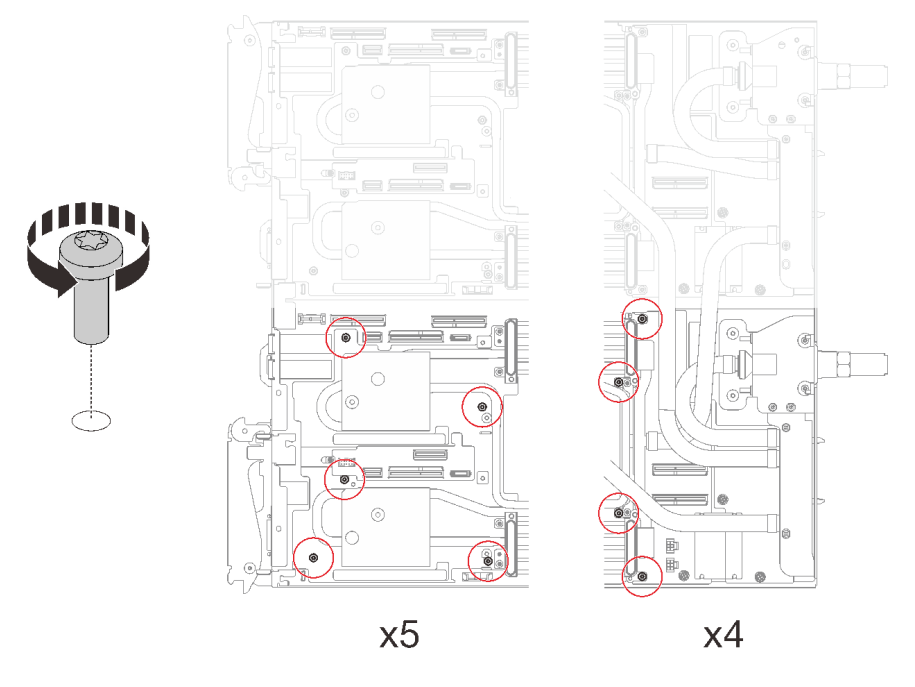

<sup>図</sup> 204. ウォーター・ループねじの取り外し

ステップ 4. 以下のねじを取り外し、クイック・コネクトを緩めます。

- クイック・コネクトにある 2 本の Torx T10 ねじ (ノードあたり) 。
- ノード背面ある 5 本の Torx T10 ねじ (ノードあたり)。

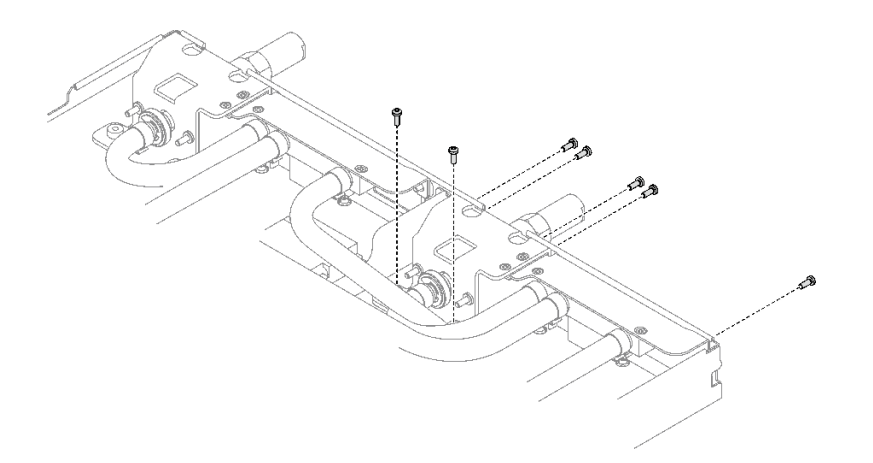

図 205. クイック・コネクトのねじの取り外し

ステップ 5. ウォーター・ループ・キャリアの向きをガイド・ピンに合わせます。次に、ウォーター・ ループ・キャリアをゆっくりと下に置き、ウォーター・ループにしっかりと固定されて いることを確認します。

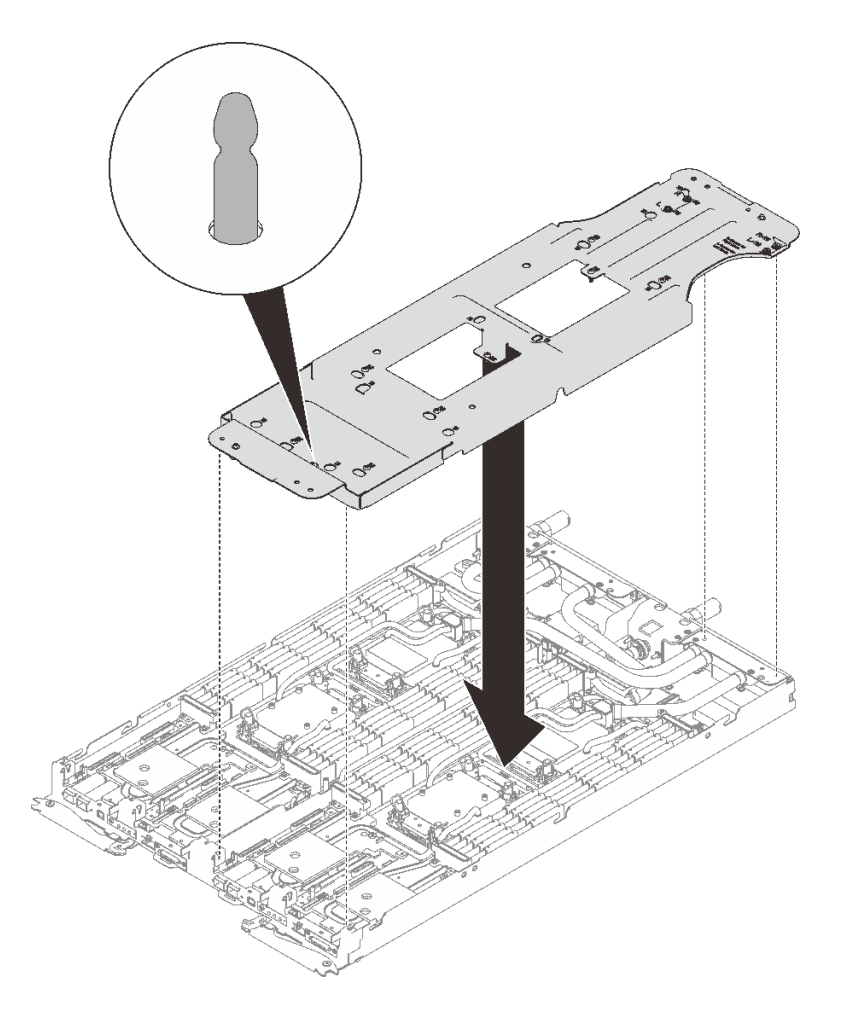

<sup>図</sup> 206. ウォーター・ループ・キャリアの取り付け

ステップ 6. ウォーター・ループ・キャリアのねじを締めます (ノードあたり 12 本の プラス #2 ねじ)。

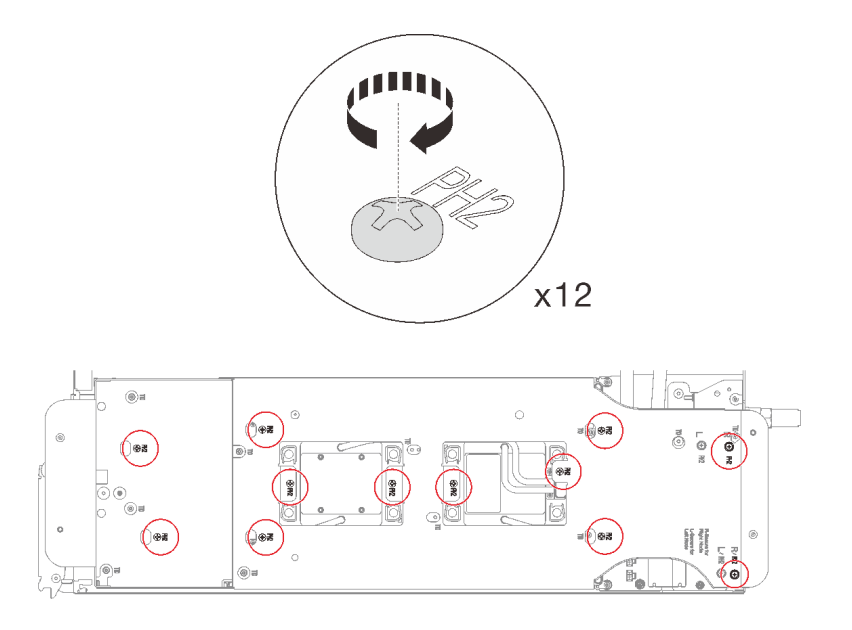

<sup>図</sup> 207. ウォーター・ループ・キャリアねじの取り付け

- ステップ 7. プロセッサーを適切に緩めます。
	- 1. 1コールド・プレート・ラベルに示されている取り外し順序で、すべての Torx T30 拘 束ねじ (ノードあたり 8 本の Torx T30 拘束ねじ) を一般的なドライバーを使用して、 コールド・プレートから完全に緩めます。

注:参考までに、ねじを完全に締める/外すために必要なトルクは 10+/- 2.0 lbf-in、 1.1+/- 0.2 N-m です。

注意:コンポーネントの損傷を避けるために、示されたとおり順序に従って緩めてく ださい。

2. 2 すべての反傾斜ワイヤー・ベイル (ノードあたり8個の反傾斜ワイヤー・ベイル)を ロック解除位置まで内側に回転します。

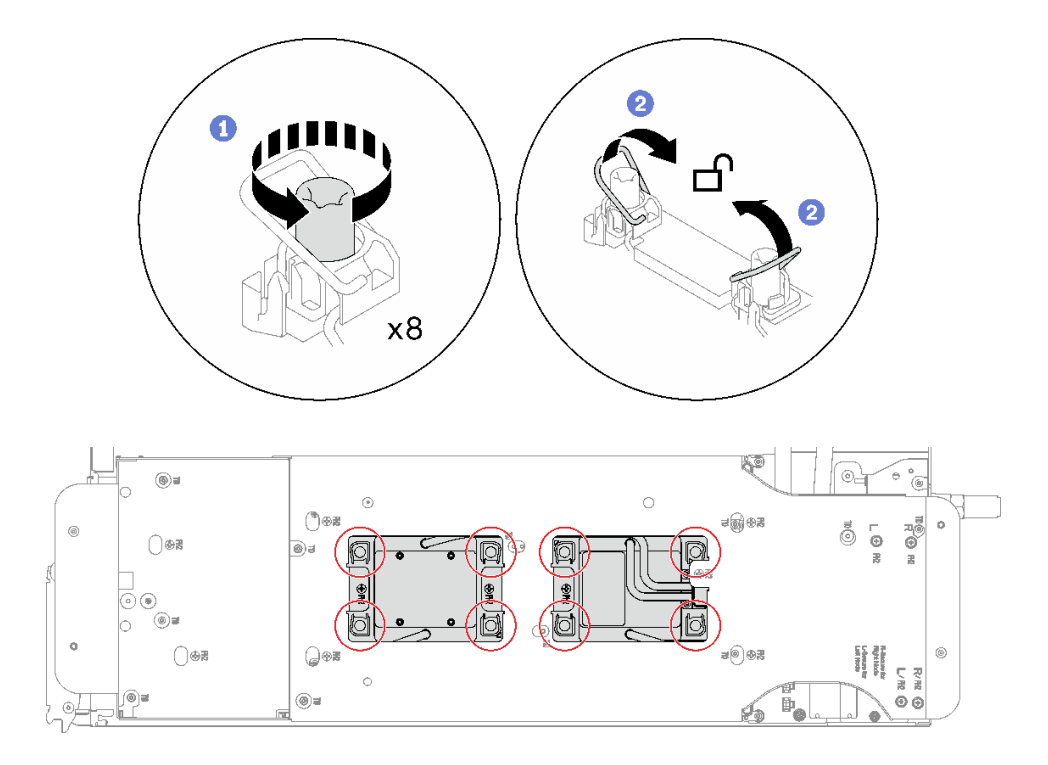

<sup>図</sup> 208. プロセッサーを緩める

ステップ 8. 慎重にウォーター・ループを回転させて、一方の半分が他方の半分の上に乗るようにします。

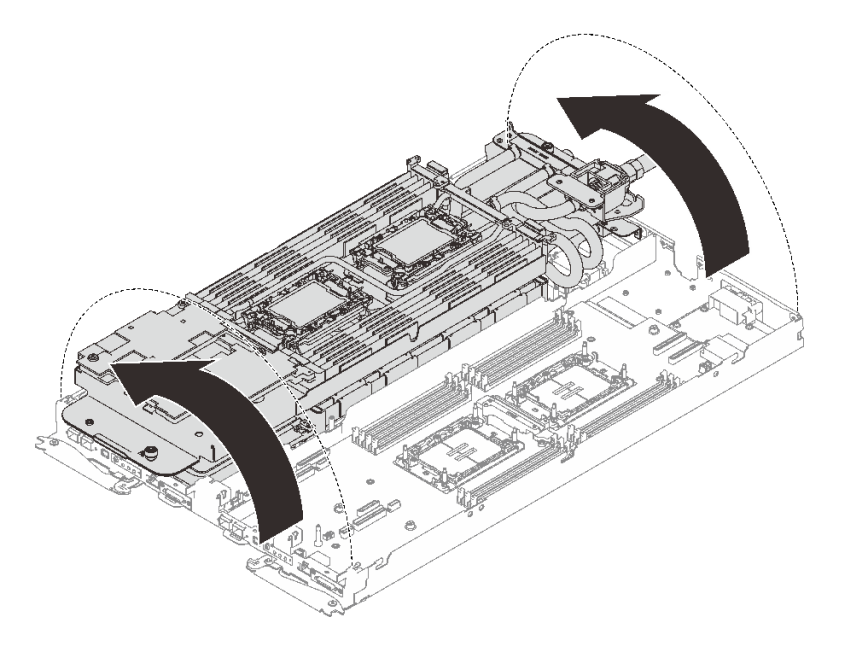

<sup>図</sup> 209. ウォーター・ループを折りたたむ

ステップ 9. 分電盤を取り外します。

- a. **0** 5 本のプラス #1 ねじ (ノードあたり) を取り外します。
- b. 2分電盤コネクターをゆっくり引き、システム·ボードから切り離します。

c. 3 分電盤を内側にゆっくり引き、ノードから外します。

注:3/16 インチの六角ねじドライバーを使用して、適切な取り外しと取り付けを行います。

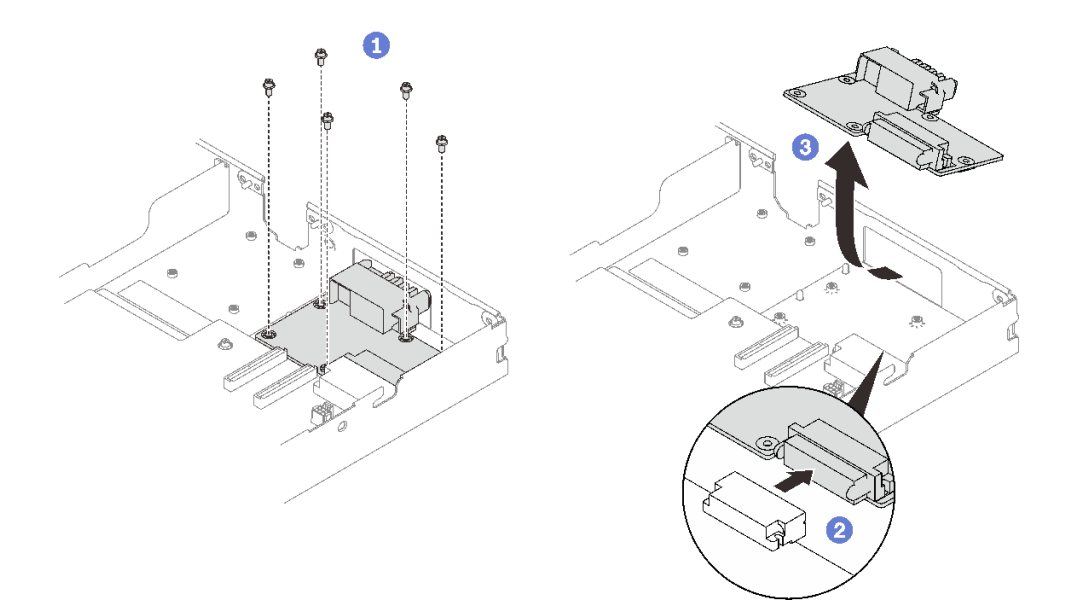

図 210. 分電盤の取り外し

### 終了後

コンポーネントまたはオプション装置を返却するよう指示された場合は、すべての梱包上の指示に従い、 提供された配送用の梱包材がある場合はそれを使用してください。

### 分電盤の取り付け

分電盤を取り付けるには、この情報を使用します。

### このタスクについて

必要なツール

コンポーネントを適切に交換するために、以下にリストされている必要なツールが手元にあること を確認してください。

- ウォーター・ループ・キット
	- SD650-I V3 ウォーター・ループ・サービス・キット
	- SD650-I V3 ギャップ・パッド・キット
- システムに取り付けられているコンポーネントに従ったコンポーネント・パテ・パッド・キット – M.2 パテ・パッド・キット
	- ConnectX-6 パテ・パッド・キット
	- ConnectX-7 NDR200 パテ・パッド・キット
	- ConnectX-7 NDR400 パテ・パッド・キット
- ねじおよびドライバー

対応するねじを正しく取り付け、および取り外しできるよう、以下のドライバーを準備してください。

<span id="page-209-0"></span>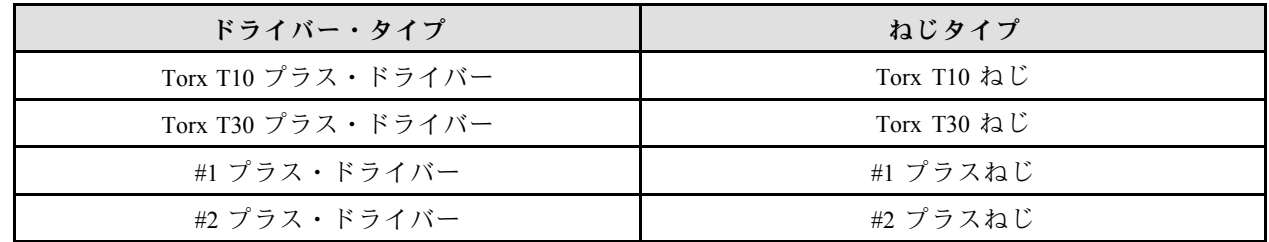

注意:

- 安全に作業を行うために[、33](#page-40-0) ページの 「[取り付けのガイドライン](#page-40-0)」および [35](#page-42-0) ページの 「[安全検査の](#page-42-0) [チェックリスト](#page-42-0)」をお読みください。
- XCC ファームウェアを更新した後、システムを最適化するために、SMM2 を経由して仮想再取り付け を実行します。「[https://pubs.lenovo.com/mgt\\_tools\\_smm2/](https://pubs.lenovo.com/mgt_tools_smm2/)」を参照してください。

対応するねじを正しく取り付け、および取り外しできるよう、以下のドライバーを準備してください。

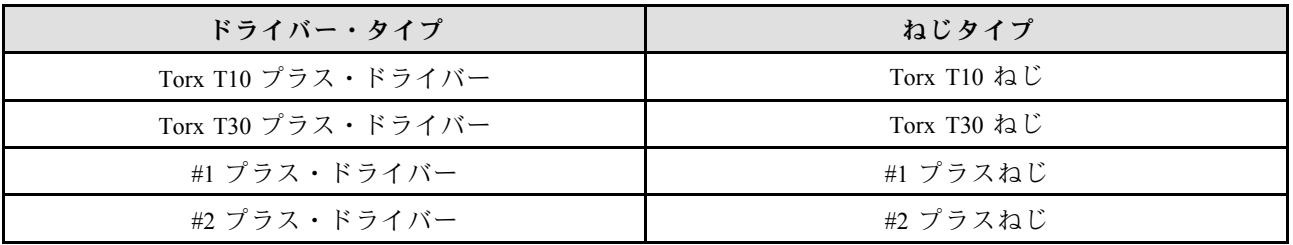

ファームウェアとドライバーのダウンロード: コンポーネントの交換後、ファームウェアまたはド ライバーの更新が必要になる場合があります。

- ご使用のサーバーでのファームウェアとドライバーの最新の更新を確認するには、 <https://datacentersupport.lenovo.com/products/servers/thinksystem/sd650iv3/7d7l/downloads/driver-list/> を参照して ください。
- ファームウェア更新ツールについては[、299](#page-306-0) ページの 「[ファームウェアの更新](#page-305-0)」を参照してください。

#### 重要:ギャップ・パッド/パテ・パッドの交換に関するガイドライン

- ギャップ・パッド/パテ・パッドの位置と向きを識別するには、[41](#page-48-0) ページの 「[ギャップ・パッドおよび](#page-48-0) [パテ・パッドの識別と位置](#page-48-0)」を参照してください。
- ギャップ・パッド/パテ・パッドを交換する前に、アルコール・クリーニング・パッドでインター フェース・プレートまたはハードウェア表面を慎重にクリーニングします。
- ギャップ・パッド/パテ・パッドは、変形しないように慎重に持ってください。ねじ穴や開口部が ギャップ・パッド/パテ・パッドの素材によってふさがれていないことを確認します。
- 有効期限が切れたパテ・パッドは使用しないでください。パテ・パッド・パッケージの有効期限を 確認します。パテ・パッドの有効期限が切れている場合は、新しいパテ・パッドを取得して適切 に交換します。

#### 動画で見る

この手順を説明した動画については、YouTube ([https://www.youtube.com/playlist?list=PLYV5R7hVcs-](https://www.youtube.com/playlist?list=PLYV5R7hVcs-C9w6DvLacDr31reqL-VjAo)[C9w6DvLacDr31reqL-VjAo](https://www.youtube.com/playlist?list=PLYV5R7hVcs-C9w6DvLacDr31reqL-VjAo)) をご覧ください。

### 手順

注:モデルによっては、ご使用のソリューションの外観は、図と若干異なる場合があります。 ステップ 1. 分電盤を取り付けます。

- a. 1分電盤を傾けて穴に合わせ、所定の位置にスライドさせます。
- b. <sup>●</sup>分電盤コネクターをゆっくり押し、システム・ボードに接続されていることを確認 します。
- c. <sup>3</sup>5 本のプラス #1 ねじを締めます。

注:3/16 インチの六角ねじドライバーを使用して、適切な取り外しと取り付けを行います。

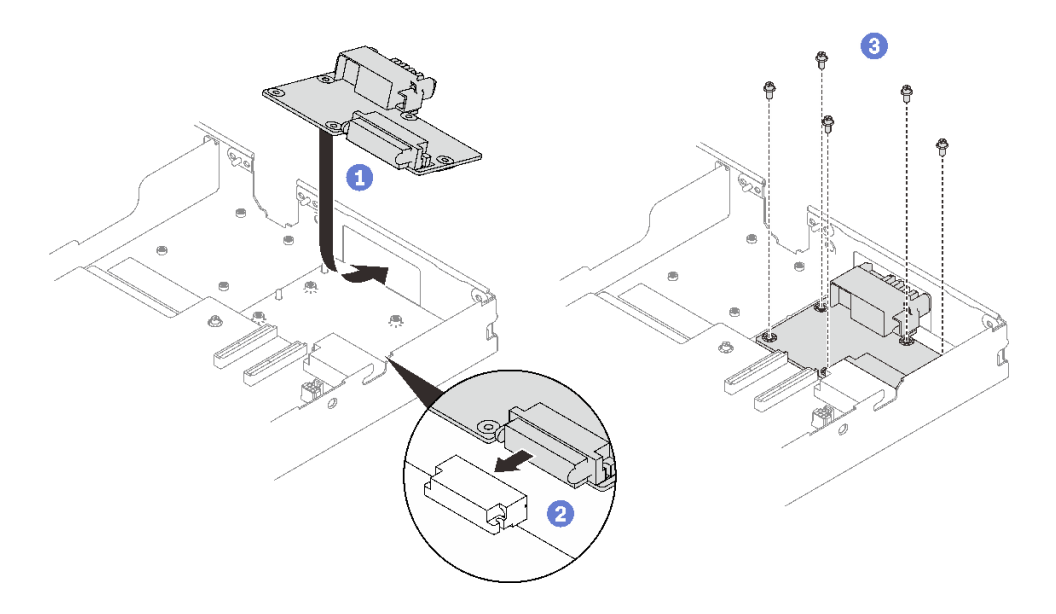

#### 図 211. 分電盤の取り付け

ステップ 2. ウォーター・ループのギャップ・パッドをチェックし、破損しているパッドやパッドが取り 外されている場合は、新しいパッドと交換します。

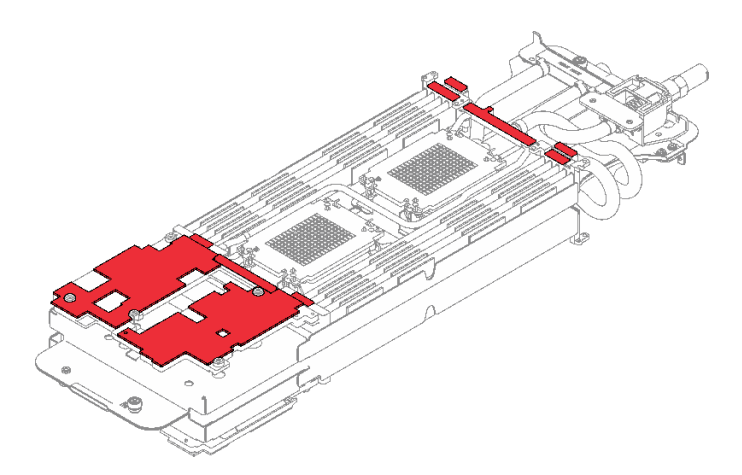

<sup>図</sup> 212. ウォーター・ループのギャップ・パッド

必ず[、ギャップ・パッド/パテ・パッドの交換に関するガイドライン](#page-209-0)に従ってください。

ステップ 3. ウォーター・ループの上側をゆっくり回転し、ノードの背面近くの 2 つのガイド・ピンに ウォーター・ループを配置します。次に、ウォーター・ループをゆっくり下に置き、システ ム・ボードにしっかりと固定されていることを確認します。

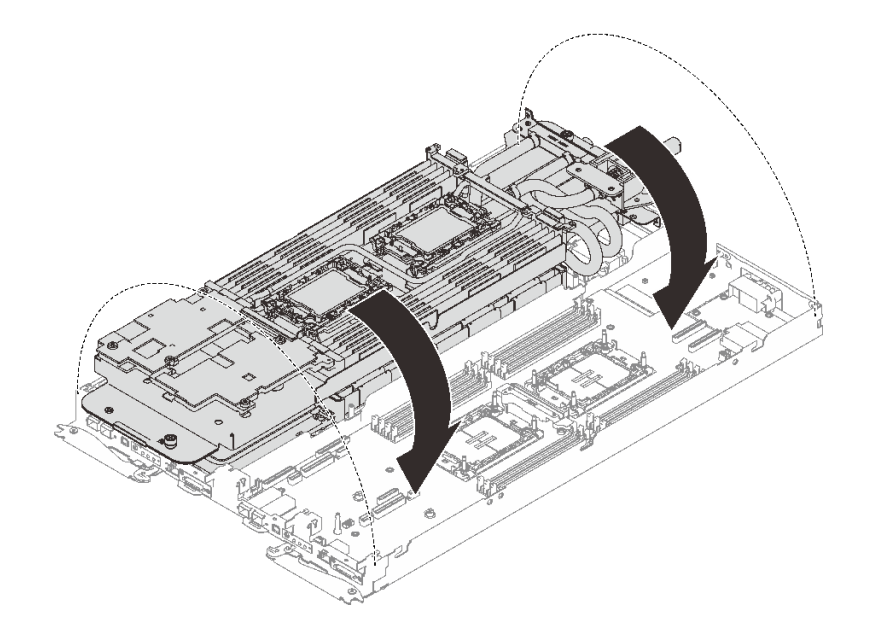

<sup>図</sup> 213. ウォーター・ループの取り付け

- ステップ 4. プロセッサーが正しく固定されていることを確認します。
	- a. **①**反傾斜ワイヤー・ベイル (ノードあたり8個の反傾斜ワイヤー・ベイル) をロック位置 まで外側に回転します。
	- b. コールド・プレート・ラベルに示されている取り付け順序で、すべての Torx T30 拘 束ねじ (ノードあたり 8 本の Torx T30 拘束ねじ) を一般的なドライバーを使用して、 コールド・プレートから完全に締めます。

注:参考までに、ねじを完全に締める/外すために必要なトルクは 10+/- 2.0 lbf-in、1.1+/- 0.2 N-m です。

注意:コンポーネントの損傷を避けるために、示されたとおりの順序に従って締めてく ださい。

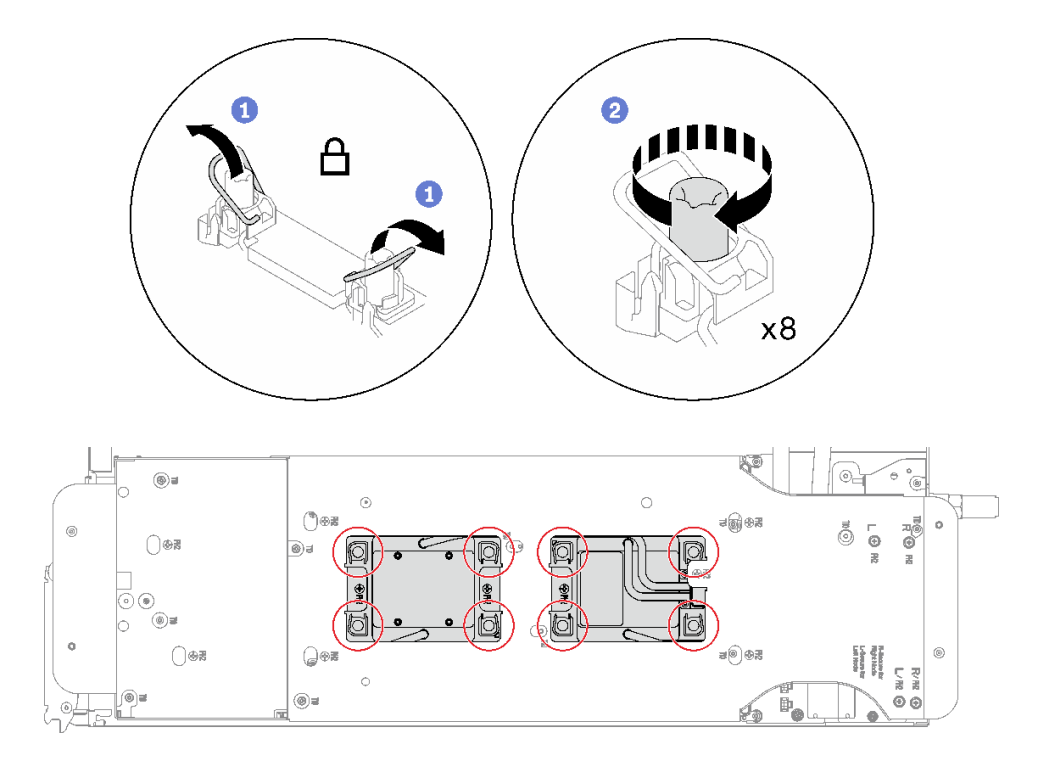

<sup>図</sup> 214. プロセッサーの取り付け

ステップ 5. ウォーター・ループ・キャリアのねじを緩めます (ノードあたり 12 本の プラス #2 ねじ)。

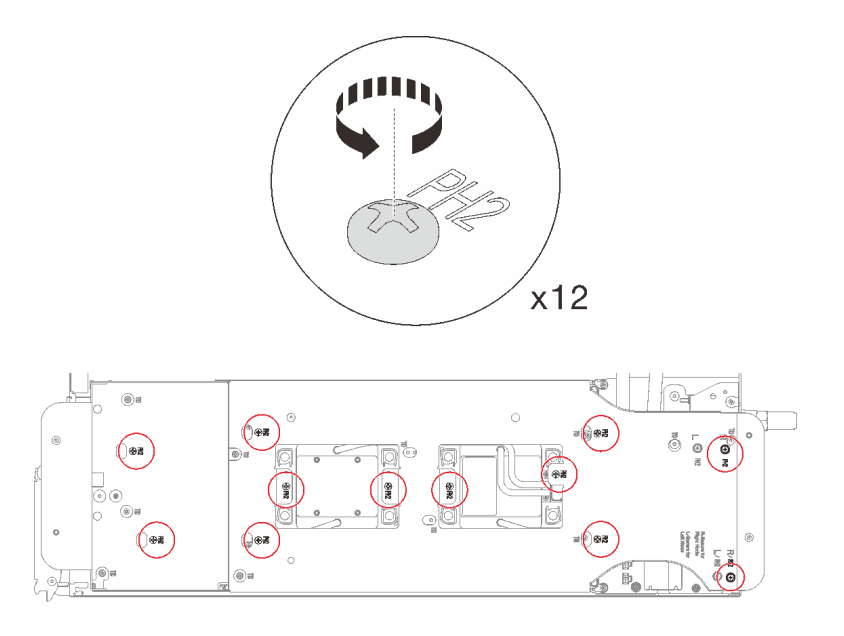

<sup>図</sup> 215. ウォーター・ループ・キャリアのねじを緩める

ステップ 6. ウォーター・ループ・キャリアを慎重に上に持ち上げ、ウォーター・ループから離します。

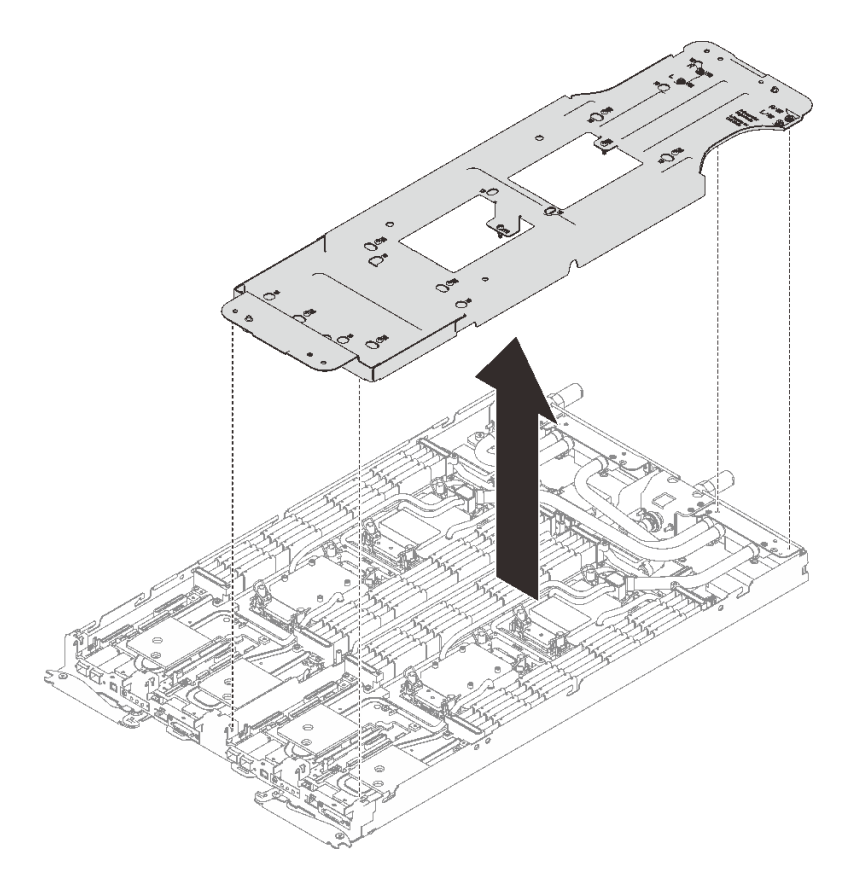

<sup>図</sup> 216. ウォーター・ループ・キャリアの取り外し

ステップ 7. トルク・ドライバーを適切なトルクに設定し、ウォーター・ループのねじ (ノードあた り 9 本の Torx T10 ねじ) を取り付けます。

> 注:参考までに、ねじを完全に締める/取り外すために必要なトルクは 5.0+/- 0.5 lbf-in、 0.55+/- 0.05 N-M $\mathbb{C} \, \overline{\mathbb{J}}$  .

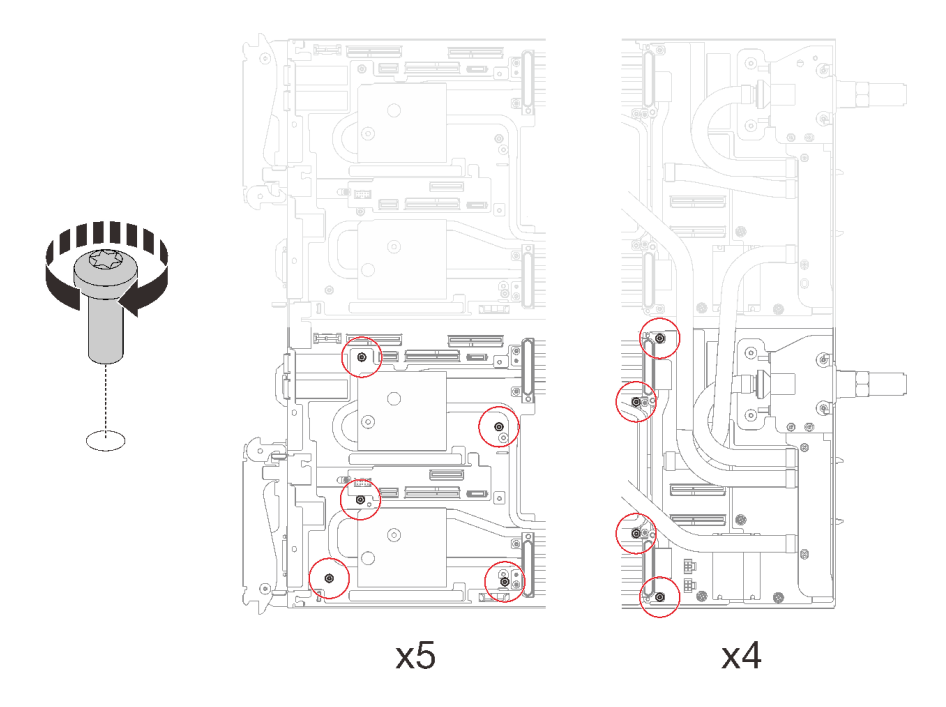

<sup>図</sup> 217. ウォーター・ループのねじの取り付け

ステップ 8. 以下のねじを取り付け、クイック・コネクトを固定します。

- クイック・コネクトにある 2 本の Torx T10 ねじ (ノードあたり) 。
- ノード背面ある 5 本の Torx T10 ねじ (ノードあたり)。

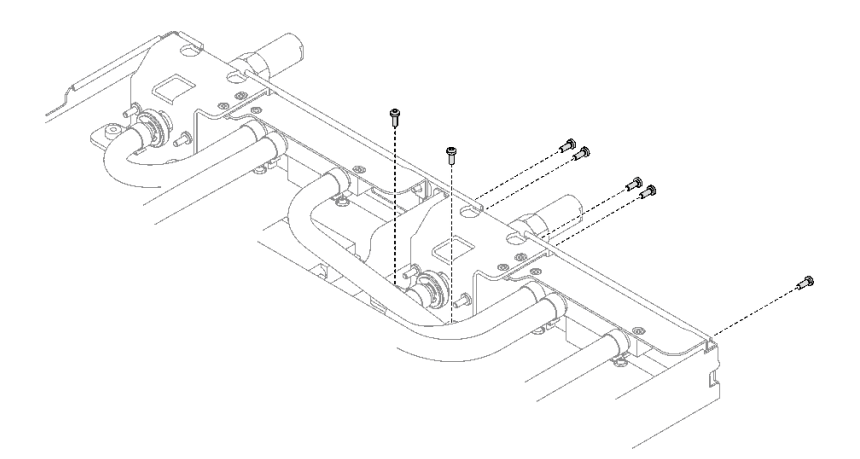

図 218. クイック・コネクトのねじの取り付け

ステップ 9. ノードに VR クランプ・プレートを取り付け、Torx T10 ねじ (ノードあたり 2 本の Torx T10 ねじ) を取り付けます。

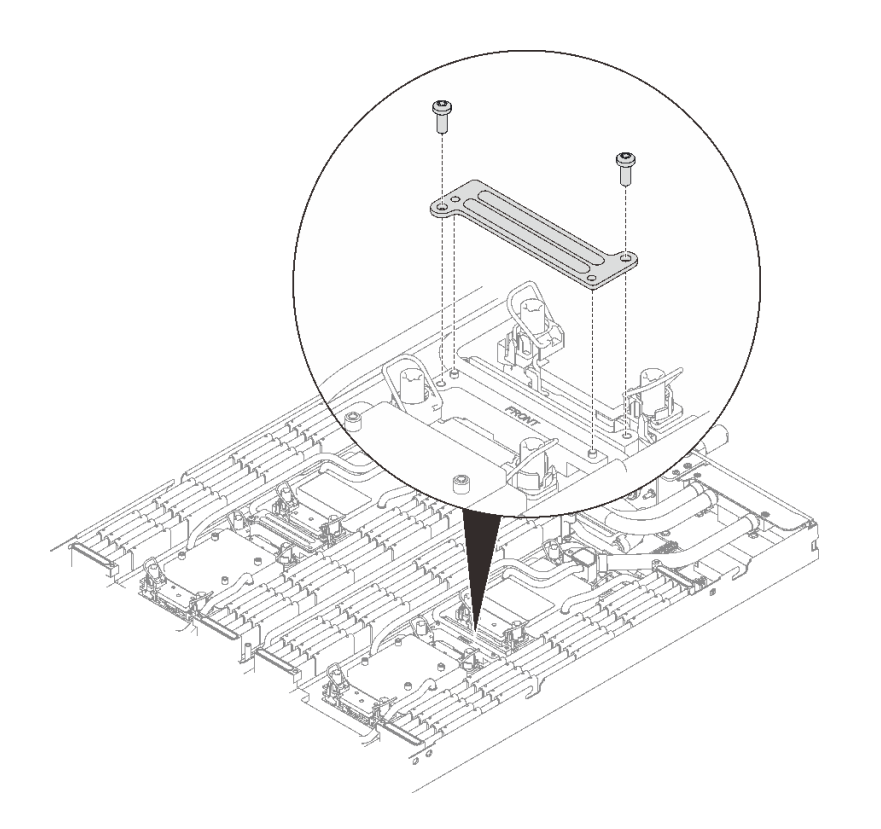

<sup>図</sup> 219. VR クランプ・プレートの取り付け

### 終了後

- 1. メモリー・モジュールを取り付けます。[155](#page-162-0) ページの 「[メモリー・モジュールの取り付け](#page-162-0)」を 参照してください。
- 2. DIMM の組み合わせを取り付けます[。89](#page-96-0) ページの 「[DIMM コームの取り付け](#page-96-0)」を参照してください。
- 3. M.2 バックプレーン・アセンブリーを取り付けます[。145](#page-152-0) ページの 「[M.2 バックプレーン・アセ](#page-152-0) [ンブリーの取り付け](#page-152-0)」を参照してください。
- 4. ドライブ・ケージを取り付けます。[102](#page-109-0) ページの 「[ドライブ・ケージ・アセンブリーの取り付](#page-109-0) け[」](#page-109-0)を参照してください。
- 5. PCIe ライザー・アセンブリーを取り付けます[。169](#page-176-0) ページの 「[PCIe ライザー・アセンブリーの取り付け](#page-176-0) [\(ConnectX-6\)](#page-176-0)」、[174](#page-181-0) ページの 「[PCIe ライザー・アセンブリーの交換 \(ConnectX-7 NDR 200\)](#page-181-0)」、または [191](#page-198-0) ページの 「[PCIe ライザー・アセンブリーの取り付け \(ConnectX-7 NDR 400\)](#page-198-0)」を参照してください。
- 6. クロス・ブレースを取り付けます[。52](#page-59-0) ページの 「[クロス・ブレースの取り付け](#page-59-0)」を参照して ください。
- 7. トレイ・カバーを取り付けます[。49](#page-56-0) ページの 「[トレイ・カバーの取り付け](#page-56-0)」を参照してください。
- 8. エンクロージャーにトレイを取り付けます。「[46](#page-53-0) ページの 「[エンクロージャーへの DWC トレ](#page-53-0) [イの取り付け](#page-53-0)」
- 9. 必要なすべての外部ケーブルをソリューションに接続します。

注:余分な力をかけて QSFP ケーブルをソリューションに接続します。

10. 各ノードの電源 LED をチェックし、高速の点滅から低速の点滅に変わり、すべてのノードの電源を オンにする準備ができていることを示していることを確認します。
# プロセッサーの交換 (トレーニングを受けた技術員のみ)

組み立て済みのプロセッサーの交換を行うには、以下の手順を使用します。

注意:プロセッサーの交換を開始する前に、必ず Lenovo で実証済みのアルコール・クリーニング・パッ ドおよび熱伝導グリースを使用してください。

重要:ソリューションのプロセッサーは、温度の状態に応じて、発熱を軽減するためにスロットルして 一時的に速度を落とす場合があります。いくつかのプロセッサー・コアが非常に短時間 (100 ミリ秒以 下) スロットルする場合、オペレーティング・システム・イベント・ログにのみ記録され、システム XCC のイベント・ログには対応するエントリーがない場合があります。この場合、イベントは無視して 構いません。プロセッサーの交換は不要です。

### プロセッサーの取り外し

この作業には、組み立てられたプロセッサーを取り外すための指示があります。この作業には、Torx T30 ドライバーが必要です。

### このタスクについて

#### 必要なツール

コンポーネントを適切に交換するために、以下にリストされている必要なツールが手元にあること を確認してください。

- ウォーター・ループ・キット – SD650-I V3 ウォーター・ループ・サービス・キット – SD650-I V3 ギャップ・パッド・キット
- システムに取り付けられているコンポーネントに従ったコンポーネント・パテ・パッド・キット – M.2 パテ・パッド・キット
	- ConnectX-6 パテ・パッド・キット
	- ConnectX-7 NDR200 パテ・パッド・キット
	- ConnectX-7 NDR400 パテ・パッド・キット
- ねじおよびドライバー

対応するねじを正しく取り付け、および取り外しできるよう、以下のドライバーを準備してください。

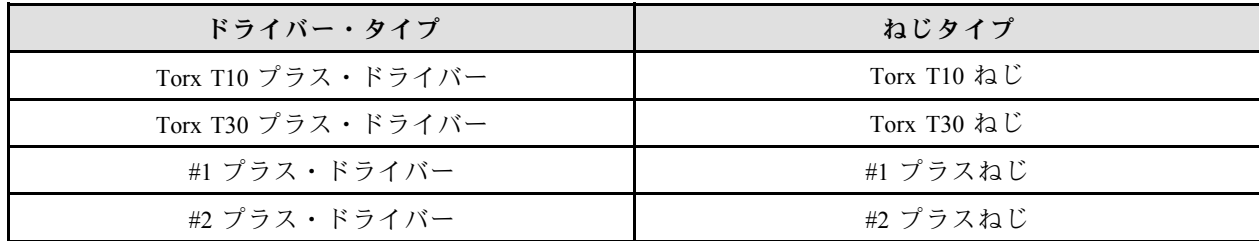

注意:

- 安全に作業を行うために[、33](#page-40-0) ページの 「[取り付けのガイドライン](#page-40-0)」および [35](#page-42-0) ページの 「[安全検査の](#page-42-0) [チェックリスト](#page-42-0)」をお読みください。
- タスクを実行しようとしている対応する DWC トレイの電源をオフにします。
- エンクロージャーからすべての外部ケーブルを切り離します。
- QSFP ケーブルがソリューションに接続されている場合、余分な力をかけてケーブルを取り外します。
- 各プロセッサー・ソケットには必ずカバーが取り付けられている必要があります。プロセッサーの取り 外しまたは取り付けを行うときは、空のプロセッサー・ソケットをカバーで保護してください。
- プロセッサー・ソケットまたはプロセッサーの接点に手を触れないでください。プロセッサー・ソケッ トの接点は非常に壊れやすく、簡単に損傷します。プロセッサー接点の皮膚からの油脂などによる汚れ は、接触不良の原因になることがあります。
- プロセッサーおよびウォーター・ループの熱伝導グリースが、何かと接触することのないようにしてく ださい。何らかの面に接触すると、熱伝導グリースが劣化し、効果がなくなるおそれがあります。熱伝 導グリースは、プロセッサー・ソケットの電源コネクターなどのコンポーネントを損傷する可能性があ ります。指示があるまで、冷却プレートからグリースのカバーを取り外さないでください。
- 新しいプロセッサーの取り付けまたは交換前に、システム・ファームウェアを最新レベルに更新しま す。[299](#page-306-0) ページの 「[ファームウェアの更新](#page-305-0)」を参照してください。
- ウォーター・ループの損傷を避けるために、ウォーター・ループの取り外し、取り付け、または折り畳 みを行うときは、必ずウォーター・ループ・キャリアを使用してください。

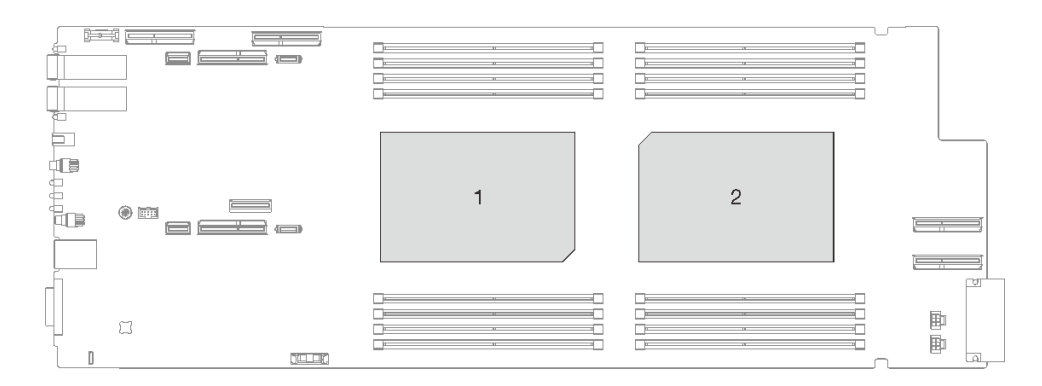

<sup>図</sup> 220. プロセッサーの位置

注:図はご使用のハードウェアと多少異なる場合がありますが、取り付け方法は同じです。

動画で見る

この手順を説明した動画については、YouTube ([https://www.youtube.com/playlist?list=PLYV5R7hVcs-](https://www.youtube.com/playlist?list=PLYV5R7hVcs-C9w6DvLacDr31reqL-VjAo)[C9w6DvLacDr31reqL-VjAo](https://www.youtube.com/playlist?list=PLYV5R7hVcs-C9w6DvLacDr31reqL-VjAo)) をご覧ください。

# 手順

注:モデルによっては、ご使用のソリューションの外観は、図と若干異なる場合があります。

ステップ 1. このタスクの準備をします。

- a. エンクロージャーからトレイを取り外します。「[45](#page-52-0) ページの 「[エンクロージャーか](#page-52-0) [らの DWC トレイの取り外し](#page-52-0)」
- b. トレイ・カバーを取り外します[。48](#page-55-0) ページの 「[トレイ・カバーの取り外し](#page-55-0)」を参照し てください。
- c. クロス・ブレースを取り外します[。50](#page-57-0) ページの 「[クロス・ブレースの取り外し](#page-57-0)」を参 照してください。
- d. DIMM の組み合わせを取り外します。[88](#page-95-0) ページの 「[DIMM コームの取り外し](#page-95-0)」を参 照してください。
- e. メモリー・モジュールを取り外します。[150](#page-157-0) ページの 「[メモリー・モジュールの取](#page-157-0) [り外し](#page-157-0)」を参照してください。
- f. M.2 バックプレーン・アセンブリーを取り外します[。138](#page-145-0) ページの 「[M.2 バックプレー](#page-145-0) [ン・アセンブリーの取り外し](#page-145-0)」を参照してください。
- g. ドライブ・ケージを取り外します。[91](#page-98-0) ページの 「[ドライブ・ケージ・アセンブリーの取](#page-98-0) [り外し](#page-98-0)」を参照してください。
- h. PCIe ライザー・アセンブリーを取り外します。ご使用のサーバー構成に応じて、[164 ペー](#page-171-0) ジの 「[PCIe ライザー・アセンブリーの取り外し \(ConnectX-6\)](#page-171-0)」、[174 ページの](#page-181-0) 「PCIe ライ [ザー・アセンブリーの交換 \(ConnectX-7 NDR 200\)](#page-181-0)」、[185](#page-192-0) ページの 「[PCIe ライザー・アセ](#page-192-0) [ンブリーの取り外し \(ConnectX-7 NDR 400\)](#page-192-0)」を参照してください。
- ステップ 2. 2 本の Torx T10 ねじ (ノードあたり) を取り外します。次に、ノードから VR (電圧調節装 置) クランプ・プレートを取り外します。

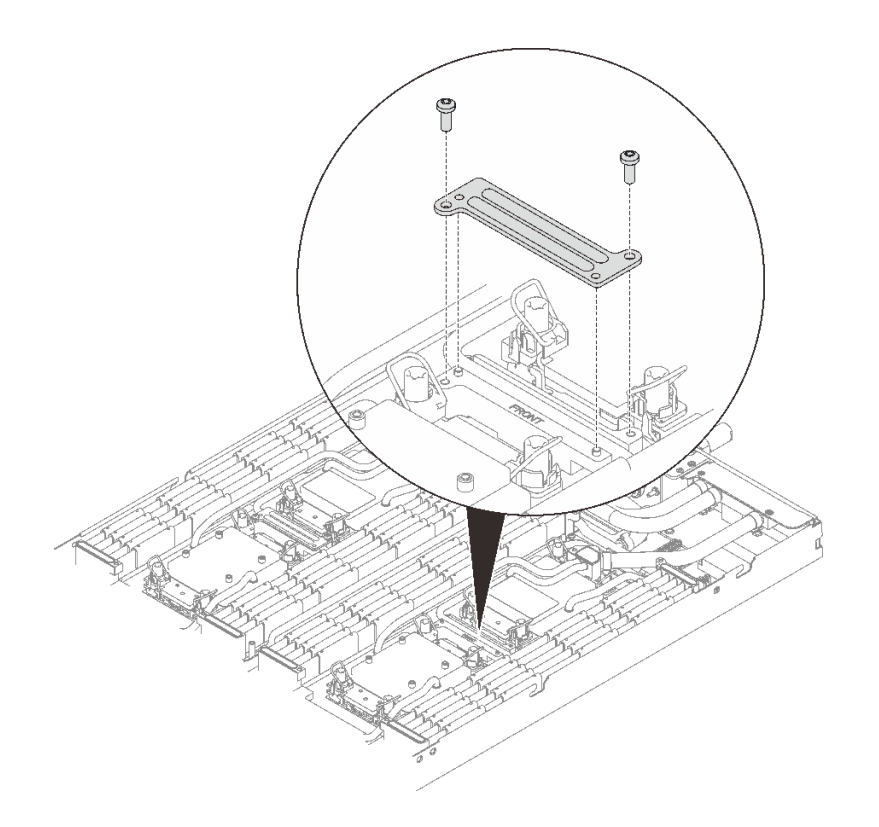

<sup>図</sup> 221. VR クランプ・プレートの取り外し

ステップ 3. トルク・ドライバーを適切なトルクに設定し、ウォーター・ループのねじ (ノードあた り 9 本の Torx T10 ねじ) を取り外します。

> 注:参考までに、ねじを完全に締める/取り外すために必要なトルクは 5.0+/- 0.5 lbf-in、  $0.55+/0.05$  N-M です。

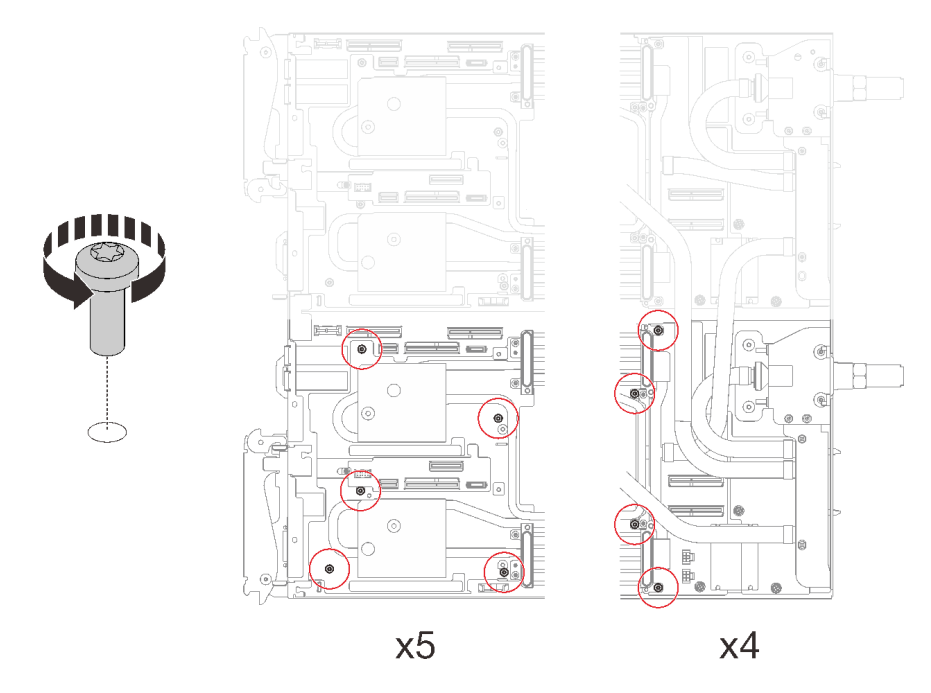

<sup>図</sup> 222. ウォーター・ループねじの取り外し

ステップ 4. 以下のねじを取り外し、クイック・コネクトを緩めます。

- クイック・コネクトにある 2 本の Torx T10 ねじ (ノードあたり) 。
- **●** ノード背面ある5本の Torx T10 ねじ (ノードあたり)。

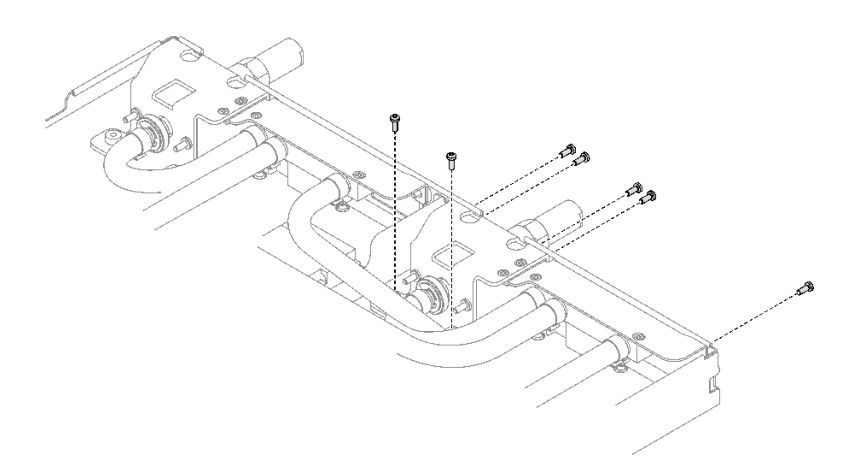

図 223. クイック・コネクトのねじの取り外し

ステップ 5. ウォーター・ループ・キャリアの向きをガイド・ピンに合わせます。次に、ウォーター・ ループ・キャリアをゆっくりと下に置き、ウォーター・ループにしっかりと固定されて いることを確認します。

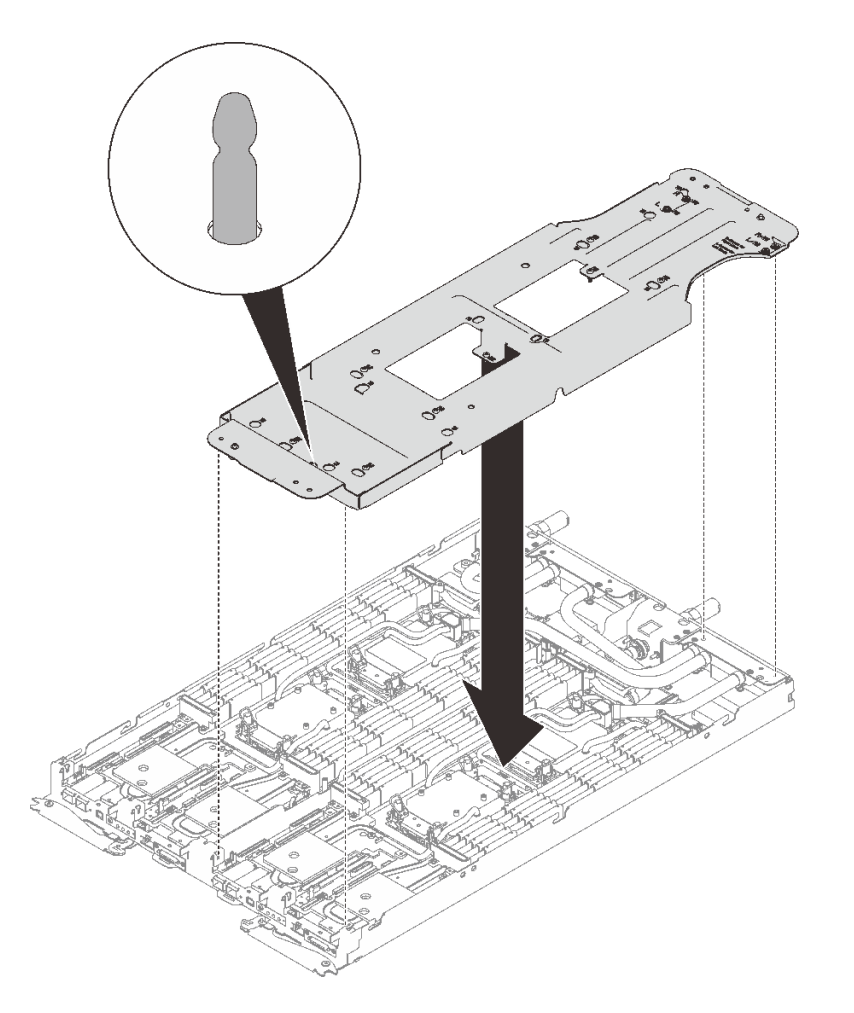

<sup>図</sup> 224. ウォーター・ループ・キャリアの取り付け

ステップ 6. ウォーター・ループ・キャリアのねじを締めます (ノードあたり 12 本の プラス #2 ねじ)。

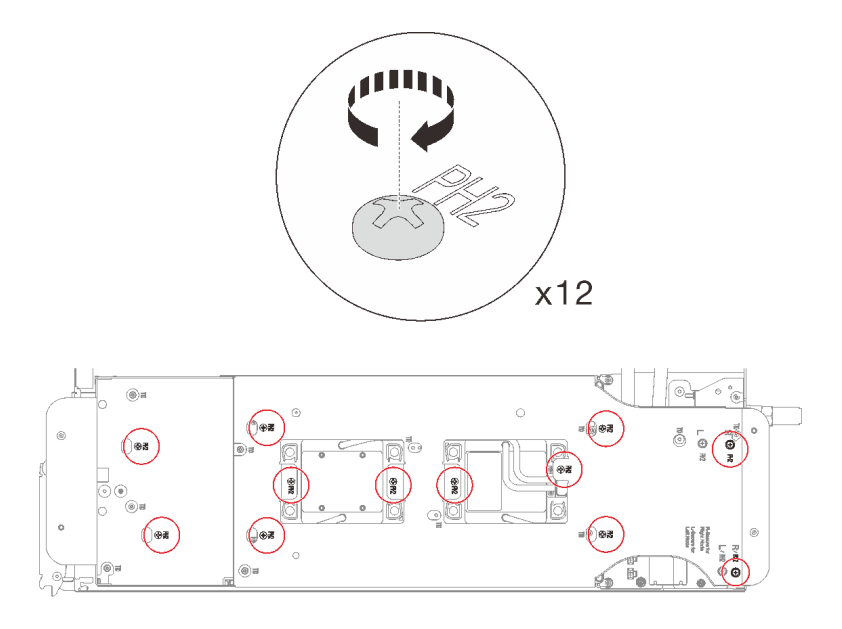

<sup>図</sup> 225. ウォーター・ループ・キャリアねじの取り付け

- ステップ 7. プロセッサーを適切に緩めます。
	- 1. 1コールド・プレート・ラベルに示されている取り外し順序で、すべての Torx T30 拘 束ねじ (ノードあたり 8 本の Torx T30 拘束ねじ) を一般的なドライバーを使用して、 コールド・プレートから完全に緩めます。

注:参考までに、ねじを完全に締める/外すために必要なトルクは 10+/- 2.0 lbf-in、 1.1+/- 0.2 N-m です。

注意:コンポーネントの損傷を避けるために、示されたとおり順序に従って緩めてく ださい。

2. 2 すべての反傾斜ワイヤー・ベイル (ノードあたり8個の反傾斜ワイヤー・ベイル)を ロック解除位置まで内側に回転します。

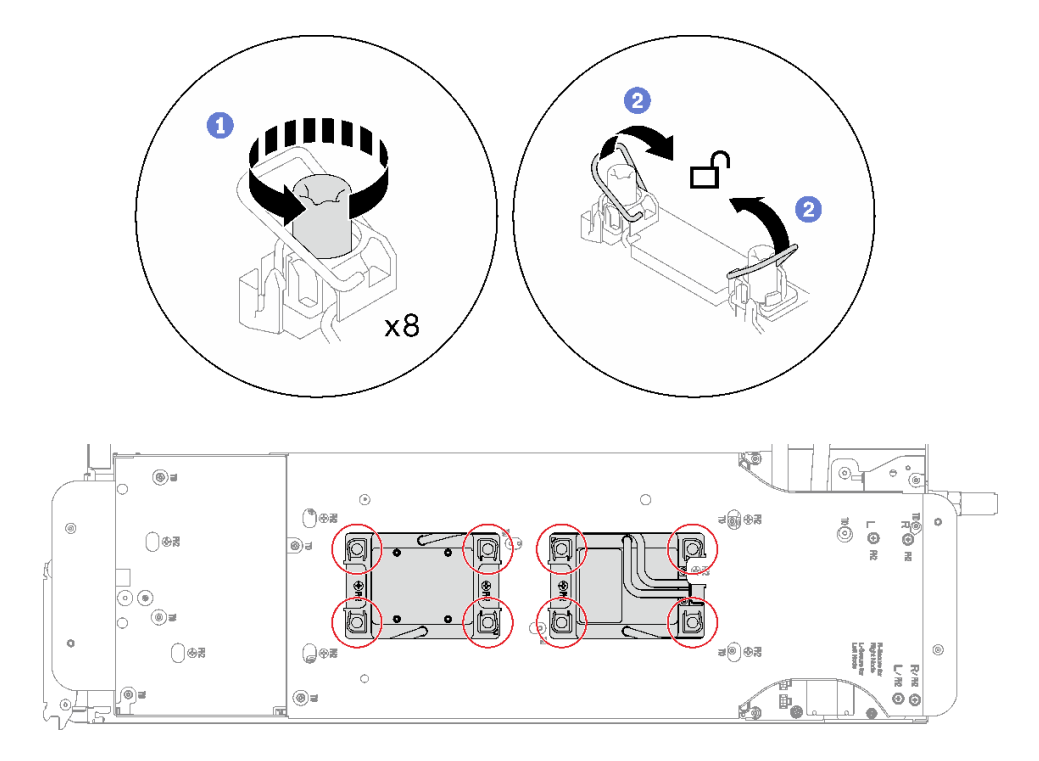

<sup>図</sup> 226. プロセッサーを緩める

ステップ 8. 慎重にウォーター・ループを回転させて、一方の半分が他方の半分の上に乗るようにします。

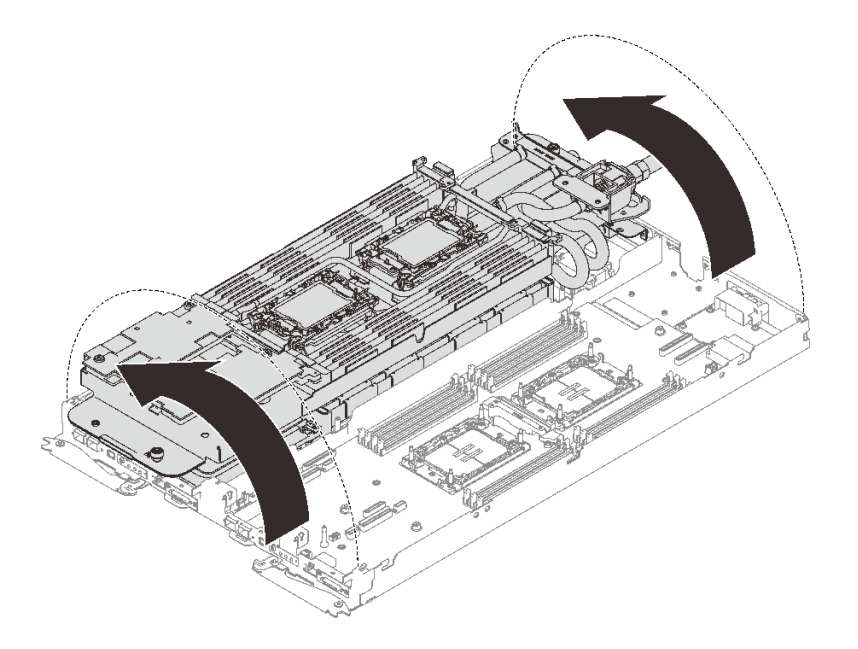

<sup>図</sup> 227. ウォーター・ループを折りたたむ

ステップ 9. 保持器具からプロセッサーを取り外します。このプロセスは、プロセッサー SKU により異な ります。プロセッサー SKU を確認し、適切な手順に従ってください。

注:プロセッサー接点には触れないでください。

# Intel® Xeon® CPU Max プロセッサー以外の場合

- 1. ハンドルを持ち上げて、保持器具からプロセッサーを離します。
- 2. 2 プロセッサーの端を持ち、保持器具からプロセッサーをゆっくり持ち上げます。

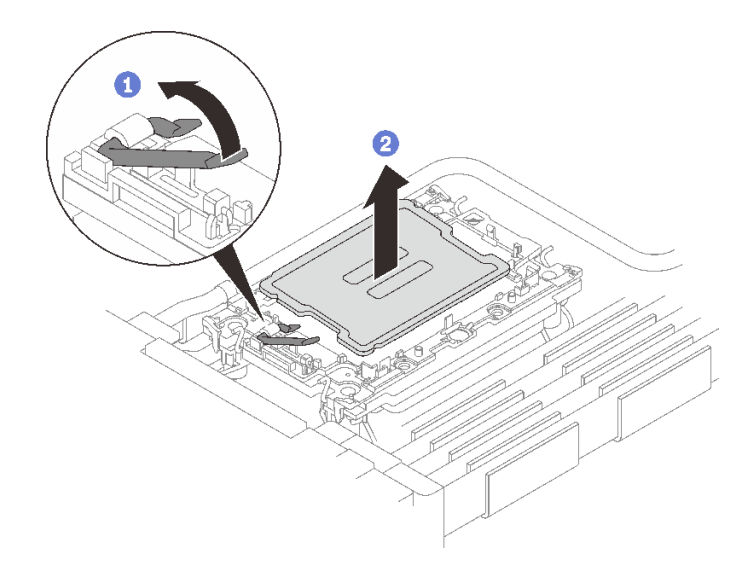

<sup>図</sup> 228. プロセッサーの取り外し

Intel® Xeon® CPU Max プロセッサーの場合

- 1. <sup>1</sup>マイナス・ドライバーを、保持具上の TIM ブレーキング・カムに挿入した後、マイナ ス・ドライバーを少し回転させてプロセッサーを保持具から解放します。
- 2. 2 プロセッサーの端を持ち、保持器具からプロセッサーをゆっくり持ち上げます。

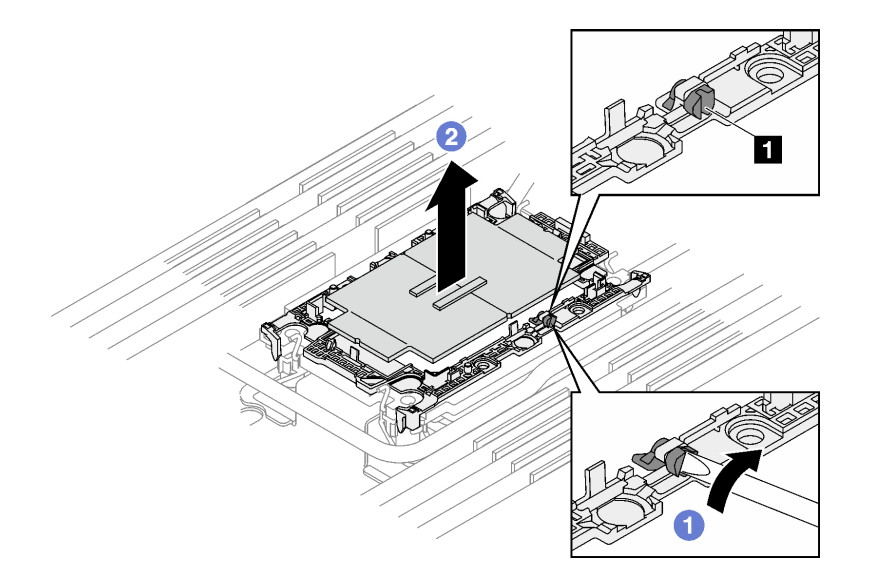

<sup>図</sup> 229. プロセッサーの取り外し (Intel® Xeon® CPU Max プロセッサー)

**1** TIM ブレーキング・カム

- ステップ 10.プロセッサーを下ろさずに、プロセッサーの上部にある熱伝導グリースをアルコール・ク リーニング・パッドで拭きます。次に、プロセッサーの接点側を上向きにして、プロセッ サーを静電気の保護面に置きます。
- ステップ 11.コールド・プレートの下側からプロセッサー保持器具を取り外します。

注:プロセッサー保持器具は廃棄し、新しいものに交換します。

- a. 保持クリップをコールド・プレートからゆっくり解放します。
- b. 2 保持器具をコールド・プレートから持ち上げます。

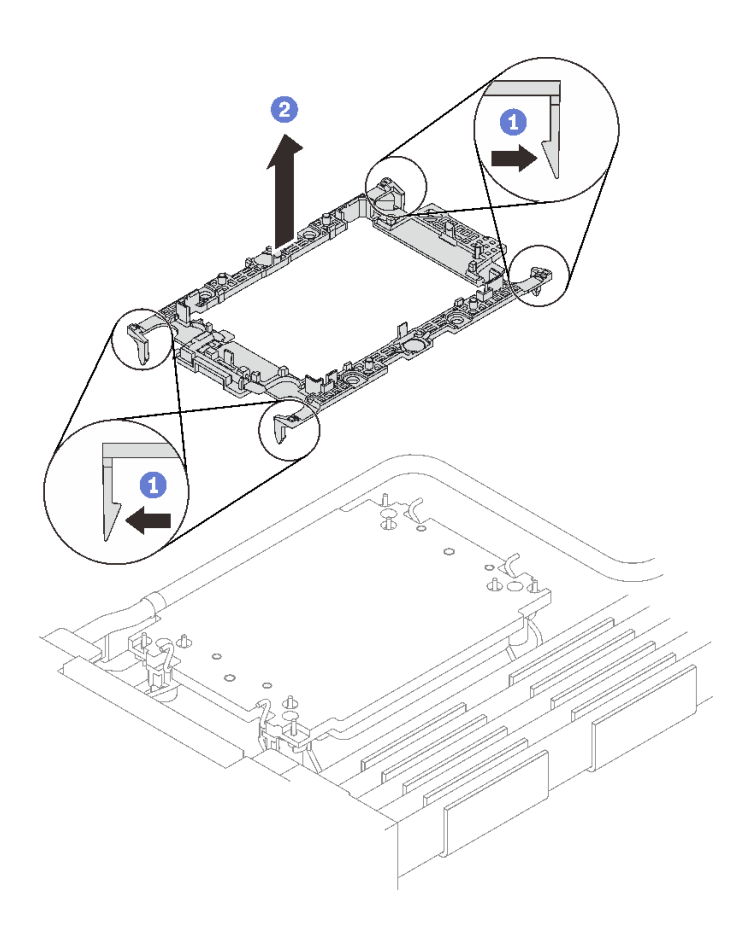

<sup>図</sup> 230. プロセッサー保持器具の取り外し

ステップ 12.アルコール・クリーニング・パッドを使用して、コールド・プレートの底に付いた熱伝導グ リースをふき取ります。

## 終了後

• コンポーネントまたはオプション装置を返却するよう指示された場合は、すべての梱包上の指示に従 い、提供された配送用の梱包材がある場合はそれを使用してください。

### プロセッサーの取り付け

この作業には、組み立てられたプロセッサーを取り付けるための指示があります。この作業には、Torx T30 ドライバーが必要です。

このタスクについて

必要なツール

コンポーネントを適切に交換するために、以下にリストされている必要なツールが手元にあること を確認してください。

- ウォーター・ループ・キット
	- SD650-I V3 ウォーター・ループ・サービス・キット – SD650-I V3 ギャップ・パッド・キット
- システムに取り付けられているコンポーネントに従ったコンポーネント・パテ・パッド・キット
- M.2 パテ・パッド・キット
- ConnectX-6 パテ・パッド・キット
- ConnectX-7 NDR200 パテ・パッド・キット
- ConnectX-7 NDR400 パテ・パッド・キット
- ねじおよびドライバー

対応するねじを正しく取り付け、および取り外しできるよう、以下のドライバーを準備してください。

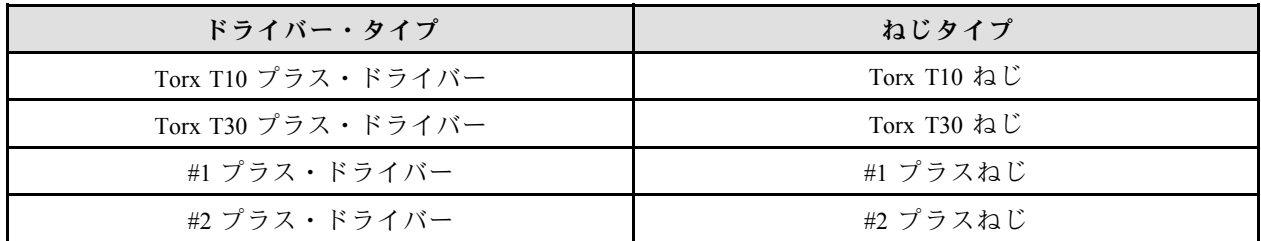

注意:

- 安全に作業を行うために[、33](#page-40-0) ページの 「[取り付けのガイドライン](#page-40-0)」および [35](#page-42-0) ページの 「[安全検査の](#page-42-0) [チェックリスト](#page-42-0)」をお読みください。
- タスクを実行しようとしている対応する DWC トレイの電源をオフにします。
- エンクロージャーからすべての外部ケーブルを切り離します。
- QSFP ケーブルがソリューションに接続されている場合、余分な力をかけてケーブルを取り外します。
- 各プロセッサー・ソケットには必ずカバーが取り付けられている必要があります。プロセッサーの取り 外しまたは取り付けを行うときは、空のプロセッサー・ソケットをカバーで保護してください。
- プロセッサー・ソケットまたはプロセッサーの接点に手を触れないでください。プロセッサー・ソケッ トの接点は非常に壊れやすく、簡単に損傷します。プロセッサー接点の皮膚からの油脂などによる汚れ は、接触不良の原因になることがあります。
- プロセッサーおよびウォーター・ループの熱伝導グリースが、何かと接触することのないようにしてく ださい。何らかの面に接触すると、熱伝導グリースが劣化し、効果がなくなるおそれがあります。熱伝 導グリースは、プロセッサー・ソケットの電源コネクターなどのコンポーネントを損傷する可能性があ ります。指示があるまで、冷却プレートからグリースのカバーを取り外さないでください。
- 新しいプロセッサーの取り付けまたは交換前に、システム・ファームウェアを最新レベルに更新しま す。[299](#page-306-0) ページの 「[ファームウェアの更新](#page-305-0)」を参照してください。
- ウォーター・ループの損傷を避けるために、ウォーター・ループの取り外し、取り付け、または折り畳 みを行うときは、必ずウォーター・ループ・キャリアを使用してください。
- XCC ファームウェアを更新した後、システムを最適化するために、SMM2 を経由して仮想再取り付け を実行します。「[https://pubs.lenovo.com/mgt\\_tools\\_smm2/](https://pubs.lenovo.com/mgt_tools_smm2/)」を参照してください。

<span id="page-226-0"></span>注:

- ご使用のシステムでサポートされているプロセッサーのリストについては、<https://serverproven.lenovo.com> を参照してください。システムボードに取り付けるプロセッサーはすべて、速度、コア数、および周 波数が同じでなければなりません。
- システムで使用できるオプション・デバイスに、特定のプロセッサー要件がある場合があります。詳し くは、オプション・デバイスに付属の資料を参照してください。

対応するねじを正しく取り付け、および取り外しできるよう、以下のドライバーを準備してください。

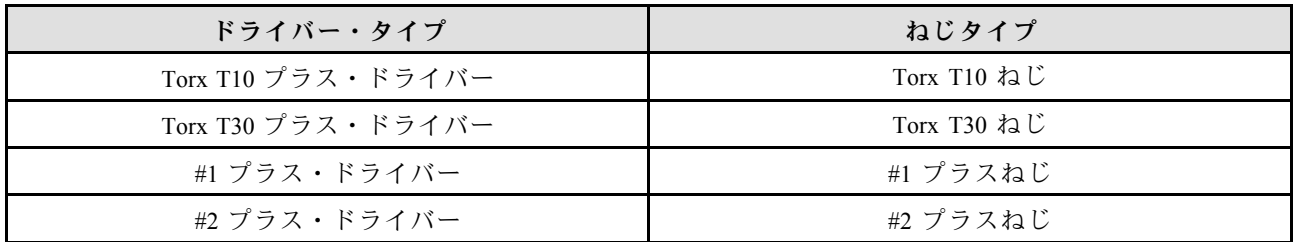

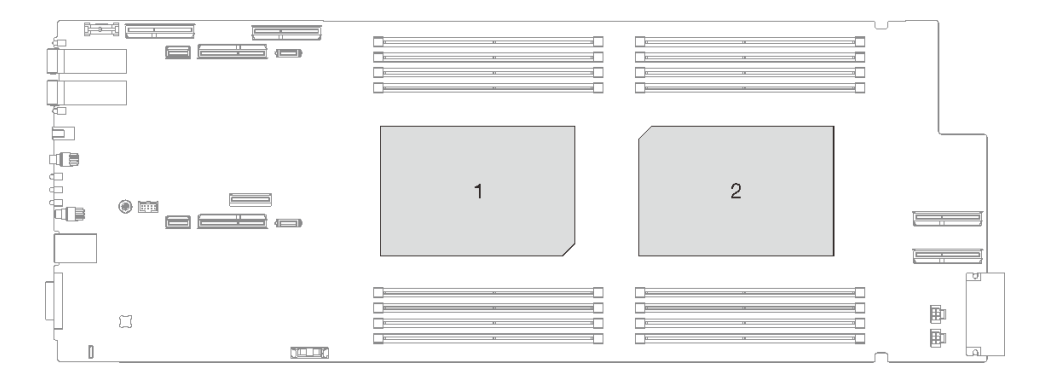

#### <sup>図</sup> 231. プロセッサーの位置

ファームウェアとドライバーのダウンロード: コンポーネントの交換後、ファームウェアまたはド ライバーの更新が必要になる場合があります。

- ご使用のサーバーでのファームウェアとドライバーの最新の更新を確認するには、 <https://datacentersupport.lenovo.com/products/servers/thinksystem/sd650iv3/7d7l/downloads/driver-list/> を参照して ください。
- ファームウェア更新ツールについては、[299](#page-306-0) ページの 「[ファームウェアの更新](#page-305-0)」を参照してください。

注:図はご使用のハードウェアと多少異なる場合がありますが、取り付け方法は同じです。

重要:ギャップ・パッド/パテ・パッドの交換に関するガイドライン

- ギャップ・パッド/パテ・パッドの位置と向きを識別するには[、41](#page-48-0) ページの 「[ギャップ・パッドおよび](#page-48-0) [パテ・パッドの識別と位置](#page-48-0)」を参照してください。
- ギャップ・パッド/パテ・パッドを交換する前に、アルコール・クリーニング・パッドでインター フェース・プレートまたはハードウェア表面を慎重にクリーニングします。
- ギャップ・パッド/パテ・パッドは、変形しないように慎重に持ってください。ねじ穴や開口部が ギャップ・パッド/パテ・パッドの素材によってふさがれていないことを確認します。
- 有効期限が切れたパテ・パッドは使用しないでください。パテ・パッド・パッケージの有効期限を 確認します。パテ・パッドの有効期限が切れている場合は、新しいパテ・パッドを取得して適切 に交換します。

### 動画で見る

この手順を説明した動画については、YouTube ([https://www.youtube.com/playlist?list=PLYV5R7hVcs-](https://www.youtube.com/playlist?list=PLYV5R7hVcs-C9w6DvLacDr31reqL-VjAo)[C9w6DvLacDr31reqL-VjAo](https://www.youtube.com/playlist?list=PLYV5R7hVcs-C9w6DvLacDr31reqL-VjAo)) をご覧ください。

# ⼿順

注:モデルによっては、ご使用のソリューションの外観は、図と若干異なる場合があります。

ステップ 1. プロセッサーを交換する場合は、以下の手順を実行します。

- a. プロセッサーとコールド・プレートに古い熱伝導グリースがある場合は、アルコー ル・クリーニング・パッドを使用してプロセッサーとコールド・プレートを丁寧にク リーニングします。
- b. プロセッサー識別ラベルをウォーター・ループから取り外し、交換用プロセッサーに付属 する新しいラベルと交換します。ラベルを取り外して新しいウォーター・ループに配置 できない場合、または輸送時にラベルが損傷した場合、ラベルは油性マーカーを使用 して配置されるため、新しいウォーター・ループの同じ場所あるプロセッサー ID ラベ ルからのプロセッサーのシリアル番号を書き留めます。
- c. 注射器を使用してプロセッサーの上部に熱伝導グリースを塗布します。等間隔で 4 つの点 を描くようにし、それぞれの点が熱伝導グリース約 0.1 ml です。

注:プロセッサーの接点側を下にして、慎重にプロセッサーおよび保持器具を平ら な面に置きます。

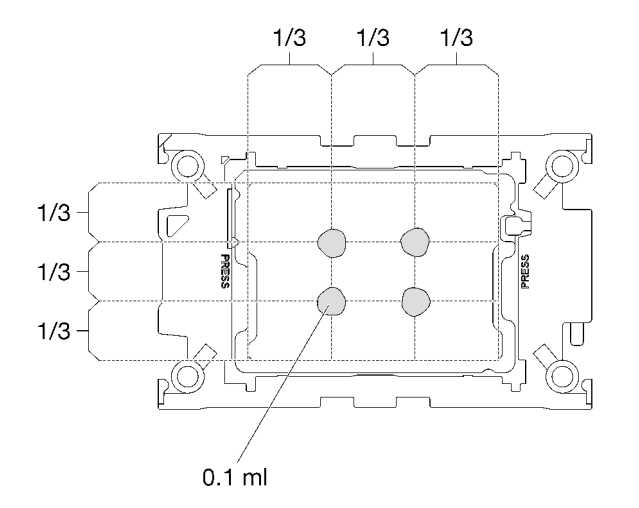

図 232. 熱伝導グリースの塗布

ステップ 2. 必要に応じて、プロセッサーにプロセッサー保持器具を取り付けます。

- a. プロセッサー保持器具の三角マークを、プロセッサーの角の端にある三角形のマー クに合わせます。
- b. (Intel® Xeon® CPU Max のみ) TIM レーキング・カムのスロットが垂直になるようにしま す。図 4 を参照してください。
- c. プロセッサーの上にプロセッサー保持器具を静かに置きます。プロセッサー保持器具の 4 つの側面をゆっくり押して、プロセッサーを固定します。

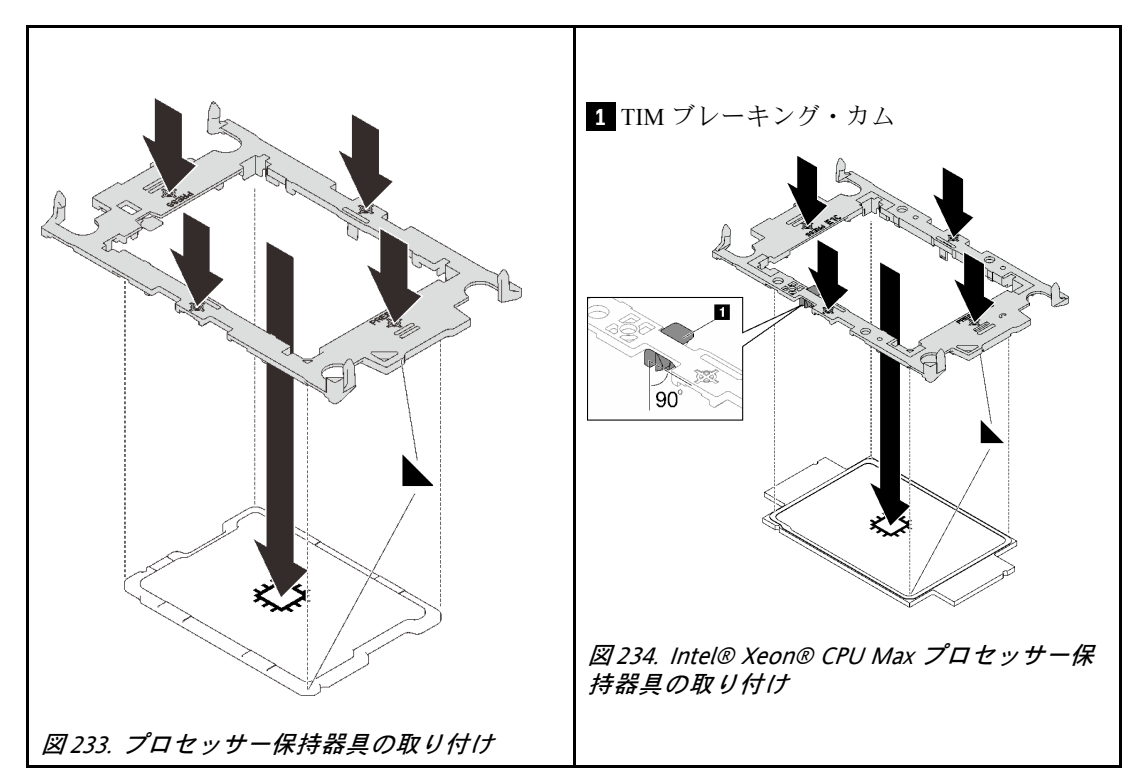

d. (Intel® Xeon® CPU Max のみ) プロセッサーに保持器具を取り付けたら、TIM ブレーキ ング・カムのスロットが垂直であることを確認します。

**1** TIM ブレーキング・カム

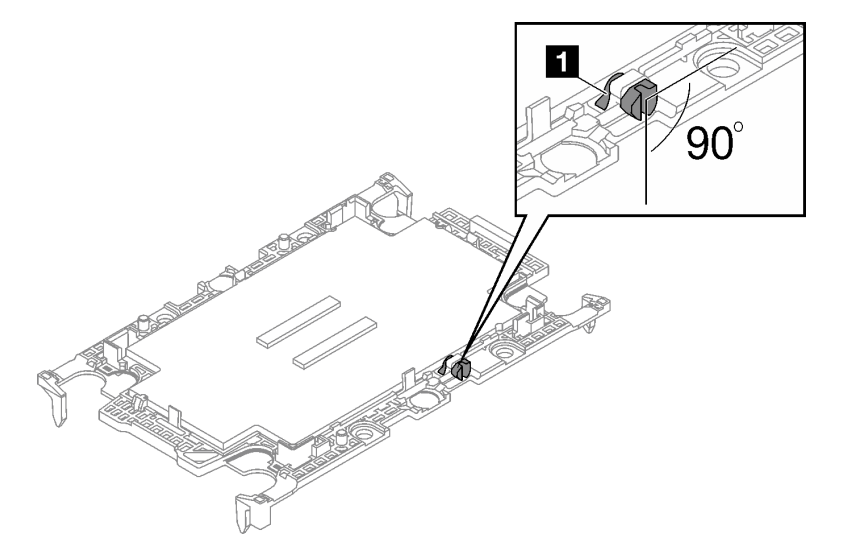

<sup>図</sup> 235. プロセッサー保持器具の TIM ブレーキング・カム

ステップ 3. 必要に応じて、2 つのプラスチック・グリース・カバーを取り外します。

- a. **O**はさみを使用してテープを切ります。
	- b. 2ウォーター・ループ冷却プレートの下側からプラスチック・グリース・カバーを取 り外します。

注:右側のノードを例として示します。プロセッサーをいずれのノードに取り付けるとき、 必要に応じてプラスチック・グリース・カバーを取り外します。

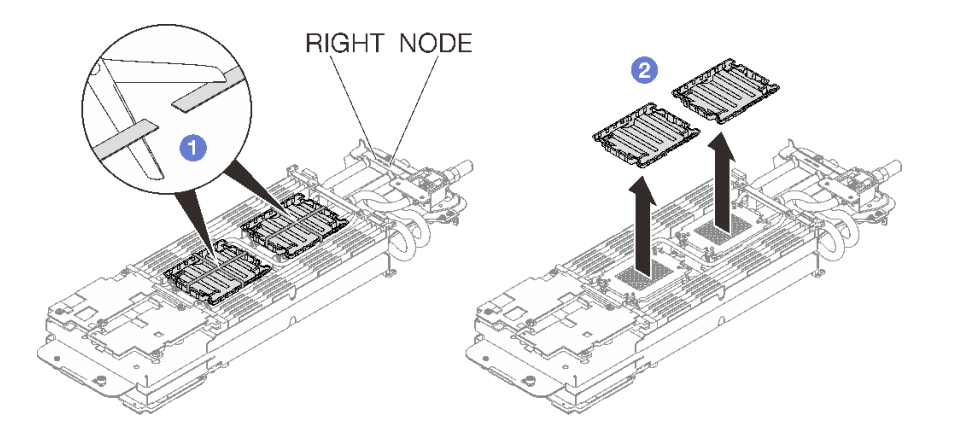

<sup>図</sup> 236. プラスチック・グリース・カバーの取り外し

ステップ 4. プロセッサー保持器具の三角マークをウォーター・ループの冷却プレートの下面の三角スロッ トに合わせます。プロセッサー保持器具のポストとクリップを冷却プレートの四隅の開口部 <u>ーにロッこ</u>3、デーニック FASS語スジャパーニッククラニルコック - トンロ語ショニ

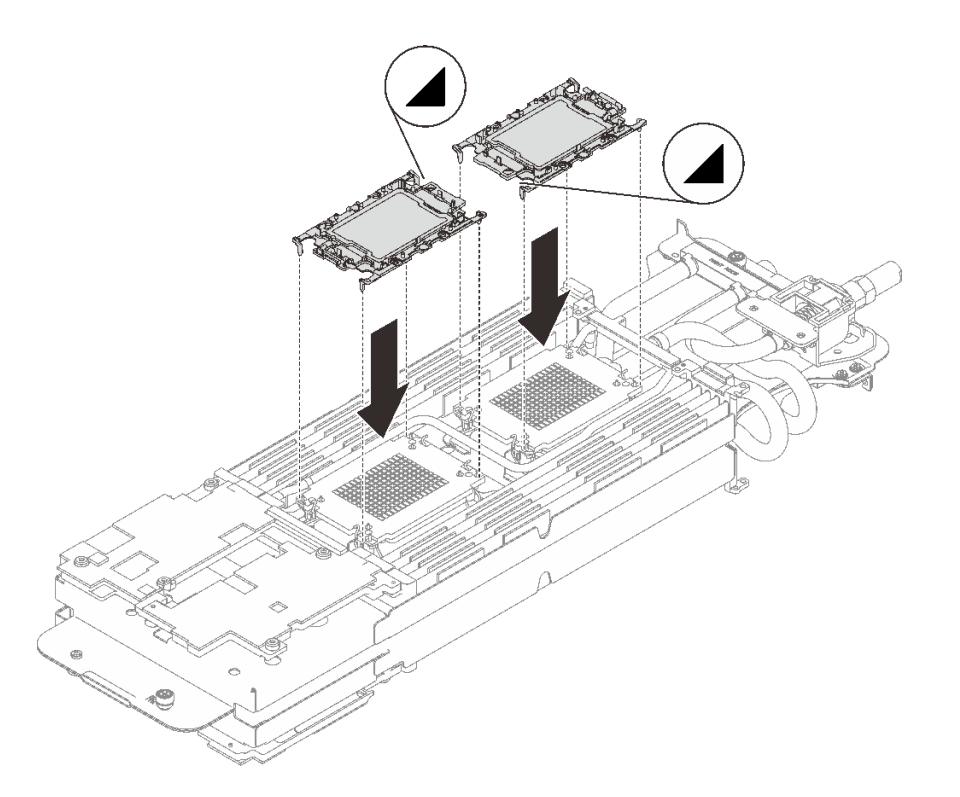

<sup>図</sup> 237. プロセッサーの取り付け

ステップ 5. すべての反傾斜ワイヤー・ベイル (ノードあたり 8 個の反傾斜ワイヤー・ベイル) をロック解 除位置まで外側に回転します。

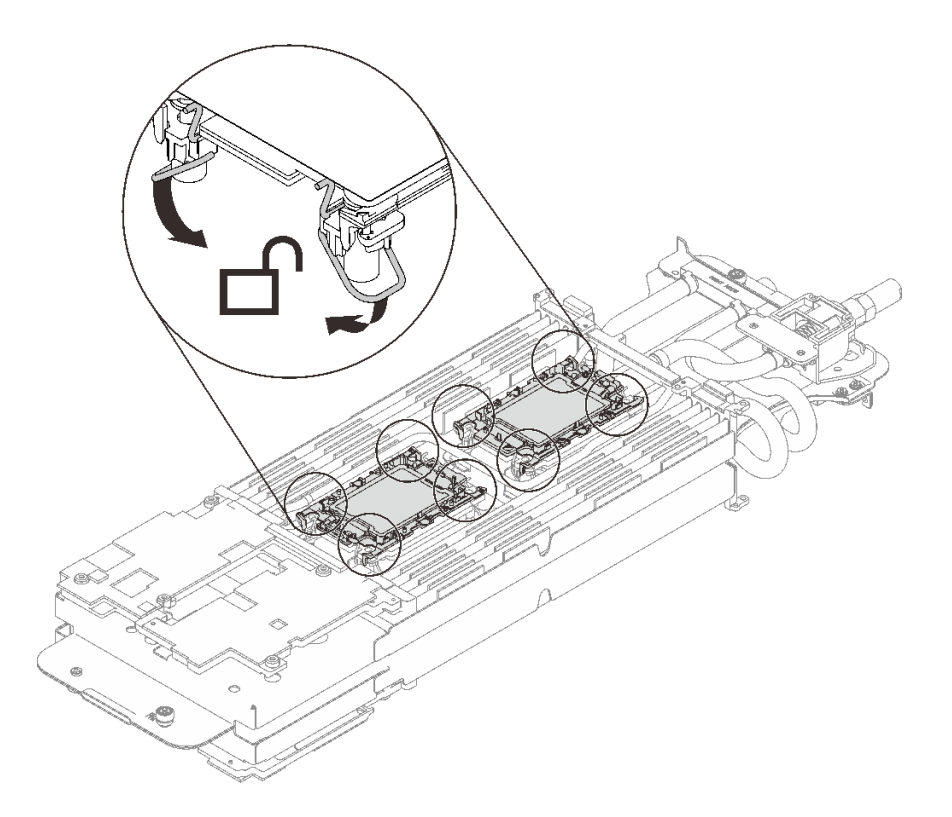

<sup>図</sup> 238. プロセッサーのロック解除位置

ステップ 6. ウォーター・ループのギャップ・パッドをチェックし、破損しているパッドやパッドが取り 外されている場合は、新しいパッドと交換します。

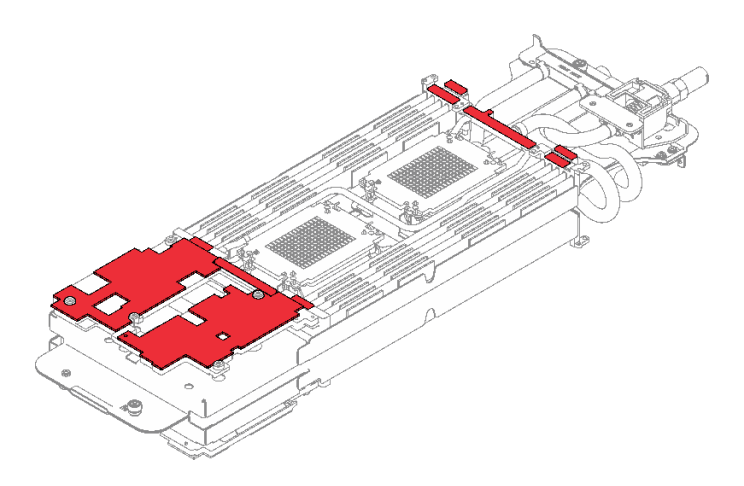

<sup>図</sup> 239. ウォーター・ループのギャップ・パッド

必ず[、ギャップ・パッド/パテ・パッドの交換に関するガイドライン](#page-226-0)に従ってください。

ステップ 7. ウォーター・ループの上側をゆっくり回転し、ノードの背面近くの 2 つのガイド・ピンに ウォーター・ループを配置します。次に、ウォーター・ループをゆっくり下に置き、システ ム・ボードにしっかりと固定されていることを確認します。

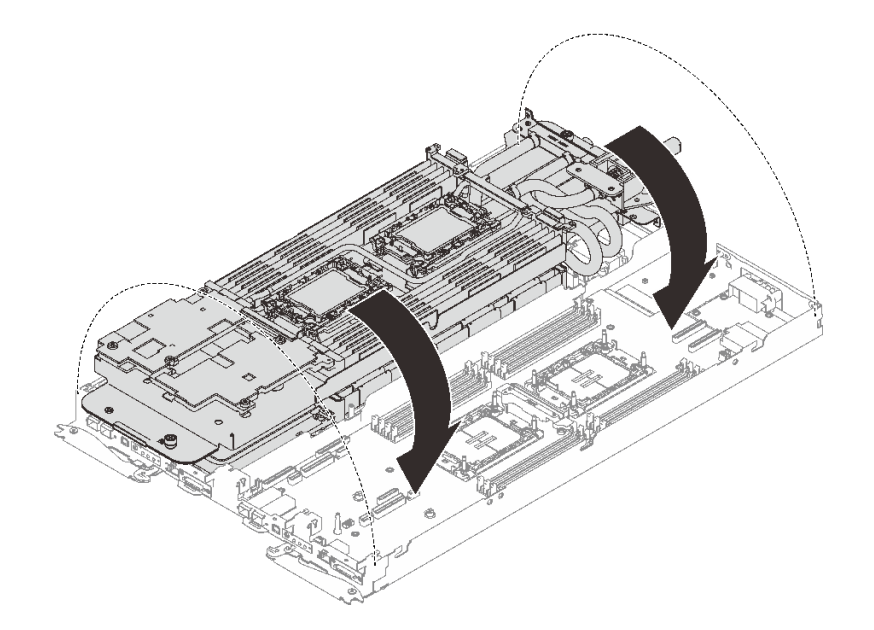

<sup>図</sup> 240. ウォーター・ループの取り付け

- ステップ 8. プロセッサーが正しく固定されていることを確認します。
	- a. **①**反傾斜ワイヤー・ベイル (ノードあたり8個の反傾斜ワイヤー・ベイル) をロック位置 まで外側に回転します。
	- b. コールド・プレート・ラベルに示されている取り付け順序で、すべての Torx T30 拘 束ねじ (ノードあたり 8 本の Torx T30 拘束ねじ) を一般的なドライバーを使用して、 コールド・プレートから完全に締めます。

注:参考までに、ねじを完全に締める/外すために必要なトルクは 10+/- 2.0 lbf-in、1.1+/- 0.2 N-m です。

注意:コンポーネントの損傷を避けるために、示されたとおりの順序に従って締めてく ださい。

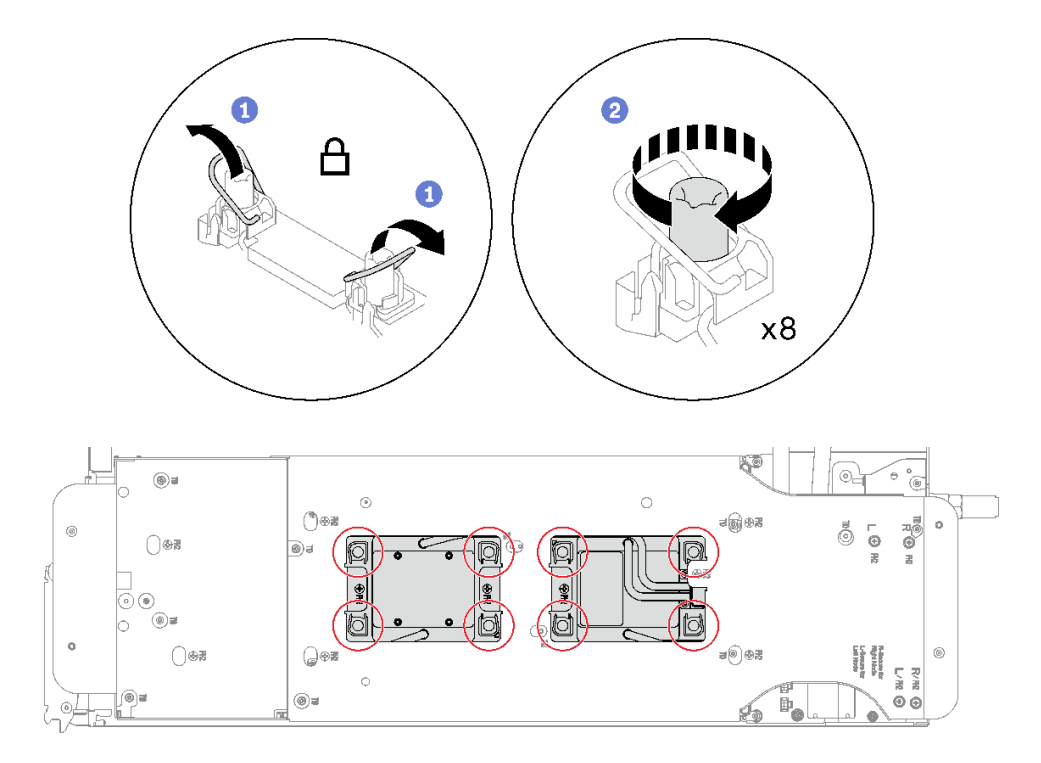

<sup>図</sup> 241. プロセッサーの取り付け

ステップ 9. ウォーター・ループ・キャリアのねじを緩めます (ノードあたり 12 本の プラス #2 ねじ)。

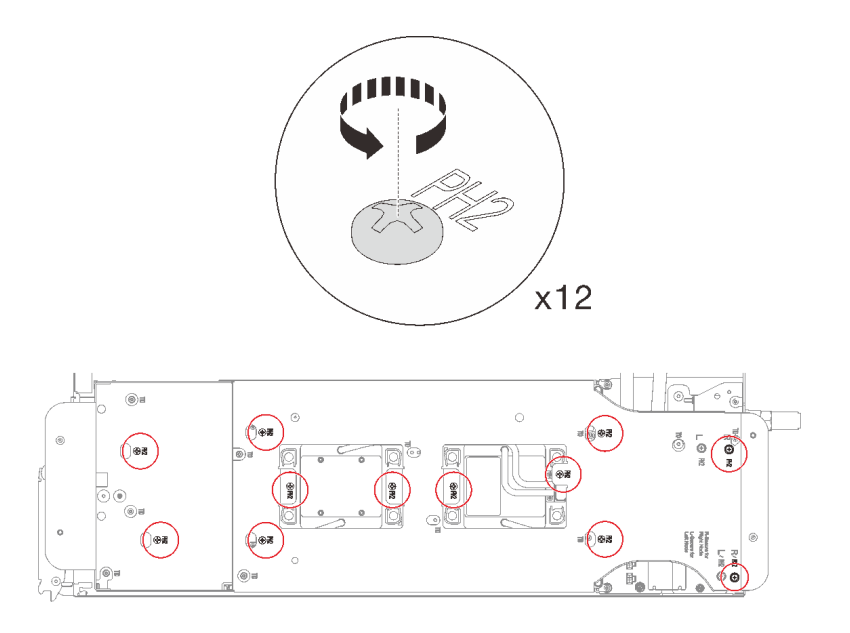

<sup>図</sup> 242. ウォーター・ループ・キャリアのねじを緩める

ステップ 10.ウォーター・ループ・キャリアを慎重に上に持ち上げ、ウォーター・ループから離します。

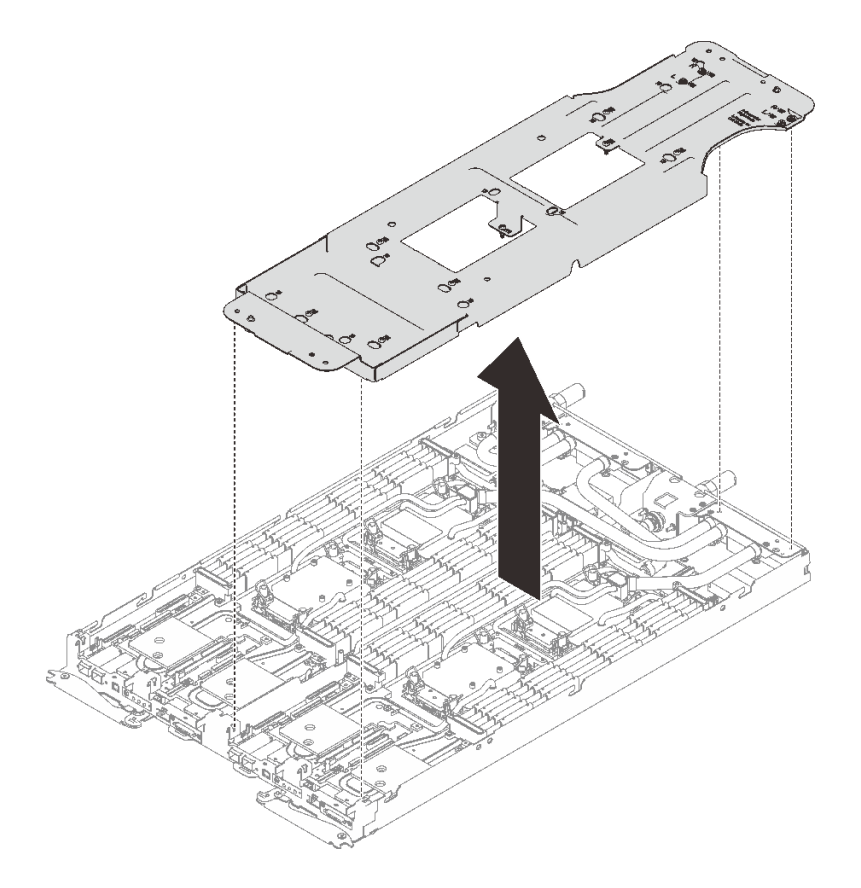

<sup>図</sup> 243. ウォーター・ループ・キャリアの取り外し

ステップ 11.トルク・ドライバーを適切なトルクに設定し、ウォーター・ループのねじ (ノードあた り 9 本の Torx T10 ねじ) を取り付けます。

> 注:参考までに、ねじを完全に締める/取り外すために必要なトルクは 5.0+/- 0.5 lbf-in、 0.55+/- 0.05 N-M $\mathbb{C} \, \overline{\mathbb{J}}$  .

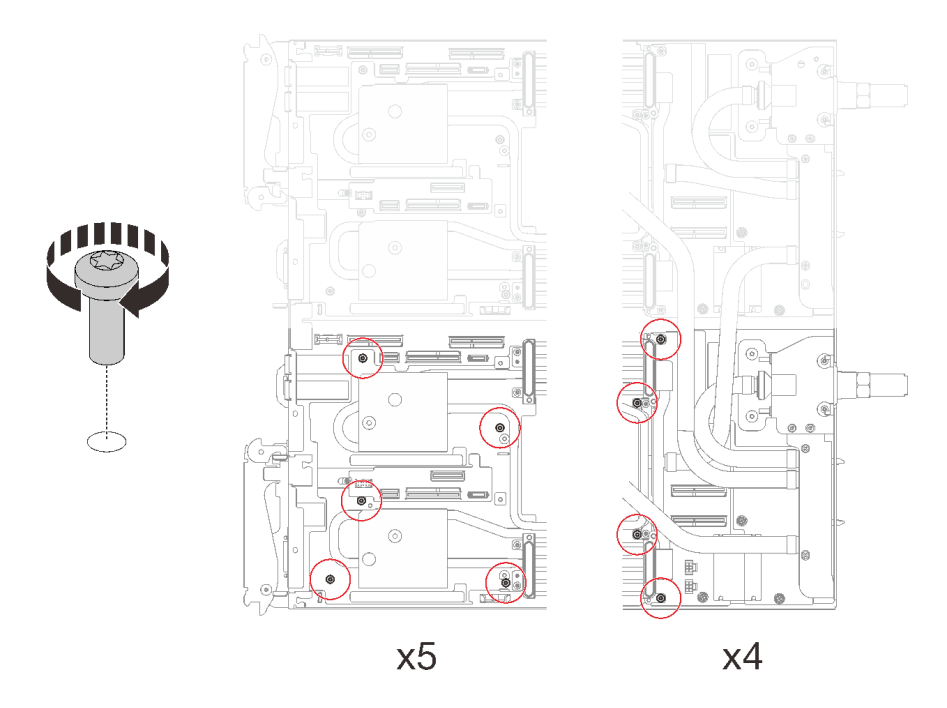

<sup>図</sup> 244. ウォーター・ループのねじの取り付け

ステップ 12.以下のねじを取り付け、クイック・コネクトを固定します。

- クイック・コネクトにある 2 本の Torx T10 ねじ (ノードあたり) 。
- ノード背面ある 5 本の Torx T10 ねじ (ノードあたり)。

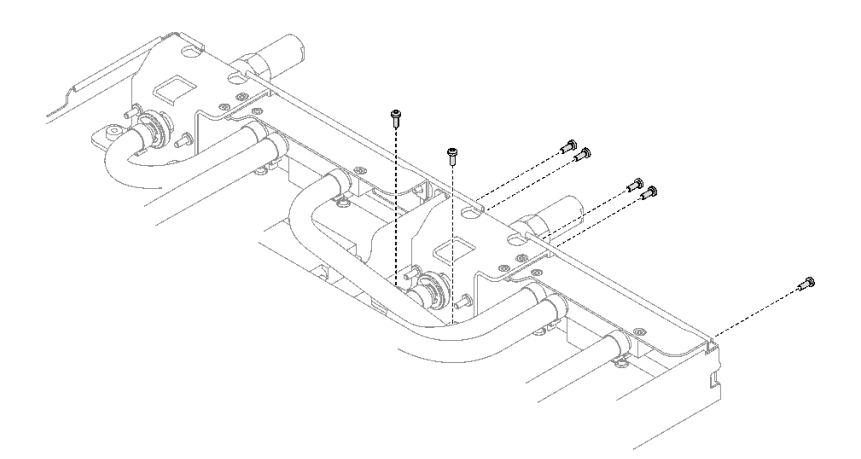

図 245. クイック・コネクトのねじの取り付け

ステップ 13.ノードに VR クランプ・プレートを取り付け、Torx T10 ねじ (ノードあたり 2 本の Torx T10 ねじ) を取り付けます。

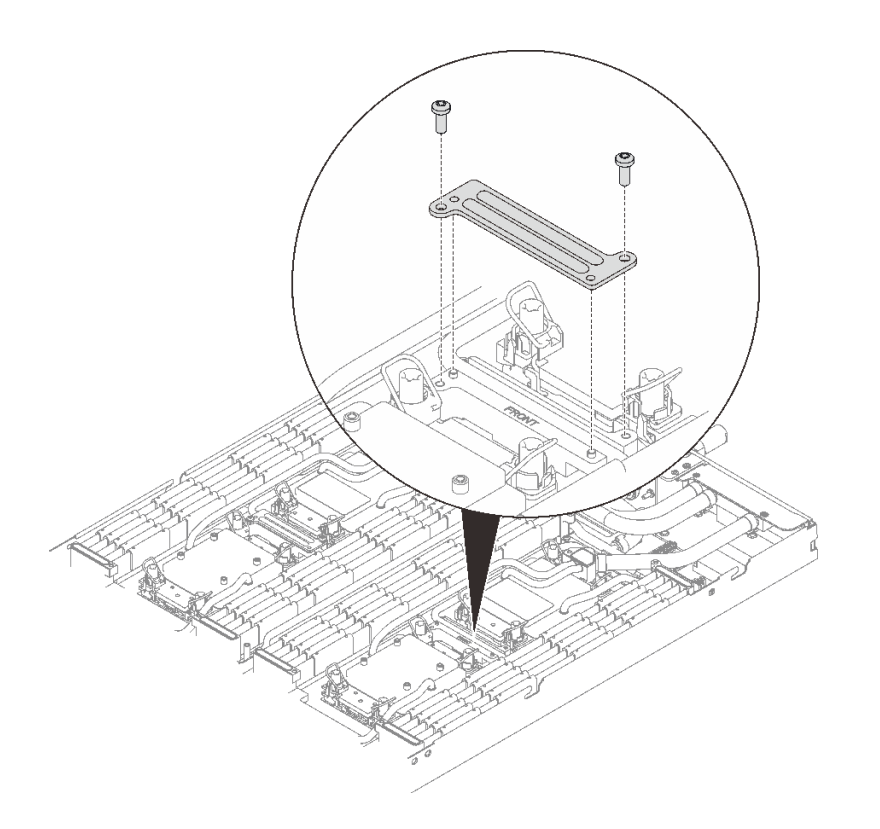

<sup>図</sup> 246. VR クランプ・プレートの取り付け

### 終了後

- 1. メモリー・モジュールを取り付けます。[155](#page-162-0) ページの 「[メモリー・モジュールの取り付け](#page-162-0)」を 参照してください。
- 2. DIMM の組み合わせを取り付けます[。89](#page-96-0) ページの 「[DIMM コームの取り付け](#page-96-0)」を参照してください。
- 3. M.2 バックプレーン・アセンブリーを取り付けます[。145](#page-152-0) ページの 「[M.2 バックプレーン・アセ](#page-152-0) [ンブリーの取り付け](#page-152-0)」を参照してください。
- 4. ドライブ・ケージを取り付けます。[102](#page-109-0) ページの 「[ドライブ・ケージ・アセンブリーの取り付](#page-109-0) け[」](#page-109-0)を参照してください。
- 5. PCIe ライザー・アセンブリーを取り付けます[。169](#page-176-0) ページの 「[PCIe ライザー・アセンブリーの取り付け](#page-176-0) [\(ConnectX-6\)](#page-176-0)」、[174](#page-181-0) ページの 「[PCIe ライザー・アセンブリーの交換 \(ConnectX-7 NDR 200\)](#page-181-0)」、または [191](#page-198-0) ページの 「[PCIe ライザー・アセンブリーの取り付け \(ConnectX-7 NDR 400\)](#page-198-0)」を参照してください。
- 6. クロス・ブレースを取り付けます[。52](#page-59-0) ページの 「[クロス・ブレースの取り付け](#page-59-0)」を参照して ください。
- 7. トレイ・カバーを取り付けます[。49](#page-56-0) ページの 「[トレイ・カバーの取り付け](#page-56-0)」を参照してください。
- 8. エンクロージャーにトレイを取り付けます。「[46](#page-53-0) ページの 「[エンクロージャーへの DWC トレ](#page-53-0) [イの取り付け](#page-53-0)」
- 9. 必要なすべての外部ケーブルをソリューションに接続します。

注:余分な力をかけて QSFP ケーブルをソリューションに接続します。

10. 各ノードの電源 LED をチェックし、高速の点滅から低速の点滅に変わり、すべてのノードの電源を オンにする準備ができていることを示していることを確認します。

# システム・ボードの交換 (トレーニングを受けた技術員のみ)

システム・ボードを取り外しと取り付けを行うには、このセクションの説明に従ってください。

重要:システム・ボードを返却する前に、新しいシステム・ボードから取り外した CPU ソケット・ダス ト・カバーを取り付けてください。CPU ソケット・ダスト・カバーを交換するには:

- 1. 新しいシステム・ボードの CPU ソケット・アセンブリーからダスト・カバーを取り、取り外したシ ステム・ボードの CPU ソケット・アセンブリーの上で方向を正しく合わせます。
- 2. ソケットのピンが損傷しないように端を押して、ダスト・カバーの足を慎重に CPU ソケット・アセン ブリーに押し込みます。ダスト・カバーがしっかりと取り付けられると、カチッという音がします。
- 3. ダスト・カバーがしっかりと CPU ソケット・アセンブリーに取り付けられていることを確認して ください。
- 4. システム・ボードを交換するには、GPU 電源キャッピング値を構成する必要があります。サーバーの 電源をオフにする前に、問題のあるシステム・ボードを取り外す場合は、必ず GPU OAM 電源キャッ ピング値を読み取ります。新しいシステム・ボードを取り付ける際は、サーバーの電源をオンにす る前に、必ず GPU OAM 電源キャッピング値を構成してください[。307](#page-314-0) ページの 「[GPU OAM 電源](#page-313-0) [キャッピング設定 \(トレーニングを受けた技術員のみ\)](#page-313-0)」 の指示に従います。

## システム・ボードの取り外し

システム・ボードを取り外すには、この情報を使用します。

### このタスクについて

重要:サーバーの電源をオフにする前に、必ず、「[307](#page-314-0) ページの 「[GPU OAM 電源キャッピング設定 \(ト](#page-313-0) [レーニングを受けた技術員のみ\)](#page-313-0)」」の手順に従って GPU OAM 電源キャッピング値を読み取ります。

### 必要なツール

コンポーネントを適切に交換するために、以下にリストされている必要なツールが手元にあること を確認してください。

- ウォーター・ループ・キット – SD650-I V3 ウォーター・ループ・サービス・キット – SD650-I V3 ギャップ・パッド・キット
- システムに取り付けられているコンポーネントに従ったコンポーネント・パテ・パッド・キット – M.2 パテ・パッド・キット
	-
	- ConnectX-6 パテ・パッド・キット – ConnectX-7 NDR200 パテ・パッド・キット
	- ConnectX-7 NDR400 パテ・パッド・キット
- ねじおよびドライバー

対応するねじを正しく取り付け、および取り外しできるよう、以下のドライバーを準備してください。

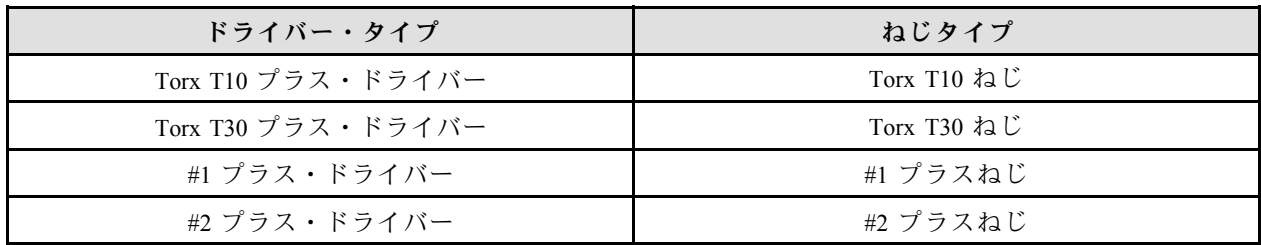

注意:

• 安全に作業を行うために[、33](#page-40-0) ページの 「[取り付けのガイドライン](#page-40-0)」および [35](#page-42-0) ページの 「[安全検査の](#page-42-0) [チェックリスト](#page-42-0)」をお読みください。

- タスクを実行しようとしている対応する DWC トレイの電源をオフにします。
- エンクロージャーからすべての外部ケーブルを切り離します。
- QSFP ケーブルがソリューションに接続されている場合、余分な力をかけてケーブルを取り外します。
- ウォーター・ループの損傷を避けるために、ウォーター・ループの取り外し、取り付け、または折り畳 みを行うときは、必ずウォーター・ループ・キャリアを使用してください。

注:図はご使用のハードウェアと多少異なる場合がありますが、取り付け方法は同じです。

#### 動画で見る

この手順を説明した動画については、YouTube ([https://www.youtube.com/playlist?list=PLYV5R7hVcs-](https://www.youtube.com/playlist?list=PLYV5R7hVcs-C9w6DvLacDr31reqL-VjAo)[C9w6DvLacDr31reqL-VjAo](https://www.youtube.com/playlist?list=PLYV5R7hVcs-C9w6DvLacDr31reqL-VjAo)) をご覧ください。

#### ⼿順

ステップ 1. このタスクの準備をします。

- a. エンクロージャーからトレイを取り外します。「[45](#page-52-0) ページの 「[エンクロージャーか](#page-52-0) [らの DWC トレイの取り外し](#page-52-0)」
- b. トレイ・カバーを取り外します[。48](#page-55-0) ページの 「[トレイ・カバーの取り外し](#page-55-0)」を参照し てください。
- c. クロス・ブレースを取り外します[。50](#page-57-0) ページの 「[クロス・ブレースの取り外し](#page-57-0)」を参 照してください。
- d. DIMM の組み合わせを取り外します。[88](#page-95-0) ページの 「[DIMM コームの取り外し](#page-95-0)」を参 照してください。
- e. メモリー・モジュールを取り外します。[150](#page-157-0) ページの 「[メモリー・モジュールの取](#page-157-0) [り外し](#page-157-0)」を参照してください。
- f. M.2 バックプレーン・アセンブリーを取り外します[。138](#page-145-0) ページの 「[M.2 バックプレー](#page-145-0) [ン・アセンブリーの取り外し](#page-145-0)」を参照してください。
- g. ドライブ・ケージを取り外します。[91](#page-98-0) ページの 「[ドライブ・ケージ・アセンブリーの取](#page-98-0) [り外し](#page-98-0)」を参照してください。
- h. PCIe ライザー・アセンブリーを取り外します。ご使用のサーバー構成に応じて、[164 ペー](#page-171-0) ジの 「[PCIe ライザー・アセンブリーの取り外し \(ConnectX-6\)](#page-171-0)」[、174 ページの](#page-181-0) 「PCIe ライ [ザー・アセンブリーの交換 \(ConnectX-7 NDR 200\)](#page-181-0)」[、185](#page-192-0) ページの 「[PCIe ライザー・アセ](#page-192-0) [ンブリーの取り外し \(ConnectX-7 NDR 400\)](#page-192-0)」を参照してください。
- i. 分電盤を取り外し、慎重にウォーター・ループを回転させて、一方の半分が他方の半分の 上に乗るようにします。[195](#page-202-0) ページの 「[分電盤の取り外し](#page-202-0)」を参照してください。
- ステップ 2. 2 本の Torx T10 ねじ (ノードあたり) を取り外し、VR ウォーター・ループ・トラフをシステ ム・ボードから取り出します。

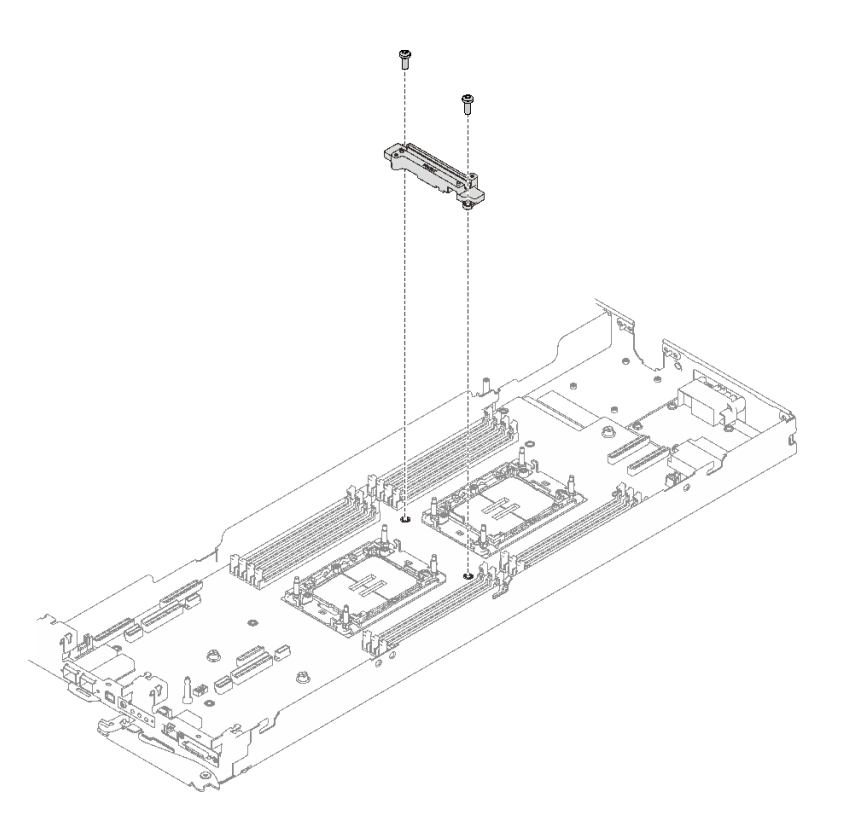

<sup>図</sup> 247. VR ウォーター・ループ・トラフの取り外し

ステップ 3. システム・ボードのノードあたり 7 本のプラス #1 ねじを取り外します (トルク・ドライバー を適切なトルクに設定します)。

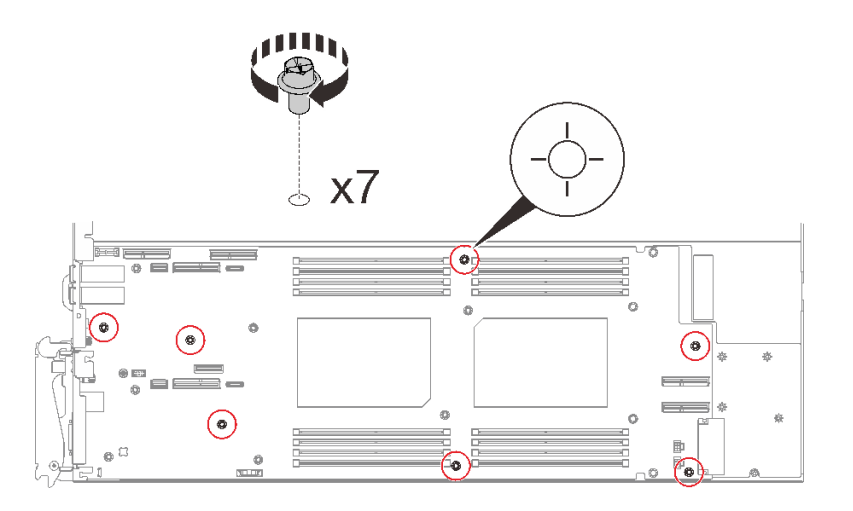

<sup>図</sup> 248. システム・ボードのねじの取り外し

注:参考までに、ねじを完全に締める/取り外すために必要なトルクは 5.0+/- 0.5 lbf-in、 0.55+/- 0.05 N-M です。

ステップ 4. ガイド・ピンを慎重持ち、システム・ボードを斜めに傾けます。次に、システム・ボードを ゆっくり後方にスライドさせて持ち上げ、システム・ボードをノードから取り外します。

注:システム・ボード上のコネクターに触れないでください。ノード内部の周辺コンポーネ ントに損傷を与えないように注意してください。

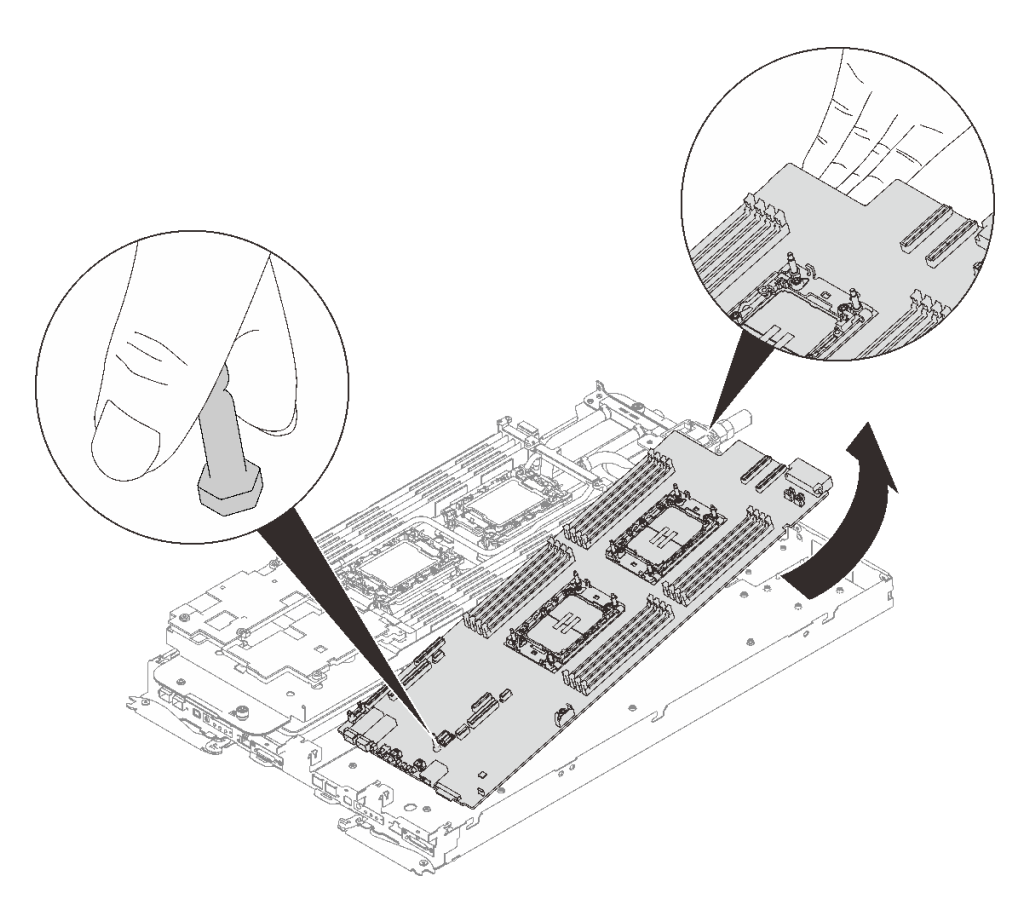

<sup>図</sup> 249. システム・ボードの取り外し

コンポーネントまたはオプション装置を返却するよう指示された場合は、すべての梱包上の指示に従い、 提供された配送用の梱包材がある場合はそれを使用してください。

重要:システム・ボードを返却する前に、新しいシステム・ボードから取り外したプロセッサー・ソケッ ト・ダスト・カバーを取り付けてください。プロセッサー・ソケットのダスト・カバーを交換するには:

- 1. 新しいシステム・ボードのプロセッサー・ソケット・アセンブリーからダスト・カバーを取り出し、 取り外されたシステム・ボードのプロセッサー・ソケット・アセンブリーの上に正しく配置します。
- 2. ダスト・カバーの脚をプロセッサー・ソケット・アセンブリーに静かに押し込み、ソケット・ピ ンの損傷を防ぐために端を押します。ダスト・カバーがしっかりと取り付けられると、カチッ という音がします。
- 3. ダスト・カバーがプロセッサー・ソケット・アセンブリーにしっかりと取り付けられていることを 確認してください。

リサイクルのためにシステム・ボードを分解する必要がある場合、次の手順に従ってください。

注意:システム・ボードは、リサイクル目的でのみ分解できます。他の目的で分解を行わないでください。 1. ガイド・ピンをシステム・ボードから取り出します。

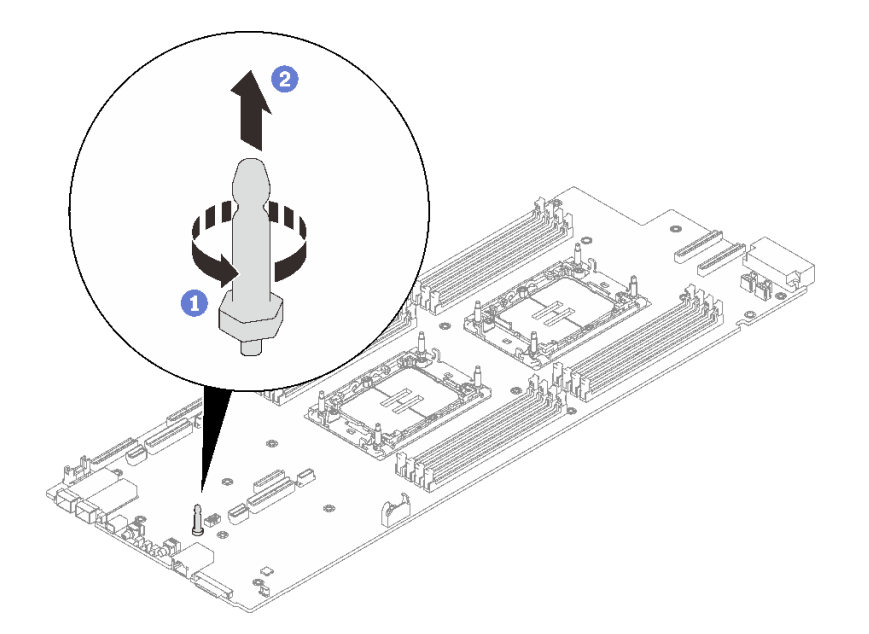

### 図 250. ガイド・ピンの取り外し

2. 地域の規制に準拠してユニットをリサイクルしてください。

# システム・ボードの取り付け

システム・ボードを取り付けるには、この情報を使用します。

## このタスクについて

重要:サーバーの電源をオンにしたら、必ず、「[307](#page-314-0) ページの 「[GPU OAM 電源キャッピング設定 \(トレー](#page-313-0) [ニングを受けた技術員のみ\)](#page-313-0)」」の手順に従って GPU OAM 電源キャッピング値を構成します。

# 必要なツール

コンポーネントを適切に交換するために、以下にリストされている必要なツールが手元にあること を確認してください。

- ウォーター・ループ・キット
	- SD650-I V3 ウォーター・ループ・サービス・キット
	- SD650-I V3 ギャップ・パッド・キット
- システムに取り付けられているコンポーネントに従ったコンポーネント・パテ・パッド・キット
	- M.2 パテ・パッド・キット
	- ConnectX-6 パテ・パッド・キット
	- ConnectX-7 NDR200 パテ・パッド・キット
	- ConnectX-7 NDR400 パテ・パッド・キット
- ねじおよびドライバー

対応するねじを正しく取り付け、および取り外しできるよう、以下のドライバーを準備してください。

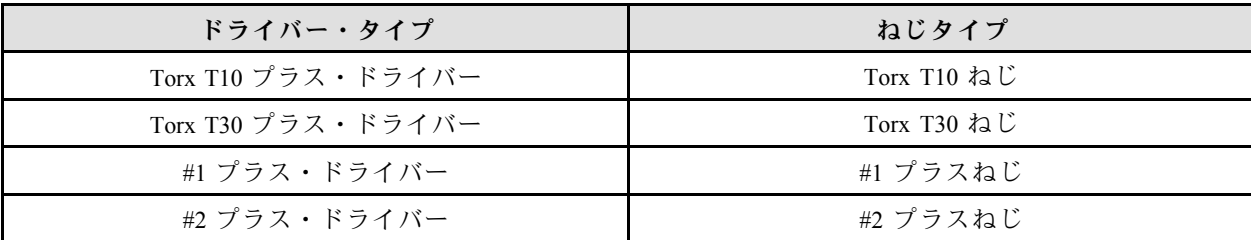

<span id="page-241-0"></span>注意:

- 安全に作業を行うために[、33](#page-40-0) ページの 「[取り付けのガイドライン](#page-40-0)」および [35](#page-42-0) ページの 「[安全検査の](#page-42-0) [チェックリスト](#page-42-0)」をお読みください。
- タスクを実行しようとしている対応する DWC トレイの電源をオフにします。
- エンクロージャーからすべての外部ケーブルを切り離します。
- QSFP ケーブルがソリューションに接続されている場合、余分な力をかけてケーブルを取り外します。
- ウォーター・ループの損傷を避けるために、ウォーター・ループの取り外し、取り付け、または折り畳 みを行うときは、必ずウォーター・ループ・キャリアを使用してください。
- XCC ファームウェアを更新した後、システムを最適化するために、SMM2 を経由して仮想再取り付け を実行します。「[https://pubs.lenovo.com/mgt\\_tools\\_smm2/](https://pubs.lenovo.com/mgt_tools_smm2/)」を参照してください。

ファームウェアとドライバーのダウンロード: コンポーネントの交換後、ファームウェアまたはド ライバーの更新が必要になる場合があります。

- ご使用のサーバーでのファームウェアとドライバーの最新の更新を確認するには、 <https://datacentersupport.lenovo.com/products/servers/thinksystem/sd650iv3/7d7l/downloads/driver-list/> を参照して ください。
- ファームウェア更新ツールについては[、299](#page-306-0) ページの「[ファームウェアの更新](#page-305-0)」を参照してください。

注:図はご使用のハードウェアと多少異なる場合がありますが、取り付け方法は同じです。

#### 重要:ギャップ・パッド/パテ・パッドの交換に関するガイドライン

- ギャップ・パッド/パテ・パッドの位置と向きを識別するには、[41](#page-48-0) ページの 「[ギャップ・パッドおよび](#page-48-0) [パテ・パッドの識別と位置](#page-48-0)」を参照してください。
- ギャップ・パッド/パテ・パッドを交換する前に、アルコール・クリーニング・パッドでインター フェース・プレートまたはハードウェア表面を慎重にクリーニングします。
- ギャップ・パッド/パテ・パッドは、変形しないように慎重に持ってください。ねじ穴や開口部が ギャップ・パッド/パテ・パッドの素材によってふさがれていないことを確認します。
- 有効期限が切れたパテ・パッドは使用しないでください。パテ・パッド・パッケージの有効期限を 確認します。パテ・パッドの有効期限が切れている場合は、新しいパテ・パッドを取得して適切 に交換します。

#### 動画で見る

この手順を説明した動画については、YouTube ([https://www.youtube.com/playlist?list=PLYV5R7hVcs-](https://www.youtube.com/playlist?list=PLYV5R7hVcs-C9w6DvLacDr31reqL-VjAo)[C9w6DvLacDr31reqL-VjAo](https://www.youtube.com/playlist?list=PLYV5R7hVcs-C9w6DvLacDr31reqL-VjAo)) をご覧ください。

## 手順

注:モデルによっては、ご使用のソリューションの外観は、図と若干異なる場合があります。 ステップ 1. システム・ボードを取り付けます。

- a. 前面のガイド・ピンを慎重に持ち、システム・ボードを傾けます。
- b. コネクターをノード前面の対応する穴に合わせた後、システム・ボードをゆっくり前 方にスライドさせます。
- c. システム・ボードの向きを、ノード背面に近い 2 つのガイド・ピンに合わせ、適切に位置 合わせします。次に、システム・ボードをノードにゆっくり挿入します。

注:システム・ボード上のコネクターに触れないでください。ノード内部の周辺コンポーネ ントに損傷を与えないように注意してください。

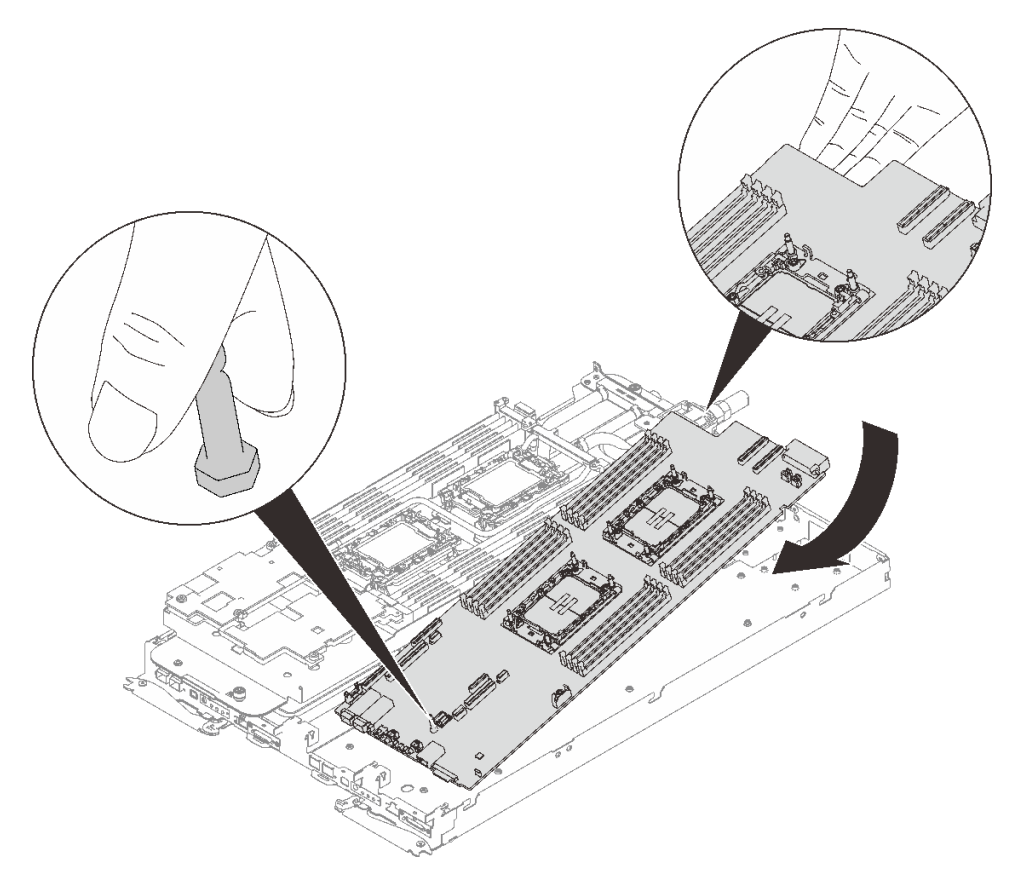

<sup>図</sup> 251. システム・ボードの取り付け

ステップ 2. システム・ボードのノードあたり 7 本のプラス #1 ねじを取り付けて締めます (トルク・ド ライバーを適切なトルクに設定します)。

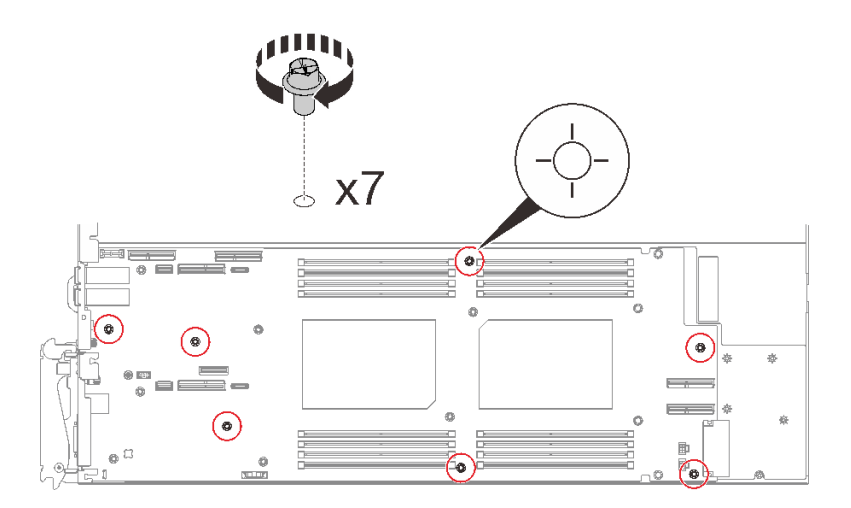

<sup>図</sup> 252. システム・ボードのねじの取り付け

注:参考までに、ねじを完全に締める/取り外すために必要なトルクは 5.0+/- 0.5 lbf-in、 0.55+/- 0.05 N-M です。

ステップ 3. VR ウォーター・ループ・トラフの両面でギャップ・パッドをチェックし、破損しているパッ ドやパッドが取り外されている場合は、新しいパッドと交換します。

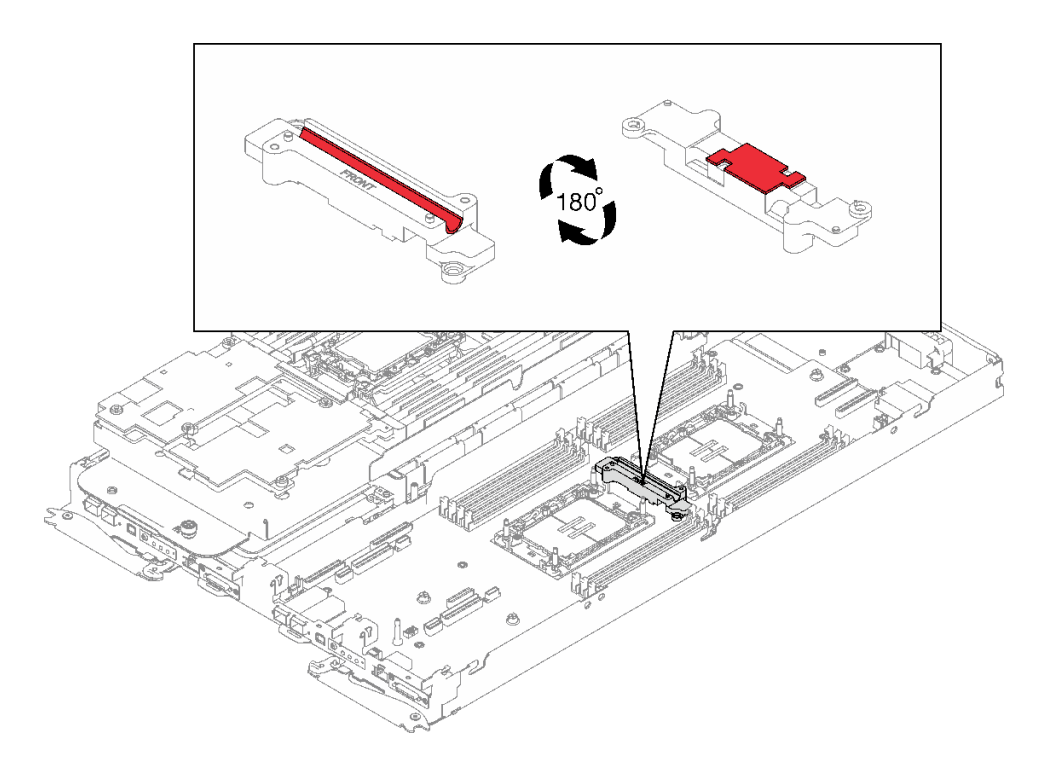

<sup>図</sup> 253. VR ウォーター・ループ・トラフのギャップ・パッド

必ず、[ギャップ・パッド/パテ・パッドの交換に関するガイドライン](#page-241-0)に従ってください。

ステップ 4. VR ウォーター・ループ・トラフをシステム・ボードの穴と合わせ、2 本の Torx T10 ね じ (ノードあたり) を締めます。

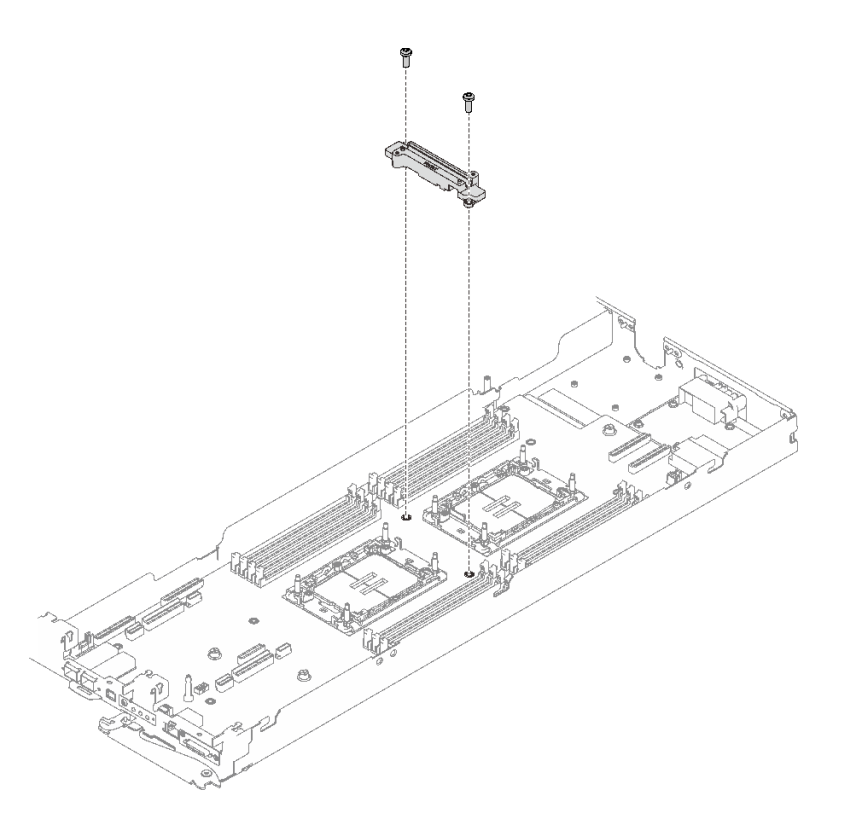

<sup>図</sup> 254. VR ウォーター・ループ・トラフの取り付け

### 終了後

- 1. 分電盤を取り付けます。[「201](#page-208-0) ページの 「[分電盤の取り付け](#page-208-0)」」を参照してください。
- 2. ウォーター・ループを取り付けます。[65](#page-72-0) ページの 「[ウォーター・ループの取り付け](#page-72-0)」を参照して ください。
- 3. メモリー・モジュールを取り付けます。[155](#page-162-0) ページの 「[メモリー・モジュールの取り付け](#page-162-0)」を 参照してください。
- 4. DIMM の組み合わせを取り付けます。[89](#page-96-0) ページの 「[DIMM コームの取り付け](#page-96-0)」を参照してください。
- 5. M.2 バックプレーン・アセンブリーを取り付けます。[145](#page-152-0) ページの 「[M.2 バックプレーン・アセ](#page-152-0) [ンブリーの取り付け](#page-152-0)」を参照してください。
- 6. ドライブ・ケージを取り付けます[。102](#page-109-0) ページの 「[ドライブ・ケージ・アセンブリーの取り付](#page-109-0) け[」](#page-109-0)を参照してください。
- 7. PCIe ライザー・アセンブリーを取り付けます。[169](#page-176-0) ページの 「[PCIe ライザー・アセンブリーの取り付け](#page-176-0) [\(ConnectX-6\)](#page-176-0)」、[174](#page-181-0) ページの 「[PCIe ライザー・アセンブリーの交換 \(ConnectX-7 NDR 200\)](#page-181-0)」、または [191](#page-198-0) ページの 「[PCIe ライザー・アセンブリーの取り付け \(ConnectX-7 NDR 400\)](#page-198-0)」を参照してください。
- 8. クロス・ブレースを取り付けます[。52](#page-59-0) ページの 「[クロス・ブレースの取り付け](#page-59-0)」を参照して ください。
- 9. トレイ・カバーを取り付けます。[49](#page-56-0) ページの 「[トレイ・カバーの取り付け](#page-56-0)」を参照してください。
- 10. エンクロージャーにトレイを取り付けます。「[46](#page-53-0) ページの 「[エンクロージャーへの DWC トレ](#page-53-0) [イの取り付け](#page-53-0)」
- 11. 必要なすべての外部ケーブルをソリューションに接続します。

注:余分な力をかけて QSFP ケーブルをソリューションに接続します。

- 12. 各ノードの電源 LED をチェックし、高速の点滅から低速の点滅に変わり、すべてのノードの電源を オンにする準備ができていることを示していることを確認します。
- 13. 重要プロダクト・データ (VPD) を更新します。238 ページの 「重要プロダクト・データ (VPD) の更 新」を参照してください。 マシン・タイプ番号とシリアル番号は ID ラベルに記載されています。[27](#page-34-0) ページの 「[ソリューション](#page-34-0) [を識別して Lenovo XClarity Controller にアクセスする](#page-34-0)」を参照してください。
- 14. TPM/TCM を有効にします。[239](#page-246-0) ページの 「[TPM の有効化](#page-246-0)」を参照してください。
- 15. (オプション) UEFI セキュア・ブートを有効にします[。243](#page-250-0) ページの 「[UEFI セキュア・ブートの有効](#page-250-0) 化[」](#page-250-0)を参照してください。
- 16. 重要: GPU OAM 電源キャッピングを構成します[。307](#page-314-0) ページの 「[GPU OAM 電源キャッピング設](#page-313-0) [定 \(トレーニングを受けた技術員のみ\)](#page-313-0)」を参照してください。

# 重要プロダクト・データ (VPD) の更新

重要プロダクト・データ (VPD) を更新するには、このトピックを使用します。

- (必須) マシン・タイプ
- (必須) シリアル番号
- (オプション) 資産タグ
- (オプション) UUID

### 推奨ツール:

- Lenovo XClarity Provisioning Manager
- Lenovo XClarity Essentials OneCLI コマンド

#### Lenovo XClarity Provisioning Manager の使用

手順:

- 1. サーバーを起動して画面の指示に従ってキーを押します。デフォルトでは、Lenovo XClarity Provisioning Manager インターフェースが表示されます。
- 2. 「システム概要」を選択します。「システムの要約」タブが表示されます。
- 3. 「VPD の更新」をクリックし、画面の指示に従って VPD を更新します。

### Lenovo XClarity Essentials OneCLI コマンドを使用する場合

- マシン・タイプの更新 onecli config set SYSTEM\_PROD\_DATA.SysInfoProdName <m/t\_model> [access\_method]
- シリアル番号の更新 onecli config set SYSTEM\_PROD\_DATA.SysInfoSerialNum <s/n> [access\_method]
- システム・モデルの更新 onecli config set SYSTEM\_PROD\_DATA.SysInfoProdIdentifier <system model> [access\_method] onecli config set SYSTEM\_PROD\_DATA.SysInfoProdIdentifierEx <system model> --override [access\_method]
- 資産タグの更新 onecli config set SYSTEM\_PROD\_DATA.SysEncloseAssetTag <asset\_tag> [access\_method]
- UUID の更新 onecli config createuuid SYSTEM\_PROD\_DATA.SysInfoUUID [access\_method]

<span id="page-246-0"></span>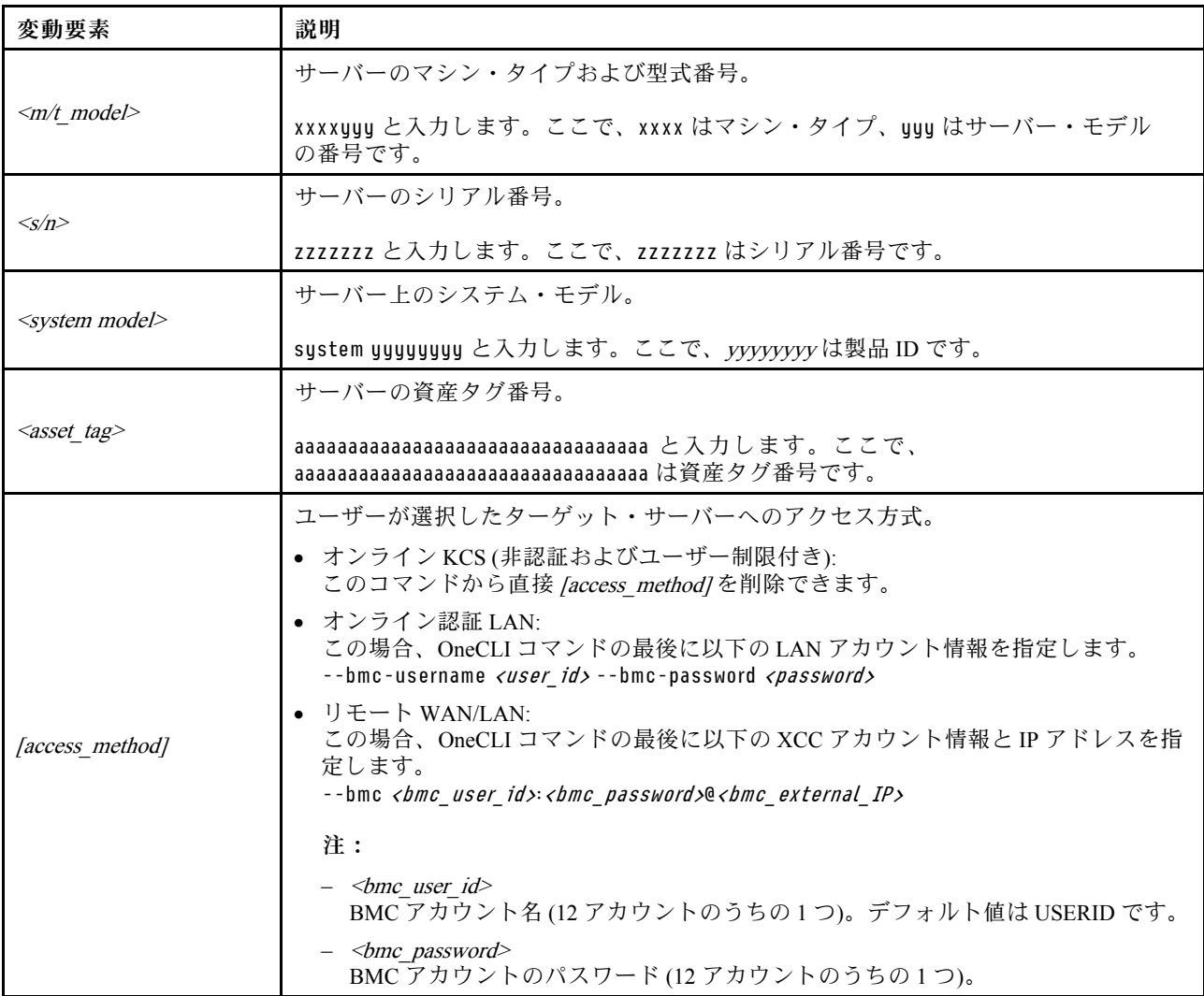

#### TPM の有効化

サーバーは、トラステッド・プラットフォーム・モジュール (TPM)、バージョン 1.2 またはバージョン 2.0 をサポートします。

注:中国本土のお客様の場合、内蔵 TPM はサポートされていません。ただし、中国本土のお客さまが Trusted Cryptographic Module (TCM) アダプターまたは TPM アダプター (ドーター・カードと呼ばれるこ ともあります) を取り付けることはできます。

システム・ボードを交換する場合は、TPM ポリシーが正しく設定されていることを確認する必要が あります。

#### 警告:

TPM ポリシーの設定は慎重に行ってください。正しく設定されないと、システム・ボードが使用でき なくなる場合があります。

#### TPM ポリシーの設定

デフォルトでは、交換用システム・ボードは TPM ポリシーが未定義に設定された状態で出荷されます。 この設定を、交換するシステム・ボードの設定と一致するように変更する必要があります。

TPM ポリシーを設定する方法は 2 つあります。

• Lenovo XClarity Provisioning Manager から

Lenovo XClarity Provisioning Manager から TPM ポリシーを設定するには、次の手順を実行します。

- 1. サーバーを起動し、画面の指示で指定されたキーを押して Lenovo XClarity Provisioning Manager イン ターフェースを表示します(詳しくは、<https://pubs.lenovo.com/lxpm-overview/> にあるご使用のサーバー と互換性のある LXPM 資料の「スタートアップ」セクションを参照してください)。
- 2. 始動管理者パスワードが必要な場合は、パスワードを入力します。
- 3. 「システムの要約」ページで「VPD の更新」をクリックします。
- 4. ポリシーを以下の設定のいずれかに設定します。
	- NationZ TPM 2.0 有効 中国のみ。中国本土のお客さまは、NationZ TPM 2.0 アダプターを取り付 ける場合はこの設定を選択する必要があります。
	- TPM 有効 ROW。中国本土以外のお客様はこの設定を選択する必要があります。
	- 永続的に無効。中国本土にお住みのお客さまは、TPM アダプターが取り付けられていない場合 は、この設定を使用する必要があります。

注:ポリシー設定で未定義という設定は使用可能ですが、使用されることはありません。

• Lenovo XClarity Essentials OneCLI から

注:ターゲット・システムにリモート・アクセスするには、Lenovo XClarity Controller で、ローカル IPMI ユーザーとパスワードがセットアップされている必要があることにご注意ください。

Lenovo XClarity Essentials OneCLI から TPM ポリシーを設定するには、次の手順を実行します。

1. TpmTcmPolicyLock を読んで、TPM\_TCM\_ポリシーがロックされているかどうかを確認してくださ い。

OneCli.exe config show imm.TpmTcmPolicyLock --override --imm <userid>:<password>@<ip\_address>

注: imm.TpmTcmPolicyLock 値は「無効」でなくてはなりません。これは、TPM\_TCM\_POLICY が ロックされておらず、TPM TCM\_POLICY への変更が許可されることを意味します。戻りコードが 「有効」の場合、ポリシーへの変更は許可されません。希望の設定が交換されるシステムに対して 正しい場合は、プレーナーがまだ使用されている可能性があります。

- 2. TPM TCM POLICY を XCC に構成します。
	- TPM のない中国本土のお客様、または TPM を無効にする必要があるお客様の場合: OneCli.exe config set imm.TpmTcmPolicy "NeitherTpmNorTcm" --override --imm <userid>:<password>@<ip\_ address>
	- TPM を有効にする必要がある中国本土のお客様: OneCli.exe config set imm.TpmTcmPolicy "NationZTPM20Only" --override --imm <userid>:<password>@<ip\_ address>
	- TPM を有効にする必要がある中国本土以外のお客様: OneCli.exe config set imm.TpmTcmPolicy "TpmOnly" b --imm <userid>:<password>@<ip\_address>
- 3. reset コマンドを発行して、システムをリセットします。 OneCli.exe misc ospower reboot --imm <userid>:<password>@<ip\_address>
- 4. 値をリードバックして、変更が承認されたかどうかを確認してください。 OneCli.exe config show imm.TpmTcmPolicy --override --imm <userid>:<password>@<ip\_address>

注:

- リードバック値が一致した場合、TPM TCM POLICY が正しく設定されたことを意味します。 imm.TpmTcmPolicy は、以下のとおり定義されます。
	- 値 0 はストリング「Undefined」を使用します。これは UNDEFINED ポリシーを意味します。
	- 値 1 はストリング「NeitherTpmNorTcm」を使用します。これは TPM\_PERM\_DISABLED を 意味します。
- 値 2 はストリング「TpmOnly」を使用します。これは TPM\_ALLOWED を意味します。
- 値 4 はストリング「NationZTPM20Only」を使用します。これは NationZ\_TPM20\_ALLOWED を意味します。
- OneCli/ASU コマンドを使用するとき、以下の 4 つの手順も使用して、TPM\_TCM\_POLICY を 「ロック」する必要があります。
- 5. TpmTcmPolicyLock を読んで、TPM\_TCM\_POLICY がロックされているかどうかを確認してくださ い。コマンドは以下のとおりです。 OneCli.exe config show imm.TpmTcmPolicyLock --override --imm <userid>:<password>@<ip\_address> 値は「Disabled」でなければなりません。これは TPM\_TCM\_POLICY がロックされておらず、設定 する必要があることを意味します。
- 6. TPM\_TCM\_POLICY をロックします。 OneCli.exe config set imm.TpmTcmPolicyLock "Enabled"--override --imm <userid>:<password>@<ip\_address>
- 7. reset コマンドを発行して、システムをリセットします。コマンドは以下のとおりです。 OneCli.exe misc ospower reboot --imm <userid>:<password>@<ip\_address>

リセット時に、UEFI は imm.TpmTcmPolicyLock から値を読み込みます。値が「Enabled」で imm.TpmTcmPolicy 値が有効な場合、UEFI は TPM\_TCM\_POLICY 設定をロックします。

注:imm.TpmTcmPolicy の有効な値には、「NeitherTpmNorTcm」、「TpmOnly」および 「NationZTPM20Only」が含まれます。

imm.TpmTcmPolicyLock が「Enabled」に設定されていても、imm.TpmTcmPolicy 値が無効な場合、 UEFI は、「ロック」要求を拒否し、imm.TpmTcmPolicyLock を「Disabled」に戻します。

8. 値をリードバックして、「ロック」が承認されたか拒否されたかを確認します。コマンドは以下の とおりです。

OneCli.exe config show imm.TpmTcmPolicy --override --imm <userid>:<password>@<ip\_address>

注:リードバック値が「Disabled」から「Enabled」に変更された場合、TPM\_TCM\_POLICY が適切 にロックされていることを意味します。ポリシーがいったんロックされると、システム・ボードの 交換以外にロックを解除する方法はありません。

imm.TpmTcmPolicyLock は、以下のとおり定義されます。

値 1 はストリング「Enabled」を使用します。これはポリシーのロックを意味します。その他の 値は受け入れられません。

### TPM を非表示にする/監視する

TPM は、システム運用のためのデータ転送を暗号化する目的で、デフォルトで有効に設定されています。 必要に応じて、Lenovo XClarity Essentials OneCLIを使用して TPM を無効にできます。

TPM を無効にするには、以下を行います。

1. Lenovo XClarity Essentials OneCLI をダウンロードしてインストールします。

Lenovo XClarity Essentials OneCLI をダウンロードするには、次のサイトにアクセスします。

<https://datacentersupport.lenovo.com/solutions/HT116433>

2. 以下のコマンドを実行します。 OneCli.exe config set TrustedComputingGroup.HideTPMfromOS "Yes" --imm <userid>:<password>@<ip\_address> --override

ここで、それぞれ以下の意味があります。

- <userid>:<password>はサーバーの BMC (Lenovo XClarity Controller インターフェース) にアクセスす るために使用する資格情報です。デフォルトのユーザー ID は USERID、デフォルトのパスワード は PASSW0RD (大文字の o ではなくゼロ) です。
- <ip address>は BMC の IP アドレスです。

例:

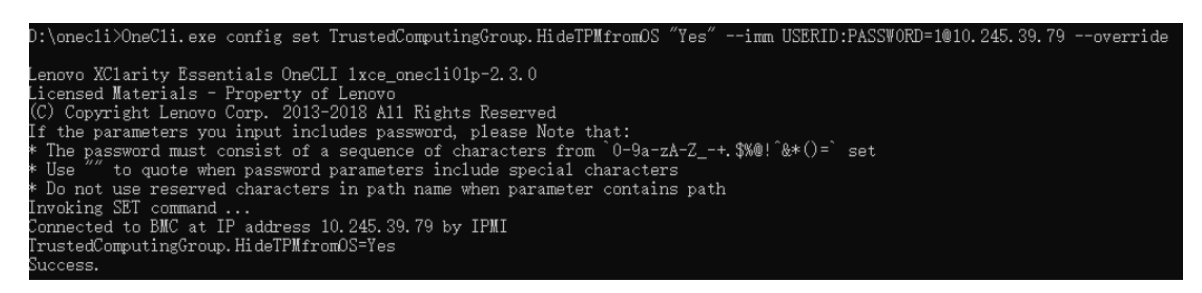

3. システムをリブートします。

TPM を再度有効にするには、以下のコマンドを実行し、システムを再起動します。 OneCli.exe config set TrustedComputingGroup.HideTPMfromOS "No" --imm <userid>:<password>@<ip\_address> --override

例:

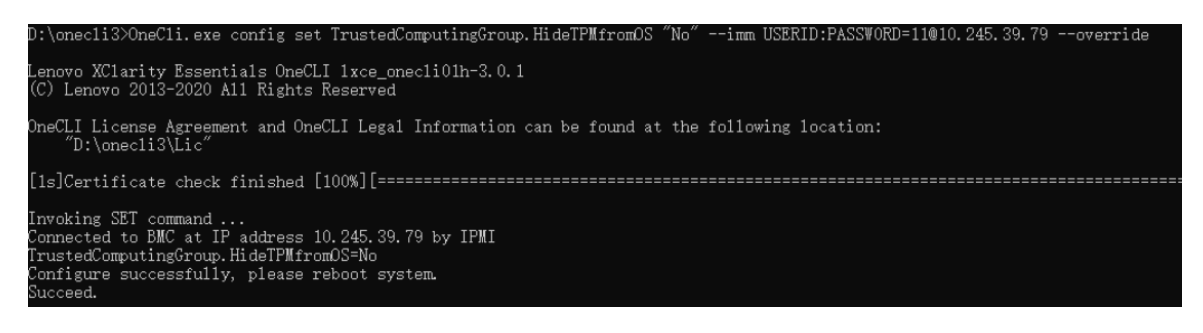

# TPM ファームウェアの更新

必要に応じて、Lenovo XClarity Essentials OneCLIを使用して TPM ファームウェアを更新にできます。

注:TPM ファームウェア更新は不可逆的です。更新後、TPM ファームウェアを以前のバージョンにダウ ングレードすることはできません。

# TPM ファームウェア・バージョン

TPM ファームウェアのバージョンを確認するには、以下の手順に従います。

Lenovo XClarity Provisioning Manager から

- 1. サーバーを起動し、画面の指示で指定されたキーを押して Lenovo XClarity Provisioning Manager イン ターフェースを表示します(詳しくは、<https://pubs.lenovo.com/lxpm-overview/> にあるご使用のサーバーと 互換性のある LXPM 資料の「スタートアップ」セクションを参照してください)。
- 2. 始動管理者パスワードが必要な場合は、パスワードを入力します。
- 3. UEFI セットアップのページから、「システム設定」 ➙ 「セキュリティー」 ➙ 「Trusted Platform Module」 ➙ 「TPM 2.0」 ➙ 「TPM ファームウェア・バージョン」をクリックします。

# TPM ファームウェアの更新

TPM ファームウェアを更新するには、以下を行います。

1. Lenovo XClarity Essentials OneCLI をダウンロードしてインストールします。 Lenovo XClarity Essentials OneCLI をダウンロードするには、次のサイトにアクセスします。 <https://datacentersupport.lenovo.com/solutions/HT116433>

<span id="page-250-0"></span>2. 以下のコマンドを実行します。

OneCli.exe config set TrustedComputingGroup.DeviceOperation "Update to TPM 2.0 firmware version <x.x.x.x>" --bmc <userid>:<password>@<ip\_address>

- ここで、それぞれ以下の意味があります。
- <x.x.x.x> は、ターゲット TPM バージョンです。
	- $\varnothing$ : TPM 2.0 (7.2.1.0) -> TPM 2.0 (7.2.2.0):

OneCli.exe config set TrustedComputingGroup.DeviceOperation "Update to TPM 2.0 firmware version 7.2.2.0" --bmc <userid>:<password>@<ip\_address>

- <userid>:<password>はサーバーの BMC (Lenovo XClarity Controller インターフェース) にアクセスす るために使用する資格情報です。デフォルトのユーザー ID は USERID、デフォルトのパスワード は PASSW0RD (大文字の o ではなくゼロ) です。
- <ip\_address>は BMC の IP アドレスです。

# UEFI セキュア・ブートの有効化

オプションで、UEFI セキュア・ブートを有効にできます。

UEFI セキュア・ブートを有効にする方法は 2 つあります。

• Lenovo XClarity Provisioning Manager から

Lenovo XClarity Provisioning Manager から UEFI セキュア・ブートを有効にするには、次の手順を実 行します。

- 1. サーバーを起動し、画面の指示で指定されたキーを押して Lenovo XClarity Provisioning Manager イン ターフェースを表示します(詳しくは、<https://pubs.lenovo.com/lxpm-overview/> にあるご使用のサーバー と互換性のある LXPM 資料の「スタートアップ」セクションを参照してください)。
- 2. 始動管理者パスワードが必要な場合は、パスワードを入力します。
- 3. UEFI セットアップのページから、「システム設定」 ➙ 「セキュリティー」 ➙ 「セキュア・ ブート」の順にクリックします。
- 4. セキュア・ブートを有効にし、設定を保存します。

注:UEFI セキュア・ブートを無効にする必要がある場合は、手順 4 で「無効」を選択します。

• Lenovo XClarity Essentials OneCLI から

Lenovo XClarity Essentials OneCLI から UEFI セキュア・ブートを有効にするには、次の手順を実行し ます。

1. Lenovo XClarity Essentials OneCLI をダウンロードしてインストールします。

Lenovo XClarity Essentials OneCLI をダウンロードするには、次のサイトにアクセスします。

<https://datacentersupport.lenovo.com/solutions/HT116433>

- 2. セキュア・ブートを有効にするには、次のコマンドを実行します。 OneCli.exe config set SecureBootConfiguration.SecureBootSetting Enabled --bmc <userid>:<password>@<ip address>
	- ここで、それぞれ以下の意味があります。
	- <userid>:<password> はサーバーの BMC (Lenovo XClarity Controller インターフェース) にアクセス するために使用する資格情報です。デフォルトのユーザー ID は USERID、デフォルトのパス ワードは PASSW0RD (大文字の o ではなくゼロ) です。
	- <ip\_address>は BMC の IP アドレスです。

Lenovo XClarity Essentials OneCLI set コマンドについて詳しくは、以下を参照してください。

[https://pubs.lenovo.com/lxce-onecli/onecli\\_r\\_set\\_command](https://pubs.lenovo.com/lxce-onecli/onecli_r_set_command)

注:UEFI セキュア・ブートを無効にする必要がある場合は、次のコマンドを実行します。 OneCli.exe config set SecureBootConfiguration.SecureBootSetting Disabled --bmc <userid>:<password>@<ip\_address>

# GPU ノードでのコンポーネントの交換

Intel GPU ノード・コンポーネントの取り外しと取り付けを行うには、以下の情報を使用します。

# GPU OAM の交換 (トレーニングを受けた技術員のみ)

GPU OAM の取り外しまたは取り付けを行うには、次の手順を実行します。

### GPU OAM の取り外し

GPU OAM を取り外すには、この情報を参照してください。この⼿順はトレーニングを受けた技術員 のみ行います。

# このタスクについて

### 必要なツール

コンポーネントを適切に交換するために、以下にリストされている必要なツールが手元にあること を確認してください。

- ウォーター・ループ・キット
	- SD650-I V3 ウォーター・ループ・サービス・キット
	- SD650-I V3 ギャップ・パッド・キット
	- SD650-I V3 ウォーター・ループ・パテ・パッド・キット
- ねじおよびドライバー

対応するねじを正しく取り付け、および取り外しできるよう、以下のドライバーを準備してください。

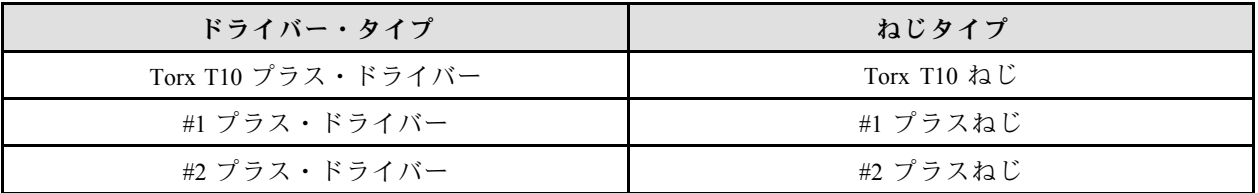

注意:

- 安全に作業を行うために[、33](#page-40-0) ページの 「[取り付けのガイドライン](#page-40-0)」および [35](#page-42-0) ページの 「[安全検査の](#page-42-0) [チェックリスト](#page-42-0)」をお読みください。
- タスクを実行しようとしている対応する DWC トレイの電源をオフにします。
- エンクロージャーからすべての外部ケーブルを切り離します。
- QSFP ケーブルがソリューションに接続されている場合、余分な力をかけてケーブルを取り外します。
- ウォーター・ループの損傷を避けるために、ウォーター・ループの取り外し、取り付け、または折り畳 みを行うときは、必ずウォーター・ループ・キャリアを使用してください。

次の図は GPU OAM 番号付けを示しています。
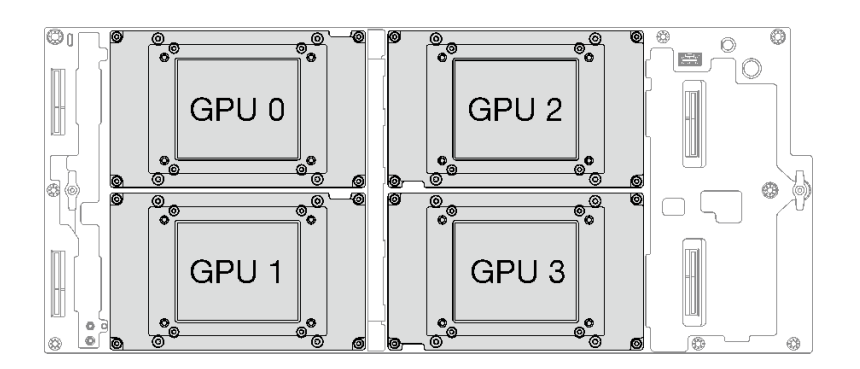

#### 図 255. GPU OAM 番号付け

#### 動画で見る

この手順を説明した動画については、YouTube ([https://www.youtube.com/playlist?list=PLYV5R7hVcs-](https://www.youtube.com/playlist?list=PLYV5R7hVcs-C9w6DvLacDr31reqL-VjAo)[C9w6DvLacDr31reqL-VjAo](https://www.youtube.com/playlist?list=PLYV5R7hVcs-C9w6DvLacDr31reqL-VjAo)) をご覧ください。

## 手順

ステップ 1. このタスクの準備をします。

- a. エンクロージャーからトレイを取り外します。[「45](#page-52-0) ページの 「[エンクロージャーか](#page-52-0) [らの DWC トレイの取り外し](#page-52-0)」
- b. トレイ・カバーを取り外します[。48](#page-55-0) ページの 「[トレイ・カバーの取り外し](#page-55-0)」を参照し てください。
- c. クロス・ブレースを取り外します。[50](#page-57-0) ページの 「[クロス・ブレースの取り外し](#page-57-0)」を参 照してください。
- d. ケーブルをトレイから切り離します。電源ケーブルの場合、ケーブル・コネクターのラッ チを押します。[293](#page-300-0) ページの 「[GPU ノード・ケーブル配線](#page-300-0)」を参照してください。

ステップ 2. 以下のねじを取り外し、クイック・コネクトを緩めます。

- クイック・コネクトを緩める 2 本の Torx T10 ねじ。
- ノードの背面上の 4 本の Torx T10 ねじ。

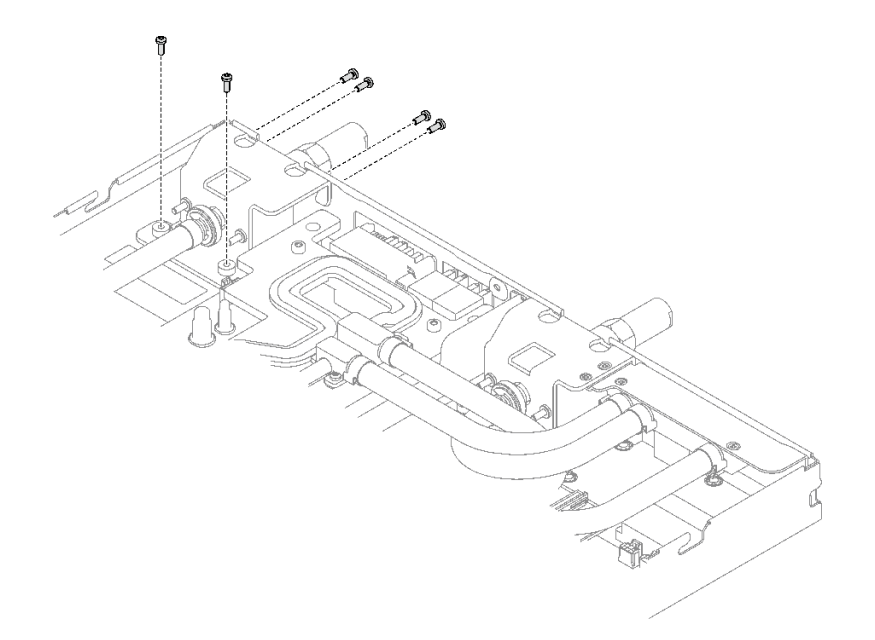

図 256. クイック・コネクトのねじの取り外し

ステップ 3. トルク・ドライバーを適切なトルクに設定し、14 本の Torx T10 ウォーター・ループね じを取り付けます。

> 注:参考までに、ねじを完全に締める/取り外すために必要なトルクは 5.0+/- 0.5 lbf-in、 0.55+/- 0.05 N-M です。

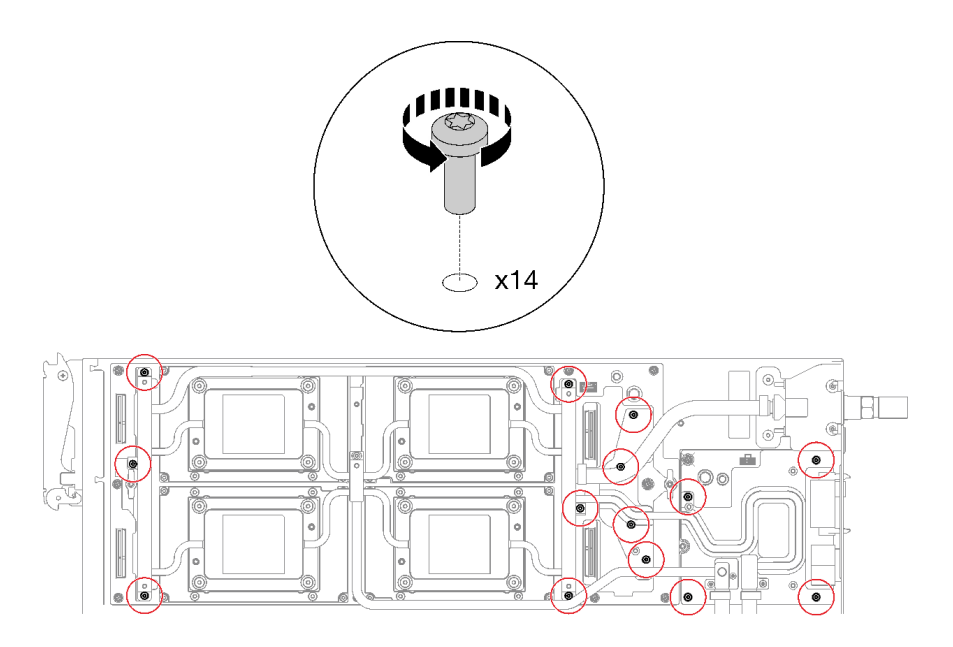

<sup>図</sup> 257. ウォーター・ループねじの取り外し

ステップ 4. トルク・ドライバーを適切なトルクに設定し、GPU OAM コールド・プレートねじ (16x Torx T15 ねじ) を取り付けます。

注:参考までに、ねじを完全に締める/取り外すために必要なトルクは 0.9 +/-0.06 ニュート ン・メーター、8+/- 0.5 インチ・ポンドです。rpm 設定は、低速の 200 rpm です。

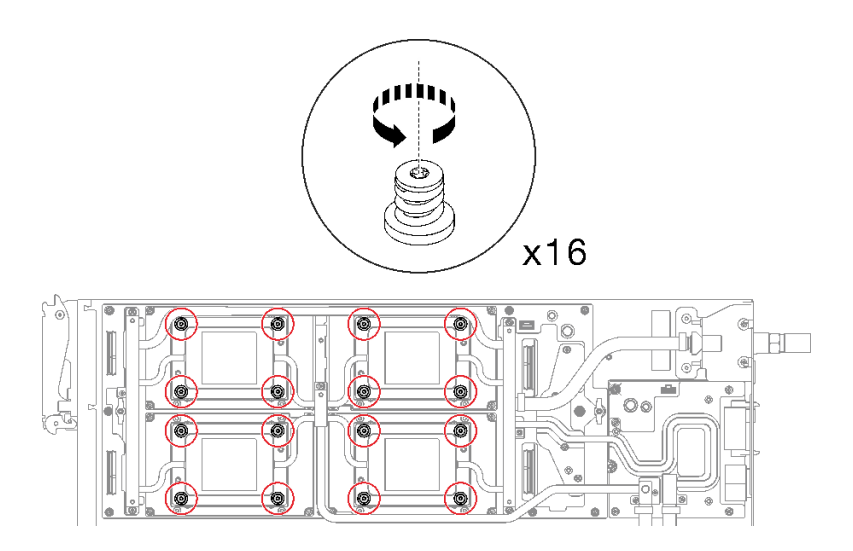

<sup>図</sup> 258. GPU OAM コールド・プレートねじの取り外し

- ステップ 5. マイナス・ドライバーを使用してインターフェース・プレートを解放します。
	- a. 各 GPU OAM コールド・プレートの側面には、マイナス・ドライバーを挿入するための ノッチが 2 つあります。マイナス・ドライバーが届く方を選択してください。

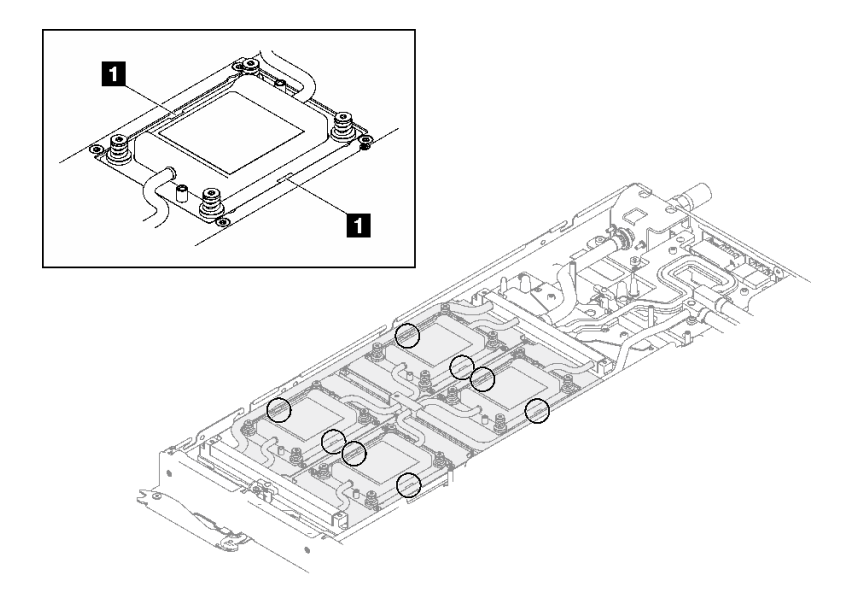

<sup>図</sup> 259. GPU OAM コールド・プレート上のノッチ

**1** 切り欠き

b. マイナス・ドライバーをノッチに挿入した後、ドライバーを少し回転させて GPU OAM コールド・プレートを GPU OAM から取り外します。

c. 各 GPU OAM コールド・プレートで手順 B を実行し、すべて GPU OAM から取り外さ れたことを確認します。

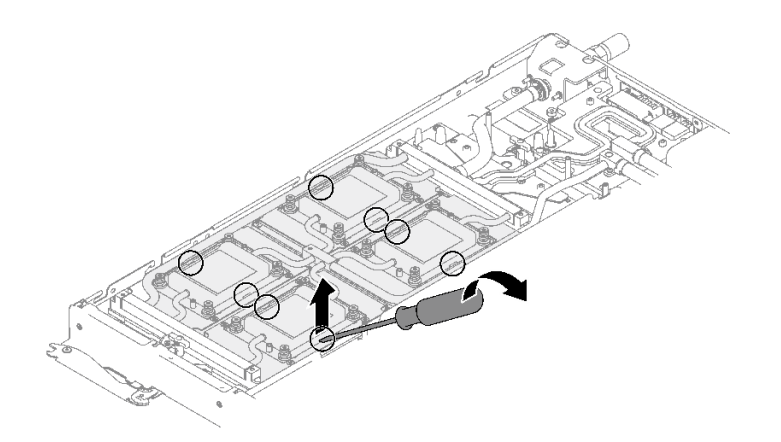

<sup>図</sup> 260. GPU OAM から GPU OAM コールド・プレートを取り外す

ステップ 6. ウォーター・ループ・キャリアの向きをスロットに合わせます。次に、ウォーター・ルー プ・キャリアをゆっくりと下に置き、ウォーター・ループにしっかりと固定されている ことを確認します。

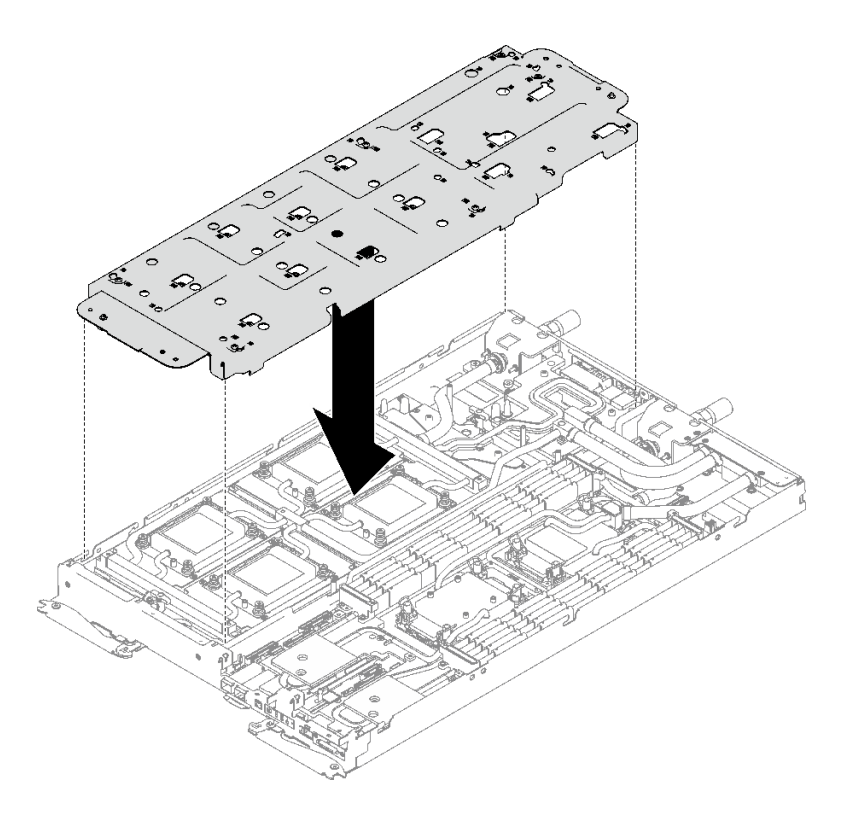

<sup>図</sup> 261. ウォーター・ループ・キャリアの取り付け

ステップ 7. ウォーター・ループ・キャリアのねじを締めます (19x プラス #2 ねじ)。

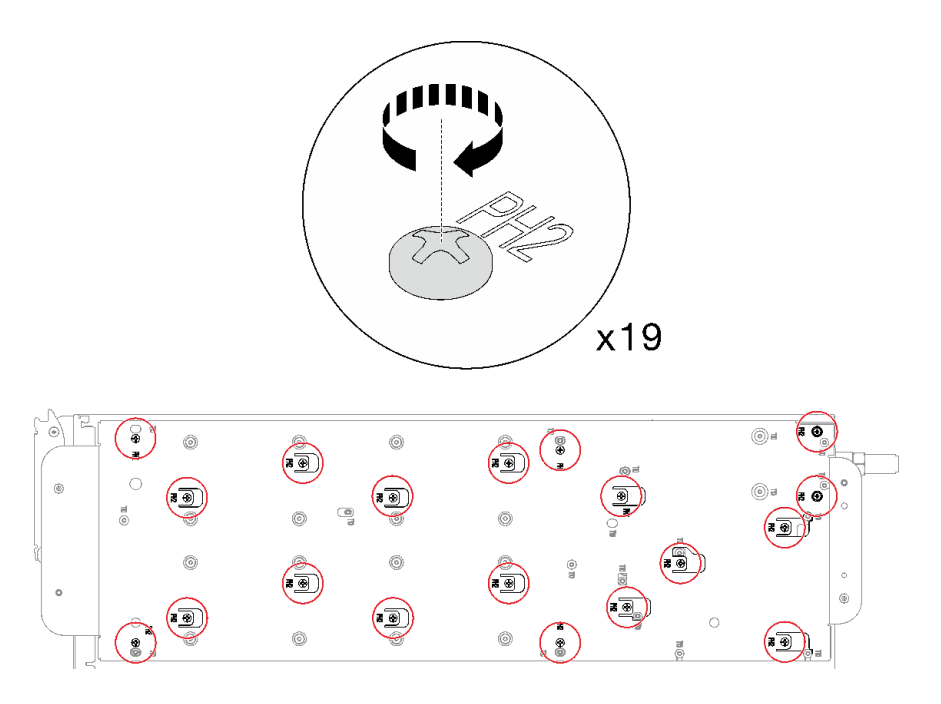

<sup>図</sup> 262. ウォーター・ループ・キャリアねじの取り付け

ステップ 8. 慎重にウォーター・ループを回転させて、一方の半分が他方の半分の上に乗るようにします。

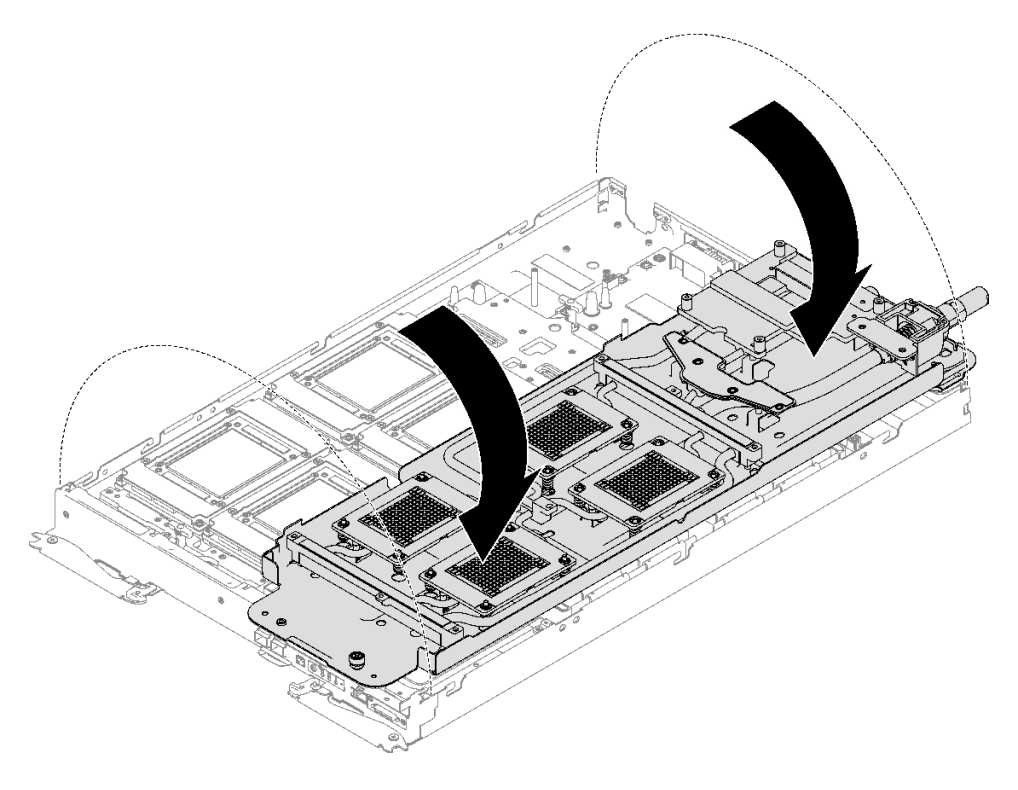

<sup>図</sup> 263. ウォーター・ループを折りたたむ

ステップ 9. 取り外す GPU OAM の位置を確認します。次に、4 本の Torx T15 ねじを取り外し (トルク・ ドライバーを適切なトルクにセットアップします)、GPU OAM を キャリア・ベース・ ボード (CBB) から慎重に取り外します。

注:参考までに、ねじを完全に締める/外すために必要なトルクは 9kgf.cm (7.8 lbf.in) です。

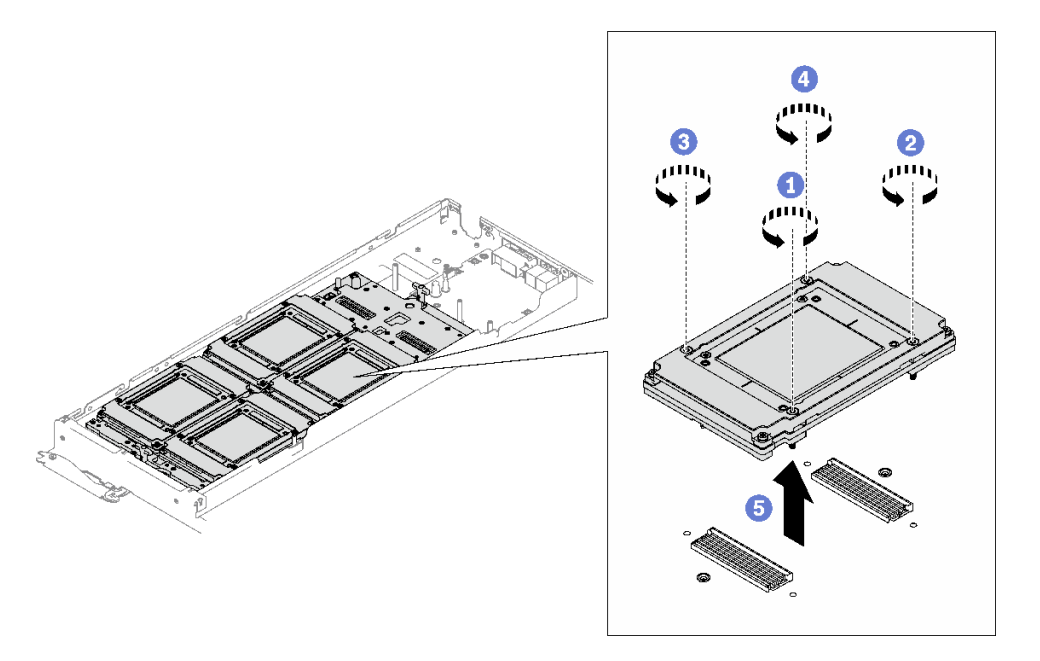

図 264. GPU OAM の取り外し

# 終了後

コンポーネントまたはオプション装置を返却するよう指示された場合は、すべての梱包上の指示に従い、 提供された配送用の梱包材がある場合はそれを使用してください。

### GPU OAM の取り付け

GPU OAM を取り付けるには、この情報を参照してください。この⼿順はトレーニングを受けた技術員 のみ行います。

# このタスクについて

#### 必要なツール

コンポーネントを適切に交換するために、以下にリストされている必要なツールが手元にあること を確認してください。

- ウォーター・ループ・キット
	- SD650-I V3 ウォーター・ループ・サービス・キット
	- SD650-I V3 ギャップ・パッド・キット
	- SD650-I V3 ウォーター・ループ・パテ・パッド・キット
- ねじおよびドライバー

対応するねじを正しく取り付け、および取り外しできるよう、以下のドライバーを準備してください。

<span id="page-258-0"></span>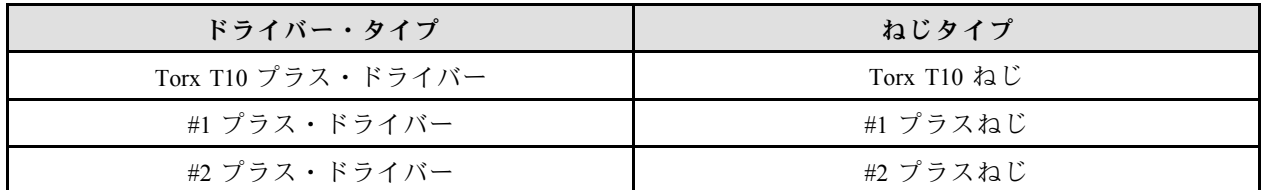

重要:ギャップ・パッド/パテ・パッドの交換に関するガイドライン

- ギャップ・パッド/パテ・パッドの位置と向きを識別するには[、41](#page-48-0) ページの 「[ギャップ・パッドおよび](#page-48-0) [パテ・パッドの識別と位置](#page-48-0)」を参照してください。
- ギャップ・パッド/パテ・パッドを交換する前に、アルコール・クリーニング・パッドでインター フェース・プレートまたはハードウェア表面を慎重にクリーニングします。
- ギャップ・パッド/パテ・パッドは、変形しないように慎重に持ってください。ねじ穴や開口部が ギャップ・パッド/パテ・パッドの素材によってふさがれていないことを確認します。
- 有効期限が切れたパテ・パッドは使用しないでください。パテ・パッド・パッケージの有効期限を 確認します。パテ・パッドの有効期限が切れている場合は、新しいパテ・パッドを取得して適切 に交換します。

# 重要:GPU OAM を取り付け後、適切に GPU OAM を取り付けするために、次の⼿順を実⾏します。 (トレーニングを受けた技術員のみ)

- AMC および IFWI ファームウェアを最新のバージョンに更新します。
	- 1. 新しく取り付けた GPU OAM の AMC および IFWI ファームウェア・バージョン を確認します。XCC Web GUI で AMC ファームウェア・バージョンを参照し、 「<https://www.intel.com/content/www/us/en/software/xpu-manager.html>」で IFWI バージョンを参照します。
	- 2. 最新の AMC および IFWI ファームウェアは、「[https://datacentersupport.lenovo.com/products/servers/](https://datacentersupport.lenovo.com/products/servers/thinksystem/sd650iv3/7d7l/downloads/driver-list/) [thinksystem/sd650iv3/7d7l/downloads/driver-list/](https://datacentersupport.lenovo.com/products/servers/thinksystem/sd650iv3/7d7l/downloads/driver-list/)」でご確認いただけます。AMC および IFWI ファーム ウェアの GPU OAM が、最新バージョンではない場合は、次の手順を実行します。
	- 3. AMC および IFWI ファームウェアの更新:
		- XCC Web GUI を介して AMC ファームウェアを更新します。または、次のコマンドを使用して OneCLI で更新します。ここでは、FW\_FILE\_NAME は、AMC ファームウェア・ファイル名で す。/flash/ のパスワードに FW\_FILE\_NAME を入れて、ファイルに .zip と .json files. OneCli update flash --forceid FW\_FILE\_NAME --checkdevice --dir /flash/ --output /flash/result をかならず含めてください。
			- AMC ファームウェアを更新した後、仮想再取り付けを実行します。「[https://pubs.lenovo.com/mgt\\_](https://pubs.lenovo.com/mgt_tools_smm2/) [tools\\_smm2/](https://pubs.lenovo.com/mgt_tools_smm2/)」を参照してください。
		- <https://www.intel.com/content/www/us/en/software/xpu-manager.html> 経由の IFWI ファームウェアの更新。

### 注意:

- 安全に作業を行うために[、33](#page-40-0) ページの 「[取り付けのガイドライン](#page-40-0)」および [35](#page-42-0) ページの 「[安全検査の](#page-42-0) [チェックリスト](#page-42-0)」をお読みください。
- タスクを実行しようとしている対応する DWC トレイの電源をオフにします。
- エンクロージャーからすべての外部ケーブルを切り離します。
- QSFP ケーブルがソリューションに接続されている場合、余分な力をかけてケーブルを取り外します。
- ウォーター・ループの損傷を避けるために、ウォーター・ループの取り外し、取り付け、または折り畳 みを行うときは、必ずウォーター・ループ・キャリアを使用してください。
- XCC ファームウェアを更新した後、システムを最適化するために、SMM2 を経由して仮想再取り付け を実行します。「[https://pubs.lenovo.com/mgt\\_tools\\_smm2/](https://pubs.lenovo.com/mgt_tools_smm2/)」を参照してください。

次の図は GPU OAM 番号付けを示しています。

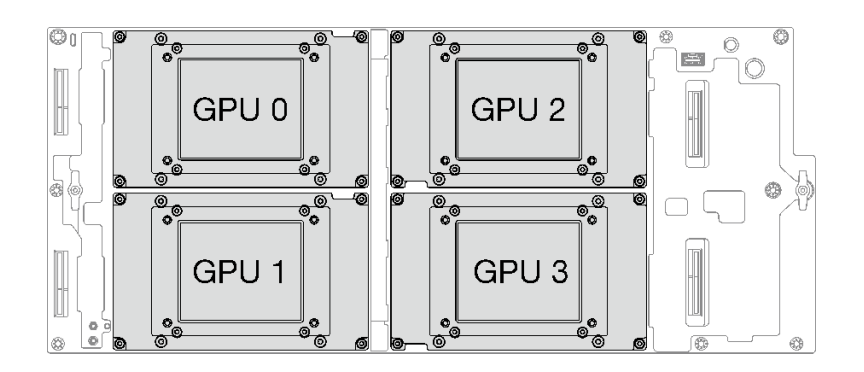

#### 図 265. GPU OAM 番号付け

ファームウェアとドライバーのダウンロード: コンポーネントの交換後、ファームウェアまたはド ライバーの更新が必要になる場合があります。

- ご使用のサーバーでのファームウェアとドライバーの最新の更新を確認するには、 <https://datacentersupport.lenovo.com/products/servers/thinksystem/sd650iv3/7d7l/downloads/driver-list/> を参照して ください。
- ファームウェア更新ツールについては[、299](#page-306-0) ページの 「[ファームウェアの更新](#page-305-0)」を参照してください。

#### 動画で見る

この手順を説明した動画については、YouTube ([https://www.youtube.com/playlist?list=PLYV5R7hVcs-](https://www.youtube.com/playlist?list=PLYV5R7hVcs-C9w6DvLacDr31reqL-VjAo)[C9w6DvLacDr31reqL-VjAo](https://www.youtube.com/playlist?list=PLYV5R7hVcs-C9w6DvLacDr31reqL-VjAo)) をご覧ください。

### 手順

ステップ 1. GPU OAM を キャリア・ベース・ボード (CBB) に慎重に下ろし、トルク・ドライバーを適切 なトルクにセットして、4 本の Torx T15 ねじでを締めます。

注意:GPU OAM 取り付け方法には、3 つの手順があり、それらを実行します。

- 1. ねじを締めるときは、以下の図に示す順序に従ってください。
- 2. 1、トルク・ドライバーを 0.0981 N-M (0.868 lbf.in) に設定し、ねじを少し締めます。
- 3. 2、トルク・ドライバーを 0.8829 N-M (7.8 lbf.in) に設定し、ねじを完全に締めます。
- 4. 3、トルク・ドライバーを 0.8829 N-M (7.8 lbf.in) に設定し、各ねじを締めてすべてのねじ が完全に締まったか確認します。

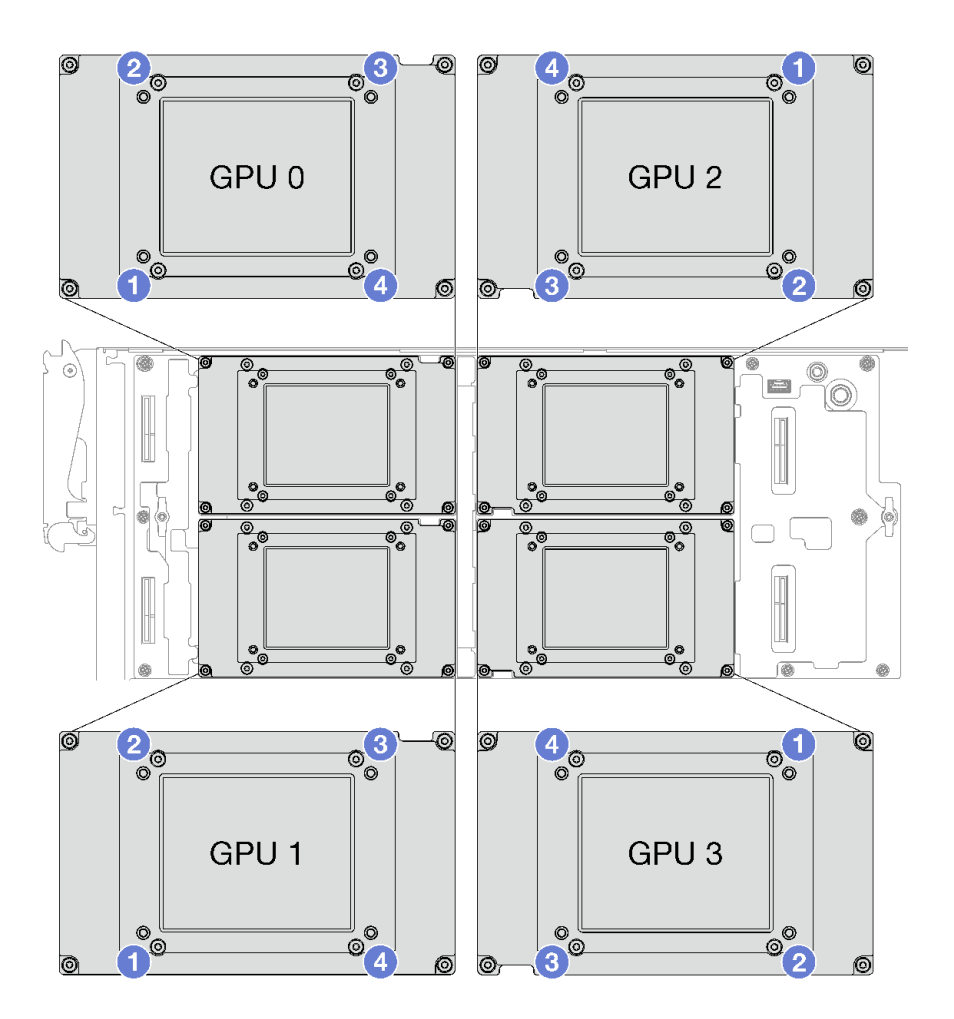

図 266. GPU OAM を取り付ける際にねじを締める順序

- ステップ 2. 4 つの GPU OAM とコールド・プレートに古い熱伝導グリースがある場合は、アルコー ル・クリーニング・パッドを使用してその 4 つの GPU OAM の上部とコールド・プレート を丁寧にクリーニングします。
- ステップ 3. シリンジを使用して 4 つの GPU OAM の上部に熱伝導グリースを、図のように間隔をあけ て、約 0.15ml の熱伝導グリースを塗布します。

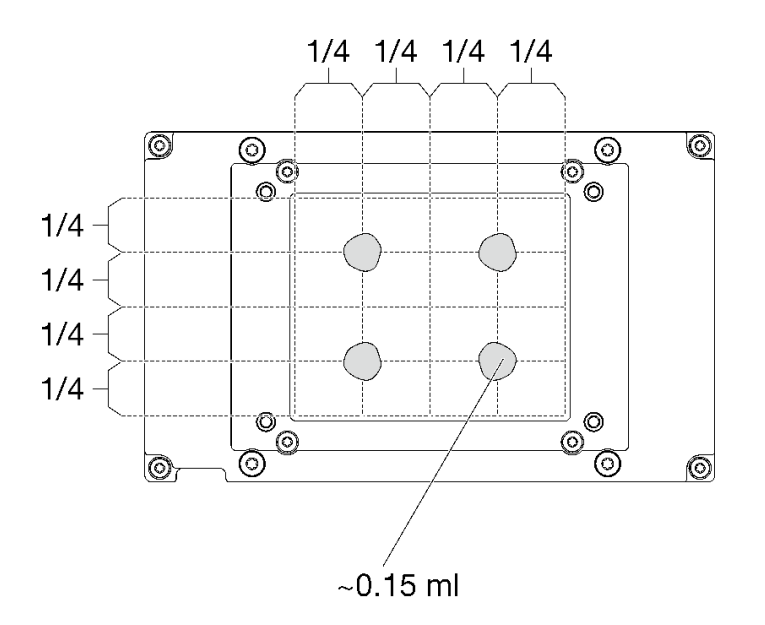

図 267. 熱伝導グリースの塗布

ステップ 4. ウォーター・ループのギャップ・パッドをチェックし、破損しているパッドやパッドが取り 外されている場合は、新しいパッドと交換します。

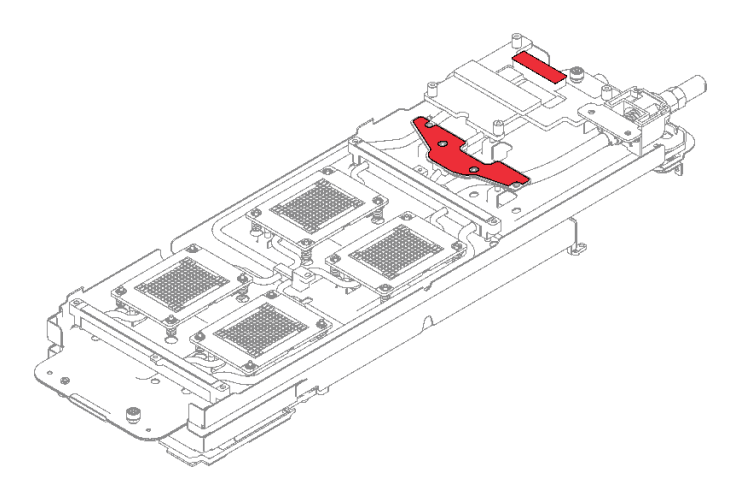

<sup>図</sup> 268. ウォーター・ループのギャップ・パッド

必ず、[ギャップ・パッド/パテ・パッドの交換に関するガイドライン](#page-258-0)に従ってください。 ステップ 5. ウォーター・ループのパテ・パッドを新しいパッドと交換します。

> 注:GPU コールド・プレートにパテ・パッドを取り付ける場合は、パテ・パッドを GPU コー ルド・プレートのマーキングと位置合わせします。

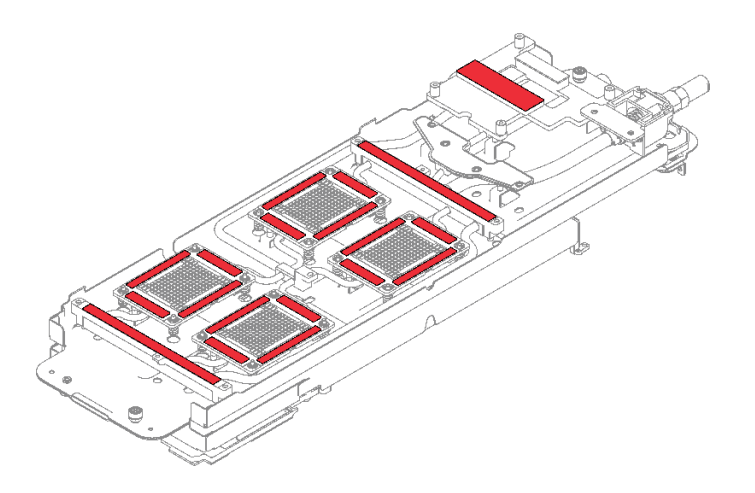

図 269. パテ・パッドの位置

必ず[、ギャップ・パッド/パテ・パッドの交換に関するガイドライン](#page-258-0)に従ってください。 ステップ 6. 図に示すように、ウォーター・ループを広げて取り付けます。

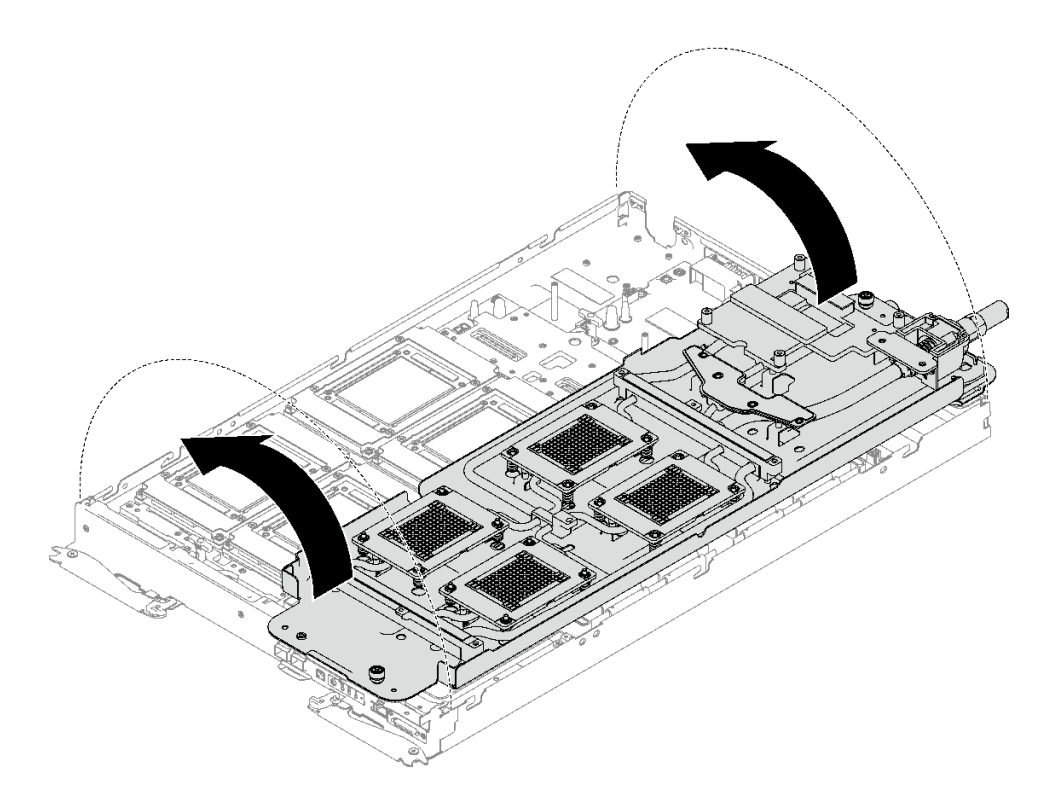

<sup>図</sup> 270. ウォーター・ループの取り付け

ステップ 7. ウォーター・ループ・キャリアのねじを緩めます (19x プラス #2 ねじ)。

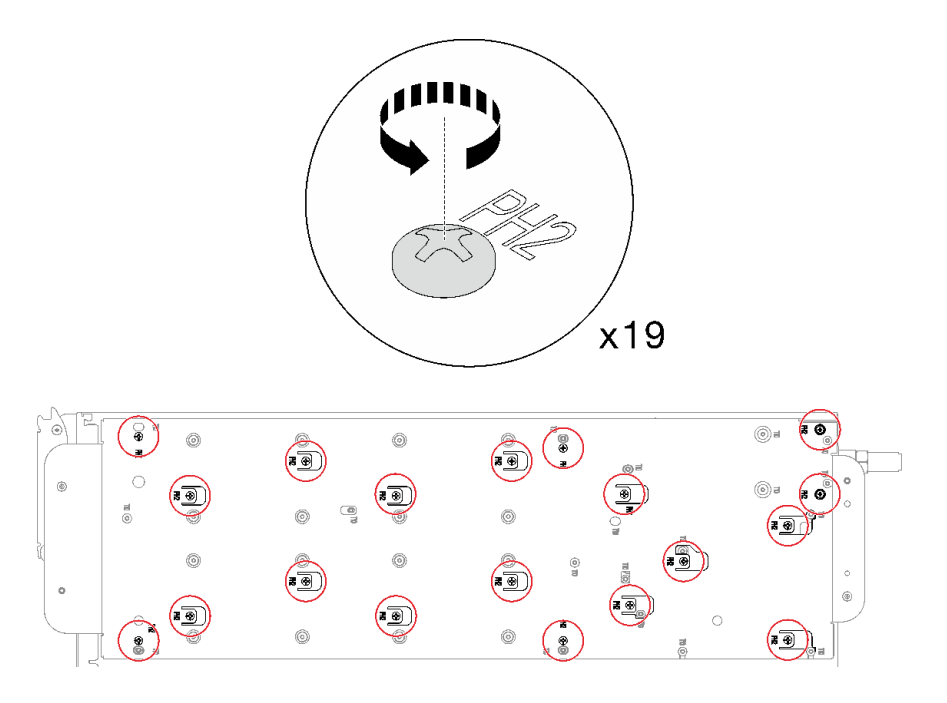

<sup>図</sup> 271. ウォーター・ループ・キャリアのねじを緩める

ステップ 8. ウォーター・ループ・キャリアを慎重に上に持ち上げ、ウォーター・ループから離します。

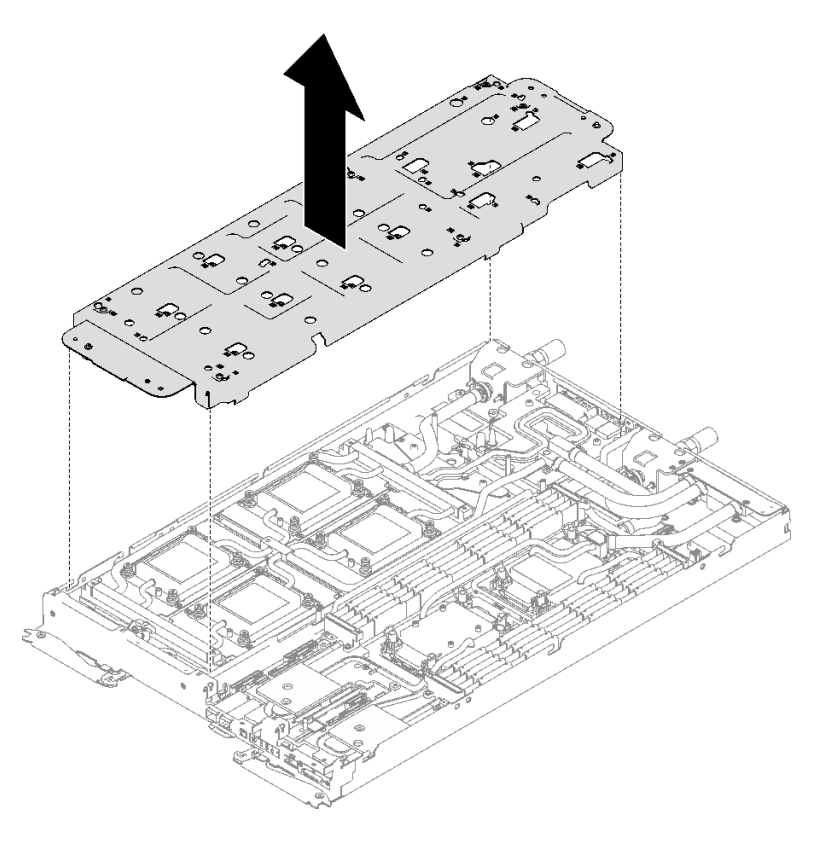

<sup>図</sup> 272. ウォーター・ループ・キャリアの取り外し

ステップ 9. トルク・ドライバーを適切なトルクに設定し、ウォーター・ループのねじ (14x Torx T10 ねじ) を取り付けます。

> 注:参考までに、ねじを完全に締める/取り外すために必要なトルクは 5.0+/- 0.5 lbf-in、 0.55+/- 0.05 N-M です。

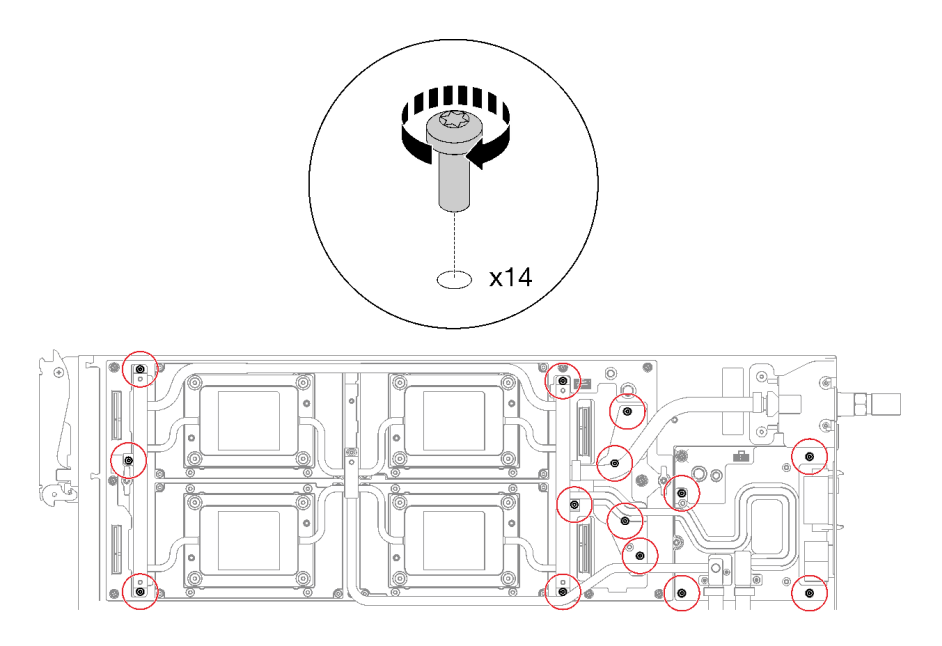

<sup>図</sup> 273. ウォーター・ループのねじの取り付け

ステップ 10.以下のねじを取り付け、クイック・コネクトを固定します。

- クイック・コネクトを固定する 2 本の Torx T10 ねじ。
- ノードの背面上の 4 本の Torx T10 ねじ。

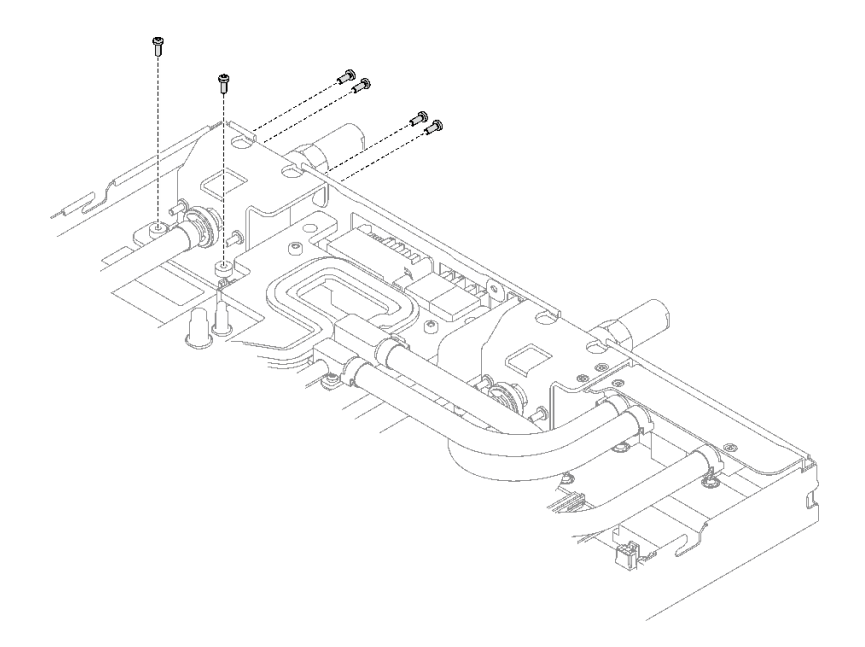

図 274. クイック・コネクトのねじの取り付け

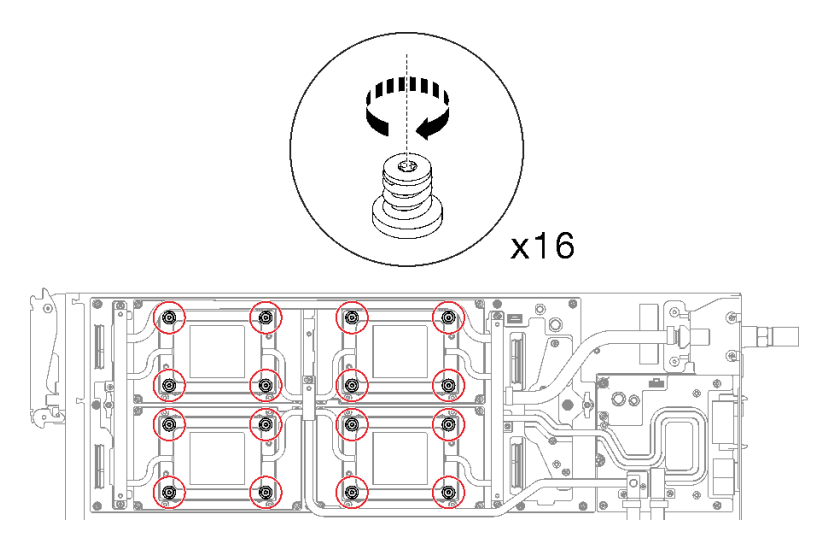

<sup>図</sup> 275. GPU OAM コールド・プレートのねじの取り付け

- a. <sup>●</sup>手のひらで GPU OAM コールド・プレートを押し下げ、GPU OAM コールド・プレート と GPU OAM の間の隙間を減らします。
- b. 2ねじが GPU OAM にかみ合うようにトルク・ドライバーをねじに押し込みます。
- c. GPU OAM コールド・プレート・ラベルに示されているねじの順序に従い、適切なトル クと rpm にセットされたトルク・ドライバーで各ねじを 720 度締めます。

注:参考までに、ねじを完全に締める/取り外すために必要なトルクは 0.9 +/-0.06 ニュート ン・メーター、8+/- 0.5 インチ・ポンドです。rpm 設定は、低速の 200 rpm です。

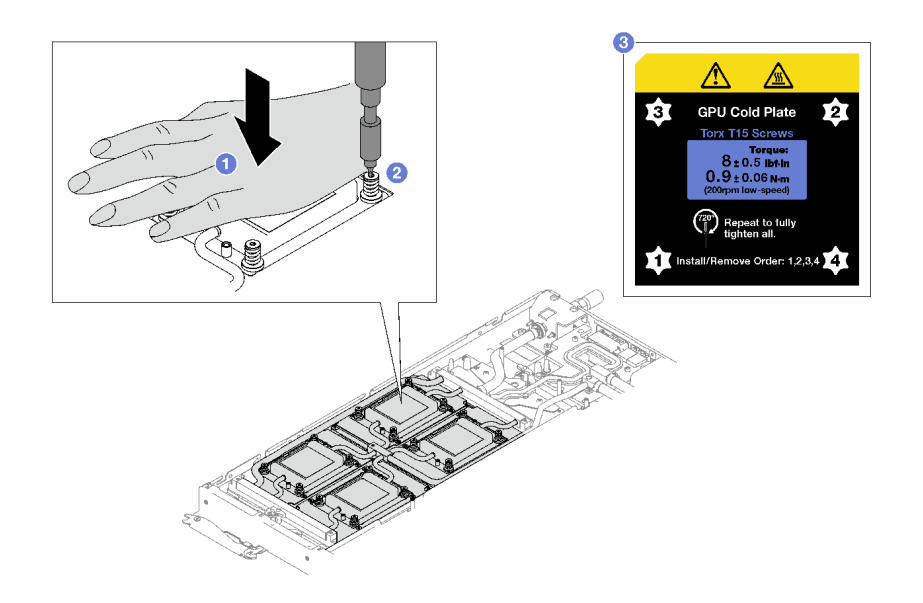

<sup>図</sup> 276. GPU OAM コールド・プレートねじを <sup>720</sup> 度締める

- d. GPU OAM コールド・プレートをノードまで下げ、その表面が傾くことなく平らで あることを確認します。GPU OAM コールド・プレートが傾いている場合、ねじを緩め て手順 1 から手順 3 まで繰り返します。
- e. 5 ねじが完全に締まるまで手順 3 を繰り返します。
- f. 各ねじの高さが 11.5±0.3 ミリメートル (0.45±0.01 インチ) であり、完全に押し込まれ ていることを確認します。傾いてなければ、GPU OAM コールド・プレートの取り付 け手順を繰り返します。

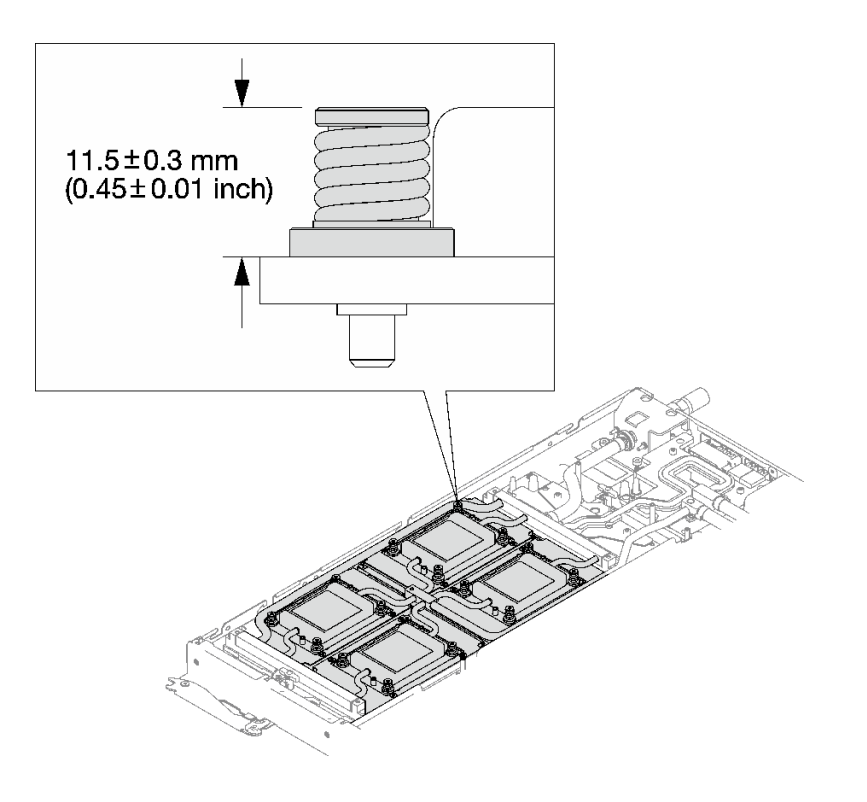

<sup>図</sup> 277. 正しく取り付けられた GPU OAM コールド・プレートねじの高<sup>さ</sup>

# 終了後

- 1. ケーブルをトレイに接続して配線します[。293](#page-300-0) ページの 「[GPU ノード・ケーブル配線](#page-300-0)」を参照 してください。
- 2. クロス・ブレースを取り付けます[。52](#page-59-0) ページの 「[クロス・ブレースの取り付け](#page-59-0)」を参照して ください。
- 3. トレイ・カバーを取り付けます。[49](#page-56-0) ページの 「[トレイ・カバーの取り付け](#page-56-0)」を参照してください。
- 4. エンクロージャーにトレイを取り付けます。「[46](#page-53-0) ページの 「[エンクロージャーへの DWC トレ](#page-53-0) [イの取り付け](#page-53-0)」
- 5. 必要なすべての外部ケーブルをソリューションに接続します。

注:余分な力をかけて QSFP ケーブルをソリューションに接続します。

- 6. 各ノードの電源 LED をチェックし、高速の点滅から低速の点滅に変わり、すべてのノードの電源を オンにする準備ができていることを示していることを確認します。
- 7. GPU OAM を取り付け後、適切に GPU OAM を取り付けするために、次の手順を実行します。 (トレーニングを受けた技術員のみ)
	- AMC および IFWI ファームウェアを最新のバージョンに更新します。
- a. 新しく取り付けた GPU OAM の AMC および IFWI ファームウェア・バージョン を確認します。XCC Web GUI で AMC ファームウェア・バージョンを参照し、 「<https://www.intel.com/content/www/us/en/software/xpu-manager.html>」で IFWI バージョンを参照 します。
- b. 最新の AMC および IFWI ファームウェアは、「[https://datacentersupport.lenovo.com/products/servers/](https://datacentersupport.lenovo.com/products/servers/thinksystem/sd650iv3/7d7l/downloads/driver-list/) [thinksystem/sd650iv3/7d7l/downloads/driver-list/](https://datacentersupport.lenovo.com/products/servers/thinksystem/sd650iv3/7d7l/downloads/driver-list/)」でご確認いただけます。AMC および IFWI ファーム ウェアの GPU OAM が、最新バージョンではない場合は、次の手順を実行します。
- c. AMC および IFWI ファームウェアの更新:
	- XCC Web GUI を介して AMC ファームウェアを更新します。または、次のコマンドを使用し て OneCLI で更新します。ここでは、FW\_FILE\_NAME は、AMC ファームウェア・ファイル 名です。/flash/ のパスワードに FW\_FILE\_NAME を入れて、ファイルに .zip と .json files. OneCli update flash --forceid FW\_FILE\_NAME --checkdevice --dir /flash/ --output /flash/result をかならず含めてください。

AMC ファームウェアを更新した後、仮想再取り付けを実行します。 「[https://pubs.lenovo.com/mgt\\_tools\\_smm2/](https://pubs.lenovo.com/mgt_tools_smm2/)」を参照してください。

– <https://www.intel.com/content/www/us/en/software/xpu-manager.html> 経由の IFWI ファームウェア の更新。

# キャリア・ベース・ボード (CBB) の交換 (トレーニングを受けた技術員のみ)

キャリア・ベース・ボード (CBB) の取り外しまたは取り付けを行うには、次の手順を実行します。

# キャリア・ベース・ボード (CBB) の取り外し

キャリア・ベース・ボード (CBB) を取り外すには、この情報を参照してください。この手順はトレーニ ングを受けた技術員のみ⾏います。

# このタスクについて

#### 必要なツール

コンポーネントを適切に交換するために、以下にリストされている必要なツールが手元にあること を確認してください。

- ウォーター・ループ・キット
	- SD650-I V3 ウォーター・ループ・サービス・キット
	- SD650-I V3 ギャップ・パッド・キット
- SD650-I V3 ウォーター・ループ・パテ・パッド・キット • ねじおよびドライバー

対応するねじを正しく取り付け、および取り外しできるよう、以下のドライバーを準備してください。

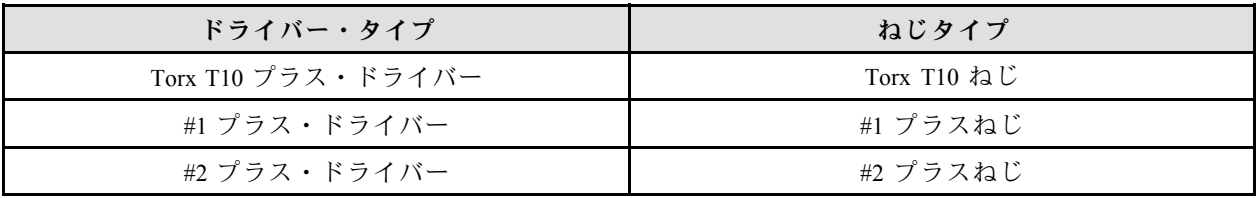

注意:

- 安全に作業を行うために[、33](#page-40-0) ページの「[取り付けのガイドライン](#page-40-0)」および[35](#page-42-0) ページの「[安全検査の](#page-42-0) [チェックリスト](#page-42-0)」をお読みください。
- タスクを実行しようとしている対応する DWC トレイの電源をオフにします。
- エンクロージャーからすべての外部ケーブルを切り離します。
- QSFP ケーブルがソリューションに接続されている場合、余分な力をかけてケーブルを取り外します。
- ウォーター・ループの損傷を避けるために、ウォーター・ループの取り外し、取り付け、または折り畳 みを行うときは、必ずウォーター・ループ・キャリアを使用してください。

#### 動画で見る

この手順を説明した動画については、YouTube ([https://www.youtube.com/playlist?list=PLYV5R7hVcs-](https://www.youtube.com/playlist?list=PLYV5R7hVcs-C9w6DvLacDr31reqL-VjAo)[C9w6DvLacDr31reqL-VjAo](https://www.youtube.com/playlist?list=PLYV5R7hVcs-C9w6DvLacDr31reqL-VjAo)) をご覧ください。

# 手順

ステップ 1. このタスクの準備をします。

- a. エンクロージャーからトレイを取り外します。[「45](#page-52-0) ページの 「[エンクロージャーか](#page-52-0) [らの DWC トレイの取り外し](#page-52-0)」
- b. トレイ・カバーを取り外します[。48](#page-55-0) ページの 「[トレイ・カバーの取り外し](#page-55-0)」を参照し てください。
- c. クロス・ブレースを取り外します。[50](#page-57-0) ページの 「[クロス・ブレースの取り外し](#page-57-0)」を参 照してください。
- d. ケーブルをトレイから切り離します。電源ケーブルの場合、ケーブル・コネクターのラッ チを押します。[293](#page-300-0) ページの 「[GPU ノード・ケーブル配線](#page-300-0)」を参照してください。
- ステップ 2. キャリア・ベース・ボードからすべての GPU OAM を取り外します。「[244 ページの](#page-251-0) 「GPU [OAM の取り外し](#page-251-0)」」を参照してください。
- ステップ 3. トルク・ドライバーを適切なトルクに設定して 10 本のプラス #1 ねじを取り外し、キャリ ア・ベース・ボードをノードから取り外します。

注:参考までに、ねじを完全に締める/取り外すために必要なトルクは 5.0+/- 0.5 lbf-in、 0.55+/- 0.05 N-M です。

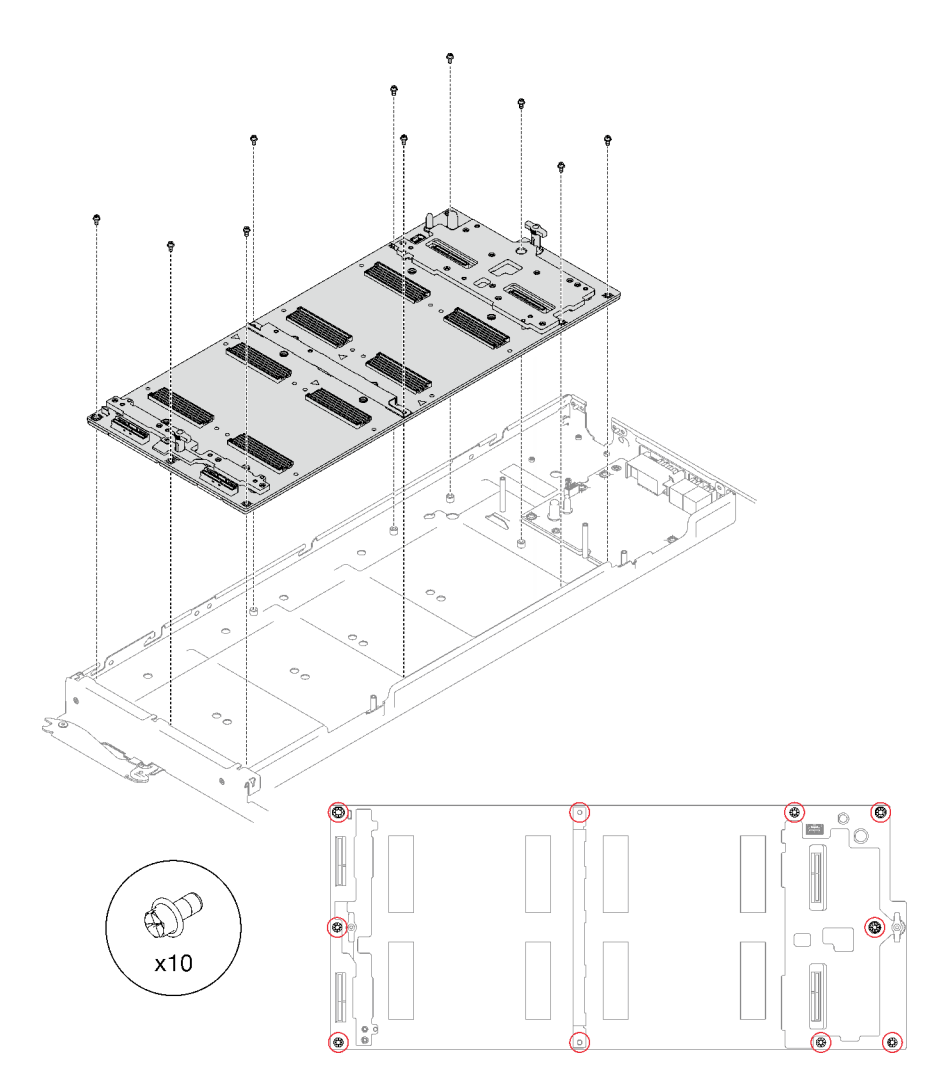

図278. ねじの取り外し

# 終了後

コンポーネントまたはオプション装置を返却するよう指示された場合は、すべての梱包上の指示に従い、 提供された配送用の梱包材がある場合はそれを使用してください。

# キャリア・ベース・ボード (CBB) の取り付け

キャリア・ベース・ボード (CBB) を取り付けるには、この情報を参照してください。この手順はトレーニ ングを受けた技術員のみ⾏います。

このタスクについて

必要なツール

コンポーネントを適切に交換するために、以下にリストされている必要なツールが手元にあること を確認してください。

- ウォーター・ループ・キット
	- SD650-I V3 ウォーター・ループ・サービス・キット
	- SD650-I V3 ギャップ・パッド・キット
	- SD650-I V3 ウォーター・ループ・パテ・パッド・キット

<span id="page-270-0"></span>• ねじおよびドライバー

対応するねじを正しく取り付け、および取り外しできるよう、以下のドライバーを準備してください。

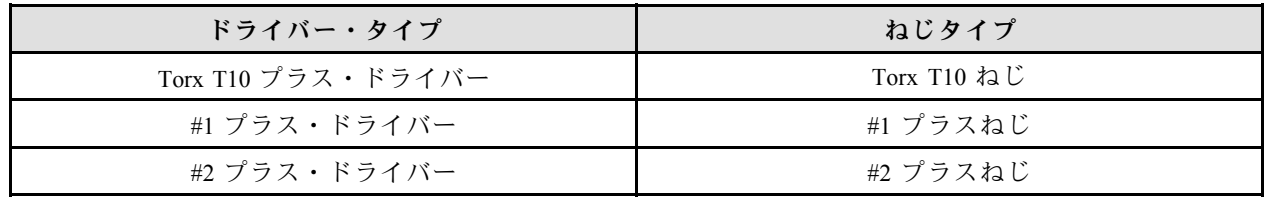

重要:ギャップ・パッド/パテ・パッドの交換に関するガイドライン

- ギャップ・パッド/パテ・パッドの位置と向きを識別するには[、41](#page-48-0) ページの 「[ギャップ・パッドおよび](#page-48-0) [パテ・パッドの識別と位置](#page-48-0)」を参照してください。
- ギャップ・パッド/パテ・パッドを交換する前に、アルコール・クリーニング・パッドでインター フェース・プレートまたはハードウェア表面を慎重にクリーニングします。
- ギャップ・パッド/パテ・パッドは、変形しないように慎重に持ってください。ねじ穴や開口部が ギャップ・パッド/パテ・パッドの素材によってふさがれていないことを確認します。
- 有効期限が切れたパテ・パッドは使用しないでください。パテ・パッド・パッケージの有効期限を 確認します。パテ・パッドの有効期限が切れている場合は、新しいパテ・パッドを取得して適切 に交換します。

注意:

- 安全に作業を行うために[、33](#page-40-0) ページの 「[取り付けのガイドライン](#page-40-0)」および [35](#page-42-0) ページの 「[安全検査の](#page-42-0) [チェックリスト](#page-42-0)」をお読みください。
- タスクを実行しようとしている対応する DWC トレイの電源をオフにします。
- ウォーター・ループの損傷を避けるために、ウォーター・ループの取り外し、取り付け、または折り畳 みを行うときは、必ずウォーター・ループ・キャリアを使用してください。
- 新しいキャリア・ベース・ボードをパッケージ・ボックスから取り外す場合は、
	- キャリア・ベース・ボードの長辺を両手で持ちます。
	- キャリア・ベース・ボードは、慎重に持ってください。圧力をかけたり、乱暴に扱わないでく ださい。
	- キャリア・ベース・ボード をノードに取り付ける際は、キャリア・ベース・ボードのコネクターに 触れないでください。ノード内部の周辺コンポーネントに損傷を与えないように注意してください。

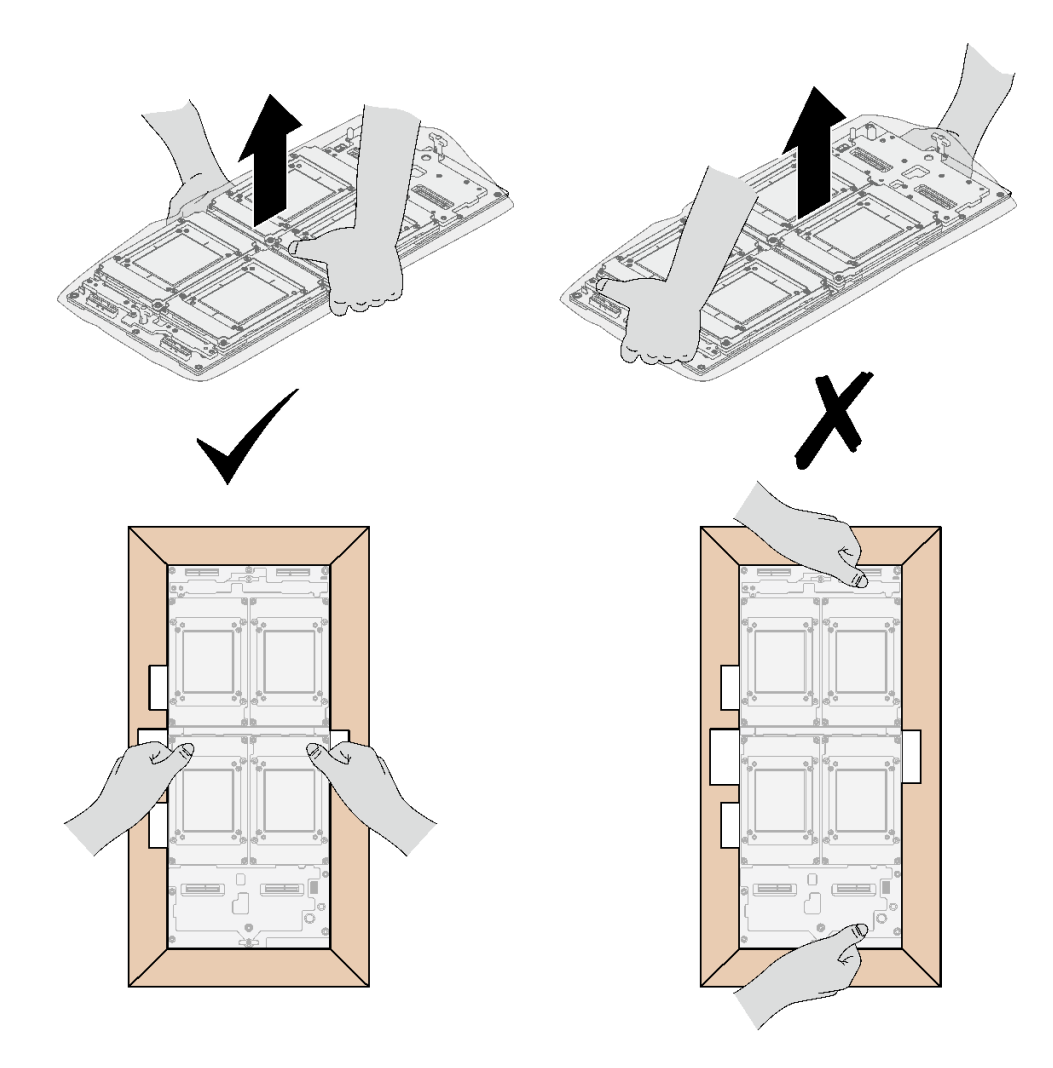

<sup>図</sup> 279. パッケージ・ボックスからキャリア・ベース・ボードを取り外す

• キャリア・ベース・ボード をビニールの保護袋から取り出したら、両手で 2 つのハンドルを持って、 キャリア・ベース・ボードを移動させます。

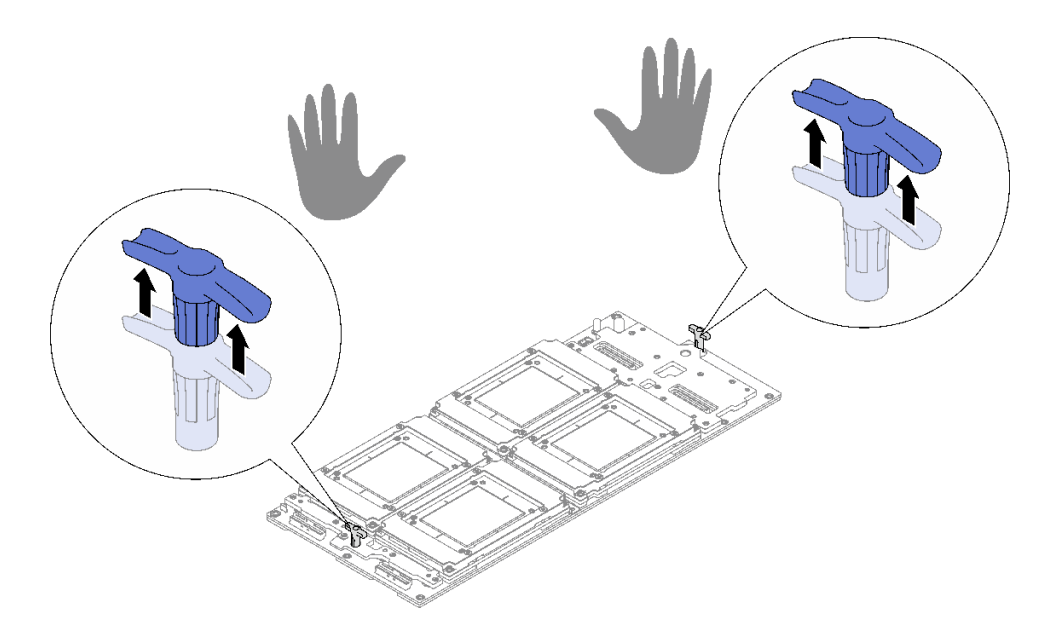

<sup>図</sup> 280. パッケージ・ボックスからキャリア・ベース・ボードを取り外す

次の図は GPU OAM 番号付けを示しています。

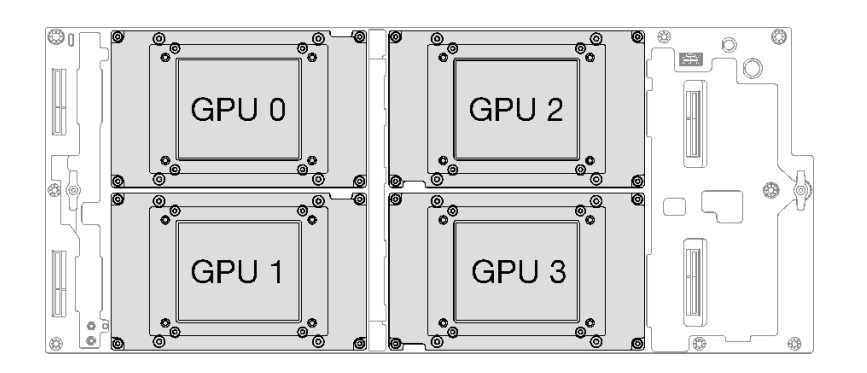

図 281. GPU OAM 番号付け

### 重要:適切な CBB の取り付け要件

CBB の取り付け後は、キャリア・ベース・ボードのファームウェア (XCC ファームウェアに含ま れる) およびリタイマー・ファームウェアを更新する必要があります。最新のファームウェアは、

「<https://datacentersupport.lenovo.com/products/servers/thinksystem/sd650iv3/7d7l/downloads/driver-list/>」で入手するこ とができます。

• 次のコマンドを使用して、XCC Web GUI または LXCE OneCLI を介してリタイマー・ファームウェアを 更新します。ここでは、FW\_FILE\_NAME は、リタイマー・ファームウェアのファイル名です。 OneCli update flash --forceid FW\_FILE\_NAME --checkdevice --dir /flash/ --output /flash/result

リタイマー・ファームウェアを更新したら、システムを再起動します。

• XCC ファームウェアを更新してキャリア・ベース・ボード・ファームウェアを更新するには、 「<https://pubs.lenovo.com/lxcc-overview/>」を参照してください。

XCC ファームウェアを更新した後、システムを最適化するために仮想再取り付けを実行します。 「[https://pubs.lenovo.com/mgt\\_tools\\_smm2/](https://pubs.lenovo.com/mgt_tools_smm2/)」を参照してください。

ファームウェアとドライバーのダウンロード: コンポーネントの交換後、ファームウェアまたはド ライバーの更新が必要になる場合があります。

- ご使用のサーバーでのファームウェアとドライバーの最新の更新を確認するには、 <https://datacentersupport.lenovo.com/products/servers/thinksystem/sd650iv3/7d7l/downloads/driver-list/> を参照して ください。
- ファームウェア更新ツールについては[、299](#page-306-0) ページの 「[ファームウェアの更新](#page-305-0)」を参照してください。

#### 動画で見る

この手順を説明した動画については、YouTube ([https://www.youtube.com/playlist?list=PLYV5R7hVcs-](https://www.youtube.com/playlist?list=PLYV5R7hVcs-C9w6DvLacDr31reqL-VjAo)[C9w6DvLacDr31reqL-VjAo](https://www.youtube.com/playlist?list=PLYV5R7hVcs-C9w6DvLacDr31reqL-VjAo)) をご覧ください。

### 手順

ステップ 1. (オプション) ホット・スワップ・パワー・サプライを DWC パワー・サプライと交換する場 合、2 本のねじを使用して前面カバーをノードに取り付けます。

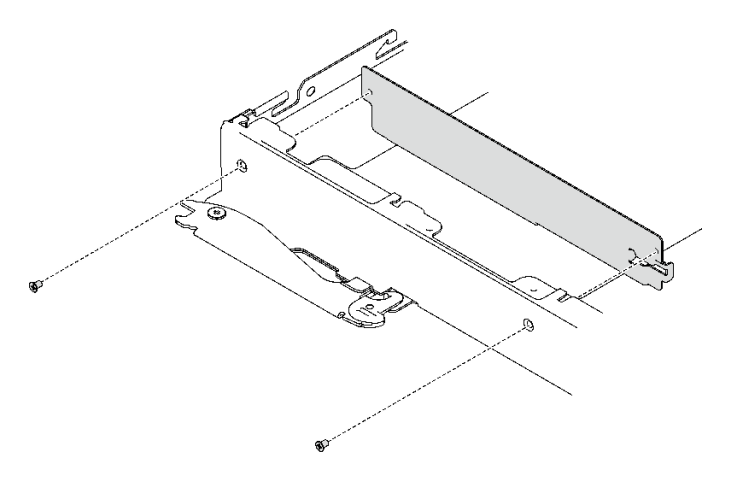

ステップ 2. キャリア・ベース・ボードをゆっくり下に置き、トルク・ドライバーを適切なトルクにセッ トして 10 本のプラス #1 ねじを取り付けます。

> 注:参考までに、ねじを完全に締める/取り外すために必要なトルクは 5.0+/- 0.5 lbf-in、 0.55+/- 0.05 N-M です。

注意:キャリア・ベース・ボード をノードに取り付ける際は、キャリア・ベース・ボー ドのコネクターに触れないでください。ノード内部の周辺コンポーネントに損傷を与え ないように注意してください。

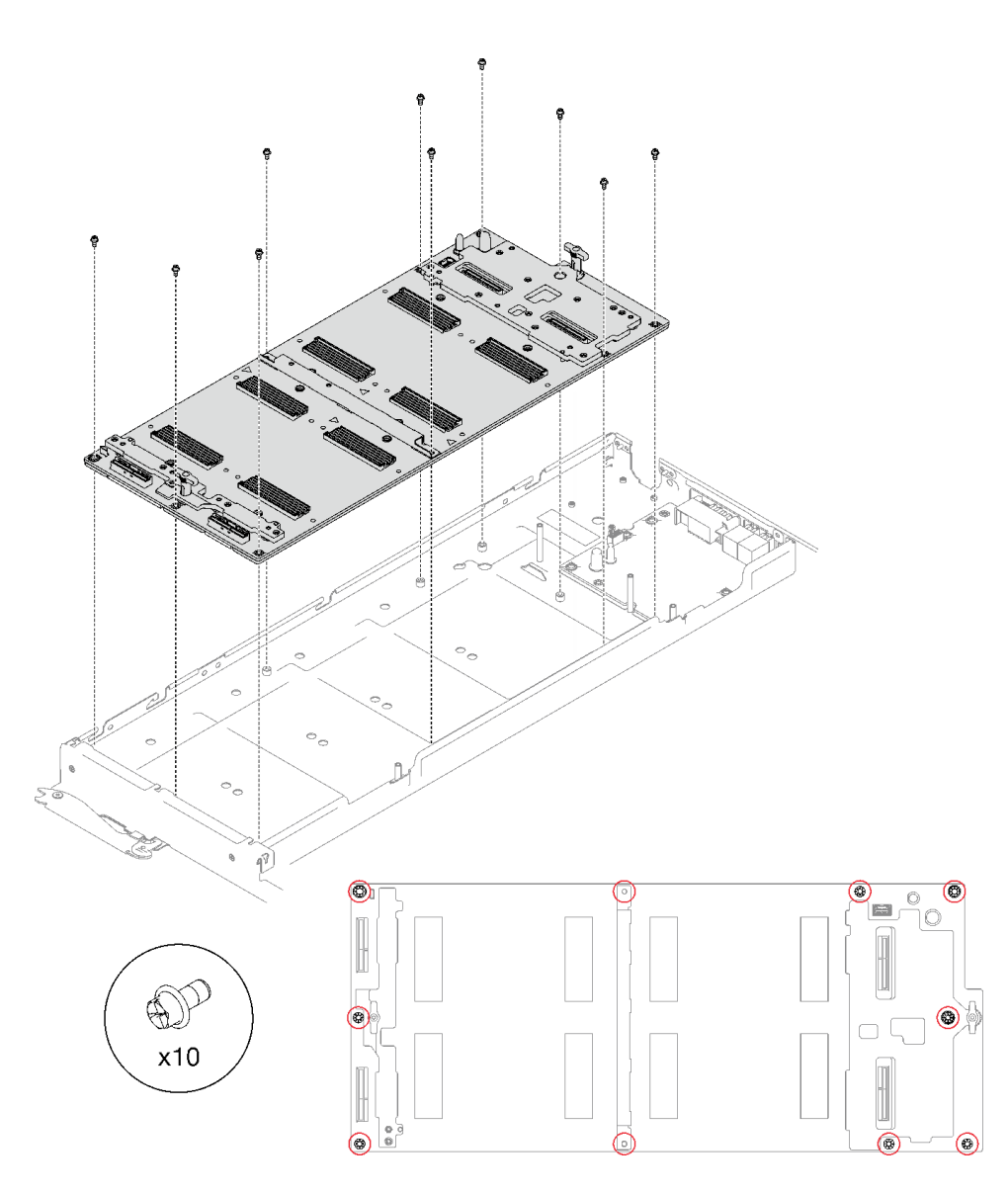

<sup>図</sup> 282. キャリア・ベース・ボードの取り付け

ステップ 3. キャリア・ベース・ボードに 4 つすべての GPU OAM を取り付けます。GPU OAM を キャリ ア・ベース・ボード (CBB) に慎重に下ろし、トルク・ドライバーを適切なトルクにセット して、4 本の Torx T15 ねじでを締めます。

注意:GPU OAM 取り付け方法には、3 つの手順があり、それらを実行します。

- 1. ねじを締めるときは、以下の図に示す順序に従ってください。
- 2. 1、トルク・ドライバーを 0.0981 N-M (0.868 lbf.in) に設定し、ねじを少し締めます。
- 3. 2、トルク・ドライバーを 0.8829 N-M (7.8 lbf.in) に設定し、ねじを完全に締めます。
- 4. 3、トルク・ドライバーを 0.8829 N-M (7.8 lbf.in) に設定し、各ねじを締めてすべてのねじ が完全に締まったか確認します。

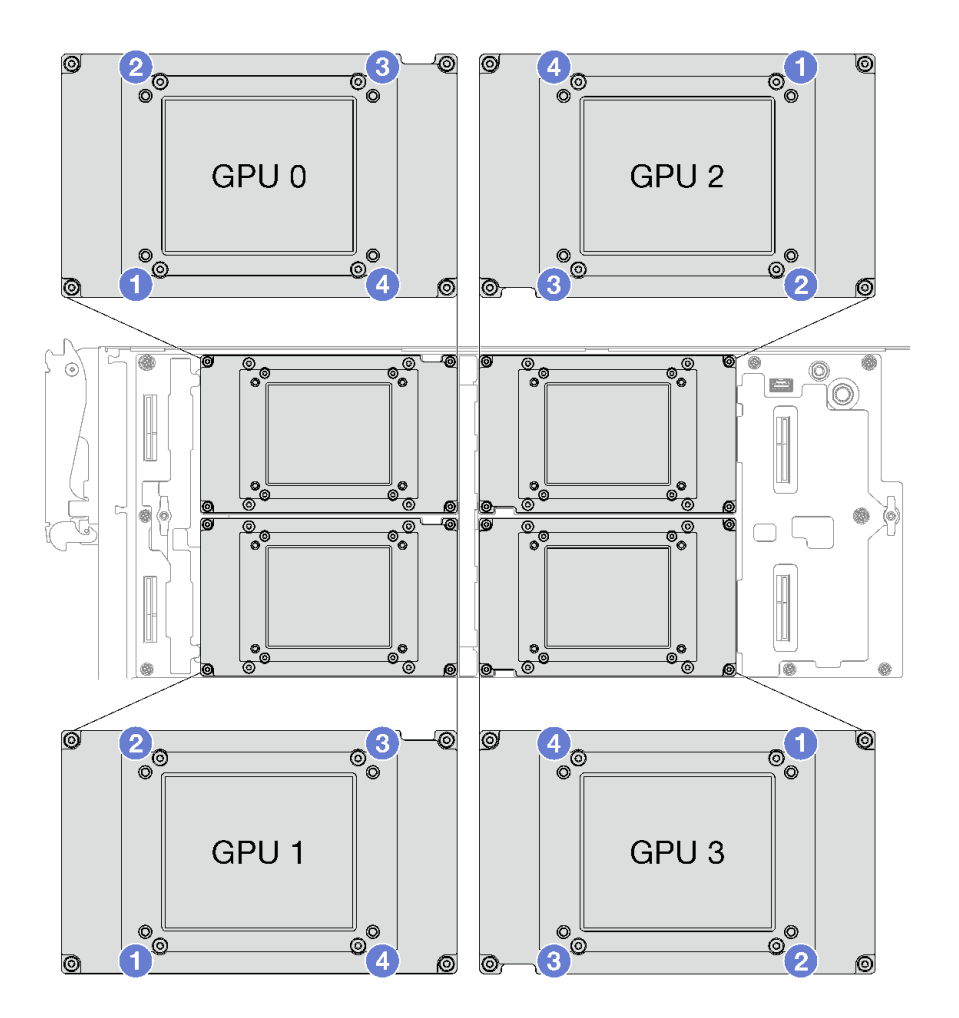

図 283. GPU OAM を取り付ける際にねじを締める順序

- ステップ 4. 4 つの GPU OAM とコールド・プレートに古い熱伝導グリースがある場合は、アルコー ル・クリーニング・パッドを使用してその 4 つの GPU OAM の上部とコールド・プレート を丁寧にクリーニングします。
- ステップ 5. シリンジを使用して 4 つの GPU OAM の上部に熱伝導グリースを、図のように間隔をあけ て、約 0.15ml の熱伝導グリースを塗布します。

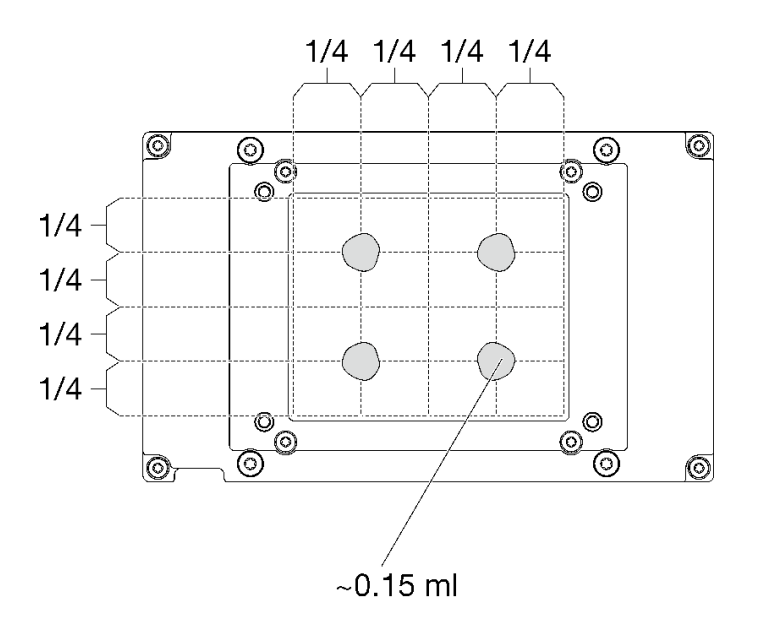

図 284. 熱伝導グリースの塗布

ステップ 6. ウォーター・ループのギャップ・パッドをチェックし、破損しているパッドやパッドが取り 外されている場合は、新しいパッドと交換します。

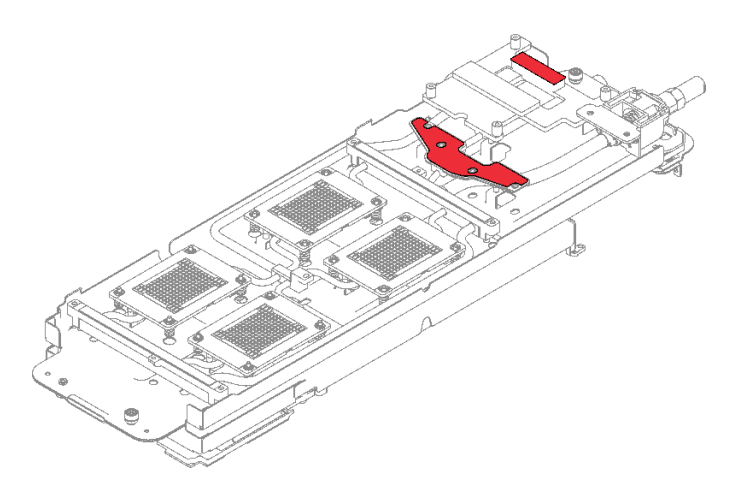

<sup>図</sup> 285. ウォーター・ループのギャップ・パッド

必ず[、ギャップ・パッド/パテ・パッドの交換に関するガイドライン](#page-270-0)に従ってください。 ステップ 7. ウォーター・ループのパテ・パッドを新しいパッドと交換します。

> 注:GPU コールド・プレートにパテ・パッドを取り付ける場合は、パテ・パッドを GPU コー ルド・プレートのマーキングと位置合わせします。

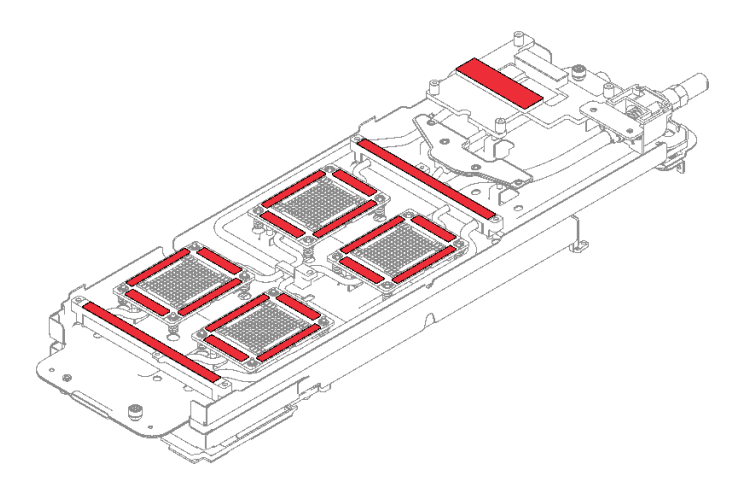

図 286. パテ・パッドの位置

必ず、[ギャップ・パッド/パテ・パッドの交換に関するガイドライン](#page-270-0)に従ってください。 ステップ 8. 図に示すように、ウォーター・ループを広げて取り付けます。

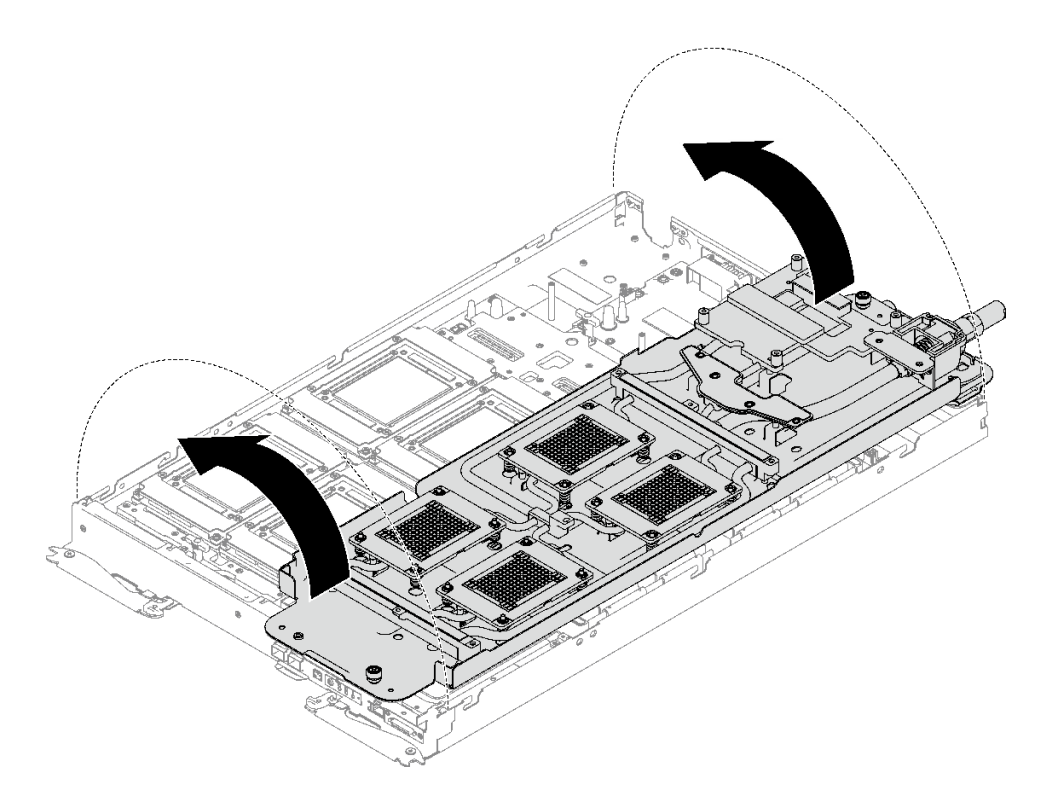

<sup>図</sup> 287. ウォーター・ループの取り付け

ステップ 9. ウォーター・ループ・キャリアのねじを緩めます (19x プラス #2 ねじ)。

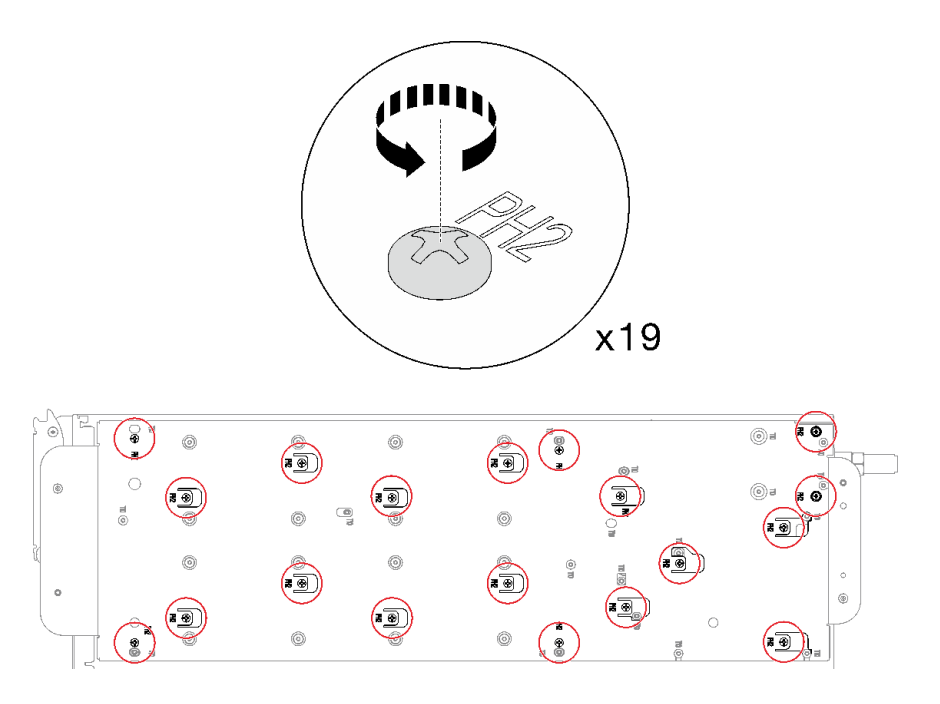

<sup>図</sup> 288. ウォーター・ループ・キャリアのねじを緩める

ステップ 10.ウォーター・ループ・キャリアを慎重に上に持ち上げ、ウォーター・ループから離します。

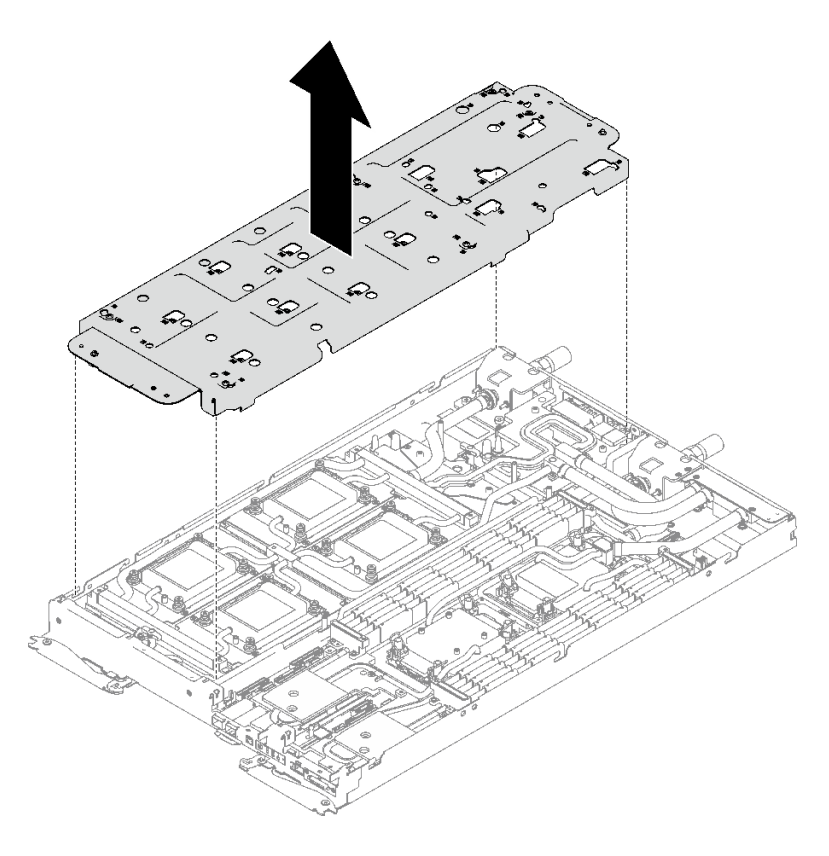

<sup>図</sup> 289. ウォーター・ループ・キャリアの取り外し

ステップ 11.トルク・ドライバーを適切なトルクに設定し、ウォーター・ループのねじ (14x Torx T10 ねじ) を取り付けます。

> 注:参考までに、ねじを完全に締める/取り外すために必要なトルクは 5.0+/- 0.5 lbf-in、 0.55+/- 0.05 N-M です。

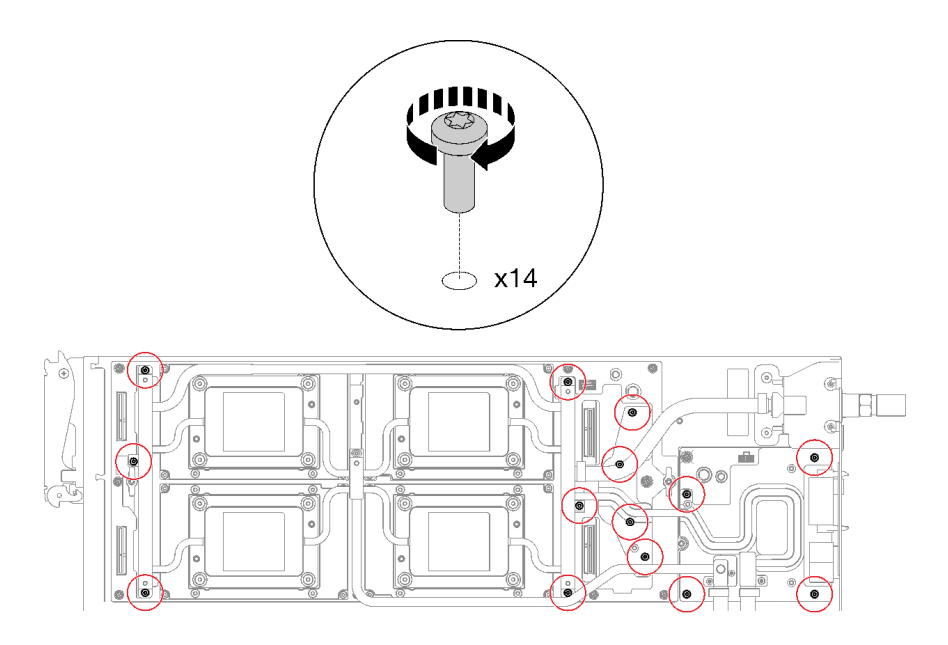

<sup>図</sup> 290. ウォーター・ループのねじの取り付け

ステップ 12.以下のねじを取り付け、クイック・コネクトを固定します。

- クイック・コネクトを固定する 2 本の Torx T10 ねじ。
- ノードの背面上の 4 本の Torx T10 ねじ。

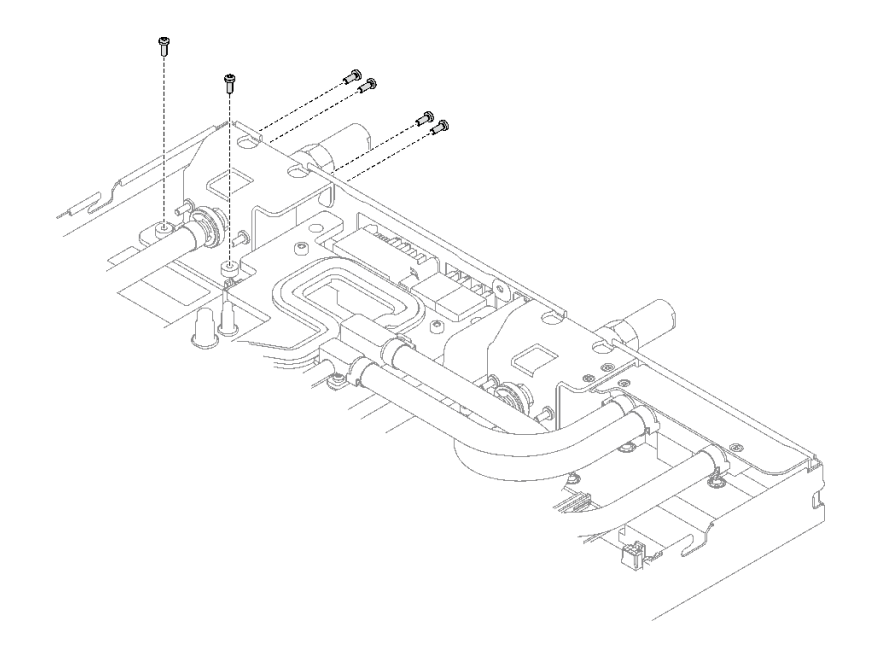

図 291. クイック・コネクトのねじの取り付け

ステップ 13.GPU OAM コールド・プレートのねじ (16x Torx 15 ねじ) を取り付けます。

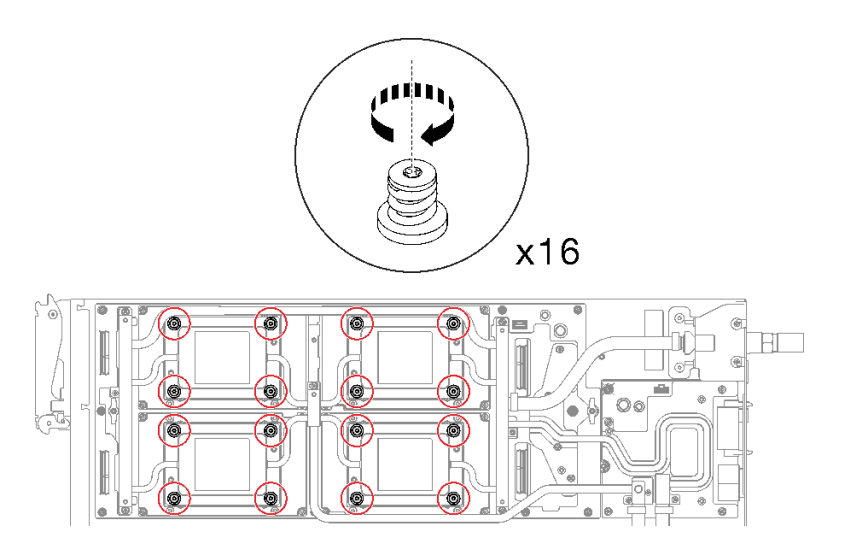

<sup>図</sup> 292. GPU OAM コールド・プレートのねじの取り付け

- a. <sup>●</sup>手のひらで GPU OAM コールド・プレートを押し下げ、GPU OAM コールド・プレート と GPU OAM の間の隙間を減らします。
- b. 2 ねじが GPU OAM にかみ合うようにトルク・ドライバーをねじに押し込みます。
- c. O GPU OAM コールド・プレート・ラベルに示されているねじの順序に従い、適切なトル クと rpm にセットされたトルク・ドライバーで各ねじを 720 度締めます。

注:参考までに、ねじを完全に締める/取り外すために必要なトルクは 0.9 +/-0.06 ニュート ン・メーター、8+/- 0.5 インチ・ポンドです。rpm 設定は、低速の 200 rpm です。

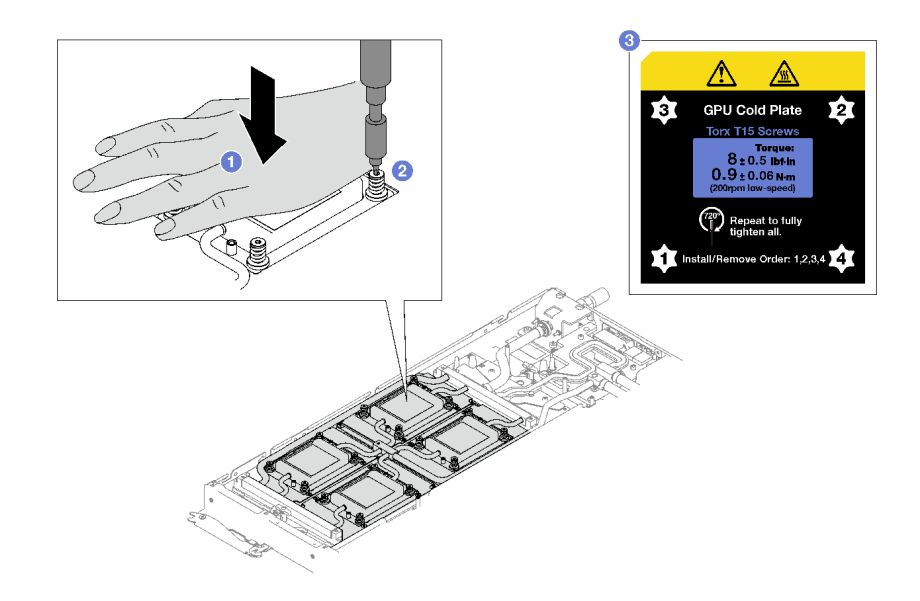

<sup>図</sup> 293. GPU OAM コールド・プレートねじを <sup>720</sup> 度締める

- d. GPU OAM コールド・プレートをノードまで下げ、その表面が傾くことなく平らで あることを確認します。GPU OAM コールド・プレートが傾いている場合、ねじを緩め て手順 1 から手順 3 まで繰り返します。
- e. 5 ねじが完全に締まるまで手順 3 を繰り返します。
- f. 各ねじの高さが 11.5±0.3 ミリメートル (0.45±0.01 インチ) であり、完全に押し込まれ ていることを確認します。傾いてなければ、GPU OAM コールド・プレートの取り付 け手順を繰り返します。

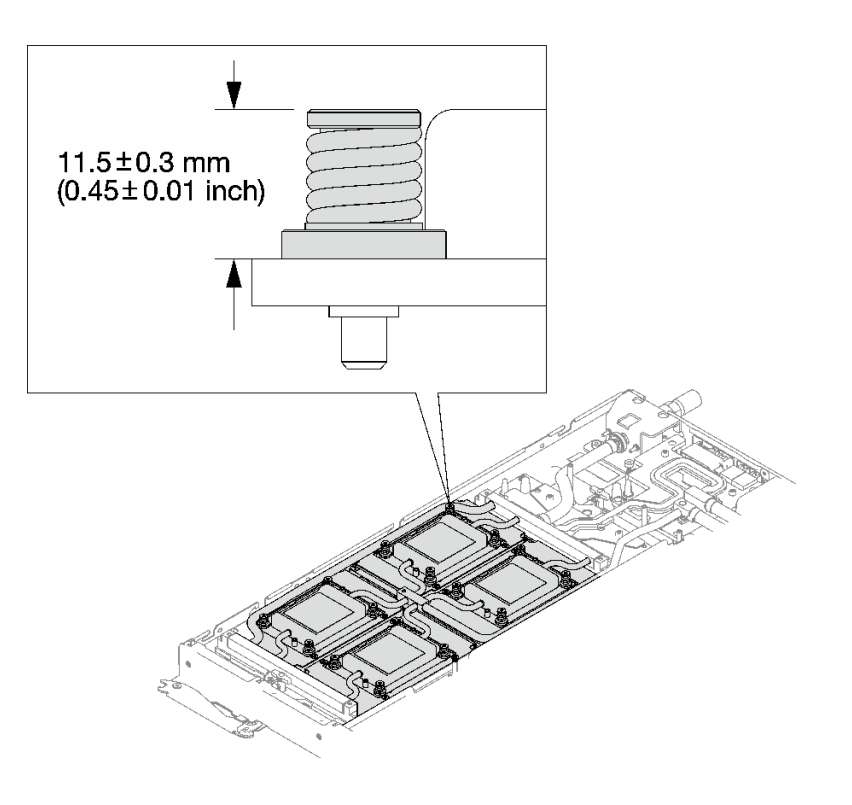

<sup>図</sup> 294. 正しく取り付けられた GPU OAM コールド・プレートねじの高<sup>さ</sup>

# 終了後

- 1. ケーブルをトレイに接続して配線します。[293](#page-300-0) ページの 「[GPU ノード・ケーブル配線](#page-300-0)」を参照 してください。
- 2. クロス・ブレースを取り付けます[。52](#page-59-0) ページの 「[クロス・ブレースの取り付け](#page-59-0)」を参照して ください。
- 3. トレイ・カバーを取り付けます[。49](#page-56-0) ページの 「[トレイ・カバーの取り付け](#page-56-0)」を参照してください。
- 4. エンクロージャーにトレイを取り付けます。「[46](#page-53-0) ページの 「[エンクロージャーへの DWC トレ](#page-53-0) [イの取り付け](#page-53-0)」
- 5. 必要なすべての外部ケーブルをソリューションに接続します。

注:余分な力をかけて QSFP ケーブルをソリューションに接続します。

- 6. 各ノードの電源 LED をチェックし、高速の点滅から低速の点滅に変わり、すべてのノードの電源を オンにする準備ができていることを示していることを確認します。
- 7. CBB の取り付け後は、キャリア・ベース・ボードのファームウェア (XCC ファームウェアに含まれ る) およびリタイマー・ファームウェアを更新する必要があります。最新のファームウェアは、 「<https://datacentersupport.lenovo.com/products/servers/thinksystem/sd650iv3/7d7l/downloads/driver-list/>
- 次のコマンドを使用して、XCC Web GUI または LXCE OneCLI を介してリタイマー・ファームウェ アを更新します。ここでは、FW\_FILE\_NAME は、リタイマー・ファームウェアのファイル名です。 OneCli update flash --forceid FW\_FILE\_NAME --checkdevice --dir /flash/ --output /flash/result
- XCC ファームウェアを更新してキャリア・ベース・ボード・ファームウェアを更新するには、 「<https://pubs.lenovo.com/lxcc-overview/>」を参照してください。

# GPU 分電盤の交換 (トレーニングを受けた技術員のみ)

GPU 分電盤の交換の取り外しと取り付けを行うには、以下の手順を使用します。

# GPU 分電盤の取り外し

GPU 分電盤を取り外すには、この情報を使用します。この⼿順はトレーニングを受けた技術員のみ 行います。

# このタスクについて

## 必要なツール

コンポーネントを適切に交換するために、以下にリストされている必要なツールが手元にあること を確認してください。

- ウォーター・ループ・キット
	- SD650-I V3 ウォーター・ループ・サービス・キット
	- SD650-I V3 ギャップ・パッド・キット
	- SD650-I V3 ウォーター・ループ・パテ・パッド・キット
- ねじおよびドライバー

対応するねじを正しく取り付け、および取り外しできるよう、以下のドライバーを準備してください。

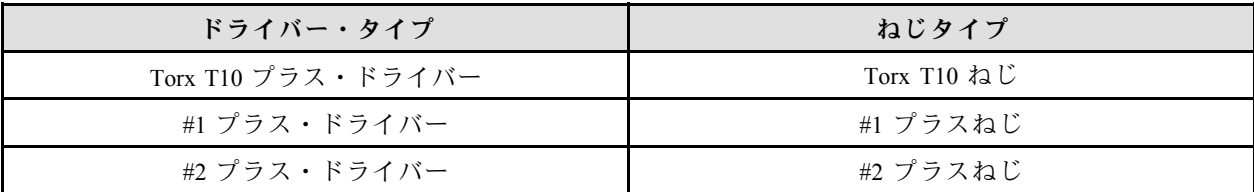

警告:

SD650-I V3 GPU 分電盤の取り扱いガイドラインGPU 分電盤を取り扱う場合は、必ず以下のガイド ラインに従ってください。

- 分電盤を慎重に取り扱います。分電盤に過度の⼒を加えないでください。
- 分電盤を保持していないときは、平らな面に*上下逆さまに*置きます。
- 落下した GPU 分電盤は破棄します。
- 以下に示すように、GPU 分電盤を扱う場合は、必ず電源コネクターと電源ケーブル・コネクターを保 持します。分電盤の他の場所には触れないでください。

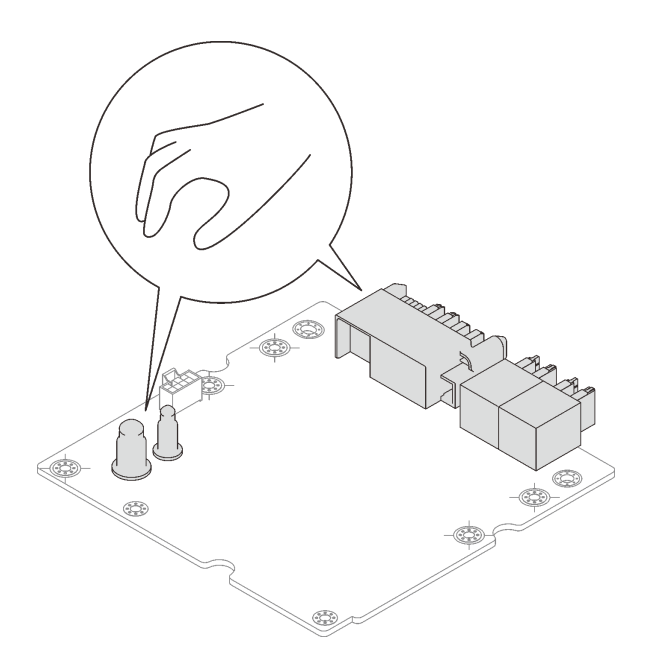

<sup>図</sup> 295. SD650-I V3 GPU <sup>分</sup>電盤のタッチ・ポイント

注意:

- 安全に作業を行うために[、33](#page-40-0) ページの 「[取り付けのガイドライン](#page-40-0)」および [35](#page-42-0) ページの 「[安全検査の](#page-42-0) [チェックリスト](#page-42-0)」をお読みください。
- タスクを実行しようとしている対応する DWC トレイの電源をオフにします。
- エンクロージャーからすべての外部ケーブルを切り離します。
- QSFP ケーブルがソリューションに接続されている場合、余分な力をかけてケーブルを取り外します。
- ウォーター・ループの損傷を避けるために、ウォーター・ループの取り外し、取り付け、または折り畳 みを行うときは、必ずウォーター・ループ・キャリアを使用してください。

### 動画で見る

この手順を説明した動画については、YouTube ([https://www.youtube.com/playlist?list=PLYV5R7hVcs-](https://www.youtube.com/playlist?list=PLYV5R7hVcs-C9w6DvLacDr31reqL-VjAo)[C9w6DvLacDr31reqL-VjAo](https://www.youtube.com/playlist?list=PLYV5R7hVcs-C9w6DvLacDr31reqL-VjAo)) をご覧ください。

### ⼿順

ステップ 1. このタスクの準備をします。

- a. エンクロージャーからトレイを取り外します。「[45](#page-52-0) ページの 「[エンクロージャーか](#page-52-0) [らの DWC トレイの取り外し](#page-52-0)」
- b. トレイ・カバーを取り外します[。48](#page-55-0) ページの 「[トレイ・カバーの取り外し](#page-55-0)」を参照し てください。
- c. クロス・ブレースを取り外します[。50](#page-57-0) ページの 「[クロス・ブレースの取り外し](#page-57-0)」を参 照してください。
- d. ケーブルをトレイから切り離します。電源ケーブルの場合、ケーブル・コネクターのラッ チを押します[。293](#page-300-0) ページの 「[GPU ノード・ケーブル配線](#page-300-0)」を参照してください。

ステップ 2. 以下のねじを取り外し、クイック・コネクトを緩めます。

- クイック・コネクトを緩める 2 本の Torx T10 ねじ。
- ノードの背面上の 4 本の Torx T10 ねじ。

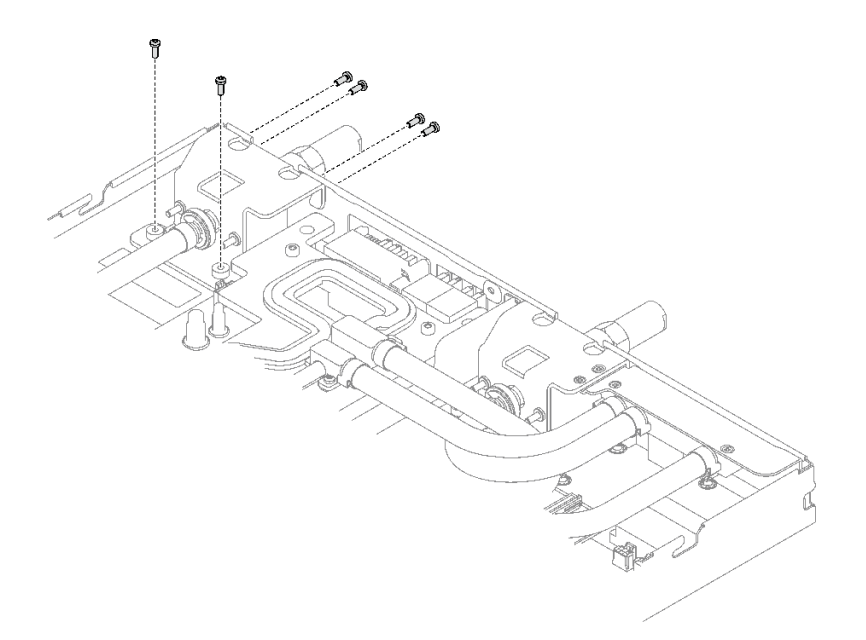

図 296. クイック・コネクトのねじの取り外し

ステップ 3. トルク・ドライバーを適切なトルクに設定し、14 本の Torx T10 ウォーター・ループね じを取り付けます。

> 注:参考までに、ねじを完全に締める/取り外すために必要なトルクは 5.0+/- 0.5 lbf-in、 0.55+/- 0.05 N-M です。

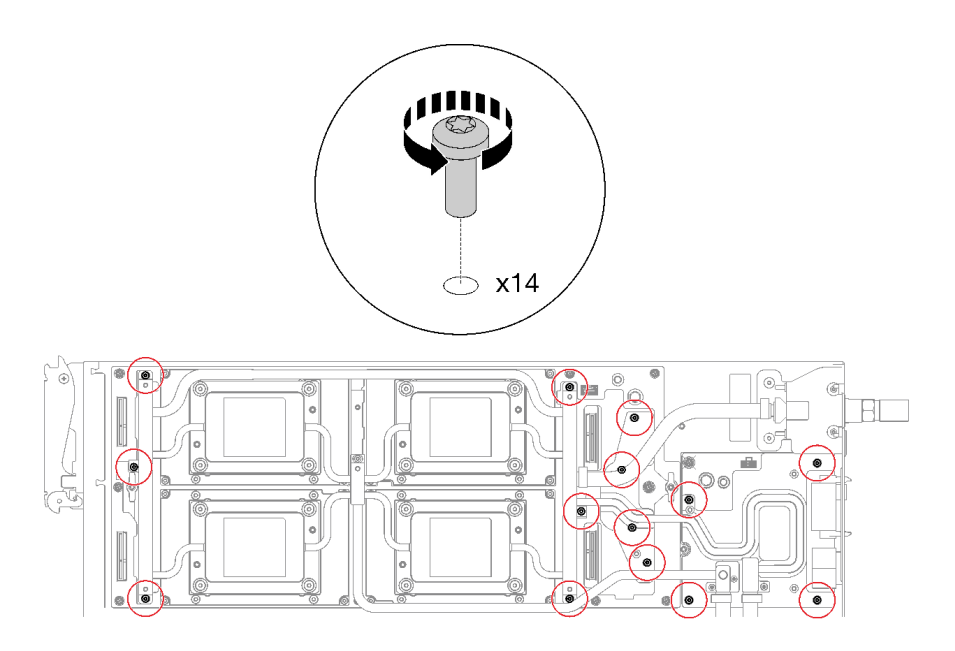

<sup>図</sup> 297. ウォーター・ループねじの取り外し

ステップ 4. トルク・ドライバーを適切なトルクに設定し、GPU OAM コールド・プレートねじ (16x Torx T15 ねじ) を取り付けます。

注:参考までに、ねじを完全に締める/取り外すために必要なトルクは 0.9 +/-0.06 ニュート ン・メーター、8+/- 0.5 インチ・ポンドです。rpm 設定は、低速の 200 rpm です。

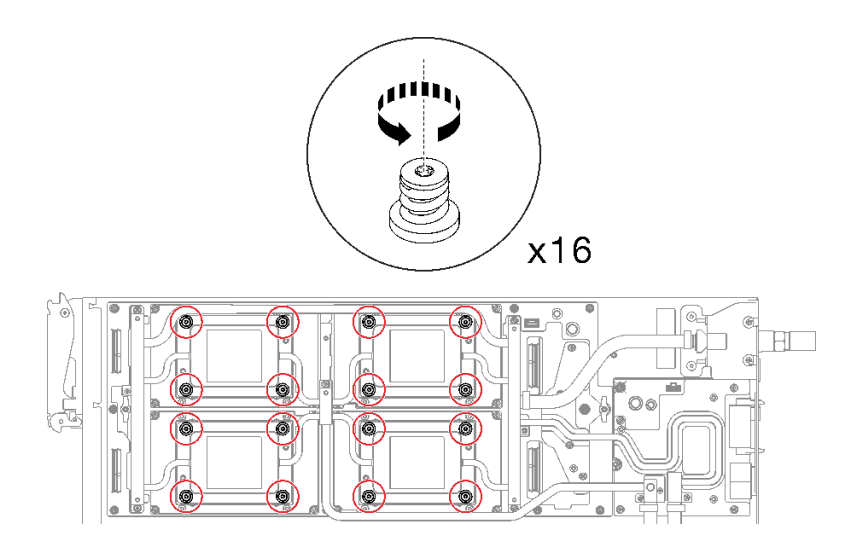

<sup>図</sup> 298. GPU OAM コールド・プレートねじの取り外し

- ステップ 5. マイナス・ドライバーを使用してインターフェース・プレートを解放します。
	- a. 各 GPU OAM コールド・プレートの側面には、マイナス・ドライバーを挿入するための ノッチが 2 つあります。マイナス・ドライバーが届く方を選択してください。

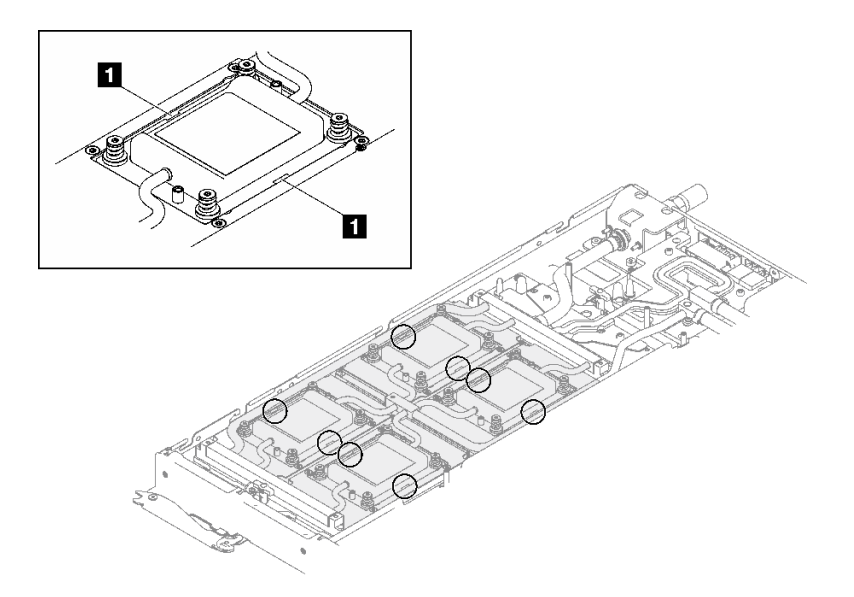

<sup>図</sup> 299. GPU OAM コールド・プレート上のノッチ

**1** 切り欠き

b. マイナス・ドライバーをノッチに挿入した後、ドライバーを少し回転させて GPU OAM コールド・プレートを GPU OAM から取り外します。

c. 各 GPU OAM コールド・プレートで手順 B を実行し、すべて GPU OAM から取り外さ れたことを確認します。

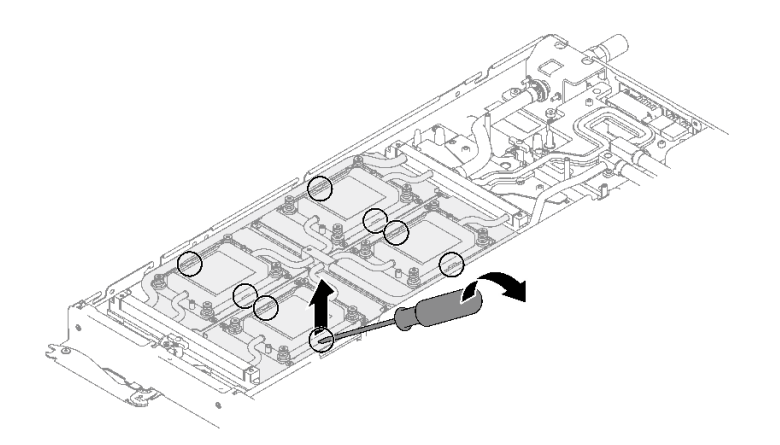

<sup>図</sup> 300. GPU OAM から GPU OAM コールド・プレートを取り外す

ステップ 6. ウォーター・ループ・キャリアの向きをスロットに合わせます。次に、ウォーター・ルー プ・キャリアをゆっくりと下に置き、ウォーター・ループにしっかりと固定されている ことを確認します。

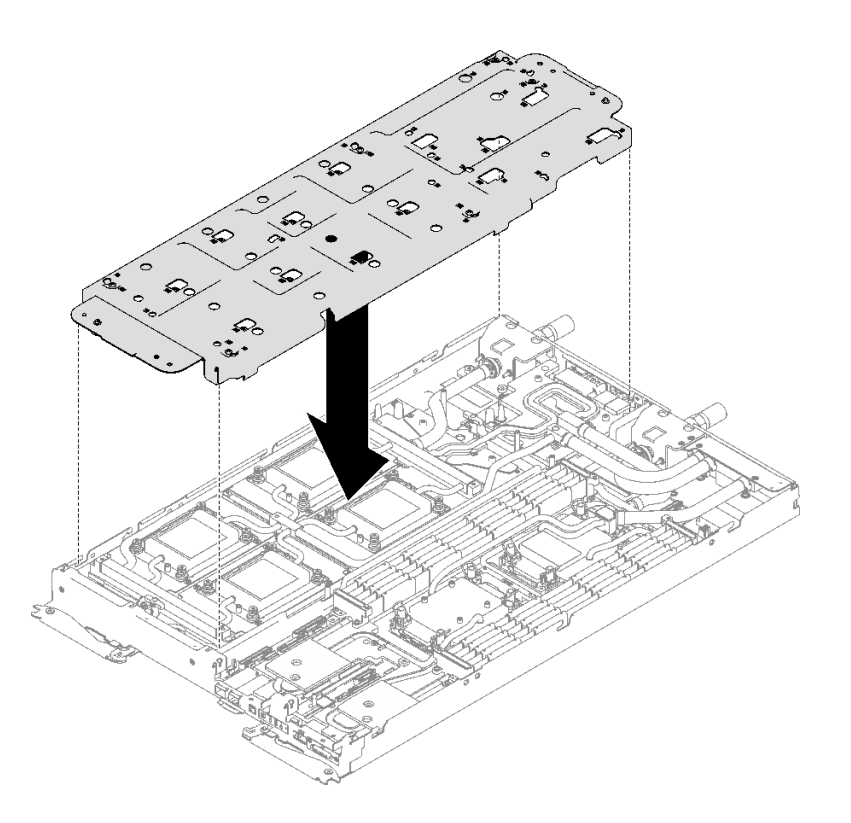

<sup>図</sup> 301. ウォーター・ループ・キャリアの取り付け

ステップ 7. ウォーター・ループ・キャリアのねじを締めます (19x プラス #2 ねじ)。

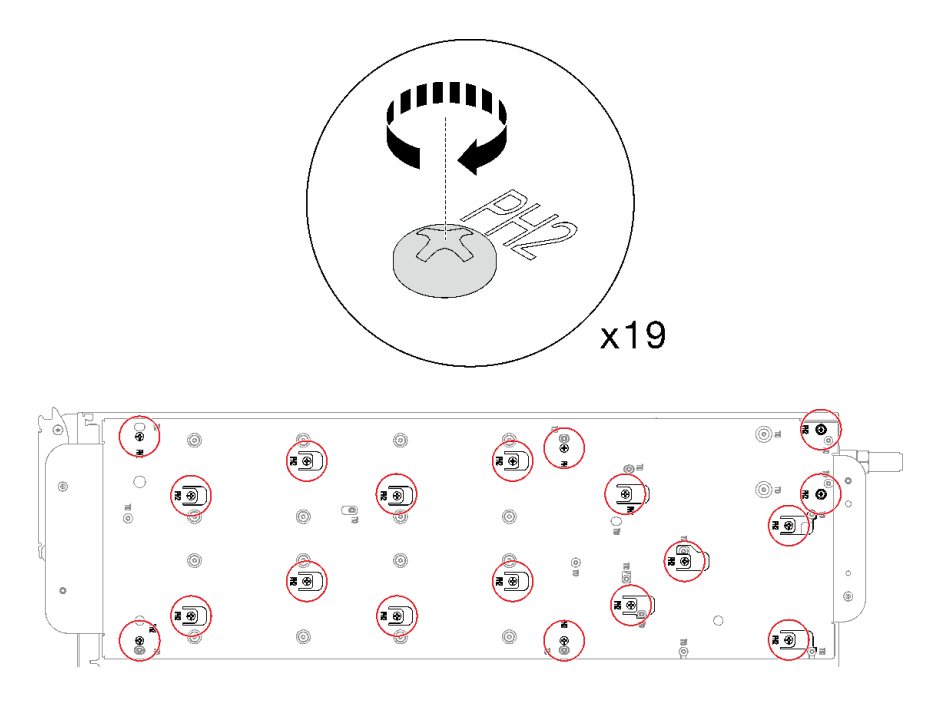

<sup>図</sup> 302. ウォーター・ループ・キャリアねじの取り付け

ステップ 8. 慎重にウォーター・ループを回転させて、一方の半分が他方の半分の上に乗るようにします。

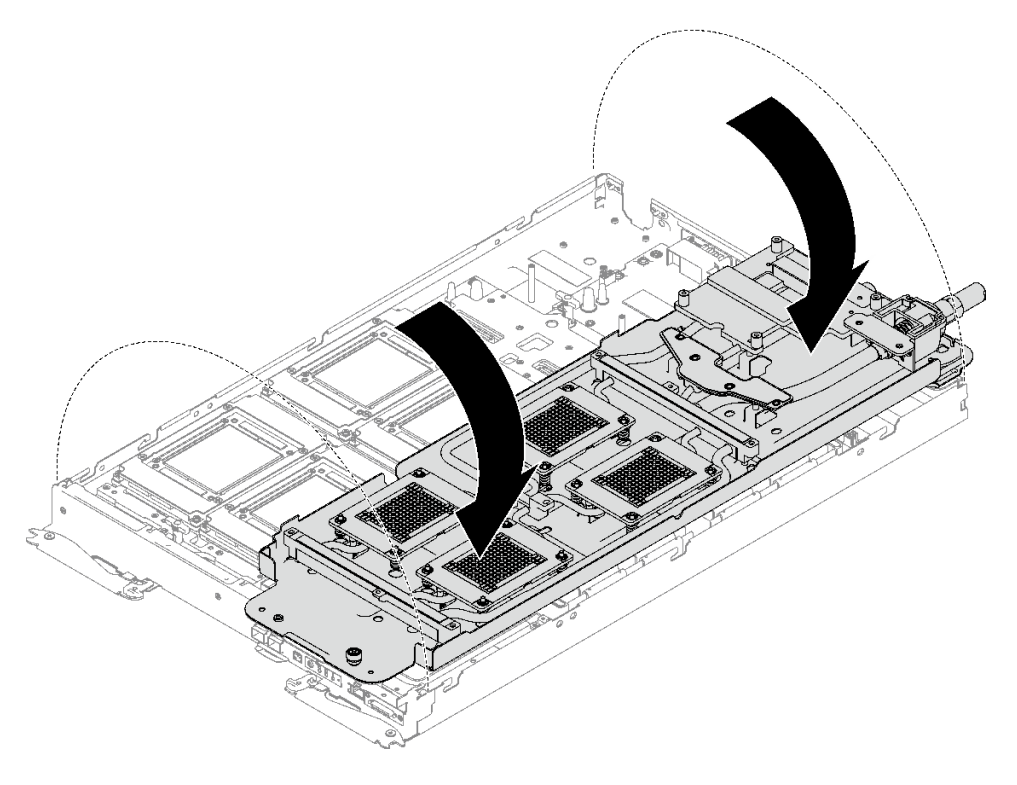

<sup>図</sup> 303. ウォーター・ループを折りたたむ

ステップ 9. 5 本のねじを取り外します。
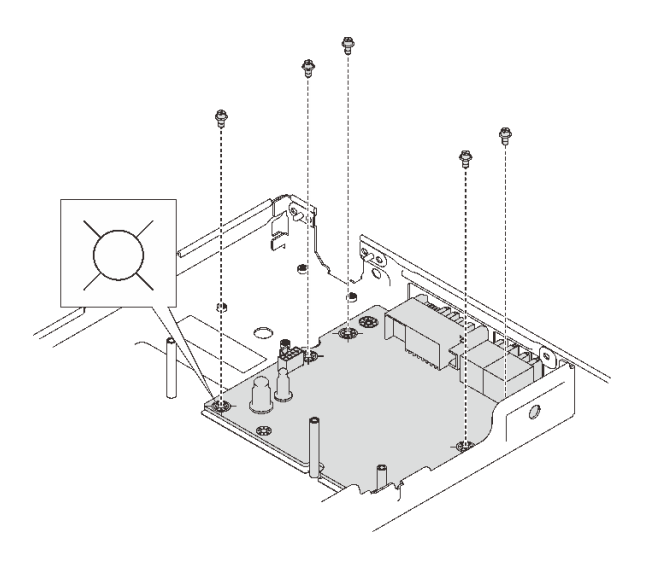

図 304. ねじの取り外し

ステップ 10.GPU 分電盤をノードから取り外します。

注:GPU 分電盤を取り扱う場合は、必ず[「SD650-I V3 GPU 分電盤の取り扱いガイドライ](#page-282-0) [ン](#page-282-0)」に従ってください。

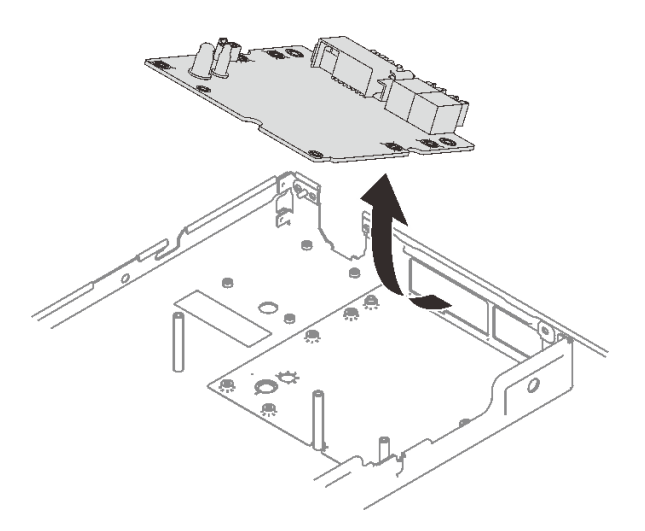

図 305. GPU 分電盤の取り外し

### 終了後

コンポーネントまたはオプション装置を返却するよう指示された場合は、すべての梱包上の指示に従い、 提供された配送用の梱包材がある場合はそれを使用してください。

### GPU 分電盤の取り付け

GPU 分電盤を取り付けるには、この情報を使用します。この手順はトレーニングを受けた技術員のみ 行います。

このタスクについて

<span id="page-289-0"></span>必要なツール

コンポーネントを適切に交換するために、以下にリストされている必要なツールが手元にあること を確認してください。

- ウォーター・ループ・キット
	- SD650-I V3 ウォーター・ループ・サービス・キット
	- SD650-I V3 ギャップ・パッド・キット
	- SD650-I V3 ウォーター・ループ・パテ・パッド・キット
- ねじおよびドライバー

対応するねじを正しく取り付け、および取り外しできるよう、以下のドライバーを準備してください。

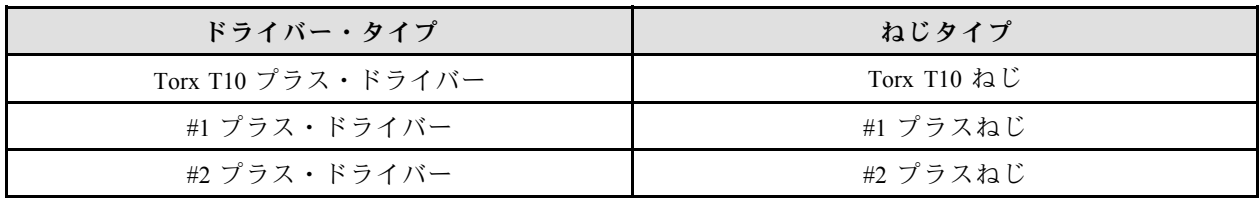

重要:ギャップ・パッド/パテ・パッドの交換に関するガイドライン

- ギャップ・パッド/パテ・パッドの位置と向きを識別するには、[41](#page-48-0) ページの 「[ギャップ・パッドおよび](#page-48-0) [パテ・パッドの識別と位置](#page-48-0)」を参照してください。
- ギャップ・パッド/パテ・パッドを交換する前に、アルコール・クリーニング・パッドでインター フェース・プレートまたはハードウェア表面を慎重にクリーニングします。
- ギャップ・パッド/パテ・パッドは、変形しないように慎重に持ってください。ねじ穴や開口部が ギャップ・パッド/パテ・パッドの素材によってふさがれていないことを確認します。
- 有効期限が切れたパテ・パッドは使用しないでください。パテ・パッド・パッケージの有効期限を 確認します。パテ・パッドの有効期限が切れている場合は、新しいパテ・パッドを取得して適切 に交換します。

警告:

SD650-I V3 GPU 分電盤の取り扱いガイドラインGPU 分電盤を取り扱う場合は、必ず以下のガイド ラインに従ってください。

- 分電盤を慎重に取り扱います。分電盤に過度の力を加えないでください。
- 分電盤を保持していないときは、平らな面に*上下逆さまに*置きます。
- 落下した GPU 分電盤は破棄します。
- 以下に⽰すように、GPU 分電盤を扱う場合は、必ず電源コネクターと電源ケーブル・コネクターを保 持します。分電盤の他の場所には触れないでください。

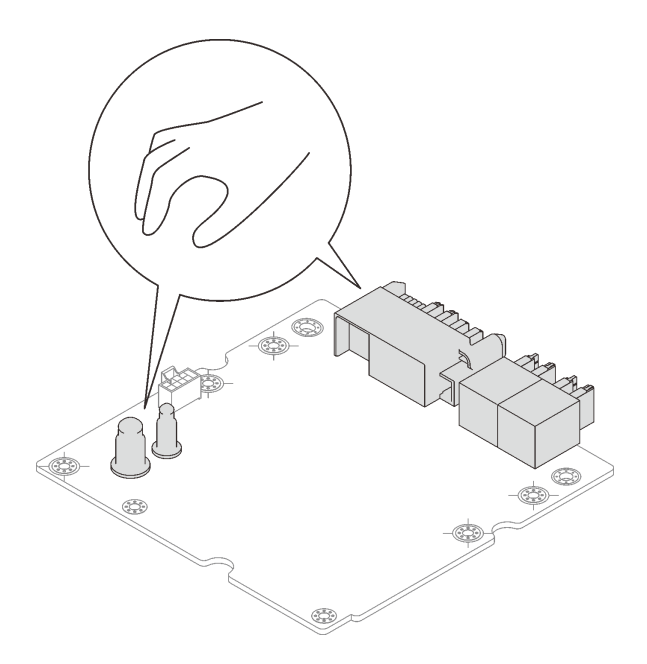

<sup>図</sup> 306. SD650-I V3 GPU <sup>分</sup>電盤のタッチ・ポイント

注意:

- 安全に作業を行うために[、33](#page-40-0) ページの 「[取り付けのガイドライン](#page-40-0)」および [35](#page-42-0) ページの 「[安全検査の](#page-42-0) [チェックリスト](#page-42-0)」をお読みください。
- タスクを実行しようとしている対応する DWC トレイの電源をオフにします。
- エンクロージャーからすべての外部ケーブルを切り離します。
- QSFP ケーブルがソリューションに接続されている場合、余分な力をかけてケーブルを取り外します。
- ウォーター・ループの損傷を避けるために、ウォーター・ループの取り外し、取り付け、または折り畳 みを行うときは、必ずウォーター・ループ・キャリアを使用してください。
- XCC ファームウェアを更新した後、システムを最適化するために、SMM2 を経由して仮想再取り付け を実行します。「[https://pubs.lenovo.com/mgt\\_tools\\_smm2/](https://pubs.lenovo.com/mgt_tools_smm2/)」を参照してください。

ファームウェアとドライバーのダウンロード: コンポーネントの交換後、ファームウェアまたはド ライバーの更新が必要になる場合があります。

- ご使用のサーバーでのファームウェアとドライバーの最新の更新を確認するには、 <https://datacentersupport.lenovo.com/products/servers/thinksystem/sd650iv3/7d7l/downloads/driver-list/> を参照して ください。
- ファームウェア更新ツールについては、[299](#page-306-0) ページの 「[ファームウェアの更新](#page-305-0)」を参照してください。

#### 動画で見る

この手順を説明した動画については、YouTube ([https://www.youtube.com/playlist?list=PLYV5R7hVcs-](https://www.youtube.com/playlist?list=PLYV5R7hVcs-C9w6DvLacDr31reqL-VjAo)[C9w6DvLacDr31reqL-VjAo](https://www.youtube.com/playlist?list=PLYV5R7hVcs-C9w6DvLacDr31reqL-VjAo)) をご覧ください。

### 手順

注:GPU 分電盤を取り扱う場合は、必[ず「SD650-I V3 GPU 分電盤の取り扱いガイドライン」](#page-289-0)に従って ください。

ステップ 1. コネクターをスロットと合わせ、GPU 分電盤をノードに入れます。

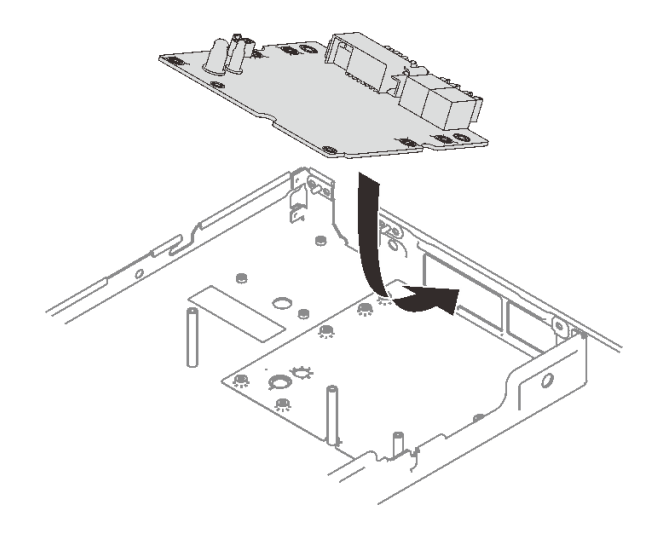

図 307. GPU 分電盤の取り付け

ステップ 2. 5 本のねじを挿入して締めます。

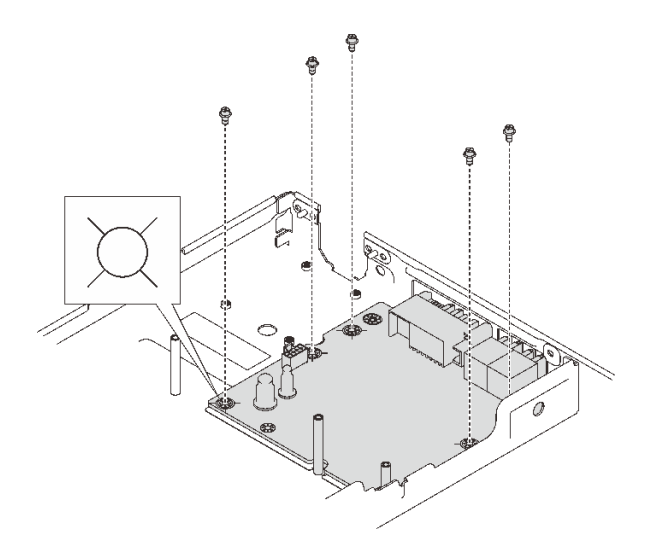

図 308. ねじの取り付け

- ステップ 3. 4 つの GPU OAM とコールド・プレートに古い熱伝導グリースがある場合は、アルコー ル・クリーニング・パッドを使用してその 4 つの GPU OAM の上部とコールド・プレート を丁寧にクリーニングします。
- ステップ 4. シリンジを使用して 4 つの GPU OAM の上部に熱伝導グリースを、図のように間隔をあけ て、約 0.15ml の熱伝導グリースを塗布します。

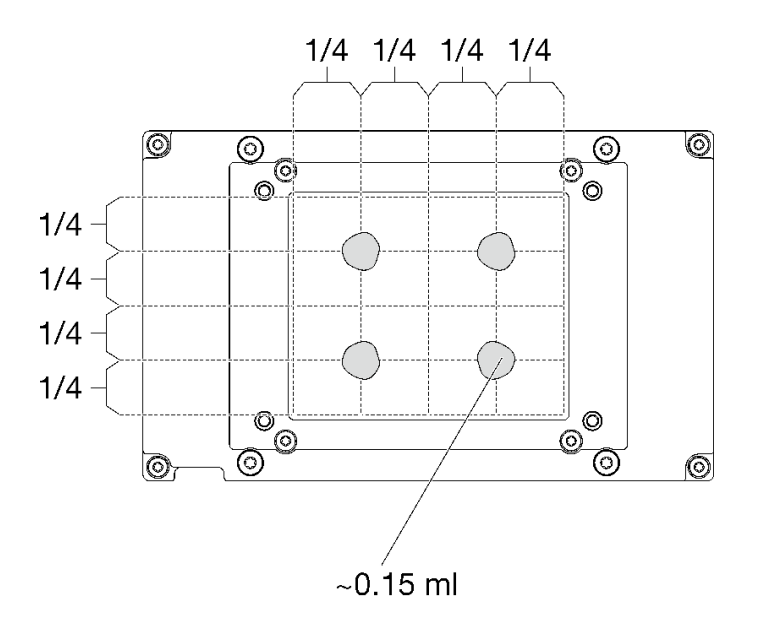

図 309. 熱伝導グリースの塗布

ステップ 5. ウォーター・ループのギャップ・パッドをチェックし、破損しているパッドやパッドが取り 外されている場合は、新しいパッドと交換します。

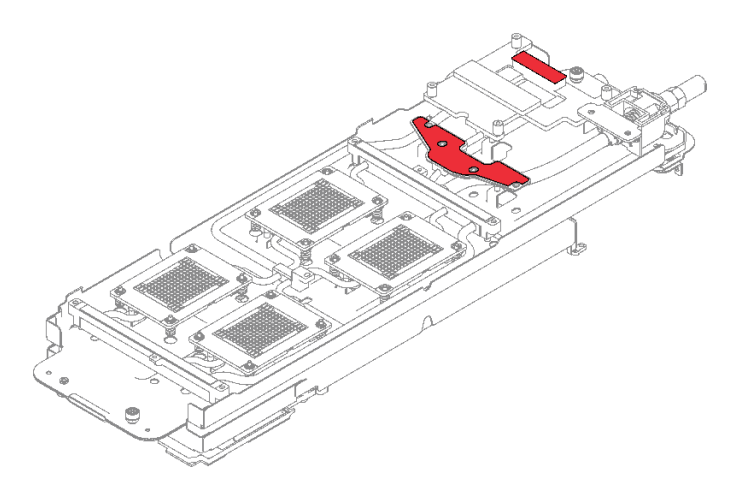

<sup>図</sup> 310. ウォーター・ループのギャップ・パッド

必ず[、ギャップ・パッド/パテ・パッドの交換に関するガイドライン](#page-289-0)に従ってください。 ステップ 6. ウォーター・ループのパテ・パッドを新しいパッドと交換します。

> 注:GPU コールド・プレートにパテ・パッドを取り付ける場合は、パテ・パッドを GPU コー ルド・プレートのマーキングと位置合わせします。

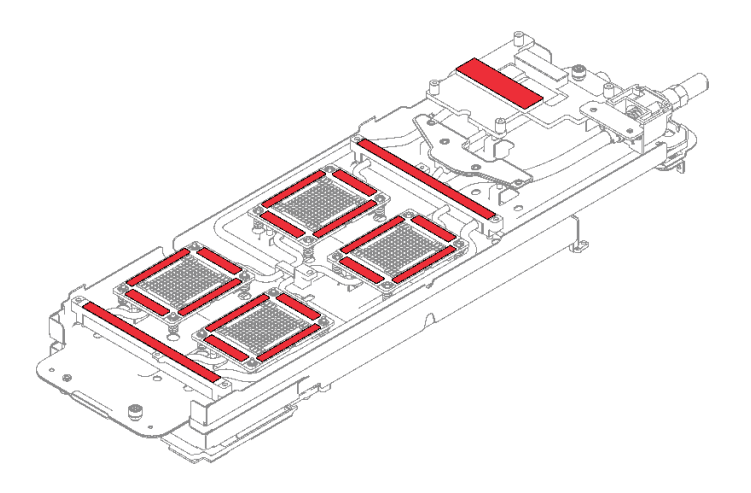

図 311. パテ・パッドの位置

必ず、[ギャップ・パッド/パテ・パッドの交換に関するガイドライン](#page-289-0)に従ってください。 ステップ 7. 図に示すように、ウォーター・ループを広げて取り付けます。

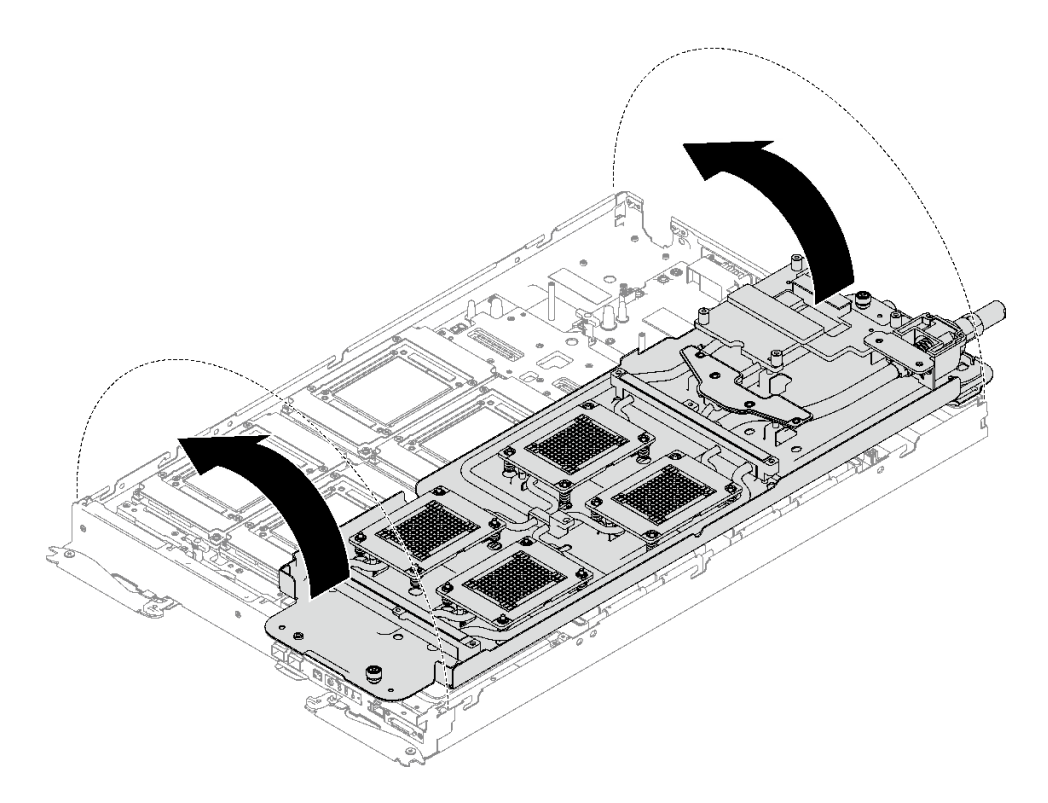

<sup>図</sup> 312. ウォーター・ループの取り付け

ステップ 8. ウォーター・ループ・キャリアのねじを緩めます (19x プラス #2 ねじ)。

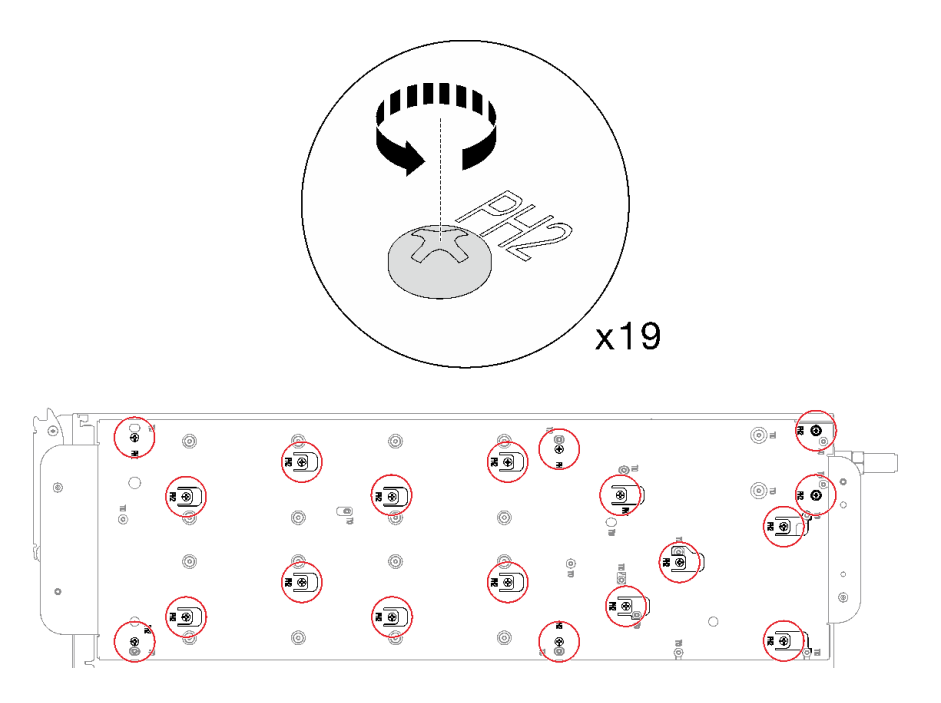

<sup>図</sup> 313. ウォーター・ループ・キャリアのねじを緩める

ステップ 9. ウォーター・ループ・キャリアを慎重に上に持ち上げ、ウォーター・ループから離します。

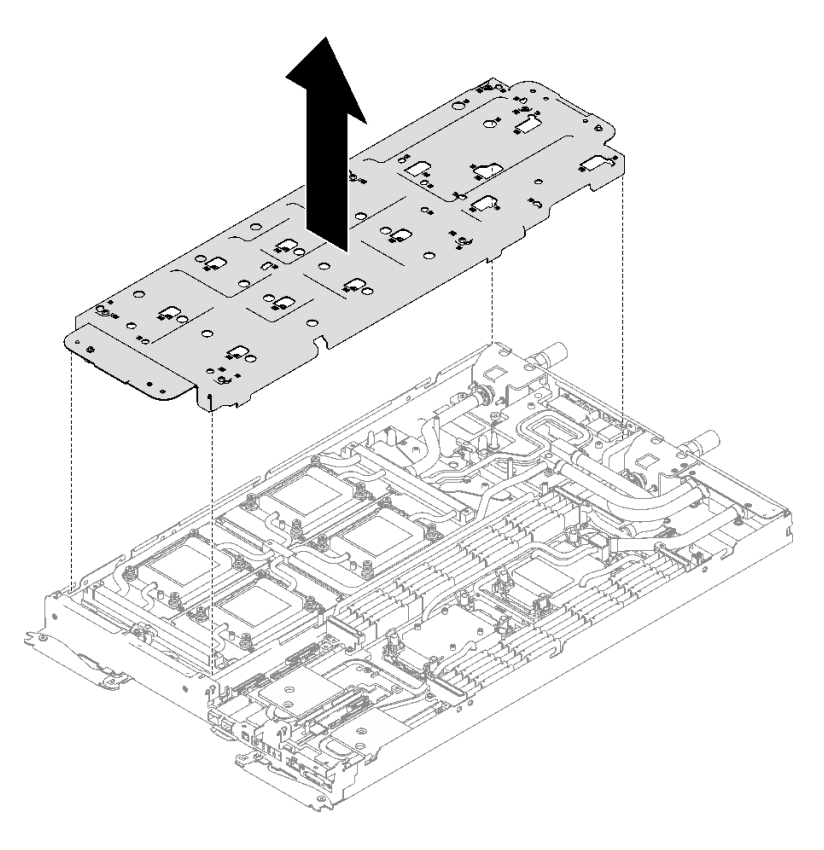

<sup>図</sup> 314. ウォーター・ループ・キャリアの取り外し

ステップ 10.トルク・ドライバーを適切なトルクに設定し、ウォーター・ループのねじ (14x Torx T10 ねじ) を取り付けます。

> 注:参考までに、ねじを完全に締める/取り外すために必要なトルクは 5.0+/- 0.5 lbf-in、 0.55+/- 0.05 N-M です。

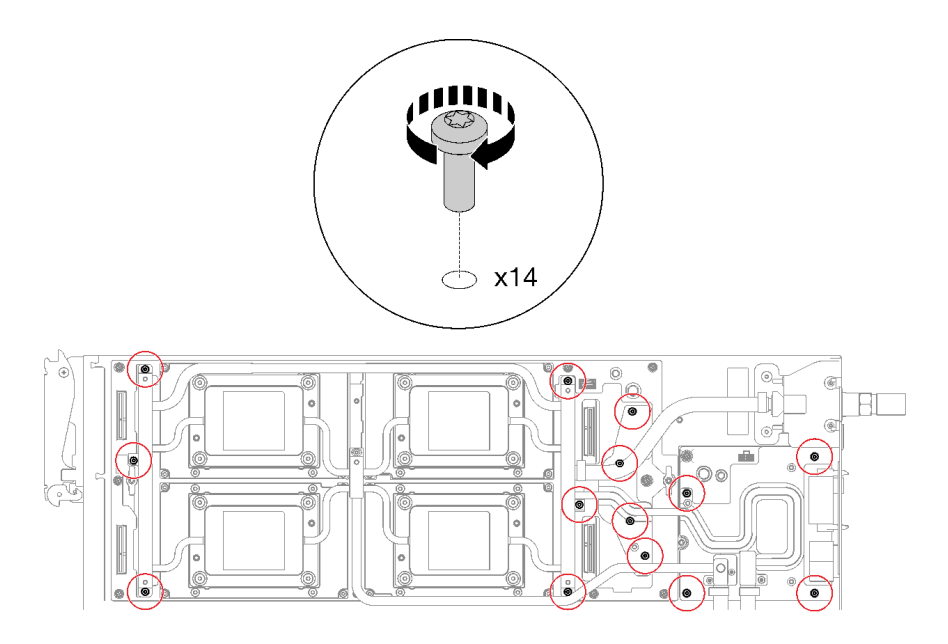

<sup>図</sup> 315. ウォーター・ループのねじの取り付け

ステップ 11.以下のねじを取り付け、クイック・コネクトを固定します。

- クイック・コネクトを固定する 2 本の Torx T10 ねじ。
- ノードの背面上の 4 本の Torx T10 ねじ。

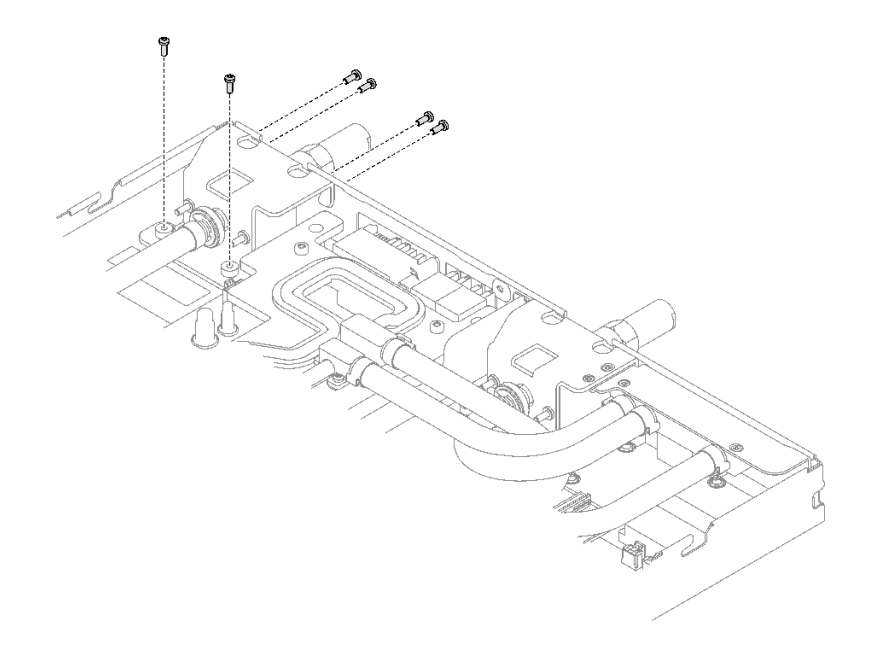

図 316. クイック・コネクトのねじの取り付け

ステップ 12.GPU OAM コールド・プレートのねじ (16x Torx 15 ねじ) を取り付けます。

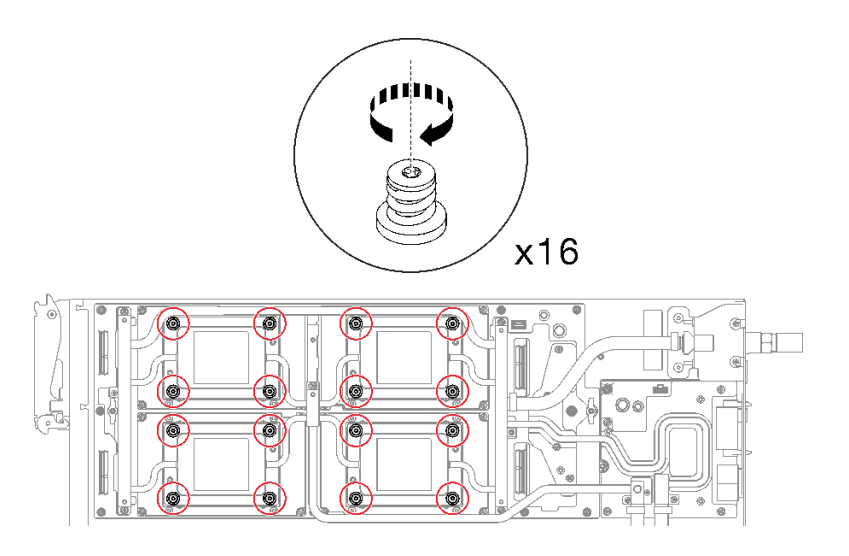

<sup>図</sup> 317. GPU OAM コールド・プレートのねじの取り付け

- a. <sup>●</sup>手のひらで GPU OAM コールド・プレートを押し下げ、GPU OAM コールド・プレート と GPU OAM の間の隙間を減らします。
- b. 2 ねじが GPU OAM にかみ合うようにトルク・ドライバーをねじに押し込みます。
- c. O GPU OAM コールド・プレート・ラベルに示されているねじの順序に従い、適切なトル クと rpm にセットされたトルク・ドライバーで各ねじを 720 度締めます。

注:参考までに、ねじを完全に締める/取り外すために必要なトルクは 0.9 +/-0.06 ニュート ン・メーター、8+/- 0.5 インチ・ポンドです。rpm 設定は、低速の 200 rpm です。

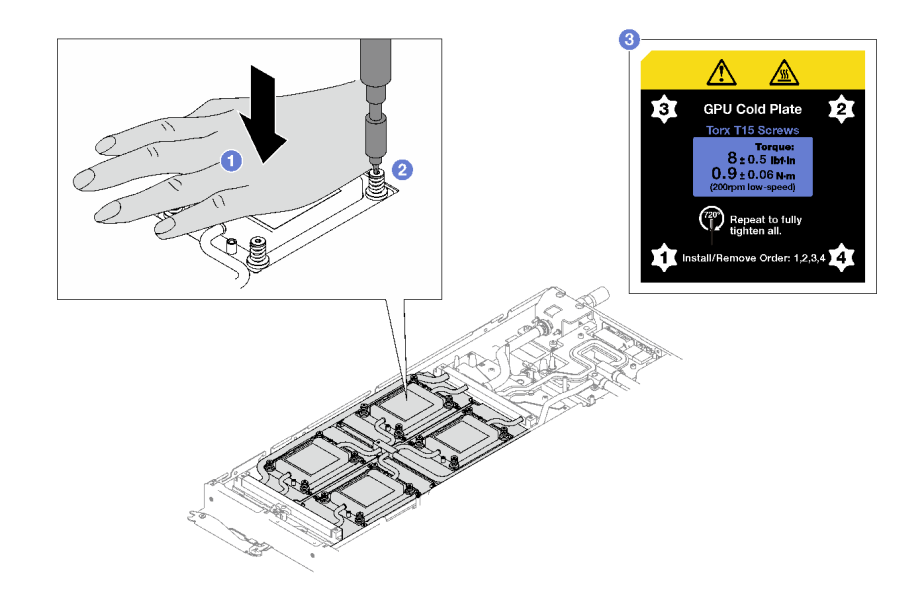

<sup>図</sup> 318. GPU OAM コールド・プレートねじを <sup>720</sup> 度締める

- d. GPU OAM コールド・プレートをノードまで下げ、その表面が傾くことなく平らで あることを確認します。GPU OAM コールド・プレートが傾いている場合、ねじを緩め て手順 1 から手順 3 まで繰り返します。
- e. 5 ねじが完全に締まるまで手順 3 を繰り返します。
- f. 各ねじの高さが 11.5±0.3 ミリメートル (0.45±0.01 インチ) であり、完全に押し込まれ ていることを確認します。傾いてなければ、GPU OAM コールド・プレートの取り付 け手順を繰り返します。

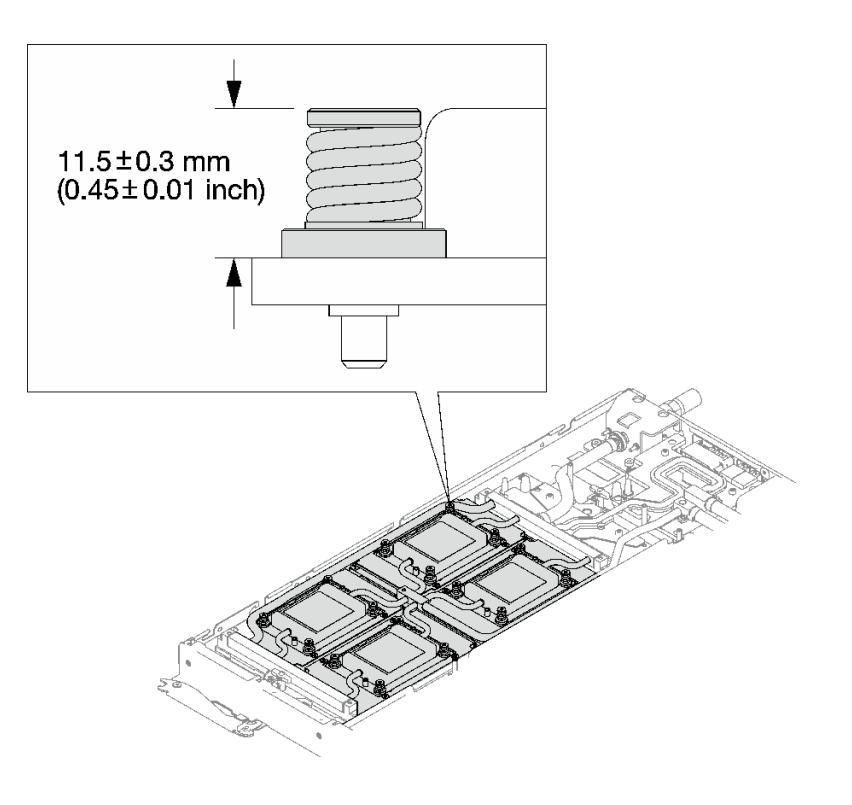

<sup>図</sup> 319. 正しく取り付けられた GPU OAM コールド・プレートねじの高<sup>さ</sup>

#### 終了後

- 1. ケーブルをトレイに接続して配線します。[293](#page-300-0) ページの 「[GPU ノード・ケーブル配線](#page-300-0)」を参照 してください。
- 2. クロス・ブレースを取り付けます[。52](#page-59-0) ページの 「[クロス・ブレースの取り付け](#page-59-0)」を参照して ください。
- 3. トレイ・カバーを取り付けます[。49](#page-56-0) ページの 「[トレイ・カバーの取り付け](#page-56-0)」を参照してください。
- 4. エンクロージャーにトレイを取り付けます。「[46](#page-53-0) ページの 「[エンクロージャーへの DWC トレ](#page-53-0) [イの取り付け](#page-53-0)」
- 5. 必要なすべての外部ケーブルをソリューションに接続します。

注:余分な力をかけて QSFP ケーブルをソリューションに接続します。

6. 各ノードの電源 LED をチェックし、高速の点滅から低速の点滅に変わり、すべてのノードの電源を オンにする準備ができていることを示していることを確認します。

## 部品交換の完了

チェックリストを見ながら、部品交換を完了します。

部品交換を完了させるには、以下を行います。

- 1. すべての構成部品が正しく再配置されており、ソリューションの内部に工具が残されていたり、ねじ が緩んだままになっていないことを確認します。
- 2. ソリューションのケーブルを正しく配線し、固定します。各コンポーネントのケーブルの接続と配線 情報を参照してください。
- 3. トレイ・カバーを取り外した場合は、再取り付けします。[49](#page-56-0) ページの 「[トレイ・カバーの取り付](#page-56-0) [け](#page-56-0)」を参照してください。
- 4. 外部ケーブルと電源コードをソリューションに再接続します。

注意:コンポーネントが損傷を受けないようにするために、電源コードは最後に接続します。

- 5. ソリューションおよび周辺機器の電源をオンにします[。44](#page-51-0) ページの 「[ソリューションの電源を](#page-51-0) [オンにする](#page-51-0)」を参照してください。
- 6. ソリューション構成を更新します。
	- <http://datacentersupport.lenovo.com> から、最新のデバイス・ドライバーをダウンロードしてインス トールします。
	- システム・ファームウェアを更新します。[299](#page-306-0) ページの「[ファームウェアの更新](#page-305-0)」を参照してく ださい。 XCC ファームウェアを更新した後、システムを最適化するために、SMM2 を経由して仮想再取り 付けを実行します。「[https://pubs.lenovo.com/mgt\\_tools\\_smm2/](https://pubs.lenovo.com/mgt_tools_smm2/)」を参照してください。
	- UEFI 構成を更新します。<https://pubs.lenovo.com/uefi-overview/> を参照してください。
	- ホット・スワップ・ドライブまたは RAID アダプターを取り付けまたは取り外した場合は、ディス ク・アレイを再構成します。<https://pubs.lenovo.com/lxpm-overview/> で、ご使用のソリューションと互 換性のある LXPM に関する資料を参照してください。

# <span id="page-300-0"></span>第6章 内部ケーブルの配線

特定のコンポーネントのケーブル配線を行うには、このセクションを参照してください。

注:ケーブルをシステム・ボードから切り離す場合は、ケーブル・コネクターのすべてのラッチ、リ リース・タブ、あるいはロックを解放します。ケーブルを取り外す前にそれらを解除しないと、システ ム・ボード上のケーブル・ソケット (壊れやすいものです) が損傷します。ケーブル・ソケットが損傷 すると、システム・ボードの交換が必要になる場合があります。

# GPU ノード・ケーブル配線

SD650-I V3 トレイのケーブルを配線するには、この情報を使用します。

#### SD650-I V3 トレイ電源ケーブル

電源ケーブル・コネクターのラッチを押し、GPU ノードからケーブルを取り外します。

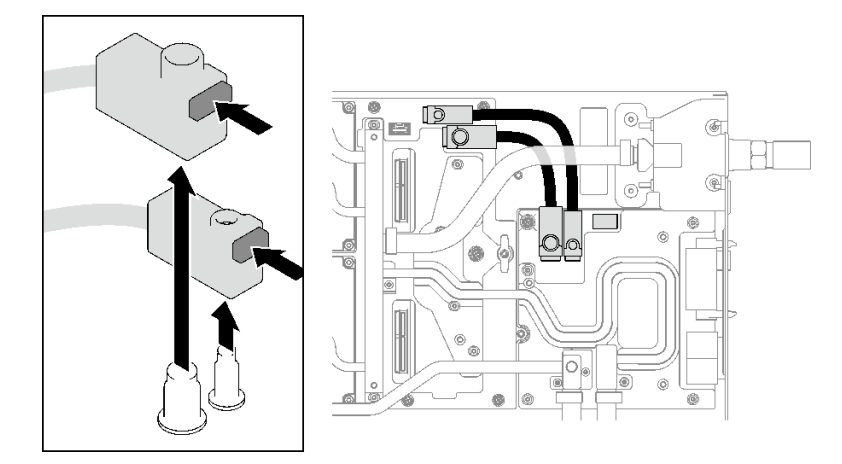

<sup>図</sup> 320. <sup>電</sup>源ケーブル・コネクター

SD650-I V3 トレイ電源ケーブル配線

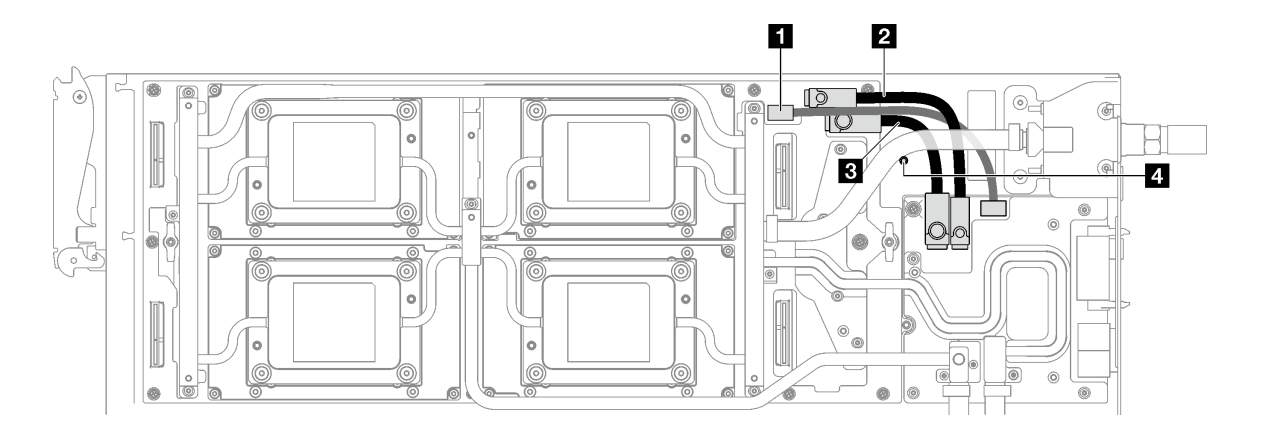

<sup>図</sup> 321. SD650-I V3 トレイ電源ケーブル配線

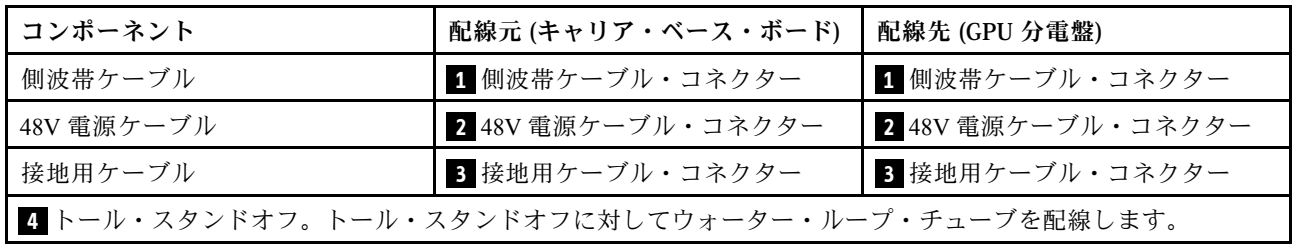

## SD650-I V3 トレイ信号ケーブル配線

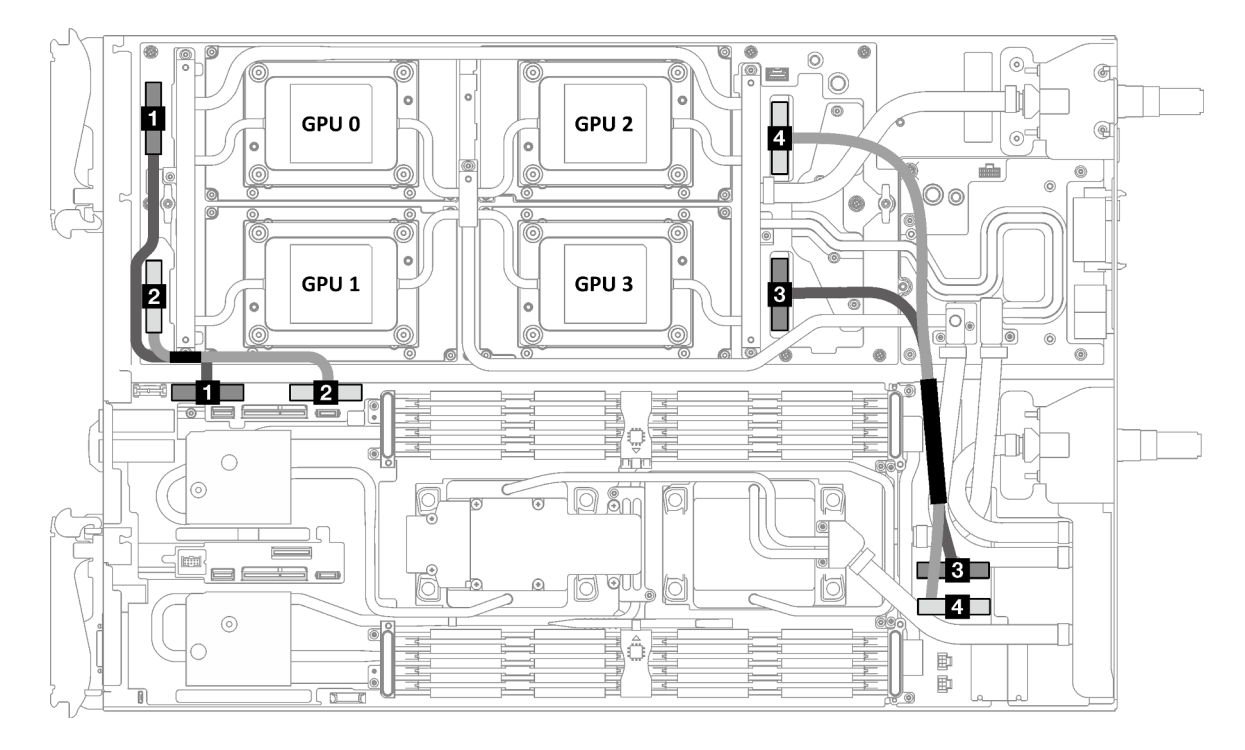

<sup>図</sup> 322. SD650-I V3 トレイ信号ケーブル配線

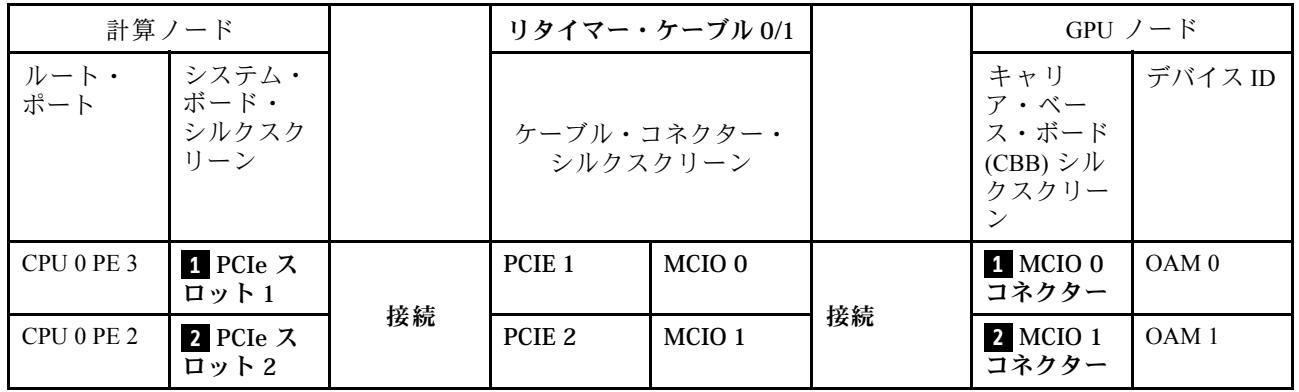

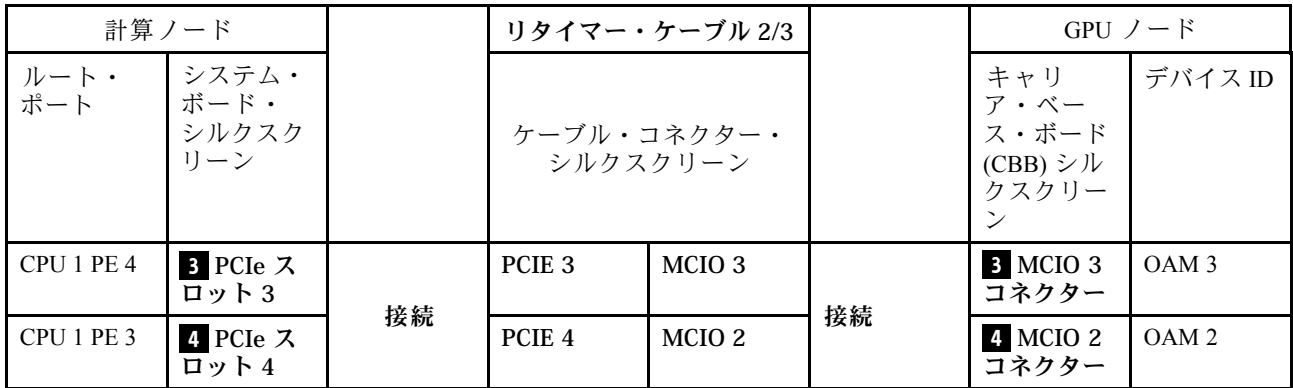

# <span id="page-304-0"></span>第7章 システム構成

システムを構成するには、以下の手順を実行します。

# Lenovo XClarity Controller のネットワーク接続の設定

ネットワーク経由で Lenovo XClarity Controller にアクセスする前に、Lenovo XClarity Controller がネット ワークに接続する方法を指定する必要があります。ネットワーク接続の実装方法によっては、静的 IP ア ドレスも指定する必要がある場合があります。

DHCP を使用しない場合、Lenovo XClarity Controller のネットワーク接続の設定に次の方法を使用できます。

• モニターがサーバーに接続されている場合、 Lenovo XClarity Provisioning Managerを使用してネット ワーク接続を設定できます。

Lenovo XClarity Provisioning Manager を使用して Lenovo XClarity Controller をネットワークに接続す るには、以下の手順を実行します。

- 1. サーバーを起動します。
- 2. 画面の指示に従って指定されたキーを押し、Lenovo XClarity Provisioning Manager インターフェース を表示します。(詳しくは、<https://pubs.lenovo.com/lxpm-overview/> にあるご使用のサーバーと互換性の ある LXPM 資料の「スタートアップ」セクションを参照してください)
- 3. LXPM → 「UEFI セットアップ」→ 「BMC 設定」に移動し、Lenovo XClarity Controller がネット ワークに接続する方法を指定します。
	- 静的 IP 接続を選択する場合は、ネットワークで使用できる IPv4 アドレスまたは IPv6 アドレ スを指定してください。
	- DHCP 接続を選択する場合は、サーバーの MAC アドレスが DHCP サーバーで構成されて いることを確認します。
- 4. 「OK」をクリックして設定を適用し、2 分から 3 分待ちます。
- 5. IPv4 または IPv6 アドレス使用して、Lenovo XClarity Controllerに接続します。

重要:Lenovo XClarity Controller は、最初はユーザー名 USERID とパスワード PASSW0RD (英字の O でなくゼロ) を使用して設定されます。このデフォルトのユーザー設定では、Supervisor アク セス権があります。拡張セキュリティーを使用するには、初期構成時にこのユーザー名とパス ワードを変更する必要があります。

• モニターがサーバーに接続されていない場合は、System Management Module インターフェースを経由し てネットワーク接続を設定できます。ラップトップから System Management Module のイーサネット・ ポート (サーバー背面にあります) にイーサネット・ケーブルを接続します。

注:サーバーのデフォルト設定と同じネットワークになるように、ラップトップの IP 設定を変更 してください。

System Management Module インターフェースにアクセスするには、System Management Module ネット ワークを有効にする必要があります。System Management Moduleへのアクセスについて詳しくは、 [https://pubs.lenovo.com/mgt\\_tools\\_smm2/](https://pubs.lenovo.com/mgt_tools_smm2/)を参照してください。

デフォルトの IPv4 アドレスおよび IPv6 リンク・ローカル・アドレス (LLA) は、引き出し式情報タブに貼 付されている Lenovo XClarity Controller ネットワーク・アクセス・ラベルに記載されています。[27 ペー](#page-34-0) ジの 「[ソリューションを識別して Lenovo XClarity Controller にアクセスする](#page-34-0)」を参照してください。

• モバイル・デバイスから Lenovo XClarity Administrator モバイル・アプリを使用している場合、Lenovo XClarity Controller USB コネクターか、USB 3.0 コンソール・ブレークアウト・ケーブルを介して Lenovo XClarity Controller に接続できます。Lenovo XClarity Controller USB コネクターおよび USB 3.0 コンソー ル・ブレークアウト・ケーブルの位置については[、15 ページの](#page-22-0) 「前面図」を参照してください。

<span id="page-305-0"></span>Lenovo XClarity Administrator モバイル・アプリを使用して接続するには:

- 1. 該当する場合は、USB 3.0 コンソール・ブレークアウト・ケーブルを前面パネルに接続します。
- 2. モバイル・デバイスの USB ケーブルを Lenovo XClarity Controller USB コネクターまたは USB 3.0 コ ンソール・ブレークアウト・ケーブルに接続します。
- 3. モバイル・デバイスで、USB テザリングを有効にします。
- 4. モバイル・デバイスで、Lenovo XClarity Administrator モバイル・アプリを起動します。
- 5. 自動検出が無効になっている場合は、USB 検出ページで「検出」をクリックして Lenovo XClarity Controller に接続します。

Lenovo XClarity Administrator モバイル・アプリの使用法についての詳細は、以下を参照してください。

[http://sysmgt.lenovofiles.com/help/topic/com.lenovo.lxca.doc/lxca\\_usemobileapp.html](http://sysmgt.lenovofiles.com/help/topic/com.lenovo.lxca.doc/lxca_usemobileapp.html)

# Lenovo XClarity Controller 接続用の前面 USB ポートの設定

前面 USB ポートを介して Lenovo XClarity Controller にアクセスする前に、USB ポートを Lenovo XClarity Controller 接続として構成する必要があります。

#### サーバー・サポート

サーバーが前面 USB ポート経由の Lenovo XClarity Controller へのアクセスをサポートしているかを確認 するには、以下のいずれかをチェックします。

- [15](#page-22-0) ページの 第2章「[サーバー・コンポーネント](#page-22-0)」を参照してください。
- ご使用のサーバーの USB ポートにレンチアイコンがある場合は、Lenovo XClarity Controller への接 続用に USB ポートを設定できます 。また、ファームウェアおよび RoT セキュリティー・モジュール の USB 自動化更新をサポートしている唯一の USB ポートです。

#### Lenovo XClarity Controller接続⽤ USB ポートの設定

USB ポートは、次のいずれかの手順を実行して、通常と Lenovo XClarity Controller 管理操作の間で切 り替えることができます。

- ID ボタンを、LED がゆっくりと (2 秒に 1 回) 点滅するまで、3 秒以上押し続けます。ID ボタンの位置 については、[15](#page-22-0) ページの 第 2 章「[サーバー・コンポーネント](#page-22-0)」を参照してください。
- Lenovo XClarity Controller 管理コントローラー CLI から、usbfp コマンドを実行します。Lenovo XClarity Controller CLI の使用については、<https://pubs.lenovo.com/lxcc-overview/> にある、ご使用のサーバーと互換性 のある XCC に関する資料の「コマンド・ライン・インターフェース」セクションを参照してください。
- Lenovo XClarity Controller 管理コントローラー Web インターフェースから、「BMC 構成」 → 「ネッ トワーク」→「前面パネル USB ポート・マネージャー」の順にクリックします。Lenovo XClarity Controller Web インターフェイスの機能に関する情報については、<https://pubs.lenovo.com/lxcc-overview/> に あるご使用のサーバーと互換性のある XCC に関する資料の「Web インターフェイスの XClarity Controller の機能に関する説明」セクションを参照してください。

#### USB ポートの現在の設定の確認

Lenovo XClarity Controller 管理コントローラー CLI (usbfp コマンド)、または Lenovo XClarity Controller 管理コントローラー Web インターフェース (「BMC 構成」 ➙ 「ネットワーク」 ➙ 「前⾯パネル USB ポート・マネージャー」) を使用して、USB ポートの現在の設定を確認することもできます。 <https://pubs.lenovo.com/lxcc-overview/> にある、ご使用のサーバーと互換性のある XCC に関する資料の「コ マンド・ライン・インターフェース」および「Web インターフェイスの XClarity Controller の機能の説 明」セクションを参照してください。

# <span id="page-306-0"></span>ファームウェアの更新

サーバーのファームウェア更新には、いくつかのオプションを使用できます。

以下にリストされているツールを使用してご使用のサーバーの最新のファームウェアおよびサーバーに 取り付けられているデバイスを更新できます。

- ファームウェアの更新に関するベスト・プラクティスは、以下のサイトで入手できます。
	- <https://lenovopress.lenovo.com/lp0656-lenovo-thinksystem-firmware-and-driver-update-best-practices>
- 最新のファームウェアは、以下のサイトにあります。
	- <https://datacentersupport.lenovo.com/products/servers/thinksystem/sd650iv3/7d7l/downloads/driver-list/>
- 製品に関する通知を購読して、ファームウェア更新を最新の状態に保つことができます。
	- <https://datacentersupport.lenovo.com/solutions/ht509500>

#### 静的バンドル (サービス・パック)

Lenovo は通常、静的バンドル (サービス・パック) と呼ばれるバンドルでファームウェアをリリースして います。すべてのファームウェア更新に互換性を持たせるために、すべてのファームウェアを同時に更新 する必要があります。Lenovo XClarity Controller と UEFI の両方のファームウェアを更新する場合は、最初 に Lenovo XClarity Controller のファームウェアを更新してください。

### 更新方法の用語

- インバンド更新。サーバーのコア CPU で稼働するオペレーティング・システム内のツールまたはアプ リケーションを使用してインストールまたは更新が実行されます。
- アウト・オブ・バンド更新。Lenovo XClarity Controller が更新を収集してから、ターゲット・サブシス テムまたはデバイスに更新を指示することで、インストールまたは更新が実行されます。アウト・オ ブ・バンド更新では、コア CPU で稼働するオペレーティング・システムに依存しません。ただし、ほ とんどのアウト・オブ・バンド操作では、サーバーが S0 (稼働) 電源状態である必要があります。
- オン・ターゲット更新。ターゲット・サーバー自体で実行されているインストール済みのオペレーティ ング・システムからインストールまたは更新が実行されます。
- オフ・ターゲット更新。サーバーの Lenovo XClarity Controller と直接やり取りするコンピューティ ング・デバイスからインストールまたは更新が実行されます。
- 静的バンドル (サービス・パック)。静的バンドル (サービス・パック) は、互いに依存するレベルの機 能、パフォーマンス、互換性を提供するように設計されテストされたバンドル更新です。静的バン ドル (サービス・パック) は、サーバーのマシン・タイプ固有であり、特定の Windows Server、Red Hat Enterprise Linux (RHEL) および SUSE Linux Enterprise Server (SLES) オペレーティング・システム・ ディストリビューションをサポートするように (ファームウェアおよびデバイス・ドライバーの更 新で) 作成されています。マシン・タイプ固有のファームウェア専用静的バンドル (サービス・パッ ク) も用意されています。

#### ファームウェア更新ツール

ファームウェアのインストールとセットアップに使用する最適な Lenovo ツールを判別するには、次 の表を参照してください。

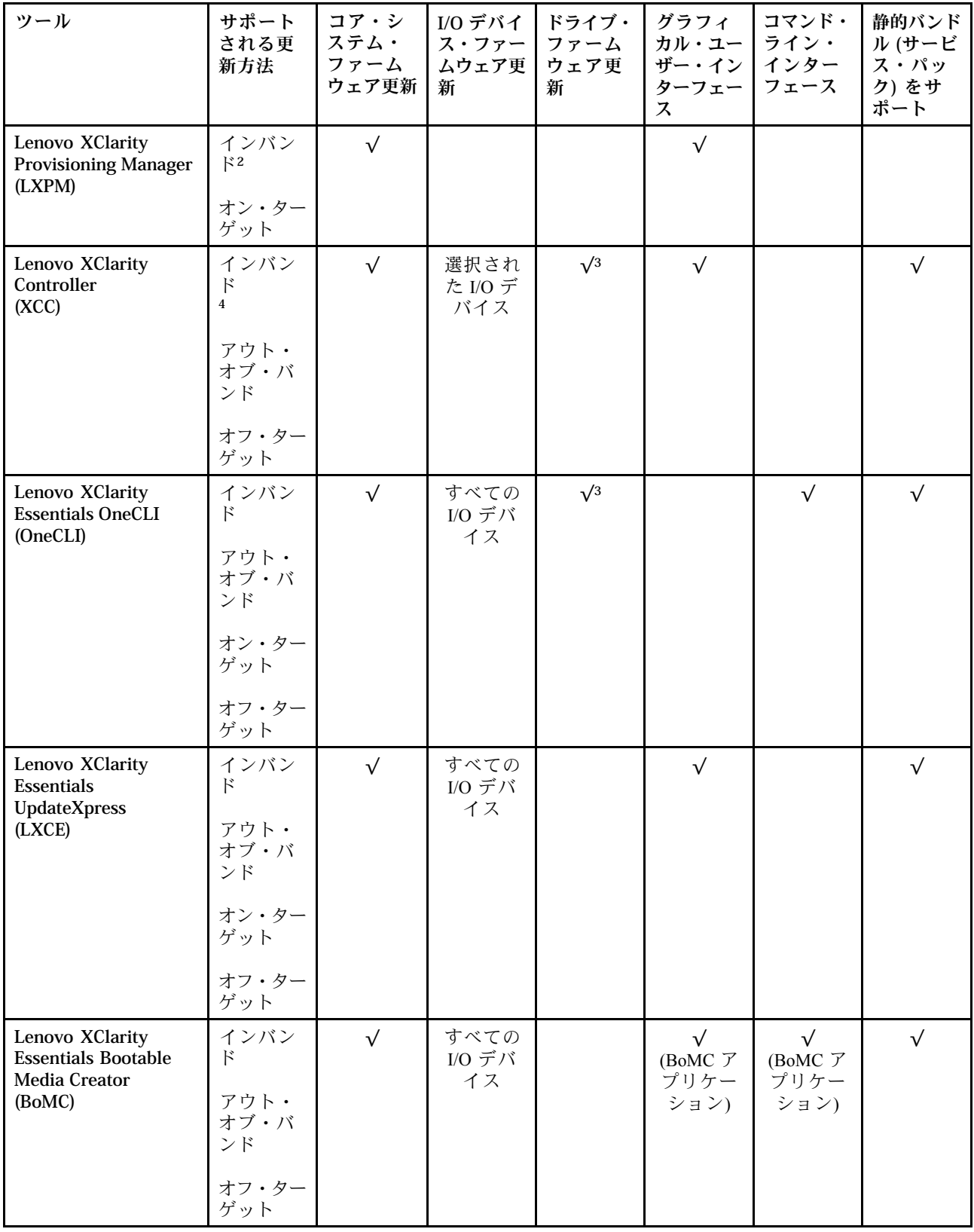

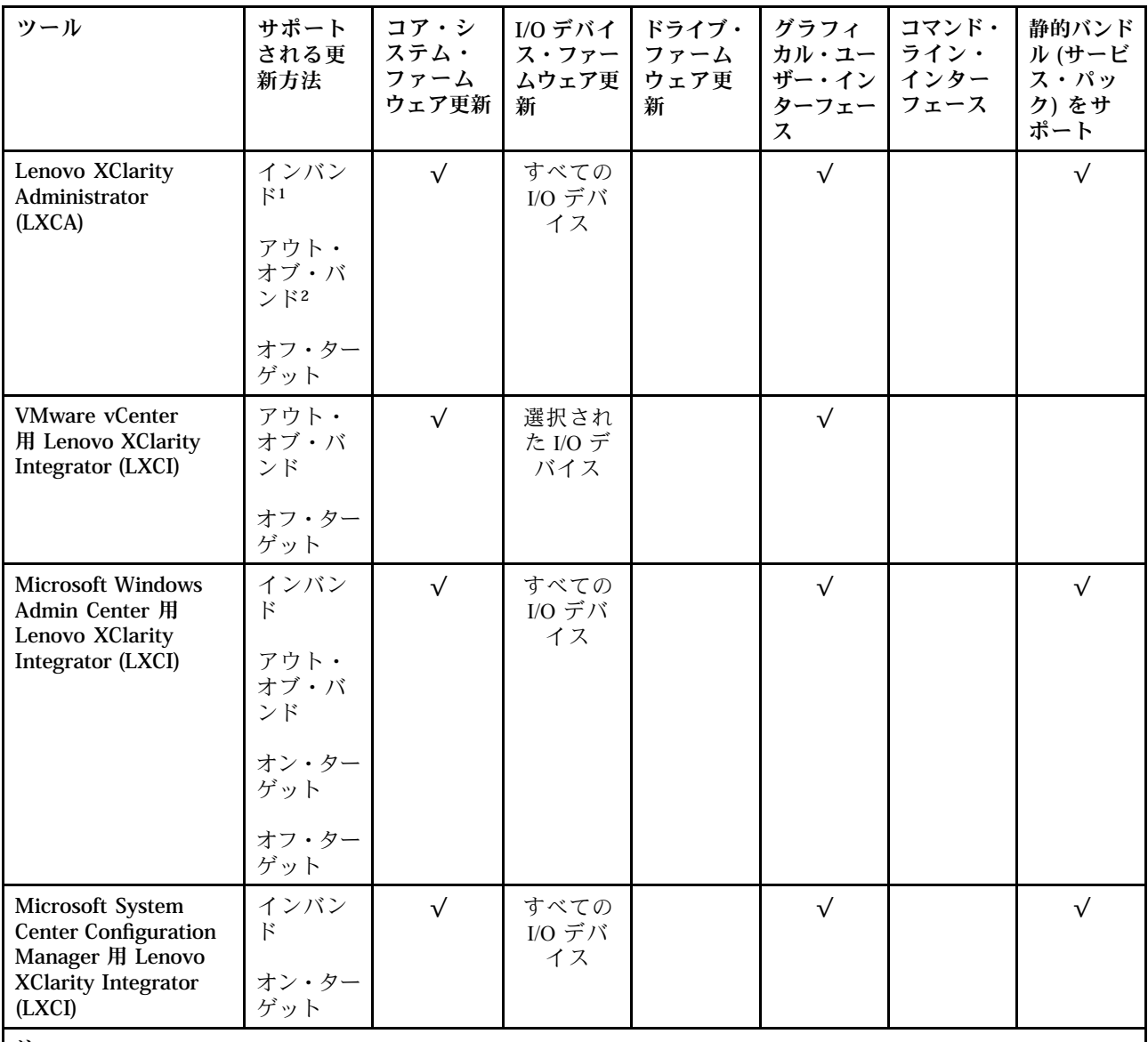

注:

1. I/O ファームウェア更新の場合。

- 2. BMC および UEFI ファームウェア更新の場合。
- 3. ドライブ・ファームウェア更新は、以下のツールおよび方法でのみサポートされています。
	- XCCベア・メタル更新 (BMU): インバンド。システムのリブートが必要です。
	- Lenovo XClarity Essentials OneCLI:
		- ThinkSystem V2 および V3 製品によってサポートされるドライブ (レガシー・ドライブ): インバンド。シス テムのリブートは必要ありません。
		- ThinkSystem V3 製品 (新しいドライブ) によってのみサポートされるドライブ: XCC に対してステージング し、XCC BMU を使用して更新を完了します (インバンド。システムのリブートが必要)。

4. ベア・メタル更新 (BMU) のみ。

• Lenovo XClarity Provisioning Manager

Lenovo XClarity Provisioning Manager から、Lenovo XClarity Controller ファームウェア、UEFI ファーム ウェア、Lenovo XClarity Provisioning Manager ソフトウェアを更新できます。

注:サーバーを起動して画面の指示に従って指定されたキーを押すと、デフォルトでは、Lenovo XClarity Provisioning Manager グラフィカル・ユーザー・インターフェースが表示されます。このデフォ ルトをテキスト・ベースのシステム・セットアップに変更した場合は、テキスト・ベースのシステム・ セットアップ・インターフェースからグラフィカル・ユーザー・インターフェースを起動できます。

Lenovo XClarity Provisioning Manager を使用したファームウェアの更新に関する追加情報については、 以下を参照してください。

<https://pubs.lenovo.com/lxpm-overview/> にある、ご使用のサーバーと互換性のある LXPM に関する資料の 「ファームウェア更新」セクション

• Lenovo XClarity Controller

特定の更新をインストールする必要がある場合、特定のサーバーに Lenovo XClarity Controller インター フェースを使用できます。

注:

– Windows または Linux でインバンド更新を実行するには、オペレーティング・システム・ドライバー がインストールされており、Ethernet-over-USB (LAN over USB と呼ばれることもあります) インター フェースが有効になっている必要があります。

Ethernet over USB の構成に関する追加情報については、以下を参照してください。

<https://pubs.lenovo.com/lxcc-overview/> にある、ご使用のサーバーと互換性のある XCC に関する資料の バージョンの「Ethernet over USB の構成」セクション

– Lenovo XClarity Controller を経由してファームウェアを更新する場合は、サーバーで実行されている オペレーティング・システム用の最新のデバイス・ドライバーがダウンロードおよびインス トールされていることを確認してください。

Lenovo XClarity Controller を使用したファームウェアの更新に関する追加情報については、以下を 参照してください。

<https://pubs.lenovo.com/lxcc-overview/> にある、ご使用のサーバーと互換性のある XCC に関する資料の 「サーバー・ファームウェアの更新」セクション

• Lenovo XClarity Essentials OneCLI

Lenovo XClarity Essentials OneCLI は、Lenovo サーバーの管理に使用できる複数のコマンド・ライン・ア プリケーションのコレクションです。これの更新アプリケーションを使用して、サーバーのファー ムウェアおよびデバイス・ドライバーを更新できます。更新は、サーバー (インバンド) のホス ト・オペレーティング・システム内で、またはサーバー (アウト・オブ・バンド) の BMC を介して リモートで実行できます。

Lenovo XClarity Essentials OneCLI を使用したファームウェアの更新に関する追加情報については、 以下を参照してください。

[https://pubs.lenovo.com/lxce-onecli/onecli\\_c\\_update](https://pubs.lenovo.com/lxce-onecli/onecli_c_update)

#### • Lenovo XClarity Essentials UpdateXpress

Lenovo XClarity Essentials UpdateXpress は、グラフィカル・ユーザー・インターフェース (GUI) を介して OneCLI のほとんどの更新機能を提供します。これを使用して、静的バンドル更新パッケージおよび個 別の更新を取得してデプロイします。静的バンドルには、Microsoft Windows と Linux のファームウェア およびデバイス・ドライバーの更新が含まれます。

Lenovo XClarity Essentials UpdateXpress は、次の場所から入手できます。

<https://datacentersupport.lenovo.com/solutions/lnvo-xpress>

#### • Lenovo XClarity Essentials Bootable Media Creator

Lenovo XClarity Essentials Bootable Media Creator を使用して、ファームウェア更新の適用、VPD の更新、 インベントリーおよび FFDC 収集、高度なシステム構成、FoD キー管理、安全な消去、RAID 構成、サ ポートされるサーバーでの診断に適したブート可能メディアを作成することができます。

Lenovo XClarity Essentials BoMC は、以下の場所から入手できます。

<https://datacentersupport.lenovo.com/solutions/lnvo-bomc>

• Lenovo XClarity Administrator

Lenovo XClarity Administrator を使用して複数のサーバーを管理している場合は、このインターフェース を使用してすべての管理対象サーバーでファームウェアを更新できます。ファームウェア管理は管理対 象エンドポイントに対してファームウェア・コンプライアンス・ポリシーを割り当てることによって簡 略化されます。コンプライアンス・ポリシーを作成して管理対象エンドポイントに割り当てると、 Lenovo XClarity Administrator はこれらのエンドポイントに対するインベントリーの変更を監視し、 コンプライアンス違反のエンドポイントにフラグを付けます。

Lenovo XClarity Administrator を使用したファームウェアの更新に関する追加情報については、以下を 参照してください。

[http://sysmgt.lenovofiles.com/help/topic/com.lenovo.lxca.doc/update\\_fw.html](http://sysmgt.lenovofiles.com/help/topic/com.lenovo.lxca.doc/update_fw.html)

• Lenovo XClarity Integrator 製品

Lenovo XClarity Integrator 製品は、VMware vCenter、Microsoft Admin Center、または Microsoft System Center などの特定のデプロイメントインフラで使用されるソフトウェアに、Lenovo XClarity Administrator およびお使いのサーバーの管理機能を統合することができます。

Lenovo XClarity Integrator を使用したファームウェアの更新に関する追加情報については、以下を 参照してください。

<https://pubs.lenovo.com/lxci-overview/>

## ファームウェアの構成

サーバーのファームウェアのインストールとセットアップには、いくつかのオプションを使用できます。

重要:Lenovo では、オプション ROM をレガシーに設定することを推奨しませんが、必要に応じてこの設 定を実行できます。この設定により、スロット・デバイス用の UEFI ドライバーがロードされなくなり、 LXCA、OneCLI や XCC のような Lenovo ソフトウェアに負の副作用を引き起こす可能性があることに注意 してください。これらの影響には、アダプター・カードのモデル名やファームウェア・レベルなどの詳細 の確認が不能になるなどがありますが、これらに限定されません。たとえば、「ThinkSystem RAID 930-16i 4GB フラッシュ」は「アダプター 06:00:00」と表示される場合があります。場合によっては、特定の PCIe アダプターの機能が正しく有効になっていない可能性があります。

#### • Lenovo XClarity Provisioning Manager (LXPM)

Lenovo XClarity Provisioning Manager では、サーバーの UEFI 設定を構成できます。

注:Lenovo XClarity Provisioning Manager には、サーバーを構成するためのグラフィカル・ユーザー・イ ンターフェースが用意されています。システム構成へのテキスト・ベースのインターフェース (Setup Utility) も使用できます。Lenovo XClarity Provisioning Manager で、サーバーを再起動してテキスト・ ベースのインターフェースにアクセスすることを選択できます。さらに、テキスト・ベースのイン ターフェースを、LXPM を起動して表示されるデフォルト・インターフェースにすることも選択で きます。これを行うには、Lenovo XClarity Provisioning Manager ➙ 「UEFI セットアップ」 ➙ 「シ ステム設定」 ➙ 「<F1> スタート制御」 ➙ 「テキスト・セットアップ」に移動します。グラフィッ ク・ユーザー・インターフェースを使用してサーバーを起動するには、「⾃動」または「ツール・ スイート」を選択します。

詳しくは、次の資料を参照してください。

- <https://pubs.lenovo.com/lxpm-overview/>で、ご使用のサーバーと互換性のある LXPM に関する資料の バージョンを検索します。
- <https://pubs.lenovo.com/uefi-overview/>にあるUEFI ユーザー・ガイド
- Lenovo XClarity Essentials OneCLI

構成アプリケーションおよびコマンドを使用して現在のシステム構成設定を表示し、Lenovo XClarity Controller と UEFI に変更を加えることができます。保存された構成情報は、他のシステムを複製または リストアするために使用できます。

Lenovo XClarity Essentials OneCLI を使用したサーバーの構成については、以下を参照してください。 [https://pubs.lenovo.com/lxce-onecli/onecli\\_c\\_settings\\_info\\_commands](https://pubs.lenovo.com/lxce-onecli/onecli_c_settings_info_commands)

#### • Lenovo XClarity Administrator

一貫した構成を使用して、すべてのサーバーを簡単にプロビジョニングおよび事前プロビジョニング できます。構成設定 (ローカル・ストレージ、I/O アダプター、ブート設定、ファームウェア、ポー ト、Lenovo XClarity Controller や UEFI の設定など) はサーバー・パターンとして保管され、1 つ以上の 管理対象サーバーに適用できます。サーバー・パターンが更新されると、その変更は適用対象サー バーに自動的にデプロイされます。

Lenovo XClarity Administrator を使用したファームウェアの更新に関する特定の詳細情報は、以下 から入手できます。

[http://sysmgt.lenovofiles.com/help/topic/com.lenovo.lxca.doc/server\\_configuring.html](http://sysmgt.lenovofiles.com/help/topic/com.lenovo.lxca.doc/server_configuring.html)

### • Lenovo XClarity Controller

サーバーの管理プロセッサーは、Lenovo XClarity Controller Web インターフェース、コマンド・ライ ン・インターフェースまたは Redfish API 経由で構成できます。

Lenovo XClarity Controller を使用したサーバーの構成については、以下を参照してください。

<https://pubs.lenovo.com/lxcc-overview/>にある、ご使用のサーバーと互換性のある XCC に関する資料の 「サーバーの構成」セクション

# メモリー・モジュール構成

メモリー・パフォーマンスは、メモリー・モード、メモリー速度、メモリー・ランク、メモリー装着構 成、プロセッサーなど、複数の変動要素よって決まります。

メモリー・パフォーマンスの最適化とメモリーの構成については、Lenovo Press Web サイトを参照 してください。

<https://lenovopress.lenovo.com/servers/options/memory>

さらに、以下のサイトで入手可能なメモリー コンフィギュレーターを活用できます。

[https://dcsc.lenovo.com/#/memory\\_configuration](https://dcsc.lenovo.com/#/memory_configuration)

## Software Guard Extensions (SGX) を有効にする

Intel® Software Guard Extensions (Intel® SGX) は、セキュリティー境界には CPU パッケージの内部のみが含ま れるという前提で動作し、DRAM は信頼できない状態のままになります。

[36](#page-43-0) ページの 「[メモリー・モジュールの取り付けの規則および順序](#page-43-0)」。このセクションでは、サー バーが SGX をサポートするかどうかを指定し、SGX 構成のメモリー・モジュールの取り付け順序を 示しています。

以下の手順に従って SGX を有効にします。

ステップ 1. システムを再起動します。オペレーティング・システムを起動する前に、画面 の指示で指定されているキーを押して、Setup Utility に移動します。(詳しくは、 <https://pubs.lenovo.com/lxpm-overview/> にあるご使用のサーバーと互換性のある LXPM 資料の「ス タートアップ」セクションを参照してください)

- ステップ 2. 「System settings」 → 「Processors」 → 「UMA-Based Clustering」に移動し、オプショ ンを無効にします。
- ステップ 3. 「System settings」 → 「Processors」 → 「Total Memory Encryption (TME)」に移動し、オプ ションを有効にします。
- ステップ 4. 変更を保存して、「System settings」 → 「Processors」 → 「SW Guard Extension (SGX)」 に移動し、オプションを有効にします。

## RAID configuration

Using a Redundant Array of Independent Disks (RAID) to store data remains one of the most common and cost-efficient methods to increase server's storage performance, availability, and capacity.

RAID increases performance by allowing multiple drives to process I/O requests simultaneously. RAID can also prevent data loss in case of a drive failure by reconstructing (or rebuilding) the missing data from the failed drive using the data from the remaining drives.

RAID array (also known as RAID drive group) is a group of multiple physical drives that uses a certain common method to distribute data across the drives. A virtual drive (also known as virtual disk or logical drive) is a partition in the drive group that is made up of contiguous data segments on the drives. Virtual drive is presented up to the host operating system as a physical disk that can be partitioned to create OS logical drives or volumes.

An introduction to RAID is available at the following Lenovo Press website:

<https://lenovopress.lenovo.com/lp0578-lenovo-raid-introduction>

Detailed information about RAID management tools and resources is available at the following Lenovo Press website:

<https://lenovopress.lenovo.com/lp0579-lenovo-raid-management-tools-and-resources>

### Intel VROC

#### Enabling Intel VROC

Before setting up RAID for NVMe drives, follow the below steps to enable VROC:

- 1. Restart the system. Before the operating system starts up, press the key specified in the on-screen instructions to enter the Setup Utility. (詳しくは、<https://pubs.lenovo.com/lxpm-overview/> にあるご使用のサーバーと互換性 のある LXPM 資料の「スタートアップ」セクションを参照してください)
- 2. Go to System settings  $\rightarrow$  Devices and I/O Ports  $\rightarrow$  Intel® VMD technology  $\rightarrow$  Enable/Disable Intel® VMD and enable the option.
- 3. Save the changes and reboot the system.

#### Intel VROC configurations

Intel offers various VROC configurations with different RAID level and SSD support. See the following for more details.

注:

- Supported RAID levels varies by model. For the RAID level supported by SD650-I V3, see [技術仕様](#page-11-0).
- For more information about acquiring and installing the activation key, see <https://fod.lenovo.com/lkms>.

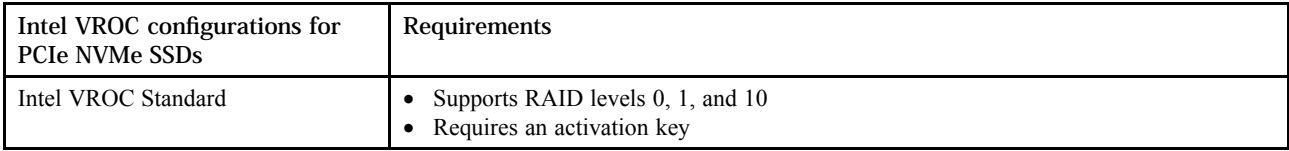

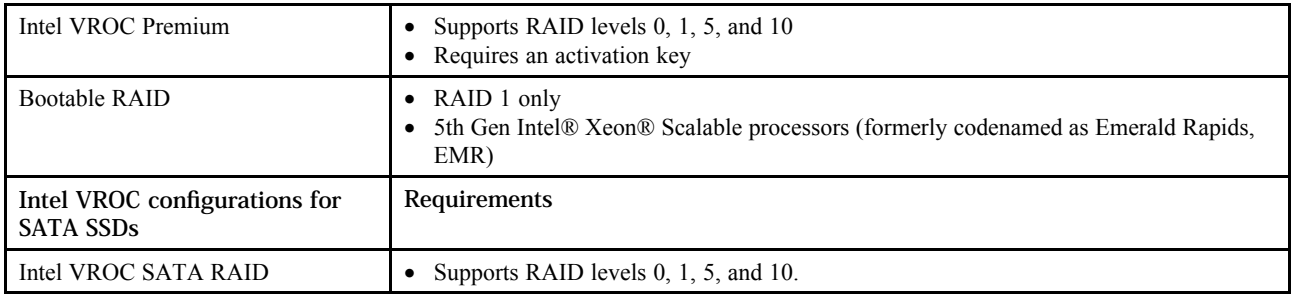

# PSU 構成

PSU 構成の詳細については、以下のセクションを参照してください。

#### PSU サポート・マトリックス

最新バージョンの Power Configurator を使用して構成の電源要件を検証し、シャーシ構成をサポートする ために選択したパワー・サプライの数で十分であることを確認します。Power Configurator ツールは、 <https://datacentersupport.lenovo.com/solutions/lnvo-lcp> にあります。

#### 警告:

Power Configurator ツールを使⽤して構成を検証しなかった場合、システム・エラーが発⽣したり、電源 が⼊らなかったり、マイクロプロセッサーのスロットルが起こる可能性があり、マイクロプロセッサーの 性能をフル活用するためのシステムの能力が制限される可能性があります。

注:以下の表は、DIMM スロット、PCIe スロット、ハードディスク・ドライブがすべて埋まっている ノードに基づいています。

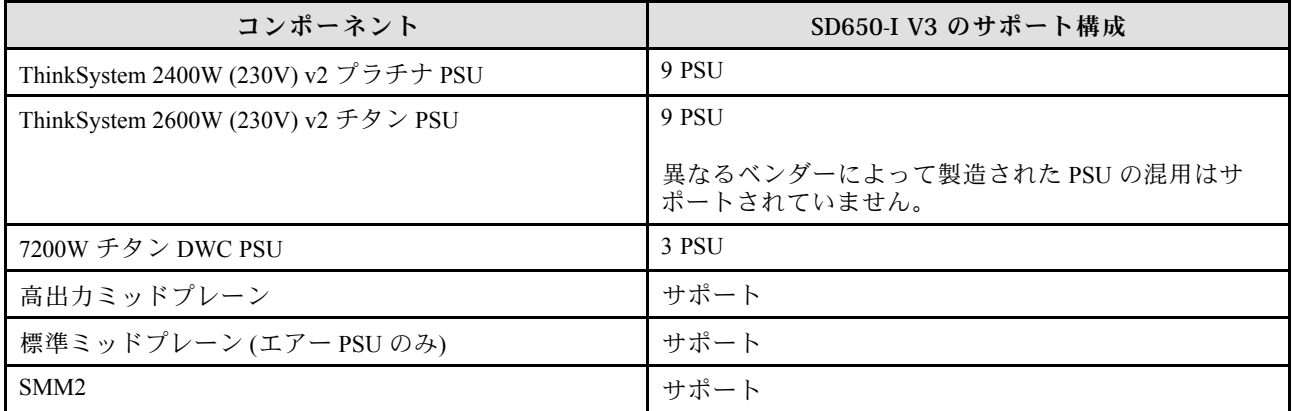

#### 電源ポリシー

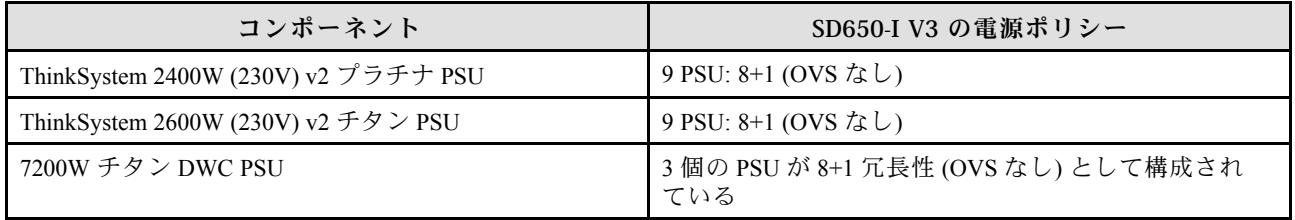

注:電源システムの OVS (オーバーサブスクリプション) を使用すると、使用可能なシステム電源の 使用効率を上げることができます。

## GPU OAM 電源キャッピング設定 (トレーニングを受けた技術員のみ)

GPU OAM 電源キャッピングの詳細については、以下のセクションを参照してください。この手順 はトレーニングを受けた技術員のみ⾏います。

#### GPU OAM 電源キャッピング・ツール

XCC IPMI コマンドを使用すると GPU OAM 電源キャッピングを設定できます。IPMI コマンドについ ては、以下のセクションを参照してください。

#### XCC および AMC ファームウェア・バージョン

XCC および AMC のファームウェアが必要なバージョンのファームウェアであることを確認します。XCC Web GUI で XCC および AMC ファームウェア・バージョンを表示できます。

XCC および AMC に必要なファームウェア・バージョン:

- XCC ファームウェアのバージョンは、USX318B 以上である必要があります。XCC ファームウェアを更 新する際は、「<https://pubs.lenovo.com/lxcc-overview/>」を参照してください。
- AMC ファームウェア・バージョンは、6.2.0.0 以上である必要があります。AMC ファームウェア は、XCC Web GUI を使用して更新できます。

#### システム・ボードを交換した後の GPU OAM 電源キャッピングのセットアップ

システム・ボードを交換した後は、必ず GPU OAM 電源キャッピングを構成してください。

- 交換した GPU OAM と同じ電源キャッピング値に従うには、以下を実行します。
	- 1. サーバーの電源をオフにする前に、GPU OAM 電源キャッピング値を読み取ります。「307 ページ の 「GPU OAM 電源キャッピング値の読み取り」」を参照してください。
	- 2. サーバーの電源をオンにした後で、GPU OAM 電源キャッピング値を構成します。「[308 ページの](#page-315-0) 「[IPMI コマンドを使用した GPU OAM 電源キャッピングの構成](#page-315-0)」」を参照してください。
- 新しい電源キャッピング値を設定するには、[308](#page-315-0) ページの 「[IPMI コマンドを使用した GPU OAM 電源](#page-315-0) [キャッピングの構成](#page-315-0)」にアクセスしてください。

#### GPU OAM 電源キャッピング値の読み取り

GPU OAM 電源キャッピング値を読み取るには、IPMI コマンドを使用します。詳しくは、以下を参照 してください。

#### 手順:

1. コマンド・ライン ipmitool raw 0x3a 0xce 9 3 2 を使用して、ユーザー定義の GPU OAM 電源キャッピング値を読み取ります。 戻り値は以下のようになります: ipmitool raw 0x3a 0xce 9 3 2  $0[x][y][z]$ ここで、[x]、[y]、[z] は、各自 1 桁目、2 桁目、3 桁目の 3 桁の 16 進法の数値です。16 進数を 10 進数 に変換します。10 進数は電源キャッピング値です。 例えば、以下の戻り値は、GPU 電源キャッピング値が 580W (16 進数 244 から変換) である場合を 示しています。 ipmitool raw 0x3a 0xce 9 3 2 02 44 電源キャッピング値をメモしてください。 値が「fail」として返された場合は、手順 2 に進みます。

2. (手順1で電源キャッピング値を正常に読み取った場合は、手順2をスキップします。)

<span id="page-315-0"></span>ipmitool raw 0x3a 0x0b 0xf2 0x0 0x10 0x02 コマンド・ラインを使用して、デフォルトの GPU OAM 電源キャッピング値を読み取ります。 戻り値は以下のようになります: ipmitool raw 0x3a 0x0b 0xf2 0x0 0x10 0x02  $0[x][y][z]$ ここで、[x]、[y]、[z] は、各自 1 桁目、2 桁目、3 桁目の 3 桁の 16 進法の数値です。16 進数を 10 進数 に変換します。10 進数は電源キャッピング値です。 例えば、以下の戻り値は、GPU 電源キャッピング値が 580W (16 進数 244 から変換) である場合を 示しています。 ipmitool raw 0x3a 0x0b 0xf2 0x0 0x10 0x02 02 44

電源キャッピング値をメモしてください。

### IPMI コマンドを使用した GPU OAM 電源キャッピングの構成

注:

- 電源キャッピング値の範囲は 300W ~ 600W です。XCC は、この範囲外の値を拒否します。
- 4 つの GPU がすべて同じワット数値に電源キャッピングされます。

#### 手順:

- 1. 電源キャッピング・ワット数値を 10 進数から 16 進数に変換します。 580W を例として取ると、10 進数 580 の 16 進数への変換値は 244 です
- 2. 以下のコマンド・ラインを使用して電源キャッピングを設定します: ipmitool raw 0x3a 0xce 9 3 0x01 0x0[x] 0x[y][z] ここで、[x]、[y]、[z] は、それぞれ変換後の1 6 進数の 1 桁目、2 桁目、3 桁目です。

たとえば、電源キャッピング GPU を 580W に設定するコマンド・ラインは ipmitool raw 0x3a 0xce 9 3 0x01 0x02 0x44 です。

3. 30 秒~ 50 秒後に、 ipmitool raw 0x3a 0xce 9 3 2 のコマンドで電源キャッピング値を読み取ります。

戻り値は、 ipmitool raw 0x3a 0xce 9 3 2  $0[x][y][z]$ です。 ここで、[x]、[y]、[z] は、それぞれ変換後の1 6 進数の 1 桁目、2 桁目、3 桁目と一致する必要があり ます。たとえば、戻り値が下記の場合、GPU の電源キャッピングは正常に 580W になります。 ipmitool raw 0x3a 0xce 9 3 2 02 44

4. 応答電源キャッピング値が誤っている場合は、システムの DC サイクルを実行し、手順 2 を繰り 返して値を確認します。エラーが解決しない場合は AC サイクルまたは仮想再取り付けを実行 し、再度確認します。

# オペレーティング・システムのデプロイ

サーバーにオペレーティング・システムをデプロイするには、いくつかのオプションが使用できます。

### 利用可能なオペレーティング・システム

- Red Hat Enterprise Linux
- SUSE Linux Enterprise Server

利用可能なオペレーティング・システムの全リスト: <https://lenovopress.lenovo.com/osig>

### ツール・ベースのデプロイメント

- マルチサーバー 使用可能なツール:
	- Lenovo XClarity Administrator [http://sysmgt.lenovofiles.com/help/topic/com.lenovo.lxca.doc/compute\\_node\\_image\\_deployment.html](http://sysmgt.lenovofiles.com/help/topic/com.lenovo.lxca.doc/compute_node_image_deployment.html) – Lenovo XClarity Essentials OneCLI
	- [https://pubs.lenovo.com/lxce-onecli/onecli\\_r\\_uxspi\\_proxy\\_tool](https://pubs.lenovo.com/lxce-onecli/onecli_r_uxspi_proxy_tool)
	- Lenovo XClarity IntegratorSCCM 向けデプロイメント・パック (Windows オペレーティング・シス テム専用)

[https://pubs.lenovo.com/lxci-deploypack-sccm/dpsccm\\_c\\_endtoend\\_deploy\\_scenario](https://pubs.lenovo.com/lxci-deploypack-sccm/dpsccm_c_endtoend_deploy_scenario)

• シングル・サーバー

使用可能なツール:

– Lenovo XClarity Provisioning Manager

<https://pubs.lenovo.com/lxpm-overview/>にある、ご使用のサーバーと互換性のある LXPM に関する資料 の「OS インストール」セクション

– Lenovo XClarity Essentials OneCLI

[https://pubs.lenovo.com/lxce-onecli/onecli\\_r\\_uxspi\\_proxy\\_tool](https://pubs.lenovo.com/lxce-onecli/onecli_r_uxspi_proxy_tool)

– Lenovo XClarity IntegratorSCCM 向けデプロイメント・パック (Windows オペレーティング・シス テム専用)

[https://pubs.lenovo.com/lxci-deploypack-sccm/dpsccm\\_c\\_endtoend\\_deploy\\_scenario](https://pubs.lenovo.com/lxci-deploypack-sccm/dpsccm_c_endtoend_deploy_scenario)

### 手動デプロイメント

上記のツールにアクセスできない場合は、以下の手順に従って、対応する「OS インストール・ガイド」 をダウンロードし、ガイドを参照してオペレーティング・システムを手動でデプロイしてください。

- 1. <https://datacentersupport.lenovo.com/solutions/server-os>へ進んでください。
- 2. ナビゲーション・ウインドウでオペレーティング・システムを選択してResources (リソース)をク リックします。
- 3. 「OS インストール・ガイド」を見つけ、インストール手順をクリックします。次に、指示に従って 操作システム・デプロイメント・タスクを完了します。

## サーバー構成のバックアップ

サーバーをセットアップしたり、構成に変更を加えたりした後は、サーバー構成の完全なバックアッ プを作成することをお勧めします。

以下のサーバー・コンポーネントのバックアップを作成してください。

• 管理プロセッサー

管理プロセッサー構成は、Lenovo XClarity Controller インターフェースを使用してバックアップするこ とができます。管理プロセッサー構成のバックアップについて詳しくは、以下を参照してください。

<https://pubs.lenovo.com/lxcc-overview/> にあるご使用のサーバーと互換性のある XCC に関する資料の「BMC 構成のバックアップ」セクション。

または、Lenovo XClarity Essentials OneCLI から save コマンドを使用して、すべての構成設定のバック アップを作成することもできます。save コマンドについて詳しくは、以下を参照してください。

[https://pubs.lenovo.com/lxce-onecli/onecli\\_r\\_save\\_command](https://pubs.lenovo.com/lxce-onecli/onecli_r_save_command)

## • オペレーティング・システム

サーバーでオペレーティング・システムおよびユーザー・データをバックアップするには、各ユーザー に合わせたバックアップ方式を使用します。

# <span id="page-318-0"></span>第8章 問題判別

サーバーの使用時に生じる可能性のある問題を特定して解決するには、このセクションの情報を使 用します。

Lenovo サーバーを、特定のイベントが生成されると自動的に Lenovo サポートに通知するように構成でき ます。自動通知 (コール・ホームとも呼ばれます) は、Lenovo XClarity Administrator などの管理アプリケー ションから構成できます。自動問題通知を構成している場合、重大な可能性があるイベントがサーバーで 発生するたびに、Lenovo サポートに自動的に警告が送信されます。

問題を切り分けるには、通常、サーバーを管理しているアプリケーションのイベント・ログを確認す ることから始める必要があります。

- Lenovo XClarity Administrator からサーバーを管理している場合、Lenovo XClarity Administrator イベン ト・ログから開始します。
- 他の管理アプリケーションを使用している場合は、Lenovo XClarity Controller イベント・ログから開 始します。

#### Web リソース

• 技術ヒント

Lenovo では、サーバーで発生する可能性がある問題を解決するためにお客様が利用できる最新のヒ ントやテクニックを、サポートの Web サイトで常時更新しています。技術ヒント (RETAIN tip また は Service Bulletin とも呼ばれます) には、サーバーの動作に関する問題を回避または解決する手順 について説明しています。

ご使用のサーバーで利用可能な技術ヒントを検索するには:

- 1. <http://datacentersupport.lenovo.com> にアクセスしてご使用のサーバーのサポート・ページに移動します。
- 2. ナビゲーション・ペインで「How To's(ハウツー)」をクリックします。
- 3. ドロップダウン・メニューから「Article Type(記事タイプ)」 → 「Solution(ソリューショ ン)」をクリックします。

画面に表示される指示に従って、発生している問題のカテゴリーを選択します。

- Lenovo データ・センター・フォーラム
	- [https://forums.lenovo.com/t5/Datacenter-Systems/ct-p/sv\\_eg](https://forums.lenovo.com/t5/Datacenter-Systems/ct-p/sv_eg) で、同様の問題が発生していないかどうかを 確認してください。

# イベント・ログ

アラート は、イベントまたはイベントが発生しようとしていることを通知する、メッセージまたはそ の他の標識です。アラートは Lenovo XClarity Controller またはサーバーの UEFI によって生成されま す。これらのアラートは Lenovo XClarity Controller イベント・ログに保存されます。サーバーがChassis Management Module 2またはLenovo XClarity Administratorによって管理されている場合、アラートはこれら の管理アプリケーションに自動的に転送されます。

注:イベントから回復するために実行する必要があるユーザー操作など、イベントのリストについては、 [https://thinksystem.lenovofiles.com/help/topic/dw612s\\_neptune\\_enclosure/pdf\\_files.html](https://thinksystem.lenovofiles.com/help/topic/dw612s_neptune_enclosure/pdf_files.html) から入手可能な「メッセージ とコードのリファレンス」を参照してください。

#### Lenovo XClarity Administrator のイベント・ログ

Lenovo XClarity Administrator を使用してサーバー、ネットワーク、ストレージ・ハードウェアを管理して いる場合、XClarity Administrator を使用してすべての管理対象デバイスからのイベントを表示できます。

Logs

| (7) The Event log provides a history of hardware and management conditions that have been detected.<br>Show:<br>æ<br>Filter<br>All Event Sources<br>All Actions<br>$\rightarrow$<br>All Dates<br>÷<br>Serviceability<br>Date and Time<br>Event<br>System<br>Severity<br>System<br>۰<br>Type<br>Chassis114:<br>Jan 30, 2017, 7:49:07 AM<br>Warning<br>Support<br>Node Node 08 device Chassis |            |
|----------------------------------------------------------------------------------------------------|------------|
|                                                                                                    |            |
|                                                                                                    |            |
|                                                                                                    |            |
|                                                                                                    | Source Da  |
|                                                                                                    | Jan 30, 20 |
| Jan 30, 2017, 7:49:07 AM<br>Chassis114:<br>Support<br>Node Node 02 device Chassis<br>⋒<br>Warning                                                                                                    | Jan 30, 20 |
| Chassis114:<br><b>B</b> User<br>Jan 30, 2017, 7:49:07 AM<br>I/O module IO Module Chassis<br>Warning                                                                                                    | Jan 30, 20 |
| Chassis114:<br>& User<br>Jan 30, 2017, 7:49:07 AM<br>Node Node 08 incomi Chassis<br>Warning<br>Ж                                                                                                    | Jan 30, 20 |

図 323. Lenovo XClarity Administrator のイベント・ログ

XClarity Administrator からのイベントの使用方法について詳しくは、以下を参照してください。

[http://sysmgt.lenovofiles.com/help/topic/com.lenovo.lxca.doc/events\\_vieweventlog.html](http://sysmgt.lenovofiles.com/help/topic/com.lenovo.lxca.doc/events_vieweventlog.html)

#### System Management Module 2 イベント・ログ

SMM2 イベント・ログには、エンクロージャー内のすべてのノードから受け取る、すべてのイベントが 入っています。さらに、電源および冷却に関連するイベントが含まれます。

注:新しい SMM2 イベントがイベント・ログの末尾に付けられます。ログには、最大 4,096 個のイベント を保存できます。さらにイベントを追加するには、ログをクリアする必要があります。

#### **Event Log**

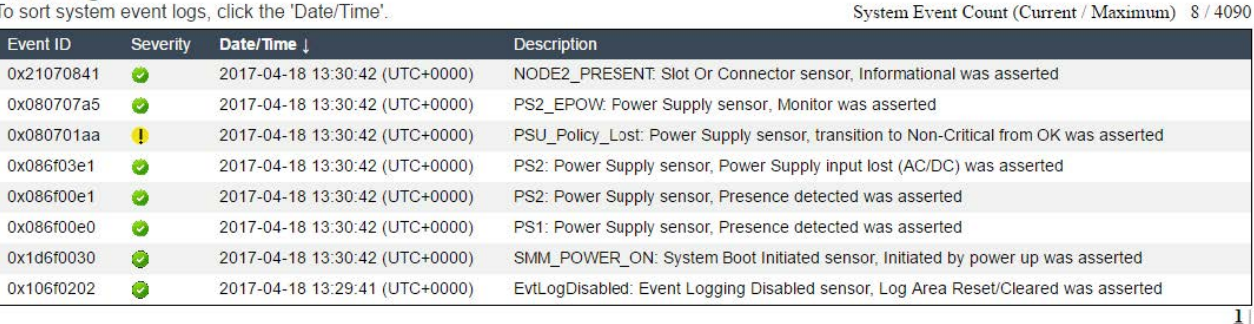

図 324. SMM2 イベント・ログ

### Lenovo XClarity Controller イベント・ログ

Lenovo XClarity Controller は、温度、パワー・サプライの電圧、ファン速度、コンポーネントの状況など、 内部物理変数を測定するセンサーを使用して、サーバーおよびコンポーネントの物理的な状況を監視しま す。Lenovo XClarity Controller は、システム管理ソフトウェアやシステム管理者用のさまざまなインター フェースを提供し、ユーザーがリモート管理やサーバー制御を実行できるようにします。

Lenovo XClarity Controller は、サーバーのすべてのコンポーネントを監視して、イベントを Lenovo XClarity Controller イベント・ログに送ります。

| <b>*Clarity Controller</b> | ThinkSystem      |                            | System name: XCC0023579PK        |                                                                                       | Export<br>User                                                   | <b>913:11</b> |
|----------------------------|------------------|----------------------------|----------------------------------|---------------------------------------------------------------------------------------|------------------------------------------------------------------|---------------|
| 合<br>Home                  | <b>Event Log</b> |                            | Maintenance History<br>Audit Log |                                                                                       | <b>L</b> Enable Call Home<br>Configure Alert =                   |               |
| EVent                      |                  | <b>III</b> Customize Table | īm<br>C Refresh<br>Clear Logs    |                                                                                       | All Date $\blacktriangledown$<br>All Source $\blacktriangledown$ |               |
| <b>E</b> Inventory         |                  |                            |                                  | Type:                                                                                 | $\alpha$                                                         |               |
| <b>In</b> Utilization      | Severity         | Source                     | Event ID                         | Message                                                                               | Date                                                             |               |
| Virtual Media              | ø                | System                     | 0X4000000E00000000               | Remote login successful. Login ID: userid from webguis at IP address: 10.104.194.180. | 27 Jul 2015, 08:11:04 AM                                         |               |
| <b>CTJ</b> Firmware Update |                  | System                     | 0X4000000E00000000               | Remote login successful, Login ID: userid from webguis at IP address: 10.104.194.180. | 27 Jul 2015, 08:11:04 AM                                         |               |
| Server Configuration >     |                  | System                     | 0X4000000E00000000               | Remote login successful. Login ID: userid from webguis at IP address: 10.104.194.180. | 27 Jul 2015, 08:11:04 AM                                         |               |
| M BMC Configuration        |                  | System                     | 0X4000000E00000000               | Remote login successful. Login ID: userid from webguis at IP address: 10.104.194.180. | 27 Jul 2015, 08:11:04 AM                                         |               |

図 325. Lenovo XClarity Controller イベント・ログ

Lenovo XClarity Controller イベント・ログへのアクセスについて詳しくは、以下を参照してください。

<https://pubs.lenovo.com/lxcc-overview/> にあるご使用のサーバーと互換性のある XCC に関する資料の「イベン ト・ログの表示」セクション

# システム LED と診断ディスプレイによるトラブルシューティング

使用可能なシステム LED と診断ディスプレイについては、以下のセクションを参照してください。

## 前面 LED

次の図は、ソリューションの前面にある LED を示したものです。LED の状況を確認することによ り、多くの場合、エラーの原因を確認できます。

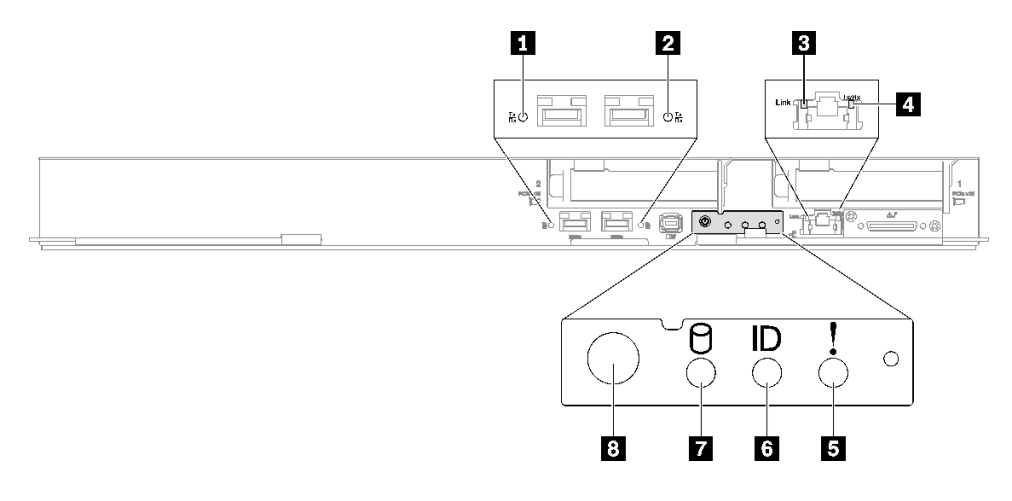

図 326. SD650-I V3 トレイの前面 LED

表 22. 前面 LED

| 1 25 Gb イーサネット・ポート・リンクおよび活動<br>LED (左) (緑色)  | 5 システム・エラー LED (黄色)      |
|----------------------------------------------|--------------------------|
| 2 25 Gb イーサネット・ポート・リンクおよび活動<br>$LED(f)$ (緑色) | 6 識別 LED (青色)            |
| 3 1 Gb イーサネット・ポート・リンク LED (緑色)               | <b>7</b> ドライブ活動 LED (緑色) |
| 4 1 Gb イーサネット・ポート活動 LED (緑色)                 | 8 LED 付きノード電源ボタン(緑色)     |

**1 2** 25Gb イーサネット・ポート・リンクおよび活動 LED (緑⾊): この緑色の LED を使用して、ネット ワーク・ステータスを区別します。

オフ: ネットワークが切断されています。

点滅: ネットワークにアクセス中です。

オン: ネットワークが確立されています。

**3** 1 Gb イーサネット・ポート・リンク LED (緑⾊): この緑色の LED を使用して、ネットワーク・ ステータスを区別します。

オフ: ネットワーク・リンクが切断されています。

オン: ネットワーク・リンクが確立されています。

**4** 1 Gb イーサネット・ポート活動 LED (緑⾊): この緑色の LED を使用して、ネットワーク・ステータス を区別します。

オフ: ノードが LAN から切断されています。

点滅: ネットワークに接続されており、ネットワークはアクティブです。

■ システム・エラー LED (黄色): この黄色の LED が点灯している場合、システム・エラーが発生 したことを示しています。

**6** 識別 LED (⻘⾊): この青色の LED は、他のノードの中から該当のノードを視覚的に見つけるのに使用し ます。この LED はプレゼンス検出ボタンとしても使用されます。Lenovo XClarity Administrator を使用し て、この LED をリモートで点灯させることができます。

**7** ドライブ活動 LED (緑⾊): この LED が点滅しているときは、ドライブがオンになっていますが、データ のアクティブな読み取りまたは書き込みは行われていません。緑色の LED が点滅している場合、その ドライブはアクセスされています。

**8** ノード電源ボタンと LED (緑⾊): ノードの電源を手動でオンまたはオフにするには、このボタンを押 します。電源 LED の状態は次のとおりです。

オフ: 電源が入っていないか、パワー・サプライまたは LED 自体に障害があります。

⾼速で点滅 (毎秒 4 回): ノードの電源がオフになっていて、オンにする準備ができていません。電源ボ タンは無効です。この状態は約 5 秒から 10 秒続きます。

低速で点滅 (1 秒あたり 1 回): ノードの電源がオフになっており、オンにできる状態です。電源ボタン を押すと、ノードの電源をオンにすることができます。

オン: ノードの電源はオンになっています。

## 外部診断ハンドセット

外部診断ハンドセットとは、ケーブルでサーバーに接続されている外部デバイスを指し、エラー、シ ステム・ステータス、ファームウェア、ネットワークおよびヘルスなどのシステム情報に簡単にアク セスできます。

### 外部診断ハンドセットの位置

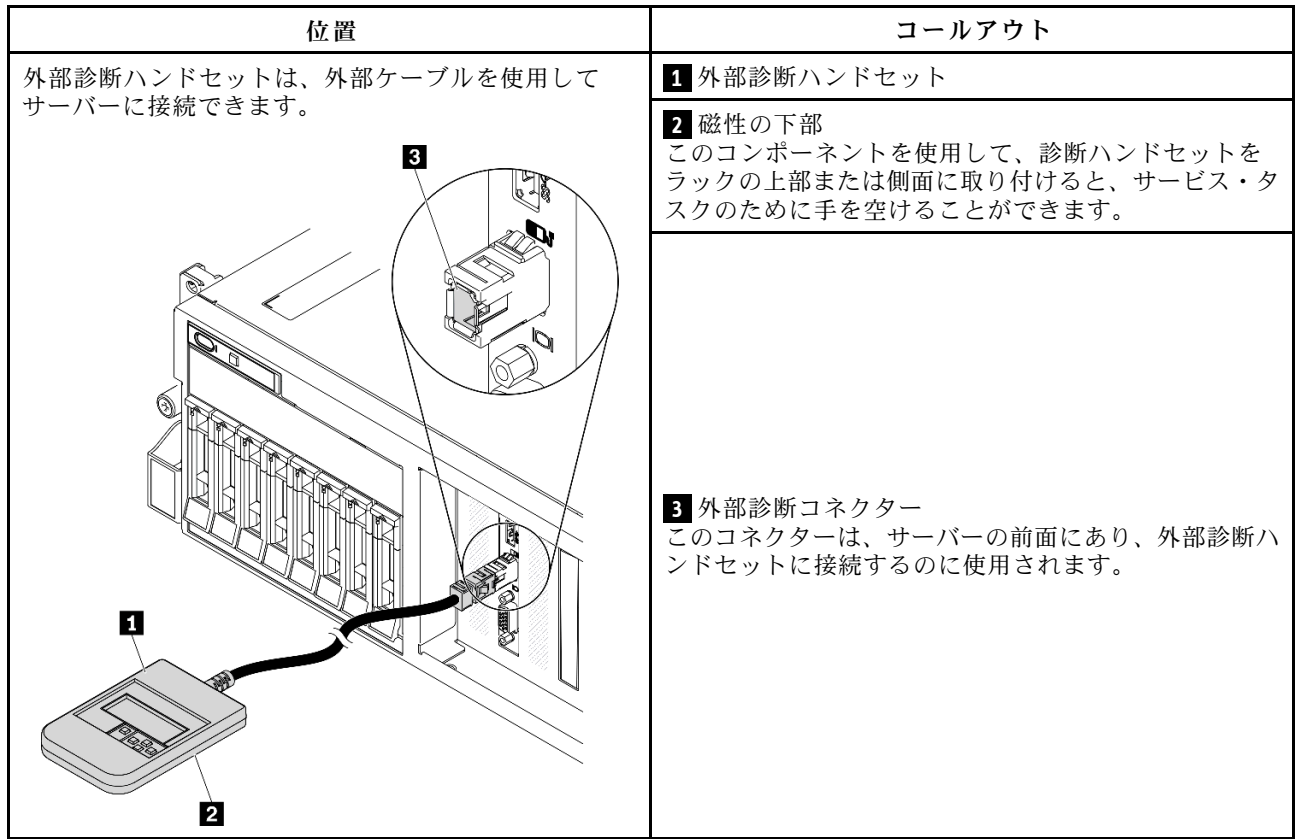

注:外部診断ハンドセットを取り外す際は、以下の手順を参照してください。

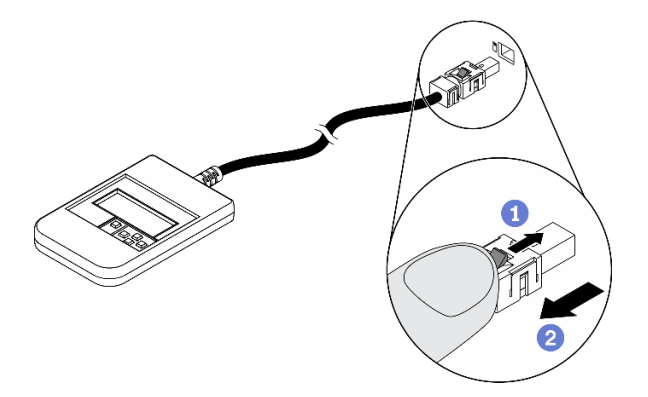

プラグのプラスチック・クリップを前方押します。 クリップを持ったまま、コネクターからケーブルを取り外します。

### 表示パネルの概要

診断デバイスは、LCD ディスプレイと 5 つのナビゲーション・ボタンで構成されます。

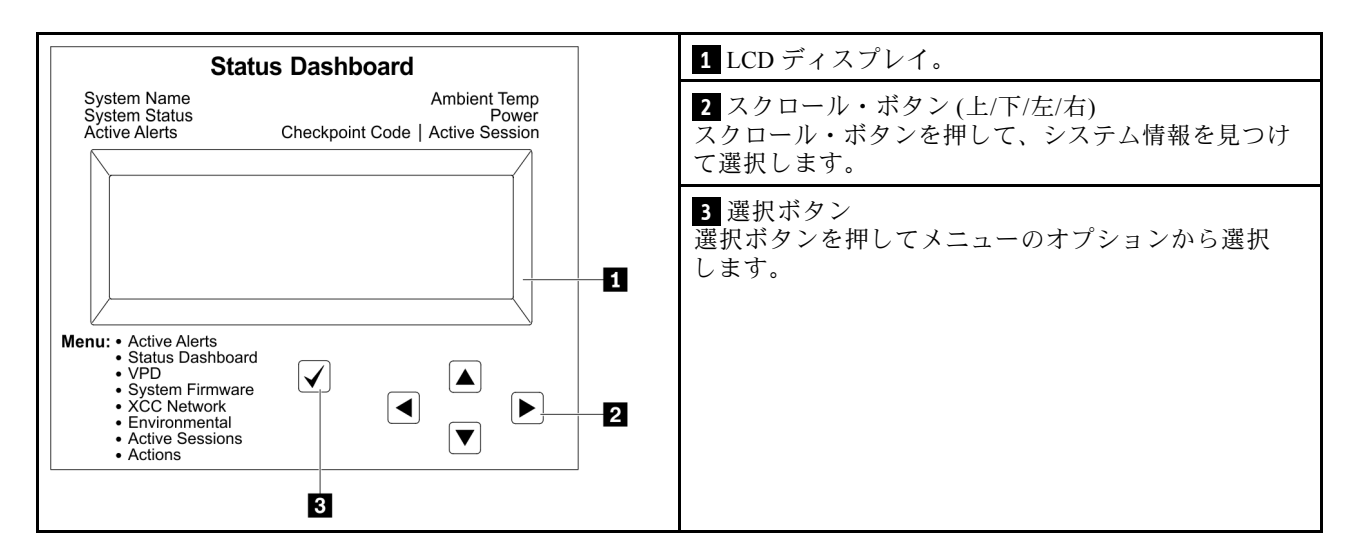

## オプション・フロー・ダイアグラム

LCD パネルのディスプレイにはさまざまなシステム情報が表示されます。スクロール・キーを使用してオ プション間を移動します。

モデルによっては、LCD ディスプレイのオプションとエントリーが異なる場合があります。
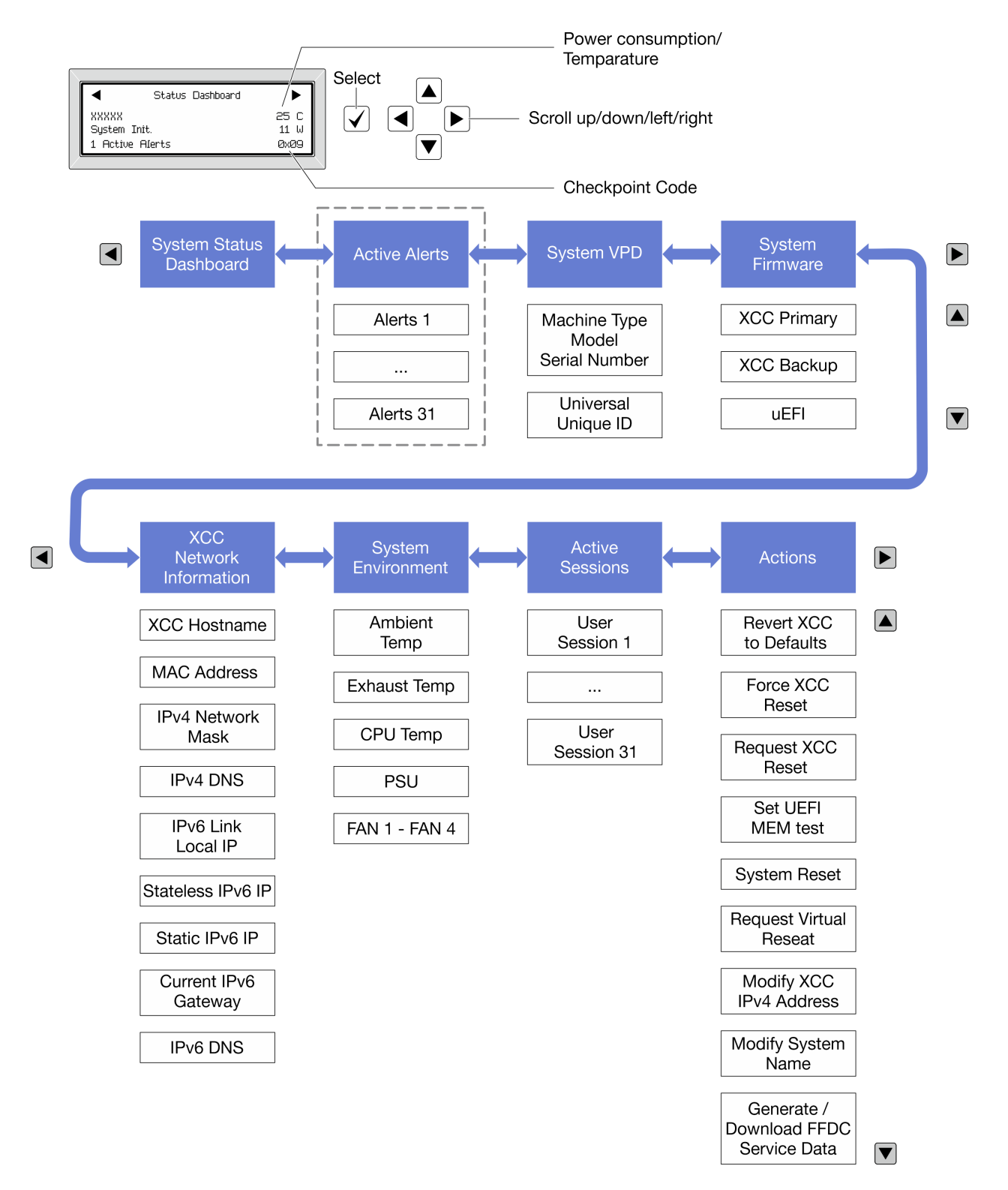

## フル・メニュー・リスト

使用可能なオプションのリストを次に示します。オプションと下位の情報項目間は選択ボタンで切り替え ます。オプション間または情報項目間の切り替えは選択ボタンで切り替えます。

モデルによっては、LCD ディスプレイのオプションとエントリーが異なる場合があります。

### ホーム・メニュー (システム・ステータス・ダッシュボード)

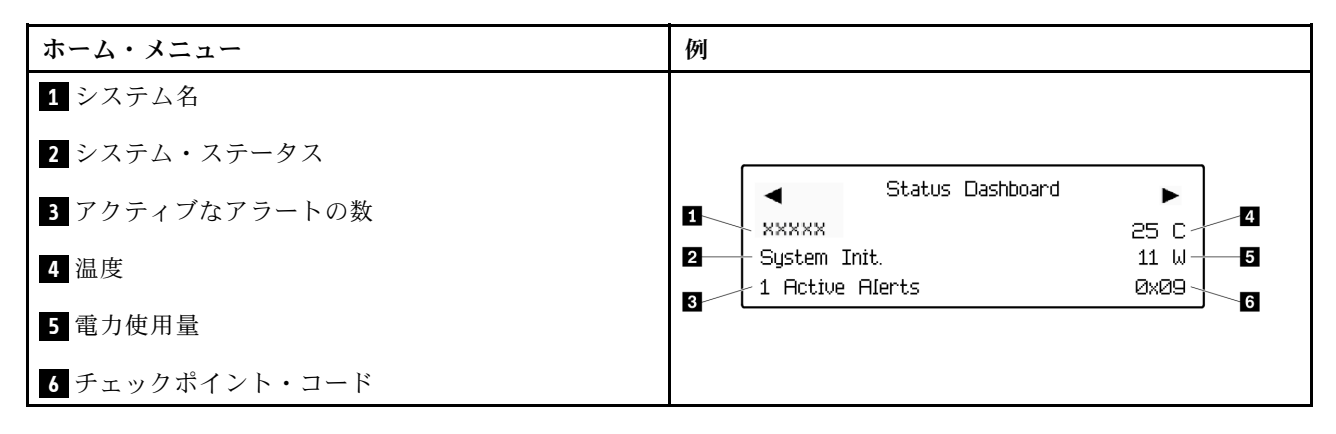

## アクティブなアラート

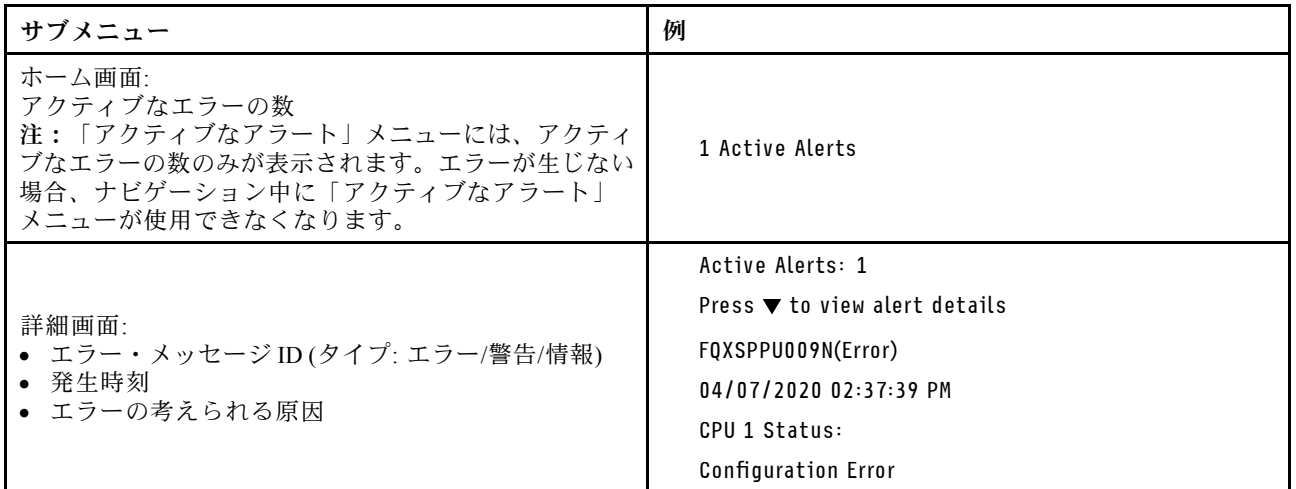

## システム VPD 情報

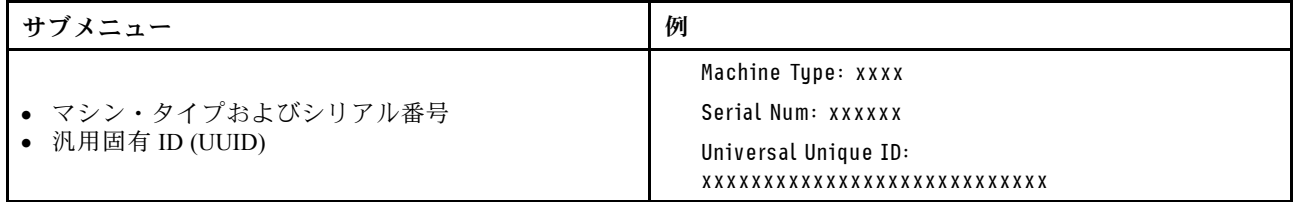

システム・ファームウェア

| サブメニュー                                                                            | 例                                                                           |
|-----------------------------------------------------------------------------------|-----------------------------------------------------------------------------|
| XCC プライマリー<br>• ファームウェア・レベル(ステータス)<br>$\bullet$ Build ID<br>• バージョン番号<br>• リリース日  | XCC Primary (Active)<br>Build: DVI399T<br>Version: 4.07<br>Date: 2020-04-07 |
| XCC バックアップ<br>• ファームウェア・レベル(ステータス)<br>$\bullet$ Build ID<br>• バージョン番号<br>• リリース日  | XCC Backup (Active)<br>Build: D8BT05I<br>Version: 1.00<br>Date: 2019-12-30  |
| <b>UEFI</b><br>• ファームウェア・レベル(ステータス)<br>$\bullet$ Build ID<br>• バージョン番号<br>• リリース日 | UEFI (Inactive)<br>Build: DOE101P<br>Version: 1.00<br>Date: 2019-12-26      |

# XCC ネットワーク情報

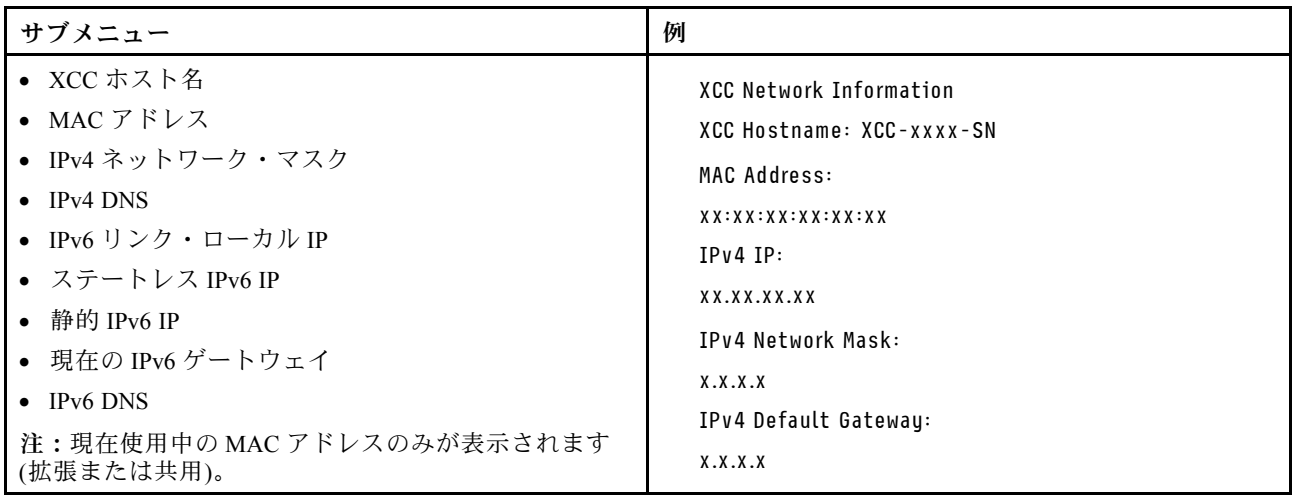

## <span id="page-327-0"></span>システム環境情報

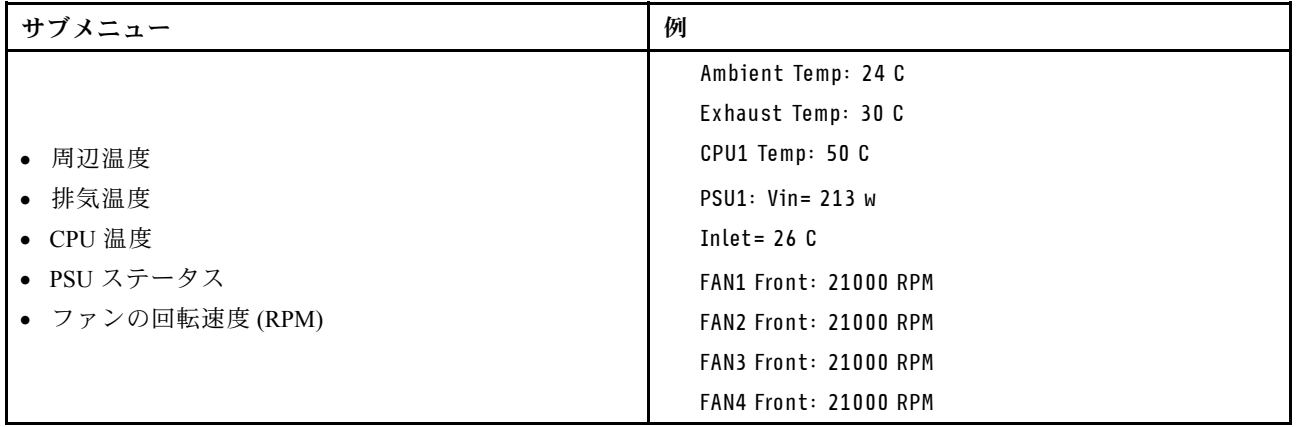

# アクティブ・セッション

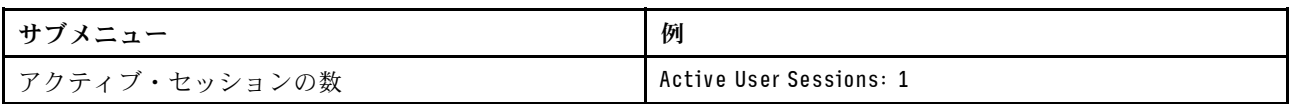

## 操作

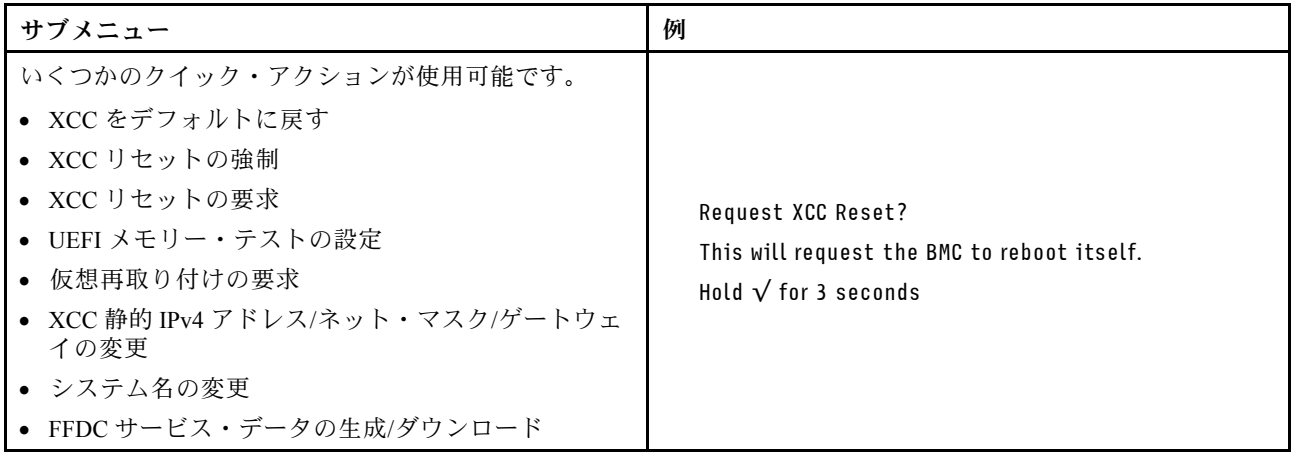

# System Management Module 2 (SMM 2) LED

次の図は、SMM2 モジュール上の LED を示しています。

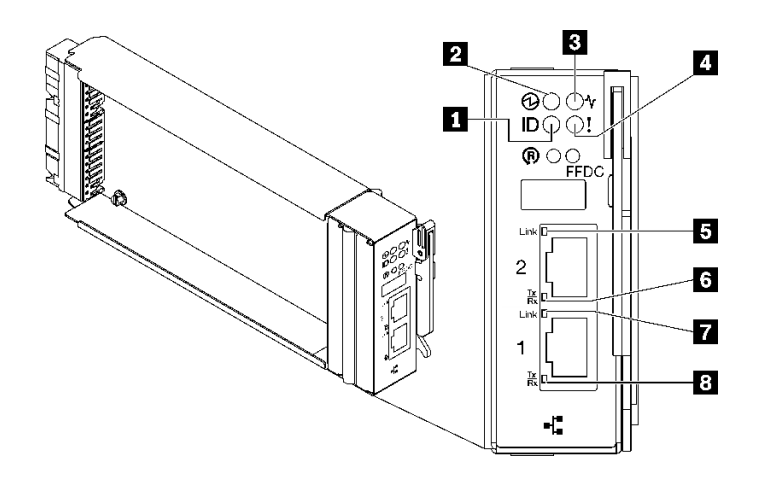

図 327. SMM2 LED

表 23. SMM2 コネクターおよび LED

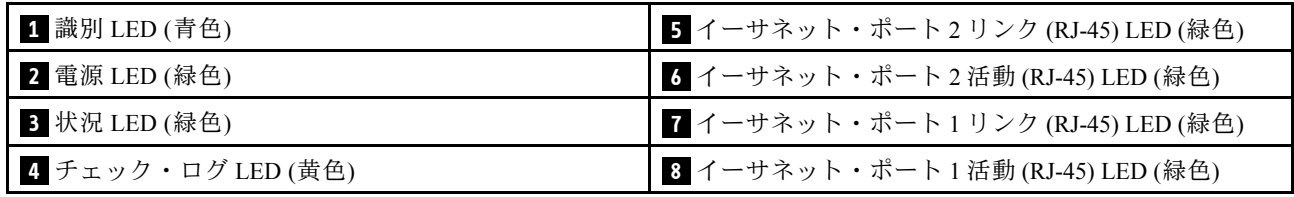

**1** 識別 LED: この LED が点灯 (青色) している場合、ラックのエンクロージャー の場所を示します。

**2** 電源 LED: この LED (緑色) が点灯している場合、SMM2 に電力が供給されていることを示します。

**3** ステータス LED: この LED (緑色) は、SMM2 の動作状況を示します。

- 継続的にオン: SMM2 が 1 つ以上の問題を検出しました。
- オフ: エンクロージャーの電源がオンの場合、SMM2 が 1 つ以上の問題を検出したことを示します。
- 点滅: SMM2 が動作しています。
	- プリブート・プロセス中、LED は高速で点滅します。
		- 1 秒間に 10 回: SMM2 ハードウェアが動作してており、ファームウェアを初期化する準備が できています。
		- 1 秒間に 2 回: ファームウェアを初期化中です。
	- プリブート・プロセスが完了し、SMM2 が正しく動作している場合、LED は低速で点滅しま す (2 秒に約 1 回)。

**4** チェック・ログ LED: この LED が点灯している場合 (黄色)、システム・エラーが発生したことを示して います。SMM2 イベント・ログを調べて、追加情報があるかどうか確認してください。

**5** イーサネット・ポート 2 リンク (RJ-45) LED: この LED が点滅 (緑色) しているときは、管理ネット ワーク上にリモート管理およびコンソール (イーサネット) ポート 2 を介したアクティブ接続がある ことを示しています。

**6** イーサネット・ポート 2 活動 (RJ-45) LED: この LED が点滅 (緑色) しているときは、管理ネット ワーク上にリモート管理およびコンソール (イーサネット) ポート 2 を介したアクティビティーがある ことを示しています。

<span id="page-329-0"></span>**7** イーサネット・ポート 1 リンク (RJ-45) LED: この LED が点滅 (緑色) しているときは、管理ネット ワーク上にリモート管理およびコンソール (イーサネット) ポート 1 を介したアクティブ接続がある ことを示しています。

**8** イーサネット・ポート 1 活動 (RJ-45) LED: この LED が点滅 (緑色) しているときは、管理ネット ワーク上にリモート管理およびコンソール (イーサネット) ポート 1 を介したアクティビティーがある ことを示しています。

# パワー・サプライ LED

このトピックでは、各種パワー・サプライ LED ステータスと対応する操作について説明します。

ソリューションを起動するために必要な最小構成は、以下のとおりです。

- 1個の DW612S エンクロージャー
- 1個の SD650-I V3 トレイ (1 つの計算ノードと1 つの GPU ノードを搭載)
- 計算ノード上に 2 個のプロセッサー
- GPU ノード上に 4 個の Intel® Data Center GPU Max Series
- 計算ノード上に 16 個の DIMM
- 2個の CFF v4 パワー・サプライ (2400W 以上) または1個の DWC PSU
- 1 個のディスク (任意のタイプ) (デバッグ用に OS が必要な場合)

パワー・サプライは、200 - 240 V AC 給電部から電力供給を受け、AC 入力を 12 V 出力に変換しま す。パワー・サプライは、入力電圧範囲内でのオートレンジに対応しています。エンクロージャーに は共通の電源ドメインが 1 つ存在し、システム・ミッドプレーン経由でそれぞれの DWC トレイとモ ジュールに電源を配分します。

AC の冗長性は、独立した AC 回路間で AC 電源コードの接続を分配することによって実現します。

それぞれのパワー・サプライに、ファンとコントローラーが内蔵されています。パワー・サプライ・コン トローラーの電源は、ミッドプレーン経由で電源を供給しているいずれかの取り付け済みパワー・サプラ イによって供給できます。

注意:パワー・サプライには冷却ファンが内蔵されています。ファンの排気口をふさがないでください。

エンクロージャーは、入力電圧が低いパワー・サプライと入力電圧が高いパワー・サプライの混用をサ ポートしません。例えば、200 - 240 V AC パワー・サプライが給電しているエンクロージャーに、入力電 圧が 100 - 127 V AC パワー・サプライを取り付けると、100 - 127 V パワー・サプライの電源はオンになり ません。100 - 127 V AC パワー・サプライが給電しているエンクロージャーにも同じ制限が適用されま す。100 - 127 V AC パワー・サプライが給電しているエンクロージャーに 200 - 240 V AC パワー・サプライ を取り付けると、200 - 240 V AC パワー・サプライの電源はオンになりません。

次の図は、パワー・サプライの LED を示しています。

<span id="page-330-0"></span>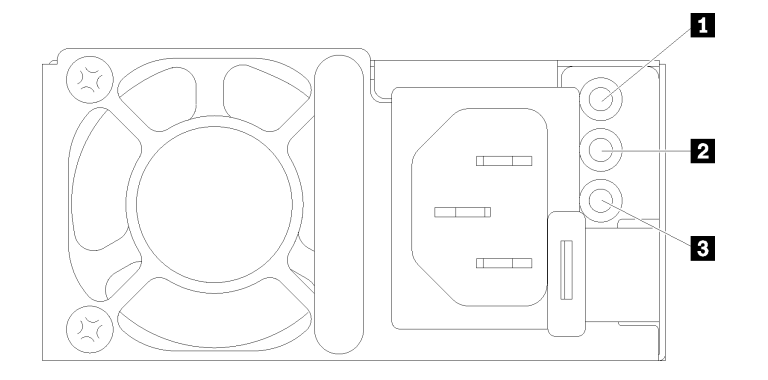

#### <sup>図</sup> 328. AC パワー・サプライ LED

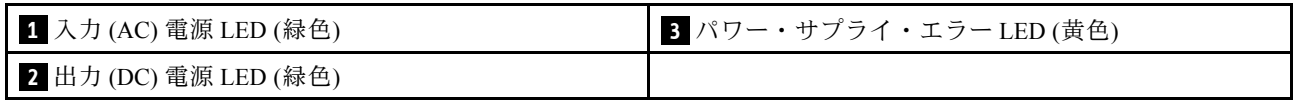

それぞれのパワー・サプライに、次の 3 つの LED が備わっています。

**1** AC 電源 LED (緑⾊):この LED が点灯 (緑色) している場合は、パワー・サプライに AC 電源が供 給されていることを示しています。

**2** DC 電源 LED (緑⾊): この LED が点灯 (緑色) している場合は、パワー・サプライからエンクロージャー のミッドプレーンに DC 電源が供給されていることを示しています。

**3** パワー・サプライ・エラー LED (⻩⾊): この LED が点灯 (黄色) している場合、パワー・サプライに障 害が発生していることを示します。この LED が点灯 (黄色) している場合、パワー・サプライに障害 が発生していることを示します。システムから FFDC ログをダンプし、Lenovo バックエンド・サポー ト・チームに連絡して PSU データ・ログのレビューを行います。

注:パワー・サプライから AC 電源コードを抜く場合、またはエンクロージャーからパワー・サプライを 取り外す場合は、事前に残りのパワー・サプライの容量がエンクロージャー内のすべてのコンポーネント に必要な最小消費電力を満たしているかどうかを確認してください。

# DWC パワー・サプライ LED

このトピックでは、各種 DWC パワー・サプライ LED ステータスと対応する操作について説明します。

ソリューションを起動するために必要な最小構成は、以下のとおりです。

- 1個の DW612S エンクロージャー
- 1 個の SD650-I V3 トレイ (1 つの計算ノードと 1 つの GPU ノードを搭載)
- 計算ノード上に 2 個のプロセッサー
- GPU ノード上に 4 個の Intel® Data Center GPU Max Series
- 計算ノード上に 16 個の DIMM
- 2 個の CFF v4 パワー・サプライ (2400W 以上) または 1 個の DWC PSU
- 1個のディスク (任意のタイプ) (デバッグ用に OS が必要な場合)

パワー・サプライは、200 - 240 V AC 給電部から電力供給を受け、AC 入力を 12 V 出力に変換しま す。パワー・サプライは、入力電圧範囲内でのオートレンジに対応しています。エンクロージャーに は共通の電源ドメインが 1 つ存在し、システム・ミッドプレーン経由でそれぞれの DWC トレイとモ ジュールに電源を配分します。

AC の冗長性は、独立した AC 回路間で AC 電源コードの接続を分配することによって実現します。

それぞれの DWC パワー・サプライに、ウォーター・ループとコントローラーが内蔵されています。パ ワー・サプライ・コントローラーの電源は、ミッドプレーン経由で電源を供給しているいずれかの取り付 け済みパワー・サプライによって供給できます。

エンクロージャーは、入力電圧が低いパワー・サプライと入力電圧が高いパワー・サプライの混用をサ ポートしません。例えば、200 - 240 V AC パワー・サプライが給電しているエンクロージャーに、入力電 圧が 100 - 127 V AC パワー・サプライを取り付けると、100 - 127 V パワー・サプライの電源はオンになり ません。100 - 127 V AC パワー・サプライが給電しているエンクロージャーにも同じ制限が適用されま す。100 - 127 V AC パワー・サプライが給電しているエンクロージャーに 200 - 240 V AC パワー・サプライ を取り付けると、200 - 240 V AC パワー・サプライの電源はオンになりません。

次の図は、DWC パワー・サプライの LED を示しています。

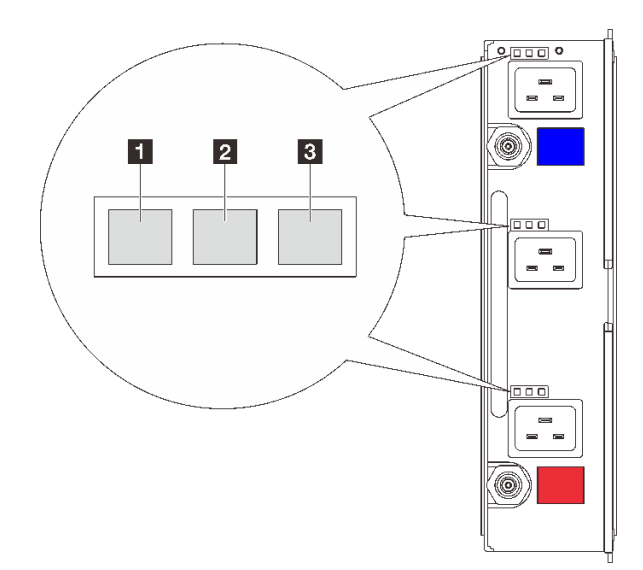

<sup>図</sup> 329. DWC パワー・サプライ LED

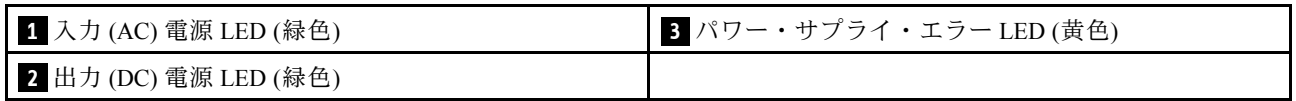

各 DWC パワー・サプライには 9 個の LED があります (パワー・サプライ・ベイごとに 3 個ずつ)。

**1** AC 電源 LED (緑⾊): この LED が点灯 (緑色) している場合、対応するパワー・サプライ・ベイ内の DWC パワー・サプライに AC 電源が供給されていることを示しています。

■ DC 電源 LED (緑色): この LED が点灯 (緑色) している場合、対応するパワー・サプライ・ベイからエン クロージャーのミッドプレーンに DC 電源が供給されていることを示しています。

**3** パワー・サプライ・エラー LED (⻩⾊): この LED (黄色) が点灯しているときは、パワー・サプライに 障害が起こったことを示します。システムから FFDC ログをダンプし、Lenovo バックエンド・サポー ト・チームに連絡して PSU データ・ログのレビューを行います。

注:DWC パワー・サプライから AC 電源コードを抜く場合、またはエンクロージャーから DWC パワー・ サプライを取り外す場合は、事前に残りのパワー・サプライの容量がエンクロージャー内のすべてのコン ポーネントに必要な最小消費電力を満たしているかどうかを確認してください。

# ドリップ・センサー LED

次の図は、ドリップ・センサー上の発光ダイオード (LED) を示しています。

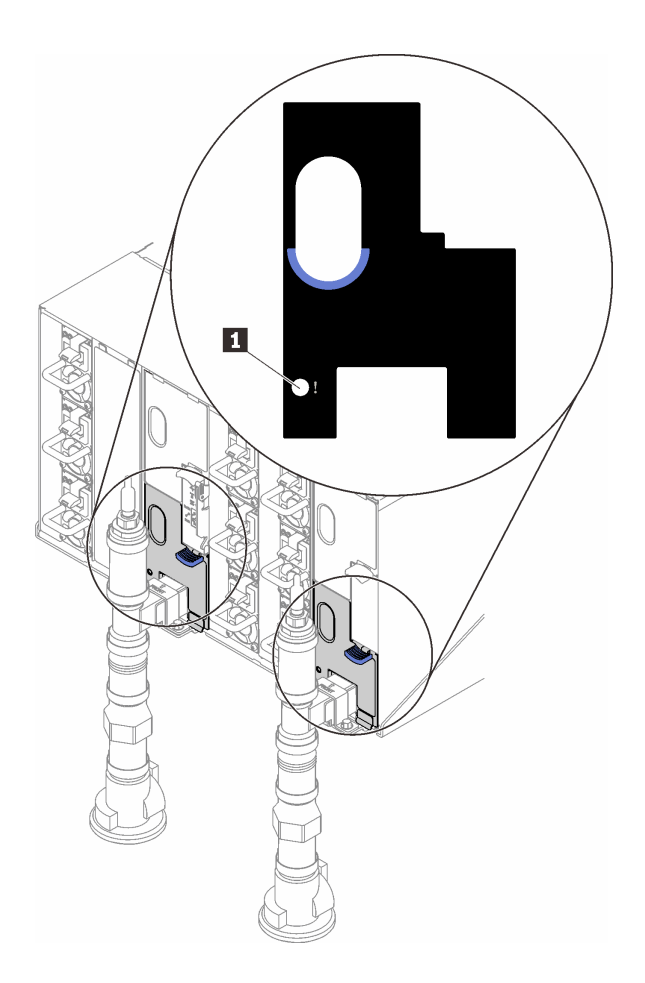

### <sup>図</sup> 330. ドリップ・センサー LED

### 表 24. ドリップ・センサー LED

**1** ドリップ・センサー LED (黄色)

**1** ドリップ・センサー LED: この LED が点灯している場合 (黄色)、ドリップ・センサーが、対応する 水受け溝で水を検出したことを示しています。

# システム・ボード LED

次の図は、システム・ボード上の発光ダイオード (LED) を示しています。

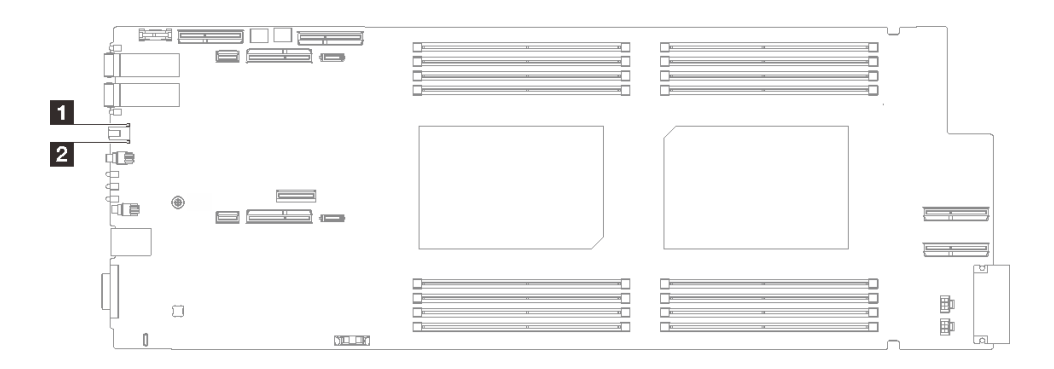

<sup>図</sup> 331. システム・ボード LED

表 25. システム・ボード LED

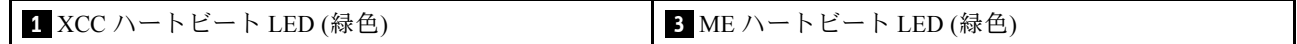

**2** XCC ハートビート LED (緑⾊) の動作:

ゆっくりと点滅: XCC が動作しています。 すばやく継続的に点滅: XCC が誤動作しています。 オン: XCC が誤動作しています。 オフ: XCC が誤動作しています。

**3** ME ハートビート LED (緑⾊) の動作:

点滅: PCH ME が動作しています。

オン: PCH ME が誤動作しています。

オフ: PCH ME が誤動作しています。

# 一般的な問題判別の手順

イベント・ログに特定のエラーが含まれていない場合、またはサーバーが機能しない場合に、問題を解決 するにはこのセクションの情報を使用します。

問題の原因がはっきりせず、パワー・サプライが正常に動作している場合、問題を解決するには、以下 のステップを実行します。

- 1. サーバーの電源をオフにします。
- 2. サーバーのケーブルが正しく接続されていることを確認します。
- 3. 該当する場合は、障害を特定できるまで、以下のデバイスを一度に 1 つずつ、取り外すかまたは切り 離します。デバイスを取り外したり、切り離すたびに、サーバーの電源をオンにして構成します。 • 外付けデバイス
	- サージ抑制デバイス (サーバー上)
	- プリンター、マウス、および Lenovo 以外のデバイス
	- 各アダプター
	- ハードディスク・ドライブ
	- メモリー・モジュール (サーバーでサポートされているデバッグのための最小構成まで減らします) サーバーの最小構成を調べるには[、4 ページの](#page-11-0) 「技術仕様」にある「デバッグのための最小構 成」を参照してください。
- 4. サーバーの電源をオンにします。

アダプターをサーバーから取り外すと問題が解消されるが、同じアダプターを再度取り付けると問題 が再発する場合は、アダプターを疑ってください。アダプターを別のものに交換しても問題が再発 する場合は、別の PCIe スロットを試します。

ネットワーキングに問題があると思われるが、サーバーがすべてのシステム・テストに合格した場合は、 サーバーの外部のネットワーク配線に問題がある可能性があります。

# 電源が原因と思われる問題の解決

電源の問題を解決する際に困難が伴う可能性があります。たとえば、短絡がいずれかの配電バスのど こかに存在している可能性があります。通常は、短絡により、過電流状態が原因で電源サブシステム がシャットダウンします。

電源が原因と思われる問題を診断し解決するには、以下のステップを実行します。 ステップ 1. イベント・ログを参照して、電源に関連したエラーがあれば解決します。

> 注:サーバーを管理しているアプリケーションのイベント・ログから始めます。イベント・ ログについての詳細は[、311](#page-318-0) ページの 「[イベント・ログ](#page-318-0)」を参照してください。

- ステップ 2. また、短絡がないか (たとえば、回路ボード上に短絡の原因となる緩んだねじがないか どうか) を確認します。
- ステップ 3. サーバーがサーバーの起動に必要なデバッグのための最小構成になるまで、アダプターを 取り外し、すべての内部デバイスおよび外部デバイスへのケーブルおよび電源コードを切 り離します。サーバーの最小構成を調べるには、「デバッグのための最小構成」を参照し てください[。4 ページの](#page-11-0) 「技術仕様」。
- ステップ 4. すべての AC 電源コードを再接続し、サーバーの電源をオンにします。サーバーが正常に 起動した場合は、問題が特定されるまで、アダプターおよびデバイスを一度に 1 つずつ 取り付け直します。

最小構成でもサーバーが起動しない場合は、問題が特定されるまで、最小構成に含まれるコンポーネ ントを一度に 1 つずつ交換します。

# イーサネット・コントローラーが原因と思われる問題の解決

イーサネット・コントローラーをテストするために使用する方法は、使用しているオペレーティン グ・システムによって異なります。オペレーティング・システムの資料でイーサネット・コントロー ラーに関する情報を調べ、イーサネット・コントローラーのデバイス・ドライバーの readme ファ イルを参照してください。

イーサネット・コントローラーに関する障害が疑われる問題の解決を試行するには、以下のステップ を実行します。

ステップ 1. サーバーに付属した正しいデバイス・ドライバーがインストール済みであること、およびそ れらが最新レベルのものであることを確認してください。

ステップ 2. イーサネット・ケーブルが正しく取り付けられていることを確認します。

- ケーブルは、すべての接続部がしっかり接続されていることが必要です。ケーブルが接続さ れているにもかかわらず、問題が解決しない場合は、別のケーブルで試してみてください。
- イーサネット・コントローラーを 100 Mbps または 1000 Mbps で動作するように設定した場 合は、カテゴリー 5 のケーブルを使用する必要があります。
- ステップ 3. ハブが自動ネゴシエーションをサポートしているかどうかを調べます。サポートしていな い場合は、内蔵イーサネット・コントローラーを、ハブの速度と二重モードに合わせて手 動で構成してください。
- ステップ 4. サーバーにあるイーサネット・コントローラー LED をチェックします。これらの LED は、コ ネクター、ケーブル、またはハブに問題があるかどうかを示します。

イーサネット・コントローラー LED の位置は、[313](#page-320-0) ページの 「[システム LED と診断ディスプ](#page-320-0) [レイによるトラブルシューティング](#page-320-0)」に示されています。

- イーサネット・コントローラーがハブからリンク・パルスを受信すると、イーサネット・ リンク・状況 LED が点灯します。LED がオフの場合は、コネクターまたはケーブルに欠陥 があるか、またはハブに問題がある可能性があります。
- イーサネット・コントローラーがイーサネット・ネットワークを介してデータを送信また は受信すると、イーサネット送信/受信活動 LED が点灯します。イーサネットの送信/受信 活動がオフの場合は、ハブとネットワークが作動していること、および正しいデバイス・ ドライバーがインストールされていることを確認してください。
- ステップ 5. サーバーのネットワーク活動 LED をチェックしてください。ネットワーク活動 LED は、イー サネット・ネットワーク上でデータがアクティブのときに点灯します。ネットワーク活動 LED がオフの場合は、ハブおよびネットワークが稼働していること、および正しいデバイ ス・ドライバーがインストールされていることを確認してください。

ネットワーク活動 LED の位置は[、313](#page-320-0) ページの 「[システム LED と診断ディスプレイによるト](#page-320-0) [ラブルシューティング](#page-320-0)」に示されています。

- ステップ 6. 問題を引き起こしているオペレーティング・システム固有の原因がないかどうかをチェッ クし、オペレーティング・システムのドライバーが正しくインストールされていることを 確認します。
- ステップ 7. クライアントとサーバーのデバイス・ドライバーが同じプロトコルを使用していることを 確認します。

ハードウェアが正常に機能しているように見えるのに、イーサネット・コントローラーがネットワー クに接続できない場合は、ネットワーク管理者は、ほかにエラーの原因が考えられないかどうかを調 べる必要があります。

# 症状別トラブルシューティング

この情報を参照して、識別可能な症状がある問題の解決策を見つけてください。

このセクションの現象ベースのトラブルシューティング情報を使用するには、以下のステップを実行 してください。

- 1. サーバーを管理するアプリケーションのイベント・ログを確認し、推奨アクションに従ってイベン ト・コードを解決します。
	- Lenovo XClarity Administrator からサーバーを管理している場合、Lenovo XClarity Administrator イベント・ログから開始します。
	- 他の管理アプリケーションを使用している場合は、Lenovo XClarity Controller イベント・ログか ら開始します。

イベント・ログについての詳細は、[311](#page-318-0) ページの 「[イベント・ログ](#page-318-0)」を参照してください。

- 2. このセクションをチェックして発生している現象を見つけ、推奨アクションに従って問題を解 決します。
- 3. 問題が解決しない場合は、サポートにお問い合わせください([353](#page-360-0) ページの 「[サポートへのお問](#page-360-0) [い合わせ](#page-360-0)」を参照)。

## GPU の問題

GPU および GPU ボードに関連した問題を解決するには、この情報を使用します。

- [329](#page-336-0) ページの 「[GPU および GPU ボードのヘルス・チェック](#page-336-0)」
- [329](#page-336-0) ページの 「[システムが GPU ボードの検出に失敗する](#page-336-0)」
- <span id="page-336-0"></span>• 329 ページの 「システムが特定の GPU の検出に失敗する」
- [330](#page-337-0) ページの 「[XCC GPU センサー仕様](#page-337-0)」

#### GPU および GPU ボードのヘルス・チェック

ipmitool による以下のセンサー・ステータスは、GPU および GPU ボードが正常な状態であることを 示します。

\$ ipmitool -I lanplus -H 192.168.70.125 -U USERID -P PASSW0RD sdr elist | grep GPU GPU Board Power | 8Ch | ok | 21.4 | 250 Watts GPU Board | E9h | ok | 11.8 | Transition to OK GPU CPUs | EAh | ok | 11.9 | Transition to OK Intel® XPU Manager

GPU の正常性を確認するには、Intel® XPU Manager を使用します。Intel® XPU Manager は、GPU 監視およ び管理ツールで、GPU 管理を単純化します。Intel® XPU Manager のダウンロードおよび情報については、 「<https://www.intel.com/content/www/us/en/software/xpu-manager.html>」を参照してください。

#### システムが GPU ボードの検出に失敗する

イベント Sensor GPU Board has transitioned to critical from a less severe state が XCC Web イベント・ ログに表示される場合は、システムが GPU ボードの検出に失敗したことを示します。問題を解決す るには、以下のステップを実行してください。

- 1. システムの電源サイクルを実行します。
- 2. XCC および SMM2 の電源入力関連イベントを確認します ([https://pubs.lenovo.com/mgt\\_tools\\_smm2/c\\_power](https://pubs.lenovo.com/mgt_tools_smm2/c_power) を参照)。
- 3. システム温度および水流量を確認します。漏れがないか探し、水冷却システムを切り離してから 再接続します。
- 4. システムをリブートし、ipmi ヘルス・チェックを実行します (329 ページの 「GPU および GPU ボー ドのヘルス・チェック」 を参照)。
- 5. 以下のいずれかは、問題が解決されたことを示します。
	- XCC メッセージの FQXSPUN0017I (Sensor GPU Board has transitioned to normal state)
	- Web ログの Sensor GPU Board has transitioned to normal state

ただし、問題が解決しない場合は、以下の手順を実行してください。

- a. XCC サービス・データを収集します([352](#page-359-0) ページの 「[サービス・データの収集](#page-359-0)」 を参照)。
- b. Lenovo サービスに連絡します。

#### システムが特定の GPU の検出に失敗する

XCC Web イベント・ログにイベント Sensor GPU CPUs has transitioned to critical from a less severe state が表示される場合は、システムが 1 つ以上の特定の GPU の検出に失敗したことを示します。問題を解決 するには、以下のステップを実行してください。

- 1. XCC イベントからリタイマーが温度を超えているかを確認し、超えている場合は、次の手順をス キップします。
- 2. データセンターサポート・サイト ([https://datacentersupport.lenovo.com/products/servers/thinksystem/sd650iv3/](https://datacentersupport.lenovo.com/products/servers/thinksystem/sd650iv3/7d7l) [7d7l](https://datacentersupport.lenovo.com/products/servers/thinksystem/sd650iv3/7d7l)) から最新のファームウェアをダウンロードし、ファームウェアを更新します。
- 3. システムをリブートし、ipmi ヘルス・チェックを実行します (329 ページの 「GPU および GPU ボー ドのヘルス・チェック」 を参照)。
- 4. XCC Web イベント・ログにイベント Sensor GPU Board has transitioned to normal state が表示される 場合は、問題が解決されたことを示します。

ただし、問題が解決しない場合は、以下の手順を実行してください。

- <span id="page-337-0"></span>a. XCC Web イベント・ログを確認し、障害のある装置ユニットおよび問題のタイプを識別します (330 ページの 「XCC GPU センサー仕様」 を参照)。
- b. XCC サービス・データを収集します([352](#page-359-0) ページの 「[サービス・データの収集](#page-359-0)」 を参照)。
- c. 診断のために xpu-smi を実行します (詳しくは、[https://www.intel.com/content/www/us/en/software/xpu](https://www.intel.com/content/www/us/en/software/xpu-manager.html)[manager.html](https://www.intel.com/content/www/us/en/software/xpu-manager.html) を参照)
- d. Lenovo サービスに連絡します。

### XCC GPU センサー仕様

XCC Web イベント・ログにイベントが表示される場合は、以下の表を参照して、障害のある装置ユ ニットおよび問題のタイプを識別します。例:

6 | 01/08/2021 | 14:34:53 | 0x0020 | Add-in Card GPU Board | Trasition to Critical from less severe | Asserted |0xA2F60F

| センサー名          |                           | データ             |                                                                                                    |
|----------------|---------------------------|-----------------|----------------------------------------------------------------------------------------------------|
| <b>GPU CPU</b> | センサー番号                    | EAh             | 02h - さほど重大でない状態からクリティカルな<br>状態への遷移<br>Evt Data2:<br>B#h: 温度アラート<br>BBh: プレゼンスおよび電源ステータス<br>21h: PCIe リンクのステータス<br>E0h: SMBIOS からの GPU カウント<br>3Ah: カード正常性センサー<br>Evt Data3:<br>XXh: GPU コア・インデックス、01h: コア1 |
|                | センサー・タイプ                  | 17h             |                                                                                                    |
|                | センサーの読み取りタイプ              | 07 <sub>h</sub> |                                                                                                    |
|                | エンティティーID                 | 0Bh             |                                                                                                    |
|                | インスタンス/タイプ                | 02h             |                                                                                                    |
|                | SEL のログに記録されたア<br>サーション   | 02h             |                                                                                                    |
|                | SEL のログに記録されたア            | 02h             |                                                                                                    |
|                | サーション解除                   |                 |                                                                                                    |
|                | しきい値のアサーション解除             | 該当なし            |                                                                                                    |
|                | アサーション時のLED「オ             | $02h - F$       | 0Ch: コア3+コア4                                                                                                    |
|                | ン」要求                      |                 | ED2: B#h                                                                                                    |
|                | $F =$ 障害 KED              |                 | ED3: VR id                                                                                                    |
|                | アサーション解除時のLED<br>「オフ」要求   | $02h - F$       |                                                                                                    |
|                | $F =$ 障害 KED              |                 |                                                                                                    |
| GPU ボード        | センサー番号                    | EAh             | 00h - OK への移行<br>02h - さほど重大でない状態からクリティカルな                                                                                                    |
|                | センサー・タイプ                  | 17h             |                                                                                                    |
|                | センサーの読み取りタイプ              | 07 <sub>h</sub> | 状態への遷移                                                                                                    |
|                | エンティティーID                 | 0Bh             | Evt Data2:<br>F1h: GPU 電源ブレーキ (evt3 なし)<br>F2h: PIB Thermaltrip (evt3 $\&$ U)<br>F4h: リタイマー・サーマルトリップ<br>F6h: GPU コア温度アラート<br>E8h: 温度の PIB<br>Evt Data3:<br>XXh: GPU コア・インデックス、01h: コア1                      |
|                | インスタンス/タイプ                | 01 <sub>h</sub> |                                                                                                    |
|                | SEL のログに記録されたア<br>サーション   | 02h             |                                                                                                    |
|                | SEL のログに記録されたア<br>サーション解除 | 02h             |                                                                                                    |
|                | しきい値のアサーション解除             | 該当なし            |                                                                                                    |
|                | アサーション時のLED「オ<br>ン」要求     | 00h - なし        |                                                                                                    |

表 26. XCC GPU センサー仕様

表 26. XCC GPU センサー仕様 (続き)

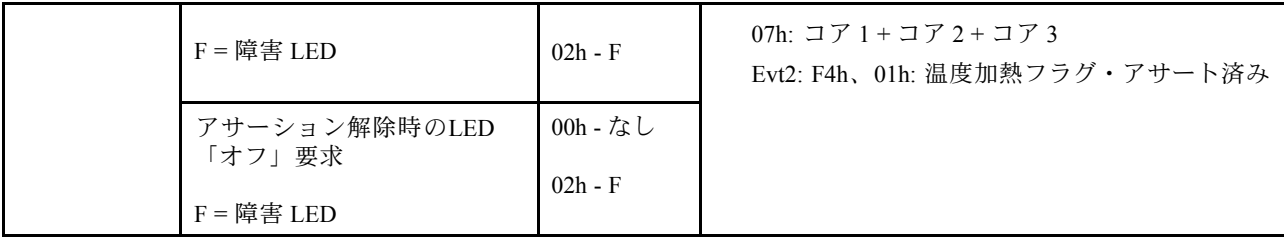

# 再現性の低い問題

再現性の低い問題を解決するには、この情報を使用します。

- 331 ページの 「再現性の低い外部デバイスの問題」
- 331 ページの 「再現性の低い KVM の問題」
- [332](#page-339-0) ページの 「[再現性の低い予期しないリブート](#page-339-0)」

#### 再現性の低い外部デバイスの問題

問題が解決するまで、以下のステップを実行します。

- 1. UEFI および XCC ファームウェアを最新のバージョンに更新します。
- 2. 正しいデバイス・ドライバーがインストールされていることを確認します。資料については、 製造メーカーの Web サイトをご覧ください。
- 3. USB デバイスの場合:
	- a. デバイスが正しく構成されていることを確認します。 サーバーを再起動して、画面の指示に従ってキーを押し、LXPM システム・セットアップ・イン ターフェースを表示します。(詳細については、<https://pubs.lenovo.com/lxpm-overview/> にあるご使用の サーバーと互換性のある LXPM 資料の「起動」セクションを参照してください)。 次に、「システ ム設定」 ➙ 「デバイスおよび I/O ポート」 ➙ 「USB 構成」の順にクリックします。
	- b. デバイスを別のポートに接続します。USB ハブを使用している場合は、ハブを取り外し、デ バイスを計算ノードに直接接続します。デバイスがポートに対して正しく構成されていること を確認します。

### 再現性の低い KVM の問題

問題が解決するまで、以下のステップを実行します。

ビデオの問題:

- 1. すべてのケーブルおよびコンソール・ブレークアウト・ケーブルが正しく接続され、保護され ていることを確認します。
- 2. モニターを別の計算ノードでテストして、正常に機能していることを確認します。
- 3. 正常に機能している計算ノードでコンソール・ブレークアウト・ケーブルをテストして、そのケー ブルが正常に機能していることを確認します。コンソール・ブレークアウト・ケーブルに障害 がある場合は交換します。

### キーボードの問題:

すべてのケーブルおよびコンソール・ブレークアウト・ケーブルが正しく接続され、保護されてい ることを確認します。

<span id="page-339-0"></span>マウスの問題:

すべてのケーブルおよびコンソール・ブレークアウト・ケーブルが正しく接続され、保護されてい ることを確認します。

#### 再現性の低い予期しないリブート

注: 一部の訂正不能エラーでは、マシンが正常に起動できるようにメモリー DIMM やプロセッサーなど のデバイスを無効にするために、サーバーをリブートする必要があります。

1. POST 中にリセットが発生し、POST ウォッチドック・タイマーが有効な場合、ウォッチドック・タイ ムアウト値 (POST ウォッチドック・タイマー) で十分な時間がとられていることを確認します。

POST ウォッチドックの時間を確認するには、サーバーを再起動して、画面の指示に従ってキー を押し、LXPM システム・セットアップ・インターフェースを表示します。(詳細については、 <https://pubs.lenovo.com/lxpm-overview/> にあるご使用のサーバーと互換性のある LXPM 資料の「起動」セ クションを参照してください)。次に、「BMC 設定」 ➙ 「POST ウォッチドック・タイマー」の順 にクリックします。

2. オペレーティング・システムの起動後にリセットが発生した場合は、システムが正常に稼働している ときにオペレーティング・システムに入り、オペレーティング・システム・カーネル・ダンプ・プロ セスをセットアップします (Windows および Linux ベースのオペレーティング・システムでは、異なる 方法を使用することになります)。UEFI セットアップ・メニューに入って機能を無効にするか、以下 の OneCli コマンドを使用して無効にします。

OneCli.exe config set SystemRecovery.RebootSystemOnNMI Disable --bmcxcc\_userid PASSWORD@xcc\_ipaddress

3. リブートを示すイベント・コードを確認するには、管理コントローラー・イベント・ログを参照 してください。イベント・ログの表示については[、311](#page-318-0) ページの 「[イベント・ログ](#page-318-0)」を参照して ください。Linux ベースのオペレーティング・システムを使用している場合は、以降の調査のた めにすべてのログを Lenovo サポートにキャプチャーします。

# キーボード、マウス、KVM スイッチまたは USB デバイスの問題

キーボード、マウス、KVM スイッチまたは USB デバイスに関連した問題を解決するには、この情報 を使用します。

- 332 ページの 「キーボードのすべてのキーまたは一部のキーが機能しない」
- 332 ページの 「マウスが機能しない」
- [333](#page-340-0) ページの 「[KVM スイッチの問題](#page-340-0)」
- [333](#page-340-0) ページの 「[USB デバイスが機能しない](#page-340-0)」

#### キーボードのすべてのキーまたは⼀部のキーが機能しない

- 1. 次の点を確認します。
	- キーボード・ケーブルがしっかりと接続されている。
	- サーバーとモニターの電源がオンになっている。
- 2. USB キーボードを使用している場合は、Setup Utility を実行してキーボードなし操作を有効にします。
- 3. USB キーボードを使用しており、キーボードが USB ハブに接続されている場合、キーボードをハブ から切り離し、直接サーバーに接続します。
- 4. 使用可能な場合は、USB キーボードを別の USB ポートに取り付けるようにします。
- 5. キーボードを交換します。

### マウスが機能しない

- 1. 次の点を確認します。
	- マウスのケーブルがサーバーにしっかりと接続されている。
	- マウスのデバイス・ドライバーが正しくインストールされている。
- <span id="page-340-0"></span>• サーバーとモニターの電源がオンになっている。
- マウス・オプションが Setup Utility で有効にされている。
- 2. USB マウスを使用していてキーボードが USB ハブに接続されている場合は、マウスをハブから切り 離してサーバーに直接接続します。
- 3. 使用可能な場合は、USB マウスを別の USB ポートに取り付けるようにします。
- 4. マウスを交換します。

#### KVM スイッチの問題

- 1. ご使用のサーバーで KVM スイッチがサポートされていることを確認します。
- 2. KVM スイッチの電源が正常にオンになっていることを確認します。
- 3. キーボード、マウス、またはモニターをサーバーに直接接続すれば正常に動作する場合は、KVM ス イッチを交換します。

#### USB デバイスが機能しない

- 1. 次の点を確認します。
	- 正しい USB デバイス・ドライバーがインストールされている。
	- オペレーティング・システムが USB デバイスをサポートしている。
- 2. システム・セットアップで USB 構成オプションが正しく設定されていることを確認します。 サーバーを再起動し、画面の指示に従ってキーを押して、LXPM システム・セットアップ・インター フェースを表示します。(詳細については、<https://pubs.lenovo.com/lxpm-overview/> にあるご使用のサー バーと互換性のある LXPM 資料の「起動」セクションを参照してください)。 次に、「システム設 定」 ➙ 「デバイスおよび I/O ポート」 ➙ 「USB 構成」の順にクリックします。
- 3. USB ハブを使用している場合は、USB デバイスをハブから切り離しサーバーに直接接続してみます。

## メモリーの問題

メモリーに関する問題を解決するには、このセクションを参照します。

#### メモリーの一般的な問題

- 333 ページの 「1 つのチャネル内の複数のメモリー・モジュールで障害の発生が確認された」
- [334](#page-341-0) ページの 「[表示されるシステム・メモリーが取り付けられている物理メモリーよりも小さい](#page-341-0)」
- [335](#page-342-0) ページの 「[無効なメモリー装着が検出された](#page-342-0)」

#### 1つのチャネル内の複数のメモリー・モジュールで障害の発生が確認された

注:メモリー・モジュールの取り付けあるいは取り外しを行う場合は、必ずサーバーを電源から切り離す 必要があります。サーバーを再起動する場合は、10 秒間待ってから行ってください。

以下の手順に従って、問題を修正します。

- 1. メモリー・モジュールを取り付け直し、サーバーを再起動します。
- 2. 識別された中から最も大きい番号のメモリー・モジュールを取り外し、同一で良品と判明しているメ モリー・モジュールと取り替えて、サーバーを再起動します。解決するまで上記を繰り返します。識 別されたすべてのメモリー・モジュールを交換した後も障害が続く場合は、ステップ 4 に進みます。
- 3. 取り外したメモリー・モジュールを一度に1つずつ元のコネクターに戻し、各メモリー・モジュール ごとにサーバーを再起動し、あるメモリー・モジュールが障害を起こすまで繰り返します。障害を起 こした各メモリー・モジュールを、同一と正常と判明しているメモリー・モジュールと交換し、各メ モリー・モジュールを交換するごとにサーバーを再起動します。取り外したすべてのメモリー・モ ジュールのテストが完了するまで、ステップ 3 を繰り返します。
- 4. 確認されたメモリー・モジュールのうち、最も数字の大きいものを交換し、サーバーを再起動 します。解決するまで上記を繰り返します。
- <span id="page-341-0"></span>5. (同じプロセッサーの) チャネル間でメモリー・モジュールの位置を逆にしてから、サーバーを再 始動します。問題がメモリー・モジュールに関連したものである場合は、障害のあるメモリー・ モジュールを交換します。
- 6. (トレーニングを受けた技術員のみ) 障害のあるメモリー・モジュールを、プロセッサー 2 のメモリー・ モジュール・コネクター (取り付けられている場合) に取り付け、問題がプロセッサーに関するもので ないこと、あるいはメモリー・モジュール・コネクターに関するものでないことを確認します。
- 7. (トレーニングを受けた技術員のみ) システム・ボード (システム・ボード・アセンブリー) を交 換します。

#### 表示されるシステム・メモリーが取り付けられている物理メモリーよりも小さい

以下の手順に従って、問題を修正します。

注:メモリー・モジュールの取り付けあるいは取り外しを行う場合は、必ずサーバーを電源から切り離す 必要があります。サーバーを再起動する場合は、10 秒間待ってから行ってください。

- 1. 次の点を確認します。
	- エラー LED が点灯していない([313](#page-320-0) ページの 「[システム LED と診断ディスプレイによるトラブル](#page-320-0) [シューティング](#page-320-0)」を参照)。
	- システム・ボード (システム・ボード・アセンブリー) のメモリー・モジュール・エラー LED が何 も点灯していない。
	- メモリー・ミラーリング・チャネルが不一致の原因ではない。
	- メモリー・モジュールが正しく取り付けられている。
	- 正しいタイプのメモリー・モジュールを取り付けた (要件については [36](#page-43-0) ページの 「[メモリー・モ](#page-43-0) [ジュールの取り付けの規則および順序](#page-43-0)」を参照)。
	- メモリー・モジュールを変更または交換すると、Setup Utility でメモリー構成がそれに応じて 更新されます。
	- すべてのメモリー・バンクが有効になっている。サーバーが問題を検出したときにメモリー・バン クを自動的に無効にしたか、メモリー・バンクが手動で無効にされた可能性があります。
	- サーバーを最小メモリー構成にしたときに、メモリー・ミスマッチがない。
- 2. メモリー・モジュールを取り付け直し、サーバーを再起動します。
- 3. 以下のようにして、POST エラー・ログをチェックします。
	- メモリー・モジュールがシステム管理割り込み (SMI) によって無効にされていた場合は、そのメモ リー・モジュールを交換します。
	- メモリー・モジュールがユーザーまたは POST によって無効にされた場合は、メモリー・モジュー ルを取り付け直します。その後、Setup Utility を実行して、メモリー・モジュールを有効にします。
- 4. メモリー診断を実行します。ソリューションを起動して画面の指示に従ってキーを押すと、デフォルト では、LXPM インターフェースが表示されます。(詳細については、<https://pubs.lenovo.com/lxpm-overview/> にあるご使用のサーバーと互換性のある LXPM 資料の「起動」セクションを参照してください)。 こ のインターフェースでメモリー診断を実行できます。診断ページから、診断の実行→メモリー・テ スト ➙ 詳細メモリー・テストの順にクリックします。
- 5. (同じプロセッサーの) チャネル間でモジュールの位置を逆にしてから、サーバーを再始動します。 問題がメモリー・モジュールに関連したものである場合は、障害のあるメモリー・モジュール を交換します。

注:PMEM が取り付けられている場合、メモリー・モードではこの方法のみを選択してください。

6. Setup Utility を使用してすべてのメモリー・モジュールを再度使用可能にし、サーバーを再始動し ます。

- <span id="page-342-0"></span>7. (トレーニングを受けた技術員のみ) 障害のあるメモリー・モジュールを、プロセッサー 2 のメモリー・ モジュール・コネクター (取り付けられている場合) に取り付け、問題がプロセッサーに関するもので ないこと、あるいはメモリー・モジュール・コネクターに関するものでないことを確認します。
- 8. (トレーニングを受けた技術員のみ) システム・ボード (システム・ボード・アセンブリー) を交 換します。

#### 無効なメモリー装着が検出された

この警告メッセージが表示された場合は、以下のステップを実行します。

Invalid memory population (unsupported DIMM population) detected. Please verify memory configuration is valid.

- 1. 現在のメモリー・モジュール装着順序がサポートされていることを確認するには、[36 ページの](#page-43-0) 「メ [モリー・モジュールの取り付けの規則および順序](#page-43-0)」を参照してください。
- 2. 現在の順序が実際にサポートされている場合は、いずれかのモジュールが Setup Utility で「無 効」と表示されているかどうかを確認します。
- 3. 「無効」と表示されているモジュールを取り付け直してシステムをリブートします。
- 4. 問題が解決しない場合には、メモリー・モジュールを交換します。

# モニターおよびビデオの問題

モニターまたはビデオの問題を解決するには、この情報を使用してください。

- 335 ページの 「画面に何も表示されない」
- [336](#page-343-0) ページの 「[一部のアプリケーション・プログラムを起動すると画面に何も表示されなくなる](#page-343-0)」
- [336](#page-343-0) ページの 「[モニターに画面ジッターがあるか、または画面イメージが波打つ、読めない、ローリ](#page-343-0) [ングする、またはゆがむ](#page-343-0)」

### 画面に何も表示されない

注:目的のブート・モードが UEFI からレガシー、またはその逆に変更されていないか確認します。

- 1. サーバーが KVM スイッチに接続されている場合は、問題の原因を除去するために KVM スイッチを バイパスします。モニター・ケーブルをサーバーの背面にある正しいモニター・コネクターに直 接接続してみます。
- 2. オプションのビデオ・アダプターを取り付けていると、管理コントローラー・リモート・プレゼンス 機能は無効になります。管理コントローラー・リモート・プレゼンス機能を使用するには、オプ ションのビデオ・アダプターを取り外します。
- 3. サーバーの電源をオンにしたときにサーバーにグラフィック・アダプターが取り付けられている場合、 約 3 分後に Lenovo ロゴが画面上に表示されます。これは、システム・ロード中の正常な動作です。
- 4. 次の点を確認します。
	- サーバーの電源がオンになり、サーバーに電気が供給されている。
	- モニター・ケーブルが正しく接続されている。
	- モニターの電源が入っていて、輝度とコントラストが正しく調節されている。
- 5. モニターが正しいサーバーで制御されていることを確認します (該当する場合)。
- 6. 破損したサーバー・ファームウェアがビデオに影響を及ぼしていないことを確認します[。299](#page-306-0) [ページ](#page-305-0) の 「[ファームウェアの更新](#page-305-0)」を参照してください。
- 7. システム・ボードの LED を監視し、コードが変化する場合は、ステップ 6 に進みます。
- 8. 次のコンポーネントを、リストに示されている順序で一度に 1 つずつ交換し、そのたびにサー バーを再起動します。
	- a. モニター
	- b. ビデオ・アダプター (取り付けられている場合)
	- c. (トレーニングを受けた技術員のみ) システム・ボード。

#### <span id="page-343-0"></span>一部のアプリケーション・プログラムを起動すると画面に何も表示されなくなる

- 1. 次の点を確認します。
	- アプリケーション・プログラムが、モニターの能力を超える表示モードを設定していない。
	- アプリケーションに必要なデバイス・ドライバーがインストールされている。

### モニターに画⾯ジッターがあるか、または画⾯イメージが波打つ、読めない、ローリングする、ま たはゆがむ

1. モニターのセルフテストで、モニターが正しく作動していることが示された場合は、モニターの位置 を検討してください。その他のデバイス (変圧器、電気製品、蛍光灯、および他のモニターなど) の周 囲の磁界が、画面のジッターや波打ち、判読 不能、ローリング、あるいは画面のゆがみの原因となる 可能性があります。そのような場合は、モニターの電源をオフにしてください。

注意:電源を入れたままカラー・モニターを移動すると、画面がモノクロになることがあります。 デバイスとモニターの間を 305 mm (12 インチ) 以上離してから、モニターの電源をオンにします。

注:

- a. ディスケット・ドライブの読み取り/書き込みエラーを防ぐため、モニターと外付けディスケッ ト・ドライブの間を 76 mm (3 インチ) 以上にします。
- b. Lenovo 以外のモニター・ケーブルを使用すると、予測不能な問題が発生することがあります。
- 2. モニター・ケーブルを取り付け直します。
- 3. ステップ2にリストされているコンポーネントを、示されている順序で、一度に1つずつ交換し、 そのつどサーバーを再起動します。
	- a. モニター・ケーブル
	- b. ビデオ・アダプター (取り付けられている場合)
	- c. モニター
	- d. (トレーニングを受けた技術員のみ) システム・ボード。

# ネットワークの問題

この情報を使用して、ネットワークに関する問題を解決します。

- 336 ページの 「Wake on LAN を使用してサーバーを起動できない」
- [337](#page-344-0) ページの 「[SSL が有効な状態で LDAP アカウントを使用してログインできない](#page-344-0)」

#### Wake on LAN を使用してサーバーを起動できない

問題が解決するまで、以下のステップを実行します。

- 1. デュアル・ポート・ネットワーク・アダプターを使用しており、サーバーがイーサネット 5 コネ クターを使用してネットワークに接続されている場合、システム・エラー・ログまたは IMM2 シ ステム・イベント・ログをチェックしながら([311](#page-318-0) ページの 「[イベント・ログ](#page-318-0)」 を参照)、次の ことを確認してください。
	- a. Emulex デュアル・ポート 10GBase-T 組み込みアダプターが取り付けられている場合、ファン 3 が スタンバイ・モードで稼働していること。
	- b. 室温が高すぎないこと。[3 ページの](#page-10-0) 「仕様」を参照してください
	- c. 通風孔がふさがれていないこと。
	- d. エアー・バッフルがしっかりと取り付けられていること。
- 2. デュアル・ポート・ネットワーク・アダプターを取り付け直します。
- 3. サーバーの電源をオフにして電源から切り離します。その後、10 秒間待ってからサーバーを再始 動します。

<span id="page-344-0"></span>4. 問題が解決しない場合は、デュアル・ポート・ネットワーク・アダプターを交換します。

### SSL が有効な状態で LDAP アカウントを使用してログインできない

問題が解決するまで、以下のステップを実行します。

- 1. ライセンス・キーが有効であることを確認します。
- 2. 新規のライセンス・キーを生成して、再度ログインします。

# 目視で確認できる問題

目視で確認できる問題を解決するには、この情報を使用します。

- 337 ページの 「UEFI ブート・プロセス中にサーバーがハングアップする」
- 337 ページの 「サーバーをオンにすると、すぐに POST イベント・ビューアーが表示される」
- [338](#page-345-0) ページの 「[サーバーが応答しない \(POST が完了し、オペレーティング・システムが稼働している\)](#page-345-0)」
- [338](#page-345-0) ページの 「[サーバーが応答しない \(POST が失敗し、System Setup を起動できない\)](#page-345-0)」
- [339](#page-346-0) ページの 「[電圧プレーナー障害がイベント・ログに表示される](#page-346-0)」
- [339 ページの](#page-346-0) 「異臭」
- [339](#page-346-0) ページの 「[サーバーが高温になっているように見える](#page-346-0)」
- [339](#page-346-0) ページの 「[新しいアダプターを取り付けた後、レガシー・モードに入ることができない](#page-346-0)」
- [339](#page-346-0) ページの 「[部品またはシャーシが破損している](#page-346-0)」

### UEFI ブート・プロセス中にサーバーがハングアップする

UEFI ブート・プロセス中に UEFI: DXE INIT というメッセージがディスプレイに表示されシステムがハング アップする場合は、オプション ROM が「レガシー」の設定を使用して構成されていないことを確認して ください。Lenovo XClarity Essentials OneCLI を使用して次のコマンドを実行することで、オプション ROM の現在の設定をリモート側から表示できます。

onecli config show EnableDisableAdapterOptionROMSupport --bmc xcc\_userid:xcc\_password@xcc\_ipaddress

レガシー・オプション ROM 設定を使用したブート・プロセス中に停止したシステムをリカバリーする には、以下の技術ヒントを参照してください。

<https://datacentersupport.lenovo.com/solutions/ht506118>

レガシー・オプション ROM を使用する必要がある場合は、「デバイスおよび I/O ポート」メニューでス ロット・オプション ROM を「レガシー」に設定しないでください。代わりに、スロット・オプション ROM を「⾃動」 (デフォルト設定) に設定し、システム・ブート・モードを「レガシー・モード」に設定 します。レガシー・オプション ROM はシステムがブートする直前に起動されます。

### サーバーをオンにすると、すぐに POST イベント・ビューアーが表⽰される

問題が解決するまで、以下のステップを実行します。

- 1. システム LED と診断ディスプレイが示しているエラーを訂正します。
- 2. サーバーがすべてのプロセッサーをサポートし、プロセッサーの速度とキャッシュ・サイズが相互 に一致していることを確認します。
	- システム・セットアップからプロセッサーの詳細を表示できます。
	- プロセッサーがサーバーでサポートされているかどうかを判別するには、<https://serverproven.lenovo.com> を参照してください。
- 3. (トレーニングを受けた技術員のみ) プロセッサー 1 が正しく取り付けられていることを確認します。
- <span id="page-345-0"></span>4. (トレーニングを受けた技術員のみ) プロセッサー 2 を取り外して、サーバーを再起動します。
- 5. 次のコンポーネントを、リストに示されている順序で一度に 1 つずつ交換し、そのたびにサー バーを再起動します。
	- a. (トレーニングを受けた技術員のみ) プロセッサー
	- b. (トレーニングを受けた技術員のみ) システム・ボード

### サーバーが応答しない (POST が完了し、オペレーティング・システムが稼働している)

問題が解決するまで、以下のステップを実行します。

- 計算ノードの設置場所にいる場合は、以下のステップを実行してください。
	- 1. KVM 接続を使用している場合、その接続が正常に機能していることを確認します。使用していな い場合は、キーボードおよびマウスが正常に機能していることを確認します。
	- 2. 可能な場合、計算ノードにログインし、すべてのアプリケーションが稼働している (ハングしてい るアプリケーションがない) ことを確認します。
	- 3. 計算ノードを再起動します。
	- 4. 問題が解決しない場合は、すべての新規ソフトウェアが正しくインストールおよび構成され ていることを確認します。
	- 5. ソフトウェアの購入先またはソフトウェア・プロバイダーに連絡します。
- リモート・ロケーションから計算ノードにアクセスしている場合は、以下のステップを実行して ください。
	- 1. すべてのアプリケーションが稼働している (ハングしているアプリケーションがない) ことを確認 します。
	- 2. システムからログアウトしてから、再度ログインしてみます。
	- 3. コマンド・ラインから計算ノードに対して ping または traceroute を実行してネットワーク・アク セスを検証します。
		- a. ping テスト中に応答が得られない場合は、エンクロージャー内の別の計算ノードに ping を試行 し、接続の問題であるのか、計算ノードの問題であるのかを判別します。
		- b. trace route を実行し、接続が切断されている場所を判別します。VPN あるいは接続が切断されて いるポイントの接続の問題の解決を試行します。
	- 4. 管理インターフェースから計算ノードをリモートで再起動します。
	- 5. 問題が解決しない場合は、すべての新規ソフトウェアが正しくインストールおよび構成され ていることを確認します。
	- 6. ソフトウェアの購入先またはソフトウェア・プロバイダーに連絡します。

#### サーバーが応答しない (POST が失敗し、System Setup を起動できない)

デバイスの追加やアダプターのファームウェア更新などの構成変更、およびファームウェアまたはア プリケーションのコードの問題により、サーバーの POST (電源オン・セルフテスト) が失敗するこ とがあります。

これが発生した場合、サーバーは以下のいずれかの方法で応答します。

- サーバーは自動的に再起動し、POST を再試行します。
- サーバーは停止し、ユーザーはサーバーの POST を再試行するために、サーバーを手動で再起動す る必要があります。

指定された回数の連続試行 (自動でも手動でも) の後、サーバーはデフォルトの UEFI 構成に復帰し、System Setup が開始され、ユーザーが構成に対し必要な修正を加えてサーバーを再起動できるようにします。サー バーがデフォルトの構成で POST を正常に完了できない場合、システム・ボードに問題がある可能性があ

<span id="page-346-0"></span>ります。System Setup で、再起動の連続試行数を指定できます。「システム設定」→「リカバリー」→ 「POST 試行」→「POST 試行限度」をクリックします。選択可能なオプションは、3、6、9、255 です。

### 電圧プレーナー障害がイベント・ログに表示される

問題が解決するまで、以下のステップを実行します。

- 1. システムを最小構成に戻します。最低限必要なプロセッサーと DIMM の数については[、3 ページ](#page-10-0) の 「[仕様](#page-10-0)」を参照してください。
- 2. システムを再起動します。
	- システムが再起動する場合は、取り外した部品を一度に 1 つずつ追加して、そのたびにシステムを 再起動し、これをエラーが発生するまで繰り返します。エラーが発生した部品を交換します。
	- システムが再起動しない場合は、システム・ボードが原因の可能性があります。

### 異臭

問題が解決するまで、以下のステップを実行します。

- 1. 異臭は、新規に取り付けた装置から発生している可能性があります。
- 2. 問題が解決しない場合は、Lenovo サポートに連絡してください。

#### サーバーが⾼温になっているように⾒える

問題が解決するまで、以下のステップを実行します。

複数の計算ノードまたはシャーシの場合:

- 1. 室温が指定の範囲内であることを確認します。[3 ページの](#page-10-0) 「仕様」を参照してください。
- 2. ファンが正しく取り付けられていることを確認します。
- 3. UEFI および XCC ファームウェアを最新のバージョンに更新します。
- 4. サーバーのフィラーが正しく取り付けられていることを確認します。詳しい取り付け手順につ いては、以下を参照してください。
	- DW612S エンクロージャーの「ユーザー・ガイド」の「ハードウェア交換手順」セクション。
	- [33](#page-40-0) ページの 第5章「[ハードウェア交換手順](#page-40-0)」
- 5. IPMI コマンドを使用して、ファン速度をフルスピードに上げ、問題を解決できるかどうかを確 認します。

注:IPMI raw コマンドは、トレーニングを受けた技術員のみが使用してください。各システムには固 有の PMI raw コマンドがあります。

6. 管理プロセッサーのイベント・ログで、温度上昇イベントがないかを確認します。イベントがない 場合、計算ノードは正常な作動温度内で稼働しています。ある程度の温度変化は予想されるので 注意してください。

#### 新しいアダプターを取り付けた後、レガシー・モードに⼊ることができない

以下の手順に従って、問題を修正します。

- 1. 「UEFI セットアップ」 ➙ 「デバイスおよび I/O ポート」 ➙ 「オプション ROM 実⾏順序の設定」 の順に選択します。
- 2. 操作システムが取り付けられている RAID アダプターをリストの先頭に移動します。
- 3. 「保存」を選択します。
- 4. システムをリブートして、オペレーティング・システムを自動ブートします。

#### 部品またはシャーシが破損している

Lenovo サポートに連絡してください。

# オプションのデバイスの問題

オプションのデバイスに関連した問題を解決するには、この情報を使用します。

- 340 ページの 「不十分な PCIe リソースが検出されている」
- 340 ページの 「新たに取り付けられた Lenovo オプション・デバイスが作動しない」
- 340 ページの 「前に動作していた Lenovo オプション装置が動作しなくなった」

### 不十分な PCIe リソースが検出されている

「不十分な PCI リソースが検出されました」というエラー・メッセージが表示された場合は、問題が 解決されるまで以下のステップを実行します。

- 1. Enter キーを押して System Setup Utility にアクセスします。
- 2. 「システム設定」→「デバイスおよび I/O ポート」→「MM 構成ベース」の順に選択して、メモ リー容量を上げるように設定を変更します。たとえば、3 GB から 2 GB に変更したり、2 GB から 1 GB に変更したりします。
- 3. 設定を保存して、システムを再起動します。
- 4. 最も高いデバイス・リソース設定 (1GB) でエラーが再発する場合、システムをシャットダウンして一 部の PCIe デバイスを取り外してから、システムの電源をオンにします。
- 5. リブートが失敗する場合は、ステップ 1 からステップ 4 を繰り返します。
- 6. エラーが再発する場合は、Enter キーを押して System Setup Utility にアクセスします。
- 7. 「システム設定」 ➙ 「デバイスおよび I/O ポート」 ➙ 「PCI 64 ビットのリソース割り振り」 の順に 選択して、設定を「⾃動」から「有効」に変更します。
- 8. ブート・デバイスがレガシー・ブートで 4GB を超える MMIO がサポートしていない場合、UEFI ブー ト・モードを使用するか、一部の PCIe デバイスを取り外すか無効にします。
- 9. Lenovo テクニカル・サポートに連絡してください。

### 新たに取り付けられた Lenovo オプション・デバイスが作動しない

- 1. 次の点を確認します。
	- デバイスがサーバーでサポートされている (<https://serverproven.lenovo.com> を参照)。
	- デバイスに付属の取り付け手順に従い正しい取り付けがされている。
	- 取り付けた他のデバイスやケーブルを外していない。
	- Setup Utility で構成情報を更新した。メモリーまたは他のデバイスを変更する場合は、必ず構成を 更新する必要があります。
- 2. 直前に取り付けたデバイスを取り付け直します。
- 3. 直前に取り付けたデバイスを交換します。

### 前に動作していた Lenovo オプション装置が動作しなくなった

- 1. デバイスのケーブルがすべてしっかりと接続されていることを確認してください。
- 2. デバイスにテスト手順が付属している場合は、その手順を使用してデバイスをテストします。
- 3. 障害が起きた装置が SCSI 装置である場合は、以下の点を確認します。
	- 外付け SCSI 装置のケーブルが、すべて正しく接続されているか。
	- 外付け SCSI 装置の電源がオンになっているか。サーバーの電源をオンにする前に、外付け SCSI 装置の電源をオンにする必要があります。
- 4. 障害のある装置を取り付け直します。
- 5. 障害のあるデバイスを交換します。

# 電源オンおよび電源オフの問題

サーバーを電源オンまたは電源オフする場合は、この情報を使用して問題を解決します。

- 341 ページの 「サーバーの電源がオンにならない」
- [342](#page-349-0) ページの 「[サーバーの電源がオフにならない](#page-349-0)」

### サーバーの電源がオンにならない

問題が解決するまで、以下のステップを実行します。

注:電源ボタンは、サーバーが電源に接続された後、約 5 秒から 10 秒経過するまで機能しません。これ は BMC の初期化にかかる時間です。

- 1. 電源ボタンが正しく機能していることを確認します。
	- a. サーバーの電源コードを切り離します。
	- b. 電源コードを再接続します。
	- c. (トレーニングを受けた技術員のみ) 前面オペ-レーター・パネル・ケーブルを取り付け直してか ら、ステップ 1a および 1b を繰り返します。
		- (トレーニングを受けた技術員のみ) サーバーが起動する場合は、前面オペレーター・パネルを 取り付け直します。問題が解決しない場合は、前面オペレーター・パネルを交換します。
		- サーバーが始動しない場合は、強制電源オン・ジャンパーを使用して電源ボタンをバイパスし てください。サーバーが起動する場合は、前面オペレーター・パネルを取り付け直します。問 題が解決しない場合は、前面オペレーター・パネルを交換します。
- 2. 以下のようにして、リセット・ボタンが正しく機能していることを確認します。
	- a. サーバーの電源コードを切り離します。
	- b. 電源コードを再接続します。
	- c. (トレーニングを受けた技術員のみ) 前面オペレーター・パネル・ケーブルを取り付け直してか ら、ステップ 2a および 2b を繰り返します。
		- (トレーニングを受けた技術員のみ) サーバーが始動する場合は、前面オペレーター・パネルを 交換します。
		- サーバーが始動しない場合は、ステップ 3 に進みます。
- 3. サーバーに取り付けられているパワー・サプライが、どちらも同一のタイプであることを確認しま す。サーバー内で異なるパワー・サプライを混用すると、システム・エラーの原因となります (前面 オペレーター・パネルのシステム・エラー LED がオンになる)。
- 4. 次の点を確認します。
	- 電源コードがサーバーと、通電されている電源コンセントに正しく接続されている。
	- 取り付けるメモリーのタイプが正しく、取り付け規則が満たされている。
	- DIMM はロック・ラッチがきっちり閉じた状態で完全に装着されている。
	- パワー・サプライ上の LED が問題があることを示していない。
	- プロセッサーが正しい順序で取り付けられている。
- 5. 以下のコンポーネントを取り付け直します。
	- a. 前面オペレーター・パネル・コネクター
	- b. パワー・サプライ
- 6. 以下のコンポーネントを交換し、その都度サーバーを再起動します。
	- a. 前面オペレーター・パネル・コネクター
	- b. パワー・サプライ
- <span id="page-349-0"></span>7. オプション・デバイスを取り付けた場合は、それを取り外してから、サーバーを再起動してくださ い。これでサーバーが起動する場合は、パワー・サプライがサポートできる数を超えるデバイス が取り付けられていることが考えられます。
- 8. 最小構成 (プロセッサー 1 個と DIMM 1 個) を実装し、特定のコンポーネントが電源許可をロックす るかどうかを確認します。
- 9. システム・ログを取得して障害情報を収集し、Lenovo サポートに提供します。
- 10. [322](#page-329-0) ページの 「[パワー・サプライ LED](#page-329-0)」および [323](#page-330-0) ページの 「[DWC パワー・サプライ LED](#page-330-0)」を 参照してください。

#### サーバーの電源がオフにならない

問題が解決するまで、以下のステップを実行します。

- 1. 拡張構成と電力インターフェース (ACPI) オペレーティング・システムを使用しているか、非 ACPI オペレーティング・システムかを調べます。非 ACPI オペレーティング・システムを使用して いる場合は、以下のステップを実行します。
	- a. Ctrl+Alt+Delete を押します。
	- b. 電源ボタンを 5 秒間押したままにして、サーバーの電源をオフにします。
	- c. サーバーを再起動します。
	- d. サーバーが POST で障害を起こし電源ボタンが働かない場合は、電源コードを 20 秒間外してか ら、電源コードを再接続してサーバーを再起動してください。
- 2. それでも問題が続くか、ACPI 対応のオペレーティング・システムを使用している場合は、シ ステム・ボードが原因の可能性があります。

### 電源問題

この情報を使用して、電源に関する問題を解決します。

### システム・エラー LED が点灯し、イベント・ログ「パワー・サプライが失われました」が表⽰される

この問題を解決するには、以下を確認してください。

- 1. パワー・サプライが電源コードに正しく接続されている。
- 2. 電源コードが、サーバーの接地された電源コンセントに正しく接続されていることを確認します。
- 3. パワー・サプライの AC 電源がサポート範囲内で安定していることを確認します。
- 4. パワー・サプライを入れ替えて、問題がパワー・サプライに付随するものであるかどうかを確認しま す。パワー・サプライに付随する場合、障害のあるものを交換します。
- 5. イベント・ログをチェックして問題の状態を確認し、イベント・ログのアクションに従って問題 を解決します。

# シリアル・デバイスの問題

シリアル・デバイスに関連した問題を解決するには、この情報を使用します。

- 342 ページの 「オペレーティング・システムによって識別されたシリアル・ポートの数が、取り 付けられたポートの数より少ない」
- [343](#page-350-0) ページの 「[シリアル・デバイスが動作しない](#page-350-0)」

### オペレーティング・システムによって識別されたシリアル・ポートの数が、取り付けられたポート の数より少ない

1. 次の点を確認します。

• Setup Utility で各ポートに固有のアドレスが割り当てられており、どのシリアル・ポートも無 効にされていない。

- <span id="page-350-0"></span>• シリアル・ポート・アダプター (装着されている場合) がしっかりと取り付けられている。
- 2. シリアル・ポート・アダプターを取り付け直します。
- 3. シリアル・ポート・アダプターを交換します。

#### シリアル・デバイスが動作しない

- 1. 次の点を確認します。
	- デバイスはサーバーと互換性がある。
	- シリアル・ポートは有効になっており、固有のアドレスが割り当てられている。
	- デバイスは適切なコネクターに接続されている(15 ページの 第2章「[サーバー・コンポーネン](#page-22-0) ト[」](#page-22-0)を参照)。
- 2. 以下のコンポーネントを取り付け直します。
	- a. 障害を起こしているシリアル・デバイス
	- b. シリアル・ケーブル
- 3. 次のコンポーネントを一度に 1 つずつ交換し、そのたびにサーバーを再起動します。
	- a. 障害を起こしているシリアル・デバイス
	- b. シリアル・ケーブル
- 4. (トレーニングを受けた技術員のみ) システム・ボードを交換します。

# ソフトウェアの問題

ソフトウェアの問題を解決するには、この情報を使用します。

- 1. その問題の原因がソフトウェアであるかを判別するには、以下の点を確認します。
	- サーバーが、ソフトウェアを使用するための必要最小限のメモリーを備えている。メモリー所要量 については、ソフトウェアに付属の情報を参照してください。

注:アダプターまたはメモリーを取り付けた直後の場合は、サーバーでメモリー・アドレスの競合 が生じている可能性があります。

- そのソフトウェアがサーバーに対応しているか。
- 他のソフトウェアがサーバー上で動作するか。
- このソフトウェアが他のサーバー上では作動する。
- 2. ソフトウェアの使用中にエラー・メッセージを受け取った場合は、そのソフトウェアに付属の説明書 を参照して、メッセージの内容と問題の解決方法を調べてください。
- 3. ソフトウェア購入先にお問い合わせください。

# ストレージ・ドライブの問題

ハードディスク・ドライブに関連した問題を解決するには、この情報を使用します。

• 343 ページの 「サーバーがハードディスク・ドライブを認識しない」

### サーバーがハードディスク・ドライブを認識しない

問題が解決するまで、以下のステップを実行します。

- 1. ドライブがサーバーにサポートされていることを確認します。サポートされるハードディスク・ドラ イブのリストについては、<https://serverproven.lenovo.com>を参照してください。
- 2. ドライブがドライブ・ベイに正しく装着されていること、およびドライブ・コネクターに物理的損傷 がないことを確認します。
- 3. SAS/SATA アダプターおよびハードディスク・ドライブに対して診断テストを実行します。サー バーを起動し、画面の指示に従ってキーを押すと、 デフォルトでは、LXPM インターフェースが表 示されます(詳細については、<https://pubs.lenovo.com/lxpm-overview/> にあるご使用のサーバーと互換性

のある LXPM 資料の「起動」セクションを参照してください)。このインターフェースからハー ドディスク・ドライブ診断を実行できます。診断ページから、「診断の実行」→「ディスク・ ドライブ・テスト」の順にクリックします。

これらのテストに基づいて以下を実行します。

- アダプターがテストに合格したがドライブが認識されない場合は、バックプレーン信号ケー ブルを交換してテストを再度実行します。
- バックプレーンを交換します。
- アダプターがテストに失敗する場合は、バックプレーン信号ケーブルをアダプターから切り離し てから再度テストを実行します。
- アダプターがこのテストに失敗する場合は、アダプターを交換します。

### System Management Module 2 の問題

この情報を使用して、System Management Module に関する問題を解決してください。

- 344 ページの 「System Management Module 2 の電源がオンにならない」
- 344 ページの 「System Management Module 2 ステータス LED が正常に点滅しない」
- 344 ページの 「System Management Module 2 の ping エラー」

#### System Management Module 2 の電源がオンにならない

問題が解決するまで、以下のステップを実行します。

- 1. パワー・サプライが正しく取り付けられており、パワー・サプライの LED が正常に点灯してい るかを確認します。
- 2. SMM2 を取り付け直し、LED のステータスを再度確認します。
- 3. 問題が解決しない場合は、SMM2 を交換します。

#### System Management Module 2 ステータス LED が正常に点滅しない

SMM2 の動作中は、ステータス LED は低速で点滅します (2 秒に約 1 回)。

SMM2 ステータス LED が継続的にオンまたはオフになる場合、または 15 分以上高速で点滅している場合 (1 秒に 2 回または 10 回) は、SMM2 に問題が発生した可能性があることを示します。

問題が解決するまで、以下のステップを実行します。

- 1. SMM2 を取り付け直します。
- 2. 問題が解決しない場合は、SMM2 を交換します。

#### System Management Module 2 の ping エラー

問題が解決するまで、以下のステップを実行します。

- 1. SMM2 IP アドレスとネットワーク・ステータスを Lenovo XClarity Controller によって確認します。
- 2. または、SMM2 LED を確認して SMM2 ステータスを診断できます (SMM2 LED の詳細について は[、320](#page-327-0) ページの 「[System Management Module 2 \(SMM 2\) LED](#page-327-0)」を参照してください)。
	- SMM2 電源 LED とステータス LED が異常に動作している場合、SMM2 を再取り付けします。
- 3. 問題が解決しない場合は、SMM2 を交換します。

# 水漏れの問題

この情報を使用して、水漏れに関する問題を解決してください。

SD650-I V3 の設計は堅牢なため、漏れが起こることはほとんどありません。エンクロージャーの外部で水 が見つかった場合、エンクロージャーおよびラック・パワー・サプライの両方が取り外されていることを 確認します。エンクロージャーの外部で水は見つからないが、エンクロージャーまたは6個のトレイのい ずれかで水漏れの疑いがある場合は、以下の手順を実行して漏れの原因を判別してください。エンクロー ジャーには、水漏れを検出する 1 組のドリップ・センサー・アセンブリーが装備されています。

注:漏れが少ないと、どのドリップ・センサーにも届かず、警告がトリガーされない可能性があります。 小さい漏れは目視での確認が必要な場合があります。

#### 漏れが疑われる現象

漏れの問題が原因で、次のような状況が生じる可能性があります。

- プロセッサーの過熱エラー(ノードの前面にあるシステム・エラー「!」LED が点灯することにより示 されます)
- 1 つまたは複数のノードが予期せずシャットダウンする
- エンクロージャー SMM2 管理により、以下のイベントが報告される場合があります。
	- [18040179](https://pubs.lenovo.com/dw612s_neptune_enclosure/18040179) : DripSensor 1 出力: シャーシ、障害予知が検出されました。
	- [1804017A](https://pubs.lenovo.com/dw612s_neptune_enclosure/1804017A) : DripSensor 2 出力: シャーシ、障害予知が検出されました。
	- [18080076](https://pubs.lenovo.com/dw612s_neptune_enclosure/18080076) : DripSensor 1: シャーシ、デバイスが取り外されました / デバイスが存在していないこと が検出されました。
	- [18080077](https://pubs.lenovo.com/dw612s_neptune_enclosure/18080077) : DripSensor 2: シャーシ、デバイスが取り外されました / デバイスが存在していないこと が検出されました。

考えられる漏れの原因

- 取り付けまたは取り外し手順でのクイック接続における漏れ
- 水ループ管における漏れ

考えられる漏れの原因を特定できるまで、以下の手順を順序どおりに実行します。

- 1. エンクロージャーの SMM2 メッセージをチェックし、漏れの警告が報告されていないかどうかを 確認します。詳しくは、[https://pubs.lenovo.com/dw612s\\_neptune\\_enclosure/messages\\_introduction](https://pubs.lenovo.com/dw612s_neptune_enclosure/messages_introduction)を参照 してください。
- 2. ラックの背面に移動し、各エンクロージャーの左側と右側にあるドリップ・センサー LED の状況 を目視でチェックします。

通常は、ラックごとに複数のエンクロージャーがあります。各エンクロージャーには、ドリップ・ センサーが 2 つあります。

注:各エンクロージャーはドリップ・センサーが 2 つあり、センサーがドリップ・センサーの水 受け溝で水分を検出した場合、下部 EMC シールドの左下脚にある穴から黄色の LED が点灯する のを確認できます。

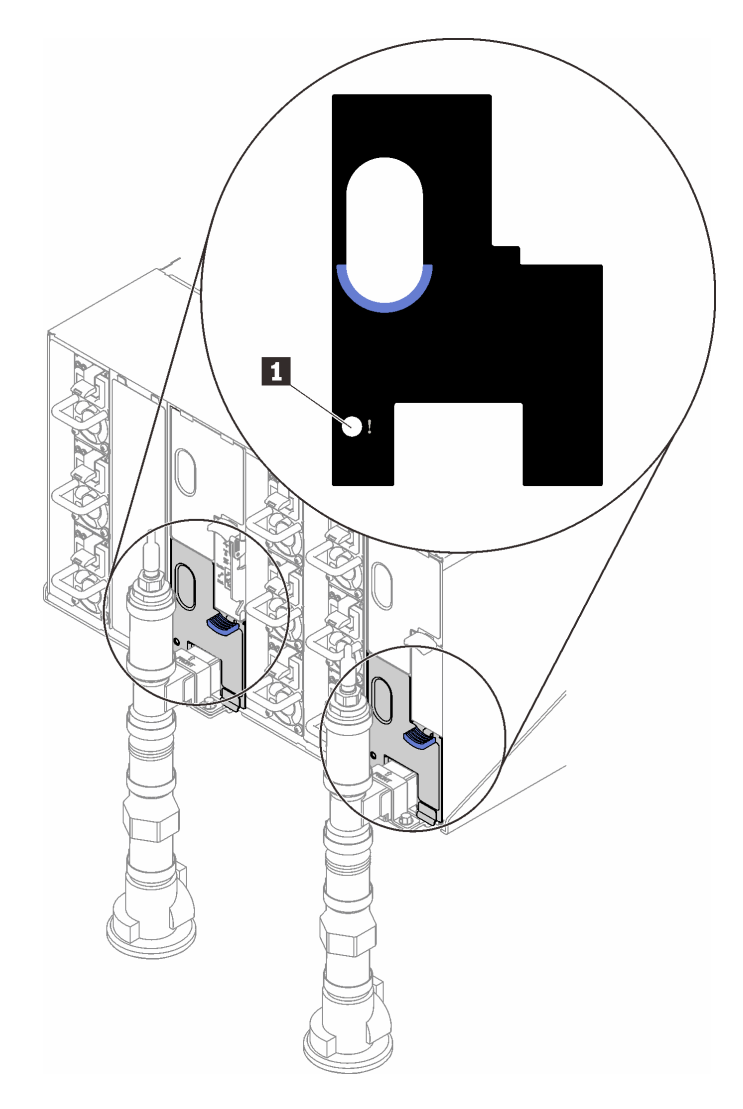

<sup>図</sup> 332. ドリップ・センサー LED

表 27. ドリップ・センサー LED

**1** ドリップ・センサー LED (黄色)

3. ドリップ・センサーの水受け溝に水分がないか目視で確認します。

a. 左側のドリップ・センサーの前面にある下段および上段 EMC シールドを削除します。

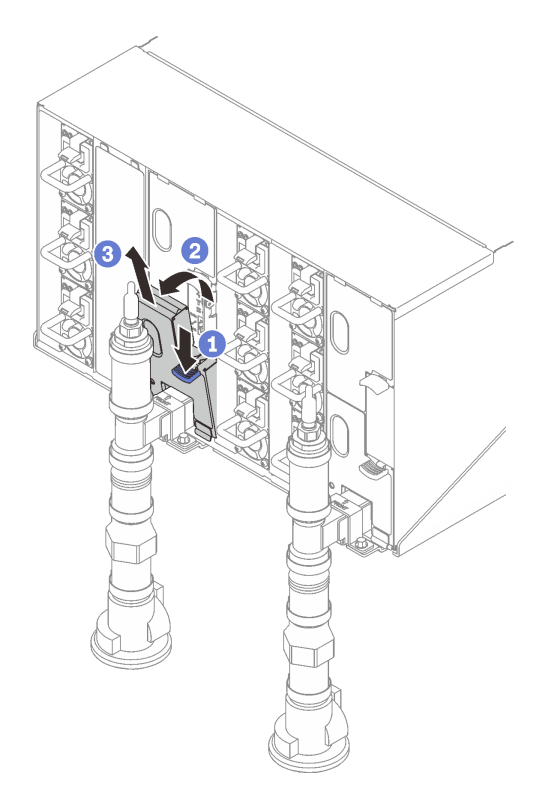

注:EMC シールドの前に多岐管垂直パイプがある場合、パイプの下から横にスライドさせ る必要があります。

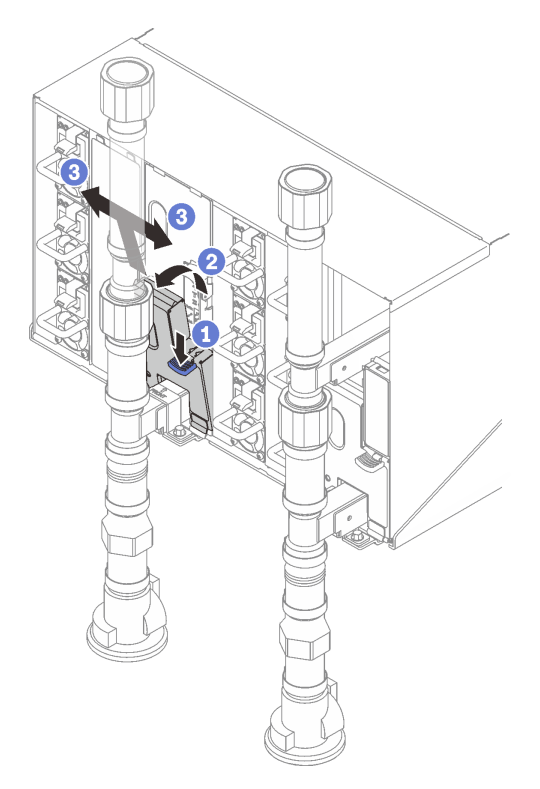

図 333. 下段の EMC シールドの取り外し

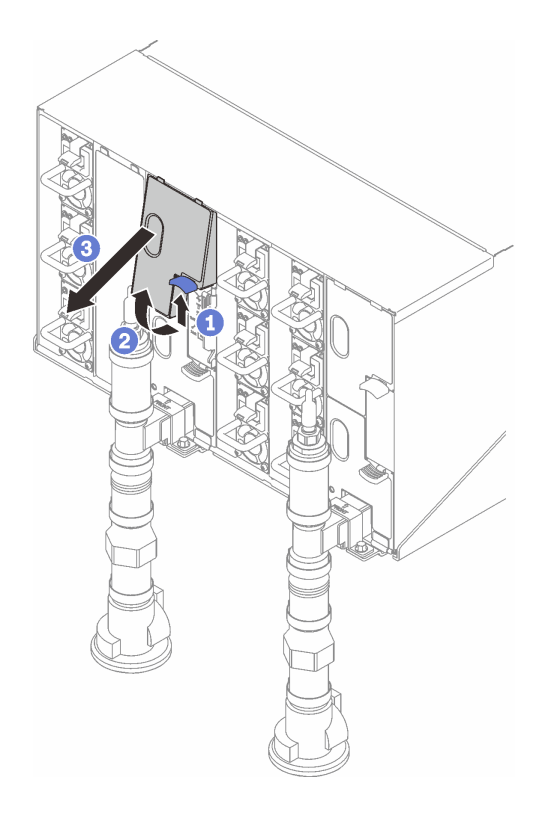

図 334. 上段の EMC シールドの取り外し

- b. フラッシュライトを使用して、プラスチックの水受け溝に水分がないか目視で検査します。
- c. 上段および下段 EMC シールドを再取り付けします。

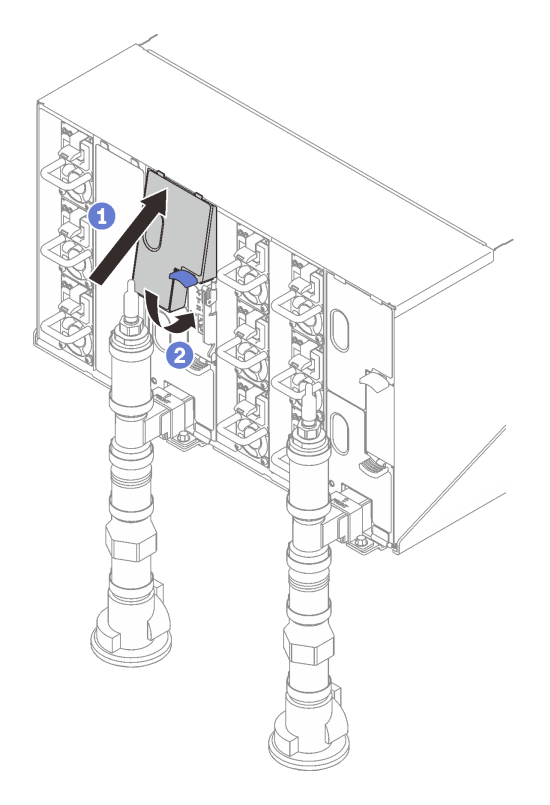

図 335. 上段の EMC シールドの取り付け

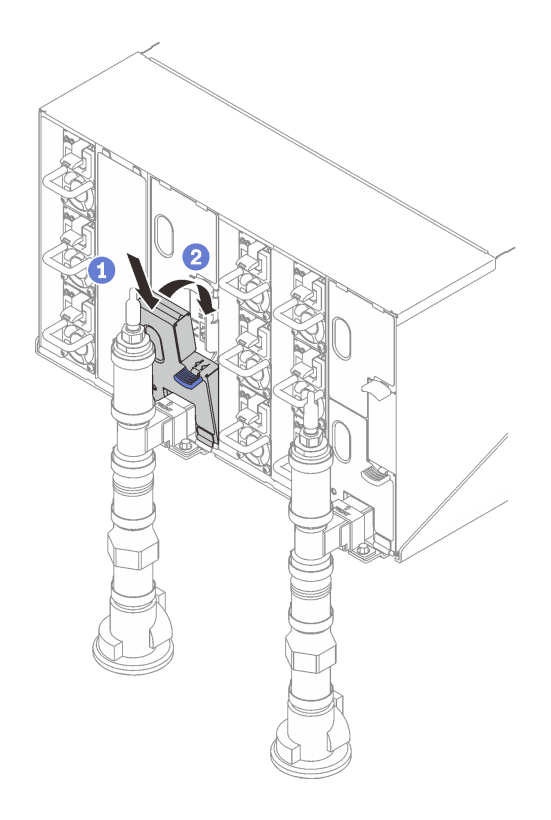

図 336. 下段 EMC シールドの取り付け

d. 右側のドリップ・センサーの水受け溝で手順を繰り返します。

4. OS から、または電源ボタンを 5 秒間長押しして、すべてのノードの電源をオンにします。

注:計算ノード上の緑色の電源 LED が点滅し、ノードがスタンバイ状態であることが示されます。 5. 電源コードを 6 つのエンクロージャー・パワー・サプライすべてから切り離します。

重要:エンクロージャーで漏れを確認する前に、エンクロージャー全体の電源を完全に切り離します。 6. 水ループに水分がないかチェックします。

- a. エンクロージャーから上部ノード (ベイ 11 および 12) を取り外して [\(45](#page-52-0) ページの 「[エンクロー](#page-52-0) [ジャーからの DWC トレイの取り外し](#page-52-0)」を参照)、安定した作業面に置き、カバーを取り外して [\(48](#page-55-0) ページの 「[トレイ・カバーの取り外し](#page-55-0)」を参照)、水ループ全体に水分の兆候がないか慎重に検査 します (ゴム製および銅製の管の下)。コンピュート・トレイをエンクロージャーに再取り付けし ます([46](#page-53-0) ページの 「[エンクロージャーへの DWC トレイの取り付け](#page-53-0)」を参照)。
- b. ベイ 9 およびベイ 10 でトレイの手順を繰り返します。
- c. ベイ 7 およびベイ 8 でトレイの手順を繰り返します。
- d. ベイ 5 およびベイ 6 でトレイの手順を繰り返します。
- e. ベイ 3 およびベイ 4 でトレイの手順を繰り返します。
- f. ベイ 1 およびベイ 2 でトレイの手順を繰り返します。

注:一番下のトレイ (ベイ 1 および 2) をエンクロージャーに再取り付けする前に、フラッシュライ トを使用してエンクロージャーの下部を目視で検査します。

7. 上記の手順で問題を特定できない場合、1 つ以上のトレイ水ループの交換が必要になることがありま す [\(54](#page-61-0) ページの 「[ウォーター・ループの交換 \(トレーニングを受けた技術員のみ\)](#page-61-0)」を参照)。さらにサ ポートが必要な場合は、製品エンジニアにお問い合わせください。

重要:上記の手順では、Lenovo DWC ソリューションについてのみ扱っています (Eaton ボール・バルブか ら多岐管と、エンクロージャーおよびコンピュート・トレイまで)。データ・センターの冷却水配分装置 で低水位アラートが繰り返しまたは頻繁に発生する場合、冷却水配分装置と Lenovo DWC ソリューション (ラック) の間にあるデータ・センターの配管を検査する必要があります。

# 付録 A ヘルプおよび技術サポートの入手

ヘルプ、サービス、技術サポート、または Lenovo 製品に関する詳しい情報が必要な場合は、Lenovo がさまざまな形で提供しているサポートをご利用いただけます。

WWW 上の以下の Web サイトで、Lenovo システム、オプション・デバイス、サービス、およびサ ポートについての最新情報が提供されています。

<http://datacentersupport.lenovo.com>

注:IBM は、ThinkSystem に対する Lenovo の優先サービス・プロバイダーです

# 依頼する前に

連絡する前に、以下の手順を実行してお客様自身で問題の解決を試みてください。サポートを受ける ために連絡が必要と判断した場合、問題を迅速に解決するためにサービス技術員が必要とする情報 を収集します。

#### お客様自身での問題の解決

多くの問題は、Lenovo がオンライン・ヘルプまたは Lenovo 製品資料で提供するトラブルシューティング 手順を実行することで、外部の支援なしに解決することができます。オンライン・ヘルプにも、お客様 が実行できる診断テストについての説明が記載されています。ほとんどのシステム、オペレーティン グ・システムおよびプログラムの資料には、トラブルシューティングの手順とエラー・メッセージやエ ラー・コードに関する説明が記載されています。ソフトウェアの問題だと考えられる場合は、オペレー ティング・システムまたはプログラムの資料を参照してください。

ThinkSystem 製品については、以下の場所で製品ドキュメントが見つかります。

#### <https://pubs.lenovo.com/>

以下の手順を実行してお客様自身で問題の解決を試みることができます。

- ケーブルがすべて接続されていることを確認します。
- 電源スイッチをチェックして、システムおよびすべてのオプション・デバイスの電源がオンになっ ていることを確認します。
- ご使用の Lenovo 製品用に更新されたソフトウェア、ファームウェア、およびオペレーティング・シス テム・デバイス・ドライバーがないかを確認します。(以下のリンクを参照してください) Lenovo 保証 規定には、Lenovo 製品の所有者であるお客様の責任で、製品のソフトウェアおよびファームウェアの 保守および更新を行う必要があることが明記されています (追加の保守契約によって保証されていない 場合)。お客様のサービス技術員は、問題の解決策がソフトウェアのアップグレードで文書化されてい る場合、ソフトウェアおよびファームウェアをアップグレードすることを要求します。
	- ドライバーおよびソフトウェアのダウンロード
		- <https://datacentersupport.lenovo.com/products/servers/thinksystem/sd650iv3/7d7l/downloads/driver-list/>
	- オペレーティング・システム・サポート・センター
		- <https://datacentersupport.lenovo.com/solutions/server-os>
	- オペレーティング・システムのインストール手順
		- <https://pubs.lenovo.com/#os-installation>
- <span id="page-359-0"></span>• ご使用の環境で新しいハードウェアを取り付けたり、新しいソフトウェアをインストールした場 合、<https://serverproven.lenovo.com> でそのハードウェアおよびソフトウェアがご使用の製品によってサ ポートされていることを確認してください。
- 問題の特定と解決の手順については、[311 ページの 第 8 章](#page-318-0)「問題判別」を参照してください。
- <http://datacentersupport.lenovo.com> にアクセスして、問題の解決に役立つ情報があるか確認してください。 ご使用のサーバーで利用可能な技術ヒントを検索するには:
	- 1. <http://datacentersupport.lenovo.com> にアクセスしてご使用のサーバーのサポート・ページに移動します。
	- 2. ナビゲーション・ペインで「How To's(ハウツー)」をクリックします。
	- 3. ドロップダウン・メニューから「Article Type(記事タイプ)」→「Solution(ソリューショ ン)」をクリックします。

画面に表示される指示に従って、発生している問題のカテゴリーを選択します。

• [https://forums.lenovo.com/t5/Datacenter-Systems/ct-p/sv\\_eg](https://forums.lenovo.com/t5/Datacenter-Systems/ct-p/sv_eg) の Lenovo Data Center フォーラムで、同様の問題が 発生していないかどうかを確認してください。

### サポートへの連絡に必要な情報の収集

ご使用の Lenovo 製品に保証サービスが必要である場合は、依頼する前に適切な情報を準備していただけ ると、サービス技術員がより効果的にお客様を支援することができます。または製品の保証について詳し くは<http://datacentersupport.lenovo.com/warrantylookup>で参照できます。

サービス技術員に提供するために、次の情報を収集します。このデータは、サービス技術員が問題の 解決策を迅速に提供する上で役立ち、お客様が契約された可能性があるレベルのサービスを確実に 受けられるようにします。

- ハードウェアおよびソフトウェアの保守契約番号 (該当する場合)
- マシン・タイプ番号 (Lenovo の 4 桁のマシン識別番号)。マシン・タイプ番号は ID ラベルに記載さ れています。詳しくは、[27](#page-34-0) ページの 「[ソリューションを識別して Lenovo XClarity Controller にア](#page-34-0) [クセスする](#page-34-0)」を参照してください。
- 型式番号
- シリアル番号
- 現行のシステム UEFI およびファームウェアのレベル
- エラー・メッセージやログなど、その他関連情報

Lenovo サポートに連絡する代わりに、<https://support.lenovo.com/servicerequest> にアクセスして Electronic Service Request を送信することもできます。Electronic Service Request を送信すると、お客様の問題に関 する情報をサービス技術員が迅速に入手できるようになり、問題の解決策を判別するプロセスが開始 されます。Lenovo サービス技術員は、お客様が Electronic Service Request を完了および送信するとす ぐに、解決策の作業を開始します。

# サービス・データの収集

サーバーの問題の根本原因をはっきり特定するため、または Lenovo サポートの依頼によって、詳細な分 析に使用できるサービス・データを収集する必要がある場合があります。サービス・データには、イベン ト・ログやハードウェア・インベントリーなどの情報が含まれます。

サービス・データは以下のツールを使用して収集できます。

#### • Lenovo XClarity Provisioning Manager

Lenovo XClarity Provisioning Manager のサービス・データの収集機能を使用して、システム・サービ ス・データを収集します。既存のシステム・ログ・データを収集するか、新しい診断を実行して新 規データを収集できます。
#### • Lenovo XClarity Controller

Lenovo XClarity Controller Web インターフェースまたは CLI を使用してサーバーのサービス・データを 収集できます。ファイルは保存でき、Lenovo サポートに送信できます。

- Web インターフェースを使用したサービス・データの収集について詳しくは、 <https://pubs.lenovo.com/lxcc-overview/> にあるご使用のサーバーと互換性のある XCC に関する資料の 「BMC 構成のバックアップ」セクションを参照してください。
- CLI を使用したサービス・データの収集について詳しくは、<https://pubs.lenovo.com/lxcc-overview/> に あるご使用のサーバーと互換性のある XCC に関する資料のバージョンの「XCC ffdc コマンド」 セクションを参照してください。
- Lenovo XClarity Administrator

一定の保守可能イベントが Lenovo XClarity Administrator および管理対象エンドポイントで発生した場合 に、診断ファイルを収集し自動的に Lenovo サポートに送信するように Lenovo XClarity Administrator を セットアップできます。Call Homeを使用して診断ファイルを Lenovo サポート に送信するか、SFTP を 使用して別のサービス・プロバイダーに送信するかを選択できます。また、手動で診断ファイルを収集 したり、問題レコードを開いたり、診断ファイルを Lenovo サポート に送信したりもできます。

Lenovo XClarity Administrator 内での自動問題通知のセットアップに関する詳細情報は [http://sysmgt.lenovofiles.com/help/topic/com.lenovo.lxca.doc/admin\\_setupcallhome.html](http://sysmgt.lenovofiles.com/help/topic/com.lenovo.lxca.doc/admin_setupcallhome.html)で参照できます。

#### • Lenovo XClarity Essentials OneCLI

Lenovo XClarity Essentials OneCLI には、サービス・データを収集するインベントリー・アプリケー ションがあります。インバンドとアウト・オブ・バンドの両方で実行できます。サーバーのホス ト・オペレーティング・システムで実行する場合、OneCLI では、ハードウェア・サービス・デー タに加えて、オペレーティング・システム・イベント・ログなどオペレーティング・システムに関 する情報を収集できます。

サービス・データを取得するには、getinfor コマンドを実行できます。getinfor の実行についての詳 細は、[https://pubs.lenovo.com/lxce-onecli/onecli\\_r\\_getinfor\\_command](https://pubs.lenovo.com/lxce-onecli/onecli_r_getinfor_command)を参照してください。

### サポートへのお問い合わせ

サポートに問い合わせて問題に関するヘルプを入手できます。

ハードウェアの保守は、Lenovo 認定サービス・プロバイダーを通じて受けることができ ます。保証サービスを提供する Lenovo 認定サービス・プロバイダーを見つけるには、 <https://datacentersupport.lenovo.com/serviceprovider> にアクセスし、フィルターを使用して国別で検索しま す。Lenovo サポートの電話番号については、<https://datacentersupport.lenovo.com/supportphonelist> で地域のサ ポートの詳細を参照してください。

## 付録 B 資料とサポート

このセクションでは、便利なドキュメント、ドライバーとファームウェアのダウンロード、および サポート・リソースを紹介します。

# 資料のダウンロード

このセクションでは、便利なドキュメントの概要とダウンロード・リンクを示します。

#### 資料

以下の製品ドキュメントは、次の場所からダウンロードできます。

[https://thinksystem.lenovofiles.com/help/topic/dw612s\\_neptune\\_enclosure/pdf\\_files.html](https://thinksystem.lenovofiles.com/help/topic/dw612s_neptune_enclosure/pdf_files.html)

- DW612S エンクロージャー用ラック取り付けガイド
	- ラックでのレールの取り付け
- SD650-I V3 Neptune DWC トレイ・ユーザー・ガイド 全体的な概要、システム構成、ハードウェア・コンポーネントの交換、トラブルシューティング。
- SD650 V3 および SD650-I V3 メッセージとコードのリファレンスメッセージとコードのリファレンス XClarity Controller、LXPM、uEFI、SMM2 イベント SMM2 メッセージについては、「DW612S SMM2 メッセージとコードのリファレンス」を参照して ください。
- UEFI マニュアル
	- UEFI 設定の概要

注:SD665 V3 トレイは、ThinkSystem Heavy Duty Full Depth ラック・キャビネットに取り付けることができ る DW612S 6U エンクロージャーに取り付けることができます。以下の資料をダウンロードできます。

- DW612S エンクロージャー・ユーザー・ガイド
- ThinkSystem Heavy Duty Full Depth ラック・キャビネット・ユーザー・ガイド

### サポート Web サイト

このセクションでは、ドライバーとファームウェアのダウンロードおよびサポート・リソースを紹 介します。

• ドライバーおよびソフトウェアのダウンロード Web サイト

– <https://datacentersupport.lenovo.com/products/servers/thinksystem/sd650iv3/7d7l/downloads/driver-list/>

- [https://forums.lenovo.com/t5/Datacenter-Systems/ct-p/sv\\_eg](https://forums.lenovo.com/t5/Datacenter-Systems/ct-p/sv_eg)
- Lenovo データセンターサポート
	- <https://datacentersupport.lenovo.com/products/servers/thinksystem/sd650iv3/7d7l>
- <https://datacentersupport.lenovo.com/documents/lnvo-eula>
- <https://lenovopress.lenovo.com/> (製品ガイド/データシート/ホワイト・ペーパー)
- <https://www.lenovo.com/privacy>
- [https://datacentersupport.lenovo.com/product\\_security/home](https://datacentersupport.lenovo.com/product_security/home)
- <http://datacentersupport.lenovo.com/warrantylookup>
- <https://datacentersupport.lenovo.com/solutions/server-os>
- <https://serverproven.lenovo.com> (オプションの互換性ルックアップ)
- <https://pubs.lenovo.com/#os-installation>
- <https://support.lenovo.com/servicerequest> (サービス要求)
- <https://datacentersupport.lenovo.com/solutions/ht509500> (ファームウェア更新を最新の状態に保つ)(ファーム ウェア更新に関する最新情報)

# <span id="page-364-0"></span>付録 C 注記

本書に記載の製品、サービス、または機能が日本においては提供されていない場合があります。日本で利 用可能な製品、サービス、および機能については、Lenovo の営業担当員にお尋ねください。

本書で Lenovo 製品、プログラム、またはサービスに言及していても、その Lenovo 製品、プログラム、ま たはサービスのみが使用可能であることを意味するものではありません。これらに代えて、Lenovo の知 的所有権を侵害することのない、機能的に同等の製品、プログラム、またはサービスを使用すること ができます。ただし、他の製品とプログラムの操作またはサービスの評価および検証は、お客様の責 任で行っていただきます。

Lenovo は、本書に記載されている内容に関して特許権 (特許出願中のものを含む) を保有している場合が あります。本書の提供は、いかなる特許出願においても実施権を許諾することを意味するものではあり ません。お問い合わせは、書面にて下記宛先にお送りください。

Lenovo (United States), Inc. <sup>8001</sup> Development Drive Morrisville, NC <sup>27560</sup> U.S.A. Attention: Lenovo Director of Licensing

LENOVO は、本書を特定物として「現存するままの状態で」提供し、商品性の保証、特定目的適合性 の保証および法律上の瑕疵担保責任を含むすべての明示もしくは黙示の保証責任を負わないものとし ます。国または地域によっては、法律の強行規定により、保証責任の制限が禁じられる場合、強行 規定の制限を受けるものとします。

この情報には、技術的に不適切な記述や誤植を含む場合があります。本書は定期的に見直され、必要な変 更は本書の次版に組み込まれます。Lenovo は予告なしに、随時、この文書に記載されている製品また はプログラムに対して、改良または変更を行うことがあります。

本書で説明される製品は、誤動作により人的な傷害または死亡を招く可能性のある移植またはその他の生 命維持アプリケーションで使用されることを意図していません。本書に記載される情報が、Lenovo 製品仕 様または保証に影響を与える、またはこれらを変更することはありません。本書の内容は、Lenovo または サード・パーティーの知的所有権のもとで明示または黙示のライセンスまたは損害補償として機能するも のではありません。本書に記載されている情報はすべて特定の環境で得られたものであり、例として提示 されるものです。他の操作環境で得られた結果は、異なる可能性があります。

Lenovo は、お客様が提供するいかなる情報も、お客様に対してなんら義務も負うことのない、自ら適切と 信ずる方法で、使用もしくは配布することができるものとします。

本書において Lenovo 以外の Web サイトに言及している場合がありますが、便宜のため記載しただけであ り、決してそれらの Web サイトを推奨するものではありません。それらの Web サイトにある資料は、こ の Lenovo 製品の資料の一部ではありません。それらの Web サイトは、お客様の責任でご使用ください。

この文書に含まれるいかなるパフォーマンス・データも、管理環境下で決定されたものです。そのため、 他の操作環境で得られた結果は、異なる可能性があります。一部の測定が、開発レベルのシステムで行わ れた可能性がありますが、その測定値が、一般に利用可能なシステムのものと同じである保証はありませ ん。さらに、一部の測定値が、推定値である可能性があります。実際の結果は、異なる可能性がありま す。お客様は、お客様の特定の環境に適したデータを確かめる必要があります。

### 商標

LENOVO および THINKSYSTEM は Lenovo の商標です。

その他すべての商標は、それぞれの所有者の知的財産です。

#### 重要事項

プロセッサーの速度とは、プロセッサーの内蔵クロックの速度を意味しますが、他の要因もアプリケー ション・パフォーマンスに影響します。

CD または DVD ドライブの速度は、変わる可能性のある読み取り速度を記載しています。実際の速度は記 載された速度と異なる場合があり、最大可能な速度よりも遅いことがあります。

主記憶装置、実記憶域と仮想記憶域、またはチャネル転送量を表す場合、KB は 1,024 バイト、MB は 1,048,576 バイト、GB は 1,073,741,824 バイトを意味します。

ハードディスク・ドライブの容量、または通信ボリュームを表すとき、MB は 1,000,000 バイトを意味し、 GB は 1,000,000,000 バイトを意味します。ユーザーがアクセス可能な総容量は、オペレーティング環境 によって異なる可能性があります。

内蔵ハードディスク・ドライブの最大容量は、Lenovo から入手可能な現在サポートされている最 大のドライブを標準ハードディスク・ドライブの代わりに使用し、すべてのハードディスク・ドライ ブ・ベイに取り付けることを想定しています。

最大メモリーは標準メモリーをオプション・メモリー・モジュールと取り替える必要があることも あります。

各ソリッド・ステート・メモリー・セルには、そのセルが耐えられる固有の有限数の組み込みサイクル があります。したがって、ソリッド・ステート・デバイスには、可能な書き込みサイクルの最大数が 決められています。これをtotal bytes written (TBW) と呼びます。この制限を超えたデバイスは、シ ステム生成コマンドに応答できなくなる可能性があり、また書き込み不能になる可能性があります。 Lenovo は、正式に公開された仕様に文書化されているプログラム/消去のサイクルの最大保証回数を 超えたデバイスについては責任を負いません。

Lenovo は、他社製品に関して一切の保証責任を負いません。他社製品のサポートがある場合は、Lenovo ではなく第三者によって提供されます。

いくつかのソフトウェアは、その小売り版 (利用可能である場合) とは異なる場合があり、ユーザー・マ ニュアルまたはすべてのプログラム機能が含まれていない場合があります。

#### 電波障害自主規制特記事項

このデバイスにモニターを接続する場合は、モニターに付属の指定のモニター・ケーブルおよび電波障害 抑制デバイスを使用してください。

その他の電波障害自主規制特記事項は以下に掲載されています。

[https://pubs.lenovo.com/important\\_notices/](https://pubs.lenovo.com/important_notices/)

# 台湾地域 BSMI RoHS 宣言

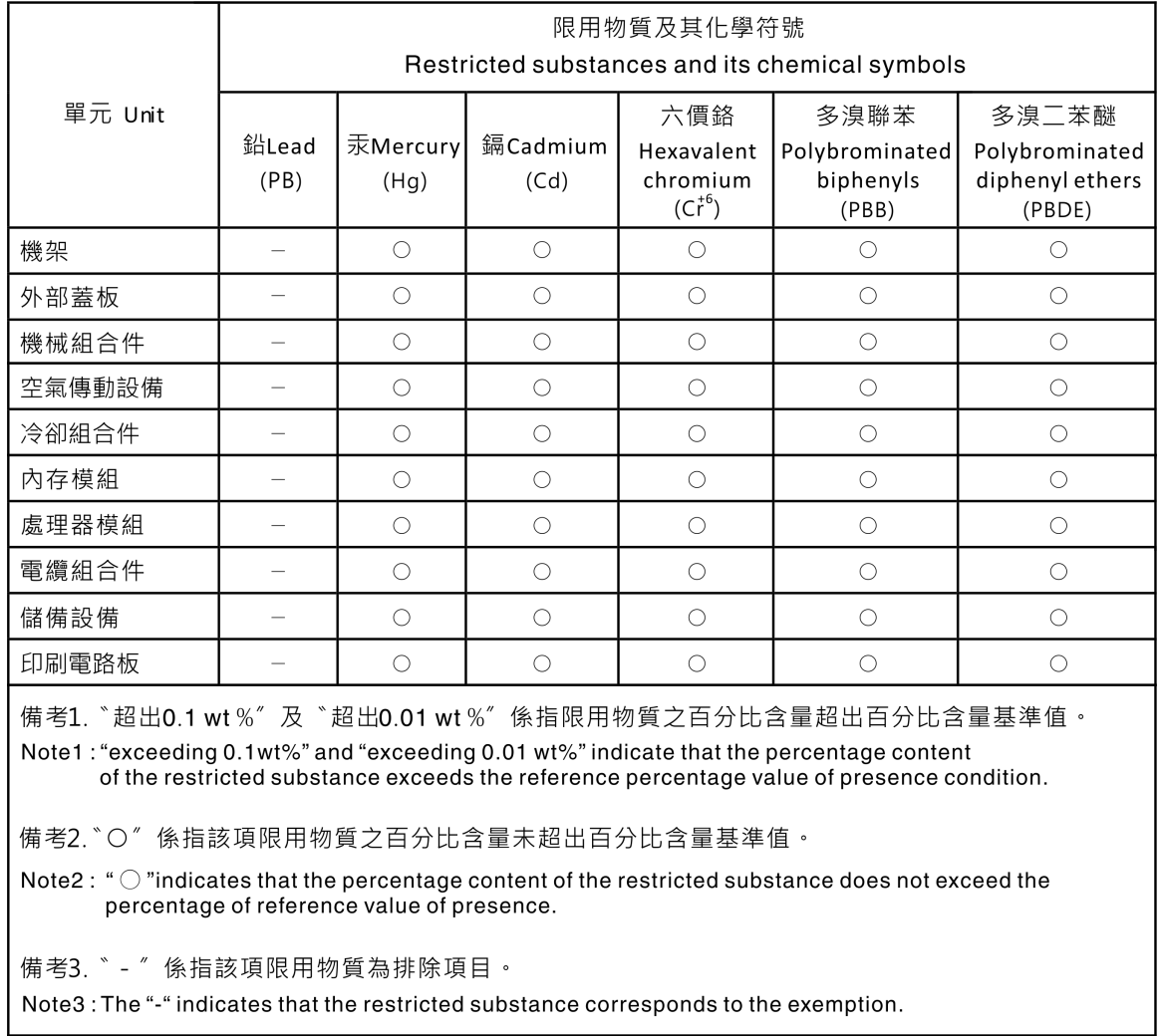

## 台湾地域の輸出入お問い合わせ先情報

台湾地域の輸出入情報に関する連絡先を入手できます。

# 委製商/進口商名稱:台灣聯想環球科技股份有限公司 進口商地址: 台北市南港區三重路 66號 8樓 進口商電話: 0800-000-702

Lenovo.